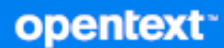

# GroupWise 클라이언트 사용 가이드

**2024**년 **4**월

#### 사용권에 대한 고지 사항

Copyright 1993 - 2024 Open Text.

Open Text 및 해당 계열사와 라이선스 허여자(이하 "Open Text")의 제품 및 서비스에 대한 유일한 보증은 해당 제품 및 서비스와 함께 제공되는 보증서에 명시되어 있을 수 있습니다. 본 설명서 내의 어떤 내용도 추가 보증을 구 성하는 것으로 해석되어서는 안 됩니다. Open Text는 본 설명서에 포함된 기술 및 편집상의 오류 또는 누락에 대 해 책임지지 않습니다. 본 설명서에 포함된 정보는 사전 고지 없이 변경될 수 있습니다.

# 목차

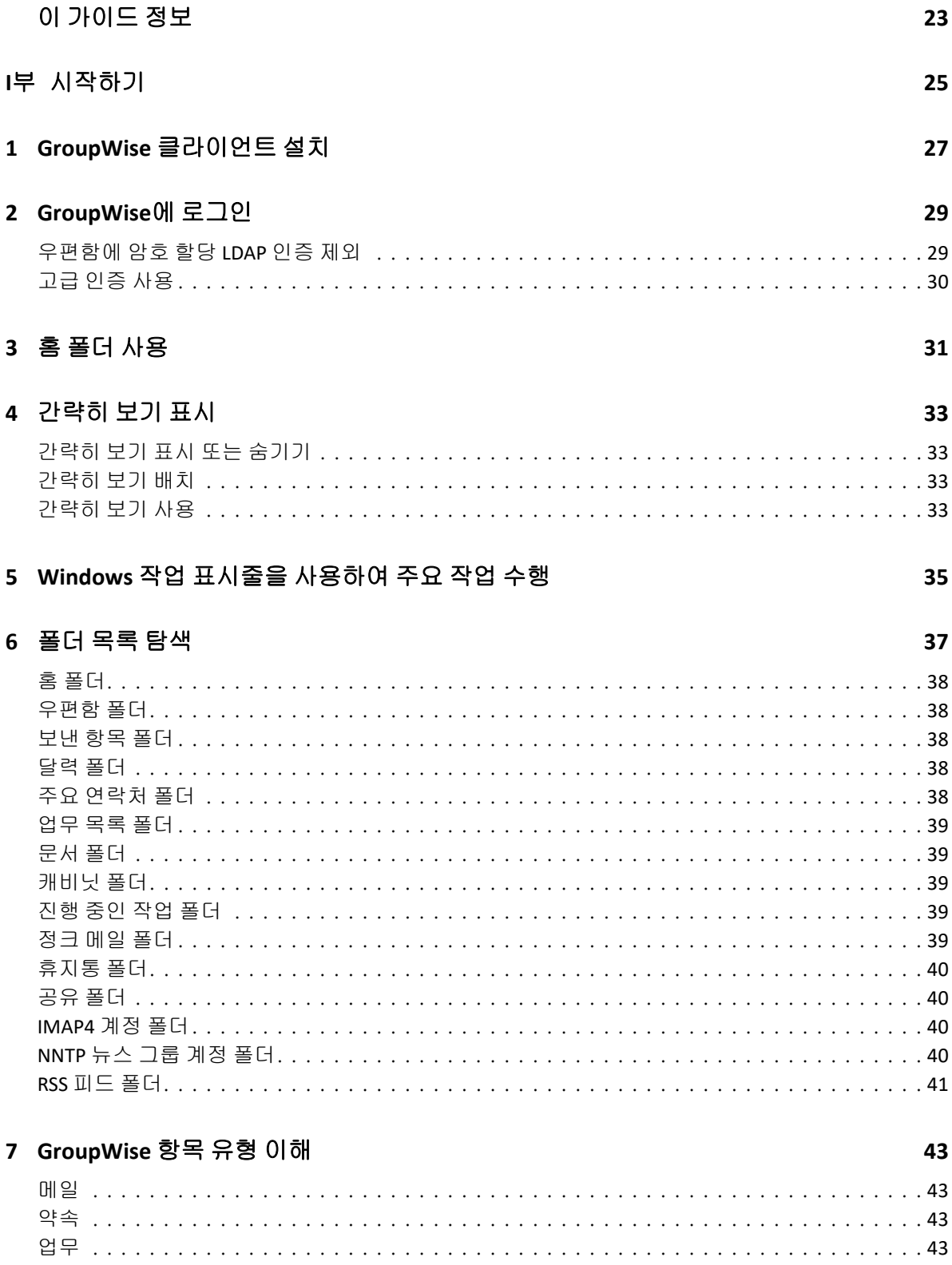

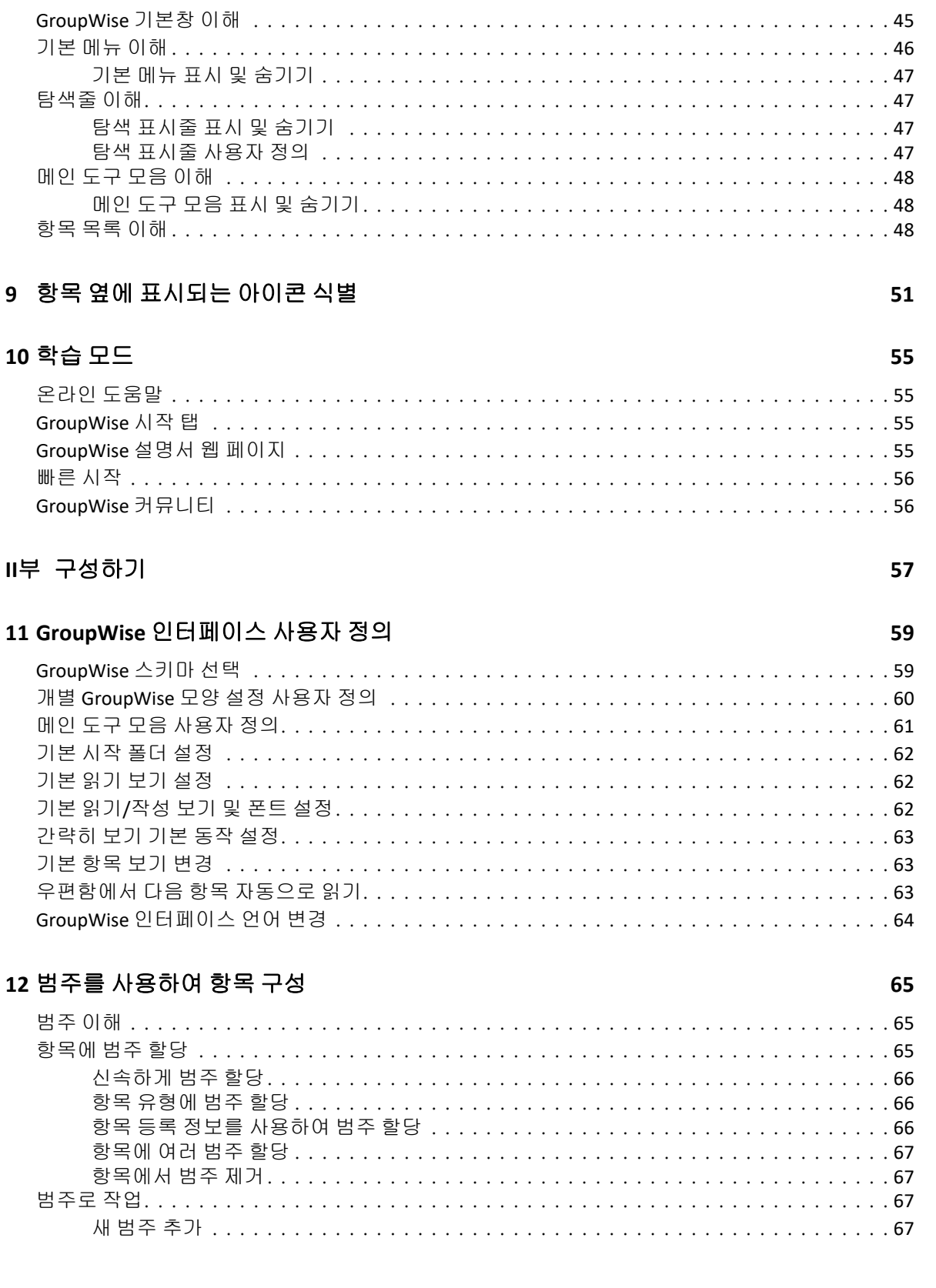

45

#### $\boldsymbol{9}$

8 GroupWise 인터페이스 개인 설정

 $10$ 

#### $\mathbf{H}^{\frac{1}{2}}$

#### 11

 $\overline{\mathbf{4}}$ 

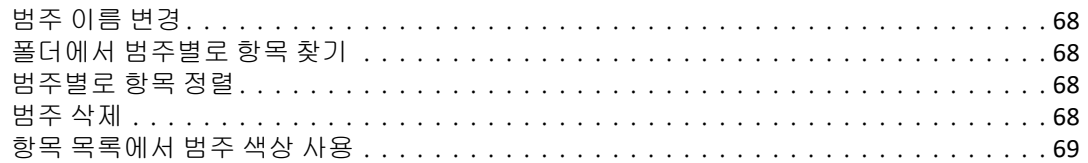

#### 13 폴더를 사용하여 우편함 구성

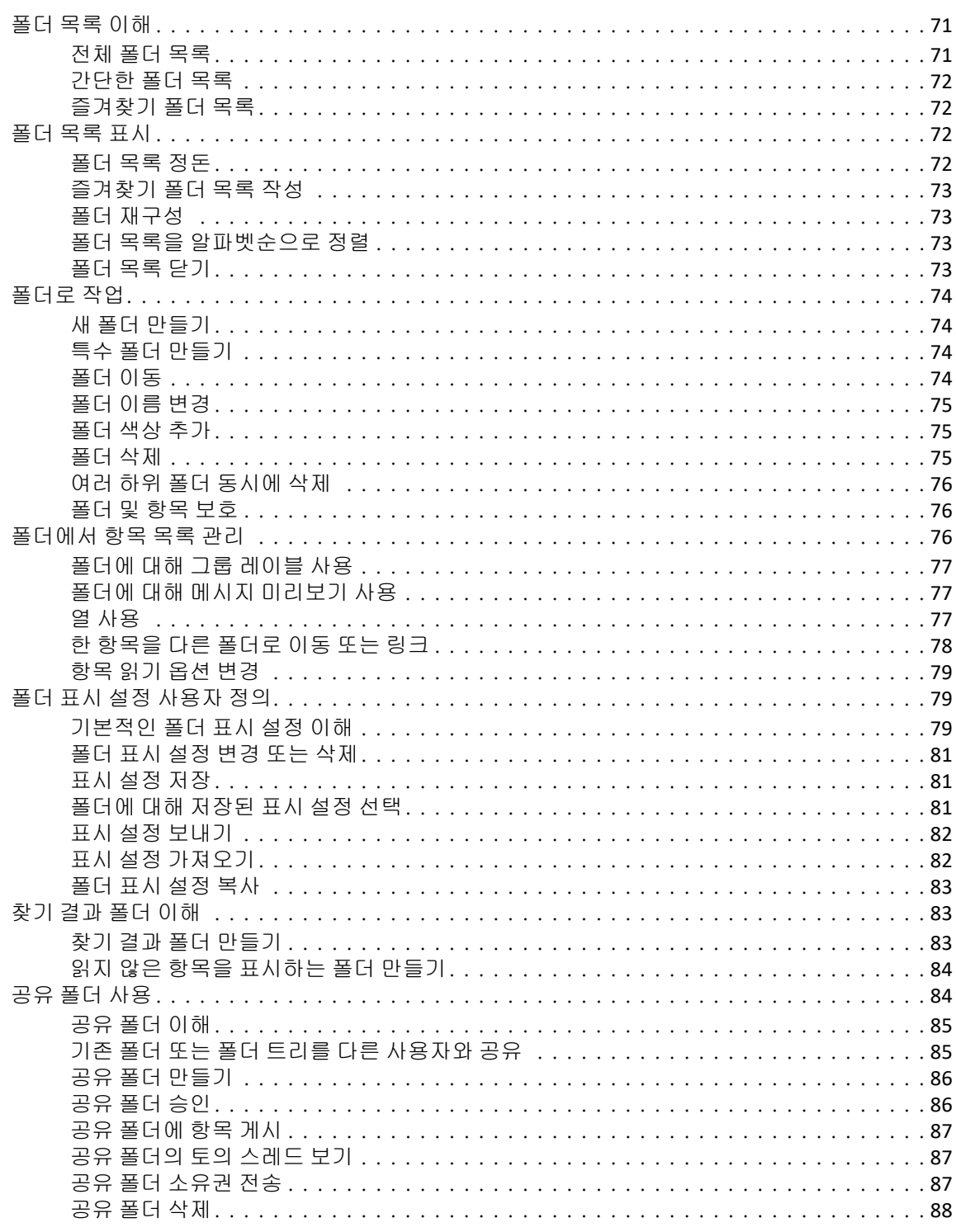

#### 14 창을 사용하여 홈 폴더 구성

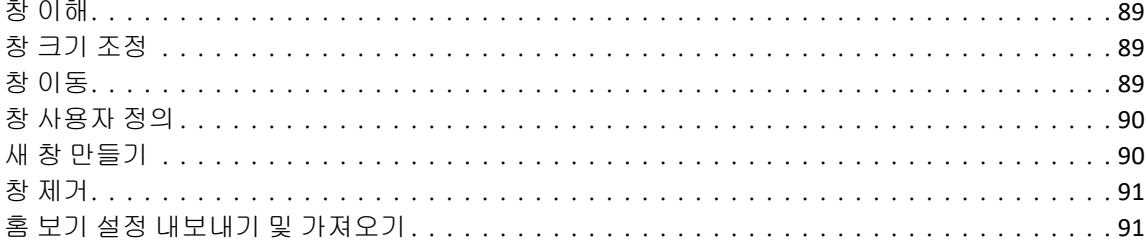

#### 15 Zoom 회의 통합

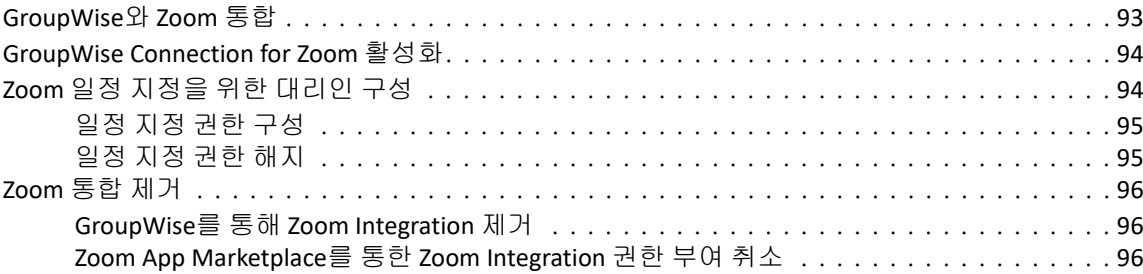

#### 16 기타 GroupWise 기능 사용자 정의

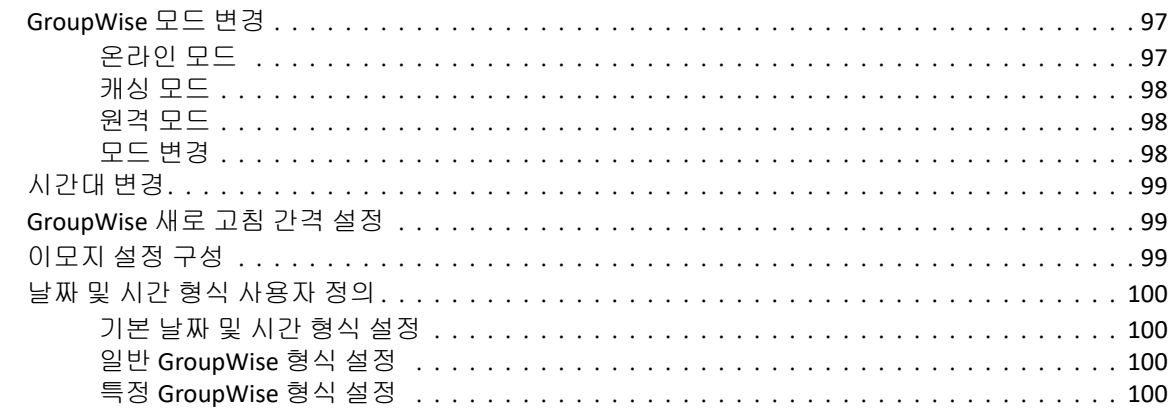

#### 17 Filr Integration 이해

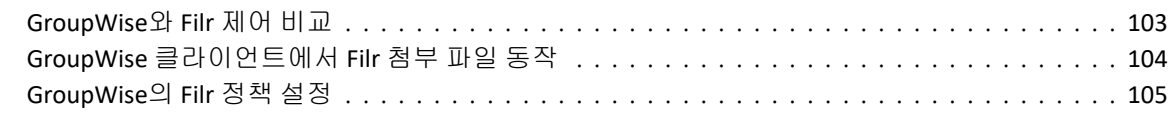

#### Ⅲ부 전자 메일

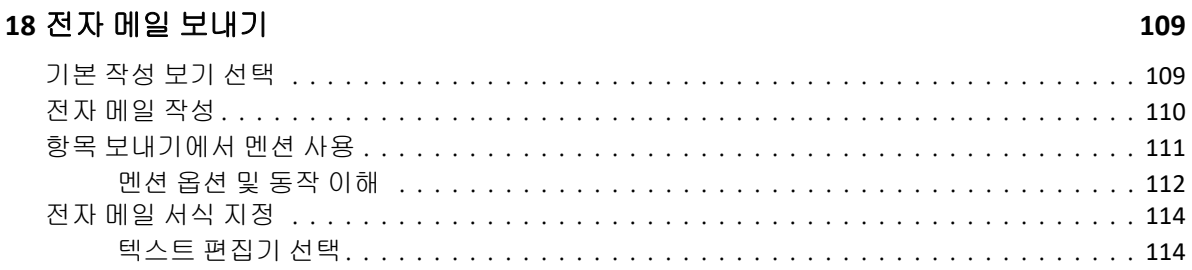

#### 89

93

97

103

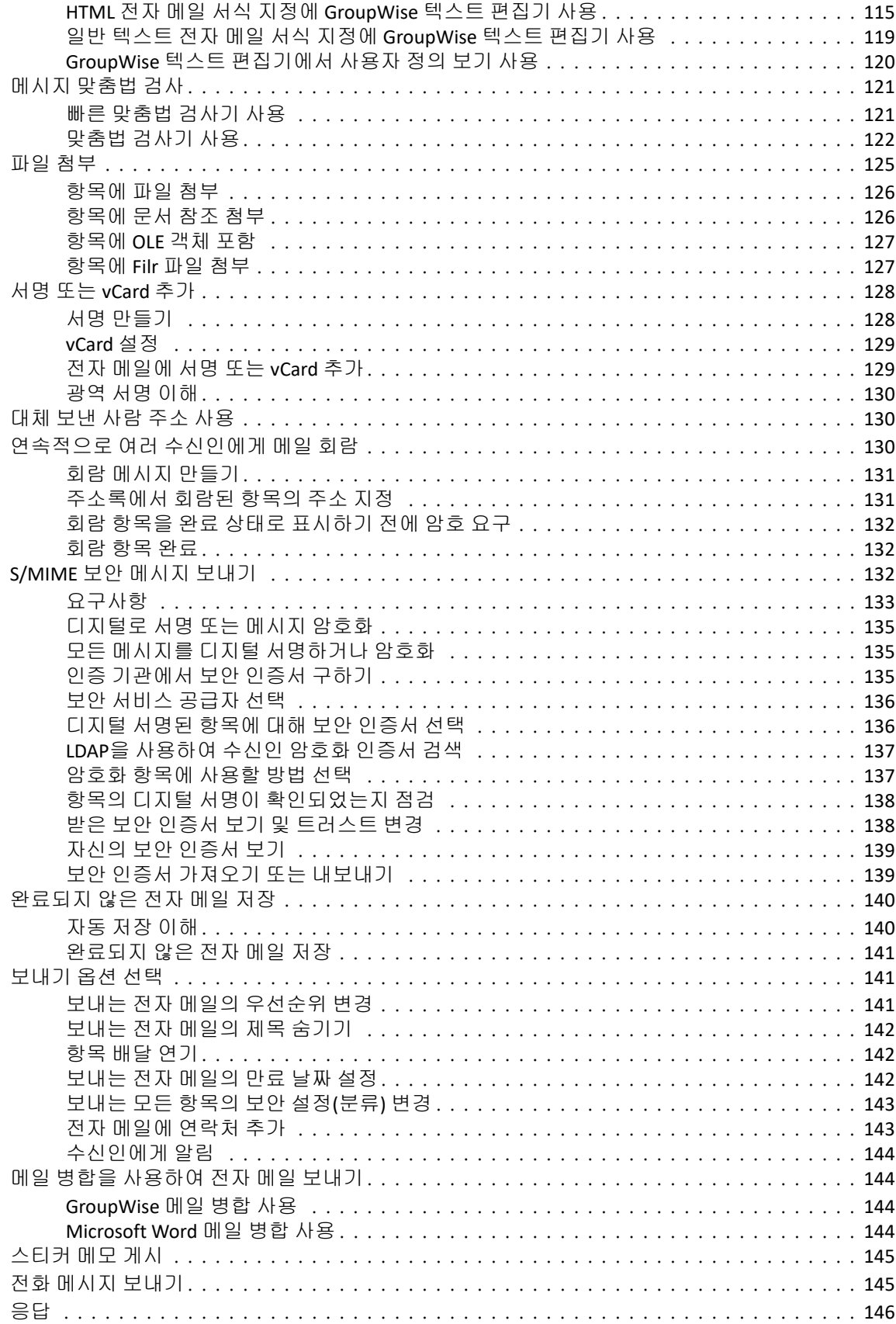

#### 19 보낸 전자 메일 관리

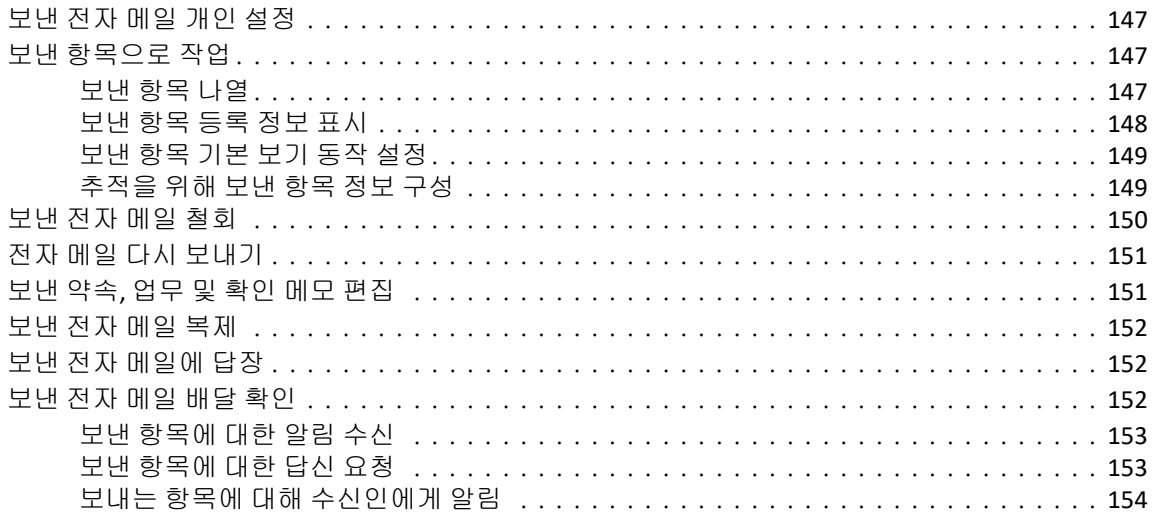

#### 20 전자 메일 수신 및 답장

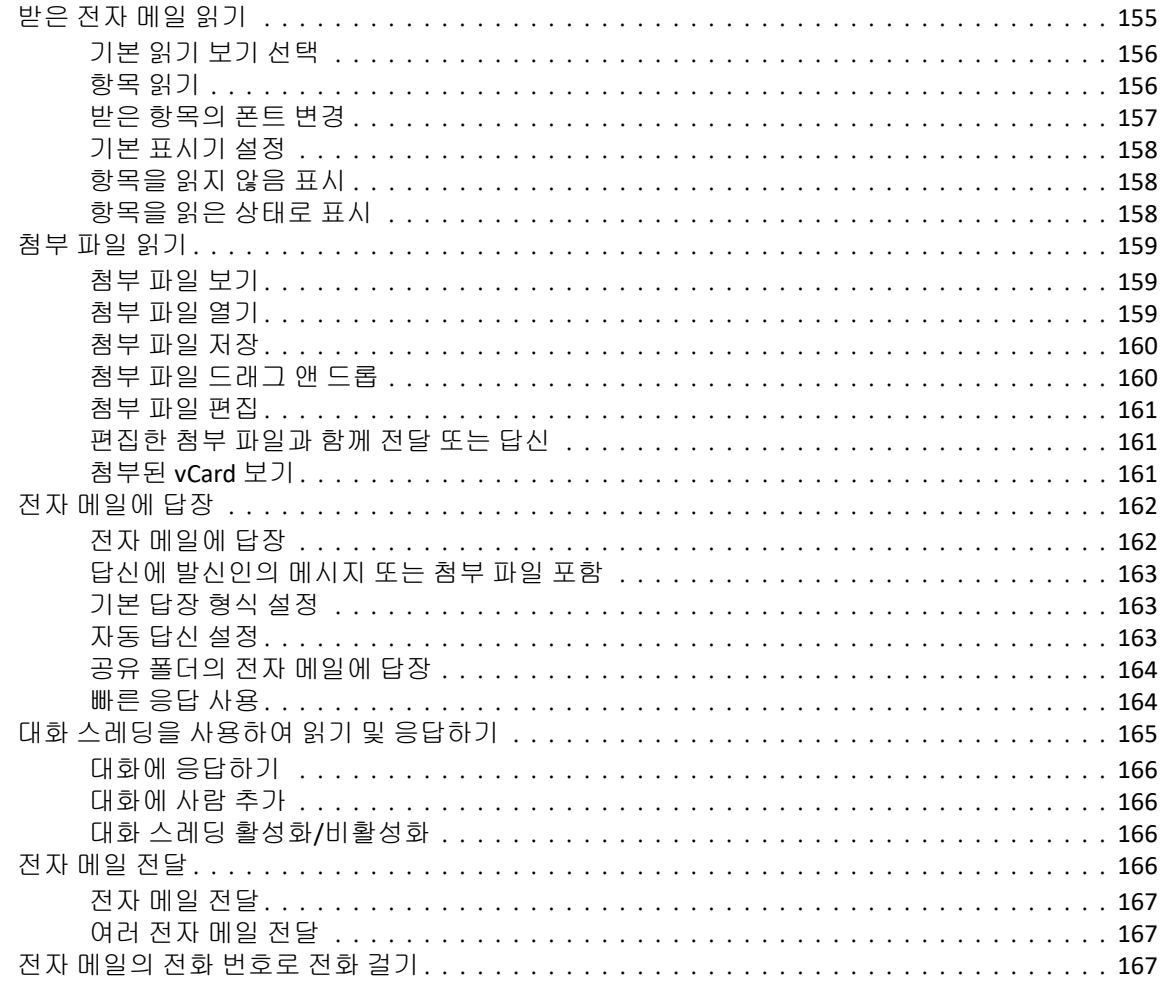

#### 21 수신한 전자 메일 관리

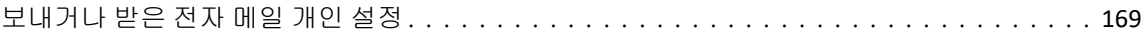

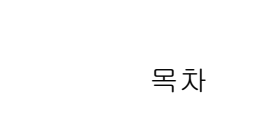

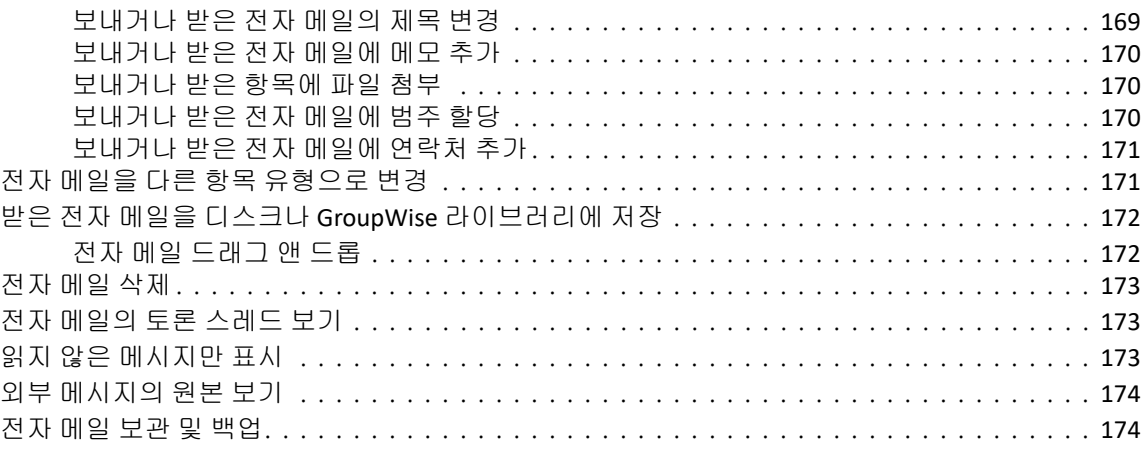

#### **[22](#page-174-0)** 전자 메일 인쇄 **175**

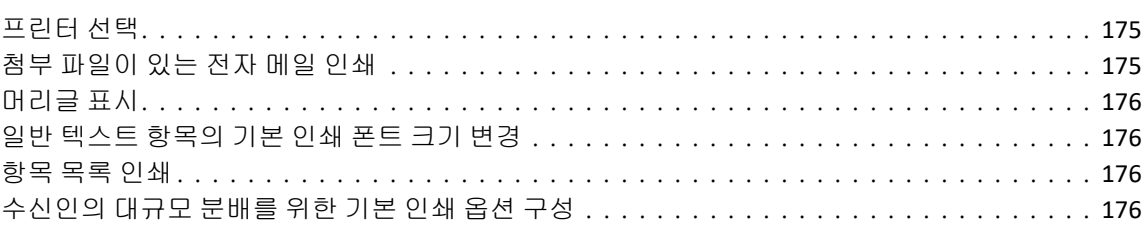

### **[23](#page-176-0)** 원하지 않는 전자 메일**(**스팸**)** 처리 **177**

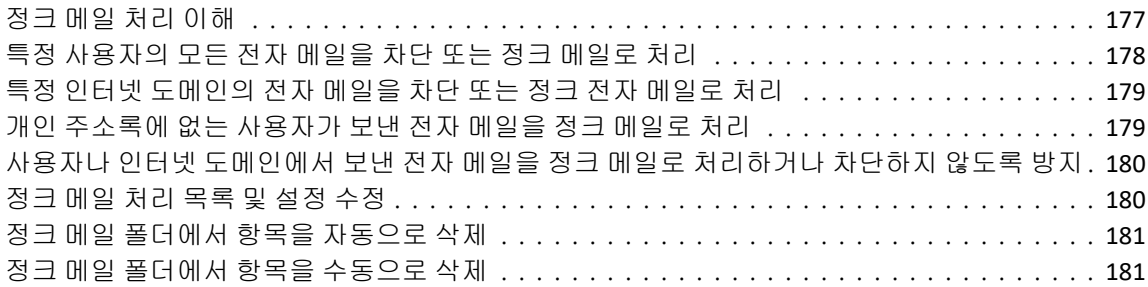

#### **IV**부 [달력](#page-182-0) **183**

#### **[24](#page-184-0)** 달력 이해 **185**

목차 **9**

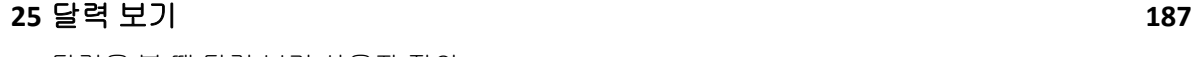

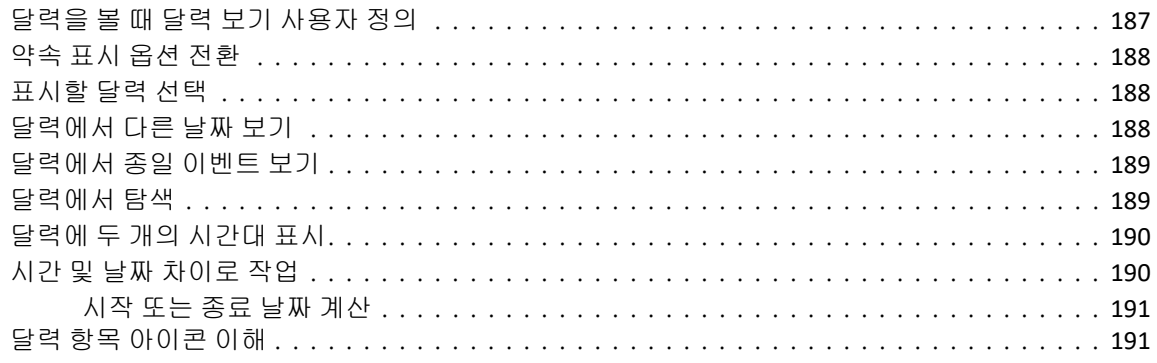

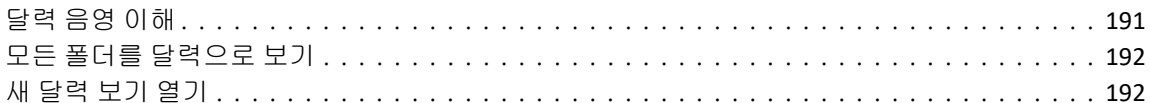

#### 26 달력 관리

#### 193

201

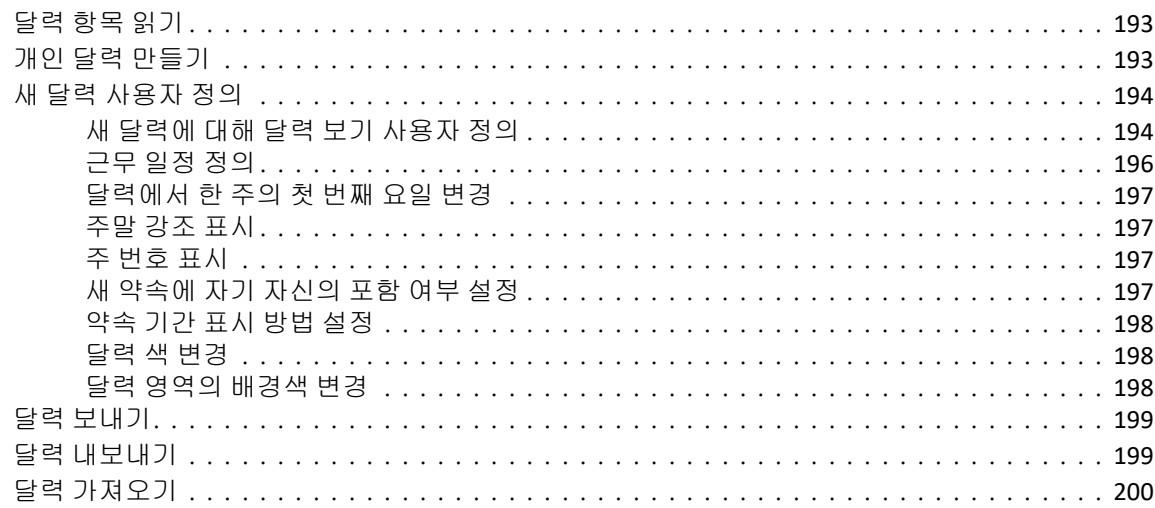

#### 27 달력 항목 보내기

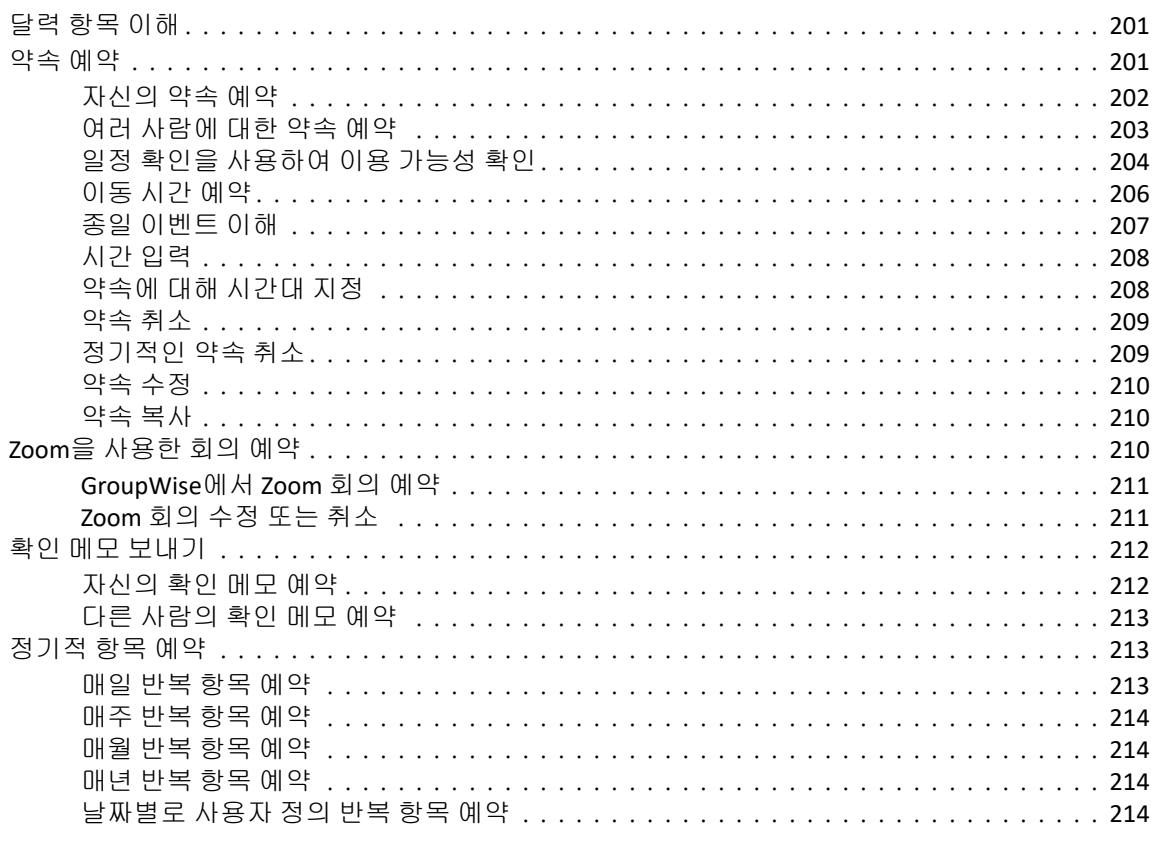

#### 28 달력 항목 받기 215

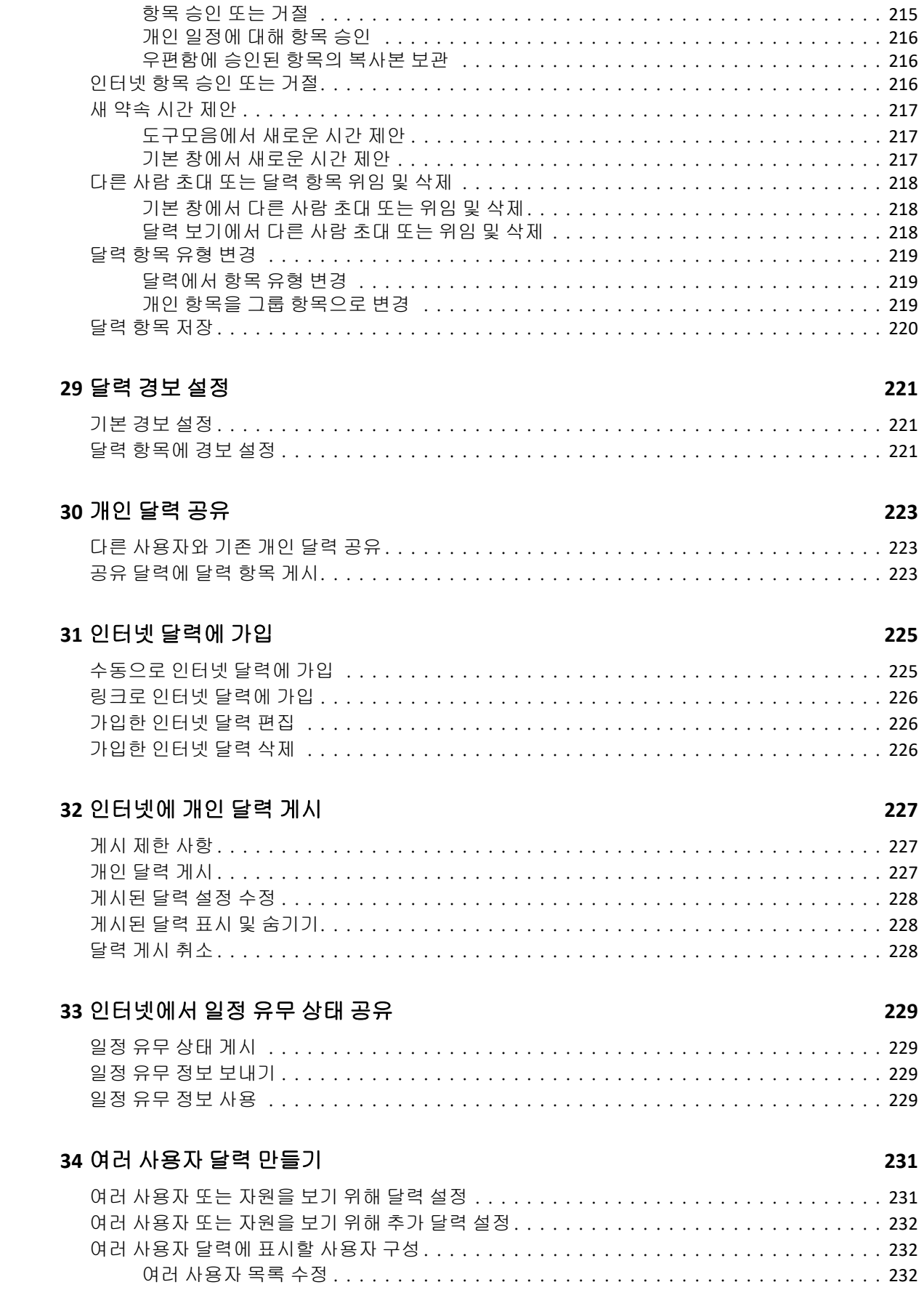

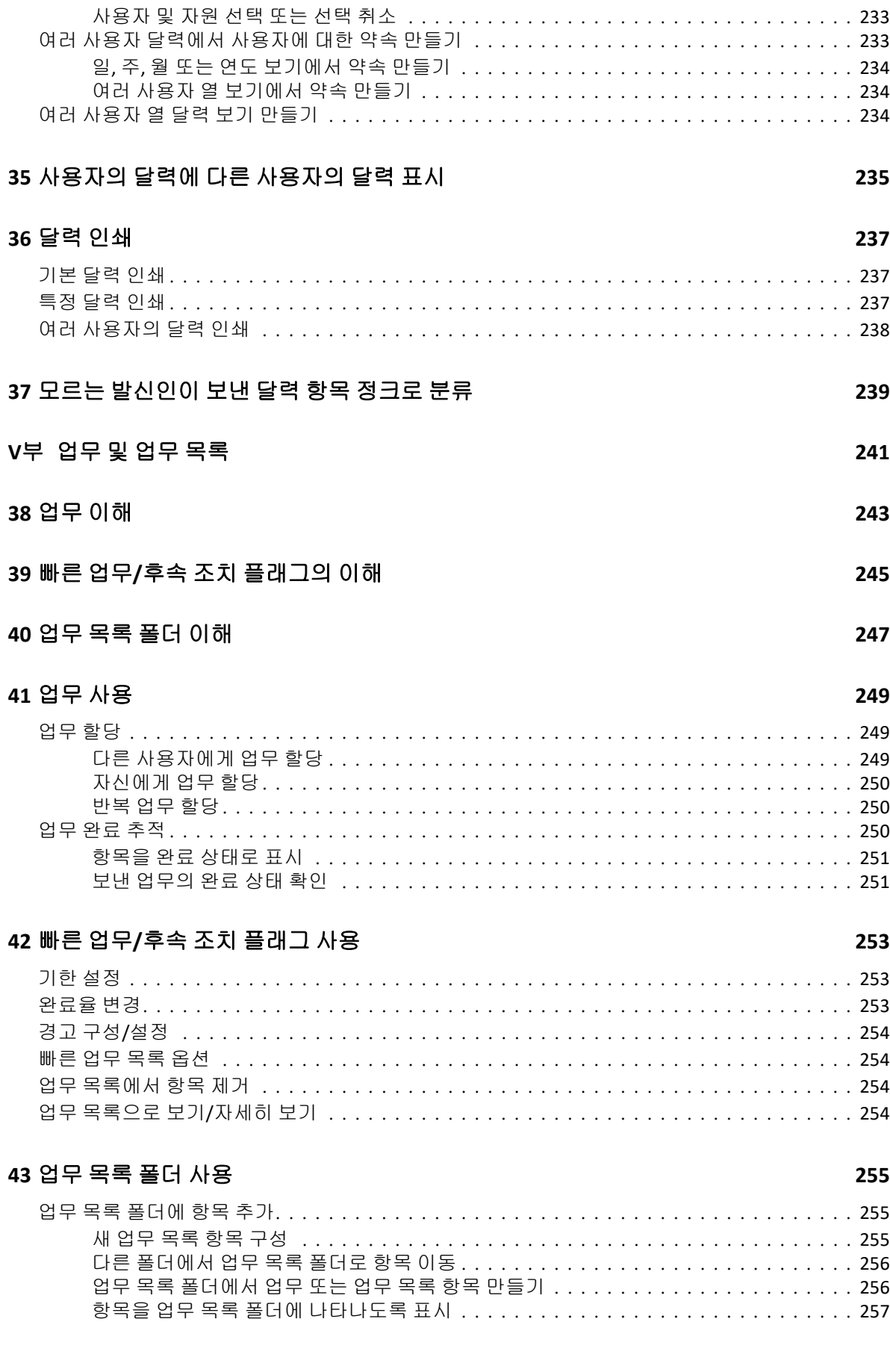

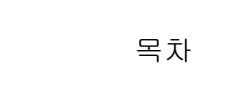

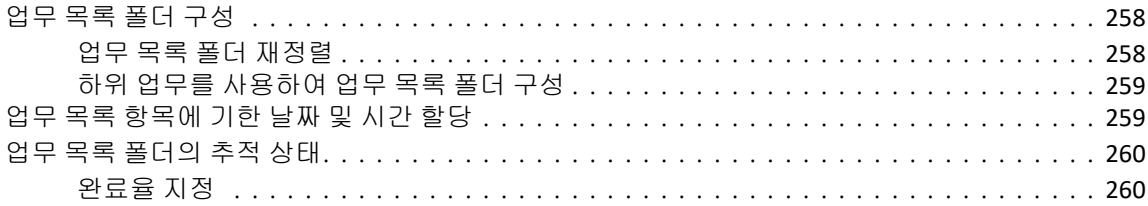

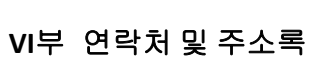

#### 44 주소록 이해

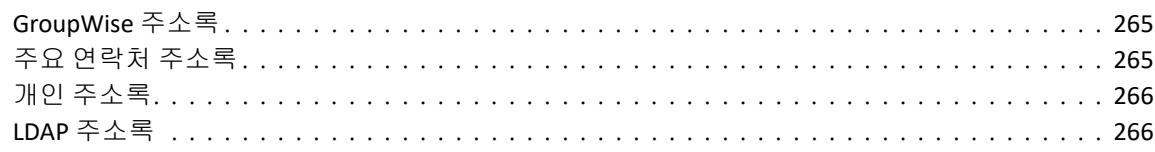

#### 45 [연락처] 폴더 이해

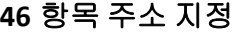

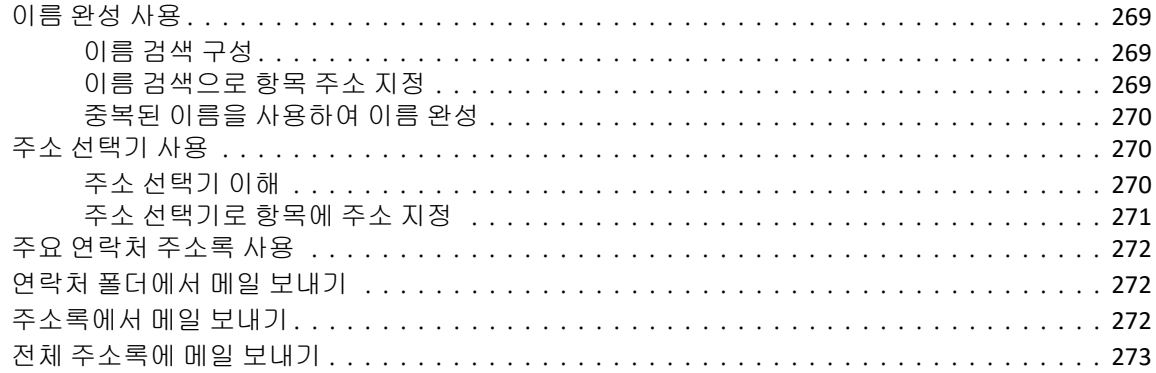

#### 47 연락처 폴더 사용

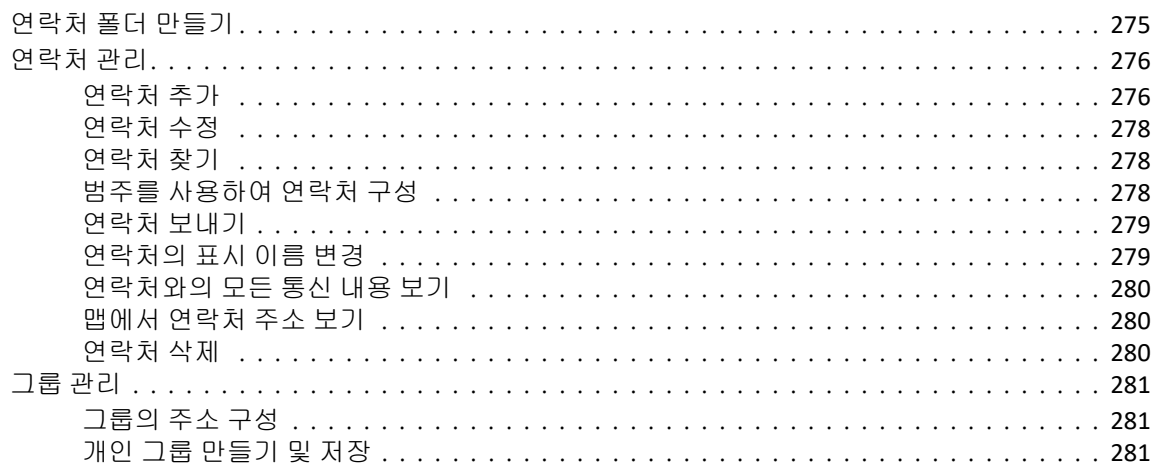

#### 263

265

#### 269

275

13

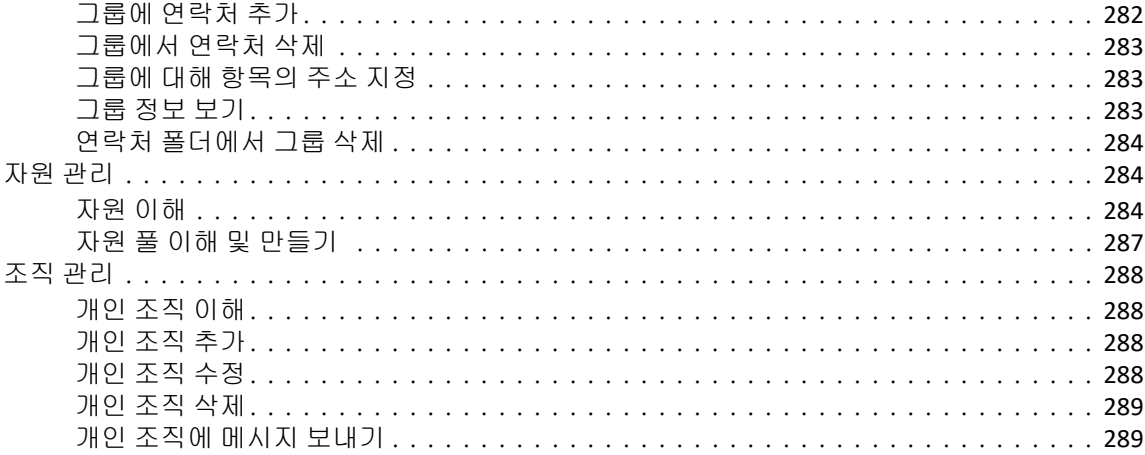

#### 48 주소록으로 작업

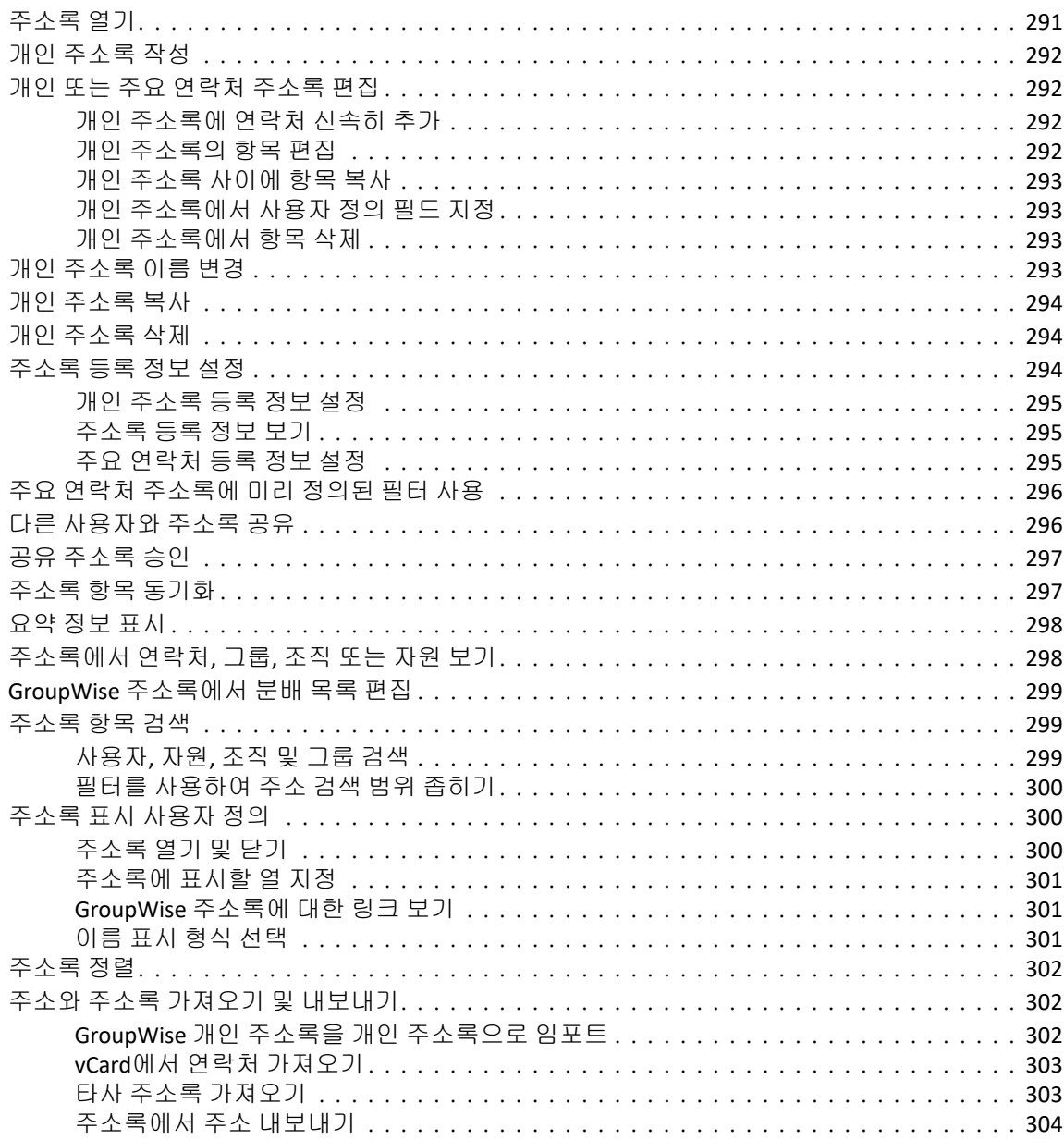

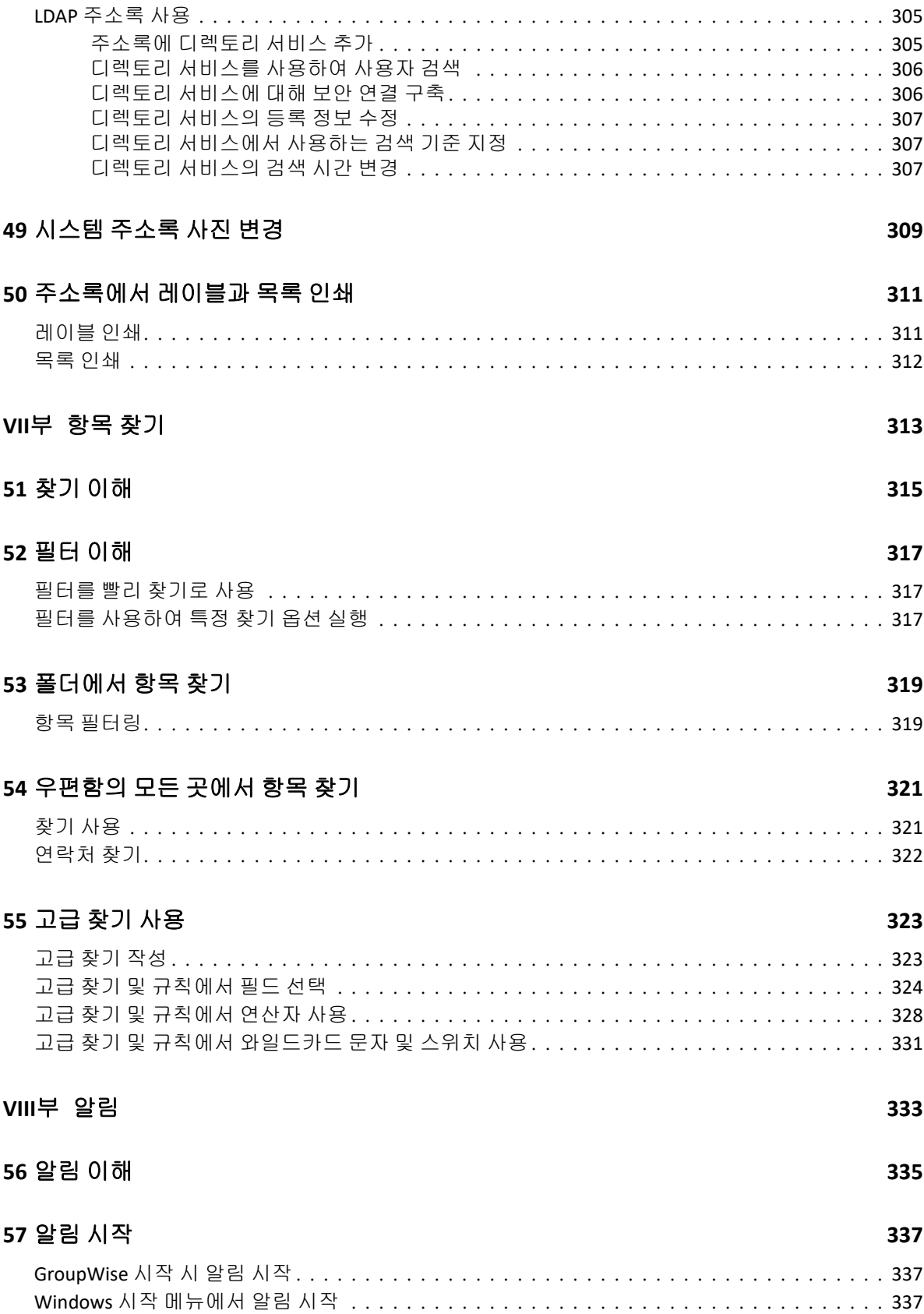

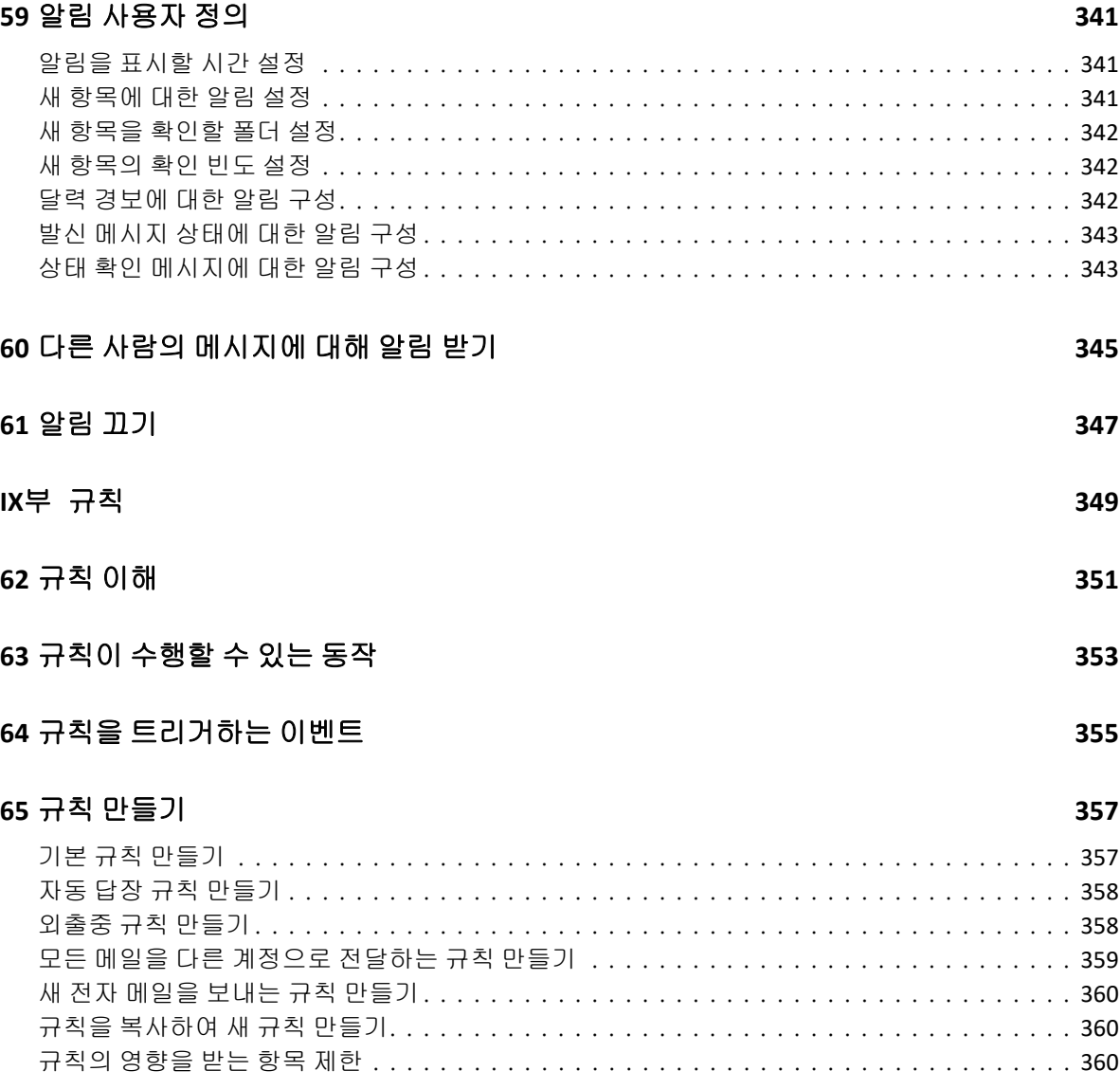

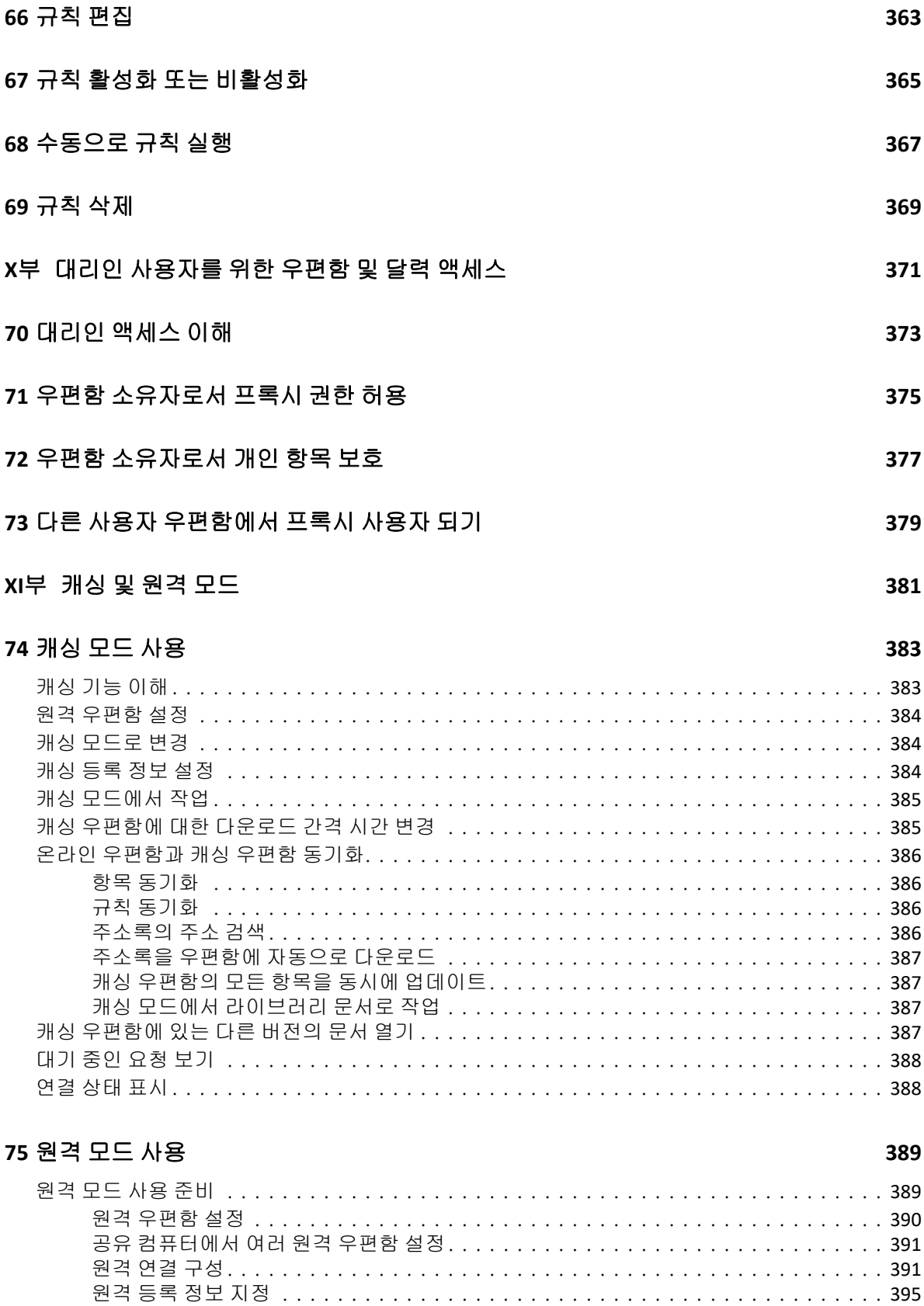

원격 암호 [설정. . . . . . . . . . . . . . . . . . . . . . . . . . . . . . . . . . . . . . . . . . . . . . . . . . . .](#page-396-0) 397 원격 연결 유형 [이해 . . . . . . . . . . . . . . . . . . . . . . . . . . . . . . . . . . . . . . . . . . . . . . . .](#page-396-1) 397

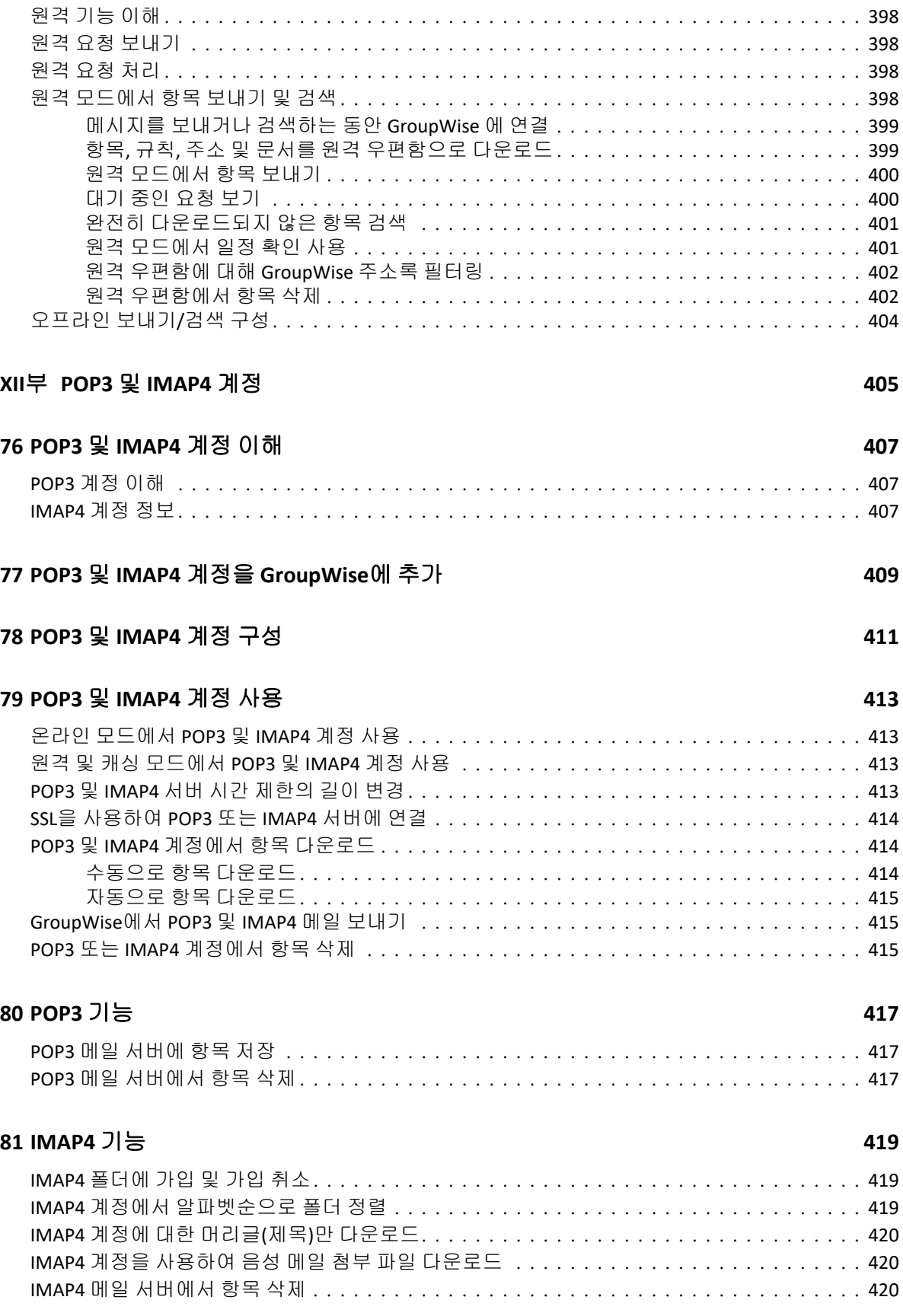

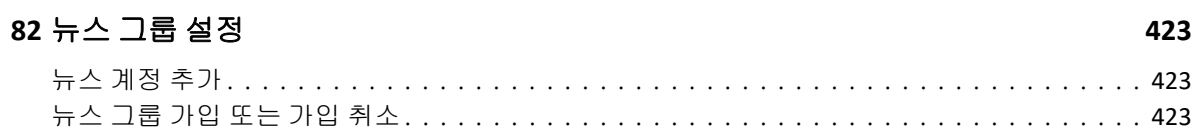

#### 83 뉴스 그룹 메시지로 작업

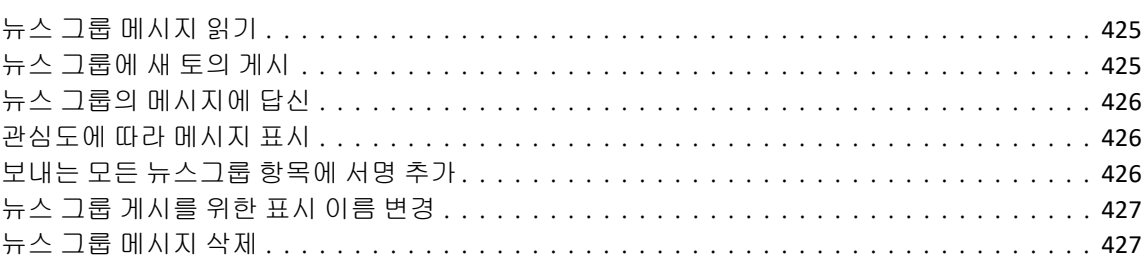

#### 84 뉴스 그룹으로 작업

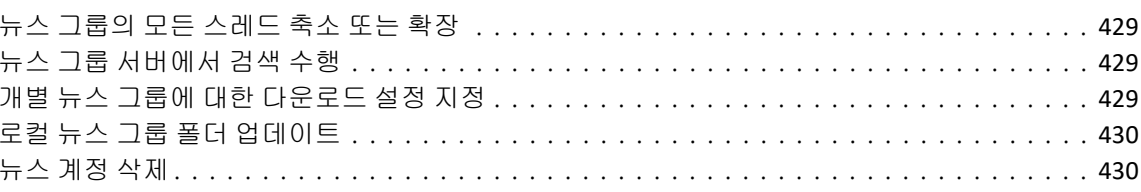

### XIV부 RSS 피드

429

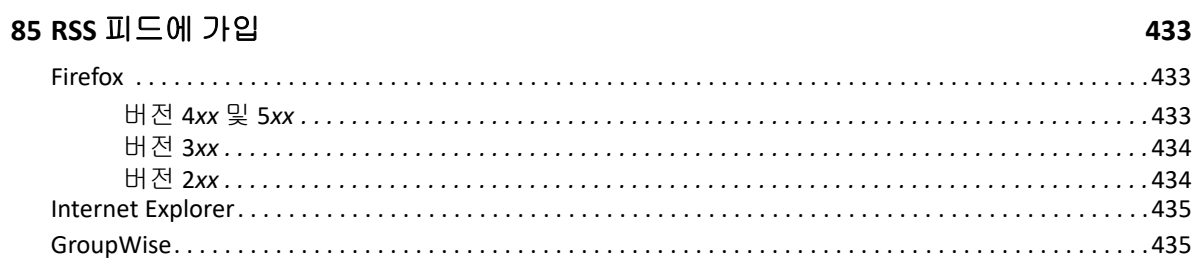

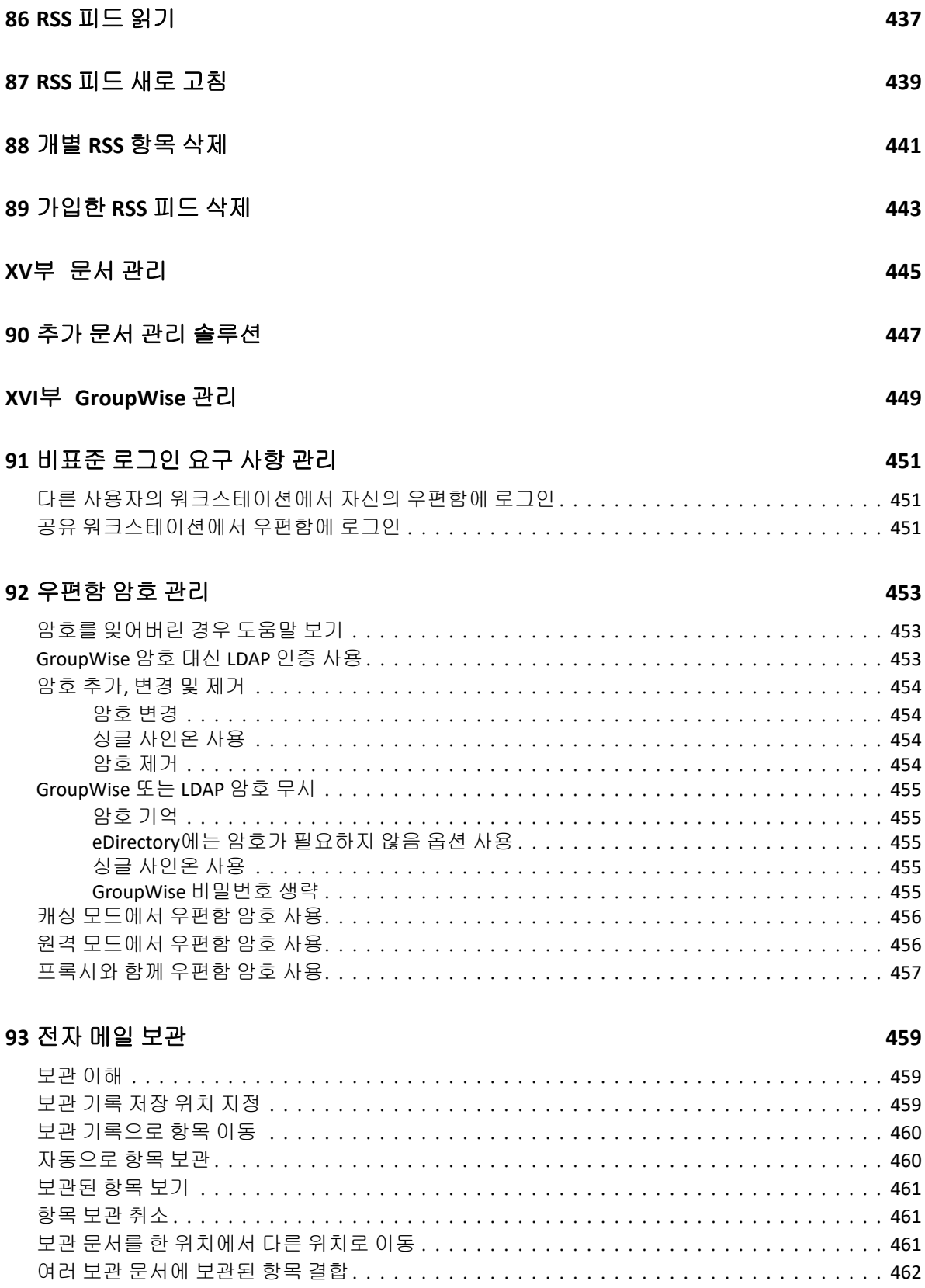

#### **[94](#page-462-0)** 우편함 저장소 크기 정보 사용 **463**

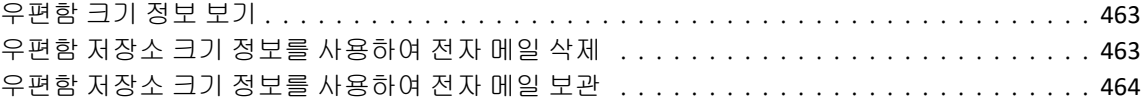

#### **[95](#page-464-0)** 원격 라이브러리 디스크 공간 관리 사용 **465**

#### **[96](#page-466-0)** 전자 메일 백업 **467**

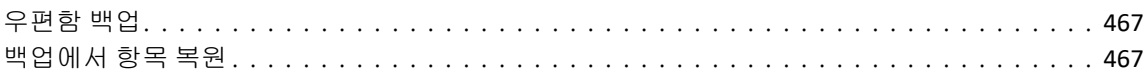

#### **[97](#page-468-0)** 우편함 복구 **469**

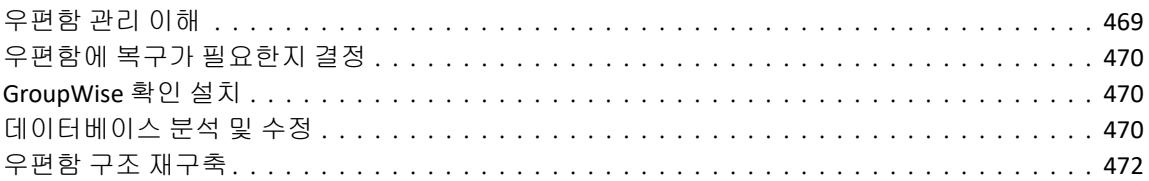

#### **[98](#page-472-0)** 휴지통 관리 **473**

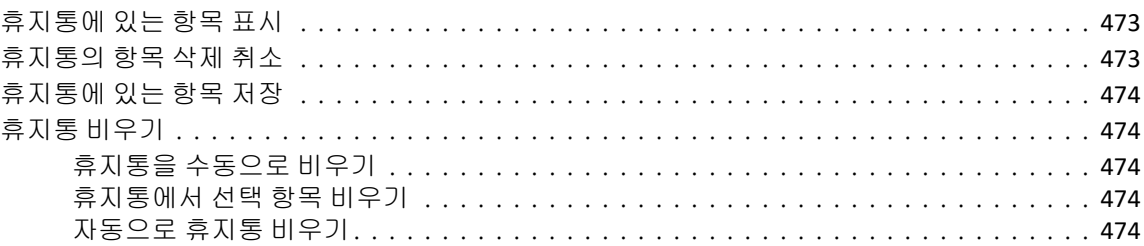

#### **[99](#page-476-0)** 작동 중지 시 클라이언트 상태 저장 **477**

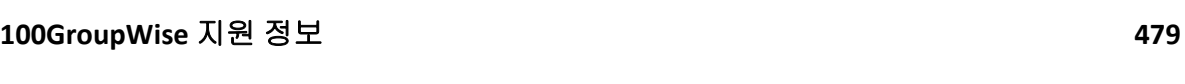

### **XVII**부 문자 메시지 및 [인스턴트](#page-480-0) 메시징 **481**

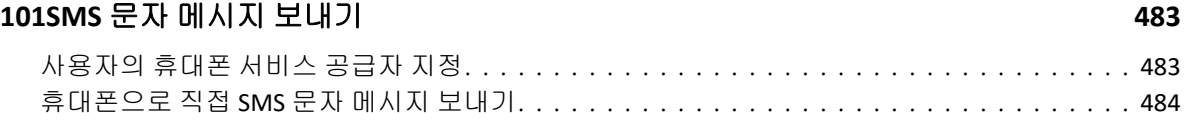

#### **[102](#page-484-0)**인스턴트 메시징 사용 **485**

# **[A GroupWise](#page-486-0)** 클라이언트의 새로운 기능 **487**

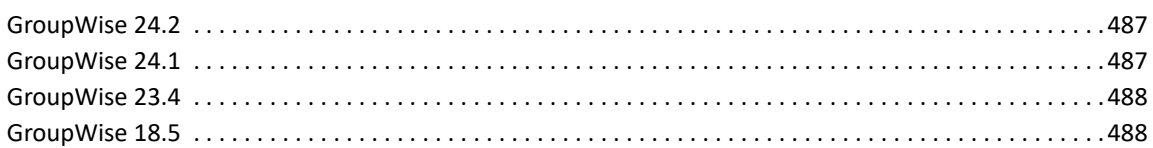

#### B GroupWise 자주 묻는 질문(FAQ)

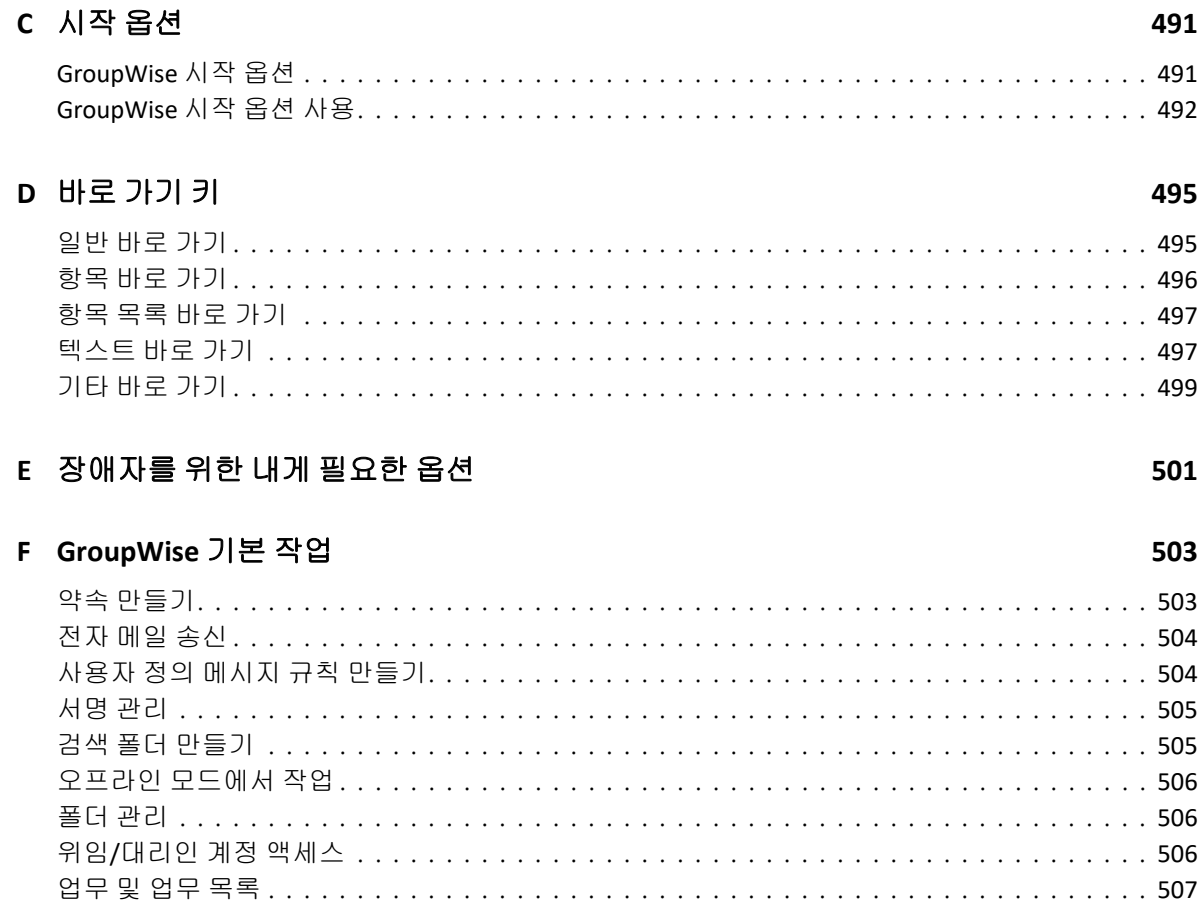

# <span id="page-22-0"></span>이 가이드 정보

이 *GroupWise* 클라이언트 사용 가이드는 GroupWise 클라이언트 사용 방법에 대해 설명합니 다.

#### 대상

이 가이드는 GroupWise 사용자를 대상으로 합니다.

#### 피드백

당사는 본 설명서 및 본 제품에 포함되어 있는 기타 설명서에 대한 사용자의 설명 및 제안을 받 고 있습니다. 온라인 설명서의 각 페이지 하단에 있는 사용자 주석 기능을 사용해 주십시오.

#### 추가 문서

추가적인 GroupWise 사용 문서는 [GroupWise](https://www.novell.com/documentation/groupwise18) 문서 웹사이트에 있는 다음 가이드를 참조하십 시오.

- *GroupWise Web* 사용자 가이드
- *GroupWise Messenger* 클라이언트 사용자 설명서
- *GroupWise* 클라이언트 자주 묻는 질문*(FAQ)*
- *GroupWise Messenger* 빠른 시작
- *GroupWise Mac* 사용자 빠른 시작
- 모바일 장치 사용자를 위한 *GroupWise Mobility* 빠른 시작

# <span id="page-24-0"></span><sup>I</sup>시작하기

I

GroupWise 는 범용 우편함을 언제 어디서나 연결할 수 있는 강력하고 믿을 수 있는 메시징 및 협업 시스템입니다. 이 섹션에서는 GroupWise를 쉽고 빠르게 사용하는 데 유용한 GroupWise 클라이언트에 대해 설명합니다.

- 1장[, "GroupWise](#page-26-1) 클라이언트 설치", 27페이지
- 2장[, "GroupWise](#page-28-2)에 로그인", 29페이지
- 3장, "홈 폴더 사용", 31[페이지](#page-30-1)
- 4장, "[간략히](#page-32-4) 보기 표시", 33페이지
- 5장[, "Windows](#page-34-1) 작업 표시줄을 사용하여 주요 작업 수행", 35페이지
- 6장, "폴더 목록 탐색", 37[페이지](#page-36-1)
- 7장[, "GroupWise](#page-42-6) 항목 유형 이해", 43페이지
- 8장[, "GroupWise](#page-44-2) 인터페이스 개인 설정", 45페이지
- 9장, "항목 옆에 [표시되는](#page-50-1) 아이콘 식별", 51페이지
- 10장, "학습 모드", 55[페이지](#page-54-4)

# <span id="page-26-1"></span><span id="page-26-0"></span>1 <sup>1</sup>**GroupWise** 클라이언트 설치

GroupWise 사용을 시작하려면 사용자 또는 GroupWise 관리자가 컴퓨터에 GroupWise를 설 치해야 합니다. GroupWise 관리자가 ZENworks®를 사용하여 GroupWise를 설치하라고 제 안할 수 있습니다.

- **1** GroupWise를 설치하라는 메시지가 자동으로 나타나지 않으면 GroupWise 관리자에게 GroupWise 클라이언트 설치 프로그램인 setup.exe의 위치를 문의하십시오.
- **2** 컴퓨터에 자신의 계정으로 로그인했는지 확인합니다.
- **3** 시작 > 실행을 클릭하고 파일 위치로 이동하여 setup.exe를 선택한 후 확인을 클릭합니다.
- **4** 설치 마법사의 지침을 따릅니다.
- **5** [GroupWise](#page-28-2)에 로그인 계속 진행합니다.

# <span id="page-28-2"></span><span id="page-28-0"></span>2 <sup>2</sup>**GroupWise**에 로그인

GroupWise를 시작할 때 암호, 우체국 에이전트의 TCP/IP 주소와 같은 정보를 입력하라는 창 이 나타날 수 있습니다. 이 [시작] 대화 상자는 GroupWise에서 사용자 우편함을 여는 데 필 요한 정보 및 사용자가 로그인하는 GroupWise 모드에 따라 달라집니다.

사용자가 로그인할 수 있는 GroupWise 모드를 GroupWise 관리자가 제한할 수 있습니다.

**1** GroupWise 기본 창이 표시되도록 바탕화면에 있는 GroupWise 아이콘을 더블 클릭하여 GroupWise를 시작합니다.

우편함 및 GroupWise에 대한 암호를 지정하지 않았으면 추가 정보가 필요하지 않으며, 시작 대화 상자를 생략한 채 GroupWise를 열 수 있습니다.

GroupWise 시작 대화 상자를 표시하려면 바탕 화면에서 **GroupWise** 아이콘을 마우스 오 른쪽 버튼으로 클릭하고 등록 정보를 클릭한 후 바로 가기 탭을 클릭합니다. 대상 필드에 서 GroupWise 실행 파일 뒤에 공백을 입력하고 /@u-?를 입력한 후 확인을 클릭합니다.

기타 시작 옵션에 대한 자세한 내용은 시작 [옵션](#page-490-2) 단원을 참조하십시오.

- **2** 암호 입력을 요구하는 창이 표시되면 암호 필드에 암호를 입력합니다.
- **3** 로그인하는 GroupWise 모드를 클릭하고 우체국에 대한 경로, TCP/IP 주소와 우체국 에 이전트의 포트, 캐싱 또는 원격 우편함에 대한 경로 등 필요한 추가 정보를 입력합니다. 필요한 정보를 모를 경우 GroupWise 관리자에게 문의하십시오.
- **4** 확인을 클릭합니다.
- **5** (선택 사항) 고급 인증을 사용 중인 경우에는 해당 인증 방법을 사용하여 로그인할 수도 있습니다.

고급 인증에 대한 자세한 내용은 고급 [인증](#page-29-0) 사용에서 확인하십시오.

특수한 상황에서 GroupWise를 시작하는 방법에 대한 지침은 비표준 [로그인](#page-450-3) 요구 사항 관리 단원을 참조하십시오.

### <span id="page-28-1"></span>우편함에 암호 할당 **LDAP** 인증 제외

LDAP 인증을 사용하지 않는 경우에는 우편함에 비밀번호를 지정할 수 있습니다. GroupWise 비밀번호는 대/소문자를 구분합니다. 예를 들어, Wednesday와 WEDNESDAY는 다릅니 다. 암호를 잊은 경우 항목에 액세스할 수 없습니다. 재설정하려면 GroupWise 관리자에게 문의해야 합니다.

참고**:** GroupWise 관리자가 LDAP 인증을 설정한 경우 우편함에 액세스하기 위해 GroupWise 비밀번호 대신 LDAP 비밀번호가 사용되며, 이 방법으로 비밀번호를 추가할 수 없습니다.

- **1** 기본창에서 도구 > 옵션을 클릭합니다.
- **2** 보안을 더블 클릭하고 암호 탭을 클릭합니다.
- **3** 새 암호 필드에 암호를 입력합니다.
- **4** 새 암호 확인 필드에 암호를 입력하고, 확인을 클릭한 후 닫기를 클릭합니다.

자세한 내용은 [우편함](#page-452-3) 암호 관리를 참조하십시오.

## <span id="page-29-0"></span>고급 인증 사용

고급 인증을 사용하면 GroupWise 로그인에 추가 인증을 추가하여 GroupWise 로그인의 보안 을 향상할 수 있습니다. 고급 인증을 사용하기 전, 관리자가 고급 인증을 구성해야 하며 사용 자는 관리자가 설정한 인증 방법으로 등록해야 합니다. 고급 인증 등록 위치 및 사용할 수 있는 인증 방법에 대한 정보는 GroupWise 관리자에게 문의하십시오.

참고**:** GroupWise 클라이언트 18.3 이전 버전의 경우에도 관리자가 구성할 수 있는 UI 미사용 방법으로 18.3 이상 버전의 서버에서 고급 인증을 사용할 수 있습니다. 사용자가 사용 중인 방 법에서 비밀번호 또는 코드를 입력해야 하는 경우에는 GroupWise 비밀번호 다음에 & 기호를 추가한 후 비밀번호 또는 코드를 입력하여 로그인 시 GroupWise 비밀번호에 추가할 수 있습 니다. 예: gwpassword&aauthcode.

<span id="page-30-1"></span><span id="page-30-0"></span>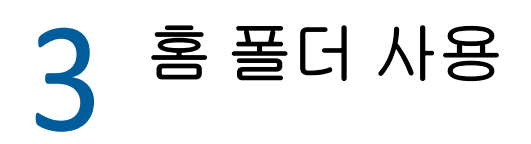

홈 폴더는 가장 중요한 정보의 개인화된 보기입니다. 홈 폴더에서는 창을 사용하여 정보를 나 누어 표시합니다. 홈 폴더를 처음 열면 홈 폴더 사용자 정의 방법을 설명하는 소개 페이지가 나 타납니다. 그런 다음 기본 홈 폴더를 볼 수 있습니다.

기본 홈 폴더에는 해당 날짜의 달력, 업무 목록 항목 및 읽지 않은 메시지가 표시됩니다.

홈 보기는 완전히 사용자 정의할 수 있습니다. 필요한 정보를 표시하는 추가 창을 만들 수 있습 니다. 자세한 내용은 창을 [사용하여](#page-88-4) 홈 폴더 구성을 참조하십시오.

#### 홈 폴더 사용

<span id="page-32-4"></span><span id="page-32-0"></span>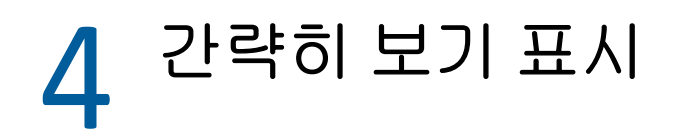

폴더에서 항목의 내용을 스캔하려면 간략히 보기를 사용합니다. 간략히 보기를 사용하면 항 목을 일일이 열지 않아도 되므로 시간이 절약됩니다. 항목을 읽으려면 항목을 클릭하거나 아 래쪽 화살표 키를 누르기만 하면 됩니다.

문서 참조를 클릭하면 문서가 간략히 보기에 표시됩니다. 항목에서 첨부 파일 드롭다운을 클 릭하여 해당 항목의 첨부 파일을 표시할 수 있습니다.

간략히 보기의 스마트 크기 조정 기능은 현재 보고 있는 항목의 크기와 형식에 따라 3가지 설 정으로 자동 전환됩니다. 이 3가지 설정은 보통, 넓게, 매우 넓게입니다. 기본 설정은 보통 입니다. 각 설정은 맞춤 설정 가능하며 탐색줄의 오른쪽 상단에 있는 설정 버튼을 클릭하여 설 정을 수동으로 전환할 수 있습니다. 도구 > 옵션 > 환경 > 일반 > **QV** 스마트 크기 조정 활성화에 서 간략히 보기 스마트 크기 조정을 비활성화할 수 있습니다.

- ◆ "간략히 보기 표시 또는 [숨기기](#page-32-1)" 33페이지
- ◆ "간략히 보기 배치" 33[페이지](#page-32-2)
- "간략히 보기 사용" 33[페이지](#page-32-3)

### <span id="page-32-1"></span>간략히 보기 표시 또는 숨기기

[간략히 보기]를 표시하거나 숨기려면:

보기를 클릭하고 간략히 보기를 선택합니다.

또는

도구 모음에서 간략히 보기 아이콘을 클릭합니다.

### <span id="page-32-2"></span>간략히 보기 배치

간략히 보기를 배치하려면:

- **1** 도구 > 옵션을 클릭합니다.
- **2** 환경을 더블 클릭하고 모양 탭을 클릭합니다.
- **3** 간략히 보기를 폴더의 아래쪽과 오른쪽 중 어디에 표시할 것인지를 선택합니다.

### <span id="page-32-3"></span>간략히 보기 사용

간략히 보기의 옵션과 동작에 대한 설명은 아래에서 제공됩니다.

우편함에서 읽으려는 항목을 클릭합니다.

또는

달력에서 세부 사항을 보려는 약속을 클릭합니다.

- 머리글에 정보가 표시되는 방법을 변경하려면 머리글을 마우스 오른쪽 버튼으로 클릭하 고 설정할 옵션을 선택합니다.
- 다른 옵션을 선택하려면 간략히 보기를 마우스 오른쪽 버튼으로 클릭합니다.
- 간략히 보기를 닫으려면 도구모음에서 간략히 보기 아이콘을 클릭합니다.

간략히 보기에서 항목을 읽으면 해당 아이콘이 열림 상태로 바뀝니다. 예를 들어, 전자 메일 메시지를 나타내는 닫힌 봉투가 열린 봉투로 바뀝니다.

폴더에 따라 열 때마다 간략히 보기가 표시되거나 표시되지 않도록 지정할 수 있습니다.

# <span id="page-34-1"></span><span id="page-34-0"></span>5 <sup>5</sup>**Windows** 작업 표시줄을 사용하여 주요 작업 수행

Windows 작업 표시줄에서 **GroupWise** 아이콘을 마우스 오른쪽 버튼으로 클릭하거나 시작 메 뉴에서 **GroupWise** 옆의 화살표를 클릭하여 Windows 작업 표시줄과 시작 메뉴에서 다양한 작 업을 직접 수행할 수 있습니다. 이렇게 통합된 기능을 사용하여 다른 응용 프로그램을 실행하 는 동안 주요 기능에 빠르게 액세스할 수 있습니다.

다음 업무를 수행할 수 있습니다.

- ◆ 메시지 만들기
- ◆ 약속 만들기
- 새 업무 만들기
- ◆ 새 확인 메모 만들기
- ◆ 새 연락처 만들기
- 우편함 보기
- ◆ 주소록 보기
- ◆ 달력 보기
- ◆ 항목 찾기
- 연락처 찾기

읽지 않은 메시지 수는 작업 표시줄의 GroupWise 아이콘 위에 표시됩니다.
# 6 <sup>6</sup>폴더 목록 탐색

[기본 창]의 왼쪽에 있는 [폴더 목록]을 사용하면 항목을 저장할 폴더를 만들어 GroupWise 항목을 구성할 수 있습니다. 폴더(공유 폴더 제외) 옆에는 읽지 않은 항목 수가 각괄호 안에 표시됩니다. [보낸 항목] 폴더 옆에 있는 대괄호 안의 숫자는 캐싱 모드에서 보 내려고 대기하고 있는 항목의 수를 나타냅니다.

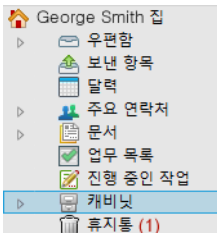

[폴더 목록] 머리글에는 온라인 모드와 캐싱 모드 간에 변경할 수 있는 모드 선택기가 포함되 어 있습니다. 일부 폴더는 기본값으로 사용 가능합니다. 추가 폴더는 추가 GroupWise 기능 을 사용하여 만듭니다.

- ◆ "홈 폴더" 38[페이지](#page-37-0)
- ◆ "[우편함](#page-37-1) 폴더" 38페이지
- ◆ "보낸 항목 폴더" 38[페이지](#page-37-2)
- "달력 폴더" 38[페이지](#page-37-3)
- ◆ "주요 연락처 폴더" 38[페이지](#page-37-4)
- ◆ "업무 목록 폴더" 39[페이지](#page-38-0)
- "문서 폴더" 39[페이지](#page-38-1)
- "[캐비닛](#page-38-2) 폴더" 39페이지
- "진행 중인 작업 폴더" 39[페이지](#page-38-3)
- "정크 메일 폴더" 39[페이지](#page-38-4)
- "[휴지통](#page-39-0) 폴더" 40페이지
- "공유 폴더" 40[페이지](#page-39-1)
- ◆ ["IMAP4](#page-39-2) 계정 폴더" 40페이지
- ◆ "NNTP 뉴스 그룹 계정 폴더" 40[페이지](#page-39-3)
- ◆ "RSS 피드 폴더" 41[페이지](#page-40-0)

# <span id="page-37-0"></span>홈 폴더

홈 폴더(이름으로 표시됨)는 GroupWise 데이터베이스를 나타냅니다. 기본창에 있는 모든 폴더는 홈 폴더의 하위 폴더입니다. 홈 폴더는 가장 중요한 폴더를 표시하도록 창으로 구성할 수 있습니다. 자세한 내용은 창을 [사용하여](#page-88-0) 홈 폴더 구성을 참조하십시오.

## <span id="page-37-1"></span>우편함 폴더

우편함은 승인하거나 거절한 예정된 항목(약속, 업무 및 확인 메모)을 제외한 모든 받은 항 목을 표시합니다. 기본적으로, 예약된 항목 및 업무는 사용자가 승인하면 달력으로 이동됩니 다.

받은 항목은 우편함에 저장됩니다. 표시 드롭다운 목록에서 설정을 클릭하여, 표시되는 내용 을 신속하게 변경할 수 있습니다. [찾기]를 사용하면 우편함에 표시되는 항목을 추가로 제 한할 수 있습니다. 자세한 내용은 [폴더에서](#page-318-0) 항목 찾기를 참조하십시오.

캐비닛 내에서 폴더로 이동하여 메시지를 구성할 수 있으며 새 폴더를 필요한 대로 만들 수 있 습니다. 자세한 내용은 폴더를 [사용하여](#page-70-0) 우편함 구성을 참조하십시오.

범주를 지정하여 메시지를 구성할 수도 있습니다. 우편함에서 각 범주는 다른 색으로 표시됩 니다. 범주를 검색할 수 있습니다. 자세한 내용은 범주를 [사용하여](#page-64-0) 항목 구성의 내용을 참조 하십시오.

#### <span id="page-37-2"></span>보낸 항목 폴더

[보낸 항목] 폴더에는 자신이 보낸 모든 항목이 표시됩니다. 보낸 항목의 등록 정보를 검사 하면 항목의 상태(배달됨, 개봉됨 등)를 확인할 수 있습니다.

#### <span id="page-37-3"></span>달력 폴더

[달력] 폴더에는 몇 가지 달력 보기 옵션이 표시됩니다. 달력 폴더에는 사용자가 만든 추가 달력도 포함됩니다. 폴더 목록을 사용하여 표시할 달력을 선택할 수 있습니다. 선택한 달력은 달력 보기에 표시됩니다.

자세한 내용은 [달력](#page-184-0) 이해를 참조하십시오.

## <span id="page-37-4"></span>주요 연락처 폴더

[주요 연락처] 폴더에는 [주요 연락처] 주소록이 표시됩니다. 주요 연락처 폴더에서 변경 하는 내용은 주요 연락처 주소록에서도 변경됩니다.

이 폴더에서 연락처, 자원, 자원 풀, 조직 및 그룹을 보고 작성하고 수정할 수 있습니다. 자세 한 내용은 [연락처](#page-274-0) 폴더 사용을 참조하십시오.

## <span id="page-38-0"></span>업무 목록 폴더

업무 목록을 작성하려는 경우 업무 목록 폴더를 사용합니다. 어떤 항목(메일 메시지, 전화 메시지, 확인 메모 또는 약속)이라도 이 폴더로 이동할 수 있으며, 원하는 순서대로 항목을 정렬할 수 있습니다. 항목이 완료되면 해당 항목의 선택 표시를 해제할 수 있도록 각 항목이 확 인란과 함께 표시됩니다.

자세한 내용은 업무 및 [업무](#page-240-0) 목록을 참조하십시오.

## <span id="page-38-1"></span>문서 폴더

사용자의 문서 참조는 쉽게 찾을 수 있도록 문서 폴더에 구성됩니다. 문서 폴더에는 자신이 작 성한 문서에 대한 "내가 만든 문서" 폴더와 기본 라이브러리에서 액세스할 수 있는 문서에 대 한 "기본 라이브러리" 폴더가 있습니다. 문서 폴더는 문서만을 포함할 수 있습니다.

자세한 내용은 [문서](#page-444-0) 관리를 참조하십시오.

### <span id="page-38-2"></span>캐비닛 폴더

캐비닛에는 모든 개인 폴더가 포함되어 있습니다. 캐비닛 폴더 재정돈에 대한 자세한 내용은 다음 항목을 참조하십시오.

- "폴더 [재구성](#page-72-0)" 73페이지
- ◆ "폴더 목록을 [알파벳순으로](#page-72-1) 정렬" 73페이지

#### <span id="page-38-3"></span>진행 중인 작업 폴더

진행 중인 작업 폴더는 작업을 완료하지 않은 메시지를 저장하는 폴더입니다. 자세한 내용은 [완료되지](#page-140-0) 않은 전자 메일 저장을 참조하십시오.

## <span id="page-38-4"></span>정크 메일 폴더

[정크 메일 처리]를 통해 정크 항목으로 분류된 주소 및 인터넷 도메인에서 보낸 모든 전자 메일 항목은 정크 메일 폴더에 저장됩니다. 이 폴더는 [정크 메일] 옵션이 사용 가능한 경우 에만 작성됩니다.

[정크 메일] 옵션을 선택한 경우 이 폴더를 삭제할 수 없습니다. 그러나, 폴더 이름을 변경하 거나 폴더 목록의 다른 위치로 이동할 수는 있습니다. 모든 [정크 메일] 옵션이 사용 가능하 지 않은 경우 폴더를 삭제할 수 있습니다. GroupWise 관리자가 정크 메일 처리 기능을 비활성 화한 경우에도 폴더를 삭제할 수 있습니다.

자세한 내용은 [원하지](#page-176-0) 않는 전자 메일(스팸) 처리를 참조하십시오.

# <span id="page-39-0"></span>휴지통 폴더

모든 삭제된 메일, 전화 메시지, 약속, 업무, 문서 및 확인 메모는 [휴지통] 폴더에 저장됩 니다. 휴지통을 비우기 전에는 휴지통의 항목을 보고 열고 우편함으로 반환할 수 있습니다. 휴지통 비우기는 시스템에서 휴지통에 있는 항목을 제거합니다.

휴지통 전체를 삭제하거나 선택된 항목들만 삭제할 수 있습니다. 휴지통의 항목은 환경 옵션 의 정리 탭에 지정된 일 수에 따라 자동으로 삭제되고, 사용자가 수동으로 휴지통을 비울 수도 있습니다. 휴지통을 정기적으로 비우도록 GroupWise 관리자가 지정할 수도 있습니다.

자세한 내용은 [휴지통](#page-472-0) 관리를 참조하십시오.

## <span id="page-39-1"></span>공유 폴더

다른 사용자가 액세스할 수 있다는 점을 제외하고, 공유 폴더는 캐비닛의 다른 폴더와 유사합 니다. 공유 폴더를 작성하거나 캐비닛에 있는 기존 개인 폴더를 공유할 수 있습니다. 폴더를 공유할 사용자를 선택하고 각 사용자에게 부여할 권한을 선택합니다. 그 후에 사용자가 공유 폴더에 메시지를 게시하고, 폴더로 기존 항목을 드래그하고, 토의 스레드를 작성할 수 있습니 다. 캐비닛, 휴지통, 진행 중인 작업 폴더 등의 시스템 폴더는 공유할 수 없습니다.

공유 폴더에 문서를 둘 경우, 공유 폴더에 대해 권한이 있는 사용자에게 자동으로 문서를 편집 할 수 있는 권한이 부여되지는 않습니다. 다른 사용자가 문서를 편집할 수 있도록 하려면 먼저 문서 공유 탭에서 해당 사용자에게 편집 권한을 부여해야 합니다.

자세한 내용은 공유 폴더 [사용을](#page-83-0) 참조하십시오.

# <span id="page-39-2"></span>**IMAP4** 계정 폴더

IMAP4는 Internet Message Access Protocol 버전 4를 나타냅니다. IMAP4를 사용하는 전 자 메일 계정이 있으면 GroupWise를 통해 해당 계정에 액세스할 수 있습니다.

IMAP4 계정에 대해 폴더를 추가하면 [폴더 목록]에 아이콘이 표시됩니다.

자세한 내용은 POP3 및 [IMAP4](#page-404-0) 계정을 참조하십시오.

## <span id="page-39-3"></span>**NNTP** 뉴스 그룹 계정 폴더

NNTP는 Network News Transfer Protocol을 나타냅니다. NNTP는 뉴스 그룹 게시물을 보 내고 받을 수 있는 방법입니다. GroupWise는 NNTP 뉴스 그룹과 연결하여 GroupWise의 기 능을 우편함에 통합할 수 있습니다.

NNTP 뉴스 그룹 계정을 구독하면 NNTP 폴더가 작성됩니다. 그러면 [폴더 목록]에 NNTP 폴더 아이콘이 표시됩니다.

자세한 내용은 [뉴스](#page-420-0) 그룹을 조하십시오.

# <span id="page-40-0"></span>**RSS** 피드 폴더

RSS 피드에 가입하면 GroupWise 피드 폴더가 작성됩니다. 폴더 목록에 RSS 폴더 아이콘 이 표시됩니다. 가입한 피드의 목록은 GroupWise 피드 폴더 아래에 표시됩니다. GroupWise 피 드 폴더 아래에 하위 폴더를 만들고 피드를 하위 폴더로 이동할 수 있습니다. 하위 폴더를 클릭 하면 하위 폴더 아래의 모든 피드에 대한 모든 항목의 목록이 메시지 목록에 표시됩니다.

자세한 내용은 RSS [피드](#page-430-0)를 참조하십시오.

7 <sup>7</sup>**GroupWise** 항목 유형 이해

> 우리는 매일 다양한 방법으로 의사 소통을 합니다. 이러한 요구를 충족하기 위해 GroupWise는 다양한 항목 유형을 사용하여 항목을 전달합니다.

### 메일

메일 메시지는 메모나 편지 등의 기본적인 통신용 서신입니다. 전자 메일 [보내기](#page-108-0) 및 [전자](#page-154-0) 메일 [수신](#page-154-0) 및 답장 단원을 참조하십시오.

#### 약속

약속을 사용하여 회의나 이벤트에 사람을 초대하고 필요한 자원을 예약할 있습니다. 회의 날 짜, 시간 및 장소의 예약이 가능합니다. 예약된 회의에는 통합된 경우 Zoom 회의도 포함할 수 있습니다. 또한, 개인 약속을 사용하여 진료 일정 잡기, 특정 시간에 전화 걸기 알림 등과 같은 개인적 용무 일정을 잡을 수도 있습니다. 달력에 약속이 표시됩니다. 자세한 내용은 [달](#page-200-0) 력 항목 [보내기를](#page-200-0) 참조하십시오.

### 업무

업무를 통해 해야 할 항목이 승인된 후 자신이나 다른 사람의 달력에 배치할 수 있습니다. 업무 에 대해 마감 날짜의 일정을 잡고 중요도를 포함시킬 수 있습니다(예를 들어, A1). 완료되지 않은 업무는 다음 날로 넘어갑니다. 자세한 내용은 [업무](#page-248-0) 할당을 참조하십시오.

추가정보**:** 달력과 연결되지 않은 업무 목록을 만들 수도 있습니다. 이러한 유형의 업무 목록에 서는 어떤 항목 유형(메일, 약속, 업무, 확인 메모, 전화 메시지)도 사용할 수 있습니다.

## 확인 메모

확인 메모는 자신의 달력 또는 다른 사용자의 달력에서 특정 날짜에 게시됩니다. 확인 메모를 사용하여 사용자 자신이나 다른 사용자에게 최종 기한, 휴가, 휴무일 등을 상기시킬 수 있습 니다. 자세한 내용은 확인 메모 [보내기를](#page-211-0) 참조하십시오.

# 전화 메시지

전화 메시지는 다른 사람에게 전화 호출이나 방문자를 알리는 데 유용합니다. 전화한 사람, 전화 번호, 회사, 콜의 긴급성 등과 같은 정보를 포함시킬 수 있습니다. 전화 메시지를 알리는 전화에는 응답할 수 없습니다. 자세한 내용은 전화 [메시지](#page-144-0) 보내기를 참조하십시오.

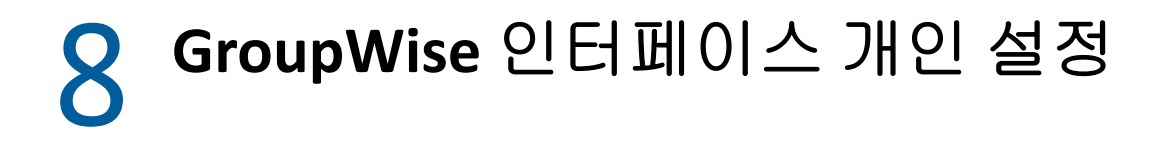

이 섹션에서는 GroupWise 클라이언트의 인터페이스 구성 요소 및 도구 기능에 대해 설명합니 다.

- ["GroupWise](#page-44-0) 기본창 이해" 45페이지
- "기본 메뉴 이해" 46[페이지](#page-45-0)
- "[탐색줄](#page-46-0) 이해" 47페이지
- "메인 도구 모음 이해" 48[페이지](#page-47-0)
- "항목 목록 이해" 48[페이지](#page-47-1)

# <span id="page-44-0"></span>**GroupWise** 기본창 이해

GroupWise®의 기본 작업 영역을 기본창이라고 합니다. 기본 창에서 메시지를 읽고, 약속을 예약하고, 달력을 보고, 연락처를 관리하고, 실행 중인 GroupWise의 모드를 변경하고, 폴 더 및 문서를 여는 등의 작업을 수행할 수 있습니다.

```
그림 8-1 기본창
```
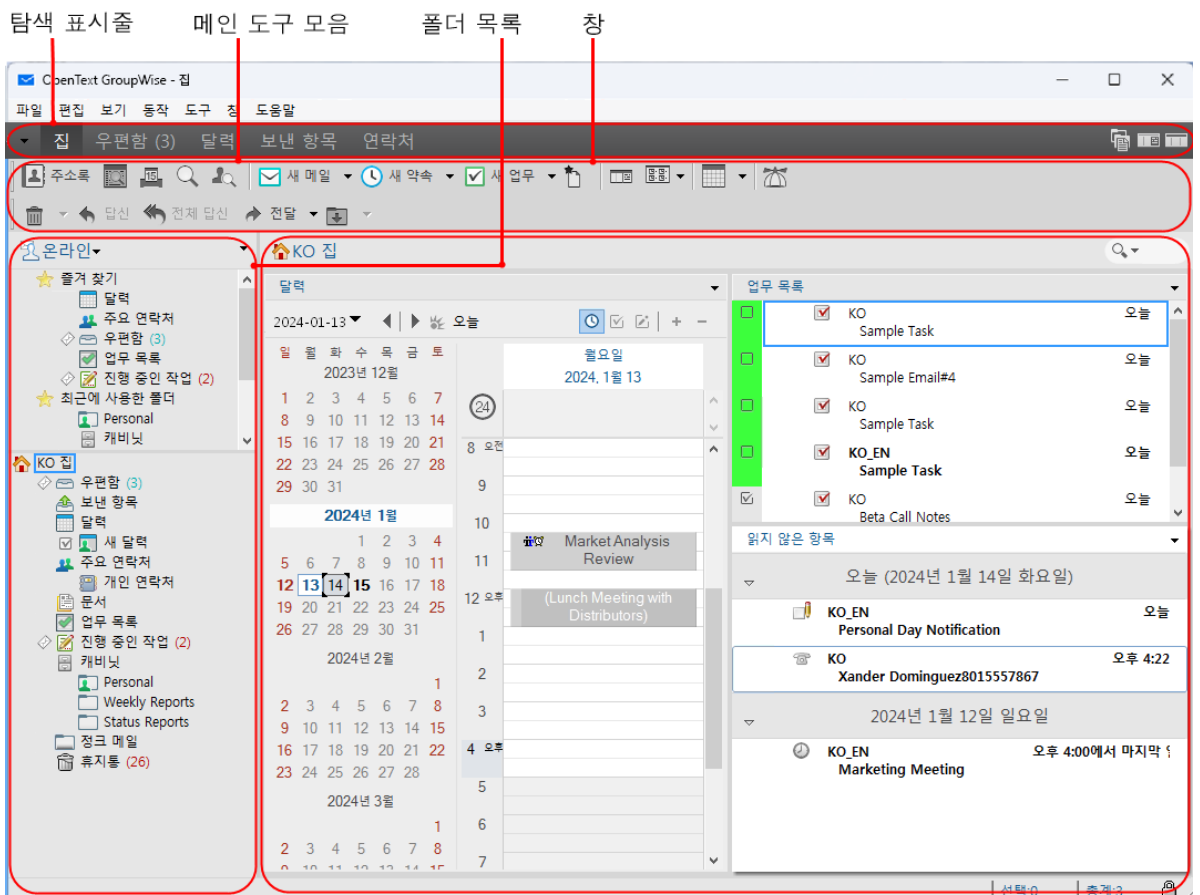

창을 클릭한 다음 새 기본창을 클릭하여 둘 이상의 기본창을 열 수 있습니다. 기본창은 컴퓨터 메모리에서 허용하는 수만큼 열 수 있습니다.

이 기능은 다른 사용자의 프록시로 실행할 때 유용합니다. 프록시 역할을 하는 대상 사용자의 기본창과 사용자 자신의 기본창을 모두 볼 수 있습니다. 자세한 내용은 대리인 [사용자를](#page-370-0) 위한 [우편함](#page-370-0) 및 달력 액세스를 참조하십시오.

# <span id="page-45-0"></span>기본 메뉴 이해

기본 메뉴를 이용하면 기본창에서 사용할 수 있는 모든 GroupWise 클라이언트 기능에 액세스 할 수 있습니다.

#### 파일 편집 보기 동작 도구 계정 창 도움말

가장 자주 사용하는 GroupWise 기능은 드롭다운 메뉴, 도구 모음 등에서 편리하게 이용할 수 있습니다.

#### 기본 메뉴 표시 및 숨기기

- **1** 도구 > 옵션을 클릭합니다.
- **2** 환경을 더블 클릭하고 모양 탭을 클릭합니다.
- **3** 메인 메뉴 표시를 선택하거나 선택 취소합니다.

기본 메뉴를 숨기더라도 탐색 표시줄의 왼쪽 끝에 있는 드롭다운 화살표를 클릭하여 모든 기능 에 액세스할 수 있습니다.

탐색 표시줄이 표시되어 있으면:

**1** 탐색 표시줄의 왼쪽 끝에 있는 드롭다운 화살표를 클릭하고 메인 메뉴 표시 또는 메인 메뉴 숨기기를 클릭합니다.

GroupWise를 사용하려면 기본 메뉴, 탐색 표시줄 또는 이 둘이 항상 표시되어 있어야 합니다

### <span id="page-46-0"></span>탐색줄 이해

.

.

탐색줄은 GroupWise 창 맨 위에 있습니다. 탐색줄은 가장 자주 사용하는 폴더에 빠르게 액세 스할 수 있도록 설계되었습니다.

우편함 달력 보낸항목 연락처 시작 집

기본적으로 탐색줄에는 홈, 우편함, 달력, 보낸 항목 및 연락처 폴더가 있습니다. 그러나 탐 색줄은 사용자 정의가 가능하므로 가장 자주 사용하는 폴더를 추가할 수 있습니다.

#### 탐색 표시줄 표시 및 숨기기

[탐색 표시줄]을 표시하거나 숨기려면:

- **1** 도구 > 옵션을 클릭합니다.
- **2** 환경을 더블 클릭하고 모양 탭을 클릭합니다.
- **3** 탐색 표시줄 표시를 선택하거나 선택을 취소합니다.

GroupWise를 사용하려면 기본 메뉴, 탐색 표시줄 또는 이 둘이 항상 표시되어 있어야 합니다

#### 탐색 표시줄 사용자 정의

탐색 표시줄을 사용자 정의하려면:

- **1** 탐색 표시줄을 마우스 오른쪽 버튼으로 클릭하고 탐색줄 사용자 정의를 클릭합니다.
- **2** 탐색줄에 표시하고자 하는 폴더를 선택합니다.
- **3** 탐색줄의 색 스키마를 선택합니다.
- **4** 확인을 클릭합니다.

## <span id="page-47-0"></span>메인 도구 모음 이해

메인 도구 모음에서는 클릭 한 번으로 메시지나 약속 보내기, 검색 수행 등 대부분의 일반적인 GroupWise 기능에 액세스할 수 있습니다.

▎▙▎<sup></sup><sub>▞</sub>▵<sub>ቚ</sub>▐▓▏█▖◁▗▚▕◙새ᅄ▘▾◑새약촉▾◙새ᅄਨ▝│█▋█▋▾▏█▌▾▎◘▕▛▏▓▏▓▌▝▕▓▏<sub>▘</sub>█▓

#### 메인 도구 모음 표시 및 숨기기

기본 도구모음을 표시하거나 숨기려면:

- **1** 보기 > 도구모음을 클릭합니다.
- **2** 기본을 선택하거나 선택 취소합니다.

도구 모음이 표시되면 메인 메뉴의 도구 모음 이름 옆에 확인 표시가 나타납니다.

자세한 내용은 메인 도구 모음 [사용자](#page-60-0) 정의를 참조하십시오.

# <span id="page-47-1"></span>항목 목록 이해

정보를 표시하는 가장 일반적인 방법은 항목 목록을 이용하는 것입니다. 예를 들어, 우편함에 대한 항목 목록은 수신한 메시지의 목록입니다. 항목 목록 머리글은 내용이 나열되는 폴더의 이름을 표시합니다. 또한 폴더의 항목을 신속하게 찾을 수 있도록 찾기 필드가 제공됩니다.

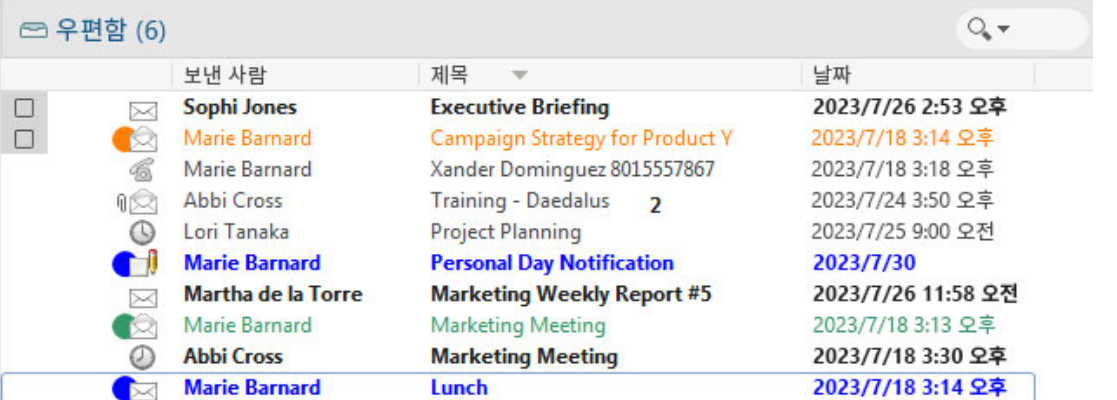

항목 목록은 열로 구성되며, 열은 사용자에게 가장 유용한 순서로 항목을 표시하는 데 도움이 됩니다. 열을 열 머리글의 새 위치로 끌 수 있습니다. 열 머리글 가장자리를 드래그하여 열의 크기를 조정할 수 있습니다. 열 단위로 정렬하고 새 열을 추가할 수 있습니다. 항목 목록 사용 자 정의에 대한 전체 지침은 [폴더에서](#page-75-0) 항목 목록 관리 및 폴더 표시 설정 [사용자](#page-78-0) 정의 단원을 참 조하십시오.

오른쪽-클릭 메뉴는 클릭하는 열에 따라 다른 옵션을 제공합니다. 항목 유형 아이콘 열에서 는 항목에 대한 범주를 선택할 수 있습니다. 첫 번째 텍스트 열(예: 이름)에서는 항목 동작 (답신, 전달 등)을 선택할 수 있습니다. 다른 텍스트 열(예: 제목, 날짜 등)에서는 표시 설 정(예: 그룹 레이블 보이기, 토의 스레드 보기 등)을 선택할 수 있습니다.

9 <sup>9</sup>항목 옆에 표시되는 아이콘 식별

> 우편함, 보낸 항목 폴더 및 달력의 항목 옆에 나타나는 아이콘은 항목에 대한 정보를 표시합니 다. 다음 표에서는 각 아이콘의 의미에 대해 설명합니다.

표 *9-1* 아이콘 설명

| 아이콘 | 설명                                                                                                    |
|-----|----------------------------------------------------------------------------------------------------|
| ۳   | 원격 또는 캐싱 모드에서 항목이 대기열에 들어갔지만 대기열이 업로드되지 않았음을 나<br>타냅니다. 항목이 업로드된 후에는 대상 우체국에 배달하거나 인터넷으로 전송할 항목<br>에 대한 상태 정보를 받지 않았음을 나타냅니다.         |
|     | [보낸 항목] 폴더 옆의 아이콘은 대기열에 있지만 업로드되지는 않은 항목이 한 개 이상<br>있음을 의미합니다.                                                                        |
|     | 최소한 한 명의 사용자가 열어본 적이 있는 보낸 항목. 모든 수신인이 1) 메일, 전화 메시<br>지 또는 확인 메모를 열어보거나, 2) 약속을 승인하거나, 3) 업무를 완료할 때까지 아이<br>콘이 표시됩니다.                |
| O   | 달력 폴더 옆에 있는 아이콘은 해당 일에 약속이 있음을 나타냅니다.                                                                                                 |
| ?   | 보낸 항목 옆의 아이콘은 항목을 대상 우체국에 배달할 수 없거나 인터넷으로 전송하지<br>못했음을 나타냅니다.                                                                         |
| П   | 약속 또는 업무 옆에 이 아이콘이 표시되면 한 명 이상의 사용자가 항목을 거절/삭제했<br>음을 나타내며 메일 메시지, 전화 메시지 또는 확인 메모 옆에 있는 아이콘은 한 명 이상<br>의 사용자가 항목을 열지 않고 삭제했음을 나타냅니다. |
| ∩   | 하나 이상의 첨부 파일이 항목에 첨부되어 있습니다.                                                                                                    |
|     | 초안 항목.                                                                                                    |
|     | 보낸 항목.                                                                                                    |
|     | 답신한 항목.                                                                                                    |
|     | 전달한 항목.                                                                                                    |
|     | 위임한 항목.                                                                                                    |
| «   | 답신 및 전달한 항목.                                                                                                    |

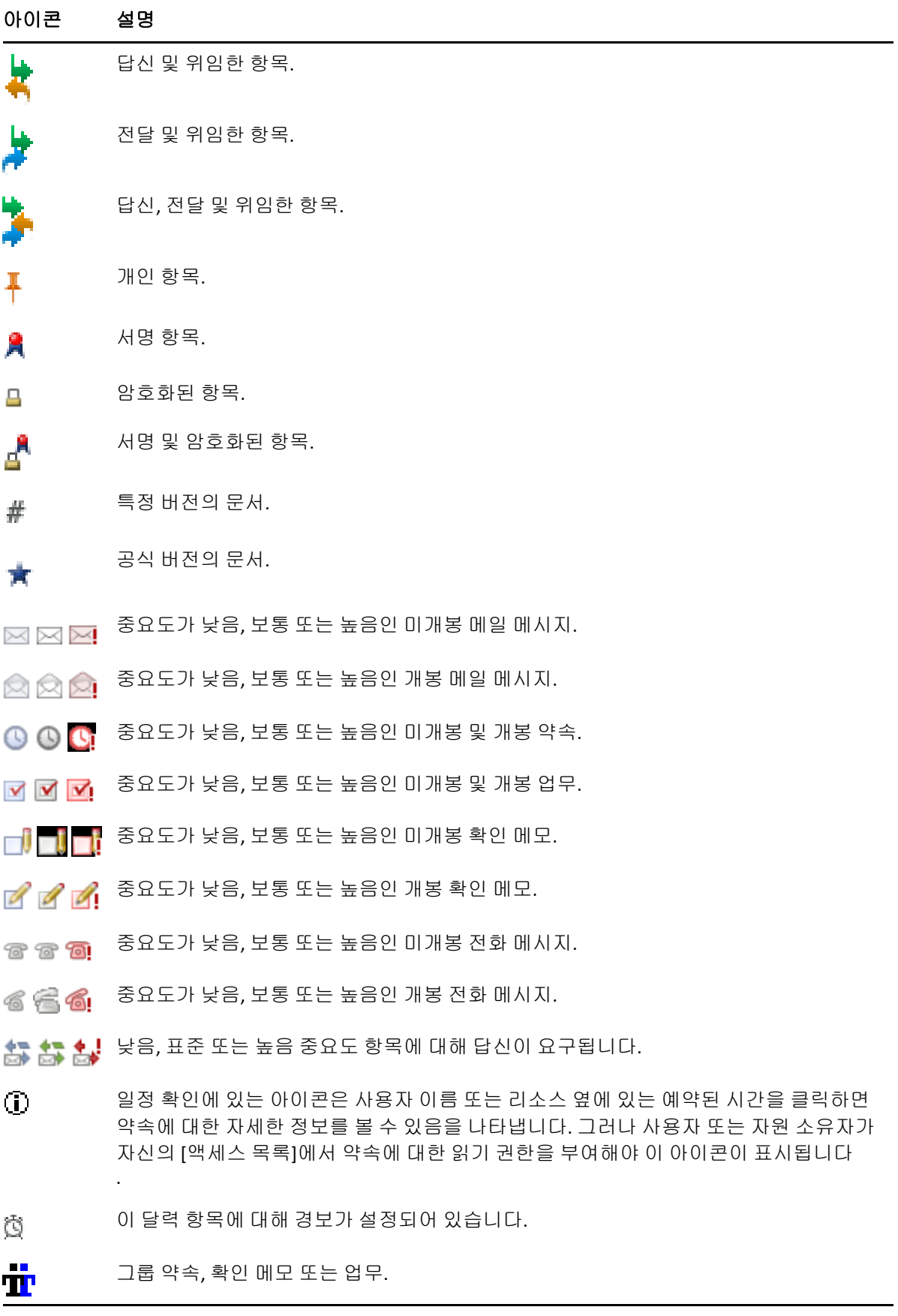

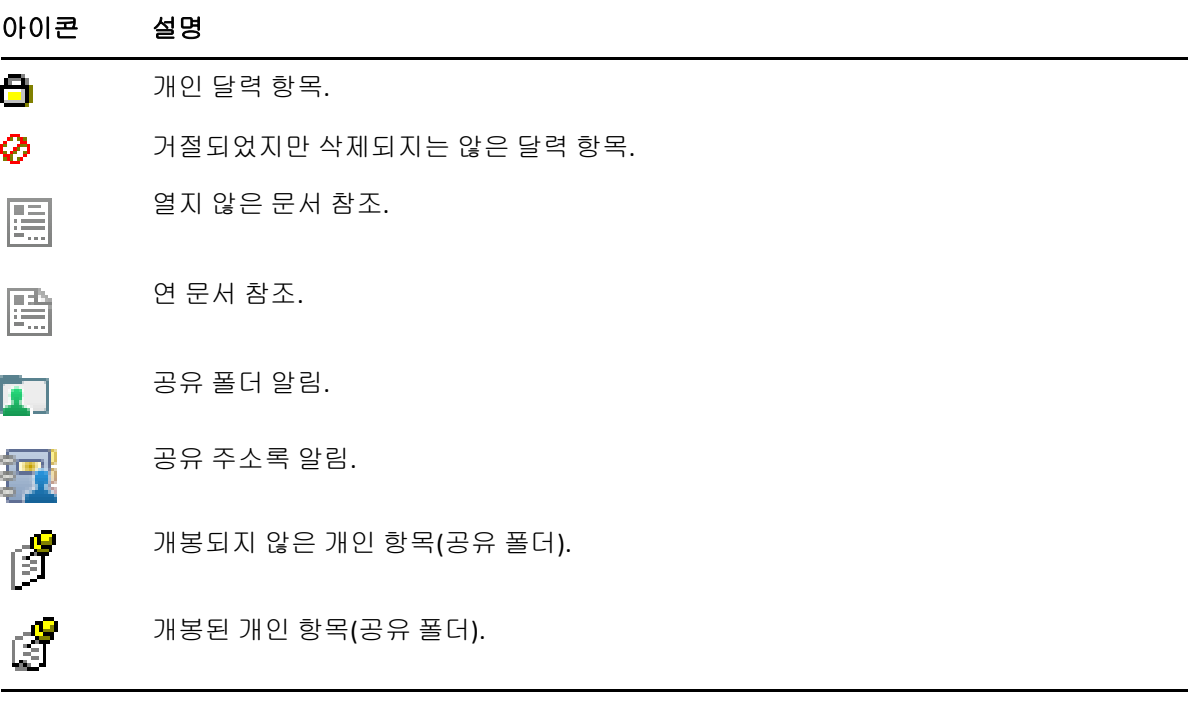

# $10$  학습 모드

다음의 자원을 통해 GroupWise에 대해 더 자세히 배울 수 있습니다.

- "온라인 [도움말](#page-54-0)" 55페이지
- ◆ ["GroupWise](#page-54-1) 시작 탭" 55페이지
- ["GroupWise](#page-54-2) 설명서 웹 페이지" 55페이지
- "빠른 시작" 56[페이지](#page-55-0)
- ["GroupWise](#page-55-1) 커뮤니티" 56페이지

# <span id="page-54-0"></span>온라인 도움말

GroupWise 사용 설명서 전문은 온라인에서 제공됩니다. 기본 창에서 도움말 > 사용 가이드를 클릭합니다. 컨텐트, 인덱스 또는 검색 탭을 사용하며 원하는 주제를 찾습니다.

# <span id="page-54-1"></span>**GroupWise** 시작 탭

GroupWise 의 탐색줄에는 새 시작 탭이 있습니다. 탭이 표시되지 않으면 탐색 표시줄을 마우 스 오른쪽 버튼으로 클릭하고 탐색줄 사용자 정의, 시작 화면 표시를 차례로 선택합니다.

시작 탭에는 새 사용자와 숙련된 사용자가 GroupWise 클라이언트를 최대한 이용하는 데 도움 이 되는 다음과 같은 리소스가 있습니다.

- ◆ Outlook에서 GroupWise로 전환 가이드
- 클라이언트 사용자 정의 리소스
- 특정 작업 및 기능을 강조하는 짧은 비디오
- 클라이언트 향상 기능 목록
- ◆ GroupWise 기술 향상 리소스

# <span id="page-54-2"></span>**GroupWise** 설명서 웹 페이지

GroupWise 사용자 및 GroupWise 관리 문서의 전체 세트를 보려면 [GroupWise](https://www.novell.com/documentation/groupwise/) 문서 웹사이 [트로](https://www.novell.com/documentation/groupwise/) 이동하십시오.

이 *사용 가이드*는 GroupWise 클라이언트에서 도움말 > 사용 가이드를 클릭하면 이용할 수 있 습니다.

# <span id="page-55-0"></span>빠른 시작

다음 빠른 시작에서는 GroupWise를 기타 OpenText 및 타사 제품과 함께 사용하는 방법을 포 함하여 GroupWise의 특정 기능을 사용하는 방법에 대해 설명합니다.

- *GroupWise Calendar Publishing* 빠른 시작
- *GroupWise Messenger* 빠른 시작
- *[GroupWise Vibe](https://www.novell.com/documentation/vibe4/vibe4_qs_user/data/vibe4_qs_user.html)* 빠른 시작
- *GroupWise Web* 사용자 가이드

# <span id="page-55-1"></span>**GroupWise** 커뮤니티

[GroupWise](https://community.microfocus.com/img/gw/groupwise) 커뮤니티 웹사이트에는 유용한 정보, 기능 소개 문서, 자주 묻는 질문에 대한 대 답 등이 있습니다.

이 링크는 GroupWise 클라이언트에서 도움말 > **OpenText** 커뮤니티 > **GroupWise**를 클릭하여 이용할 수도 있습니다.

# II II구성하기

[시작하기에](#page-24-0)서는 GroupWise 환경에 대한 기본적인 내용을 살펴보았습니다. 이 단원에서는 기본 GroupWise 환경을 개인의 업무 스타일에 맞게 사용자 정의된 효율적인 협업 환경으로 바꾸는 방법에 대해 설명합니다.

- 11장[, "GroupWise](#page-58-0) 인터페이스 사용자 정의", 59페이지
- 12장, "범주를 [사용하여](#page-64-1) 항목 구성", 65페이지
- 13장, "폴더를 [사용하여](#page-70-1) 우편함 구성", 71페이지
- 14장, "창을 [사용하여](#page-88-1) 홈 폴더 구성", 89페이지
- 15장[, "Zoom](#page-92-0) 회의 통합", 93페이지
- 16장, "기타 [GroupWise](#page-96-0) 기능 사용자 정의", 97페이지
- 17장[, "Filr Integration](#page-102-0) 이해", 103페이지

# 11 <sup>11</sup>**GroupWise** 인터페이스 사용자 정의

<span id="page-58-0"></span>GroupWise 클라이언트 인터페이스를 사용자 정의하기 위한 모든 옵션에 대한 설명은 이 섹션 에서 제공됩니다.

- ◆ ["GroupWise](#page-58-1) 스키마 선택" 59페이지
- ◆ "개별 [GroupWise](#page-59-0) 모양 설정 사용자 정의" 60페이지
- "메인 도구 모음 사용자 정의" 61[페이지](#page-60-1)
- ◆ "기본 시작 폴더 설정" 62[페이지](#page-61-0)
- "기본 읽기 보기 설정" 62[페이지](#page-61-1)
- ◆ "기본 읽기/작성 보기 및 폰트 설정" 62[페이지](#page-61-2)
- "간략히 보기 기본 동작 설정" 63[페이지](#page-62-0)
- ◆ "기본 항목 보기 변경" 63[페이지](#page-62-1)
- "[우편함에서](#page-62-2) 다음 항목 자동으로 읽기" 63페이지
- ["GroupWise](#page-63-0) 인터페이스 언어 변경" 64페이지

## <span id="page-58-1"></span>**GroupWise** 스키마 선택

네 개의 스키마 중에서 선택할 수 있습니다.

- 기본값**:** 기본 스키마에는 선택할 수 있는 다양한 색상 스키마가 있으며 탐색 표시줄, 전체 폴더 목록, 기본 메뉴 및 창이 있는 두 열이 표시됩니다.
- **GroupWise 6.5:** GroupWise 6.5 스키마에는 하나의 색상 스키마가 있으며 폴더 목록, 기 본 도구 모음 및 항목 목록이 표시됩니다.
- 간소화**:** 간소화 스키마에는 선택할 수 있는 다양한 색상 스키마가 있으며 탐색 표시줄, 간 단한 폴더 목록, 창이 있는 두 열이 표시됩니다.
- 사용자 정의**:** 사용자 정의 스키마를 사용하면 원하는 대로 모양을 설정할 수 있습니다. 미 리 정의된 스키마 중 하나를 편집할 경우 이러한 설정이 사용자 정의 스키마가 됩니다.

스키마를 선택하려면:

- **1** 도구 > 옵션을 클릭합니다.
- **2** 환경을 더블 클릭하고 모양 탭을 클릭합니다.
- **3** 스키마 드롭다운 목록에서 스키마를 선택합니다.
- **4** 확인을 클릭하고 닫기를 클릭합니다.

## <span id="page-59-0"></span>개별 **GroupWise** 모양 설정 사용자 정의

GroupWise 모양을 변경할 수 있는 몇 가지 방법이 있습니다.

- **1** 도구 > 옵션을 클릭합니다.
- **2** 환경을 더블 클릭하고 모양 탭을 클릭합니다.
- **3** 원하는 대로 모양 설정을 선택합니다.

스키마**:** [GroupWise](#page-58-1) 스키마 선택을 참조합니다.

메인 메뉴 표시**:** 탐색 표시줄 위에 기본 메뉴를 표시합니다.

탐색줄 표시**:** 가장 자주 사용하는 폴더에 빠르게 액세스할 수 있도록 탐색 표시줄을 표시 합니다.

메인 도구 모음 표시 가장 자주 사용하는 기능에 빠르게 액세스할 수 있도록 메인 도구 모 음을 표시합니다.

**GroupWise** 색 스키마 사용**:** 선택한 GroupWise 색 스키마가 모든 운영 체제 색 스키마를 대체합니다.

폴더 목록 표시**:** 창의 왼쪽에 폴더 목록을 표시합니다.

즐겨찾기 폴더 목록**:** 사용자 정의된 폴더 목록을 표시합니다. 이 목록의 폴더는 자주 액세 스하는 순서에 따라 나열됩니다.

간단한 폴더 목록**:** 현재 위치의 폴더와 관련된 폴더만 표시합니다. 예를 들어, 우편함 폴 더에 있으면 메시지를 분류할 수 있도록 캐비닛 폴더가 표시됩니다.

달력 폴더에 있으면 개인 달력이 나열됩니다. 주요 연락처 폴더에 있으면 개인 연락처 폴 더가 나열됩니다. 문서 폴더에 있으면 문서가 나열됩니다.

전체 폴더 목록**:** 완전한 폴더 목록을 표시합니다.

긴 폴더 목록**:** 간략히 보기가 항목 목록의 오른쪽이 아니라 아래쪽에 표시되어 있는 경우, 간략히 보기 아래쪽까지 폴더 목록을 확장하려면 이 옵션을 선택합니다.

간략히 보기 표시**:** 간략히 보기를 표시하려면 이 옵션을 선택하고 간략히 보기를 표시하지 않으려면 선택 취소합니다.

간략히 보기 표시를 위해 개별 폴더를 사용자 정의할 수도 있습니다. 폴더를 마우스 오른 쪽 버튼으로 클릭하고 등록 정보 > 표시를 클릭합니다. 필요에 따라 간략히 보기 가시성 기 억 및 간략히 보기 표시를 선택하거나 선택을 취소합니다.

간략히 보기를 하단에**:** 간략히 보기 표시가 선택된 경우 이 옵션은 창의 맨 아래에 간략히 보기를 표시합니다.

간략히 보기를 오른쪽에**:** 간략히 보기 표시가 선택된 경우 이 옵션은 창의 오른쪽에 간략히 보기를 표시합니다.

**4** 확인을 클릭합니다.

## <span id="page-60-1"></span>메인 도구 모음 사용자 정의

<span id="page-60-0"></span>단추 추가 및 삭제, 단추 순서 선택, 단추들 사이에 구분 기호 넣기 등의 방식으로 각 도구 모음 을 사용자 정의할 수 있습니다.

- **1** 도구모음이 표시되지 않은 경우 기본 도구모음을 사용자 정의하려면 도구모음을 마우스 오른쪽 버튼으로 클릭한 후 도구모음 사용자 정의를 클릭합니다.
- **2** 표시 탭을 클릭합니다.
- **3** 도구 모음의 표시 방법을 클릭합니다.

버튼을 그림으로, 밑에 텍스트가 있는 그림으로 또는 오른쪽에 선택한 텍스트가 있는 그 림으로 표시하도록 선택할 수 있습니다.

- **4** 버튼을 한 줄로 표시할지 여러 줄로 표시할지 선택합니다.
- **5** 표시 설정 드롭다운 목록을 제거하거나 표시하려면 표시 설정 드롭다운 목록 표시 확인란 을 선택하거나 선택 취소합니다.
- **6** 선택한 항목에 대해 가장 유용한 버튼을 표시하려면 항목 컨텍스트 도구 모음 표시를 선택 합니다.
- **7** 선택한 폴더에 대해 가장 유용한 버튼을 표시하려면 폴더 컨텍스트 도구 모음 표시를 선택 합니다.
- **8** 사용자 정의 탭을 클릭합니다.
- **9** 버튼을 추가하려면 범주 목록 상자에서 범주를 클릭하고, 제어 상자에서 버튼을 클릭한 후 단추 추가를 클릭합니다.

범주는 기본창의 메뉴 제목입니다. 제어 상자의 단추는 메뉴 제목 아래에 있는 기능에 해 당합니다. 예를 들어, 파일 범주의 단추는 파일 메뉴 아래에 있는 동작(보기 열기, 인쇄 , 저장 등)입니다.

- **10** 버튼을 제거하려면 도구 모음에서 버튼을 끌어서 밖으로 가져갑니다.
- **11** 도구 모음에서 버튼의 순서를 변경하려면 해당 버튼을 표시할 위치로 드래그 앤 드롭합니 다.
- **12** 버튼 사이에 공백을 추가하려면 해당 버튼이 다른 버튼에서 떨어지도록 드래그 앤 드롭합 니다.

또는

단추들 사이의 공백을 제거하려면 해당 버튼을 다른 단추쪽으로 끕니다.

**13** 확인을 클릭합니다.

참고**:** 버튼을 도구 모음 밖으로 끌기 및 도구 모음 단추 순서 변경과 같은 동작은 도구 모음 사용 자 정의 대화 상자가 열려 있는 동안에만 수행할 수 있습니다.

## <span id="page-61-0"></span>기본 시작 폴더 설정

기본적으로 GroupWise 는 우편함 폴더를 표시합니다. 홈 폴더를 설정한 후에는 우편함 폴더 대신 홈 폴더에서 시작할 수 있습니다.

- **1** 도구 > 옵션을 클릭하고 환경을 더블 클릭합니다.
- **2** 기본 동작 탭을 클릭합니다.
- **3** 우편함 폴더 또는 홈 폴더 중 어디에서 GroupWise를 시작할지 선택합니다.
- **4** 확인을 클릭합니다.

## <span id="page-61-1"></span>기본 읽기 보기 설정

배경, 서명 등 그래픽 및 이미지를 기본 보기에 추가한 경우 로드 시간을 단축하려면 이 옵션을 사용하십시오. 이 옵션은 추가된 기능을 제거하고 기본 메시지를 표시합니다.

이 옵션은 변경 사항이 실제로 보기의 일부로 저장되지 않은 경우 보낸 메시지의 폰트나 크기 와 같은 변경 사항을 수정하지 않습니다.

- **1** 도구 > 옵션을 클릭합니다.
- **2** 환경을 더블 클릭합니다.
- **3** 보기 탭을 클릭합니다.
- **4** 기본 보기를 사용하여 읽음을 선택합니다.

### <span id="page-61-2"></span>기본 읽기**/**작성 보기 및 폰트 설정

모든 항목의 보기를 변경하려면:

- **1** 도구 > 옵션을 클릭합니다.
- **2** 환경을 더블 클릭합니다.
- **3** 보기 탭을 클릭합니다.
- **4** 기본 작성 보기 및 폰트 그리고 기본 읽기 보기 및 폰트 그룹 상자에서 선택합니다.
- **5** (선택 사항) 사용 가능한 일반 텍스트 버전이 없을 경우 HTML 전용 메시지가 표시되지 않 도록 하려면 기본 읽기 보기 및 폰트 그룹 상자에서 일반 텍스트 옆에 있는 포스 보기를 선택 합니다.

포스 뷰를 선택하면 HTML 전용 메시지를 표시할 수 없을 때마다 이를 알리는 메시지가 표 시됩니다. 그러나 보기 > **HTML**을 클릭하여 이를 볼 수 있습니다. 포스 뷰를 선택하지 않 으면 기본 읽기 보기로 일반 텍스트를 선택한 경우에도 HTML 전용 메시지가 HTML로 표 시됩니다.

- **6** 기본 폰트 유형을 선택합니다.
- **7** 기본 폰트 크기를 선택합니다.
- **8** 확인을 클릭합니다.

한 항목에서 보기를 변경하려면:

- 항목을 엽니다.
- 보기를 클릭하고 일반 텍스트 또는 **HTML**을 클릭합니다.

## <span id="page-62-0"></span>간략히 보기 기본 동작 설정

간략히 보기 기본 동작 설정을 설정하려면:

- 도구 > 옵션을 클릭하고 환경을 더블 클릭합니다.
- 기본 동작 탭을 클릭합니다.
- 간략히 보기를 모든 폴더, 선택한 폴더에만 또는 프롬프트에 표시하려면 선택합니다.
- 확인을 클릭합니다.

### <span id="page-62-1"></span>기본 항목 보기 변경

기본 보기 옵션을 변경하려면:

- 도구 > 옵션을 클릭합니다.
- 환경을 더블 클릭하고 모양 탭을 클릭합니다.
- <span id="page-62-3"></span>왼쪽 상자에서 항목 유형을 선택합니다.
- [그룹] 드롭다운 메뉴에서 그룹 설정을 선택합니다.
- 개인 드롭다운 메뉴에서 개인 설정을 선택합니다.
- <span id="page-62-4"></span>그룹 또는 개인을 선택합니다.
- 각 항목 유형에 대한 기본 보기를 모두 선택할 때까지 3[단계에](#page-62-3)서 6[단계를](#page-62-4) 반복합니다.
- 확인을 클릭합니다.

# <span id="page-62-2"></span>우편함에서 다음 항목 자동으로 읽기

읽고 있는 항목을 승인, 거절 또는 삭제한 후에 GroupWise가 자동으로 우편함의 다음 항목을 열도록 구성할 수 있습니다. 기본적으로 이 옵션은 비활성화되어 있습니다.

- 도구 > 옵션을 클릭합니다.
- 환경을 더블 클릭하고 모양 탭을 클릭합니다.
- 승인**,** 거절 또는 삭제 후에 다음 읽기를 선택한 다음 확인을 클릭합니다.

# <span id="page-63-0"></span>**GroupWise** 인터페이스 언어 변경

GroupWise의 다국어 버전이 있으면 GroupWise에 대한 인터페이스 언어를 선택할 수 있습 니다.

- **1** 도구 > 옵션을 클릭합니다.
- **2** 환경을 더블 클릭하고 모양 탭을 클릭합니다.
- **3** 인터페이스 언어 드롭다운 목록에서 언어를 선택한 다음 확인을 클릭합니다.

추가정보**:** 맞춤법 검사기 언어 변경에 대한 자세한 내용은 맞춤법 [검사기](#page-123-0) 언어 선택 단원을 참 조하십시오.

# 12 <sup>12</sup>범주를 사용하여 항목 구성

<span id="page-64-1"></span><span id="page-64-0"></span>범주를 사용하면 항목 구성이 가능합니다. 연락처를 포함한 어떤 항목에라도 범주를 할당할 수 있습니다. 범주를 작성하고 추가할 수 있으며 각 범주별로 색을 지정하여 구분할 수도 있습 니다. 색은 항목 목록 및 달력에 표시됩니다.

# 범주 이해

항목에 범주를 할당하면 해당 범주 색으로 항목이 표시됩니다. 범주를 사용하면 항목을 신속 하게 그룹화할 수 있습니다.

항목에 할당하기 위해 4개의 기본 범주(후속, 중요도 낮음, 개인 및 긴급)를 사용할 수 있습 니다. 새 범주를 만들 수 있을 뿐만 아니라 범주를 수정하고 삭제할 수도 있습니다. 범주를 항 목에 할당하면 항목이 기본적으로 해당 범주의 색상으로 표시됩니다.

보내는 항목에 기본 범주 중 하나를 할당하면 이 항목은 해당 범주가 할당된 상태로 수신인의 우편함에 도착합니다. 보내는 항목에 자신이 만든 범주를 할당하면 해당 항목은 할당된 범주 없이 수신인의 우편함에 도착합니다.

공유 폴더의 항목에 기본 범주 중 하나를 할당하면 공유 폴더의 항목을 사용하는 모든 사용자 에게 해당 항목이 표시됩니다. 자신이 생성한 범주를 공유 폴더의 항목에 할당하면 해당 범주 는 본인에게만 표시됩니다.

범주 컬럼을 폴더 보기에 추가하거나 폴더를 요약 보기로 표시하여 항목에 할당된 여러 범주 색상을 표시할 수 있습니다. 범주를 나타내는 색상에 마우스를 대면 범주의 이름이 표시됩니 다. 범주 컬럼 자체를 정렬할 수 있으며, 범주를 구성할 때 설정한 순서에 따라 범주별로 항목 이 정렬됩니다. 항목에 여러 범주가 할당된 경우 항목이 범주별로 정렬되면 정렬된 목록 여러 곳에 항목이 표시됩니다.

# 항목에 범주 할당

이 섹션에서는 항목에 범주를 할당하기 위한 옵션 및 동작을 설명합니다.

- "[신속하게](#page-65-0) 범주 할당" 66페이지
- $\bullet$  "항목 [유형에](#page-65-1) 범주 할당" 66페이지
- "항목 등록 정보를 [사용하여](#page-65-2) 범주 할당" 66페이지
- "[항목에](#page-66-0) 여러 범주 할당" 67페이지
- "[항목에서](#page-66-1) 범주 제거" 67페이지

#### <span id="page-65-0"></span>신속하게 범주 할당

항목 목록에 범주를 할당하려면:

- 1 항목 위로 마우스를 드래그하여 마우스를 위에 놓았을 때 원 아이콘 C 의을 표시한 후 이 를 클릭합니다.
- **2** 드롭다운 목록에서 범주를 클릭합니다.

또는

원하는 범주가 나열되지 않았으면 추가를 클릭하여 범주 편집 대화 상자를 표시하고, 범 주를 선택한 후 확인을 클릭합니다.

가장 최근에 사용된 10개의 범주가 나열됩니다. (아직 범주를 사용하지 않은 경우 알파 벳순으로 표시됩니다.)

#### <span id="page-65-1"></span>항목 유형에 범주 할당

메시지, 약속, 업무, 메모 또는 연락처에 범주를 할당하려면:

- **1** 우편함에서 전달하려는 항목.
- **2** 범주를 클릭합니다
- **3** 드롭다운 목록에서 범주를 클릭합니다.

또는

원하는 범주가 나열되지 않았으면 추가를 클릭하여 범주 편집 대화 상자를 표시하고, 범 주를 선택한 후 확인을 클릭합니다.

가장 최근에 사용된 10개의 범주가 나열됩니다. (아직 범주를 사용하지 않은 경우 알파 벳순으로 표시됩니다.)

주소록 항목에 범주를 할당하려면:

- **1** 개인 주소록을 엽니다.
- **2** 원하는 사용자를 찾습니다.
- **3** 사용자를 마우스 오른쪽 버튼으로 클릭합니다.
- **4** 자세히를 클릭하고 범주를 클릭합니다.
- **5** 메뉴에서 범주를 클릭하고 확인을 클릭합니다.

#### <span id="page-65-2"></span>항목 등록 정보를 사용하여 범주 할당

**1** 기존 항목을 열고 옵션 슬라이드아웃을 연 후 개인 설정 드롭다운 메뉴 아래 범주 옆에 있 는 편집 아이콘 을 클릭합니다. 또는

작성할 새 아이템을 열고 보내기 옵션 탭을 클릭한 후 범주 편집을 클릭합니다.

보내는 항목에 기본 범주(후속, 중요도 낮음, 개인 및 긴급) 중 하나를 할당하면 범주가 할당된 해당 항목이 수신인의 우편함에 도착합니다. 보내는 항목에 자신이 만든 범주를 할당하면 해당 항목은 할당된 범주 없이 수신인의 우편함에 도착합니다.

**2** 범주 편집 대화 상자에서 범주를 선택하고 확인을 클릭합니다.

#### <span id="page-66-0"></span>항목에 여러 범주 할당

한 항목에 여러 범주를 할당하려면:

- **1** 항목을 마우스 오른쪽 버튼으로 클릭합니다.
- **2** 범주 > 추가를 클릭하여 범주 편집 대화 상자를 표시합니다.
- **3** 원하는 범주를 선택합니다.
- **4** 확인을 클릭합니다.

#### <span id="page-66-1"></span>항목에서 범주 제거

항목에서 범주를 제거하려면:

- **1** 항목을 마우스 오른쪽 버튼으로 클릭합니다.
- **2** 범주 > 추가를 클릭하여 범주 편집 대화 상자를 표시합니다.
- **3** 제거할 범주의 선택을 취소한 후 확인을 클릭합니다. 범주가 항목에서 제거됩니다.

# 범주로 작업

이 섹션에는 범주 작업에 대한 자세한 내용이 포함되어 있습니다.

- ◆ "새 범주 추가" 67[페이지](#page-66-2)
- "범주 이름 변경" 68[페이지](#page-67-0)
- "[폴더에서](#page-67-1) 범주별로 항목 찾기" 68페이지
- "[범주별로](#page-67-2) 항목 정렬" 68페이지
- "범주 삭제" 68[페이지](#page-67-3)
- ◆ "항목 [목록에서](#page-68-0) 범주 색상 사용" 69페이지

#### <span id="page-66-2"></span>새 범주 추가

새 범주를 생성하려면:

- **1** 작업 > 범주 > 추가를 클릭하여 범주 편집 대화 상자를 표시합니다.
- **2** 범주 편집 대화 상자 아래쪽에 있는 새 범주 필드에 범주 이름을 입력합니다.
- **3** 추가를 클릭합니다.

범주 이름을 입력하기 시작하면 추가 단추가 활성화됩니다.

- **4** 범주에 색상을 할당하려면 목록에서 범주를 선택하고 텍스트 및 배경색을 선택합니다.
- **5** 확인을 클릭하여 새 범주를 저장합니다.

추가정보**:** 새 범주를 만들기 전에 항목을 선택한 다음 선택한 항목에 즉시 새 범주를 할당 할 수도 있습니다.

#### <span id="page-67-0"></span>범주 이름 변경

범주 이름을 변경하려면:

- **1** 작업 > 범주 > 추가를 클릭하여 범주 편집 대화 상자를 표시합니다.
- **2** 범주 이름을 선택하고 이름 변경을 클릭합니다.
- **3** 새 이름을 입력하고 확인을 클릭합니다.

목록에서 범주의 이름이 바뀌고 해당 범주에 할당된 모든 항목 이름이 바뀝니다.

#### <span id="page-67-1"></span>폴더에서 범주별로 항목 찾기

폴더에서 범주별로 항목을 찾으려면:

**1** 폴더의 오른쪽 상단 모서리에서 [찾기] 드롭다운 범주를 클릭하고 범주 이름을 클릭합니 다.

해당 범주에 할당된 모든 항목이 표시됩니다.

**2** 이 선택 항목을 지우려면 [찾기] 필드에서 **x**를 클릭합니다.

#### <span id="page-67-2"></span>범주별로 항목 정렬

항목을 범주별로 정렬하려면:

- **1** 열 [추가](#page-77-0)에서 설명한 대로 항목 목록 폴더에 범주 열을 추가합니다.
- **2** 범주 열을 클릭하여 범주별로 항목 목록을 정렬합니다.

#### <span id="page-67-3"></span>범주 삭제

범주를 삭제하려면:

- **1** 작업 > 범주 > 추가를 클릭하여 범주 편집 대화 상자를 표시합니다.
- **2** 범주 이름을 선택하고 삭제를 클릭합니다.
- **3** 예를 클릭하고 확인을 클릭합니다.

범주가 할당된 모든 항목과 목록에서 범주가 제거됩니다.

#### <span id="page-68-0"></span>항목 목록에서 범주 색상 사용

항목 목록에서 범주 색상을 편집하려면:

- **1** 작업 > 범주 > 추가를 클릭하여 범주 편집 대화 상자를 표시합니다.
- **2** 항목 목록에서 색상 사용을 선택하거나 선택 취소합니다.
- **3** 확인을 클릭합니다.

항목 목록에서 색상 사용을 선택 취소해도 항목 아이콘 옆과 범주 컬럼에 범주 색상이 표시됩니 다.

# 13 <sup>13</sup>폴더를 사용하여 우편함 구성

<span id="page-70-1"></span><span id="page-70-0"></span>폴더를 사용하여 항목을 저장 및 구성합니다. 예를 들어 특정 업무 또는 제목과 관련된 항목을 그룹화할 수 있습니다.

기본적으로 우편함의 항목은 삭제되며, 아카이브하도록 선택할 경우에만 아카이브됩니다. 하지만 GroupWise 관리자는 지정된 시간이 지난 후에 메시지를 삭제하거나 아카이브하도록 이 기능을 변경할 수 있습니다. 항목이 삭제되지 않도록 수동으로 아카이브할 수 있습니다. GroupWise 항목을 아카이브하는 방법에 대한 자세한 내용은 전자 메일 [보관을](#page-458-0) 참조하십시오 .

## 폴더 목록 이해

모든 폴더는 홈 폴더의 하위 폴더입니다. [폴더 목록]에서 폴더를 확장 및 축소하려면 화살 표를 클릭합니다. 폴더 목록의 세 가지 유형 중 하나를 표시하도록 선택할 수 있습니다.

- ◆ "전체 폴더 목록" 71[페이지](#page-70-2)
- ◆ "간단한 폴더 목록" 72[페이지](#page-71-0)
- ◆ "[즐겨찾기](#page-71-1) 폴더 목록" 72페이지

#### <span id="page-70-2"></span>전체 폴더 목록

전체 폴더 목록 표시에는 현재 가지고 있는 모든 폴더가 표시됩니다.

폴더(공유 폴더 제외) 옆에는 읽지 않은 항목 수가 각괄호 안에 표시됩니다. [보낸 항목] 폴 더 옆에 있는 사각 괄호 안의 숫자는 캐싱 또는 원격 모드에서 보내려고 대기하고 있는 항목의 수를 나타냅니다.

폴더에 있는 항목을 이동 또는 연결하여 구성할 수 있습니다. 항목을 폴더로 이동하면, 특정 위치에서 다른 위치로 항목이 이동됩니다. 항목을 폴더에 연결하면 항목은 원래 폴더에 계속 남아 있으면서 새 폴더에도 표시됩니다. 연결된 항목을 변경하면 다른 폴더에서도 항목이 변 경됩니다. 항목이 여러 개의 폴더에 연결되어 있는 경우, 원래 항목을 삭제해도 다른 폴더에 있는 복사본은 남아있게 됩니다.

우편함에 있는 각 폴더에 대해 서로 다른 등록 정보 집합을 정의할 수 있습니다. 예를 들면 한 폴더의 항목은 날짜별로 정렬하고, 다른 폴더의 항목은 회사별로 정렬할 수 있습니다.

#### <span id="page-71-0"></span>간단한 폴더 목록

간단한 폴더 목록은 상황에 따라 작성됩니다. 현재 폴더와 관련된 폴더가 표시됩니다. 다음은 상황에 맞는 간단한 폴더 목록입니다.

- 달력**:** 모든 달력 목록을 표시합니다. 여기서 기본 달력의 달력 내용을 표시하도록 선택할 수 있습니다. 또한 달력의 색을 변경할 수 있습니다.
- 연락처**:** 모든 개인 주소록 목록을 표시합니다. 기본적으로 메인 연락처 폴더는 주요 연락 처 주소록입니다.
- 문서**:** 문서 라이브러리의 목록을 표시합니다. 기본적으로 메인 문서 폴더는 자신의 기본 문서 라이브러리입니다.
- **NNTP:** 뉴스 그룹 내에 가입한 그룹의 목록을 표시합니다.
- **GroupWise** 피드**:** 자신이 가입한 RSS 피드 목록을 표시합니다.
- 즐겨찾기**:** 달력 폴더, 연락처 폴더, 문서 폴더, 기타 NNTP 폴더 또는 RSS 피드에 없을 때 마다 표시됩니다. 즐겨찾기 간단한 폴더 목록을 사용하면 더 빠른 액세스를 위해 폴더를 폴더 목록에 복사할 수 있습니다.

#### <span id="page-71-1"></span>즐겨찾기 폴더 목록

즐겨찾기 폴더 목록을 사용하면 빠른 액세스를 위해 가장 자주 사용하는 폴더를 간단한 폴더 목록에 추가할 수 있습니다. 이는 항목을 폴더 목록에 드래그 앤 드롭할 때 유용합니다. 이 목 록의 폴더는 자주 액세스하는 순서에 따라 나열됩니다.

즐겨찾기 폴더 목록을 표시하는 경우 가장 최근에 사용된 폴더는 가장 최근에 사용된 폴더 섹션 의 별도 목록에도 표시됩니다. 가장 자주 액세스한 최대 15개의 폴더가 이 섹션의 맨 위에 표 시됩니다. 이 목록에 있는 폴더에 대한 액세스를 중지하면 폴더가 결국 목록에서 제거됩니다. 즐겨찾기 폴더 목록에 표시된 폴더가 최근에 사용한 폴더 섹션에 표시되지 않습니다.

## 폴더 목록 표시

- ◆ "폴더 목록 정돈" 72[페이지](#page-71-2)
- ◆ "[즐겨찾기](#page-72-2) 폴더 목록 작성" 73페이지
- "폴더 [재구성](#page-72-3)" 73페이지
- ◆ "폴더 목록을 [알파벳순으로](#page-72-4) 정렬" 73페이지
- ◆ "폴더 목록 닫기" 73[페이지](#page-72-5)

#### <span id="page-71-2"></span>폴더 목록 정돈

폴더 목록을 정돈하려면:

- **1** [폴더 목록] 머리글에서 [폴더 목록 옵션] 화살표를 클릭합니다.
- **2** 즐겨 찾기, 간단히 또는 모두 중에서 하나 이상의 폴더 목록을 선택합니다.
- **3** 하나 이상의 폴더 목록 유형을 선택한 경우, 폴더 목록 드롭다운 화살표를 다시 클릭하고 주문 선택을 클릭합니다.
- **4** 표시할 순서로 폴더 목록을 이동하고 확인을 클릭합니다.
- **5** 필요한 대로 폴더 목록의 크기를 조정합니다.

### 즐겨찾기 폴더 목록 작성

즐겨찾기 폴더 목록에 폴더를 추가하는 데는 다음의 두 가지 방법이 있습니다.

- 우편함에서 폴더를 마우스 오른쪽 버튼으로 클릭하고 즐겨찾기에 추가를 선택합니다.
- ◆ 즐겨찾기 폴더 목록에 추가할 여러 폴더를 선택합니다.

여러 폴더를 편리하게 선택하려면:

- **1** 즐겨찾기를 마우스 오른쪽 버튼으로 클릭하고 즐겨찾기 선택을 클릭합니다.
- **2** 추가 또는 제거할 폴더를 선택합니다.
- **3** 확인을 클릭합니다.

#### <span id="page-72-0"></span>폴더 재구성

폴더 목록을 정돈하려면 편집 > 폴더를 클릭합니다.

폴더 대화 상자에서 폴더를 만들고 삭제하고 이름을 변경하고 이동할 수 있습니다.

#### 폴더 목록을 알파벳순으로 정렬

폴더 목록을 알파벳순으로 정렬하려면:

- **1** 홈 폴더 또는 캐비닛 폴더를 마우스 오른쪽 버튼으로 클릭합니다.
- **2** 하위 폴더 정렬을 클릭합니다.

#### 폴더 목록 닫기

기본창에서 달력 등 다른 보기를 위한 공간을 더 많이 확보하기 위해 폴더 목록을 닫을 수 있습 니다. 이 방법은 탐색 표시줄을 통해 폴더에 액세스할 때 편리합니다. 폴더 목록을 숨기거나 표시하려면 보기 **>** 폴더 목록을 클릭합니다.

폴더 목록이 표시되지 않을 경우 항목을 폴더 위치로 끌면 항목을 폴더 목록으로 끌어 놓을 수 있도록 폴더 목록이 나타납니다.

## 폴더로 작업

이 섹션에서는 폴더 관련 작업을 하는 경우의 다른 옵션과 동작에 대해 설명합니다.

- ◆ "새 폴더 [만들기](#page-73-0)" 74페이지
- "특수 폴더 [만들기](#page-73-1)" 74페이지
- "폴더 이동" 74[페이지](#page-73-2)
- "폴더 이름 변경" 75[페이지](#page-74-0)
- "폴더 색상 추가" 75[페이지](#page-74-1)
- "폴더 삭제" 75[페이지](#page-74-2)
- "여러 하위 폴더 동시에 삭제" 76[페이지](#page-75-0)
- "폴더 및 항목 보호" 76[페이지](#page-75-1)

## <span id="page-73-0"></span>새 폴더 만들기

새 폴더를 작성하려면:

- **1** 폴더 목록에서 마우스 오른쪽 버튼을 클릭합니다.
- **2** 새 폴더를 선택합니다.
- **3** 새 폴더의 이름을 입력합니다.

폴더를 만든 후 다른 곳으로 이동하려면 폴더 목록에서 해당 폴더를 새 위치로 드래그합니다.

### <span id="page-73-1"></span>특수 폴더 만들기

특정 폴더를 생성하려면:

- **1** 폴더 목록에서 파일 > 새로 만들기 > 폴더를 클릭합니다.
- **2** 옵션 목록에서 폴더 유형을 선택하고 다음을 클릭합니다.
- **3** 새 폴더의 이름과 폴더에 대한 설명을 입력합니다.
- **4** 위로, 아래로, 오른쪽 또는 왼쪽을 클릭하여 폴더 목록에서 폴더를 추가할 위치를 지정한 후 다음을 클릭합니다.
- **5** 폴더에 대한 표시 설정을 지정하고 완료를 클릭합니다.

### <span id="page-73-2"></span>폴더 이동

폴더를 이동하려면, 폴더 구조에서 원하는 위치로 폴더를 드래그 앤 드롭합니다.

참고 항목: 폴더 [재구성](#page-72-0)

### <span id="page-74-0"></span>폴더 이름 변경

폴더 이름을 변경하려면:

- **1** 폴더 목록에서 폴더를 마우스 오른쪽 버튼으로 클릭하고 이름 바꾸기를 클릭합니다.
- **2** 폴더의 새 이름을 입력합니다.

[달력], [문서], [우편함], [보낸 항목], [업무 목록], [연락처], [캐비닛], [진행 중 인 작업] 또는 [휴지통] 폴더의 이름은 바꿀 수 없습니다.

#### <span id="page-74-1"></span>폴더 색상 추가

폴더 색상을 추가하여 우편함을 편리하게 구성할 수 있습니다.

- **1** 색상을 지정할 폴더 옆의 폴더 아이콘 을 클릭합니다.
- **2** 목록에서 폴더의 색상을 선택하거나 사용자 정의 색상을 선택합니다.

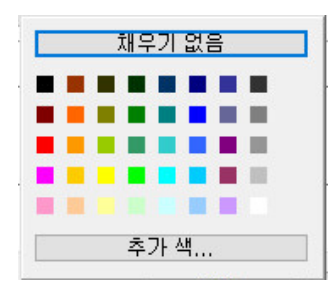

폴더 아이콘이 선택한 색상 - 오로 업데이트됩니다.

#### <span id="page-74-2"></span>폴더 삭제

폴더를 삭제하려면:

- **1** 삭제할 폴더를 마우스 오른쪽 버튼으로 클릭하고 삭제를 클릭합니다.
- **2** 예를 클릭하여 삭제를 확인합니다.

[달력], [문서], [우편함], [보낸 항목], [업무 목록], [연락처], [캐비닛], [진행 중 인 작업] 또는 [휴지통] 폴더는 삭제할 수 없습니다. 정크 메일 처리가 비활성화된 경우에만 정크 메일 폴더를 삭제할 수 있습니다.

공유 폴더를 삭제하려면 폴더를 마우스 오른쪽 버튼으로 클릭하고 삭제를 클릭한 후 예를 클릭 합니다.

### <span id="page-75-0"></span>여러 하위 폴더 동시에 삭제

다른 폴더 내에 포함된 여러 폴더를 삭제할 수 있습니다.

- **1** 하위 폴더가 포함된 폴더를 엽니다.
- **2** 항목 목록에서 삭제할 하위 폴더를 선택합니다.
- **3** 선택한 폴더를 마우스 오른쪽 버튼으로 클릭하고 삭제를 클릭합니다.
- **4** 폴더에 포함된 항목만 삭제할 것인지, 아니면 항목과 폴더를 모두 삭제할 것인지 선택한 후 확인을 클릭합니다.

#### <span id="page-75-1"></span>폴더 및 항목 보호

자동 정리 또는 자동 아카이빙이 수행될 때 폴더에서 항목이 제거되지 않도록 항목을 보호할 수 있습니다. 이 옵션을 GroupWise 관리자가 활성화해야 사용자가 폴더 및 항목을 보호할 수 있습니다. 폴더가 보호되면 폴더 아이콘 오른쪽 하단에 작은 방패 아이콘이 표시됩니다. 보호 되는 항목에는 알림이 표시되지 않습니다. 보호되는 폴더에서 항목을 이동하는 경우, 검색 보 기 모드에서 항목을 이동하는 경우를 제외하고 항목에 보호를 설정하라는 메시지가 표시되지 않습니다.

#### 폴더 보호

폴더를 보호하려면:

- **1** 폴더를 마우스 오른쪽 버튼으로 클릭하고 등록 정보를 클릭합니다.
- **2** 일반 탭에서 이 폴더의 항목이 자동 정리되지 않도록 보호를 선택합니다.
- **3** 확인을 클릭합니다.

#### 항목 보호

항목을 보호하려면:

- **1** 항목을 마우스 오른쪽 버튼으로 클릭합니다.
- **2** 자동 정리되지 않도록 보호를 클릭합니다.

## 폴더에서 항목 목록 관리

이 섹션에서는 폴더 내의 항목 목록의 관리 방법을 설명합니다.

- "폴더에 대해 그룹 레이블 사용" 77[페이지](#page-76-0)
- "폴더에 대해 메시지 [미리보기](#page-76-1) 사용" 77페이지
- "열 사용" 77[페이지](#page-76-2)
- ◆ "한 [항목을](#page-77-0) 다른 폴더로 이동 또는 링크" 78페이지
- ◆ "항목 읽기 옵션 변경" 79[페이지](#page-78-0)

#### <span id="page-76-0"></span>폴더에 대해 그룹 레이블 사용

그룹 레이블은 표시되는 항목의 유형을 기반으로 항목 목록을 구성합니다. 예를 들면, 우편함 폴더에서 그룹 레이블은 항목의 수신 날짜를 기반으로 항목을 구분합니다.

- **1** 폴더를 마우스 오른쪽 버튼으로 클릭하고 등록 정보를 클릭합니다.
- **2** 표시 탭을 클릭합니다.
- **3** 그룹 레이블 표시를 선택합니다.
- **4** 확인을 클릭합니다.

그룹 레이블을 축소 또는 확장하려면 레이블 옆에 있는 + 또는 - 기호를 클릭합니다

## <span id="page-76-1"></span>폴더에 대해 메시지 미리보기 사용

메시지 미리보기에 두 줄의 메시지가 표시됩니다. 표시되는 줄 수를 구성할 수는 없습니다.

- **1** 폴더를 마우스 오른쪽 버튼으로 클릭하고 등록 정보를 클릭합니다.
- **2** 표시 탭을 클릭합니다.
- **3** 메시지 미리보기를 선택합니다.
- **4** 확인을 클릭합니다.

### <span id="page-76-2"></span>열 사용

폴더의 [항목 목록]은 열로 구분됩니다. 각 열은 목록 내의 항목에 대한 정보를 표시합니다. 예를 들어 항목 제목, 전송 날짜 등이 서로 다른 열에 표시됩니다. 각 폴더의 열 표시를 사용자 정의할 수 있습니다.

- "열 이동" 77[페이지](#page-76-3)
- "열 크기 조정" 77[페이지](#page-76-4)
- "열 추가" 78[페이지](#page-77-1)
- "열별 정렬" 78[페이지](#page-77-2)
- "열 제거" 78[페이지](#page-77-3)

#### <span id="page-76-3"></span>열 이동

열을 열 머리글의 새 위치로 끌어옵니다.

추가정보**:** 또한, 마우스 오른쪽 버튼으로 열 제목을 클릭하고, 추가 열을 클릭하고, 선택한 열 상자에서 열 이름을 클릭한 후, 아래 또는 위를 클릭할 수도 있습니다.

#### <span id="page-76-4"></span>열 크기 조정

열의 크기를 조정하려면, 열 제목 가장자리를 끌어 열을 더 넓게 또는 더 좁게 만듭니다.

#### <span id="page-77-1"></span>열 추가

열을 추가하려면:

- **1** 열 머리글을 마우스 오른쪽 버튼으로 클릭합니다.
- **2** 추가할 열을 클릭합니다.

또는

추가 열을 클릭합니다.

**2a** 사용 가능한 열 목록에서 둘 이상의 열을 선택하고 추가를 클릭합니다.

**2b** 위 또는 아래를 사용하여 기존 열에 대해 새 열의 위치를 지정합니다. **2c** 확인을 클릭합니다.

#### <span id="page-77-2"></span>열별 정렬

열을 기준으로 정렬하려면:

- **1** 정렬할 항목이 들어 있는 폴더를 클릭합니다.
- **2** 보기 > 표시 설정 > 정렬을 클릭합니다.
- **3** 목록 상자에서 정렬할 항목 등록 정보를 클릭합니다.
- **4** A에서 Z로 정렬하려면 오름차순을 클릭합니다.
	- 또는

Z에서 A로 정렬하려면·내림차순을 클릭합니다.

**5** 확인을 클릭합니다.

열 제목을 클릭하여 항목 목록을 정렬할 수도 있습니다. 정렬 순서를 뒤바꾸려면 두번째 시간 을 향한 열을 클릭합니다.

#### <span id="page-77-3"></span>열 제거

열을 제거하려면, 열 제목을 열 헤더 머리글 밖으로 끕니다.

#### <span id="page-77-0"></span>한 항목을 다른 폴더로 이동 또는 링크

항목을 폴더로 이동하면, 특정 위치에서 다른 위치로 항목이 이동됩니다. 항목을 폴더에 연결 하면 항목은 원래 폴더에 계속 남아 있으면서 새 폴더에도 표시됩니다. 연결된 항목을 변경하 면 다른 폴더에서도 항목이 변경됩니다.

중요**:** GroupWise Mobility, GroupWise Web 및 GroupWise WebAccess는 연결된 항목을 지 원하지 않습니다. 원래 항목만 위치한 폴더에 표시됩니다. 현재 GroupWise의 이러한 구성 요소를 사용 중이고 여러 사용자가 항목을 볼 수 있도록 설정하려면, 공유 폴더를 생성하고 모 든 사용자와 폴더를 공유한 후 항목을 해당 폴더로 이동하는 것이 좋습니다.

[항목 목록]에 있는 항목을 원하는 폴더로 끕니다.

Alt를 누른 상태에서 항목을 끌면 이전에 연결되었던 모든 폴더에서 해당 항목이 제거되고 드 래그 앤 드롭할 폴더에만 항목이 남게 됩니다.

해당 폴더에 항목을 연결하려면 Ctrl을 누른 상태에서 끕니다.

추가정보**:** 항목을 클릭하고, 편집 > 폴더로 이동**/**연결을 클릭하고, 항목을 이동하거나 연결 할 폴더를 선택하고, 이동 또는 연결을 클릭할 수도 있습니다. 이전에 항목이 연결되었던 모든 폴더에서 항목을 제거하고 선택한 폴더에만 넣으려면 이전 연결 삭제를 선택합니다.

이동하는 항목이 폴더이며 동일한 이름의 폴더가 새 위치에 이미 있는 경우, 이동 중인 폴더의 이름을 변경할 수 있도록 대화 상자가 열립니다.

원본 항목을 삭제해도 다른 폴더의 복사본은 그대로 있습니다.

## <span id="page-78-0"></span>항목 읽기 옵션 변경

폴더에 첫 번째 읽지 않은 항목을 표시할지 마지막 읽은 항목을 표시할지 선택할 수 있습니다. 그러나 폴더에 항목이 많으면 폴더 내용을 표시하는 데 시간이 오래 걸릴 수 있습니다.

폴더에 대한 기본 읽기 옵션을 선택하려면:

- **1** 수정할 폴더를 마우스 오른쪽 버튼으로 클릭합니다.
- **2** 등록 정보를 클릭합니다.
- **3** 일반 탭에서 폴더가 열리면 첫 번째 읽지 않은 항목 선택을 선택합니다.

폴더가 열리면 첫 번째 읽지 않은 항목 선택을 선택하지 않으면 폴더에 마지막 읽은 항목이 표시됩니다.

**4** 확인을 클릭합니다**.**

## 폴더 표시 설정 사용자 정의

표시 설정에 따라 GroupWise에서 특정 폴더에 정보가 표시되는 방법이 결정됩니다. 예를 들 어, [홈] 폴더에는 [폴더 목록]과 패널이 포함된 기본 디스플레이 설정이 있습니다. 이러 한 설정은 어느 시스템에서나 사용할 수 있도록 GroupWise 데이터베이스에 저장됩니다. 기 본 사전 구성 표시 설정 목록에서 선택하거나 자체 표시 설정을 사용자 정의할 수 있습니다.

### 기본적인 폴더 표시 설정 이해

정보를 구성하는 방법에 따라 우편함의 항목을 여러 방법으로 볼 수 있습니다.

- **1** 탐색줄의 오른쪽 상단에 있는 설정 버튼을 클릭하여 폴더 이름 표시 설정을 선택합니다.
- **2** 보기 기준 드롭다운 목록에서 표시 설정을 선택합니다.

다음 설정 중에서 선택할 수 있습니다.

- [자세히](#page-79-0)
- 토의 [스레드](#page-79-1)
- [창](#page-79-2)
- [달력](#page-79-3)
- $\bullet$  [업무](#page-79-4) 목록
- **3** 확인을 더블 클릭합니다.

#### <span id="page-79-0"></span>자세히

[자세히]에는 항목 및 항목에 대한 정보 목록이 열로 구성되어 표시되며, 여기에는 제목, 날 짜, 참조, 중요도, 문서 유형, 마감 날짜, 크기, 버전 번호 및 기타 다른 범주가 포함됩니다. 우 편함 등록 정보를 변경하지 않은 경우에는 [자세히]가 기본 우편함 보기입니다. 열 추가 또 는 정돈에 대한 자세한 내용은 열 [사용](#page-76-2) 단원을 참조하십시오.

#### <span id="page-79-1"></span>토론 스레드

토의 스레드는 계층 구조로 그룹화된 원본 항목 및 모든 답신의 전자 메일 토론 내용을 표시합 니다.

기본적으로 수신된 항목 및 폴더에 있는 항목만 토의 스레드에 표시됩니다. 토의 스레드에 표 시됩니다. 다른 유형의 항목도 토의 스레드에서 볼 수 있도록 폴더에 추가할 수 있습니다.

#### <span id="page-79-2"></span>창

창에는 GroupWise의 정보에 대한 사용자 정의 보기가 표시됩니다. 예를 들어 기본 홈 보기에 는 읽지 않은 메시지 창이 포함되는데, 여기에는 읽지 않은 항목 목록이 표시됩니다. 업무 목 록 창은 홈 보기의 또 다른 기본 창입니다. 업무 목록 창에는 업무 목록 폴더에 있는 항목이 표 시됩니다.

#### <span id="page-79-3"></span>달력으로

[달력으로] 보기에는 특정 폴더에 저장된 모든 예약된 항목이 표시됩니다. 이것은 특정 프로 젝트에 대한 모든 약속 및 기타 항목을 한 폴더에 구성하고자 할 경우 유용합니다.

#### <span id="page-79-4"></span>업무 목록으로

[업무 목록으로] 보기의 업무 목록 위쪽에는 업무 목록 영역이 표시되는데, 여기서는 항목 목록의 항목으로부터 업무 목록을 만들 수 있습니다. 업무 목록 영역으로 드래그한 각 항목은 완료된 것으로 표시할 수 있도록 확인란과 함께 표시됩니다. 마감 날짜, 중요도 등을 업무 목 록 항목에 할당할 수 있습니다. 업무 목록 영역으로 이동한 모든 항목은 폴더 목록의 업무 목록 폴더에도 표시됩니다.

업무 목록 만들기에 대한 자세한 내용은 업무 [할당](#page-248-0) 단원을 참조하십시오.

#### 폴더 표시 설정 변경 또는 삭제

표시 드롭다운 목록에 나타나는 이름, 폴더에 있는 항목의 원본, 열 표시, 폴더에서 항목이 정 렬되는 순서를 제어할 수 있습니다. 표시 설정은 폴더 수준에서 설정됩니다. 여러 폴더에 대 해 동일한 표시 설정을 사용하려면 표시 설정을 저장한 다음 다른 폴더에 대해 표시 설정을 사 용합니다.

- **1** 탐색줄의 오른쪽 상단에 있는 설정 버튼을 클릭하여 폴더 이름 표시 설정을 선택합니다.
- **2** 설정 이름 드롭다운 목록에서 수정할 표시 설정을 클릭합니다.
- **3** 대화 상자에서 표시 설정을 변경합니다.
- **4** 다른 이름으로 저장을 클릭하고 필요에 맞게 표시 설정 이름을 변경한 후 확인을 클릭합니 다.
- **5** 폴더 표시 설정을 삭제하려면 해당 표시 설정을 클릭하고 삭제를 클릭합니다.
- **6** 확인을 클릭합니다.

### 표시 설정 저장

원하는 방식으로 표시 설정을 사용자 정의한 후에는 앞으로 사용할 수 있도록 해당 표시 설정 을 저장할 수 있습니다. 표시 설정은 어느 컴퓨터에서나 사용할 수 있도록 GroupWise 데이터 베이스에 저장됩니다.

표시 설정을 저장하려면, 보기 > 표시 설정 > 현재 값 저장을 클릭합니다.

#### <span id="page-80-0"></span>폴더에 대해 저장된 표시 설정 선택

이전에 저장한 표시 설정에서 다양한 기본 표시 설정을 선택할 수 있습니다.

- **1** 표시 설정을 변경할 폴더를 마우스 오른쪽 버튼으로 클릭하고 등록 정보를 클릭합니다.
- **2** 표시 탭을 클릭합니다.
- **3** 설정 이름 드롭다운 목록에서 표시 설정의 이름을 선택합니다.
- **4** (선택 사항) 폴더의 설명을 입력합니다.
- **5** 나머지 설정을 원하는 대로 지정합니다.
- **6** 확인을 클릭합니다.

#### <span id="page-81-0"></span>표시 설정 보내기

표시 설정을 첨부 파일로 전자 메일 수신인에게 보낼 수 있습니다. 수신인이 GroupWise 사용 자일 경우, 설정을 가져와 사용 가능한 표시 설정 목록에서 선택할 수 있습니다. 이 기능은, 예를 들어 회사 전체에서 홈 폴더에 대해 동일한 레이아웃을 사용하고자 할 경우 유용합니다.

표시 설정은 .gws 파일 형식으로 첨부 파일로서 전송됩니다.

- **1** 보내고자 하는 표시 설정에 대한 폴더를 선택합니다.
- **2** 보기 > 표시 설정 > 현재 값 보내기를 클릭합니다.

전자 메일 메시지가 설정과 함께 첨부 파일로 나타납니다.

**3** 받는 사람 상자에 사용자 이름을 입력한 다음 <Enter>를 누릅니다. 다른 사용자에 대해 작업을 반복합니다. 필요한 경우, 참조 또는 숨은 참조 상자를 클릭하여 추가한 다음 참조 및 숨은 참조 상자에 사용자 이름을 입력합니다.

또는

목록에서 사용자 이름을 선택하려면 도구모음에서 주소를 클릭하고 각 사용자를 더블 클 릭한 후 확인을 클릭합니다.

- **4** 보낸 사람 이름을 다른 계정이나 프록시로 변경하려면 보낸 사람**:**을 클릭한 후 이름을 클 릭합니다.
- **5** 제목을 입력합니다.
- **6** 메시지를 입력합니다.

보내기 옵션 탭에서는 이 메시지의 중요도를 높음으로 설정하거나 수신인으로부터 답신 을 요청하는 등의 다양한 옵션을 지정할 수 있습니다.

**7** 도구 모음에서 보내기를 클릭합니다.

#### <span id="page-81-1"></span>표시 설정 가져오기

동일한 시스템에 없더라도 다른 GroupWise 시스템에서 GroupWise 표시 설정을 가져올 수 있 습니다. 이 기능은, 예를 들어 회사 전체에서 홈 폴더에 대해 동일한 레이아웃을 사용하고자 할 경우 유용합니다.

.gws 파일 형식의 첨부 파일이 포함된 메시지가 있어야 합니다.

- **1** GroupWise 표시 설정 첨부 파일이 포함된 메시지의 첨부 파일 창에서 첨부 파일을 마우스 오른쪽 버튼으로 클릭합니다.
- **2** 표시 설정 가져오기를 클릭합니다.

사용 가능한 표시 설정 목록에 해당 표시 설정이 추가됩니다. 표시 설정 선택 방법에 대한 자세한 내용은 폴더에 대해 [저장된](#page-80-0) 표시 설정 선택 단원을 참조하십시오.

#### 폴더 표시 설정 복사

GroupWise를 통해 폴더 설정을 다른 폴더에 복사할 수 있습니다. 하나 이상의 폴더 표시 설 정을 선택하여 하나 이상의 대상 폴더에 복사할 수 있습니다. 폴더 표시 설정을 동일한 유형의 모든 폴더 또는 현재 폴더의 모든 하위 폴더에 쉽게 복사할 수 있습니다. 새 폴더를 만들면 상 위 항목에서 표시 설정을 자동으로 상속합니다.

폴더 설정을 다른 폴더에 복사하려면:

- **1** 오른쪽 상단의 설정 메뉴에서 표시 설정 폴더를 엽니다.
- **2** 다른 폴더에 적용을 선택합니다.
- **3** 다른 폴더에 복사할 설정을 선택합니다(선택하면 설정이 강조 표시됩니다).
- **4** 선택하여 설정을 모든 하위 폴더, 동일한 유형의 모든 폴더에 적용하거나 설정을 복사할 폴더를 수동으로 선택하고 적용을 클릭합니다.

# 찾기 결과 폴더 이해

찾기 결과 폴더는 쿼리 결과가 표시되는 폴더입니다. 폴더가 열리면 GroupWise 에서는 폴더 에 대해 정의된 검색 조건을 검토하고, 지정된 모든 항목을 검색한 후 찾은 항목을 모두 항목 목록에 표시합니다. 결과 찾기 폴더의 항목에도 다른 폴더의 항목과 같은 방법으로 열기, 전 달, 인쇄, 복사, 이동 또는 삭제와 같은 작업을 수행할 수 있습니다. 원래 항목은 검색을 통해 발견된 폴더에 저장된 상태로 남아 있으며, 이 항목에 대한 작업도 수행됩니다. 즉, 찾기 결과 폴더에서 항목을 이동 또는 삭제하면 항목 목록 또는 원래 위치에서 해당 항목이 삭제됩니다.

찾기 결과 폴더를 열면 각 항목의 원래 폴더 및 항목 목록에 표시된 정보 열을 볼 수 있습니다. 폴더 열에는 각 항목이 실제로 저장된 위치가 나열됩니다.

자신의 찾기 결과 폴더를 만들고, 특정 주소의 모든 항목 또는 제목 행에 특정 단어가 포함된 모든 항목 등 원하는 검색 조건을 정의할 수 있습니다. 또는 읽지 않은 모든 항목을 표시하는 찾기 결과 폴더를 만들 수 있습니다.

- ◆ "찾기 결과 폴더 [만들기](#page-82-0)" 83페이지
- "읽지 않은 항목을 [표시하는](#page-83-0) 폴더 만들기" 84페이지

#### <span id="page-82-0"></span>찾기 결과 폴더 만들기

찾기 결과 폴더를 작성하려면:

- **1** 폴더 목록에서 파일 > 새로 만들기 > 폴더를 클릭합니다.
- **2** 찾기 결과 폴더를 클릭합니다.
- **3** 사용자 고유의 검색 기준을 사용하여 찾기 결과 폴더를 작성하려면 사용자 정의 찾기 결과 폴더를 클릭하고 다음을 클릭합니다.

또는

[예로 찾기]를 기준으로 검색 결과 폴더를 작성하려면 예문으로 사용자 정의 찾기 폴더를 클릭하고 다음을 클릭합니다.

또는

사용자 정의 폴더를 작성하기 위한 템플릿으로 미리 정의된 찾기 결과 폴더를 사용하려면 미리 정의된 찾기 결과 폴더를 클릭하고, 작성 중인 폴더의 기준으로 사용할 미리 정의된 폴더(예: 보낸 항목)를 선택하고, 미리 정의된 찾기 결과 폴더 수정을 선택한 후 다음을 클릭합니다.

- **4** 폴더의 이름과 폴더에 대한 설명을 입력합니다.
- **5** 위로, 아래로, 오른쪽 또는 왼쪽을 클릭하여 폴더 목록에서 폴더를 추가할 위치를 지정한 후 다음을 클릭합니다.
- **6** 검색 기준, 예로 찾기 기준 또는 찾을 항목에 대한 정보를 지정합니다.
- **7** 폴더를 열 때마다 결과를 업데이트하지 않으려면 폴더가 열릴 때마다 일치하는 새 항목을 찾음의 선택을 취소합니다.
- **8** 다음을 클릭합니다.
- **9** 이 폴더에 적용할 표시 설정을 지정하고 완료를 클릭합니다.

#### <span id="page-83-0"></span>읽지 않은 항목을 표시하는 폴더 만들기

찾기 결과 폴더를 사용하는 일반적인 방법은 읽지 않은 항목을 모두 표시하는 폴더를 만드는 것입니다.

읽지 않은 항목을 표시하는 찾기 결과 폴더를 만들려면

- **1** 파일 > 새로 만들기 > 폴더를 클릭합니다.
- **2** 찾기 결과 폴더를 선택한 후 사용자 정의 찾기 결과 폴더를 선택합니다.
- **3** 다음을 클릭합니다.
- **4** 이름 필드에서 읽지 않은 항목과 같은 폴더의 이름을 지정한 후 다음을 클릭합니다.
- **5** 위치 필드에서 읽지 않은 항목을 표시할 폴더를 모두 선택합니다.
- **6** 고급 찾기를 클릭합니다.
- **7** 첫 번째 드롭다운 목록에서 항목 상태를 선택하고, 두 번째 드롭다운 목록에서 포함 안 함 을 선택하고, 세 번째 드롭다운 목록에서 읽음을 선택합니다.
- **8** 확인을 클릭한 후 다음 > 완료를 클릭합니다.

# <span id="page-83-1"></span>공유 폴더 사용

폴더 공유의 작동 방식과 폴더 공유 방법을 이해하려면 이 섹션의 정보를 참조하십시오.

- "공유 폴더 이해" 85[페이지](#page-84-0)
- "기존 폴더 또는 폴더 트리를 다른 [사용자와](#page-84-1) 공유" 85페이지
- ◆ "공유 폴더 [만들기](#page-85-0)" 86페이지
- "공유 폴더 승인" 86[페이지](#page-85-1)
- "공유 [폴더에](#page-86-0) 항목 게시" 87페이지
- "공유 폴더의 토의 스레드 보기" 87[페이지](#page-86-1)
- "공유 폴더 [소유권](#page-86-2) 전송" 87페이지
- ◆ "공유 폴더 삭제" 88[페이지](#page-87-0)

#### <span id="page-84-0"></span>공유 폴더 이해

공유 폴더는 캐비닛에 있는 다른 폴더와 같습니다. 단, 다른 사용자가 액세스할 수 있고 다른 사용자의 캐비닛에도 나타난다는 점이 다릅니다. 공유 폴더를 작성하거나 캐비닛에 있는 기 존 개인 폴더를 공유할 수 있습니다. 폴더를 공유할 사용자를 선택하고 각 사용자에게 부여할 권한을 선택합니다. 그 후에, 사용자가 공유 폴더에 메시지를 게시하거나, 폴더로 기존 항목 을 끌어 놓거나, 토의 스레드를 작성할 수 있습니다.

폴더를 공유하는 경우 기본적으로 모든 하위 폴더가 자동으로 공유됩니다. 단일 공유 폴더에 포함될 수 있는 최대 하위 폴더 수는 400개입니다.

참고**:** 모든 하위 폴더를 공유하는 경우에는 개인 폴더를 소유한 사용자만 공유 폴더 트리에 추 가 공유 폴더를 추가할 수 있습니다.

우편함, 달력, 문서, 보낸 항목, 업무 목록, 연락처, 캐비닛, 진행 중인 작업, 정크 메일, 휴 지통 폴더 등의 시스템 폴더는 공유할 수 없습니다.

공유 폴더에 문서를 둘 경우, 공유 폴더에 대해 권한이 있는 사용자에게 자동으로 문서를 편집 할 수 있는 권한이 부여되지는 않습니다. 다른 사용자가 문서를 편집할 수 있도록 하려면 먼저 문서 공유 탭에서 해당 사용자에게 편집 권한을 부여해야 합니다.

개인 폴더는 다른 사용자와 공유할 수 있습니다. 폴더가 공유됨을 알리는 메시지가 공유 폴더 수신인에게 전송됩니다. 알림을 받은 수신인은 해당 폴더를 승인하거나 거부할 수 있습니다.

원격 및 캐싱 모드에서 공유 폴더의 변경 사항은 마스터 GroupWise 시스템에 연결할 때마다 업데이트됩니다.

#### <span id="page-84-1"></span>기존 폴더 또는 폴더 트리를 다른 사용자와 공유

기존 폴더 또는 폴더 트리를 다른 사용자와 공유하려면:

- **1** 폴더 목록에서 공유할 폴더를 마우스 오른쪽 버튼으로 클릭하고 공유를 클릭합니다.
- **2** 공유 대상을 선택합니다.
- <span id="page-84-2"></span>**3** 이름 필드에서 사용자 이름 입력을 시작하거나 주소록 버튼을 클릭하여 주소 선택기 대화 상자에서 사용자를 선택합니다.
- **4** 사용자의 이름이 필드에 나타나면 사용자 추가를 클릭하여 사용자를 공유 목록으로 이동 합니다.
- **5** 공유 목록에서 사용자 이름을 클릭합니다.
- <span id="page-84-3"></span>**6** 사용자에게 부여할 액세스 옵션을 선택합니다.
- **7** 폴더를 공유할 각 사용자에 대해 3[단계에](#page-84-2)서 6[단계를](#page-84-3) 반복합니다.

**8** (선택 사항) 공유하는 폴더의 모든 하위 폴더도 공유하려면 모든 하위 폴더 공유를 선택합 니다. 사용자는 하위 폴더에 대해 상위 폴더와 같은 액세스 권한을 가집니다.

참고**:** 모든 하위 폴더를 공유하는 경우에는 개인 폴더를 소유한 사용자만 공유 폴더 트리 에 추가 공유 폴더를 추가할 수 있습니다.

**9** 확인을 클릭합니다.

폴더에 특정 기능을 지정하려면 새 표시 설정을 만들 수 있습니다. 예를 들어, 폴더가 공유 토 의에 사용할 폴더인 경우에는 답신 스레드별로 항목을 표시하고 보내고 받은 항목을 모두 포함 하는 설정을 만들어야 합니다. 폴더를 마우스 오른쪽 버튼으로 클릭하고 등록 정보를 클릭한 후 표시를 클릭합니다.

## <span id="page-85-0"></span>공유 폴더 만들기

공유 폴더를 생성하려면:

- **1** 폴더 목록에서 파일 > 새로 만들기 > 폴더를 클릭합니다.
- **2** 공유 폴더를 선택하고 다음을 클릭합니다.
- **3** 새 폴더의 이름과 폴더에 대한 설명을 입력합니다.
- **4** 위로, 아래로, 오른쪽 또는 왼쪽을 클릭하여 폴더 목록에서 폴더를 추가할 위치를 지정한 후 다음을 클릭합니다.
- <span id="page-85-2"></span>**5** 이름 필드에 사용자의 이름을 입력하기 시작합니다.
- **6** 사용자의 이름이 필드에 나타나면 사용자 추가를 클릭하여 사용자를 공유 목록으로 이동 합니다.
- **7** 공유 목록에서 사용자 이름을 클릭합니다.
- <span id="page-85-3"></span>**8** 사용자에게 부여할 액세스 옵션을 선택합니다.
- **9** 폴더를 공유할 각 사용자에 대해 5[단계에](#page-85-2)서 8[단계를](#page-85-3) 반복합니다.
- **10** 다음을 클릭합니다.
- **11** 폴더의 표시 설정을 지정합니다.
- **12** 완료를 클릭합니다.

자세한 내용은 공유 폴더 [사용을](#page-83-1) 참조하십시오.

#### <span id="page-85-1"></span>공유 폴더 승인

공유된 폴더를 승인하려면:

- **1** 우편함에서 [공유 폴더 알림]을 클릭합니다. 권한이 부여된 폴더의 이름과 부여된 권한의 유형을 보여주는 메시지가 표시됩니다.
- **2** 다음을 클릭합니다.
- **3** 폴더 이름은 기본적으로 채워져 있습니다. 이름을 원하는 대로 변경합니다.
- **4** 위, 아래, 왼쪽 및 오른쪽 버튼을 사용하여 폴더 위치를 선택합니다.
- **5** 완료를 클릭합니다.

#### <span id="page-86-0"></span>공유 폴더에 항목 게시

공유 폴더에 항목 게시:

- **1** [폴더 목록]에서 공유 폴더를 클릭하여 엽니다.
- **2** 파일 > 새로 만들기 > 토의**/**메모를 클릭합니다.

업무와 같은 다른 유형의 항목을 게시하려면 편집 > 변경을 클릭한 후 항목 유형을 클릭합 니다.

- **3** 제목을 입력합니다.
- **4** 메시지를 입력합니다.
- **5** 파일을 첨부하려면 첨부를 클릭합니다.
- **6** 도구 모음에서 게시를 클릭합니다.

공유 폴더의 기존 항목에 대해 답신하려면 항목을 열고, 답신을 클릭하고, 답장 옵션을 선택 한 후 확인을 클릭합니다. 자세한 내용은 공유 [폴더의](#page-163-0) 전자 메일에 답장 단원을 참조하십시오 .

#### <span id="page-86-1"></span>공유 폴더의 토의 스레드 보기

공유 폴더의 토의 스레드를 보려면:

- **1** 공유 폴더에서 보기 > 표시 설정 > 토의 스레드를 클릭합니다.
- **2** 토의 스레드를 확장하거나 축소하려면 원래의 토의 항목 옆에 있는 **-** 및 **+** 기호를 클릭합 니다.
- **3** 여러 토의들 사이에서 스크롤하려면 Ctrl+왼쪽 화살표 또는 Ctrl+오른쪽 화살표를 누릅니 다.

#### <span id="page-86-2"></span>공유 폴더 소유권 전송

공유 폴더의 소유권 전송하려면:

- **1** 공유 폴더를 마우스 오른쪽 버튼으로 클릭하고 공유를 클릭합니다.
- **2** 소유권 전송을 클릭합니다.
- **3** 공유 폴더의 새 소유자를 선택하고, 자신을 참가자로 유지하기를 원하는지 여부에 대한 메시지와 제목을 변경합니다.

보내기를 클릭하면 새 소유자가 이제 공유 폴더의 소유자가 되었다는 알림을 받습니다.

## <span id="page-87-0"></span>공유 폴더 삭제

공유 중인 폴더를 삭제하려면:

- **1** 폴더를 마우스 오른쪽 버튼으로 클릭합니다.
- **2** 삭제를 클릭합니다.
- **3** 예를 클릭합니다.

공유하는 폴더를 삭제하면 GroupWise 우편함에서만 해당 폴더가 삭제됩니다. 다른 모든 사 용자는 영향을 받지 않습니다. 그러나 폴더를 다른 사용자와 공유한 사람인 경우 해당 폴더를 삭제하면 다른 모든 사용자에게서도 폴더가 삭제됩니다.

# 14 <sup>14</sup>창을 사용하여 홈 폴더 구성

창을 사용하면 사용자 정의된 단일 보기에 여러 창을 표시할 수 있습니다. 창에 어떤 폴더든 표 시할 수 있습니다. 창에 주소록 또는 웹 페이지도 표시할 수 있습니다.

- "창 이해" 89[페이지](#page-88-0)
- "창 크기 조정" 89[페이지](#page-88-1)
- "창 이동" 89[페이지](#page-88-2)
- ◆ "창 [사용자](#page-89-0) 정의" 90페이지
- "새 창 [만들기](#page-89-1)" 90페이지
- "창 제거" 91[페이지](#page-90-0)
- "홈 보기 설정 [내보내기](#page-90-1) 및 가져오기" 91페이지

# <span id="page-88-0"></span>창 이해

창은 GroupWise의 정보 표시를 사용자 정의한 것입니다. 예를 들어 기본 홈 보기에는 읽지 않은 항목의 목록을 표시하는 읽지 않은 메시지 창이 있습니다. 업무 목록 창은 홈 보기의 또 다른 기본 창입니다. 업무 목록 창에는 업무 목록 폴더에 있는 항목이 표시됩니다.

읽지 않은 항목에서 요약 달력까지 다양한 정보를 표시하도록 창을 만들 수 있습니다. 미리 정 의된 창 목록이 생성되지만, 사용자 자신의 사용자 정의 창을 만들 수도 있습니다.

# <span id="page-88-1"></span>창 크기 조정

창의 높이를 조정해 정보를 더 많이 표시하거나 더 적게 표시할 수 있습니다. 패널 높이를 변경 하려면 크기 조정 아이콘이 나타날 때까지 마우스 커서를 행의 맨 위로 옮긴 다음, 위나 아래로 드래그하여 패널의 크기를 조정합니다.

추가정보**:** 한 패널이 열 경계를 무시하고 모든 열로 확장되도록 하려면 패널 드롭다운 화살표 를 클릭한 다음 모든 열로 확장을 클릭합니다.

# <span id="page-88-2"></span>창 이동

창을 이동하려면:

- **1** 창의 제목 표시줄에 커서를 두고 새 위치로 창을 드래그 앤 드롭합니다.
- **2** 주변 창들의 크기를 조정하여 새 위치에 창을 배치합니다.

참고 항목: 창 [사용자](#page-89-0) 정의

# <span id="page-89-0"></span>창 사용자 정의

창을 사용자 정의하려면:

- **1** 탐색줄의 오른쪽 상단에 있는 설정 버튼을 클릭하여 폴더 이름 표시 설정을 선택합니다.
- **2** 보기 기준 드롭다운 목록에서 창을 선택합니다.
- **3** 창 사용자 정의를 클릭합니다.
- **4** 창을 1열로 볼 것인지, 2열로 볼 것인지 또는 3열로 볼 것인지 여부를 선택합니다. 열 **3**개 이상을 선택하는 경우 열 필드에서 열의 수를 선택합니다.
- **5** 사용 가능 창 목록에서 선택하거나 새 창을 클릭하여 창을 직접 만듭니다.
- **6** 열을 표시할 열 옆에서 추가를 클릭합니다.
- **7** (선택 사항) 위로 이동 또는 아래로 이동을 클릭하여 원하는 위치에 열을 배치합니다.
- **8** 확인을 클릭합니다.

## <span id="page-89-1"></span>새 창 만들기

새 창을 생성하려면:

- **1** 패널 드롭다운 화살표를 클릭하고 창 추가를 클릭합니다.
- **2** 새 창을 클릭합니다.
- **3** 새 창 이름 지정필드에 창 이름을 입력합니다.
- **4** 창에 폴더나 웹 페이지를 표시할지 선택합니다. 폴더를 선택한 경우 폴더 변경을 클릭하여 내용을 표시할 폴더를 선택합니다. 또는

웹 페이지를 선택한 경우 선택한 웹 페이지 필드에 웹 페이지의 URL을 입력합니다.

**5** 표시 설정 선택 드롭다운 목록에서 표시 설정을 선택합니다.

달력**:** 창을 그래픽 달력으로 표시합니다. 자세히**:** 창에 있는 항목을 자세히 표시합니다. 토론 스레드**:** 스레드에 따라 패널에서 항목을 그룹화합니다. 업무 목록**:** 창을 업무 목록으로 표시합니다.

또는

추가 표시 설정을 위해 추가 표시 설정을 클릭합니다.

- **6** (선택 사항) 필터를 클릭하여 창에 필터를 추가합니다.
- **7** 확인을 클릭하고 추가를 클릭하여 창을 표시합니다.

# <span id="page-90-0"></span>창 제거

창을 제거하려면 창 드롭다운 화살표를 클릭한 후 닫기를 클릭합니다.

# <span id="page-90-1"></span>홈 보기 설정 내보내기 및 가져오기

폴더 표시 설정과 마찬가지로 홈 보기 표시 설정을 다른 GroupWise 사용자에게 보낼 수 있습 니다. 또한 전자 메일로 전송된 홈 보기 표시 설정을 임포트할 수 있습니다.

홈 보기 설정을 엑스포트하는 방법에 대한 내용은 표시 설정 [보내기를](#page-81-0) 참조하십시오.

전자 메일로 전송된 홈 보기 설정을 가져오는 방법에 대한 자세한 내용은 표시 설정 [가져오기](#page-81-1) 를 참조하십시오.

# 15 <sup>15</sup>**Zoom** 회의 통합

조직에서 Zoom 플랫폼을 사용 중이고 Zoom 계정이 있는 사용자가 있거나 Zoom을 GroupWise와 함께 사용하려면 Zoom을 GroupWise 클라이언트에 통합하고 GroupWise 약 속을 통해 Zoom에서 회의를 예약할 수 있습니다.

참고**:** 이전에 Zoom을 GroupWise와 통합한 후 Zoom App Marketplace에서 Zoom 인증을 취소한 경우 약속 창에서 **zoom**의 마우스 오른쪽 버튼을 클릭하여 zoom에 로그인 옵션을 사 용해서만 GroupWise에서 Zoom을 다시 인증할 수 있습니다.

이를 위해서는 GroupWise에서 Zoom Integration이 이미 활성화되어 있어야 합니다. 오른 쪽 클릭 옵션에 **Zoom**에서 로그아웃이 표시되면, 우선 로그아웃한 후 마우스 오른쪽 버튼을 클릭하고 다시 로그인해야 합니다.

- ["GroupWise](#page-92-0)와 Zoom 통합" 93페이지
- ["GroupWise Connection for Zoom](#page-93-0) 활성화" 94페이지
- "Zoom 일정 [지정을](#page-93-1) 위한 대리인 구성" 94페이지
- "Zoom 통합 제거" 96[페이지](#page-95-0)

# <span id="page-92-0"></span>**GroupWise**와 **Zoom** 통합

Zoom 회의를 GroupWise에 통합하여 Zoom 플랫폼에 연결된 GroupWise에서 약속을 예약 할 수 있습니다. Zoom Integration이 활성화되면 기존 GroupWise 회의 약속을 예약, 전송, 수정 또는 취소하는 것과 동일한 방식으로 작동하지만, Zoom 온라인 플랫폼에 액세스하기 위해 Zoom 계정과 연결되는 전자 메일 체인의 링크는 예외입니다.

요구사항**.** GroupWise에서 Zoom으로 회의 예약을 시작하기 위해 충족해야 하는 요구사항 은 다음과 같습니다.

- ◆ Zoom 계정 생성
- ◆ GroupWise 클라이언트에서 Zoom Integration 활성화
- Zoom 계정에서 **GroupWise Connection for Zoom** 인증

Zoom이 GroupWise와 통합되면 **Zoom** 옵션이 활성화된 상태에서 예약된 약속이 GroupWise 달력에 추가되고 Zoom 플랫폼에서 회의가 생성됩니다. 예약된 회의는 해당 Zoom 계정에 로그인하여 Zoom 온라인에서도 확인할 수 있습니다.

GroupWise와 Zoom을 통합하려면:

- **1** 아직 Zoom 계정이 없는 경우 Zoom 웹사이트([https://zoom.us/\)](https://zoom.us/)에서 계정을 생성합니 다.
- **2** Zoom이 설치된 동일한 장치에서 GroupWise 클라이언트를 엽니다.
- **3** 도구 > 옵션으로 이동하고 환경을 더블 클릭합니다.
- **4** 환경 대화 상자의 일반 탭에서 **Zoom Integration** 활성화를 선택하고 확인을 클릭합니다.

이제 GroupWise 클라이언트에서 직접 Zoom의 회의 일정을 수립할 준비가 되었습니다. 자 세한 내용은 Zoom을 [사용한](#page-209-0) 회의 예약에서 확인할 수 있습니다.

참고**:** GroupWise에서 Zoom 작업을 처음 수행할 때 Zoom에 로그인하고 **GroupWise Connection for Zoom**을 인증하라는 메시지가 표시됩니다. 자세한 내용은 [GroupWise](#page-93-0)  [Connection for Zoom](#page-93-0) 활성화에서 확인할 수 있습니다.

GroupWise와 Zoom Integration 비활성화에 대한 자세한 내용은 [Zoom](#page-95-0) 통합 제거에서 확인 할 수 있습니다.

## <span id="page-93-0"></span>**GroupWise Connection for Zoom** 활성화

GroupWise 사용자가 GroupWise 클라이언트에서 Zoom 기능에 처음 액세스하면 **GroupWise Connection for Zoom**을 활성화하라는 프롬프트가 자동으로 표시됩니다. 예를 들어, GroupWise에서 Zoom Integration을 활성화한 다음 Zoom을 사용하여 새 회의 만들기를 시 작하거나 새 약속 창에서 Zoom 옵션 플라이아웃 창을 연 후에 이 프롬프트가 표시될 수 있습 니다.

이 경우 사용자에게 우선 Zoom에 로그인하라는 메시지가 표시된 후 "GroupWise Connection for Zoom이 추가됩니다"라는 제목의 화면이 표시됩니다.

약속 창에서 을 마우스 오른쪽 버튼으로 클릭하고 **Zoom**에 로그인을 클릭할 수도 있습 니다.

참고**:** Zoom 통합을 사용할 때 Microsoft Edge 브라우저와 관련된 오류가 표시되는 경우 문제 를 해결하려면 GW Client가 설치된 장치에 *[Microsoft WebView2](https://developer.microsoft.com/microsoft-edge/webview2/)*를 다운로드하여 설치하십 시오.

## <span id="page-93-1"></span>**Zoom** 일정 지정을 위한 대리인 구성

필요한 경우, GroupWise의 대리인을 사용하여 Zoom 설정에서 일정 지정 권한을 활성화하 여 Zoom 회의를 예약할 수 있습니다. 이 기능을 사용하면 다음 조건을 충족하는 경우 사용자 본인을 대신하여 다른 사용자가 회의를 예약할 수 있습니다.

- 사용자 본인 및 다른 사용자가 Zoon 계정 보유
- ◆ 앞서 설명한 권한이 Zoom에 구성되어 있음
- 사용자 본인 및 다른 사용자가 **GroupWise Connection for Zoom**을 사용할 수 있음

유사한 방식으로, Zoom 계정이 있는 다른 GroupWise 사용자도 동일한 권한을 구성할 수 있 으므로, 대신 Zoom 회의를 예약할 수 있습니다. 한 명 이상의 사용자가 나에게 이러한 권한 을 부여한 경우 Zoom 계정에 로그인하면 Zoom > 설정의 일정 지정 권한 섹션에 해당 사용자 의 이름이 표시됩니다.

- "일정 지정 권한 구성" 95[페이지](#page-94-0)
- "일정 지정 권한 해지" 95[페이지](#page-94-1)

#### <span id="page-94-0"></span>일정 지정 권한 구성

Zoom에서 일정 지정 권한을 구성하려면:

- **1** Zoom 계정[\(https://zoom.us/profile](https://zoom.us/profile))에 로그인합니다.
- **2** 왼쪽 탐색 창에서 설정을 선택합니다.
- **3** 페이지 하단으로 스크롤하고 일정 지정 권한 할당 옆에 있는 일정 지정 권한 섹션에서 아래 해당 옵션을 실행합니다.
	- 추가**:** 권한을 처음 할당하는 경우 추가 옵션이 표시됩니다.
		- 1. 추가를 클릭합니다.
		- 2. 사용자 아래에 제공되는 필드에 권한을 할당할 사용자의 Zoom 계정에 연결된 Zoom 사용자 이름 또는 전자 메일 주소를 입력하고 팝업되면 이름을 선택합니다
	- 편집**:** 다른 GroupWise 사용자에게 이미 권한을 할당한 경우 편집 옵션이 표시됩니다
		- 1. 편집을 클릭하여 사용자 목록에서 항목을 수정합니다.
		- 2. 추가를 클릭하여 새 사용자 필드를 표시합니다.
		- 3. 사용자 아래에 제공되는 새 필드에 권한을 할당할 사용자의 Zoom 계정에 연결된 Zoom 사용자 이름 또는 전자 메일 주소를 입력하고 팝업되면 이름을 선택합니다
- . **4** 저장을 클릭합니다.

.

.

참고**:** 약속을 생성하려는 사용자와 대리인 사용자 모두 본인의 계정에서 **GroupWise Connection for Zoom**을 이전에 활성화해야 대리인을 통해 Zoom 회의를 예약할 수 있습니다 . 연결 활성화 방법에 대한 자세한 내용은 [GroupWise Connection for Zoom](#page-93-0) 활성화에서 확인 할 수 있습니다.

#### <span id="page-94-1"></span>일정 지정 권한 해지

Zoom에서 일정 지정 권한을 해지하려면:

- **1** Zoom 계정[\(https://zoom.us/profile](https://zoom.us/profile))에 로그인합니다.
- **2** 왼쪽 탐색 창에서 설정을 선택합니다.
- **3** 페이지 하단으로 스크롤하고 일정 지정 권한 할당 옆에 있는 일정 지정 권한 섹션에서 편집 을 클릭합니다.
- 4 일정 지정 권한에서 해지할 사용자 계정 옆에 있는 삭제 옵션 ng을 클릭합니다.
- **5** 변경 사항을 저장합니다.

## <span id="page-95-0"></span>**Zoom** 통합 제거

GroupWise에서 Zoom 통합을 제거하고 Zoom 계정에서 GroupWise와 동기화할 수 있는 권 한을 제거할 수 있습니다.

- "GroupWise를 통해 [Zoom Integration](#page-95-1) 제거" 96페이지
- ["Zoom App Marketplace](#page-95-2)를 통한 Zoom Integration 권한 부여 취소" 96페이지

#### <span id="page-95-1"></span>**GroupWise**를 통해 **Zoom Integration** 제거

GroupWise 클라이언트에서 Zoom 통합을 제거하려면 GroupWise에서 직접 수행할 수 있습 니다.

GroupWise를 통해 Zoom 통합을 제거하려면:

- **1** GroupWise 클라이언트를 열고 도구 > 옵션으로 이동합니다.
- **2** 환경을 더블 클릭하고 **Zoom Integration** 활성화를 선택 취소합니다.
- **3** 확인을 클릭합니다.

## <span id="page-95-2"></span>**Zoom App Marketplace**를 통한 **Zoom Integration** 권한 부여 취소

Zoom App Marketplace에서 Zoom Integration 권한 부여를 취소하려면:

- **1** Zoom 계정에 로그인하고 솔루션 > 마켓플레이스로 이동합니다.
- **2** 관리를 클릭하고 탐색 창에서 추가된 응용 프로그램을 선택합니다.
- **3** 추가된 응용 프로그램 아래의 GroupWise 항목에서 제거를 클릭합니다.

참고**:** 위의 방법을 사용하여 Zoom 권한 부여를 취소하면 Zoom App Marketplace에서 Zoom에 다시 권한을 부여할 수 없습니다. 이 시나리오에서는 약속 창에서 Zoom을 마우스 오른쪽 버튼으로 클릭하여 **Zoom**에 로그인 옵션을 통해 Zoom 권한을 다시 부여할 수 있습니 다. GroupWise에서 Zoom Integration이 이미 활성화되어 있어야 합니다. 오른쪽 클릭 옵 션에 Zoom에서 로그아웃이 표시되면, 우선 로그아웃한 후 마우스 오른쪽 버튼을 클릭하고 다시 로그인해야 합니다.

# 16 <sup>16</sup>기타 **GroupWise** 기능 사용자 정의

GroupWise 클라이언트의 다른 사용자 정의 옵션에 대한 설명은 다음 섹션에서 제공됩니다.

- ◆ ["GroupWise](#page-96-0) 모드 변경" 97페이지
- "[시간대](#page-98-0) 변경" 99페이지
- ["GroupWise](#page-98-1) 새로 고침 간격 설정" 99페이지
- "이모지 설정 구성" 99[페이지](#page-98-2)
- "날짜 및 시간 형식 [사용자](#page-99-0) 정의" 100페이지

## <span id="page-96-0"></span>**GroupWise** 모드 변경

GroupWise는 GroupWise 클라이언트를 실행하는 네 가지 방법으로 온라인 모드, 캐싱 모드 , 원격 모드 및 원격(오프라인) 모드를 제공합니다.

- "[온라인](#page-96-1) 모드" 97페이지
- "캐싱 모드" 98[페이지](#page-97-0)
- ◆ "원격 모드" 98[페이지](#page-97-1)
- ◆ "모드 변경" 98[페이지](#page-97-2)

네 가지 모드 중 하나로 GroupWise를 실행할 수도 있고 GroupWise 관리자가 특정 모드만 사 용하도록 요구할 수 있습니다.

몇 가지 예외를 제외하고 대부분의 GroupWise 기능은 네 가지 GroupWise 모드 모두에서 사 용할 수 있습니다. 캐싱 모드에서는 다른 사용자의 알림에 가입하는 것이 허용되지 않으며 원 격 모드에서는 다른 사용자의 알림 가입 및 대리인 기능을 사용할 수 없습니다. GroupWise 시 스템이나 IMAP4 계정과 같이 연결이 필요한 기능은 원격(오프라인) 모드에서 사용할 수 없 습니다.

## <span id="page-96-1"></span>온라인 모드

온라인 모드를 사용하면 네트워크의 우체국에 연결됩니다. 우편함에는 네트워크 우편함(온 라인 우편함이라고도 함)에 저장된 메시지 및 정보가 표시됩니다. 온라인 모드는 네트워크 우편함에 연결된 상태를 유지합니다. 온라인 모드에서 우체국 에이전트가 종료되거나 네트워 크 연결이 끊기면 우편함과의 연결이 일시적으로 끊깁니다.

네트워크 트래픽이 많지 않은 경우 또는 여러 가지 다른 워크스테이션을 사용하면서 서로 간에 로컬 우편함을 다운로드하지 않으려는 경우에는 온라인 모드를 사용해야 합니다.

#### <span id="page-97-0"></span>캐싱 모드

.

.

캐싱 모드에서는 메시지 및 기타 정보를 포함하여 네트워크 우편함 복사본이 로컬 드라이브에 저장되며 네트워크나 우체국 에이전트가 사용 가능한지 여부에 관계없이 GroupWise를 사용 할 수 있습니다. 네트워크와의 연결이 항상 유지되지는 않기 때문에 네트워크 트래픽이 감소 하고 성능은 최대가 됩니다. 새 메시지를 찾으면 자동으로 연결되어 해당 메시지를 전송합니 다. 모든 업데이트는 백그라운드에서 수행되므로 사용자 작업을 방해하지 않습니다.

로컬 드라이브에 우편함을 저장할 디스크 공간이 충분한 경우에만 이 모드를 사용해야 합니다

한 대의 공유 컴퓨터에서 여러 사용자가 각자의 캐싱 우편함을 설정할 수 있습니다.

한 대의 컴퓨터에서 캐싱 모드와 원격 모드를 동시에 실행하는 경우 동일한 로컬 우편함(캐싱 우편함 또는 원격 우편함이라고도 함)을 사용하여 디스크 공간 사용을 최소화할 수 있습니다

디스크 공간이 제한되어 있으면 로컬 우편함으로 다운로드되는 항목을 제한할 수 있습니다. 제목 행만 다운로드하도록 지정하거나 크기 한계를 지정할 수 있습니다.

자세한 내용은 캐싱 모드 [사용을](#page-382-0) 참조하십시오.

#### <span id="page-97-1"></span>원격 모드

원격 모드는 이동 중인 GroupWise 사용자에게 유용합니다. 캐싱 모드와 비슷하게 네트워크 우편함 복사본이나 자신이 지정하는 우편함의 일부가 로컬 드라이브에 저장됩니다. 지정된 유형의 연결(모뎀, 네트워크 또는 TCP/IP)을 사용하여 주기적으로 메시지를 검색하고 보낼 수 있습니다. 네트워크 우편함의 전체 복사본이 필요하지 않으면 새 메시지 또는 메시지 제목 행 등과 같이 검색 대상을 제한할 수 있습니다.

자세한 내용은 원격 모드 [사용을](#page-388-0) 참조하십시오.

#### <span id="page-97-2"></span>모드 변경

GroupWise는 기본적으로 온라인 모드에서 시작됩니다. 캐싱 우편함을 설정한 후에는 필요 에 따라 손쉽게 모드를 변경할 수 있습니다.

- **1** [폴더 목록] 머리글에서 모드 선택기 아이콘을 클릭합니다.
- **2** 원하는 모드를 선택합니다.

GroupWise를 다시 시작하여 모드를 변경합니다.

# <span id="page-98-0"></span>시간대 변경

GroupWise는 GroupWise가 실행 중인 운영 체제에서 시간대 설정을 가져옵니다. GroupWise 시간대를 변경하려면 운영 체제의 시간대를 변경해야 합니다.

- **1** Windows 알림 영역에서 시계를 마우스 오른쪽 버튼으로 클릭합니다.
- **2** 날짜**/**시간 조정을 선택합니다.
- **3** 날짜 및 시간 탭에서 시간대 변경을 클릭하고 올바른 시간대를 선택합니다.
- **4** 확인을 클릭합니다.

## <span id="page-98-1"></span>**GroupWise** 새로 고침 간격 설정

GroupWise를 새로 고칠 경우 GroupWise는 새 전자 메일을 확인하고 화면을 새로 고쳐 변경 되었거나 새로운 정보를 표시합니다. 기본적으로 GroupWise는 매 분마다 새로 고침합니다. 그러나 새로 고침 간격을 변경할 수 있습니다.

- **1** 도구 > 옵션을 클릭합니다.
- **2** 환경을 더블 클릭하고 모양 탭을 클릭합니다.
- **3** 새로 고침 간격 아래에서 새로 고침을 위한 경과 시간을 지정하고 확인을 클릭합니다.

## <span id="page-98-2"></span>이모지 설정 구성

환경 > 일반 탭에서 구성할 수 있는 두 가지 이모지 설정이 있습니다. 첫 번째 설정은 자동 이 모지를 활성화하므로, 해당 문자 조합을 입력할 때 자동으로 이모지를 삽입할 수 있습니다. 두 번째 설정은 회색 톤 형식을 켜면, 그러면 이모지가 회색 톤으로 표시되어 성능이 향상됩니 다. 두 옵션 모두 사용자가 설정을 변경할 수 없도록 관리자가 비활성화 또는 활성화 모드에서 재정의할 수 있습니다.

관리자가 잠그지 않은 경우 설정을 구성하려면:

- **1** 도구 > 옵션 > 환경 > 일반 탭으로 이동합니다.
- **2** 아래 옵션 중에서 해당 항목을 활성화 또는 비활성화:
	- 자동 이모지 활성화
	- 회색 톤 이모지 표시**(**더 빠름**)**

# <span id="page-99-0"></span>날짜 및 시간 형식 사용자 정의

GroupWise는 응용 프로그램 전체에서 날짜 및 시간 표시 방법을 결정하는 여러 개의 날짜 및 시간 형식을 제공합니다. 예를 들어, 2010년 8월 24일과 같이 연도가 먼저 표시되고 그다음 에 월, 날짜가 표시되는 날짜를 선호할 수 있습니다.

GroupWise의 시간 및 날짜 형식을 사용자 정의할 수 있습니다. 요소의 순서, 요소 사이의 구 분자 유형, 날짜를 철자로 쓸 것인지 숫자로 나타낼 것인지 여부 그리고 기타 여러 옵션을 지정 할 수 있습니다.

- ◆ "기본 날짜 및 시간 형식 설정" 100[페이지](#page-99-1)
- ◆ "일반 [GroupWise](#page-99-2) 형식 설정" 100페이지
- ◆ "특정 [GroupWise](#page-99-3) 형식 설정" 100페이지

### <span id="page-99-1"></span>기본 날짜 및 시간 형식 설정

세 가지의 구성 가능한 날짜 및 시간 설정이 있습니다.

- 시간**:** 시간 표시 방법을 결정하려면 시간 설정을 사용합니다.
- 짧은 날짜 형식**:** 짧은 형식으로(일반적으로 일, 월, 연도를 나타내는 숫자 사용) 날짜가 표시되는 방법을 지정하려면 짧은 날짜 설정을 사용합니다.
- 긴 날짜 형식**:** 일반적으로 일과 연도에는 숫자를 사용하고 월에는 철자를 사용하는 긴 형 식으로 날짜가 표시되는 방법을 지정하려면 긴 형식 날짜 설정을 사용합니다.

#### <span id="page-99-2"></span>일반 **GroupWise** 형식 설정

GroupWise 전체에서 긴 날짜와 짧은 날짜 중 어떤 것을 사용할지 결정하려면 일반 **GroupWise**  형식 설정을 사용합니다.

- **1** 도구 > 옵션을 클릭하고 달력을 더블 클릭합니다.
- **2** 날짜**/**시간 탭을 클릭합니다.
- **3** 일반 **GroupWise** 형식에서 시간 형식을 확인하고, 날짜를 긴 날짜 형식으로 표시할지, 짧 은 날짜 형식으로 표시할지 지정한 다음 확인을 클릭합니다.

#### <span id="page-99-3"></span>특정 **GroupWise** 형식 설정

GroupWise 전체의 기본 창, 등록 정보, 파일 정보 영역에서 사용할 날짜 및 시간 형식을 지정 하려면 특정 **GroupWise** 형식을 사용합니다.

- **1** 도구 > 옵션을 클릭하고 달력을 더블 클릭합니다.
- **2** 날짜**/**시간 탭을 클릭합니다.

**3** 특정 **GroupWise** 형식 아래에서 각 설정에 대해 원하는 형식을 선택하고 확인을 클릭합니 다.

시간**,** 짧은 날짜**,** 긴 날짜 또는 날짜와 시간 형식의 사용 가능한 조합 중 하나를 선택할 수 있습니다.

# 17 <sup>17</sup>**Filr Integration** 이해

Filr는 보안 파일 공유 플랫폼으로, 일반적으로 GroupWise 클라이언트와 통합되어 GroupWise 사용자 파일을 위한 온라인 또는 네트워크 스토리지 솔루션을 제공합니다. Filr 계 정이 있고 관리자가 Filr Integration을 활성화한 경우 로컬 드라이브 디렉토리에서 파일을 첨 부하는 방법과 동일하게 Filr 폴더에서 파일을 쉽게 첨부할 수 있습니다.

또한, Filr Integration은 GroupWise의 모든 첨부 파일을 위해 더 큰 저장소 용량을 제공합니 다. Filr 제어를 통해 모든 첨부 파일 또는 지정된 크기를 초과하는 파일을 저장하는 리포지토 리로 Filr를 사용하도록 적용할 수 있습니다. 이러한 제어는 활성화된 설정 및 Filr 라이선스에 따라 GroupWise 또는 Filr 관리자가 명시적으로 적용할 수 있습니다.

Filr와 상호 작용할 때 사용할 수 있는 옵션은 조직에서 GroupWise 관리자와 Filr 관리자가 제 어하는 방식에 따라 다르며, 이러한 두 관리자는 동일인이 아닐 수도 있습니다.

- ["GroupWise](#page-102-0)와 Filr 제어 비교" 103페이지
- "GroupWise [클라이언트에서](#page-103-0) Filr 첨부 파일 동작" 104페이지
- ["GroupWise](#page-104-0)의 Filr 정책 설정" 105페이지

# <span id="page-102-0"></span>**GroupWise**와 **Filr** 제어 비교

GroupWise에 대한 Filr 통합은 관리 작업과 사용자 작업 모두를 위해 기본 제공됩니다. 파일 을 첨부할 때 Filr에 연결하려면 GroupWise 관리자가 Filr 통합을 활성화해야 합니다.

 **GroupWise** 제어**.** (1) GroupWise에서 Filr Integration 활성화 및 (2) Filr에서 *GroupWise 설정* 비활성화라는 두 가지 조건이 충족되면 GroupWise는 Filr 첨부 파일 제어를 강제 적 용합니다.

Filr에서 *GroupWise* 설정이 활성화되어 있지 않으면 GroupWise 관리자가 첨부 파일 저 장소 설정과 공개 액세스 링크를 통한 파일 공유를 활성화하는 옵션을 제어합니다.

 **Filr** 제어**.** (1) GroupWise에서 Filr Integration 활성화 및 (2) Filr에서 *GroupWise* 설정 활 성화라는 두 가지 조건이 충족되면 Filr는 Filr 첨부 파일 제어를 강제 적용합니다.

Filr 관리자가 Filr에서 *GroupWise* 설정을 활성화하고 GroupWise에서 Filr Integration이 활성화된 경우, GroupWise 클라이언트의 Filr 옵션은 Filr 관리자가 제어하 는 설정에 의해 정의됩니다.

 기본 첨부 파일**.** 이 설정은 *Filr GroupWise* 설정 또는 GroupWise 강제 적용 제어와 관련이 없으며 기본 첨부 파일을 제어하기 위해 로컬 디렉토리 또는 Filr 디렉토리를 열지 여부를 결정합니다. GroupWise 관리자가 이 설정을 활성화하여 사용자가 설정을 제어하도록 할 수 있습니다.

이 설정을 변경할 수 있는지 확인하려면 도구 > 옵션 > 환경 > 기본 동작 탭 > 기본 첨부 파일 설정으로 이동합니다. 로컬 컴퓨터와 **Filr**를 선택할 수 있는 경우, 원하는 설정을 선택할 수 있는 권한이 있는 것입니다.

## <span id="page-103-0"></span>**GroupWise** 클라이언트에서 **Filr** 첨부 파일 동작

GroupWise 클라이언트에서 Filr 설정이 GroupWise 설정보다 우선적으로 적용되려면 Filr 시 스템에 라이선스 권한이 있어야 하며, Filr 관리자가 Filr의 Office 및 메일 설정에서 *GroupWise* 설정을 활성화해야 합니다. GroupWise를 사용하든 Filr 제어를 사용하든 여러 설정이 중복되고, 옵션과 동작은 관리자 구현에 따라 달라지므로 이러한 모든 설정에 대한 설 명은 아래와 같습니다.

#### 첨부 파일 강제 저장 동작

Filr 통합은 모든 첨부 파일에 대한 강제 저장 동작을 제어하거나 파일 크기를 기준으로 할 수 있습니다. 이는 첨부 파일 저장 용량으로 인해 GroupWise 데이터베이스가 방해받지 않도록 하기 위해 설계된 것입니다.

- ◆ GroupWise 제어를 사용하는 경우 로컬 드라이브의 첨부 파일은 Filr에 업로드될 때 기본적으로 **GW** 첨부 파일 폴더에 저장됩니다.
- Filr 제어를 사용하는 경우 Filr에 업로드된 로컬 드라이브의 첨부 파일은 **GW** 첨부 파일 폴더에 저장되지 않고 Filr 관리자에게만 표시되는 Filr 폴더에 저장됩니다.
- ◆ 강제 Filr 저장소가 구성된 경우, "모든 첨부 파일" 또는 관리자가 지정한 크기를 초과 하는 첨부 파일의 경우 저장되며 대기 중 Filr 저장 및 강제 적용에 대한 알림이 제공됩 니다.

#### **Filr** 제어가 활성화된 사용자 첨부 파일 옵션

*Filr*에서 *GroupWise* 설정이 활성화된 경우, 아래 옵션 중 하나를 선택할 수 있거나 옵션 중 하나가 이미 Filr 설정에 설정되어 있을 것입니다.

- 다음 기간 내에 링크 만료: 이 옵션을 사용하여 첨부하는 경우 파일에 대한 링크가 활성 상태로 유지되는 기간을 선택할 수 있습니다.
- 다운로드**(**제한**)**: 이 옵션을 사용하여 첨부하는 경우 Filr에서 파일을 다운로드할 수 있 는 횟수를 선택할 수 있습니다.

다운로드 횟수 제한은 첨부 파일에 액세스하는 수신인 수에 대해 설정됩니다. 이 제 한에 도달하면 다른 사용자는 해당 첨부 파일에 액세스할 수 없습니다.

로컬 파일을 첨부하는 경우, GroupWise 메일 항목에 파일을 첨부한 다음 마우스 오른쪽 버튼으로 클릭하면 이러한 옵션에 액세스할 수 있습니다.

Filr에서 첨부하는 경우, 이러한 옵션은 첨부 대화 상자의 하단에 표시됩니다.

#### **Filr**에 대한 **GroupWise** 제어만 활성화된 경우 사용자 첨부 파일 옵션

*Filr*에서 *GroupWise* 설정이 활성화되어 있지 않지만, GroupWise에서 Filr Integration이 활성화된 경우, 관리자 구현에 따라 아래 옵션 중 일부 또는 전부가 표시될 수 있습니다.

로컬 파일을 첨부하는 경우, 메일 항목에 파일을 첨부한 다음 마우스 오른쪽 버튼으로 클 릭하면 이러한 옵션에 액세스할 수 있습니다.

**OpenText Filr**에 업로드: 로컬 파일 옵션인 첨부 파일 추가를 사용하여 첨부할 때 마우스 오른쪽 버튼 클릭 전용 옵션입니다. 이 옵션을 선택한 다음 첨부 파일을 다시 마우스 오른 쪽 버튼으로 클릭하면 아래의 액세스 동작 옵션이 표시됩니다.

3개의 옵션 중 확장 화살표 >를 마우스로 가리키면 선택한 기본 조건이 표시됩니다. 이 를 통해 메일 수신인이 첨부 파일을 클릭할 때 발생하는 동작을 알 수 있습니다.

이때 각 Filr 옵션의 기본값을 사용하거나 필요에 따라 기준을 변경할 수 있습니다.

- **OpenText Filr** 권한 공유: 기본값은 보기입니다. 수신인은 첨부 파일을 볼 수만 있고 다 운로드하거나 편집할 수 없습니다. 첨부 파일의 항목에 대한 Filr 다운로드 및 편집 권 한을 수신인에게 부여하려면 편집으로 변경합니다.
- **OpenText Filr** 외부 공유 모드: 기본값은 파일 링크입니다. 이 옵션을 선택하면 메일 항 목의 수신인에게 Filr의 첨부 파일에 대한 액세스 권한을 부여합니다. 첨부 파일에 대 한 수신인 권한은 위 옵션에서 부여된 Filr 권한을 따릅니다. 외부 공유로 변경하면 최 초 첨부 파일이 수신된 후 파일 링크를 받은 모든 사용자에게도 동일한 액세스 권한이 부여됩니다.
- 다음 기간 내에 링크 만료: 이 옵션을 사용하여 첨부하는 경우 파일에 대한 링크가 활성 상태로 유지되는 기간을 선택할 수 있습니다. 기본값은 안 함이며, 만료되지 않습니 다. 이를 변경하면 만료 기간을 일 수로 구성할 수 있습니다.

## <span id="page-104-0"></span>**GroupWise**의 **Filr** 정책 설정

Filr Integration에는 GroupWise 및 Filr 관리자가 탭에 대해 활성화한 제어 기능 내에서 자체 Filr 기본 설정을 정의할 수 있는 **Filr** 정책 탭이 포함되어 있습니다. 사용할 수 있는 설정에는 아 래에 설명된 옵션 중 일부 또는 전부가 포함될 수 있습니다.

- **Filr**를 사용하여 첨부 파일 보내기**:** 옵션에는 다음이 포함될 수 있습니다.
	- ◆ 안 함
	- $\bullet$  항상
	- ◆ 파일 크기(MB) 초과
- 다음 시간이 지나면 첨부 파일 링크 만료**:** 옵션에는 다음이 포함될 수 있습니다.
	- 일수
	- ◆ 다운로드 횟수
- 첨부 파일 링크 속성**:** 옵션에는 다음이 포함될 수 있습니다.
	- ◆ 수신인의 다음 작업 허용: 보기 또는 편집
	- 외부 공유 모드: 공개 링크 또는 외부 공유

사용 중인 환경에서 사용할 수 있는 옵션을 확인하려면 GroupWise 클라이언트에 로그인한 다 음 도구 > 옵션 > 환경 > **Filr** 정책 탭으로 이동합니다.

# III III전자 메일

전자 메일 항목은 기본적으로 수신인에게 전송되는 텍스트 메시지입니다. GroupWise에서 전자 메일 항목은 메시지, 약속, 업무, 확인 메모 또는 전화 메시지 메모가 될 수 있습니다. 일 반 텍스트 또는 HTML로 메시지를 쓸 수 있고, 메시지에 첨부 파일을 추가할 수 있습니다. 모 든 수신 항목은 사용자의 [우편함] 폴더로 배달됩니다.

- 18장, "전자 메일 [보내기](#page-108-0)", 109페이지
- 19장, "보낸 전자 메일 관리", 147[페이지](#page-146-0)
- 20장, "전자 메일 수신 및 답장", 155[페이지](#page-154-0)
- 21장, "[수신한](#page-168-0) 전자 메일 관리", 169페이지
- 22장, "전자 메일 인쇄", 175[페이지](#page-174-0)
- 23장, "원하지 않는 전자 메일(스팸) 처리", 177[페이지](#page-176-0)
# 18 <sup>18</sup>전자 메일 보내기

GroupWise에서 전자 메일 메시지를 전송할 때 텍스트나 HTML로 메시지를 전송할 수 있습 니다. 또한 파일을 첨부하고, 메시지에 서명이나 vCard를 추가하고, 메시지를 보내기 전에 맞춤법 검사를 할 수 있습니다.

주소록과 이름 검색은 전자 메일 메시지를 보낼 때 필요한 연락처를 쉽고 빠르게 찾을 수 있도 록 도와줍니다.

- "기본 작성 보기 선택" 109[페이지](#page-108-0)
- "전자 메일 작성" 110[페이지](#page-109-0)
- "항목 [보내기에서](#page-110-0) 멘션 사용" 111페이지
- "전자 메일 서식 지정" 114[페이지](#page-113-0)
- "메시지 [맞춤법](#page-120-0) 검사" 121페이지
- "파일 첨부" 125[페이지](#page-124-0)
- ◆ "서명 또는 vCard 추가" 128[페이지](#page-127-0)
- "대체 보낸 사람 주소 사용" 130[페이지](#page-129-0)
- "[연속적으로](#page-129-1) 여러 수신인에게 메일 회람" 130페이지
- ◆ ["S/MIME](#page-131-0) 보안 메시지 보내기" 132페이지
- "[완료되지](#page-139-0) 않은 전자 메일 저장" 140페이지
- ◆ "[보내기](#page-140-0) 옵션 선택" 141페이지
- "메일 병합을 [사용하여](#page-143-0) 전자 메일 보내기" 144페이지
- "[스티커](#page-144-0) 메모 게시" 145페이지
- "전화 메시지 [보내기](#page-144-1)" 145페이지
- "응답" 146[페이지](#page-145-0)

# <span id="page-108-0"></span>기본 작성 보기 선택

기본적으로 GroupWise는 항목 작성을 위한 HTML 작성 보기를 제공합니다. HTML 보기에서 는 다양한 폰트, 포인트 크기, 색 옵션뿐만 아니라 단락 스타일, 들여쓰기, 글머리 기호 목록 , 번호 매기기 목록, 하이퍼링크 텍스트, 가로줄 등의 텍스트 서식 옵션, 포함된 이미지와 배 경 이미지에 대한 이미지 옵션도 제공합니다. 단순한 편집 환경을 선호하는 경우 일반 텍스트 작성 보기를 사용할 수 있습니다.

- **1** 도구 > 옵션을 클릭합니다.
- **2** 환경을 더블 클릭하고 모양 탭을 클릭합니다.
- **3** 일반 텍스트 또는 **HTML**을 선택합니다.
- **4** 해당 필드에서 폰트 및 폰트 크기를 선택합니다.
- **5** 확인을 클릭합니다.

추가정보**:** 작성 중인 새 항목에서 보기 **>** 일반 텍스트 또는 보기 **> HTML**을 클릭하여 항목에 대 한 작성 보기를 변경할 수 있습니다.

# <span id="page-109-0"></span>전자 메일 작성

전자 메일을 작성하려면:

- **1** 도구 모음에서 새 메일을 클릭합니다. 새 메일 옆에 있는 아래쪽 화살표를 클릭하여 다른 메일 보기를 선택할 수 있습니다.
- **2** 받는 사람 상자에 사용자 이름을 입력한 다음 <Enter>를 누릅니다. 다른 사용자에 대해 작업을 반복합니다.

또는

목록에서 사용자 이름을 선택하려면 도구모음에서 주소를 클릭하고 각 사용자를 검색하 여 더블 클릭한 다음 확인을 클릭합니다.

추가정보**:** 또한 GroupWise 주소록 또는 개인 주소록에서 그룹을 추가하거나 개인 [조직에](#page-288-0) [메시지를](#page-288-0) 보내거나 연락처를 다중 선택하여 파일로 [엑스포트해](#page-303-0) 작성 중인 전자 메일의 수 신인 필드에 붙여넣을 수 있는 전자 메일 주소를 복사할 수도 있습니다.

**3** 필요한 경우, **+**참조 및 **+**숨은 참조를 클릭하여 해당 필드를 추가한 다음 참조 및 숨은 참조 상자에 사용자 이름을 입력합니다.

**CC(**참조**):** CC(참조) 수신인은 항목의 복사본을 받습니다. 참조 수신인은 항목의 정보를 받아 이용할 수 있지만 그 정보에 영향을 받거나 직접적인 책임을 지지는 않습니다. 모든 수신인은 참조가 전송되었음을 알 수 있습니다. 참조 수신인의 이름도 볼 수 있습니다.

**BC(**비밀 참조**):** 숨은 참조 수신인(BC)은 항목의 복사본을 받습니다. 기타 수신인은 숨은 참조에 대한 정보를 받지 않습니다. 숨은 참조를 보냈다는 것은 발신인과 숨은 참조 수신 인만 알 수 있습니다. 수신인이 모두에게 답장을 선택하여 답장할 때 비밀 참조 수신인에 게는 답장이 보내지지 않습니다.

- **4** 보낸 사람 이름을 다른 계정, 대리인 또는 대체 전자 메일 주소로 변경하려면 보낸 사람 **:**을 클릭하고 원하는 이름을 클릭합니다. 대체 전자 메일 주소에 대한 자세한 내용은 [대](#page-129-0) 체 보낸 사람 주소 [사용을](#page-129-0) 참조하십시오.
- **5** 제목을 입력합니다.
- **6** 메시지를 입력합니다.

참고**:** 전자 메일의 특정 수신인에게 알리거나 유의하도록 하려면 메시지 본문에서 **@** 기호 뒤에 수신인 이름 문자를 입력하여 주소록에서 수신인을 선택하는 "멘션" 기능을 사용할 수 있습니다.

자세한 내용은 항목 [보내기에서](#page-110-0) 멘션 사용을 참조하십시오.

- **7** (선택 사항) 보내기 옵션 탭을 클릭하거나 이 메시지를 중요도 높음으로 만들기, 수신인 에게 답신 요청, 범주 추가 등과 같은 옵션을 지정합니다. 범주 옵션을 사용하는 경우 네 개의 기본 범주만 수신인에게 전달됩니다. 작성 보기에서 하이퍼링크를 Ctrl 키를 누른 상태에서 클릭하여 열 수 있습니다.
- **8** 작성 창의 맨 아래에 있는 첨부 파일 추가를 클릭하여 첨부 파일을 포함합니다. Filr의 첨부 파일을 포함하여 첨부 파일 추가에 대한 자세한 내용은 파일 [첨부를](#page-124-0) 참조하십 시오.
- **9** 도구모음에서 보내기를 클릭합니다.

# <span id="page-110-0"></span>항목 보내기에서 멘션 사용

멘션 기능을 사용하면 [항목 보내기]의 메시지 본문에서 주소록 이름 완성을 사용하여 받는 사람 필드에 수신인을 빠르게 추가할 수 있을 뿐만 아니라, 링크된 강조 표시된 이름이 메시지 텍스트에 삽입되어 해당 수신인이 유의하도록 할 수 있습니다.

항목 보내기의 메시지 본문에 연락처 이름을 삽입하려면 @ 기호를 입력한 다음 주소록 이름을 입력하면 됩니다. 그러면 이름 완성 동작이 표시되므로 필터링된 주소록 목록에서 수신인을 선택할 수 있습니다.

참고**:** 멘션에 이름 완성 기능을 사용하려면, 입력할 이름이 시스템 주소록에 있거나 주소록 등 록 정보에서 이름 완성이 활성화된 개인 주소록에 있어야 합니다.

아래 예에서 메시지 작성자는 받는 사람 필드에 "LDAP 사용자"를 추가하고 메시지 본문에서 해당 수신인을 "Sir"이라고 호칭했습니다. 첫 번째 문장을 입력하는 동안 메시지 작성자는 "@test"를 입력한 다음 주소록 팝업 목록에서 *TestFirst TestLast* 사용자를 선택하여 이름 완 성을 사용할 수 있었습니다. 이 마지막 작업에서는 메시지 본문에 연결된 수신인의 이름을 삽 입하고 메일 항목의 받는 사람 필드에 해당 사용자를 추가했습니다.

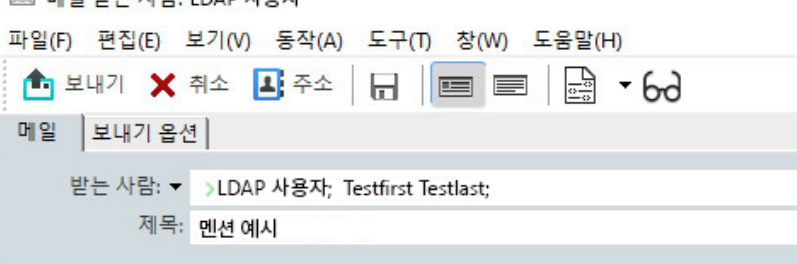

안녕하세요.

귀하의 동료 @Testfirst Testlast님과 얘기해 봤습니다.

서명을 추가하려면 클릭합니다.

**ED BIOLEFE ALEN LOAD ALSO** 

참고**:** 개인 항목에는 수신인을 추가할 수 있는 수신인 필드가 없지만, 개인적인 [항목 보내기 ]에서 멘션을 사용할 수 있습니다. 개인 항목의 멘션을 사용하면 나중에 해당 항목을 열 때 전 자 메일 주소를 복사하거나 멘션을 마우스로 가리키면 멘션에서 전화 번호를 조회하는 등 몇 가지 빠른 액세스 기능을 사용할 수 있습니다.

## 멘션 옵션 및 동작 이해

멘션을 사용하면 멘션을 수신인이 주목하도록 할 수 있을 뿐만 아니라 다양한 관련 옵션을 사 용할 수 있습니다. 아래 설명을 참조하여 GroupWise에서 멘션이 작동하는 방식과 멘션을 사 용할 때 사용할 수 있는 관련 옵션에 대해 알아볼 수 있습니다.

- ◆ "멘션 동작" 112[페이지](#page-111-0)
- "멘션 옵션" 113[페이지](#page-112-0)

#### <span id="page-111-0"></span>멘션 동작

이러한 설명은 일반적으로 멘션 기능을 사용할 때 멘션 기능의 동작에 대한 설명이며, 이는 [멘](#page-112-0) 션 [옵션](#page-112-0)에서 설명된 대로 멘션을 사용할 때의 동작과는 다릅니다.

- 해당 항목 유형**:** 개인 항목을 포함하여 보내기 옵션이 있는 모든 항목에서 멘션을 사용할 수 있습니다. 예:
	- $\cdot$  메일
	- ◆ 약속
	- 작업
	- ◆ 스티커 메모
	- $\bullet$  알림
- 기본 설정**:** 멘션 기능은 시스템 기본값으로 활성화되어 있습니다. GroupWise 관리자가 시스템 기본값을 변경하지 않은 경우, 도구 > 옵션 > 환경 > 일반 탭으로 이동하여 GroupWise 클라이언트에서 이 기능을 비활성화할 수 있습니다.

관리자가 시스템 기본값을 변경하면 멘션 기능은 다음 상태 중 하나가 됩니다.

- ◆ *활성화됨/잠김*: 클라이언트에서 사용자가 멘션을 사용할 수 있지만, 비활성화할 수 없습니다.
- ◆ *비활성화됨/잠김*: 사용자가 멘션을 사용할 수 없으며 멘션을 활성화할 수 없습니다.
- ◆ *비활성화됨/잠기지 않음*: 멘션을 사용하려면 환경 > 일반 설정에서 멘션 활성화 상자 를 선택해야 합니다.

참고**:** 시스템 기본값은 활성화됨/잠기지 않음입니다.

 멘션 및 이름 완성**:** 이름 완성 기능이 멘션과 함께 작동하려면 사용자가 입력하는 이름이 시스템 주소록에 있거나 주소록 등록 정보에서 이름 완성이 활성화된 개인 주소록에 있어 야 합니다.

도구 모음에서 주소록을 클릭하고 파일 > 이름 완성 주소록으로 이동하면 이름 완성이 활성 화된 개인 주소록을 전체적으로 확인할 수 있습니다.

- 참조 및 숨은 참조 동작**:** 위의 설명과 같이, 메시지 본문에 멘션을 추가하면 수신인이 아직 없는 경우 받는 사람 필드에 자동으로 추가됩니다(개인 항목에는 적용되지 않음). 그러 나 "멘션한" 수신인이 이미 참조 또는 숨은 참조 필드에 있는 경우 해당 수신인에 대한 멘 션을 추가하면 해당 수신인이 받는 사람 필드로 이동합니다.
- 항목 목록에서 멘션 플래그 지정**:** 멘션을 사용하는 목적 중 하나는 멘션된 수신인에게 알 리거나 유의하도록 하는 것이므로, 내가 멘션된 받은 우편함 목록의 항목에는 **@** 기호가 항목에 추가됩니다. 이러한 플래그가 지정된 항목의 필터링에 관한 자세한 내용은 [멘션](#page-112-0) [옵션을](#page-112-0) 참조하십시오.

참고**:** Gmail 및 Outlook 등 멘션이 포함된 외부 메일 시스템에서 수신한 전자 메일에도 플 래그가 지정됩니다.

## <span id="page-112-0"></span>멘션 옵션

이러한 설명은 일반적으로 멘션 기능과 관련하여 사용자가 수행할 수 있는 작업에 대한 설명이 며, 사용자가 수동적으로 수행할 수 있는 동작이 아닙니다. 자세한 내용은 [멘션](#page-111-0) 동작을 참조 하십시오.

- 주소 타일**:** GroupWise 항목에서 멘션된 텍스트를 마우스로 가리키면 수신인(개인, 그 룹, 리소스 등)에 대한 정보 타일에 해당 객체에 대한 주소록의 식별 정보가 표시됩니다. 예를 들어, 전자 메일 주소, 전화 번호, 직위, 부서 등이 이에 해당합니다.
- 컨텍스트 메뉴**:** GroupWise 항목에서 멘션된 텍스트를 마우스 오른쪽 버튼으로 클릭하면 다음 선택 항목이 있는 컨텍스트 메뉴가 표시됩니다.
	- ◆ 주요 연락처에 추가
	- 기본값(주소록 등록 정보 열기)
	- ◆ 잘라내기
	- 복사
	- ◆ 전자 메일 복사
	- ◆ 삭제
- ◆ **삭제 옵션:** 여러 방법을 통해 "작성" 상태인 항목의 멘션을 삭제하여 새 항목과 수신된 항 목에 대한 답장을 포함할 수 있습니다. 이러한 옵션은 다음과 같습니다.
	- 텍스트에서 백스페이스를 사용합니다.
	- ◆ 마우스로 텍스트를 가리키고 x를 클릭합니다.
	- ◆ 멘션을 마우스 오른쪽 버튼으로 클릭하고 삭제를 선택합니다.
	- ◆ 멘션을 선택하고 <Delete> 키를 누릅니다.

참고**:** 멘션을 추가해 받는 사람 필드에 수신인이 추가된 경우 해당 멘션을 삭제하면 받는 사람 필드에서도 수신인이 제거됩니다. 그러나 멘션을 만들기 전에 받는 사람 필드에 수신 인이 이미 추가된 경우에는 멘션을 삭제해도 받는 사람 필드에서 수신인이 제거되지 않습 니다.

- 멘션 필터링**:** 내가 멘션된 우편함의 모든 항목을 보려면 필터 드롭다운 메뉴에서 나를 멘션 을 선택하여 플래그가 지정된 항목을 필터링할 수 있습니다.
- 멘션 규칙 만들기**:** 멘션됨 정의를 사용하여 멘션이 포함된 항목을 관리하는 규칙을 만들 수 있습니다. 예를 들어, 내가 멘션된 모든 항목이 자동으로 회람되는 개인 폴더가 있는 경 우, 이를 위한 규칙을 만들 수 있습니다. 규칙 만들기에 대한 기본적인 내용은 기본 [규칙](#page-356-0) [만들기를](#page-356-0) 참조하십시오.

# <span id="page-113-0"></span>전자 메일 서식 지정

메시지를 작성할 때 사용 가능한 서식 지정 옵션은 선택한 작성 보기에 따라 다릅니다. 이 섹션 에서 설명하는 옵션은 작성할 메시지에 적용됩니다.

참고**:** HTML 읽기 보기를 사용하는 수신인에게는 사용자가 지정한 서식으로 전자 메일이 표시 됩니다. 수신인이 HTML 서식이 지정된 항목의 폰트를 변경할 수 없습니다. 수신인이 일반 텍 스트 읽기 보기를 사용하는 경우 HTML 서식이 손실됩니다. 그러나 수신인이 보기 > **HTML**을 클릭하면 서식이 지정된 메시지를 표시할 수 있습니다.

- "텍스트 [편집기](#page-113-1) 선택" 114페이지
- "HTML 전자 메일 서식 지정에 [GroupWise](#page-114-0) 텍스트 편집기 사용" 115페이지
- "일반 텍스트 전자 메일 서식 지정에 [GroupWise](#page-118-0) 텍스트 편집기 사용" 119페이지
- ["GroupWise](#page-119-0) 텍스트 편집기에서 사용자 정의 보기 사용" 120페이지

## <span id="page-113-1"></span>텍스트 편집기 선택

GroupWise에서 메시지 작성 시 기본 GroupWise 편집기나 다음과 같은 타사 편집기를 사용 할 수 있습니다.

- ◆ LibreOffice 3.6 이상
- Microsoft Word 2007 이상

#### **Microsoft Word 2019**는 **GroupWise 18.1** 이상에서 지원됩니다**.**

LibreOffice 또는 Word를 사용하려면 해당 응용 프로그램을 워크스테이션에 올바르게 설치 해야 합니다.

LibreOffice 또는 Word를 기본 편집기로 선택하는 경우 GroupWise 작성 창에서 해당 응용 프 로그램의 기능 및 서식을 사용할 수 있습니다. 서식 지정에 대한 내용은 해당 응용 프로그램의 설명서를 참조하십시오.

- **1** 도구 > 옵션을 클릭하고 환경을 더블 클릭합니다.
- **2** 편집기**/**표시기 탭을 클릭합니다.
- **3** 일반 텍스트 작성 프로그램 아래에서 사용할 편집기를 선택합니다.
- **4 HTML** 작성 프로그램 아래에서 사용할 편집기를 선택합니다.
- **5** 확인을 클릭합니다.

# <span id="page-114-0"></span>**HTML** 전자 메일 서식 지정에 **GroupWise** 텍스트 편집기 사용

GroupWise에서 이용 가능한 HTML 도구를 사용하여 메시지에 추가 서식을 지정할 수 있습니 다. 폰트, 밑줄체, 이탤릭체 등의 표준 텍스트 기능뿐만 아니라 정렬, 들여쓰기, 이미지와 표 추가와 같은 기능도 도구 모음에서 계속 사용할 수 있습니다.

Segoe UI 

HTML 도구 모음의 모든 버튼을 보려면 항목 보기의 너비를 조정해야 할 수도 있습니다.

- "HTML [메시지에서](#page-114-1) 폰트 변경" 115페이지
- "HTML [메시지에](#page-115-0) 이모지 추가" 116페이지
- "HTML [메시지에서](#page-116-0) 가로줄 추가" 117페이지
- "HTML [메시지에서](#page-116-1) 뷸렛 목록 또는 숫자 목록 추가" 117페이지
- ◆ "HTML [메시지에서](#page-116-2) 테이블 추가" 117페이지
- "HTML [메시지에서](#page-117-0) 이미지 추가" 118페이지
- "HTML [메시지에서](#page-117-1) 배경 이미지 추가" 118페이지
- "HTML [메시지에서](#page-117-2) 하이퍼링크 추가" 118페이지
- "HTML [메시지에서](#page-117-3) 마지막 텍스트 작업 실행 취소 또는 다시 실행" 118페이지

## <span id="page-114-1"></span>**HTML** 메시지에서 폰트 변경

.

열린 HTML 메시지에서 폰트를 변경하려면:

필요에 따라 폰트, 폰트 크기 및 기타 폰트 속성을 변경하려면 HTML 도구 모음을 사용합니다

HTML 항목에 대한 기본 폰트도 설정할 수 있습니다. 자세한 내용은 기본 읽기/[작성](#page-61-0) 보기 및 [폰트](#page-61-0) 설정을 참조하십시오.

## <span id="page-115-0"></span>**HTML** 메시지에 이모지 추가

아래 옵션 중 하나를 사용하여 HTML 메시지에 이모지를 삽입합니다.

참고**:** 이모지가 포함된 메시지를 HTML에서 일반 텍스트 형식으로 변경하면 이모지가 흑백 이 미지로 변환됩니다. GroupWise는 일반 텍스트 형식의 이모지를 지원하지만 흑백으로만 지 원합니다.

◆ 도구 모음에서 이모지 삽입 ☺️을 클릭하고 사용할 수 있는 이모지 중에서 선택합니다.

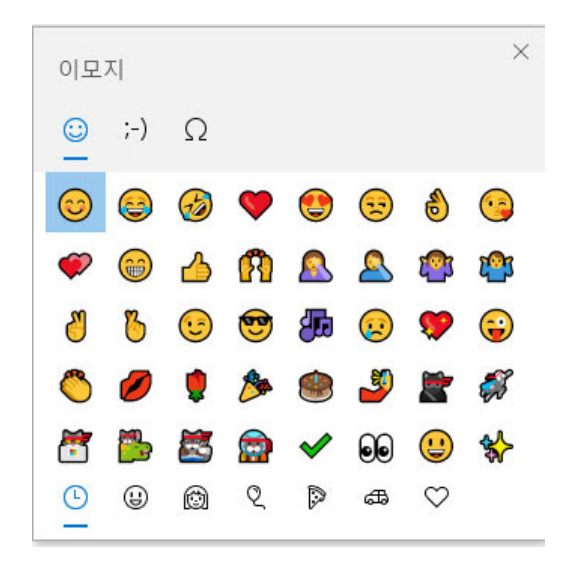

- <Windows> 키 + .(마침표) 바로 가기를 사용하여 [이모지] 메뉴를 엽니다.
- 마우스 오른쪽 클릭 메뉴에서 이모지 삽입을 선택하여 [이모지] 메뉴를 엽니다.
- 일반 이모지 문자 문자열을 입력하여 텍스트 라인에 이모지를 직접 삽입합니다. 예, 웃는 얼굴을 입력하려면 :) 또는 :-) 키를 입력합니다. 이모지를 입력한 문자로 변경하려면 Ctrl+Z를 누르거나 실행 취소 작업을 다시 실행하려 면 Ctrl+Y를 누릅니다.

#### **GroupWise**에서의 이모지 문자 매핑**:**

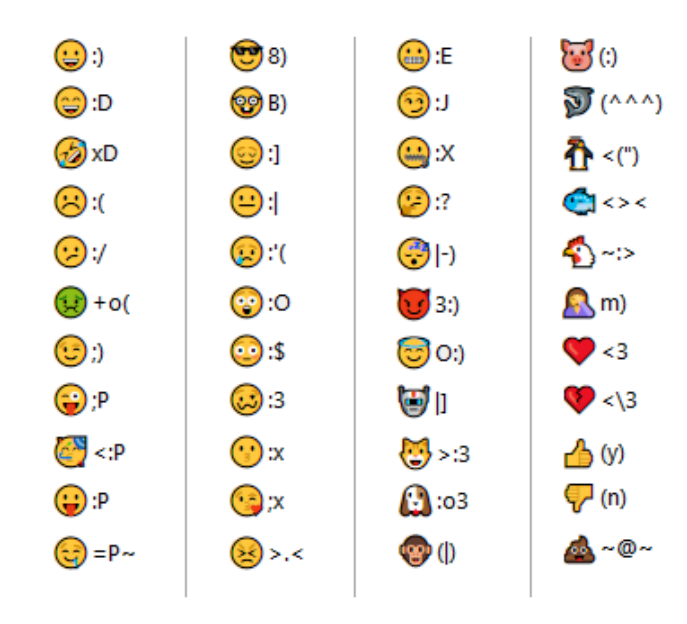

## <span id="page-116-0"></span>**HTML** 메시지에서 가로줄 추가

열린 HTML 메시지에 가로줄을 추가하려면:

- **1** 전자 메일에서 줄을 표시할 로케이션을 선택합니다.
- **2** 가로줄 아이콘을 클릭합니다.

## <span id="page-116-1"></span>**HTML** 메시지에서 뷸렛 목록 또는 숫자 목록 추가

열린 HTML 메시지에 뷸렛 목록 또는 숫자 목록을 추가하려면:

- **1** HTML 도구 모음을 사용하여 뷸렛 목록 또는 숫자 목록을 삽입합니다.
- **2** 목록에서 다음 번 항목을 만들려면 목록 항목을 입력하고 <Enter> 키를 누릅니다.
- **3** 목록 서식 지정을 해제하려면 <Enter> 키를 누르고, 마지막 항목 다음에 <Backspace>를 누릅니다.

## <span id="page-116-2"></span>**HTML** 메시지에서 테이블 추가

열린 HTML 메시지에 테이블을 추가하려면:

- **1** HTML 도구모음에서 테이블 옵션 아이콘을 클릭합니다.
- **2** 드롭다운 메뉴에서 테이블의 크기를 선택하거나, 기타를 선택하고 크기를 직접 지정합니 다.

테이블이 전자 메일에 표시되고 텍스트에 맞게 조정됩니다.

## <span id="page-117-0"></span>**HTML** 메시지에서 이미지 추가

열린 HTML 메시지에 이미지를 추가하려면:

- **1** 이미지를 표시할 영역에서 그림 삽입 아이콘을 클릭합니다.
- **2** 추가할 그래픽의 이름을 지정하거나, 그래픽을 찾아 선택한 다음 확인을 클릭합니다.

#### <span id="page-117-1"></span>**HTML** 메시지에서 배경 이미지 추가

열린 HTML 메시지에 배경을 추가하려면:

- **1** 배경 이미지 아이콘을 클릭합니다.
- **2** 배경으로 사용할 그래픽의 이름을 지정하거나, 그래픽을 찾아 선택합니다.
- **3** 확인을 클릭합니다.

## <span id="page-117-2"></span>**HTML** 메시지에서 하이퍼링크 추가

하이퍼링크는 특정 단어, 구 또는 이미지를 특정 웹사이트에 직접 연결합니다.

열린 HTML 메시지에 하이퍼링크를 추가하려면:

- **1** 사용할 단어, 구 또는 이미지를 선택한 다음 하이퍼링크 삽입 아이콘을 클릭합니다.
- **2** 연결할 웹 주소를 지정합니다.
- **3** 확인을 클릭합니다.

텍스트 색이 변경되고 밑줄이 추가되어 링크임을 나타냅니다. 이미지의 색은 변경되지 않지만 여전히 링크로서 작동합니다.

#### <span id="page-117-3"></span>**HTML** 메시지에서 마지막 텍스트 작업 실행 취소 또는 다시 실행

작성 중인 메시지의 제목 또는 메시지 필드에서 마지막 텍스트 작업의 실행을 취소할 수 있습니 다.

편집 > 실행 취소를 클릭합니다.

또는

작업을 다시 실행하려면 편집 **>** 다시 실행을 클릭합니다.

실행 취소에 Ctrl+Z, 다시 실행에 Ctrl+Y를 사용할 수도 있습니다. 기타 바로 가기 키에 대한 자세한 내용은 바로 [가기](#page-494-0) 키 단원을 참조하십시오.

# <span id="page-118-0"></span>일반 텍스트 전자 메일 서식 지정에 **GroupWise** 텍스트 편집기 사용

일반 텍스트 메시지에서 폰트, 크기 및 색을 변경할 수 있습니다. 굵은체, 이탤릭체 및 밑줄체 를 사용할 수 있습니다. 그러나 일반 텍스트 작성 보기에서는 텍스트 들여쓰기, 하이퍼링크 또는 가로줄 삽입을 이용할 수 없습니다.

- "일반 텍스트 [메시지에서](#page-118-1) 폰트 변경" 119페이지
- "일반 텍스트 [메시지에서](#page-118-2) 목록 서식 지정" 119페이지
- "일반 텍스트 [메시지에서](#page-118-3) 마지막 텍스트 작업 실행 취소" 119페이지

## <span id="page-118-1"></span>일반 텍스트 메시지에서 폰트 변경

일반 텍스트 보기에서 작성 중인 열린 항목의 폰트를 변경하려면:

- **1** 메시지 필드를 클릭합니다.
- **2** 편집 > 폰트 > 폰트를 클릭합니다.
- **3** 폰트와 폰트 유형을 선택합니다.
- **4** 크기를 선택합니다.
- **5** 변경할 다른 옵션을 선택하고 확인을 클릭합니다.

도구 모음 버튼을 사용하여 텍스트의 일부에 굵은체, 이탤릭체 또는 밑줄체를 적용할 수도 있 습니다.

## <span id="page-118-2"></span>일반 텍스트 메시지에서 목록 서식 지정

일반 텍스트 보기에서 작성 중인 열린 항목의 목록 형식을 지정하려면:

- **1** 뷸렛 목록을 삽입하려면 Ctrl+Shift+L을 누릅니다.
- **2** 이를 숫자 목록으로 변경하려면 Ctrl+Shift+L을 다시 누릅니다.
- **3** 사용 가능한 여섯 개의 목록 형식 중에서 선택하려면 계속해서 Ctrl+Shift+L을 누릅니다.
- **4** 목록에서 다음 번 항목을 만들려면 목록 항목을 입력하고 <Enter> 키를 누릅니다.
- **5** 목록 서식 지정을 해제하려면 마지막 목록 항목 뒤에서 Enter 키를 두 번 누릅니다.

#### <span id="page-118-3"></span>일반 텍스트 메시지에서 마지막 텍스트 작업 실행 취소

작성 중인 메시지의 제목 또는 메시지 필드에서 마지막 텍스트 작업의 실행을 취소할 수 있습니 다.

이 작업을 수행하려면 편집 > 실행 취소를 클릭합니다.

Ctrl+Z를 사용하여 실행을 취소할 수도 있습니다. 기타 바로 가기 키에 대한 자세한 내용은 [바](#page-494-0) 로 [가기](#page-494-0) 키 단원을 참조하십시오.

## <span id="page-119-0"></span>**GroupWise** 텍스트 편집기에서 사용자 정의 보기 사용

사용자 정의 보기를 사용하면 전자 메일 템플릿을 만들고 이 템플릿을 나중에 사용할 수 있도 록 저장할 수 있습니다. 이 기능은 특정 텍스트 또는 모양을 가지고 있는 전자 메일을 자주 보 내고자 할 경우 유용합니다. 원하는 모양과 느낌으로 전자 메일 메시지를 만든 후 이 메시지를 사용자 정의 보기로 저장할 수 있습니다.

- "사용자 정의 보기 저장" 120[페이지](#page-119-1)
- "사용자 정의 보기 열기" 120[페이지](#page-119-2)
- "사용자 정의 보기가 [저장되는](#page-119-3) 위치 정의" 120페이지

참고**:** HTML 메시지를 보기로 저장할 경우 일부 HTML 서식이 보존되지 않을 수 있습니다. 사 용자 정의 보기에 대해 일반 텍스트 메시지를 사용하는 것이 좋습니다.

#### <span id="page-119-1"></span>사용자 정의 보기 저장

사용자 정의 보기를 저장하려면:

- **1** 새 전자 메일 메시지를 만들려면 새 메일을 클릭합니다.
- **2** (선택 사항) 제목 필드에 전자 메일 메시지의 제목을 입력합니다.
- **3** 메시지 필드에 전자 메일의 메시지를 입력합니다.
- **4** 파일 > 보기 저장을 클릭합니다.

기본적으로사용자정의보기는C:\Novell\Groupwise디렉토리에저장됩니다. 사용자정 의 보기 파일에는 .ghv 파일 확장자가 사용됩니다.

**5** 보기 이름을 입력하고 저장을 클릭합니다.

#### <span id="page-119-2"></span>사용자 정의 보기 열기

사용자 정의 보기를 열려면:

- **1** 새 메일 아이콘 옆에 있는 아래쪽 화살표를 클릭합니다.
- **2** 앞서 저장한 사용자 정의 보기 파일을 선택합니다. 사용자 정의 보기가 열리며, 사용자 정의 보기 파일을 저장할 때 입력한 정보가 표시됩니 다.
- **3** 필요한 대로 정보를 추가하고 보내기를 클릭합니다.

#### <span id="page-119-3"></span>사용자 정의 보기가 저장되는 위치 정의

사용자 정의 보기의 로케이션을 설정하려면:

- **1** 도구 > 옵션을 클릭하고 환경을 더블 클릭합니다.
- **2** 파일 위치 탭을 클릭합니다.
- **3** 사용자 정의 보기 필드에서 사용자 정의 보기가 저장된 위치를 입력하거나 원하는 위치로 이동하여 선택합니다.
- **4** 확인을 클릭합니다.

# <span id="page-120-0"></span>메시지 맞춤법 검사

보내는 항목의 맞춤법을 검사하는 데는 두 가지 방법이 있습니다. 두 기능 모두 보내는 항목에 서 오자, 중복 단어, 불규칙한 대소문자 사용 등을 검사합니다. 각 기능은 서로 다른 상황에서 이점이 있습니다.

- ◆ "빠른 맞춤법 [검사기](#page-120-1) 사용" 121페이지
- ◆ "맞춤법 [검사기](#page-121-0) 사용" 122페이지

# <span id="page-120-1"></span>빠른 맞춤법 검사기 사용

빠른 맞춤법 검사기는 입력할 때 맞춤법을 검사하여 철자가 틀린 단어를 밑줄로 표시합니다. 빠른 맞춤법 검사기에서 맞춤법이 틀린 단어를 발견할 경우, 빠른 맞춤법 검사기에서 제안하 는 단어로 바꿀 수도 있고 해당 메시지에 나타날 때마다 단어를 건너뛸 수도 있습니다. 사용자 단어 목록에 해당 단어를 추가할 수도 있습니다.

- ◆ "빠른 맞춤법 검사기를 [기본적으로](#page-120-2) 활성화" 121페이지
- ◆ "빠른 맞춤법 [검사기로](#page-120-3) 맞춤법 검사" 121페이지
- ◆ "전자 메일 작성 시 빠른 맞춤법 [비활성화](#page-121-1)" 122페이지

#### <span id="page-120-2"></span>빠른 맞춤법 검사기를 기본적으로 활성화

빠른 맞춤법 검사기를 기본값으로 설정하려면:

- **1** 도구 > 옵션을 클릭합니다.
- **2** 환경을 더블 클릭하고 모양 탭을 클릭합니다.
- **3** 입력할 때 맞춤법 검사를 선택하고 확인을 클릭합니다.

빠른 맞춤법 검사기를 비활성화하려면 이 옵션을 선택 취소합니다.

#### <span id="page-120-3"></span>빠른 맞춤법 검사기로 맞춤법 검사

빨간색 물결선이 있는 단어를 수정하거나 맞춤법 검사를 수행하려면:

- **1** 제목 또는 메시지 필드에서 오자를 마우스 오른쪽 버튼으로 클릭합니다.
- **2** 맞춤법이 올바른 단어를 클릭합니다.

또는

메시지의 나머지 부분에서 해당 단어를 건너뛰려면 항상 건너뛰기를 클릭합니다.

또는

해당 단어를 단어 목록에 추가하려면 단어 목록에 추가를 클릭합니다.

## <span id="page-121-1"></span>전자 메일 작성 시 빠른 맞춤법 비활성화

전자 메일 작성 시 빠른 맞춤법 검사기를 비활성화하려면:

- **1** 제목 또는 메시지 필드에서 마우스 오른쪽 버튼을 클릭합니다.
- **2** 빠른 맞춤법 검사기 비활성화를 클릭합니다.

빠른 맞춤법 검사기를 활성화하려면 제목 또는 메시지 필드에서 마우스 오른쪽 버튼을 클 릭하고 빠른 맞춤법 검사기 활성화를 클릭합니다.

추가정보**:** 또한 작성 옵션 슬라이드아웃에서 언제든지 빠른 맞춤법 검사기를 활성화/비활성 화할 수 있습니다.

## <span id="page-121-0"></span>맞춤법 검사기 사용

맞춤법 검사기는 수동으로 또는 보내기를 클릭할 때 실행되도록 선택하여 개별적으로 실행합 니다. 맞춤법이 틀린 단어를 찾으면 맞춤법 검사기에서 추천하는 단어로 바꾸거나, 수동으로 편집하거나, 단어를 건너뛸 수 있습니다. 또한, 자동으로 단어에 대한 교체 단어를 정의하거 나 사용자 단어 목록에 단어를 추가할 수 있습니다. 환경 옵션 또는 작성 옵션 슬라이드아웃을 사용하여 메시지를 보내기 전에 맞춤법 검사기가 메시지의 맞춤법을 자동으로 검사하도록 설 정할 수 있습니다.

- ◆ "맞춤법 [검사기로](#page-121-2) 항목 맞춤법 검사" 122페이지
- ◆ "맞춤법 검사기로 항목의 [맞춤법을](#page-122-0) 자동으로 검사" 123페이지
- ◆ "[맞춤법](#page-122-1) 검사 구성" 123페이지
- "맞춤법 [검사기](#page-123-0) 언어 선택" 124페이지
- ◆ "새로운 맞춤법 [검사기](#page-123-1) 언어 추가" 124페이지

#### <span id="page-121-2"></span>맞춤법 검사기로 항목 맞춤법 검사

GroupWise를 제외한 다른 편집기를 사용하는 경우 해당 편집기의 맞춤법 검사기로 맞춤법 검사를 수행합니다. 맞춤법 검사에 대한 추가 정보를 보려면 해당 응용 프로그램의 도움말을 참조하십시오.

**1** 제목 또는 메시지 필드를 클릭합니다.

또는

맞춤법을 검사할 텍스트를 선택합니다.

- **2** 도구 > 맞춤법 검사를 클릭합니다.
- **3** 검사할 텍스트 범위를 지정하려면 검사 드롭다운 목록을 클릭하고 옵션을 선택합니다.

**4** 맞춤법 검사기가 단어에서 멈추면 사용 가능한 옵션 중 하나를 클릭하거나 수동으로 단어 를 편집합니다.

다음 중에서 선택할 수 있습니다.

바꾸기**:** 오자를 맞춤법 검사기에서 제안하는 단어로 바꿉니다. 맞춤법이 틀린 단어를 바 꾸려면 단어를 더블 클릭하거나 단어를 클릭한 다음 바꾸기를 클릭합니다. 직접 수정하려 면 바꿀 단어 필드에서 단어를 편집하고 바꾸기를 클릭합니다.

한 번 건너뛰기**:** 단어를 한 번 건너뜁니다. 다음 번에 해당 단어가 나타나면 맞춤법 검사기 가 정지합니다.

모두 무시**:** 문서 전체에서 해당 단어를 모두 건너뜁니다. 맞춤법 검사기는 다음에 맞춤법 을 검사할 때까지 이 단어를 무시합니다.

추가**:** 단어를 현재 사용자 단어 목록에 추가합니다. 추가 단어를 저장하여 맞춤법 검사기 가 향후 맞춤법 검사에서 이 단어를 인식할 수 있습니다.

자동 교정**:** 단어 또는 구에 대한 자동 바꾸기를 정의합니다. 맞춤법 검사기가 한 단어에서 멈추면 자동 교정을 클릭하여 해당 단어를 바꾸기 필드에 있는 텍스트로 바꾸고 자동 교정 에서 사용하는 사용자 단어 목록에 바꿀 단어를 추가합니다. 다음에 해당 단어를 입력하 면 자동 교정에서 자동으로 단어를 바꿉니다.

**5** 맞춤법 검사가 완료되면 예를 클릭합니다.

## <span id="page-122-0"></span>맞춤법 검사기로 항목의 맞춤법을 자동으로 검사

송신을 클릭할 때마다 자동으로 항목 맞춤법 검사를 수행하도록 GroupWise를 설정할 수 있 습니다.

- **1** 도구 > 옵션을 클릭합니다.
- **2** 환경을 더블 클릭하고 모양 탭을 클릭합니다.
- **3** 입력할 때 철자법 검사 및 보내기 전에 맞춤법 검사 확인란을 선택한 다음 확인을 클릭합니 다.

#### <span id="page-122-1"></span>맞춤법 검사 구성

맞춤법 검사에서 오자로 간주하는 단어 유형을 수정할 수 있습니다.

- **1** 맞춤법 검사기가 맞춤법이 틀린 단어에서 멈출 때 옵션을 클릭합니다.
- **2** 다음 옵션을 선택하거나 선택 취소합니다.
	- ◆ 숫자가 있는 단어 검사
	- 중복 단어 검사
	- ◆ 자동으로 바꾸기 전에 확인
- **3** 평상시처럼 맞춤법 검사 계속 진행.

## <span id="page-123-0"></span>맞춤법 검사기 언어 선택

맞춤법 검사기 언어를 선택하려면:

- **1** 제목 필드 또는 메시지 필드를 클릭합니다. 또는 맞춤법을 검사할 텍스트를 선택합니다.
- **2** 도구 > 맞춤법 검사기 언어를 클릭합니다.
- **3** 사용할 언어를 선택하고 확인을 클릭합니다.

## <span id="page-123-1"></span>새로운 맞춤법 검사기 언어 추가

GroupWise 클라이언트를 설치할 때 여러 개의 맞춤법 검사기 사전을 추가할 수 있습니다. 추 가할 수 있는 맞춤법 검사기 언어 사전의 목록은 "GroupWise 관리 가이드"의 *GroupWise* 사 용자 언어를 참조하십시오.

경우에 따라 GroupWise 클라이언트 설치에 포함되지 않은 언어에 대한 맞춤법 검사기 사전을 추가해야 합니다. GroupWise 맞춤법 검사기는 Hunspell/Myspell 호환 언어 사전을 지원합니 다. 각 언어 사전은 .aff 확장자로 끝나는 파일과 .dic 확장자로 끝나는 파일 등 파일 이름이 동 일한 2개의 파일로 구성됩니다.

GroupWise 맞춤법 검사기에 새 언어 사전을 추가하려면:

- **1** 언어 사전 파일을 다운로드합니다.
	- 예를 들어, 언어 사전은 다음 웹사이트에서 다운로드할 수 있습니다.
		- [Apache OpenOffice Dictionary Extensions](https://extensions.openoffice.org/en/search?f%5B0%5D=field_project_tags%3A157) (https://extensions.openoffice.org/en/ search?f%5B0%5D=field\_project\_tags%3A157)
		- [Firefox Dictionary Extensions](https://addons.mozilla.org/en-US/firefox/language-tools/) (https://addons.mozilla.org/en-US/firefox/language-tools/)
- **2** .aff 및 .dic 파일을 GroupWise 사전 디렉토리에 복사합니다.

64비트 Windows: C:\Program Files (x86)\Novell\GroupWise\dictionaries

32비트 Windows: C:\Program Files\Novell\GroupWise\dictionaries

<span id="page-123-2"></span>**3** (선택 사항) dictionaries 디렉토리에 새 사전 파일과 같은 이름의 .txt 파일을 작성합니 다.

.txt 파일을 열고 맞춤법 검사기 메뉴에 표시할 새 사전의 이름을 입력한 다음 파일을 저장 합니다.

- **4** GroupWise 클라이언트를 다시 시작합니다.
- **5** GroupWise 클라이언트가 다시 시작되면 기본 창에서 새 메일을 클릭합니다.
- **6** 메시지 본문을 선택한 다음 도구 **>** 맞춤법 검사기 언어를 클릭합니다.
- **7** 드롭다운 메뉴에서 새 맞춤법 검사기 언어를 선택합니다.

3[단계에](#page-123-2)서 새 언어에 대한 사용자 정의 이름을 만들지 않은 경우 새 사전 이름이 국가/방 언 코드 형식으로 표시됩니다.

**8** 확인을 클릭합니다.

# <span id="page-124-0"></span>파일 첨부

파일 첨부를 사용하여 다른 사용자에게 한 개 이상의 파일을 보냅니다. 수신인은 첨부 파일을 열어서 보고 저장하거나 인쇄할 수 있습니다. 일단 첨부 파일을 보낸 후에는 변경해도 수신인 은 변경 내용을 볼 수 없습니다.

관리자는 GroupWise 전자 메일에 첨부된 파일의 저장 용량을 유지하고 정리하는 데 도움이 되는 Filr 첨부 파일 제어를 구현할 수 있습니다. 이러한 제어를 구현하면 Filr에서 첨부된 파일 뿐만 아니라 모든 첨부 파일을 제어할 수 있습니다. 자세한 내용은 [Filr Integration](#page-102-0) 이해을 참 조하십시오.

메일 수신 항목에 파일을 첨부하기 위해서는 다음을 비롯해 다양한 방법이 있습니다.

- ◆ **첨부 파일 추가:** 이 옵션은 항목 작성 하단의 회색 표시줄에 있는 종이 클립 아이콘 *@* / 첨 부 파일 추가 텍스트입니다. 마우스 왼쪽 버튼을 클릭하면 로컬 디렉토리에서 첨부 파일 을 찾아볼 수 있는 [파일 첨부] 창이 열립니다. 마우스 오른쪽 버튼을 클릭하고 Filr Integration이 활성화된 경우, **Filr** 첨부 파일 추가를 선택한 다음 Filr 디렉토리에서 동일한 작업을 수행할 수 있습니다.
- 끌어서 놓기**:** 파일 탐색기에서 파일을 찾아서 항목 작성으로 끌어서 놓기만 하면 됩니다.
- 파일 **>** 첨부 파일**:** 가장 빠른 파일 첨부 방법은 아니지만, 이 메뉴 옵션은 문서 참조 또는 OLE 객체 첨부 등 현재 설정에 따라 사용할 수 있는 모든 첨부 옵션의 실행 가능한 목록을 제공합니다.
- **Filr** 첨부 파일 추가**:** Filr를 기본 첨부 파일 설정으로 설정한 경우, 이 옵션은 작성 창의 회 색 표시줄에서 [첨부 파일 추가]를 대체합니다. 마우스 왼쪽 버튼을 클릭하면 첨부 파 일을 찾아볼 수 있는 Filr 디렉토리로 바로 연결되는 첨부 창이 열립니다. 마우스 오른쪽 버튼을 클릭하고 첨부 파일 추가를 선택하면 로컬 컴퓨터 디렉토리에 대한 [파일 첨부] 창이 열립니다.
- 기본 도구 모음 아이콘**:** 메일 수신 창 상단의 기본 도구 모음에 있는 첨부 파일 아이콘은 기 본적으로 표시되지 않지만, 마우스 오른쪽 버튼 클릭 > 도구 모음 사용자 정의 > 사용자 정 의 탭을 통해 추가할 수 있습니다. 옵션으로는 일반 첨부 파일, 문서 참조 첨부 파일 및 OLE 객체 첨부 파일 등이 있습니다.

255자를 초과하는 이름의 파일(파일의 전체 경로 포함)을 첨부하면 오류가 표시되고 메시 지를 보낼 수 없습니다.

첨부 파일을 암호로 보호한 경우 수신인은 암호를 입력해야 파일을 열거나 볼 수 있습니다.

GroupWise 라이브러리에 있는 문서 첨부에 대한 자세한 내용은 [항목에](#page-125-0) 문서 참조 첨부를 참 조하십시오.

- "[항목에](#page-125-1) 파일 첨부" 126페이지
- "항목에 문서 참조 첨부" 126[페이지](#page-125-0)
- ◆ "항목에 OLE 객체 포함" 127[페이지](#page-126-0)
- ◆ "항목에 Filr 파일 첨부" 127[페이지](#page-126-1)

## <span id="page-125-1"></span>항목에 파일 첨부

파일을 항목에 첨부하려면:

- **1** 새 항목을 엽니다.
- **2** 받는 사람, 제목 및 메시지 필드에 정보를 입력합니다.
- **3** 도구모음에서 첨부 파일 아이콘을 클릭한 후 보낼 파일을 찾아 선택합니다.

폴더에서 둘 이상의 파일을 첨부하려면 첨부할 각 파일을 Ctrl 키를 누른 상태에서 클릭합 니다. 첨부 파일 대화 상자는 기본적으로 파일 첨부에 사용된 이전 위치로 설정됩니다.

- **4** 확인을 클릭합니다.
- **5** 도구 모음에서 보내기를 클릭합니다.

추가정보**:** 파일이나 항목을 첨부 파일 창으로 드래그하여 첨부할 수도 있습니다. Windows에 서는 파일을 마우스 오른쪽 버튼으로 클릭하고 보내기 > **GroupWise** 수신인을 클릭할 수도 있 습니다. 첨부 창에 첨부 파일과 함께 새 항목이 만들어집니다.

항목을 보내기 전에 첨부 파일을 제거하려면:

첨부 파일을 마우스 오른쪽 버튼으로 클릭한 후 삭제를 클릭합니다.

첨부 파일을 삭제했지만 원래 위치에서 지워지지 않은 경우, 첨부 파일 목록에서 해당 파일을 제거하면 됩니다.

원래 파일을 이동하거나 삭제해도 항목에 첨부한 파일에는 영향을 미치지 않습니다.

## <span id="page-125-0"></span>항목에 문서 참조 첨부

첨부할 파일이 GroupWise 라이브러리에 저장된 문서인 경우 문서 참조를 첨부할 수 있습니다 . 수신인이 문서를 열거나 볼 권한이 있고 라이브러리가 사용 가능한 경우 수신인이 첨부 파일 을 열면 라이브러리의 문서가 열립니다.

수신인에게 문서에 대한 충분한 권한이 없거나 수신인이 GroupWise 라이브러리를 지원하는 전자 메일 제품을 사용하지 않거나, 라이브러리를 사용할 수 없는 경우에는 문서의 복사본만 열립니다. 수신인이 복사본을 편집해도 변경 내용이 라이브러리에 있는 원본 문서에 적용되 지 않습니다. 문서 권한에 대한 자세한 내용은 [문서](#page-444-0) 관리 단원을 참조하십시오.

항목에 문서 참조를 첨부하려면:

- **1** 새 항목을 엽니다.
- **2** 받는 사람, 제목 및 메시지 필드에 정보를 입력합니다.
- **3** 작성 창 하단의 첨부 파일 추가를 클릭한 다음 파일 첨부 창의 문서 참조를 클릭합니다. 문서 선택 대화 상자가 표시됩니다
- **4** 라이브러리 드롭다운 목록에서 첨부할 문서가 있는 라이브러리를 클릭합니다.
- **5** 문서 번호 필드에 문서 번호를 입력합니다.

문서 번호를 모르는 경우 찾기를 클릭하여 라이브러리에서 문서를 찾습니다. 찾기 결과 대화 상자에 표시된 문서를 첨부하려면 해당 문서를 클릭한 후 확인을 클릭합니다.

- **6** 버전 드롭다운 목록에서 첨부할 버전을 클릭합니다. 특정 버전을 선택할 경우 버전 번호 필 드에 버전 번호를 입력합니다.
- **7** 확인을 클릭합니다.
- **8** 도구 모음에서 보내기를 클릭합니다.

## <span id="page-126-0"></span>항목에 **OLE** 객체 포함

객체를 항목에 내장하려면:

- **1** 항목을 열고 주소를 지정합니다.
- **2** 파일 > 첨부 파일 > 객체 첨부를 클릭합니다.
- **3** 기존 객체를 포함하려면 파일에서 작성을 클릭하고 경로와 파일 이름을 입력한 후 확인을 클릭합니다. 8[단계로](#page-126-2) 건너뛰십시오.

또는

새 객체를 만들어 포함하려면 4[단계](#page-126-3) ~ 8[단계](#page-126-2)를 완료하십시오.

- <span id="page-126-3"></span>**4** 새로 만들기를 클릭하고 객체 유형을 선택합니다.
- **5** 확인을 클릭하여 응용 프로그램을 엽니다.
- **6** 포함시키려는 객체를 작성합니다.
- **7** 응용 프로그램의 파일 메뉴를 클릭하고 종료를 클릭합니다.

이 단계는 응용 프로그램에 따라 다를 수 있습니다.

<span id="page-126-2"></span>**8** 필요한 경유 항목을 완료하고 도구모음에서 보내기를 클릭합니다.

항목 수신인이 포함된 OLE 객체를 보거나 편집하려면 GroupWise를 사용해야 합니다.

수신인은 객체를 열어서 편집한 경우 해당 객체를 새 파일 이름으로 저장해야 합니다. 그렇지 않으면 메일 메시지를 닫으려고 할 때 오류가 발생합니다.

클립보드에 OLE 객체를 복사한 경우 편집 메뉴의 선택하여 붙여넣기를 사용하여 열려 있는 항 목에 OLE 객체를 포함할 수 있습니다.

## <span id="page-126-1"></span>항목에 **Filr** 파일 첨부

Filr에서 파일을 첨부하려면 Filr 계정이 필요하며 관리자가 Filr Integration을 활성화해야 합 니다. 통합이 활성화되면 끌어서 놓기, 첨부 파일 메뉴 옵션, 항목 작성 하단의 실행 가능 텍 스트(첨부 파일 추가를 마우스 오른쪽 버튼으로 클릭하고 **Filr** 첨부 파일 추가 선택)를 통해 파 일을 첨부할 수 있습니다. 후자 옵션을 사용하면 [Filr 파일 첨부 추가]를 기본값으로 구성할 수 있습니다.

Filr에서 파일을 첨부하는 방법에 대한 자세한 내용은 [Filr Integration](#page-102-0) 이해을 참조하십시오.

# <span id="page-127-0"></span>서명 또는 **vCard** 추가

[서명]을 사용하면 보내는 항목의 끝에 서명이나 태그 행을 삽입할 수 있습니다. 예를 들어, GroupWise에서 자신이 보내는 모든 항목의 맨 아래에 자동으로 자신의 이름, 전화 번호 및 전자 메일 주소를 표시하도록 지정할 수 있습니다.

POP3, IMAP4 및 NNTP 뉴스 그룹 계정과 같이 다른 많은 계정을 가지는 경우 계정별로 다른 서명을 만들 수 있습니다. 동일한 계정에 대해 여러 서명을 작성할 수도 있습니다.

서명은 HTML로 작성되므로, 서명에 그래픽을 추가하고 서식을 지정할 수 있습니다. 텍스트 메시지를 보내면 HTML 서명이 텍스트로 변환됩니다.

또한 GroupWise가 vCard 또는 가상 명함을 메시지 끝에 자동으로 추가하도록 지정할 수 있 습니다.

- ◆ "서명 만들기" 128[페이지](#page-127-1)
- "vCard 설정" 129[페이지](#page-128-0)
- "전자 [메일에](#page-128-1) 서명 또는 vCard 추가" 129페이지
- "광역 서명 이해" 130[페이지](#page-129-2)

# <span id="page-127-1"></span>서명 만들기

서명은 GroupWise 클라이언트 옵션을 통해 또는 작성 중인 메시지에서 만들 수 있습니다.

GroupWise 클라이언트 옵션을 사용하여 서명을 만들려면:

- **1** 도구 > 옵션을 클릭하고 환경을 더블 클릭합니다.
- **2** 서명 탭을 클릭합니다.
- **3** 서명을 선택하고 새로 만들기를 클릭합니다.
- **4** 서명의 이름을 입력하고 확인을 클릭합니다.
- **5** 제공된 HTML 편집기에서 서명을 만듭니다.
- **6** 이 서명을 기본 서명으로 사용할지 선택합니다.
- **7** 보내는 각 항목에 대해 서명 추가를 묻는 메시지를 표시할지 여부를 선택합니다.
- **8** 확인을 클릭합니다.

작성 보기에서 서명을 만들려면:

- **1** 옵션 슬라이드아웃 아이콘 을 클릭하여 작성 옵션 슬라이드아웃을 엽니다. 기본적으로 서명 드롭다운 메뉴가 열립니다.
- **2** 새 서명 만들기 옆에 있는 편집 아이콘을 클릭합니다.
- **3** 서명 이름을 입력한 다음 제공된 HTML 편집기에서 서명을 만듭니다.
- **4** 이 서명을 기본 서명으로 사용할지 선택합니다.
- **5** 확인을 클릭합니다.

## <span id="page-128-0"></span>**vCard** 설정

.

vCard는 IMC(Internet Mail Consortium)에서 설정한 표준에 따라 서식이 지정된 전자 명함 입니다. vCard 파일의 확장자는 .vcf이며 보내는 전자 메일 항목에 이 파일을 추가할 수 있습 니다. 타사에서도 텍스트, 그래픽 및 사운드가 포함된 vCard 카드 작성에 사용할 수 있는 소 프트웨어를 만듭니다. GroupWise를 사용하여 vCard를 작성하면, 주소록 목록의 필드에 있 는 정보가 사용됩니다.

- **1** 도구 > 옵션을 클릭하고 환경을 더블 클릭합니다.
- **2** 서명 탭을 클릭합니다.
- **3** 보내는 모든 전자 메일에 vCard를 자동으로 추가하려면 전자 명함**(vCard)**을 선택합니다
- **4** vCard 정보의 소스를 선택합니다.

**GroupWise** 주소록에서 생성**:** GroupWise 주소록에 있는 개인 정보를 기반으로 vCard를 작성합니다.

개인 주소록에서 선택**:** 개인 주소록에서 사용자를 선택하고 해당 사용자의 정보로부터 vCard를 작성할 수 있습니다. 이 기능은 다른 사용자를 대신하여 전자 메일을 보낼 때 유 용합니다.

**vCard** 파일 선택**:** 타사에서 제공하는 사용자 정의 vCard .vcf 파일을 선택할 수 있습니다. **5** 보내는 각 항목에 대해 vCard 추가를 묻는 메시지를 표시할지 여부를 선택합니다.

**6** 확인을 클릭합니다.

## <span id="page-128-1"></span>전자 메일에 서명 또는 **vCard** 추가

추가 전에 확인을 선택할 경우, 메시지 본문에서 서명을 추가하려면 클릭을 클릭하여 메시지 작 성 중에 수동으로 서명을 추가할 수 있습니다. 자동 추가를 선택한 경우 모든 전자 메일에 자동 으로 기본 서명이 추가됩니다. 서명이 항목에 추가된 후에는 서명을 편집하여 보내는 항목에 맞게 개인 설정할 수 있습니다. 서명을 편집할 때 변경된 사항은 보관되지 않습니다. vCard를 설정한 경우 모든 전자 메일에 자동으로 vCard가 추가됩니다. 서명과 vCard를 동 시에 가질 수 있습니다.

- **1** 작성 보기의 메시지 본문에서 서명을 추가하려면 클릭을 선택합니다.
- 기본 서명이 즉시 메시지에 추가됩니다. 아직 서명을 만들지 않은 경우 지금 서명을 만들 지 확인하는 메시지가 표시됩니다. 자세한 내용은 서명 [만들기를](#page-127-1) 참조하십시오.
- **2** 다른 서명을 선택하려면 서명 영역에 마우스를 대고 오른쪽 상단 모서리에 있는 작은 화살 표를 클릭합니다.
- **3** (선택 사항) 특정 항목에 맞게 개인 설정하려면 서명을 원하는 대로 변경합니다.
- **4** 메시지 및 서명 작성을 완료했으면 보내기를 클릭합니다.

# <span id="page-129-2"></span>광역 서명 이해

GroupWise 관리자는 개인 서명과 함께 모든 사람이 사용할 전역 서명을 생성할 수 있습니다. GroupWise 관리자가 전체 서명을 요구할 경우 보내는 모든 항목에 전체 서명이 자동으로 첨 부됩니다. 광역 서명이 사용 가능하지만 필수 사항이 아닌 경우, 이미 개인 서명을 사용하고 있다면 광역 서명이 개인 서명에 추가됩니다. 개인 서명이 없다면, 필요한 경우에만 광역 서 명이 추가됩니다. 항목을 다시 보낼 때 전체 서명이 메시지에 자동으로 추가되지 않습니다.

# <span id="page-129-0"></span>대체 보낸 사람 주소 사용

회사가 여러 전자 메일 주소를 할당한 경우(예: bob@acme.com 및 bob@acme2.com), 각 전자 메일 주소에 대해 다른 서명을 사용하도록 하여 GroupWise가 이러한 전자 메일 주소 중 하나에서 보내도록 설정할 수 있습니다. 메시지를 작성하는 동안 보낸 사람을 클릭하고 대체 주소를 선택하거나 도구 > 옵션 > 환경 > 서명 > 대체 주소로 이동하여 대체 주소를 관리할 수 있 습니다. 이 위치에서 주소를 활성화하거나 비활성화하고 각 주소와 연결된 서명을 선택할 수 있습니다.

이 기능을 사용하면 메시지 수신 및 전송이 다음과 같이 변경됩니다.

- 시스템의 다른 사용자에 대한 내부 답장에서는 선호/기본 전자 메일 주소를 사용하는 대 신 선택한 대체 주소가 사용됩니다.
- 선호/기본 전자 메일 주소로 되돌리는 대신 인바운드 전자 메일 주소가 사용됩니다.
- ◆ 답장은 대체 주소를 자동 인식하고 기본적으로 해당 대체 주소에 대한 서명을 사용합니다.

메시지에서 대체 보낸 사람 주소를 사용하려면 다음을 수행합니다.

- **1** 메시지를 작성하는 동안 보낸 사람을 클릭합니다.
- **2** 표시되는 드롭다운에서 사용할 대체 주소를 선택합니다. 기본 주소의 경우 옆에 \*가 표 시됩니다.
- **3** 메시지 작성을 계속 진행합니다.

# <span id="page-129-1"></span>연속적으로 여러 수신인에게 메일 회람

회람표를 사용하여 여러 사용자에게 계속 메일 메시지나 업무를 보내거나 회람 순서를 지정할 수 있습니다. 사용자가 회람된 항목을 [완료됨]으로 표시하면 해당 항목은 다음 회람 사용 자에게 보내집니다.

회람된 항목에 첨부 파일이 포함되어 있는 경우 회람하는 각 사용자가 설명을 보고 추가할 수 있습니다. 첨부 파일에 설명이 추가되면 다음에 회람하는 모든 사용자는 해당 설명을 보게 되 며,

중요**:** 경로가 완전한지 확인하고 연결에 대한 설명/변경 내용을 살펴보려면, 사용자 자신을 경로의 끝에 추가해야 합니다.

참고**:** 외부 주소로 회람 항목을 보내면 외부 수신인이 해당 항목의 상태를 표시할 수 없으므로 해당 항목이 [완료됨]으로 자동 표시되어 다음 회람 사용자에게 보내집니다.

회람된 항목의 상태가 프록시에 의해 [완료됨]으로 표시되지 않도록 하려면 회람된 항목을 완료하기 위해 비밀번호를 요청하십시오.

- "회람 메시지 [만들기](#page-130-0)" 131페이지
- "[주소록에서](#page-130-1) 회람된 항목의 주소 지정" 131페이지
- ◆ "회람 항목을 완료 상태로 [표시하기](#page-131-1) 전에 암호 요구" 132페이지
- "회람 항목 완료" 132[페이지](#page-131-2)

## <span id="page-130-0"></span>회람 메시지 만들기

회람된 메시지를 작성하려면:

- **1** 새 메일 메시지나 작업을 엽니다.
- **2** 동작 > 회람표를 클릭합니다.
- **3** 회람 경로 상자에 사용자 이름을 입력한 다음 <Enter>를 누릅니다. 회람 경로에 포함된 각 사용자에 대해 이 단계를 반복합니다.

또는

도구모음에서 주소를 클릭하고 주소 선택기 대화 상자에서 사용자 이름을 선택합니다.

회람된 항목을 받는 사람으로 개인 그룹을 지정할 수도 있습니다. [주소 선택기] 대화 상 자를 사용할 경우 그룹이 확장되어 각 구성원이 표시되므로 사용자별로 회람 순서를 지정 할 수 있습니다.

중요**:** 경로의 끝에 사용자 자신이 추가되었는지 확인하고 완료 시점과 연결 설명/변경 내 용을 살펴보십시오.

- **4** 제목과 메시지를 입력합니다.
- **5** 회람된 항목의 상태가 프록시에 의해 [완료됨]으로 표시되는 것을 막기 위해 항목을 [완료됨]으로 표시하려는 경우 수신인의 GroupWise 암호를 요구할 수 있습니다. 보내 기 옵션 탭을 클릭하고 보안을 클릭한 후 회람 항목 완료 시 암호 요구를 선택합니다.
- **6** 도구 모음에서 보내기를 클릭합니다.

## <span id="page-130-1"></span>주소록에서 회람된 항목의 주소 지정

주소록에서 회람된 항목의 주소를 지정하려면:

- **1** 메일 메시지 또는 업무에서 도구 모음에 있는 주소를 클릭합니다.
- **2** 회람표 확인란을 선택합니다.
- **3** 항목을 회람시킬 순서대로 이름을 Ctrl+클릭한 다음 회람 경로를 클릭합니다. 또는

항목을 회람시킬 순서대로 이름을 더블 클릭합니다.

끌어서 놓기를 사용해 주소 목록의 이름 순서를 변경합니다.

중요**:** 경로의 끝에 사용자 자신이 추가되었는지 확인하고 완료 시점과 연결 설명/변경 내 용을 살펴보십시오.

**4** 확인을 클릭합니다.

## <span id="page-131-1"></span>회람 항목을 완료 상태로 표시하기 전에 암호 요구

비밀번호가 필요한 경우 사용자는 항목을 [완료됨] 상태로 표시하기 전에 우편함의 비밀번 호를 입력해야 합니다.

작성한 모든 회람 항목에 대해 암호를 요구하려면:

- **1** 도구 > 옵션을 클릭합니다.
- **2** 보안을 더블 클릭하고 보내기 옵션 탭을 클릭합니다.
- **3** 회람 항목 완료 시 암호 요구를 선택합니다.
- **4** 확인을 클릭합니다.

GroupWise 암호에 대한 자세한 내용은 [우편함에](#page-28-0) 암호 할당 LDAP 인증 제외 단원을 참조하십 시오.

## <span id="page-131-2"></span>회람 항목 완료

- **1** 회람된 항목에서 할당이나 지시가 완료되면 항목을 엽니다.
- **2** 회람된 항목에 첨부된 파일을 보거나 편집해야 하는 경우 연결된 응용 프로그램에서 첨부 파일을 열고 필요한 내용을 변경한 후 파일을 저장하고 응용 프로그램을 닫습니다. 이 파일은 컴퓨터의 임시 파일 디렉토리에 저장됩니다. 경로는 변경하지 마십시오. 경로 를 변경하면 회람된 항목을 다음 수신인에게 보낼 때 변경 내용이 제외됩니다.
- **3** 항목에서 작업 > 완료된 상태로 표시를 클릭한 다음 확인을 클릭합니다.
	- 항목 머리글에서 완료됨을 선택할 수도 있습니다.
- **4** 발신인이 항목을 완료하기 위한 암호를 요구하면 GroupWise 암호를 입력한 다음 확인을 클릭합니다.

회람에 있는 다음 사용자에게 항목이 전송됩니다.

**5** 닫기를 클릭합니다.

# <span id="page-131-0"></span>**S/MIME** 보안 메시지 보내기

GroupWise는 보안 항목을 보내기 위해 설치한 보안 소프트웨어와 함께 작동합니다.

- ◆ "[요구사항](#page-132-0)" 133페이지
- ◆ "[디지털로](#page-134-0) 서명 또는 메시지 암호화" 135페이지
- "모든 메시지를 디지털 [서명하거나](#page-134-1) 암호화" 135페이지
- "인증 [기관에서](#page-134-2) 보안 인증서 구하기" 135페이지
- "보안 서비스 [공급자](#page-135-0) 선택" 136페이지
- "디지털 서명된 항목에 대해 보안 [인증서](#page-135-1) 선택" 136페이지
- "LDAP을 [사용하여](#page-136-0) 수신인 암호화 인증서 검색" 137페이지
- "암호화 항목에 [사용할](#page-136-1) 방법 선택" 137페이지
- "항목의 디지털 서명이 [확인되었는지](#page-137-0) 점검" 138페이지
- "받은 보안 인증서 보기 및 [트러스트](#page-137-1) 변경" 138페이지
- "자신의 보안 [인증서](#page-138-0) 보기" 139페이지
- "보안 인증서 [가져오기](#page-138-1) 또는 내보내기" 139페이지

## <span id="page-132-0"></span>요구사항

이 섹션에 설명된 보안 기능은 Microsoft Cryptographic API를 사용하고 전체 RSA 및/또는 AES를 지원하는 암호화 공급자를 통해 사용할 수 있습니다.

- ◆ "보안 추가" 133[페이지](#page-132-1)
- ◆ "보안 [인증서](#page-132-2) 이해" 133페이지
- ◆ "보안 항목 수신" 134[페이지](#page-133-0)
- "보안 서비스 [공급자](#page-133-1) 사용" 134페이지
- "고급 정보" 134[페이지](#page-133-2)

#### <span id="page-132-1"></span>보안 추가

항목에 디지털 방식으로 서명하거나 암호화하여 보내는 항목에 보안 기능을 추가할 수 있습니 다. 항목에 디지털 방식으로 서명하면 수신인은 항목이 도중에 수정되지 않았으며 원래 사용 자가 보낸 것임을 확인할 수 있습니다. 항목을 암호화하면 지정된 수신인만 해당 항목을 읽도 록 할 수 있습니다.

GroupWise를 사용하여 항목을 서명하거나 암호화하면 수신인은 다른 S/MIME 사용 전자 메 일 제품을 사용해서도 항목을 읽을 수 있습니다.

## <span id="page-132-2"></span>보안 인증서 이해

보안 인증서는 개인 또는 조직을 식별하는 파일입니다. 보안 인증서가 있어야 보안 항목을 보 낼 수 있습니다. 독립 인증 기관에서 인증서를 얻으려면 웹 브라우저를 사용하십시오. 인증 기관 목록은 [GroupWise](https://www.microfocus.com/en-us/products/groupwise/specs) 사양 페이지에서 확인하십시오.

LDAP를 사용하여 보안 인증서를 검색할 수도 있습니다.

보안 인증서를 사용하여 보내는 항목에 디지털 방식으로 서명할 수 있습니다. 다른 사용자의 공인 보안 인증서를 사용하여 다른 사용자가 자신에게 보내는 디지털 서명 항목을 확인할 수 있습니다.

항목을 암호화하고 받는 사용자가 이를 해독하도록 하려면 사용자의 공인 보안 인증서를 이미 받은 상태여야 합니다. 공용 키라는 이 보안 인증서의 요소가 항목을 암호화하는 데 사용됩니 다. 수신인이 암호화된 항목을 열 때 개인 키라는 보안 인증서의 다른 요소를 사용하여 암호를 해독합니다.

사용자의 공인 보안 인증서는 다음과 같이 두 가지 방법으로 구할 수 있습니다.

- 사용자가 자신에게 디지털 서명 항목을 보낼 수 있습니다. 항목을 열 때 보안 인증서를 추 가하고 신뢰하라는 메시지가 나타납니다.
- 사용자는 공인 인증서를 내보내고 디스크나 외장 드라이브에 저장한 다음 자신에게 전달 할 수 있습니다. 그런 다음 해당 공용 인증서를 가져옵니다.

#### <span id="page-133-0"></span>보안 항목 수신

항목 목록에서 보안 항목은 다음과 같은 아이콘으로 표시됩니다.

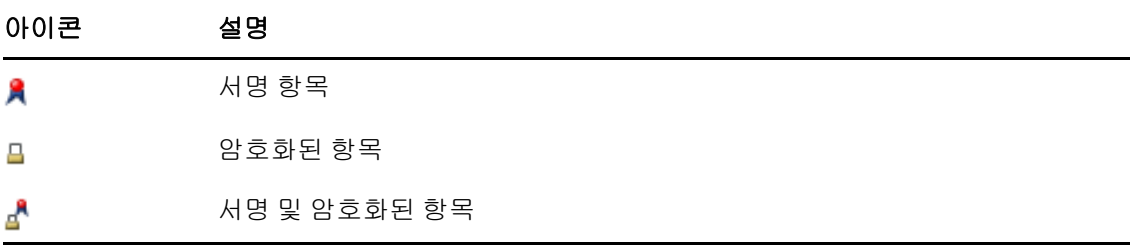

## <span id="page-133-1"></span>보안 서비스 공급자 사용

어떤 보안 소프트웨어가 설치되어 있는지에 따라, 보내는 항목에 대해 다른 보안 서비스 공급 자를 선택할 수 있습니다. 예를 들어, 조직에서 선호하는 암호화 방법이 있어 작업 항목에 대 해 하나의 보안 서비스 공급자를 사용할 것을 요구할 수도 있지만 개인 항목을 보낼 때는 다른 보안 서비스 공급자를 사용하려 할 수도 있습니다. 선택하는 보안 서비스 공급자에 따라 사용 가능한 보안 옵션이 달라집니다.

자세한 내용은 보안 서비스 [공급자](#page-135-0) 선택 단원을 참조하십시오.

#### <span id="page-133-2"></span>고급 정보

GroupWise는 S/MIME 버전 2 및 3 사양과 호환 가능합니다. GroupWise에서 지원하는 보안 서비스 공급자는 RC2, RC4 및 Windows 7 이상의 경우 AES와 같은 공통 암호화 알고리즘을 사용합니다. 항목에 디지털 방식으로 서명하는 경우 GroupWise는 SHA-1 알고리즘을 사용 하여 항목을 메시지 요약으로 해싱합니다. 메시지 요약은 전송되는 항목과 함께 배포됩니다.

자세한 내용은 보안 [서비스](#page-135-0) 공급자 선택 단원을 참조하십시오.

# <span id="page-134-0"></span>디지털로 서명 또는 메시지 암호화

항목을 암호화하고 수신인이 이 항목을 해독할 수 있도록 하려면 수신인의 공인 보안 인증서를 이미 받은 상태여야 합니다.

- **1** 보안 인증서가 있는지 확인하고 사용할 보안 서비스 공급자를 선택했는지 확인합니다.
- **2** 항목 보기를 엽니다.
- **3** 받는 사람 필드를 클릭하고 사용자 이름을 입력한 다음 <Enter> 키를 누릅니다. 다른 사용 자에 대해 작업을 반복합니다.
- **4** 항목에 디지털 서명을 적용하려면 을 클릭합니다.
- **5** 항목을 암호화하려면 을 클릭합니다.
- **6** 제목과 메시지를 입력합니다.
- **7** 도구 모음에서 보내기를 클릭합니다.

항목을 보내려고 할 때 "수신인 인증서를 찾을 수 없음" 메시지를 받으면 현재 상황이 다 음 중 하나에 해당됩니다. 1) 수신인에 대한 항목을 암호화하려고 하지만 수신인의 공인 인증서를 가지고 있지 않습니다. 2) 공인 인증서의 전자 메일 주소가 수신인의 전자 메일 주소와 일치하지 않습니다. 또는 3) 수신인의 공인 인증서에 전자 메일 주소가 없으며 수 신인의 전자 메일 주소를 확인할 수 없습니다.

1)에 해당하면 수신인의 공인 보안 인증서를 구해야 합니다. 2) 또는 3)에 해당하면 인증 서 찾기를 클릭하여 수신인의 인증서를 찾으십시오.

## <span id="page-134-1"></span>모든 메시지를 디지털 서명하거나 암호화

모든 메시지를 디지털 서명하거나 암호화하려면:

- **1** 도구 > 옵션을 클릭합니다.
- **2** 보안을 더블 클릭하고 보내기 옵션 탭을 클릭합니다.
- **3** 디지털 서명 또는 수신인에 대한 암호화를 선택합니다.
- **4** 고급 옵션을 클릭하고 필요한 사항을 선택합니다.
- **5** 확인을 두 번 클릭하고 닫기를 클릭합니다.

## <span id="page-134-2"></span>인증 기관에서 보안 인증서 구하기

대부분의 회사에서는 로컬 GroupWise 관리자가 보안 인증서를 발급합니다. 어디서 보안 인 증서를 얻어야 하는지 잘 모를 경우에는 로컬 GroupWise 관리자에게 문의하십시오.

- **1** 도구 > 옵션을 클릭합니다.
- **2** 인증서를 더블 클릭합니다.
- **3** 인증서 가져오기를 클릭합니다.

웹 브라우저가 실행되고 GroupWise 웹 페이지에 인증 기관 목록이 표시됩니다. 이 목록 은 GroupWise가 지원하는 다양한 인증 기관 중 일부에 불과합니다.

**4** 사용할 인증 기관을 선택하고 웹사이트에 설명된 지시 사항을 따릅니다.

Internet Explorer를 사용하여 얻은 인증서는 GroupWise에서 사용할 수 있습니다. Firefox나 Chrome을 사용하여 인증서를 얻은 경우 브라우저에서 인증서를 내보내거나 백업해야 합니다. 인증서를 내보내거나 백업하는 방법은 브라우저의 설명서를 참조하십 시오. 자세한 내용은 보안 인증서 가져오기 또는 [내보내기를](#page-138-1) 참조하십시오.

- **5** GroupWise에서 도구 > 옵션을 클릭하고 보안을 더블 클릭한 후 보내기 옵션 탭을 클릭합 니다.
- **6** 보안 서비스 공급자 선택 아래의 이름 드롭다운 목록에서 **Microsoft Base Cryptographic Provider** 또는 **Microsoft Enhanced Cryptographic Provider**를 선택합니다.

사용 중인 인증서의 암호화 강도에 따라 적절한 보안 서비스 공급자를 선택합니다. 인증 서의 암호화 강도는 인증서를 구하는 데 사용한 브라우저의 암호화 강도에 따라 결정됩니 다. 예를 들어 128비트 암호화 기능이 설치된 상태로 Internet Explorer를 사용하면 암호 화 수준이 높은 것으로, 이러한 경우 Microsoft Enhanced Cryptographic Provider에서 만 작동합니다.

- **7** 확인을 클릭합니다.
- **8** 인증서를 더블 클릭하고 사용할 인증서를 클릭한 후 기본으로 설정을 클릭합니다.
- **9** 확인을 클릭하고 닫기를 클릭합니다.

## <span id="page-135-0"></span>보안 서비스 공급자 선택

- **1** 기본창에서 도구 > 옵션을 클릭합니다.
- **2** 보안을 더블 클릭하고 보내기 옵션 탭을 클릭합니다.
- **3** 이름 드롭다운 목록에서 보안 서비스 공급자를 선택합니다.
- **4** 확인을 클릭하고 닫기를 클릭합니다.

선택하는 보안 서비스 공급자는 해당 공급자에 로그인하는 즉시 적용됩니다(로그인이 필요 한 경우). 사용할 수 있는 옵션과 암호화 방법은 어떤 보안 서비스 공급자를 선택했는지에 따 라 다릅니다.

개별 항목에서는 보안 서비스 공급자 옵션을 선택할 수 없습니다. 이러한 옵션은 기본창에서 선택해야 합니다.

## <span id="page-135-1"></span>디지털 서명된 항목에 대해 보안 인증서 선택

디지털 서명의 보안 인증서를 선택하려면:

- **1** 도구 > 옵션을 클릭합니다.
- **2** 인증서를 더블 클릭합니다.
- **3** 인증서 이름을 클릭합니다.
- **4** 기본으로 설정을 클릭합니다.
- **5** 확인을 클릭하고 닫기를 클릭합니다.

## <span id="page-136-0"></span>**LDAP**을 사용하여 수신인 암호화 인증서 검색

LDAP 디렉토리 서비스를 사용하여 보안 인증서를 검색하려면 먼저 GroupWise® 주소록에 LDAP 디렉토리 서비스를 추가해야 합니다. 자세한 내용은 [주소록에](#page-304-0) 디렉토리 서비스 추가를 참조하십시오.

- **1** 도구 > 옵션을 클릭하고 보안을 더블 클릭합니다.
- **2** 보내기 옵션 탭을 클릭합니다.
- **3** 고급 옵션을 클릭합니다.
- **4 LDAP** 주소록에 정의된 기본 **LDAP** 디렉토리에서 수신인 암호화 인증서 검색을 선택합니다.
- **5** 확인을 두 번 클릭하고 닫기를 클릭합니다.

## <span id="page-136-1"></span>암호화 항목에 사용할 방법 선택

- **1** 도구 > 옵션을 클릭합니다.
- **2** 보안을 더블 클릭하고 보내기 옵션 탭을 클릭합니다.
- **3** 고급 옵션을 클릭합니다.

사용 가능한 경우 수신인의 기본 암호화 알고리즘 사용**:** 수신인의 기본 암호와 알고리즘을 사용할 수 있는 경우 GroupWise는 이를 사용하려고 시도합니다.

**LDAP** 주소록에 정의된 기본 **LDAP** 디렉토리에서 수신인 암호화 인증서를 검색합니다**.**  GroupWise는 정의된 LDAP 주소록을 사용하여 수신인용 암호화 인증서를 찾으려고 시 도합니다.

기본 암호화 알고리즘**:** 암호화된 항목 상자의 암호화 알고리즘 드롭다운 목록은 GroupWise 클라이언트를 실행 중인 워크스테이션에 설치된 웹 브라우저 버전에서 지원 하는 모든 암호화 알고리즘을 포함하는 이동 가능한 목록입니다. 다음 목록은 예제입니 다.

- ◆ 3DES(168비트)
- ◆ DES(56비트)
- ◆ RC2(128비트)
- $\cdot$  RC2(40비트)
- ◆ RC2(56비트)
- $\cdot$  RC2(64비트)
- ◆ RC4(128비트)
- ◆ AES(128비트)
- ◆ AES(256비트)

선호하는 암호화 알고리즘을 서명된 항목에 다음으로 브로드캐스트**:** 암호화된 항목을 보 낼 때 선호하는 암호화 알고리즘을 사용하도록 지정할 수 있습니다.

메시지를 일반 텍스트 형식으로 보냄**(**일반 서명**):** 메시지를 명확한 텍스트 형식으로 보냅 니다. 이 형식이 아닌 경우 메시지는 PKCS7 인코딩 메시지로 전송됩니다.

내 인증 기관의 인증서 포함**:** 보내는 메시지에 인증 기관의 인증서가 포함됩니다.

들어오는**/**나가는 보안 항목에서 해지된 인증서 검사**:** 받거나 보낸 보안 항목을 인증 해지 목록과 비교하여 확인합니다.

해지 서버가 오프라인일 경우 경고**:** GroupWise에서 검사할 때 해지 서버가 오프라인이면 경고를 수신합니다.

인증서에 인증 해지 정보가 없을 경우 경고**:** 인증서에 인증서 해지 정보가 없을 경우 경고 를 수신합니다.

인증서에서 **S/MIME** 호환성을 검사하지 않음**:** 인증서에서 S/MIME과의 호환성을 검사하 지 않습니다.

인증서에서 **S/MIME** 버전 **2**와의 호환성 검사**:** 인증서에서 S/MIME 버전 2 표준과의 호환성 을 검사합니다.

인증서에서 **S/MIME** 버전 **3**과의 호환성 검사**:** 인증서에서 S/MIME 버전 3 표준과의 호환성 을 검사합니다.

- **4** 암호화된 항목 그룹 상자에서 필요한 사항을 선택합니다.
- **5** 확인을 두 번 클릭하고 닫기를 클릭합니다.

사용할 수 있는 암호화 방법은 어떤 보안 서비스 공급자를 선택했는지에 따라 다릅니다.

## <span id="page-137-0"></span>항목의 디지털 서명이 확인되었는지 점검

디지털 서명이 확인되었는지 살펴보려면:

- **1** 수신한 디지털 서명 항목을 엽니다.
- **2** 파일 > 보안 등록정보를 클릭합니다.
- **3** 해당 탭을 클릭하여 사용한 보안 인증서에 대한 정보를 확인합니다.

항목을 열 때 디지털 서명이 확인됩니다. 항목에 서명하는 인증서에 문제가 있으면 즉시 경고 나 오류가 표시되고 항목의 상태 표시줄에 "트러스트되지 않음"이 나타납니다.

디지털 서명의 유효성이 확인되지 않으면 보안 인증서가 유효하지 않은 것이거나 항목이 발신 된 후 메시지 텍스트가 변경된 것입니다.

## <span id="page-137-1"></span>받은 보안 인증서 보기 및 트러스트 변경

받은 보안 인증서를 보거나 트러스트를 변경하려면:

**1** 전체 폴더 목록에서 연락처를 클릭합니다.

전체 폴더 목록에 액세스하려면 폴더 목록 머리글 드롭다운 목록(폴더 목록 위에 있으며 , 실행 중인 GroupWise 모드에 따라 온라인 또는 캐싱이 표시될 수 있음)을 클릭합니다. 그런 다음 전체 폴더 목록을 클릭합니다.

또는

주소록을 엽니다.

**2** 연락처를 더블 클릭하고 고급 탭을 클릭합니다.

**3** 인증서 관리를 클릭합니다.

**4** 인증서를 클릭하고 자세히 보기를 클릭합니다.

처음에 수신인의 보안 인증서를 신뢰하지 않았다면 수신인의 디지털 서명 항목을 열고 보안 인 증서를 클릭한 후 트러스트 수정에서 트러스트 옵션을 선택하고 확인을 클릭합니다.

수신인의 보안 인증서를 더 이상 신뢰하지 않으려면 보안 인증서를 클릭한 후 제거 > 예를 클릭 합니다.

목록에서 수신인의 보안 인증서를 제거하면 인증서 데이터베이스에서도 제거됩니다. 나중에 제거된 보안 인증서를 사용하여 항목을 받게 될 경우 알 수 없는 인증서로 간주됩니다.

## <span id="page-138-0"></span>자신의 보안 인증서 보기

사용자 소유의 보안 인증서를 보려면:

- **1** 도구 > 옵션을 클릭합니다.
- **2** 인증서를 더블 클릭합니다.
- **3** 인증서를 클릭하고 자세히 보기를 클릭합니다.

보안 인증서가 여러 개 있는 경우에는 기본 보안 인증서에 선택 표시가 됩니다. 기본 인증서를 변경하려면 원하는 인증서를 클릭하고 기본으로 설정을 클릭합니다.

등록 정보 편집을 클릭하고 인증서 이름 필드의 텍스트를 편집하여 보안 인증서의 이름을 변경 할 수 있습니다. 변경된 인증서 이름은 목록에 반영되지만 실제 인증서에는 저장되지 않습니 다.

## <span id="page-138-1"></span>보안 인증서 가져오기 또는 내보내기

보안 인증서를 개인 키와 함께 파일로 내보낼 때 내보낸 파일을 보호하기 위해 암호가 필요합 니다. 내보낸 파일을 백업 파일로 사용할 수도 있고 다른 워크스테이션의 파일을 가져올 수도 있습니다. 다른 사용자가 파일을 얻고 해당 암호도 알게 되면 자신의 이름으로 항목에 디지털 서명을 할 수 있으며 결과적으로 자신이 받는 암호화된 항목을 읽을 수 있게 됩니다.

공용 인증서를 내보낼 때 다른 사용자에게 인증서를 보낼 수 있습니다. 그런 다음 다른 사용자 가 공인 인증서를 가져와 암호화된 항목을 사용자에게 보낼 수 있습니다.

- **1** 도구 > 옵션을 클릭합니다.
- **2** 인증서를 더블 클릭합니다.
- **3** 가져오기 또는 내보내기를 클릭합니다.

또는

인증 기관 인증서를 클릭하고 가져오기 또는 내보내기를 클릭합니다.

**4** 경로를 포함하여 파일 이름을 입력합니다. 찾아보기를 클릭하여 인증서 파일을 찾고 파일 이름을 클릭한 다음 저장 또는 열기를 클릭 할 수도 있습니다.

- **5** 필요하면 인증서 암호를 입력합니다.
- **6** 확인을 클릭합니다.

# <span id="page-139-0"></span>완료되지 않은 전자 메일 저장

자동 저장의 작동 방식을 이해하고 완료되지 않은 전자 메일을 저장하는 방법을 알아보려면 이 섹션을 참조하십시오.

- "자동 저장 이해" 140[페이지](#page-139-1)
- "[완료되지](#page-140-1) 않은 전자 메일 저장" 141페이지

# <span id="page-139-1"></span>자동 저장 이해

GroupWise에서 새 메시지를 작성하면 항목이 자동으로 저장됩니다. 따라서 GroupWise가 예기치 않게 종료되더라도 작성 중인 메시지가 손실되지 않습니다. GroupWise가 다시 시작 될 때 이러한 항목을 복원하는 옵션을 선택하여 작성을 완료할 수 있습니다.

GroupWise에서 새 메시지를 작성할 때 메시지는 기본적으로 30초 간격으로 디스크에 자동 저장됩니다. 메시지는c:\Documents and Settings\*user*\Local Settings\Application Data\Novell\GroupWise\GWItemSave.eml에 MIME파일로저장됩니다.동시에여러메시지를작 성하는 경우 파일 이름에서 숫자가 하나씩 증가합니다. 진행 중인 작업 폴더에 메시지를 저장 하거나 항목을 닫으면 자동 저장된 메시지가 삭제됩니다.

GroupWise가시작할때c:\Documents and Settings\사용자\Local Settings\Application Data\Novell\GroupWise디렉토리에자동저장된메시지가있으면자동저장된메시지가있다는 것을 알려주는 창이 표시됩니다.

자동 저장된 메시지에는 다음 옵션을 사용할 수 있습니다.

**GroupWise**에 저장된 모든 메시지 검색**:** 나중에 메시지 작성을 완료하기 위해 GroupWise에 자 동 저장된 메시지를 복원할 수 있습니다.

저장된 모든 메시지 삭제**:** 자동 저장된 메시지를 디스크에서 삭제합니다. 이 경우 메시지의 정 보가 영구적으로 손실됩니다.

다음 번 **GroupWise** 시작 시 다시 묻기**:** 저장된 메시지를 디스크에 보유하지만 GroupWise에 서 복원하지 않습니다. 다음 번에 GroupWise를 시작할 때 동일한 창이 다시 나타납니다.

#### 자동 저장 활성화 또는 비활성화

자동 저장은 기본적으로 활성화됩니다. 설정을 변경하려면 아래 절차를 참조하십시오.

- **1** 도구 > 옵션을 클릭하고 환경을 더블 클릭합니다.
- **2** 자동 저장을 비활성화하려면 일반 탭을 클릭하고 자동 저장 사용을 선택 취소합니다. 또는

자동 저장을 활성화하려면 자동 저장 활성화를 선택합니다.

**3** 확인을 클릭합니다.

## <span id="page-140-1"></span>완료되지 않은 전자 메일 저장

완료되지 않은 전자 메일을 저장하려면:

- **1** 열린 항목에서 파일 > 초안 저장을 클릭합니다.
- <span id="page-140-2"></span>**2** 항목을 저장할 폴더를 클릭하고 확인을 클릭합니다.

초안 메시지는 2[단계](#page-140-2)에서 선택한 폴더에 배치됩니다. 미완료 메시지에 대한 기본 폴더는 [진 행 중] 폴더입니다.

# <span id="page-140-0"></span>보내기 옵션 선택

이 섹션에서는 GroupWise에서 사용할 수 있는 다양한 보내기 옵션과 사용 방법에 대해 설명 합니다.

- "보내는 전자 메일의 [우선순위](#page-140-3) 변경" 141페이지
- ◆ "보내는 전자 [메일의](#page-141-0) 제목 숨기기" 142페이지
- "항목 배달 연기" 142[페이지](#page-141-1)
- ◆ "보내는 전자 [메일의](#page-141-2) 만료 날짜 설정" 142페이지
- ◆ "보내는 모든 [항목의](#page-142-0) 보안 설정(분류) 변경" 143페이지
- "전자 메일에 [연락처](#page-142-1) 추가" 143페이지
- "[수신인에게](#page-143-1) 알림" 144페이지

## <span id="page-140-3"></span>보내는 전자 메일의 우선순위 변경

보내는 전자 메일의 우선순위를 변경하려면:

**1** 한 항목의 우선순위를 변경하려면 항목을 열고 보내기 옵션 > 일반을 클릭합니다.

또는

보내는 모든 항목의 우선순위를 변경하려면 도구 > 옵션을 클릭한 후 보내기를 더블 클릭 하고 보내기 옵션 탭을 클릭합니다.

**2** 중요도 높음, 중요도 표준 또는 중요도 낮음을 선택합니다.

우편함에서 항목 옆의 작은 아이콘이 중요도에 따라 빨간색(높음), 흰색(표준), 회색 (낮음)으로 표시됩니다.

**3** 작성 중인 항목으로 돌아갑니다.

또는

확인을 클릭한 다음 닫기를 클릭하여 모든 항목에 대한 설정을 저장합니다.

## <span id="page-141-0"></span>보내는 전자 메일의 제목 숨기기

기밀 정보에 대해서는 제목 줄을 숨길 수 있습니다. 제목은 수신인이 항목을 열었을 때만 보입 니다.

**1** 한 항목의 제목을 숨기려면 항목 보기를 연 다음 보내기 옵션 **>** 보안을 클릭합니다.

또는

보내는 모든 항목의 제목을 숨기려면 도구 > 옵션을 클릭하고 보내기를 더블 클릭한 후 보 안 탭을 클릭합니다.

- **2** 제목 숨김을 선택합니다.
- **3** 작성 중인 항목으로 돌아갑니다.

또는

확인을 클릭한 다음 닫기를 클릭하여 모든 항목에 대한 설정을 저장합니다.

## <span id="page-141-1"></span>항목 배달 연기

항목의 배달을 연기하는 경우 항목은 사용자가 지정한 날짜와 시간에 배달됩니다. 항목이 배 달되기 전에 보낸 [전자](#page-146-0) 메일 관리에 설명된 대로 수정하거나 철회할 수 있습니다. 그러나 항목 이 인터넷을 통해 배달되도록 구성된 경우에는 항목을 철회할 수 없습니다.

**1** 한 항목의 배달을 연기하려면 항목 보기를 열고 보내기 옵션 > 일반을 클릭합니다.

#### 또는

보내는 모든 항목의 배달을 연기하려면 도구 > 옵션을 클릭하고 보내기를 더블 클릭한 후 보내기 옵션 탭을 클릭합니다.

- **2** 배달 연기를 클릭합니다.
- **3** 항목의 배달을 연기할 일 수를 지정합니다.
- **4** 작성 중인 항목으로 돌아갑니다.

확인을 클릭한 다음 닫기를 클릭하여 모든 항목에 대한 설정을 저장합니다.

## <span id="page-141-2"></span>보내는 전자 메일의 만료 날짜 설정

다른 GroupWise 사용자에게 보내는 전자 메일이나 전화 메시지의 만료 날짜를 설정한 경우 메시지가 만료될 때 메시지는 수신인의 GroupWise 우편함에서 철회됩니다.

**1** GroupWise 사용자에게 보낸 하나의 메일 또는 전화 메시지에 대해 만기 날짜를 설정하려 면 항목을 열고 보내기 옵션 > 일반 탭을 클릭합니다.

또는

GroupWise 사용자에게 보내는 모든 메일이나 전화 메시지에 대해 만기 날짜를 설정하려 면 도구 > 옵션을 클릭하고 보내기를 더블 클릭한 후 보내기 옵션 탭을 클릭합니다.

**2** 만료 날짜를 선택합니다.

또는

- **3** 수신인의 우편함에 메시지를 보관할 기간을 지정합니다.
- **4** 작성 중인 항목으로 돌아갑니다.

또는

확인을 클릭한 다음 닫기를 클릭하여 모든 항목에 대한 설정을 저장합니다.

## <span id="page-142-0"></span>보내는 모든 항목의 보안 설정**(**분류**)** 변경

[분류]는 수신인에게 항목의 기밀 수준(3급, 2급 등)을 알리는 보안 설정입니다. 이 정보 는 항목 위쪽에 나타납니다. 분류 옵션은 암호화 또는 추가 보안 기능을 제공하지 않으며 수신 인에게 항목의 상대적인 민감도를 알리기 위한 용도로만 사용됩니다.

- **1** 기본창에서 도구 > 옵션을 클릭합니다.
- **2** 보내기를 더블 클릭하고 보내기 옵션 탭을 클릭합니다.
- **3** 분류 드롭 다운 목록에서 보안 설정을 선택합니다.
	- 5급
	- 4급
	- 3급
	- $\cdot$  2금
	- $\cdot$  1금
	- 특급
- **4** 확인을 클릭합니다.

## <span id="page-142-1"></span>전자 메일에 연락처 추가

보내기 옵션 탭에서 전자 메일에 연락처를 추가할 경우 연락처는 전자 메일을 수신하지 않지만 전자 메일은 해당 연락처에 대한 연락처 이력에 표시됩니다. 연락처 기록에 대한 자세한 내용 은 [연락처와의](#page-279-0) 모든 통신 내용 보기를 참조하십시오.

보내는 전자 메일에 연락처를 추가하려면:

- **1** 작성 중인 전자 메일에서 보내기 옵션 탭을 클릭합니다.
- **2** 연락처 필드에서 연락처 기록에 메시지를 포함할 연락처를 지정합니다.
- **3** 메시지 작성을 완료한 후 보내기를 클릭합니다.

[보내거나](#page-170-0) 받은 전자 메일에 연락처 추가에 설명된 대로 전자 메일을 보내거나 수신한 후 사용 자를 연락처로 전자 메일에 추가할 수 있습니다.

# <span id="page-143-1"></span>수신인에게 알림

작성하는 항목이 수신인의 우편함에 도착할 때 수신인에게 알리지 않으려면 다음을 수행합니 다.

- **1** 작성 중인 전자 메일에서 보내기 옵션 탭을 클릭합니다.
- **2** 수신인에게 알림을 선택 취소합니다.
- **3** 메시지 작성을 완료한 후 보내기를 클릭합니다.

# <span id="page-143-0"></span>메일 병합을 사용하여 전자 메일 보내기

GroupWise의 메일 병합을 사용하면 대량의 개인 설정된 전자 메일을 다른 사용자에게 보낼 수 있습니다. 즉, 전자 메일의 주소록 필드를 사용하면 1개의 전자 메일을 작성한 후 여러 사 용자에게 개인 설정된 전자 메일을 보낼 수 있습니다. 메일 병합은 GroupWise 클라이언트에 서 또는 GroupWise 개인 주소록이 포함된 Microsoft Word에서의 두 가지 방법으로 수행할 수 있습니다.

- ["GroupWise](#page-143-2) 메일 병합 사용" 144페이지
- ["Microsoft Word](#page-143-3) 메일 병합 사용" 144페이지

## <span id="page-143-2"></span>**GroupWise** 메일 병합 사용

GroupWise 클라이언트에서 메일 병합을 사용하려면:

- **1** GroupWise 클라이언트에서 전자 메일을 작성할 때 작성 창에서 도구 **>** 메일 병합 **>** 주소 필드 삽입을 클릭하여 작성 중인 전자 메일의 주소록에서 필드를 삽입합니다. 이 필드에 는 이름, 주소, 전화 번호, 사무실 등이 포함됩니다.
- **2** 필드를 추가한 후에는 작성 창에서 도구 > 메일 병합 > 미리보기를 클릭하여 전자 메일을 전송할 각 사용자에 대하여 필드가 채워진 전자 메일을 확인합니다.
- **3** 전자 메일을 보내려면 보내기를 클릭합니다. 목록의 각 사용자에게 전자 메일이 개별적으 로 전송됩니다.

## <span id="page-143-3"></span>**Microsoft Word** 메일 병합 사용

Microsoft Word에서 메일 병합을 사용하려면 시스템에 GroupWise 클라이언트를 설치해야 합니다.

중요**:** 메일 병합은 32비트 버전의 Microsoft Word에서만 작동합니다. 64비트 버전의 Microsoft Word는 GroupWise 메일/인터페이스 병합 옵션을 제공하지 않습니다.

- **1** Microsoft Word에서 우편물 탭을 클릭합니다.
- **2** 수신인 선택 > 사용 및 기존 목록 > 새 원본 > 기타/고급 > **GroupWise** 메일 **/** 병합 인터페이 스를 클릭하여 사용할 GroupWise 개인 주소록을 선택한 후 확인을 클릭합니다.
Microsoft Word가 GroupWise 클라이언트에 연결하고 사용자의 개인 주소록을 찾습니 다.

**3** 사용할 개인 주소록을 선택하고 완료를 클릭합니다.

이제 메시지를 작성하여 GroupWise 개인 주소록 구성원에게 보낼 수 있습니다.

# 스티커 메모 게시

스티커 메모는 자신의 우편함에만 게시되는 메시지입니다. 스티커 메모는 자신을 위한 개인 메모를 생성하는 한 방법입니다. GroupWise Mobility Service 2.1 이상을 실행하고 있고 모바 일 장치에 메모 동기화가 활성화되어 있으면 스티커 메모가 모바일 장치의 메모 응용 프로그램 과 동기화됩니다. 모바일 메모라고 하는 새 폴더가 GroupWise 클라이언트의 업무 목록 폴더 아래 생성되고, 이 폴더에 생성되거나 이동되는 스티커 메모가 모바일 장치에서 또는 모바일 장치로 동기화됩니다.

- **1** 파일 > 새로 만들기 > 스티커 메모를 차례로 클릭합니다.
- **2** 제목을 입력합니다.
- **3** 메시지를 입력합니다.
- **4** 첨부 파일을 포함하려면 도구모음에서 첨부 파일 아이콘을 클릭하십시오.
- **5** 도구 모음에서 게시를 클릭합니다.

## 전화 메시지 보내기

전화 메시지는 다른 GroupWise 사용자가 사무실에 없거나 자리에 없는 동안 수신한 전화를 해당 사용자에게 알리기 위해 보낼 수 있는 메모입니다. 전화 메시지는 수신인의 우편함에 저 장됩니다. 전화 메시지를 알리는 전화에는 응답할 수 없습니다.

**1** 파일 > 새로 만들기 > 전화 메시지를 클릭합니다.

도구 모음에 새 전화 메시지 버튼을 추가할 수 있습니다. 메인 도구 모음 [사용자](#page-60-0) 정의를 참 조합니다.

**2** 받는 사람 필드에서 사용자 이름을 입력한 다음 <Enter> 키를 누릅니다. 다른 사용자에 대 해 작업을 반복합니다.

또는

목록에서 사용자 이름을 선택하려면 도구모음에서 주소를 클릭하고 각 사용자를 더블 클 릭한 후 확인을 클릭합니다.

- **3** 발신자, 회사 및 발신자의 전화 번호를 입력합니다.
- **4** 이 전화 메시지에 해당하는 확인란을 선택합니다.
- **5** 메시지 필드에 메시지를 입력합니다.
- **6** 도구모음에서 보내기를 클릭합니다.

추가정보**:** 받은 전화 메시지를 업무, 확인 메모 또는 기타 개인 항목 보기로 변경할 수 있습니 다. 이런 방식으로 대화가 있던 날짜에 대화 기록(확인 메모)을 남길 수도 있고, 나중에 완 료할 해야 할 항목(업무)을 만들 수도 있습니다. 전자 메일을 다른 항목 [유형으로](#page-170-0) 변경을 참 조합니다.

# 응답

응답 기능을 통해 사용자가 다른 사용자에게 응답 목록이 포함된 항목을 보낼 수 있으며, 항목 을 받은 사용자는 응답을 선택할 수 있습니다. 모든 응답 결과가 표시되는 요약 전자 메일이 모 든 참가자에게 전송됩니다. 결과는 헤더의 풀다운 메뉴 또는 요약 전자 메일의 속성 페이지에 서 볼 수 있습니다. 송신자는 미리 설정된 응답 중에서 선택하거나 세미콜론으로 구분된 응답 목록을 만들어 수신인에게 보낼 수 있습니다. 송신자만 결과를 보거나 모든 참가자가 결과를 볼 수 있도록 응답 결과를 비공개 또는 공개로 설정할 수 있습니다.

- **1** 작성 보기의 옵션 슬라이드 아웃에서 응답 옵션을 선택합니다.
- **2** 응답 활성화를 선택합니다.
- **3** 옵션 드롭다운 목록의 미리 설정된 응답 목록 중에서 응답을 선택하거나 세미콜론으로 구 분하여 여러 응답을 입력합니다.
- **4** (선택 사항) 응답 결과를 비공개 또는 공개로 설정할지에 따라 투표 결과 표시를 모든 수신 인 또는 송신자만으로 설정합니다.
- **5** 받는 사람 필드에서 사용자 이름을 입력한 다음 <Enter> 키를 누릅니다. 다른 사용자에 대 해 작업을 반복합니다.

또는

목록에서 사용자 이름을 선택하려면 도구모음에서 주소를 클릭하고 각 사용자를 더블 클 릭한 후 확인을 클릭합니다.

- **6** 제목을 입력합니다.
- **7** 메시지를 입력합니다.
- **8** 도구모음에서 보내기를 클릭합니다.

# 19 <sup>19</sup>보낸 전자 메일 관리

보낸 메일 작업에 대한 구체적인 정보를 알아보려면 이 섹션을 참조하십시오.

- "보낸 전자 메일 개인 설정" 147[페이지](#page-146-0)
- ◆ "보낸 [항목으로](#page-146-1) 작업" 147페이지
- "보낸 전자 메일 철회" 150[페이지](#page-149-0)
- "전자 메일 다시 보내기" 151[페이지](#page-150-0)
- "보낸 약속, 업무 및 확인 메모 편집" 151[페이지](#page-150-1)
- ◆ "보낸 전자 메일 복제" 152[페이지](#page-151-0)
- "보낸 전자 [메일에](#page-151-1) 답장" 152페이지
- "보낸 전자 메일 배달 확인" 152[페이지](#page-151-2)

# <span id="page-146-0"></span>보낸 전자 메일 개인 설정

받은 전자 메일을 개인 설정하는 것과 동일한 방식으로, 보낸 전자 메일을 개인 설정할 수 있습 니다. 자세한 내용은 [보내거나](#page-168-0) 받은 전자 메일 개인 설정을 참조하십시오.

## <span id="page-146-1"></span>보낸 항목으로 작업

보낸 항목 폴더에서 항목에 대한 상태 정보를 추적할 수 있습니다. 일반적으로 이 옵션은 배달 된 정보 및 열린 정보를 추적할 수 있도록 기본적으로 설정됩니다. 보낸 항목 목록에 항목을 추 가하지 않기로 선택한 경우 GroupWise 에서 항목에 대한 어떤 정보도 추적할 수 없습니다.

- "보낸 항목 나열" 147[페이지](#page-146-2)
- $\bullet$  "보낸 항목 등록 정보 표시" 148[페이지](#page-147-0)
- "보낸 항목 기본 보기 동작 설정" 149[페이지](#page-148-0)
- "추적을 위해 보낸 항목 정보 구성" 149[페이지](#page-148-1)

#### <span id="page-146-2"></span>보낸 항목 나열

이전에 보낸 항목을 표시해야 할 수도 있습니다. 예를 들어 보낸 항목을 읽을 수도 있고, 수정 하거나 원본 그대로 다시 보낼 수도 있으며, 수신인이 아직 항목을 열지 않은 경우에는 해당 항 목을 철회할 수도 있습니다.

보낸 항목을 보려면 탐색 표시줄에서 보낸 항목 폴더를 클릭합니다.

항목 옆에 있는 아이콘을 보면 상태 정보를 알 수 있습니다. 항목 옆에 [표시되는](#page-50-0) 아이콘 식별를 참조합니다.

우편함 또는 달력이 아닌 폴더로 항목을 옮기지 않은 이상, 모든 보낸 항목이 이 폴더에 있게 됩니다. 보낸 항목을 다른 폴더로 이동하면, 보낸 항목 폴더에서는 해당 항목이 더 이상 표시 되지 않습니다. 다른 폴더로 이동한 보낸 항목을 표시하려면 해당 폴더를 엽니다.

GroupWise를 사용하지 않는 시스템으로 메시지를 보낼 경우, 발신 메시지의 상태를 사용자 의 GroupWise 시스템으로 반환하려면 해당 시스템에 상태 추적 기능이 있어야 합니다.

#### <span id="page-147-0"></span>보낸 항목 등록 정보 표시

등록 정보 창을 사용하여 보낸 항목의 상태를 확인할 수 있습니다. 예를 들어, 항목이 배달된 시간, 수신인이 항목을 열거나 삭제한 시간을 볼 수 있습니다. 수신인이 약속을 승인 또는 거 절하거나 설명을 포함하면, 해당 설명을 등록 정보 창에서 볼 수 있습니다. 또한 수신인이 작 업을 완료로 표시했는 지도 볼 수 있습니다.

등록 정보 창에는 받는 항목에 대한 정보도 표시됩니다. 항목을 받은 다른 사람(숨은 참조 수 신인 제외), 첨부 파일 크기 및 작성 날짜 등의 정보를 볼 수 있습니다.

- $\bullet$  "보낸 항목 등록 정보 이해" 148[페이지](#page-147-1)
- $\cdot$  "보낸 항목 등록 정보 보기" 148[페이지](#page-147-2)
- "항목의 상태 정보 저장" 149[페이지](#page-148-2)
- "항목의 상태 정보 인쇄" 149[페이지](#page-148-3)

#### <span id="page-147-1"></span>보낸 항목 등록 정보 이해

다음과 같이 등록 정보에 대한 세 개의 보기가 있습니다.

기본 등록 정보**:** 등록 정보 머리글 및 수신인의 목록을 표시합니다. 수신인 목록에는 수신인의 이름, 수신인이 항목을 사용하여 실행한 동작 및 설명이 표시됩니다.

단순화된 등록 정보**:** 등록 정보 머리글 및 수신인의 목록을 표시합니다. 수신인은 항목을 사용 하여 실행한 동작에 따라 그룹으로 나열됩니다. 수신인 목록에는 수신인의 이름, 수신인이 항 목을 사용하여 실행한 동작 및 설명이 표시됩니다.

고급 등록 정보**:** 항목에 대한 등록 정보 머리글, 수신인, 우체국, 파일 및 옵션이 표시됩니다. 고급 등록 정보 페이지는 GroupWise 관리자가 문제 해결 목적으로 항목을 추적해야 할 경우 유용합니다.

#### <span id="page-147-2"></span>보낸 항목 등록 정보 보기

보낸 항목 폴더에서 보낸 항목의 등록 정보를 보려면:

- **1** 항목을 마우스 오른쪽 버튼으로 클릭합니다.
- **2** 등록 정보를 클릭합니다.
- **3** 등록 정보 페이지 맨 아래의 상태 정보로 스크롤합니다.

항목 옆의 아이콘도 유용한 상태 정보를 제공할 수 있습니다. 항목 옆에 [표시되는](#page-50-0) 아이콘 식별 을 참조합니다.

GroupWise 를 사용하지 않는 시스템으로 메시지를 보낼 경우, 발신 메시지의 상태를 사용자 의 GroupWise 시스템으로 반환하려면 해당 시스템에 상태 추적 기능이 있어야 합니다.

#### <span id="page-148-2"></span>항목의 상태 정보 저장

항목의 상태 정보를 저장하려면:

- **1** 항목을 마우스 오른쪽 버튼으로 클릭한 후 등록 정보를 클릭합니다.
- **2** 파일 > 다른 이름으로 저장을 클릭합니다.

GroupWise에서 항목에 임시 파일 이름을 제공합니다. 파일 이름과 기본 폴더를 변경할 수 있습니다.

**3** 저장을 클릭합니다.

#### <span id="page-148-3"></span>항목의 상태 정보 인쇄

항목의 상태 정보를 인쇄하려면:

- **1** 항목을 마우스 오른쪽 버튼으로 클릭한 후 등록 정보를 클릭합니다.
- **2** 등록 정보 창을 마우스 오른쪽 버튼으로 클릭하고 인쇄를 클릭합니다.

#### <span id="page-148-0"></span>보낸 항목 기본 보기 동작 설정

보낸 항목 폴더에서 항목을 더블 클릭할 때 메시지를 표시할지, 항목 등록 정보를 표시할지를 선택할 수 있습니다.

- **1** 도구 > 옵션을 클릭합니다.
- **2** 환경을 더블 클릭하고 기본 동작 탭을 클릭합니다.
- **3** 보낸 항목에 대해 항목 열기와 등록 정보 표시 중 원하는 동작을 선택합니다.
- **4** 확인을 클릭합니다.

#### <span id="page-148-1"></span>추적을 위해 보낸 항목 정보 구성

추적을 위해 보낸 항목 정보를 구성하려면:

**1** 항목을 추적하기 위해 보낸 항목 정보를 변경하려면 새 항목을 연 다음 보내기 옵션 > 상태 추적을 클릭합니다.

또는

보내는 모든 항목을 추적하기 위해 보낸 항목 정보를 변경하려면 도구 > 옵션을 클릭하고 보내기를 더블 클릭한 후 메일에 대한 탭을 클릭합니다.

중요**:** 정보를 추적할 보낸 항목 만들기 옵션은 기본적으로 선택되어 있습니다. 선택 취소하 지 않는 것이 좋습니다. 이 옵션이 선택 취소될 경우 항목을 보낼 때 보낸 항목이 생성되지 않기 때문에 따로 저장하지 않으면 보내는 항목의 사본을 만들지 않습니다.

**2** 추적할 정보를 선택합니다.

배달됨**:** 보낸 항목이 사용자 우편함에 배달되었을 때 추적합니다. 배달되어 열림**:** 보낸 항목이 배달되었을 때와 수신인이 항목을 열었을 때 추적합니다. 모든 정보**:** 전송할 항목에 대한 해당 추적 상태를 제공하며, 여기에는 다음이 포함될 수 있 습니다.

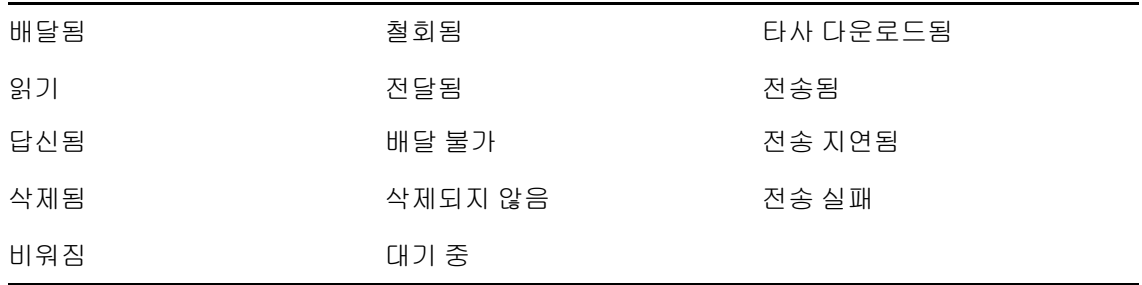

- **3** (선택 사항) 보낸 항목 자동 삭제를 선택할 것인지 여부를 지정합니다. 이 옵션은 모든 수 신인이 항목을 삭제하고 휴지통을 비운 후에 사용자 우편함에서 보낸 항목을 제거합니다.
- **4** 작성 중인 항목으로 돌아갑니다.

또는

각 항목 유형에 대해 추적할 정보를 선택하고 확인을 클릭한 후 닫기를 클릭하여 모든 항목 에 대한 설정을 저장합니다.

# <span id="page-149-0"></span>보낸 전자 메일 철회

수신인의 우편함에서 보낸 항목을 철회하려면 삭제를 사용합니다. 항목을 아직 열지 않은 수 신인으로부터 메일이나 전화 메시지를 철회할 수 있습니다. 언제든지 약속, 확인 메모 또는 업무를 철회할 수 있습니다. 인터넷을 통해 다른 전자 메일 시스템에 보낸 항목은 철회할 수 없 습니다. 또한 인터넷을 통해 미래 시간에 배달되도록 구성된 항목도(항목 배달 [연기의](#page-141-0) 설명 참조) 철회할 수 없습니다.

- **1** 탐색줄에서 보낸 항목 폴더를 클릭합니다.
- <span id="page-149-1"></span>**2** 철회할 항목을 마우스 오른쪽 버튼으로 클릭하고 삭제를 클릭합니다.

삭제 및 비우기를 클릭하면 항목이 삭제 및 영구 삭제되며 복구할 수 없습니다.

**3** 해당 옵션을 선택합니다.

내 캐싱 및 온라인 우편함**:** 내 캐싱 및 온라인 우편함에서 항목을 삭제합니다.

내 캐싱 우편함**:** 내 캐싱 우편함에서 항목을 삭제합니다.

수신인의 우편함**:** 모든 수신인의 우편함에서 항목을 삭제합니다. 2[단계에](#page-149-1)서 삭제를 클릭 한 경우 항목은 사용자의 우편함에서 삭제되지 않습니다. 2[단계](#page-149-1)에서 삭제 및 비우기를 클 릭한 경우 항목은 사용자의 우편함에서도 삭제됩니다.

모든 우편함**:** 사용자의 우편함 및 모든 수신인의 우편함에서 항목을 삭제합니다.

- **4** 다른 수신인의 우편함에서 이 항목을 철회하도록 선택한 경우 수신인에게 보내는 설명에 항목이 철회된 이유를 입력할 수 있습니다.
- **5** 확인을 클릭합니다.

메시지를 열어 본 수신인을 확인하려면 항목을 마우스 오른쪽 버튼으로 클릭하고 등록 정보를 클릭합니다. 이미 열어본 전자 메일은 철회할 수 없습니다.

## <span id="page-150-0"></span>전자 메일 다시 보내기

수정한 항목과 함께 전자 메일 메시지를 다시 보내려면 다시 보내기를 사용합니다.

- **1** 탐색줄에서 보낸 항목 폴더를 클릭합니다.
- **2** 다시 보내려는 항목을 마우스 오른쪽 버튼으로 클릭하고 다시 보내기를 클릭합니다.
- **3** 이 항목이 자동 일정 항목인 경우 현재 경우, 모든 경우 또는 현재 경우부터를 클릭합니다.
- **4** 항목을 변경한 다음 도구모음에서 보내기를 클릭합니다.
- **5** 예를 클릭하여 원래 항목을 철회합니다.
	- 또는

아니오를 클릭하여 원래 항목을 그대로 둡니다.

## <span id="page-150-1"></span>보낸 약속**,** 업무 및 확인 메모 편집

약속, 업무 및 확인 메모를 편집할 수 있습니다. 전자 메일 다시 [보내기](#page-150-0)에 설명된 대로 전자 메 일 메시지를 편집하고 해당 메시지를 다시 보낼 수 있습니다.

약속, 업무 또는 확인 메모를 편집하면 변경 사항이 항목에 표시되며, 사용자의 우편함에는 어떤 메시지도 표시되지 않습니다. 편집된 항목이 굵게 표시되고 편집된 항목 섹션을 알려주 는 알림 배너가 항목 내부에 표시됩니다.

다음과 같은 경우 항목을 다시 승인하라는 메시지가 나타납니다.

약속**:** 약속 날짜, 시간 또는 장소가 변경되는 경우. 약속에 추가되는 새 수신인도 승인해야 합 니다. 약속에서 제거된 사용자는 알림을 받습니다.

업무**:** 시작 날짜, 마감 날짜 또는 메시지 설명이 변경되는 경우.

확인 메모**:** 날짜가 변경되는 경우.

약속, 업무 또는 확인 메모를 편집하려면:

**1** 보낸 항목 폴더 또는 달력에서 편집할 약속, 업무 또는 확인 메모를 마우스 오른쪽 버튼으 로 클릭한 다음 편집을 클릭합니다.

일련의 반복 항목에서 하나의 항목만 편집할 경우 편집하려는 요일의 항목을 선택합니다.

- **2** 원래 항목이 반복 항목인 경우 현재 경우, 모든 경우 또는 현재 경우부터를 클릭합니다.
- **3** 내용을 변경한 다음 도구모음에서 보내기를 클릭합니다.

항목을 편집할 경우 항목을 철회하라는 메시지가 표시되지 않습니다.

## <span id="page-151-0"></span>보낸 전자 메일 복제

새 약속, 업무 또는 확인 메모에 대한 기준으로 기존 약속, 업무 또는 확인 메모의 복제본을 만 들 수 있습니다. 이 경우 원래 항목은 변경되지 않고 그대로 유지되며 철회되지 않습니다.

- **1** 보낸 항목 폴더 또는 달력에서 복제할 약속, 업무 또는 확인 메모를 마우스 오른쪽 버튼으 로 클릭한 다음 복제를 클릭합니다. 일련의 반복 항목에서 하나의 항목만 복제할 경우 복제하려는 요일의 항목을 선택합니다.
- **2** 원래의 항목이 반복 항목인 경우 현재 경우, 모든 경우 또는 현재 경우부터를 클릭합니다.
- **3** 내용을 변경한 다음 도구모음에서 보내기를 클릭합니다. 새 약속, 업무 또는 확인 메모가 전송되고 복제한 원래 항목이 변경되지 않고 그대로 유지 됩니다.

## <span id="page-151-1"></span>보낸 전자 메일에 답장

보낸 항목에 설명을 추가하려면 답신을 사용합니다.

- **1** 탐색줄에서 보낸 항목 폴더를 클릭합니다.
- **2** 답신할 항목을 마우스 오른쪽 버튼으로 클릭한 후 답신을 클릭합니다.
- **3** 사용자 자신에게만 답신을 보내려면 발신인에게 답신을 선택합니다.
	- 또는

사용자 자신 및 원래 메시지에 포함된 다른 모든 사람에게 답신을 보내려면 전체 답신을 선 택합니다.

- **4** 확인을 클릭합니다.
- **5** 필요한 모든 항목을 메시지에 추가한 후 도구모음에서 보내기를 클릭합니다.

# <span id="page-151-2"></span>보낸 전자 메일 배달 확인

GroupWise에서는 여러 가지 방법으로 항목이 배달되었는지 확인할 수 있습니다.

- ◆ "부낸 [항목에](#page-152-0) 대한 알림 수신" 153페이지
- ◆ "보낸 [항목에](#page-152-1) 대한 답신 요청" 153페이지
- ◆ "보내는 항목에 대해 [수신인에게](#page-153-0) 알림" 154페이지

GroupWise를 사용하지 않는 시스템으로 메시지를 보낼 경우, 발신 메시지의 상태를 사용자 의 GroupWise 시스템으로 반환하려면 해당 시스템에 상태 추적 기능이 있어야 합니다.

#### <span id="page-152-0"></span>보낸 항목에 대한 알림 수신

수신인이 메시지를 열거나 삭제했을 때, 약속을 거절했을 때 또는 업무를 완료했을 때 알림을 받을 수 있습니다.

**1** 특정 항목에 대해 수신 확인을 받으려면 항목 보기를 열고 보내기 옵션 탭을 클릭한 후 상태 추적을 클릭합니다.

또는

.

보내는 모든 항목에 대해 수신 확인을 받으려면 도구 > 옵션을 클릭하고 보내기를 더블 클 릭한 후 항목 유형에 해당하는 탭을 클릭합니다.

**2** 통보 방법 그룹 상자에서 원하는 수신 확인 반환의 유형을 지정합니다.

없음**:** 아무런 동작도 일어나지 않습니다. 보낸 항목의 등록 정보에서 정보를 추적합니다. 편지 영수증**:** 전자 메일을 수신합니다.

알림**:** 알림으로 경보를 수신합니다.

알림과 편지**:** 알림으로 전자 메일 및 경보를 수신합니다.

GroupWise를 사용하지 않는 시스템으로 보내는 경우에는 이 기능이 지원되지 않습니다

경보 및 알림을 받지 않도록 지정하면 알림 메시지를 받을 수 없습니다. 자세한 내용은 [알](#page-336-0) 림 [시작](#page-336-0)을 참조하십시오.

인터넷 주소로 항목을 보내는 경우 배달 확인 사용을 클릭할 수 있습니다. 수신인의 인터 넷 전자 메일 시스템에서 상태 추적을 활성화한 경우, 보내는 항목에 대한 상태를 수신할 수 있습니다.

#### <span id="page-152-1"></span>보낸 항목에 대한 답신 요청

항목 수신인에게 답신이 필요함을 알릴 수 있습니다. GroupWise는 항목에 답신이 요청되었 음을 알리는 문장을 추가하고 수신인의 우편함에서 해당 항목의 아이콘을 이중 화살표로 변경 합니다.

**1** 특정 항목에 대해 답신을 요청하려면 항목 보기를 열고 보내기 옵션 탭을 클릭한 후 일반을 클릭합니다.

또는

보내는 모든 항목에 대해 답신을 요청하려면 도구 > 옵션을 클릭한 후 보내기를 더블 클릭 합니다.

**2** 답신 요청을 클릭한 후 답신을 받으려는 시기를 지정합니다.

수신인은 메시지 옆에서 답장 요청 아이콘을 볼 수 있습니다.

- 편할 때를 선택하면 메시지 위에 "답신 요청: 편할 때"가 표시됩니다.
- **x**일 이내를 선택하면 메시지 위에 "답신 요청: xx/xx/xx까지"가 나타납니다.
- **3** 작성 중인 항목으로 돌아갑니다.

또는

확인을 클릭한 다음 닫기를 클릭하여 모든 항목에 대한 설정을 저장합니다.

#### <span id="page-153-0"></span>보내는 항목에 대해 수신인에게 알림

보내는 항목에 대해 수신인에게 알리려면:

**1** 특정 항목의 수신인에게 알리려면 항목 보기를 열고 보내기 옵션 **>** 일반을 클릭합니다. 또는

보내는 모든 항목의 수신인에게 알리려면 도구 > 옵션을 클릭하고 보내기를 더블 클릭합니 다.

**2** 수신인에게 알림을 선택합니다.

사용자는 옵션의 알림에 자동으로 가입됩니다. 경보 및 알림을 받지 않도록 지정하면 보 낸 메시지에 대한 알림을 받을 수 없습니다. 자세한 내용은 다른 사람의 [메시지에](#page-344-0) 대해 알 림 [받기](#page-344-0)를 참조하십시오.

**3** 작성 중인 항목으로 돌아갑니다.

또는

확인을 클릭한 다음 닫기를 클릭하여 모든 항목에 대한 설정을 저장합니다.

# 20 <sup>20</sup>전자 메일 수신 및 답장

GroupWise는 우편함에 모든 편지 메시지, 약속, 기타 수신 항목을 저장합니다.

- ◆ "받은 전자 메일 읽기" 155[페이지](#page-154-0)
- ◆ "첨부 파일 읽기" 159[페이지](#page-158-0)
- "전자 [메일에](#page-161-0) 답장" 162페이지
- "대화 스레딩을 사용하여 읽기 및 [응답하기](#page-164-0)" 165페이지
- "전자 메일 전달" 166[페이지](#page-165-0)
- "전자 메일의 전화 번호로 전화 걸기" 167[페이지](#page-166-0)

우편함에서 사용자는 다음과 같은 작업을 수행할 수 있습니다.

- 항목을 읽고 항목에 답신하고 받은 항목을 전달합니다.
- ◆ 범주를 할당하거나 업무 목록을 작성하여 항목을 정리합니다.
- ◆ 업무 및 약속을 다른 사용자에게 위임합니다.
- 정크 메일 처리 기능을 사용하여 원하지 않는 인터넷 전자 메일을 처리합니다.
- 메일 메시지와 같은 항목을 약속과 같은 다른 유형의 항목으로 변경합니다.

# <span id="page-154-0"></span>받은 전자 메일 읽기

우편함 또는 달력에서 받은 항목을 읽을 수 있습니다. 우편함에는 다른 사용자로부터 받은 모 든 항목이 표시되고 개인 약속, 업무 및 확인 메모는 우편함이 아닌 달력에 표시됩니다.

우편함에서는 모든 유형의 새 항목을 열고 읽을 수 있습니다. 그러나 일정을 보면서 새 메시지 를 확인할 수 있도록 달력에서 업무 및 확인 메모를 읽어야 할 수도 있습니다.

전화 및 메일 메시지는 삭제되기 전까지 우편함에 보관되며 약속, 확인 메모 및 업무는 승인, 거절 또는 삭제되기 전까지 우편함에 보관됩니다. 약속, 확인 메모 또는 업무는 승인되면 달 력으로 이동합니다.

우편함의 모든 항목은 아이콘으로 표시됩니다. 이 아이콘은 해당 항목이 열려 있는지 여부에 따라 달라집니다. 자세한 내용은 항목 옆에 [표시되는](#page-50-0) 아이콘 식별에서 확인하십시오.

우편함에서 개봉되지 않은 모든 항목은 굵게 표시되므로 아직 읽지 않은 항목과 문서를 쉽게 확인할 수 있습니다. 이는 새로 게시된 항목이 있는지 확인하기 위해 각 스레드를 확장하는 시 간을 절약할 수 있어 축소된 토론 스레드에 특히 유용합니다.

대화 스레딩을 사용하는 경우, 대화 스레딩을 사용하여 읽기 및 [응답하기를](#page-164-0) 참조하십시오.

- "기본 읽기 보기 선택" 156[페이지](#page-155-0)
- "항목 읽기" 156[페이지](#page-155-1)
- "받은 항목의 폰트 변경" 157[페이지](#page-156-0)
- ◆ "기본 [표시기](#page-157-0) 설정" 158페이지
- ◆ "항목을 읽지 않음 표시" 158[페이지](#page-157-1)
- $\bullet$  "항목을 읽은 [상태로](#page-157-2) 표시" 158페이지

### <span id="page-155-0"></span>기본 읽기 보기 선택

기본적으로 GroupWise는 HTML 읽기 보기를 사용하여 읽기 위한 항목을 표시합니다. 이 읽 기 보기에서는 HTML 서식이 지정된 전자 메일과 일반 텍스트 전자 메일이 모두 제대로 표시됩 니다.

GroupWise의 항목을 읽을 때 메시지 표시 방식을 선택할 수 있습니다. 메시지를 텍스트로 표 시할지 HTML로 표시할지를 선택할 수 있습니다. 메시지가 텍스트 메시지이면 기본 폰트 및 폰트 크기를 선택할 수 있습니다.

- **1** 도구 > 옵션을 클릭하고 환경을 더블 클릭합니다.
- **2** 보기 탭을 클릭합니다.
- **3** 기본 보기를 사용하여 읽음을 클릭합니다.
- **4** 일반 텍스트 또는 **HTML**을 선택합니다.

일반 텍스트를 선택한 경우 해당 필드에서 폰트 및 폰트 크기를 선택합니다.

- **5** (선택 사항) 모든 메시지를 텍스트로만 표시하려면 포스 뷰를 선택합니다.
- **6** 확인을 클릭합니다.

#### <span id="page-155-1"></span>항목 읽기

읽을 항목을 텍스트 형식 또는 HTML 형식으로 표시할 수 있습니다.

- ◆ "[텍스트](#page-155-2) 항목 읽기" 156페이지
- ◆ ["HTML](#page-156-1) 항목 읽기" 157페이지

#### <span id="page-155-2"></span>텍스트 항목 읽기

기본 보기 옵션에 따라 텍스트 메시지가 자동으로 텍스트 형식으로 표시됩니다.

텍스트 메시지를 읽으려면:

새 창에서 메시지를 보려면 메시지 목록에서 메시지를 더블 클릭합니다.

또는

간략히 보기에서 내용을 볼 메시지를 선택합니다.

#### <span id="page-156-1"></span>**HTML** 항목 읽기

기본 보기 옵션에 따라 HTML 메시지가 자동으로 HTML 형식으로 표시됩니다.

HTML 메시지를 읽으려면:

새 창에서 메시지를 보려면 메시지 목록에서 메시지를 더블 클릭합니다.

또는

간략히 보기에서 내용을 볼 메시지를 선택합니다.

참고**:** 보안상의 이유로 HTML 메시지에서는 기본적으로 이미지가 표시되지 않습니다. 이미지 를 보려면 **GroupWise**에서 현재 창의 이미지가 표시되지 않도록 금지했습니다**.** 이미지를 표시하 려면 여기를 클릭하십시오**.**를 클릭합니다.

#### **HTML** 전자 메일의 이미지에 대한 기본 옵션 설정

외부 주소에서 HTML 메시지를 받으면 보안상의 이유로 이미지가 차단됩니다. 메시지의 이미 지를 표시하려면 **GroupWise**에서 현재 창의 이미지가 표시되지 않도록 금지했습니다**.** 이미지를 표시하려면 여기를 클릭하십시오**.**를 클릭합니다.

외부 HTML 이미지 표시에 대한 기본 설정을 지정하려면:

- **1** 도구 > 옵션을 클릭하고 환경을 더블 클릭합니다.
- **2** 기본 동작 탭을 클릭합니다.
- **3** 경고 항상 표시, 경고 표시 안 함 또는 주요 연락처 확인을 선택합니다.

주요 연락처 확인을 선택한 경우 주요 연락처 주소록에 있는 발신인의 이미지는 표시되지 만 다른 사람에게는 경고가 표시됩니다.

**4** 확인을 클릭합니다.

#### <span id="page-156-0"></span>받은 항목의 폰트 변경

이 정보는 항목 보기 또는 간략히 보기에 있는 항목을 읽을 때 적용됩니다. 여기서 변경하는 폰 트는 항목을 읽을 때만 적용됩니다. 항목을 닫았다가 다시 열면 Windows\* 시스템 기본 폰트 가나 발신인이 항목을 작성했을 때 사용한 폰트로 다시 바뀝니다. Windows 시스템 기본 폰트 는 바탕 화면의 모든 프로그램에 영향을 줍니다. Windows 시스템 기본 폰트를 변경하려면 [제어판]을 열고 [디스플레이 등록 정보]를 변경합니다.

항목이 HTML 보기로 작성된 경우에는 간략히 보기에서 폰트를 변경할 수 없습니다.

- **1** 변경할 텍스트를 선택합니다.
- **2** 편집 > 폰트 > 폰트를 클릭합니다.
- **3** 사용할 폰트와 폰트 유형을 클릭합니다.
- **4** 크기를 클릭합니다.
- **5** 변경할 다른 옵션을 클릭하고 확인을 클릭합니다.

## <span id="page-157-0"></span>기본 표시기 설정

GroupWise에서 메시지 첨부 파일을 볼 때 첨부 파일의 파일 형식에 대해 기본 표시기 응용 프 로그램을 사용하도록 선택할 수 있습니다. GroupWise 내에서 사용할 수 있는 표시기는 다음 과 같습니다.

- Adobe Acrobat
- Microsoft Office
- LibreOffice.org
- Apple QuickTime
- ◆ Adobe Flash
- AutoVue

기본 표시기를 변경하려면:

- **1** 도구 > 옵션을 클릭합니다.
- **2** 환경을 더블 클릭하고 편집기**/**뷰어 탭을 클릭합니다.
- **3** 표시기 그룹 상자에서 사용할 표시기를 선택합니다.
- **4** 확인을 클릭합니다.

#### <span id="page-157-1"></span>항목을 읽지 않음 표시

항목을 연 다음 나중에 읽기로 결정한 경우 항목을 읽지 않음 표시할 수 있습니다. 항목을 읽지 않음 표시하면 항목이 굵게 변경되고 항목의 아이콘이 미개봉으로 변경됩니다.

- **1** 우편함의 [항목 목록]에서 항목을 클릭합니다.
- **2** 동작 > 읽지 않음 표시를 클릭합니다.

항목을 열 때 읽지 않음으로 변경해도 등록 정보 창의 상태는 변경되지 않습니다. 항목의 발신 인에게는 항목 상태가 여전히 [개봉됨]으로 표시됩니다.

### <span id="page-157-2"></span>항목을 읽은 상태로 표시

항목을 "읽음"으로 표시하려면:

- **1** 우편함의 [항목 목록]에서 항목을 클릭합니다.
- **2** 동작 > 읽은 상태로 표시를 클릭합니다.

항목을 읽음으로 표시하면 등록 정보 창의 항목 상태가 변경됩니다. 예를 들어, 항목을 열지 않았지만 읽은 상태로 표시하면 항목의 발신인에게는 항목 상태가 [개봉됨]으로 표시됩니 다.

## <span id="page-158-0"></span>첨부 파일 읽기

GroupWise에서는 항목을 사용하여 첨부 파일을 보내고 받을 수 있습니다. 항목을 사용한 첨 부 파일을 받으면 첨부 파일 목록이 [첨부 파일] 창 또는 제목 오른쪽에 표시됩니다.

- ◆ "첨부 파일 보기" 159[페이지](#page-158-1)
- ◆ "첨부 파일 열기" 159[페이지](#page-158-2)
- ◆ "첨부 파일 저장" 160[페이지](#page-159-0)
- ◆ "첨부 파일 [드래그](#page-159-1) 앤 드롭" 160페이지
- ◆ "첨부 파일 편집" 161[페이지](#page-160-0)
- "편집한 첨부 [파일과](#page-160-1) 함께 전달 또는 답신" 161페이지
- ◆ "첨부된 vCard 보기" 161[페이지](#page-160-2)

#### <span id="page-158-1"></span>첨부 파일 보기

첨부 파일을 클릭하면 간략한 보기의 메시지 창에 첨부 파일이 표시됩니다. 일반적으로 첨부 파일을 여는 것보다 빠릅니다; 그러나, 첨부 파일의 형식이 잘못될 수 있습니다. 첨부 파일 형 식이 지원되지 않으면 오류 메시지가 나타납니다.

- **1** 첨부 파일이 포함된 항목을 엽니다.
- **2** 첨부 파일을 클릭합니다.
	- 또는

첨부 파일을 마우스 오른쪽 버튼으로 클릭하고 첨부 파일 보기 또는 새 창에서 보기를 클릭 합니다.

또는

.

첨부 파일을 나타내는 아이콘이 표시되지 않는 경우 파일 > 첨부 파일 > 보기를 클릭합니다

"첨부 파일은 외부 응용 프로그램으로만 볼 수 있습니다."라는 메시지가 표시되면 파일을 열 어야 합니다. 첨부 파일 열기에 대한 자세한 내용은 [첨부](#page-158-2) 파일 열기 단원을 참조하십시오.

#### <span id="page-158-2"></span>첨부 파일 열기

첨부 파일을 더블 클릭하여 열 경우 GroupWise는 파일을 여는 데 적합한 응용 프로그램을 결 정합니다. 제안된 응용 프로그램을 사용하거나 다른 응용 프로그램의 경로 및 파일 이름을 입 력할 수 있습니다.

- **1** 첨부 파일이 포함된 항목을 엽니다.
- **2** 첨부 파일을 더블 클릭합니다.

또는

첨부 파일을 마우스 오른쪽 버튼으로 클릭하고 열기 또는 연결 프로그램을 클릭합니다.

또는

.

첨부 파일을 나타내는 아이콘이 표시되지 않는 경우 파일 > 첨부 파일 > 열기를 클릭합니다

기본적으로, GroupWise는 첨부 파일이 1000KB(1MB) 이상이면 경고합니다.

경고 메시지를 없애려면:

- **1** 도구 > 옵션을 클릭합니다.
- **2** 환경을 더블 클릭하고 기본 동작 탭을 클릭합니다.
- **3** 다음보다 클 경우 경고 표시의 선택을 취소합니다. 경고 메시지가 표시될 때 첨부 파일의 크기도 조정할 수도 있습니다.
- **4** 확인을 클릭합니다.

#### 열어 본 첨부 파일의 기본 위치 변경

열어 본 첨부 파일이 저장되는 기본 위치를 다음과 같이 변경할 수 있습니다.

- **1** 도구 > 옵션을 클릭합니다.
- **2** 환경을 더블 클릭하고 파일 위치 탭을 클릭합니다.
- **3** 열어 본 첨부 파일 필드에서 새 위치를 지정하거나 원하는 위치를 찾아봅니다.

#### <span id="page-159-0"></span>첨부 파일 저장

전자 메일에 첨부된 파일을 보려면:

- **1** 전자 메일을 더블 클릭하여 엽니다.
- **2** 저장할 첨부 파일을 마우스 오른쪽 버튼으로 클릭한 다음 다른 이름으로 저장을 클릭합니 다.
- **3** 파일을 저장할 위치를 찾아보고 원하는 파일 이름을 변경한 다음 저장을 클릭합니다.

첨부 파일이 저장되는 기본 위치를 변경하려면:

- **1** 우편함에서 도구 > 옵션을 클릭합니다.
- **2** 환경을 더블 클릭하고 파일 위치 탭을 클릭합니다.
- **3** 저장**/**체크아웃**/**열어 본 첨부 파일에서 원하는 위치를 입력한 후 확인을 클릭합니다.

#### <span id="page-159-1"></span>첨부 파일 드래그 앤 드롭

항목을 받으면 항목의 첨부 파일을 폴더 또는 바탕 화면으로 드래그 앤 드롭할 수 있습니다. 문 서에 대한 사용자의 권한 및 라이브러리의 사용 가능성 여부에 따라 드래그 앤 드롭은 문서 참 조 첨부 항목은 문서 참조의 바로 가기 또는 문서의 복사본에 대한 바로 가기가 됩니다.

#### <span id="page-160-0"></span>첨부 파일 편집

편집 가능한 첨부 파일을 수신하는 경우 첨부 파일을 변경하여 원래 전자 메일에 복사본으로 저장할 수 있습니다.

- **1** 편집할 첨부 파일이 포함된 항목을 엽니다.
- **2** 첨부 파일을 마우스 오른쪽 버튼으로 클릭한 후 열기를 클릭합니다.

또는

첨부 파일 편집에 사용할 프로그램을 선택하려면 첨부 파일을 마우스 오른쪽 버튼으로 클 릭하고 연결 프로그램을 클릭한 후 사용할 프로그램을 선택한 다음 확인을 클릭합니다.

**3** 첨부 파일을 원하는 대로 변경한 다음 저장하고 닫습니다.

#### <span id="page-160-1"></span>편집한 첨부 파일과 함께 전달 또는 답신

파일이 첨부된 전자 메일을 수신한 경우 첨부 파일을 편집한 다음 전자 메일로 전달하거나 답 신할 수 있습니다. 편집된 첨부 파일은 원래 첨부 파일과 함께 포함됩니다. 원래 첨부 파일은 변경되지 않습니다. 편집된 첨부 파일은 여러 번 편집할 수 있지만 가장 최근의 버전만 저장됩 니다.

- **1** 편집하여 다시 보낼 첨부 파일이 포함된 항목을 엽니다.
- **2** 첨부 파일을 마우스 오른쪽 버튼으로 클릭한 후 열기를 클릭합니다.
	- 또는 첨부 파일 편집에 사용할 프로그램을 선택하려면 첨부 파일을 마우스 오른쪽 버튼으로 클 릭하고 연결 프로그램을 클릭한 후 사용할 프로그램을 선택한 다음 확인을 클릭합니다.
- **3** 첨부 파일을 원하는 대로 변경하고 저장한 다음 첨부파일을 닫습니다. 첨부 파일의 수정된 버전이 원래 메일 메시지에 표시됩니다.
- **4** 답신, 전체 답신 또는 전달을 클릭하여 첨부 파일을 다시 보냅니다.
- **5** 메시지가 나타나면 예를 클릭하여 수정된 문서를 새 메일 메시지에 첨부합니다.
- **6** 메일 메시지를 계속 작성한 후 보내기를 클릭합니다.

#### <span id="page-160-2"></span>첨부된 **vCard** 보기

vCard는 IMC(Internet Mail Consortium)에서 설정한 표준에 따라 서식이 지정된 전자 명함 입니다.

항목에 첨부된 vCard를 보려면:

- **1** vCard를 마우스 오른쪽 버튼으로 클릭합니다.
- **2** 첨부 파일 보기를 클릭합니다.

vCard 정보를 주소록으로 임포트하는 방법에 대한 자세한 내용은 vCard에서 [연락처](#page-302-0) 가져오 [기](#page-302-0) 단원을 참조하십시오.

# <span id="page-161-0"></span>전자 메일에 답장

[답장]을 사용하여 항목에 응답할 수 있습니다. 원본 항목을 수신한 모든 사람에게 답장하 거나 송신자에게만 답장할 수 있습니다. 또한 답장에 원본 메시지 사본을 포함할 수도 있습니 다. 답장에는 원본 제목 텍스트 앞에 **Re:**가 포함됩니다. 원하는 경우 제목 텍스트를 수정할 수 있습니다. 항목에 대한 빠른 답장을 보내려는 경우 [빠른 응답]을 사용하여 항목에 대한 사용자의 의견을 신속하게 제공할 수 있습니다.

- ◆ "전자 [메일에](#page-161-1) 답장" 162페이지
- "답신에 [발신인의](#page-162-0) 메시지 또는 첨부 파일 포함" 163페이지
- "기본 답장 형식 설정" 163[페이지](#page-162-1)
- "자동 답신 설정" 163[페이지](#page-162-2)
- "공유 [폴더의](#page-163-0) 전자 메일에 답장" 164페이지
- ◆ "빠른 응답 사용" 164[페이지](#page-163-1)

#### <span id="page-161-1"></span>전자 메일에 답장

전자 메일에는 다음의 두 가지 방법으로 답장할 수 있습니다.

옵션 1:

- **1** 답장할 항목을 엽니다.
- **2** 도구모음에서 답장을 클릭하여 송신자에게만 전자 메일을 보냅니다.

또는

송신자와 모든 수신인에게 전자 메일을 보내려면 도구모음에서 전체 답장을 클릭합니다.

**3** 메시지를 입력하고 도구모음에서 보내기를 클릭합니다.

옵션 2:

- **1** 답장할 항목을 마우스 오른쪽 버튼으로 클릭합니다.
- **2** 답장을 클릭합니다.

작성 보기가 열리고 작성 옵션이 옵션 슬라이드아웃에 나타납니다.

**3** 전자 메일을 송신자에게만 보내려면 송신자에게를 선택합니다.

또는

송신자와 모든 수신인에게 전자 메일을 보내려면 모두에게를 선택합니다.

**4** 메시지를 입력하고 도구모음에서 보내기를 클릭합니다.

원래의 항목에 숨은 참조 또는 참조 수신인이 포함되어 있고 모두에게 답신하도록 선택한 경우 참조 수신인에게는 답신이 전송되지만 숨은 참조 수신인에게는 전송되지 않습니다.

#### <span id="page-162-0"></span>답신에 발신인의 메시지 또는 첨부 파일 포함

전자 메일에 답장할 때 구성 옵션 슬라이드아웃에서 이러한 옵션을 선택하여 송신자의 메시지 와 함께 포함된 첨부 파일을 포함할 수 있습니다.

- **1** 답장할 전자 메일을 선택한 다음 도구모음에서 답장을 클릭합니다.
- **2** 작성 보기에서 옵션 슬라이드아웃의 옵션 드롭다운 메뉴를 엽니다.
- **3** 발신인에게 답장할지, 모두에게 답장할지 선택합니다.
- **4** 송신자의 메시지를 포함하려면 송신자의 메시지 포함을 선택합니다.
- **5** 답장에 송신자의 첨부 파일을 포함하려면 송신자의 첨부 파일 포함을 선택합니다.
- **6** 메시지를 입력하고 도구모음에서 보내기를 클릭합니다.

#### <span id="page-162-1"></span>기본 답장 형식 설정

기본 답장 형식을 구성하려면:

- **1** 도구 > 옵션을 클릭합니다.
- **2** 환경을 더블 클릭하고 답장 형식 탭을 클릭합니다.
- **3** 일반 텍스트 답신 형식을 사용하는 경우 다음 형식 옵션 중에서 선택합니다.

**GroupWise Classic:** 구분 문자, 원래 발신인, 날짜 및 시간을 제공합니다.

머리글 포함**:** 구분 문자를 선택할 수 있으며, 원래 발신인, 수신인, 날짜, 시간 및 제목을 제공합니다.

인터넷 표준**:** 구분 문자를 선택할 수 있으며, 원래 송신자, 전자 메일 주소, 날짜, 시간 및 메시지 ID 포함 여부를 선택할 수 있습니다.

텍스트 색상**:** 인터넷 표준 옵션의 경우에만 사용할 수 있습니다. 답신 색상을 선택할 수 있 습니다. 이 색상은 원본 텍스트에 표시되지만 사용자가 입력하는 새 텍스트에는 표시되 지 않습니다.

내 답장 입력**:** 위에서 머리글 포함 또는 인터넷 표준을 선택한 경우 위쪽 또는 아래쪽을 선택 합니다.

**4** HTML 답신 형식을 사용하는 경우 다음 형식 옵션 중에서 선택합니다.

**GroupWise Classic:** 구분 문자, 원래 발신인, 날짜 및 시간을 제공합니다.

**HTML Enhanced:** 구분 문자를 선택할 수 있으며, 원래 송신자, 전자 메일 주소, 날짜, 시 간 및 메시지 ID 포함 여부를 선택할 수 있습니다. 대신 원래 발신인, 수신인, 날짜, 시간 및 제목을 제공하려면 머리글 포함을 선택합니다.

내 답장 입력**:** 위에서 **HTML Enhanced**를 선택한 경우 위쪽 또는 아래쪽을 선택합니다.

**5** 확인을 클릭합니다.

#### <span id="page-162-2"></span>자동 답신 설정

장기간 외출할 예정인 경우 외출 중인 동안 수신되는 메시지에 답신하기 위한 규칙을 만들 수 있습니다. 설정 방법은 외출중 규칙 [만들기](#page-357-0) 항목을 참조하십시오.

## <span id="page-163-0"></span>공유 폴더의 전자 메일에 답장

공유 폴더의 전자 메일에 답장하려면:

- **1** 공유 폴더에 있는 항목을 열거나 선택합니다.
- **2** 도구 모음에서 답신을 클릭합니다.

또는

항목을 마우스 오른쪽 버튼으로 클릭한 후 답신을 클릭합니다.

**3** 작성 옵션 슬라이드아웃에서 답장 옵션을 클릭합니다. 원래 토의 주제나 토의 스레드의 후속 답신에 답신할 수 있습니다. 두 가지 경우 모두 답신 은 공유 폴더에 게시되고 개인에게 전송되지 않습니다.

항목 작성자에게 개인적으로 답신할 경우 공유 폴더에 해당 답신이 게시되지 않습니다.

- **4** 확인을 클릭합니다.
- **5** 답장을 입력한 다음 도구모음에서 게시 또는 보내기를 클릭합니다.

#### <span id="page-163-1"></span>빠른 응답 사용

빠른 응답을 사용하면 응답을 수동으로 보내지 않고 항목에 답신할 수 있습니다. 이 옵션은 읽 기 보기 오른쪽 하단에서 볼 수 있습니다. 빠른 응답이 선택되어 있으면 항목 송신자는 빠른 응 답이 전송되었다는 알림을 받습니다. 항목 수신인은 전송된 항목의 헤더에서 빠른 응답을 확 인할 수 있습니다.

- **1** 항목의 읽기 보기 오른쪽 하단에서, 빠른 응답 옆에 있는 선택 항목 없음을 클릭합니다.
- **2** 미리 설정된 목록에서 보낼 응답을 선택합니다.
- **3** (선택 사항) 설명이 포함된 응답**...**을 선택하면 선택한 응답과 함께 개인적인 설명을 추가 할 수 있습니다. 설명을 입력하고 응답을 선택한 후 확인을 클릭합니다.

# <span id="page-164-0"></span>대화 스레딩을 사용하여 읽기 및 응답하기

항목 목록의 응답은 이제 활성화된 대화 스레딩을 사용한 단일 대화로 표시됩니다. 항목 목록 의 각 대화는 읽지 않은 응답의 수를 녹색으로, 응답의 총 수를 파란색으로 표시합니다. 모든 응답을 확인하려면 대화를 열거나 QuickViewer에서 확인합니다.

다음은 대화의 예입니다.

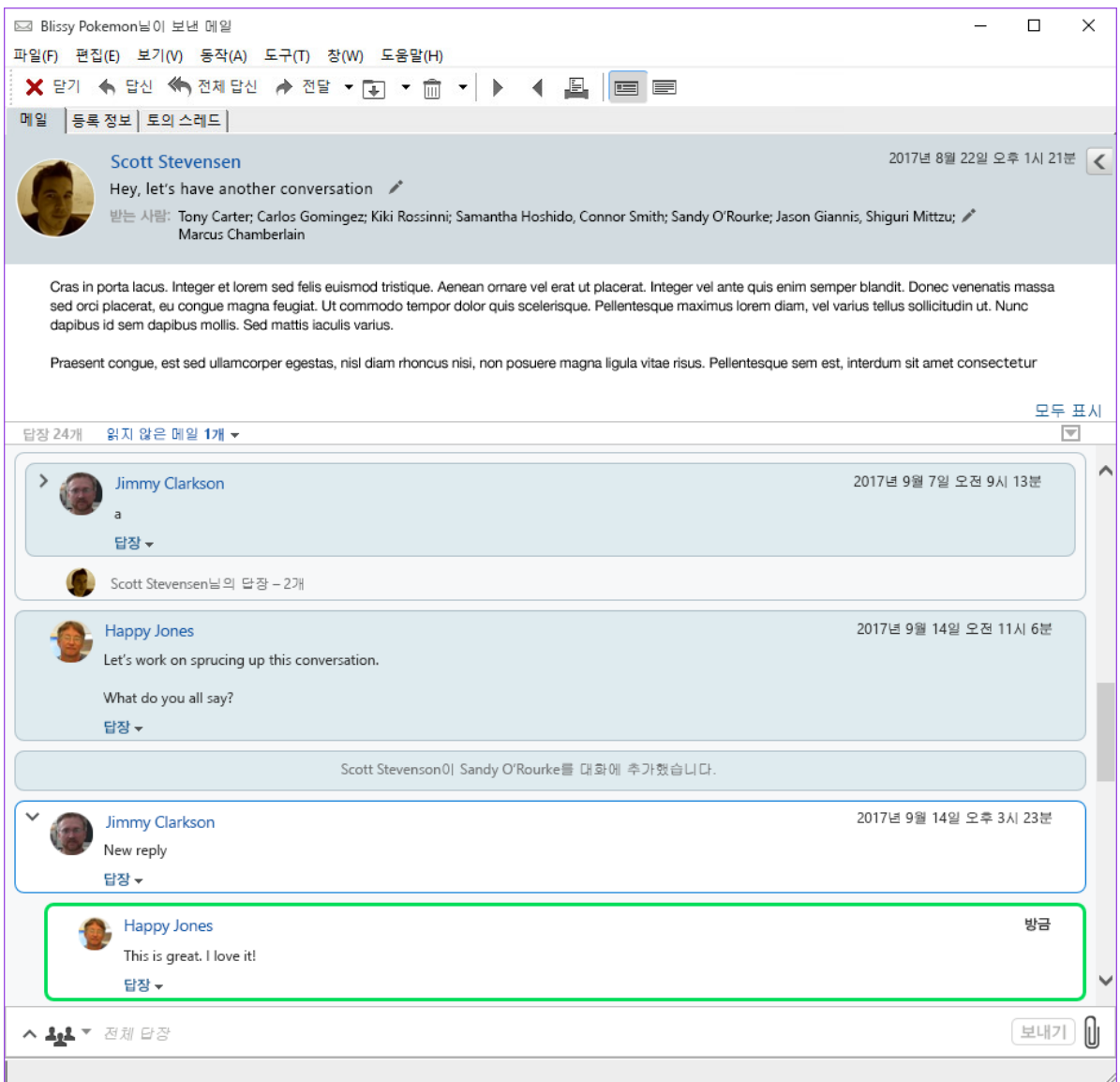

대화의 새 응답에는 녹색 테두리가 있습니다. 메시지를 읽은 후 3분 동안 녹색으로 유지됩니 다. 항목 옆에 있는 읽지 않은 녹색 숫자를 마우스 오른쪽 버튼으로 클릭하여 항목 목록의 항목 에서 읽지 않은 항목을 지울 수 있습니다.

- "대화에 [응답하기](#page-165-1)" 166페이지
- "[대화에](#page-165-2) 사람 추가" 166페이지
- "대화 스레딩 활성화/[비활성화](#page-165-3)" 166페이지

### <span id="page-165-1"></span>대화에 응답하기

대화에 응답하려면:

- **1** 응답할 대화 부분을 선택합니다.
- **2** 대화 하단에서 응답 상자에 입력합니다. 대화에서 응답에 답신하려면 메시지 본문 아래 의 답신을 클릭하여 응답 상자를 엽니다.
- **3** 답신을 입력하고 오른쪽에 있는 보내기를 클릭합니다.

오른쪽에 있는 첨부 파일 아이콘을 클릭하여 첨부 파일을 추가할 수 있습니다. 응답 막대에서 ₩ ૻ 버튼을 클릭하여 빠른 응답을 사용할 수도 있습니다.

#### <span id="page-165-2"></span>대화에 사람 추가

대화에 사람을 추가하거나 삭제하려면:

- 1 응답 막대에서 <sup>44\*</sup> 버튼을 클릭하고 수신인 편집을 선택합니다.
- **2** 추가할 사용자를 입력하고 삭제할 사용자를 삭제합니다.

#### <span id="page-165-3"></span>대화 스레딩 활성화**/**비활성화

대화 스레딩을 활성화 또는 비활성화하려면:

- **1** 도구 > 옵션 > 환경으로 이동합니다.
- **2** 일반 탭의 하단 근처에 있는 오른쪽 열에서 대화 스레딩 활성화를 선택하거나 선택 취소합 니다.

# <span id="page-165-0"></span>전자 메일 전달

[전달]을 사용하여 수신한 항목이나 문서 참조를 다른 사용자에게 보낼 수 있습니다. 메일 메시지에는 이름과 자신이 작성한 추가 설명이 포함됩니다.

- "전자 메일 전달" 167[페이지](#page-166-1)
- "여러 전자 메일 전달" 167[페이지](#page-166-2)

일부 또는 모든 메시지를 다른 전자 메일 계정으로 자동 전달하려면 모든 메일을 다른 [계정으](#page-358-0) 로 [전달하는](#page-358-0) 규칙 만들기를 참조하십시오.

### <span id="page-166-1"></span>전자 메일 전달

전자 메일을 전달하려면:

- **1** 전달할 항목을 엽니다.
- **2** (선택 사항) 전달 단추에서 드롭다운 화살표를 클릭한 다음 사용할 전달 옵션을 선택합니 다.

선택한 옵션은 다음에 전달 버튼을 사용할 때 기본값으로 저장됩니다.

- **3** 도구 모음에서 전달을 클릭합니다.
	- 또는

동작 > 첨부 파일로 전달을 클릭합니다.

- **4** 항목을 전달하려는 사용자의 이름을 추가합니다.
- **5** (선택 사항) 메시지를 입력합니다.
- **6** 도구 모음에서 보내기를 클릭합니다.

참고**:** 작성 옵션 슬라이드아웃의 옵션 드롭다운 메뉴에서도 전달 옵션을 사용할 수 있습니다.

#### <span id="page-166-2"></span>여러 전자 메일 전달

여러 전자 메일을 전달하려면:

- **1** 우편함에서 각 항목을 Ctrl 키를 누른 상태에서 클릭하여 전달할 항목을 선택합니다.
- **2** 동작 > 첨부 파일로 전달을 클릭합니다.
- **3** 항목을 전달하려는 사용자의 이름을 추가합니다.
- **4** (선택 사항) 메시지를 입력합니다.
- **5** 도구 모음에서 보내기를 클릭합니다.

## <span id="page-166-0"></span>전자 메일의 전화 번호로 전화 걸기

전자 메일에 10자리 또는 11자리 숫자가 표시되는 경우, Skype 또는 운영 체제의 기본 전화 통신 공급자를 사용하여 이 번호로 전화를 걸 수 있도록 이 숫자를 하이퍼링크로 표시할 수 있 습니다.

10자리 및 11자리 숫자를 전화 번호로 식별하려면 기본 전화 통신 공급자를 선택해야 합니다

**1** 도구 > 옵션을 클릭합니다.

.

- **2** 환경을 더블 클릭하고 기본 동작 탭을 클릭합니다.
- **3** 기본 전화 통신 공급자 드롭다운 목록에서 다음 옵션 중 하나를 선택합니다.
	- 없음**:** 전화 번호를 하이퍼링크가 아닌 일반 텍스트로 표시합니다.
	- 기본 전화 걸기**:** 운영 체제에서 기본 전화 통신 공급자를 사용합니다.

**Skype:** 전화 번호를 클릭할 때 Skype를 사용하여 전화를 겁니다.

Skype를 사용하여 GroupWise에서 전화를 거는 방법에 대한 자세한 내용은 *[GroupWise](https://www.novell.com/documentation/groupwise18/pdfdoc/gw_qs_skype/gw_qs_skype.pdf)* 및 *Skype* 빠른 시작을 참조하십시오.

# 21 <sup>21</sup>수신한 전자 메일 관리

GroupWise에서 받은 전자 메일 작업에 대한 자세한 내용은 이 섹션을 참조하십시오.

- "[보내거나](#page-168-0) 받은 전자 메일 개인 설정" 169페이지
- "전자 메일을 다른 항목 [유형으로](#page-170-0) 변경" 171페이지
- "받은 전자 메일을 디스크나 GroupWise [라이브러리에](#page-171-0) 저장" 172페이지
- "전자 메일 삭제" 173[페이지](#page-172-0)
- "전자 [메일의](#page-172-1) 토론 스레드 보기" 173페이지
- ◆ "읽지 않은 [메시지만](#page-172-2) 표시" 173페이지
- "외부 [메시지의](#page-173-0) 원본 보기" 174페이지
- "전자 메일 보관 및 백업" 174[페이지](#page-173-1)

## <span id="page-168-0"></span>보내거나 받은 전자 메일 개인 설정

전자 메일 메시지를 보내거나 받을 때 [옵션] 슬라이드아웃을 열고 개인 설정 드롭다운을 클 릭하여 개인 정보를 전자 메일에 추가할 수 있습니다. 제목을 변경하고, 메모를 추가하고, 범 주를 선택하고, 관련된 연락처를 메시지에 추가할 수 있습니다.

- "[보내거나](#page-168-1) 받은 전자 메일의 제목 변경" 169페이지
- "[보내거나](#page-169-0) 받은 전자 메일에 메모 추가" 170페이지
- ◆ "[보내거나](#page-169-1) 받은 항목에 파일 첨부" 170페이지
- "[보내거나](#page-169-2) 받은 전자 메일에 범주 할당" 170페이지
- ◆ "[보내거나](#page-170-1) 받은 전자 메일에 연락처 추가" 171페이지

#### <span id="page-168-1"></span>보내거나 받은 전자 메일의 제목 변경

제목을 개인화하면 자신의 우편함과 달력은 물론 자신을 프록시하는 다른 사용자의 우편함과 달력에도 새 제목이 표시됩니다. 공유 폴더에 있는 항목의 제목을 변경하는 경우 공유 폴더의 다른 사용자에게는 여전히 원래 제목이 표시됩니다.

- **1** 우편함, 보낸 항목 또는 달력에서 하나의 항목을 엽니다.
- **2** 제목줄 옆에 있는 편집 아이콘 을 클릭하고 내 제목 필드에 새 제목을 입력합니다.

원래 제목을 보려면 항목을 열고 항목 머리글의 제목 필드를 봅니다.

사용자가 제목 필드에서 특정 단어를 사용하여 찾기를 실행하면, 찾기 결과에는 원래 제목이 나 개인 설정 제목에 이 단어가 포함되어 있는 항목이 표시됩니다. 고급 찾기를 만들 때, 제목 필드를 사용하여 원래 제목을 찾고 내 제목 필드를 사용하여 개인 설정 제목을 찾습니다.

제목 필드에서 특정 단어를 찾는 규칙을 만들면 그 규칙은 원래 제목만 찾습니다.

#### <span id="page-169-0"></span>보내거나 받은 전자 메일에 메모 추가

보내거나 받은 전자 메일에 메모를 추가하면 해당 메모는 사용자 또는 사용자의 대리인에게 표 시됩니다. 전자 메일을 연 다음 옵션 슬라이드아웃의 개인 설정 드롭다운 메뉴를 사용하여 메 모를 볼 수 있습니다.

- **1** 우편함, 보낸 항목 또는 달력에서 하나의 항목을 엽니다.
- **2** 옵션 슬라이드아웃을 연 다음 개인 설정 드롭다운을 클릭합니다.
- **3** 내 메모 필드에 메모를 입력합니다. 개인 설정 드롭다운 메뉴에서 나갈 때 메모는 자동으 로 저장됩니다.

#### <span id="page-169-1"></span>보내거나 받은 항목에 파일 첨부

보내거나 받은 항목에 개인 첨부 파일을 추가할 수 있습니다. 해당 첨부 파일은 당사자에게만 보이고 답장이나 전달 시 전송되지 않습니다

개인 파일을 항목에 첨부하려면:

- **1** 첨부 파일 창에서 마우스 오른쪽 버튼을 클릭하고 개인 파일 첨부를 클릭합니다.
- **2** 첨부할 파일을 찾아서 선택합니다.

첨부된 파일을 제거하려면 첨부 파일을 마우스 오른쪽 버튼으로 클릭한 후 개인 파일 삭제 를 클릭합니다.

**3** 확인을 클릭합니다.

첨부 파일을 첨부 창으로 드래그 앤 드롭할 수도 있습니다.

디스크나 네트워크 드라이브의 파일을 이동하거나 삭제해도 항목에 첨부한 파일에는 영향이 없습니다.

첨부 파일을 삭제했지만 디스크나 네트워크 드라이브에서 지워지지 않은 경우, 첨부 파일 목 록에서 이를 제거하기만 하면 됩니다.

#### <span id="page-169-2"></span>보내거나 받은 전자 메일에 범주 할당

범주를 사용하면 항목 구성이 가능합니다. 보내거나 받은 연락처를 포함하여 모든 항목에 범 주를 할당할 수 있습니다. 범주를 작성하고 추가할 수 있으며 각 범주별로 색을 지정하여 구분 할 수도 있습니다. 색은 항목 목록 및 달력에 표시됩니다.

항목에 범주를 할당하는 방법에 대한 자세한 내용은 [항목에](#page-64-0) 범주 할당 단원을 참조하십시오.

#### <span id="page-170-1"></span>보내거나 받은 전자 메일에 연락처 추가

보내거나 받은 전자 메일에 연락처를 추가하면 해당 전자 메일은 사용자가 추가한 연락처와 연 결됩니다. 해당 연락처에서 전자 메일을 보내지 않았더라도 이 연락처에 대한 연락처 이력에 전자 메일이 표시되므로, 이 기능은 특정 연락처의 이력을 보고자 할 때 도움이 됩니다. 연락 처 기록에 대한 자세한 내용은 [연락처와의](#page-279-0) 모든 통신 내용 보기 단원을 참조하십시오.

전자 [메일에](#page-142-0) 연락처 추가에 설명된 대로 전자 메일을 작성하는 동안 사용자를 연락처로 전자 메일에 추가할 수 있습니다.

이미 보내거나 받은 전자 메일에 연락처를 추가하려면:

- **1** 우편함, 보낸 항목 또는 달력에서 하나의 항목을 엽니다.
- **2** 옵션 슬라이드아웃을 연 다음 개인 설정 드롭다운 메뉴를 클릭합니다.
- **3** 연락처 필드에서 사용자 이름을 입력한 다음 Enter 키를 누릅니다. 다른 사용자에 대해 작 업을 반복합니다.

또는

목록에서 사용자 이름을 선택하려면 연락처 필드 옆에 있는 주소 > 선택기 아이콘을 클릭 합니다. 각 사용자를 더블 클릭하고 확인을 클릭합니다.

# <span id="page-170-0"></span>전자 메일을 다른 항목 유형으로 변경

우편함의 항목을 다른 유형의 항목으로 변경할 수 있습니다. 예를 들어, 우편함의 메일 메시 지를 달력의 약속으로 변경할 수 있습니다. 새 약속에는 받는 사람, 참조 및 숨은 참조 목록, 제 목 및 메시지 텍스트 등의 약속에 적용할 수 있는 메일 메시지의 모든 정보가 포함됩니다.

메일 메시지나 전화 메시지를 다른 유형의 항목(예: 약속 또는 업무)으로 변경하면 우편함 에서 원래의 항목이 제거되고 달력과 같은 적절한 위치에 새 항목이 추가됩니다.

항목을 변경하면 GroupWise 에서는 환경 옵션에서 선택한 기본 항목 보기를 표시합니다.

- **1** [우편함]에서 변경할 항목을 클릭합니다.
- **2** 편집 > 변경을 클릭한 후 항목 유형을 클릭합니다.
	- 또는

편집 > 변경 > 추가 정보를 클릭한 후 항목 유형을 클릭합니다. 개인 또는 그룹 항목을 선택 할 수 있습니다.

개인 항목이 달력으로 직접 전송됩니다. 그룹 항목이 개인 및 그룹 우편함으로 전송되고 메시지가 전송됩니다.

- **3** 필요한 정보를 입력합니다.
- **4** 도구 모음에서 보내기 또는 게시를 클릭합니다.

메일 메시지나 전화 메시지를 다른 유형의 항목(예: 약속 또는 업무)으로 변경하면 우편함 에서 원래의 항목이 제거되고 달력과 같은 적절한 위치에 새 항목이 추가됩니다.

# <span id="page-171-0"></span>받은 전자 메일을 디스크나 **GroupWise** 라이브러리에 저장

저장한 항목은 지정된 위치로 복사되며 우편함과 달력에도 그대로 남아 있습니다. 디스크에 저장된 항목은 텍스트 파일, 리치 텍스트 파일, pdf 또는 인터넷 메일로 저장할 수 있습니다. 첨부 파일은 원래 형식으로 저장됩니다.

- **1** 우편함이나 달력에서 저장할 항목을 클릭하고 파일 > 다른 이름으로 저장을 클릭합니다.
- **2** Ctrl 키를 누른 상태에서 저장할 항목과 첨부 파일을 클릭합니다.
- **3** 디스크 또는 GroupWise 라이브러리에 항목을 저장하도록 선택합니다.
- **4** 파일 이름 필드에 항목의 파일 이름을 입력합니다.

또는

제목 필드에 제목 이름을 입력합니다.

**5** 현재 표시된 위치가 아닌 다른 위치에 항목을 저장하려면 원하는 위치로 이동합니다. 또는

다른 GroupWise 라이브러리에 항목을 저장하려면 드롭다운 목록을 클릭한 후 라이브러 리 이름을 선택합니다.

- **6** GroupWise 라이브러리에 저장하는 경우 지금 문서 등록 정보를 지정하지 않으려면 기본 값으로 등록 정보 설정이 선택되어 있어야 합니다.
- **7** 저장을 클릭하고 닫기를 클릭합니다.

#### 전자 메일 드래그 앤 드롭

GroupWise에서 파일을 저장할 위치로 항목을 드래그 앤 드롭할 수 있습니다. 예를 들어, Windows 바탕 화면 또는 다른 전자 메일 클라이언트의 프로젝트 폴더로 메시지를 드래그 앤 드롭할 수 있습니다.

드래그 앤 드롭한 파일은 원래 메시지에 대한 바로 가기(.gwi 형식) 또는 원래 메시지의 복사 본(.eml 형식)의 두 가지 형식 중 하나로 저장됩니다.

형식을 변경하려면:

- **1** 도구 > 옵션을 클릭합니다.
- **2** 환경을 더블 클릭하고 기본 동작 탭을 클릭합니다.
- **3** 메시지를 바탕화면으로 드래그에서 바로 가기**(.gwi)** 생성 또는 사본**(.eml)** 생성 또는 **pdf** 파 일**(.pdf)** 생성을 선택합니다.

## <span id="page-172-0"></span>전자 메일 삭제

우편함에서 선택한 항목을 제거하려면 [삭제]를 사용합니다.

보낸 항목을 철회하는 데에도 [삭제]를 사용할 수 있습니다. 수신인이 항목을 읽지 않았거 나 인터넷에 전송되지 않은 메일 및 전화 메시지를 철회할 수 있습니다. 약속, 확인 메모 및 업 무는 언제든지 철회할 수 있습니다. 전송한 항목을 철회하는 방법에 대한 자세한 정보는 [보낸](#page-149-0) 전자 메일 [철회를](#page-149-0) 참조하십시오.

수동으로 자주 삭제해야 하는 정크 메일을 받는 경우 [정크 메일 처리]를 설정하는 것이 좋습 니다. 자세한 내용은 [원하지](#page-176-0) 않는 전자 메일(스팸) 처리에서 확인하십시오.

우편함에서 항목을 삭제하려면:

- **1** 기본 창에서 하나 이상의 항목을 선택한 다음 <Delete> 키를 누릅니다.
- **2** 보낸 항목을 삭제하면 [항목 삭제] 대화 상자가 표시됩니다. 적절한 삭제 위치 옵션을 선 택하고 확인을 클릭합니다.

다음 중에서 선택할 수 있습니다.

- 내 우편함
- ◆ 수신인의 우편함
- ◆ 모든 우편함

우편함에서 문서 참조를 삭제하면 참조만 삭제됩니다. 문서는 라이브러리에 그대로 남아 있 습니다.

삭제된 항목은 휴지통으로 이동되며 비울 때까지 휴지통에 남아 있습니다.

## <span id="page-172-1"></span>전자 메일의 토론 스레드 보기

토론 스레드는 원본 항목의 전자 메일 토론과 계층 순서로 그룹화된 모든 답장을 표시합니다. 받은 전자 메일의 토론 스레드를 보면 보내고 받은 모든 메시지 목록이 전자 메일 메시지 위에 표시됩니다.

- **1** 보려는 항목을 더블 클릭합니다.
- **2** 토의 스레드 탭을 클릭합니다.

## <span id="page-172-2"></span>읽지 않은 메시지만 표시

읽지 않은 모든 메시지를 빨리 보기 위해 읽지 않은 메시지만 표시하는 폴더를 만들 수 있습니 다. 자세한 내용은 읽지 않은 항목을 [표시하는](#page-83-0) 폴더 만들기를 참조하십시오.

# <span id="page-173-0"></span>외부 메시지의 원본 보기

외부 시스템과 메시지를 주고받으면 메시지의 원본을 볼 수 있습니다. 원본에는 메시지에 들 어 있는 모든 데이터가 포함됩니다.

- **1** 외부 소스에서 수신한 항목을 더블 클릭합니다.
- **2** 메시지 원본 탭을 클릭합니다.

## <span id="page-173-1"></span>전자 메일 보관 및 백업

전자 메일은 빠르게 누적될 수 있습니다. 장기적인 관리 전략에 대해서는 [GroupWise](#page-448-0) 관리 단 원을 참조하십시오.

# 22 <sup>22</sup>전자 메일 인쇄

GroupWise에서 모든 항목과 해당 첨부 파일을 인쇄할 수 있습니다.

항목을 인쇄하면 보낸 사람, 받는 사람, 날짜, 제목, 참조 및 첨부 파일 이름이 페이지 상단에 표시됩니다.

- "프린터 선택" 175[페이지](#page-174-0)
- "첨부 파일이 있는 전자 메일 인쇄" 175[페이지](#page-174-1)
- ◆ "머리글 표시" 176[페이지](#page-175-0)
- ◆ "일반 텍스트 [항목의](#page-175-1) 기본 인쇄 폰트 크기 변경" 176페이지
- ◆ "항목 목록 인쇄" 176[페이지](#page-175-2)
- ◆ "[수신인의](#page-175-3) 대규모 분배를 위한 기본 인쇄 옵션 구성" 176페이지

## <span id="page-174-0"></span>프린터 선택

인쇄할 프린터를 선택하려면:

- **1** 간략히 보기 또는 열린 항목에서 메시지를 마우스 오른쪽 버튼으로 클릭하고 인쇄를 클릭 합니다.
- **2** 프린터 선택 섹션에서 사용할 프린터를 선택합니다.
- **3** 인쇄를 클릭합니다.

# <span id="page-174-1"></span>첨부 파일이 있는 전자 메일 인쇄

첨부 파일이 있는 전자 메일을 인쇄하려면:

- **1** 우편함의 [항목 목록]에서 인쇄할 항목을 엽니다.
- **2** 파일 > 인쇄를 클릭합니다.
- **3** 인쇄할 항목과 첨부 파일을 선택합니다.

연결 응용 프로그램을 사용하여 첨부 파일 인쇄를 선택하여 첨부된 파일을 작성하는 데 사용 한 응용 프로그램을 시작합니다(해당 응용 프로그램이 설치되어 있는 경우). 그러면 인 쇄 시간이 늘어날 수도 있지만 올바른 파일 형식을 보장합니다. GroupWise에서 인쇄하 면 시간을 단축할 수 있지만 첨부 파일 형식이 변경될 수 있습니다.

**4** 인쇄를 클릭합니다.

연결된 응용 프로그램을 시작하면 응용 프로그램이 열린 후 파일을 인쇄하도록 선택해야 합니다. 인쇄가 완료되면 응용 프로그램을 닫습니다.

# <span id="page-175-0"></span>머리글 표시

항목을 인쇄할 때 페이지 머리글을 표시하려면:

- **1** 텍스트 항목을 마우스 오른쪽 버튼으로 클릭하고 프린터 > 인쇄 옵션을 클릭합니다.
- **2** 작업 이름 필드에서 파일 이름을 표시하려면 %f를 추가하고, 경로를 표시하려면 %p를 추 가합니다.
- **3** 확인을 클릭합니다.

## <span id="page-175-1"></span>일반 텍스트 항목의 기본 인쇄 폰트 크기 변경

일반 텍스트 항목의 기본 인쇄 폰트 크기를 변경하려면:

- **1** 인쇄할 전자 메일을 엽니다.
- **2** 파일 > 인쇄 > 인쇄 옵션을 클릭합니다.
- **3** 기본 폰트 아래에서 변경을 클릭하고 원하는 폰트와 크기를 선택합니다.
- **4** 확인을 클릭한 후 확인을 다시 클릭하여 변경 사항을 저장합니다.

## <span id="page-175-2"></span>항목 목록 인쇄

인쇄 목록 기능은 선택한 폴더에 나열된 모든 전자 메일 목록을 인쇄합니다.

- **1** 폴더를 선택합니다.
- **2** 폴더에서 항목을 선택합니다.
- **3** 파일 > 인쇄 > 목록 인쇄를 클릭합니다.

## <span id="page-175-3"></span>수신인의 대규모 분배를 위한 기본 인쇄 옵션 구성

수신인이 많은, 즉 분배 목록이 큰 항목을 인쇄할 때 수신인 전체 목록 또는 한 줄의 수신인을 인쇄하도록 선택할 수 있습니다. 짧은 분배 목록을 인쇄하도록 선택한 경우 한 줄의 분배 목록 이 인쇄됩니다.

- **1** 도구 > 옵션을 클릭하고 환경을 더블 클릭합니다.
- **2** 기본 동작 탭을 클릭하고 인쇄 그룹 상자에서 짧은 분배 목록 인쇄 또는 전체 분배 목록 인쇄 를 클릭합니다.

# 23 <sup>23</sup>원하지 않는 전자 메일**(**스팸**)** 처리

<span id="page-176-0"></span>정크 메일 처리를 사용하여 GroupWise 전자 메일 주소로 전송된 원하지 않는 인터넷 전자 메 일 및 달력 약속(스팸이라고도 함)을 처리하는 방법을 결정합니다.

- "정크 메일 처리 이해" 177[페이지](#page-176-1)
- ◆ "특정 [사용자의](#page-177-0) 모든 전자 메일을 차단 또는 정크 메일로 처리" 178페이지
- "특정 인터넷 [도메인의](#page-178-0) 전자 메일을 차단 또는 정크 전자 메일로 처리" 179페이지
- ◆ "개인 [주소록에](#page-178-1) 없는 사용자가 보낸 전자 메일을 정크 메일로 처리" 179페이지
- "사용자나 인터넷 [도메인에서](#page-179-0) 보낸 전자 메일을 정크 메일로 처리하거나 차단하지 않도록 방지" 180[페이지](#page-179-0)
- "정크 메일 처리 목록 및 설정 수정" 180[페이지](#page-179-1)
- "정크 메일 [폴더에서](#page-180-0) 항목을 자동으로 삭제" 181페이지
- "정크 메일 [폴더에서](#page-180-1) 항목을 수동으로 삭제" 181페이지

## <span id="page-176-1"></span>정크 메일 처리 이해

인터넷 전자 메일에는 송신자의 주소 형식이 name@example.com, name@example.org 등 인 모든 전자 메일이 포함됩니다.

정크 메일 처리는 내부 전자 메일 또는 약속에 적용되지 않습니다. 내부 전자 메일이란 송신자 가 GroupWise 시스템의 일부이거나, 보낸 사람 필드에 위에서 설명한 인터넷 주소가 아니라 송신자 이름만 표시되는 전자 메일을 말합니다. 내부 전자 메일이나 약속을 차단하거나 정크 항목으로 분류하려면 규칙을 사용할 수 있습니다. 자세한 내용은 규칙 [만들기](#page-356-0) 단원을 참조하 십시오.

인터넷 전자 메일을 차단 또는 정크 메일로 처리하기 위한 세 가지 옵션이 있습니다.

◆ 차단 목록에 각 전자 메일 주소 또는 전체 인터넷 도메인을 추가할 수 있습니다. 이러한 주 소 또는 인터넷 도메인에서 항목은 차단되어 우편함에 배달되지 않습니다.

인터넷 도메인은 @ 다음에 나오는 전자 메일 주소의 일부입니다. 예를 들어 Henry@example.com 주소에서 인터넷 도메인은 example.com입니다.

그러나 주요 연락처 주소록 및 회사 주소록에서 보낸 전자 메일은 차단되지 않습니다.

- ◆ 개별 전자 메일 주소 또는 전체 인터넷 도메인을 정크 목록에 추가할 수 있습니다. 이러한 주소 또는 인터넷 도메인에서 보낸 항목은 우편함의 정크 메일 폴더로 배달됩니다. 이 폴 더의 항목을 지정한 날 이후에 자동으로 삭제하도록 설정할 수 있습니다.
- ◆ 개인 주소록(주요 연락처 주소록 및 작성한 모든 개인 주소록 포함)에 없는 주소의 사용자 가 보낸 모든 항목을 정크 메일 폴더로 보내도록 지정할 수 있습니다. 때로는 이를 "화이 트 리스트(white listing)"라고 합니다.

정크 메일 폴더에 대한 자세한 내용은 정크 [메일](#page-38-0) 폴더 단원을 참조하십시오.

차단 목록 및 정크 목록뿐 아니라 트러스트 목록도 있습니다. 이 목록을 사용하여 다른 두 목록 에서 지정되었는지 여부와 상관없이 차단하거나 정크 메일로 처리하지 않으려는 전자 메일 주 소 또는 인터넷 도메인을 추가할 수 있습니다. 예를 들어, 차단 목록에 example.com이 있지 만 주소가 myfriend@example.com인 친구가 있습니다. 이 친구의 전자 메일 주소를 트러스 트 목록에 추가합니다.

캐싱 또는 원격 모드에서 정크 메일 처리 옵션을 지정한 경우 다른 컴퓨터의 GroupWise에 로 그인할 때 동일한 옵션을 보기 위해 온라인 우편함과 동기화하도록 하십시오.

GroupWise 관리자가 사용할 수 없도록 정크 메일 처리 기능을 해제할 수 있습니다.

## <span id="page-177-0"></span>특정 사용자의 모든 전자 메일을 차단 또는 정크 메일로 처리

이 절에서 설명한 대로 특정 사용자의 모든 전자 메일을 차단할 때 메시지를 보내는 차단된 사 용자는 자신의 전자 메일이 차단되었다는 알림을 GroupWise에서 받지 않습니다.

- **1** 인터넷 주소가 표시된 항목을 마우스 오른쪽 버튼으로 클릭하고 정크 메일을 클릭합니다.
- **2** 정크 발신인을 클릭합니다.
	- 또는

차단 발신인을 클릭합니다.

**3** 이 주소에서 보낸 전자 메일 정크 메일로 처리 또는 이 주소에서 보낸 전자 메일 차단을 선택합 니다.

정크를 선택하면 주소가 정크 목록에 추가됩니다. 앞으로 이 전자 메일 주소의 모든 전자 메일 항목은 정크 메일 폴더 로 배달됩니다.

이 폴더의 항목을 지정된 일 수 이후에 자동으로 삭제하도록 지정할 수 있습니다. [정크 메일] 옵션이 사용 가능하고 주소 또는 인터넷 도메인이 정크 목록에 추가된 경우(이 경 우 [정크 목록] 옵션이 사용 가능함)에만 이 폴더가 폴더 목록에 작성됩니다.

차단을 선택하면 주소가 차단 목록에 추가됩니다. 앞으로 이 전자 메일 주소에서 보내는 모든 전자 메일 항목은 우편함으로 배달되지 않습니다.

- 정크 목록과 차단 목록에는 각각 최대 1000개의 항목을 포함할 수 있습니다. 1000개 이 상을 추가하면 가장 덜 사용된 항목부터 제거됩니다.
- **4** 정크 목록이나 차단 목록이 활성화되지 않은 경우 정크 목록 활성화 또는 차단 목록 활성화 를 선택합니다.

언제든지 도구 > 정크 메일 처리를 클릭하거나 정크 목록을 클릭하거나 차단 목록을 클릭한 다 음 새로 만들기를 클릭하여 전자 메일 주소를 정크 목록이나 차단 목록에 추가할 수 있습니다.

# <span id="page-178-0"></span>특정 인터넷 도메인의 전자 메일을 차단 또는 정크 전자 메일로 처리

인터넷 도메인은 @ 다음에 나오는 전자 메일 주소의 일부입니다. 예를 들어 Henry@example.com 주소에서 인터넷 도메인은 example.com입니다.

이 절에서 설명한 대로 특정 인터넷 도메인의 모든 전자 메일을 차단할 때 메시지를 보내는 차 단된 사용자는 자신의 전자 메일이 차단되었다는 알림을 GroupWise에서 받지 않습니다.

- **1** 항목을 마우스 오른쪽 버튼으로 클릭하고 정크 메일을 클릭합니다.
- **2** 정크 발신인을 클릭합니다.

또는

차단 발신인을 클릭합니다.

**3** 이 인터넷 도메인에서 보낸 전자 메일 정크 메일로 처리 또는 이 인터넷 도메인에서 보낸 전자 메일 차단을 선택합니다.

정크를 선택하면 인터넷 도메인이 정크 목록에 추가됩니다. 앞으로 이 인터넷 도메인의 모든 전자 메일 항목은 정크 메일 폴더▄로 배달됩니다.

이 폴더의 항목이 지정한 날 이후에 자동으로 삭제되도록 설정할 수 있습니다. [정크 메 일] 옵션이 사용 가능하고 주소 또는 인터넷 도메인이 정크 목록에 추가된 경우(이 경우 [정크 목록] 옵션이 사용 가능함)에만 이 폴더가 폴더 목록에 작성됩니다.

차단을 선택하면 인터넷 도메인이 차단 목록에 추가됩니다. 앞으로 이 인터넷 도메인에서 보낸 모든 전자 메일 항목은 우편함으로 배달되지 않습니다.

정크 목록과 차단 목록에는 각각 최대 1000개의 항목을 포함할 수 있습니다. 1000개 이 상을 추가하면 가장 덜 사용된 항목부터 제거됩니다.

**4** 정크 목록이나 차단 목록이 활성화되지 않은 경우 정크 목록 활성화 또는 차단 목록 활성화 를 선택합니다.

언제든지 도구 > 정크 메일 처리를 클릭하고, 정크 목록 또는 차단 목록을 클릭한 후 새로 만들기 를 클릭하여 인터넷 도메인을 정크 목록 또는 차단 목록에 추가할 수 있습니다.

## <span id="page-178-1"></span>개인 주소록에 없는 사용자가 보낸 전자 메일을 정크 메 일로 처리

개인 주소록에 없는 사용자가 보낸 전자 메일을 정크 메일로 처리하려면:

- **1** 도구 > 정크 메일 처리를 클릭합니다.
- **2** 개인 주소록을 사용하여 정크 메일을 활성화합니다**.**를 선택합니다.
- **3** 확인을 클릭합니다.

앞으로 주요 연락처 주소록 및 다른 개인 주소록에서 보낸 모든 전자 메일은 정크 메일 폴더로 배달됩니다. 이 폴더의 항목이 지정한 날 이후에 삭제되도록 설정할 수 있습니다.

# <span id="page-179-0"></span>사용자나 인터넷 도메인에서 보낸 전자 메일을 정크 메 일로 처리하거나 차단하지 않도록 방지

전자 메일이 정크 메일로 처리되거나 차단되는 것을 방지하려면:

- **1** 도구 > 정크 메일 처리를 클릭합니다.
- **2** 트러스트 목록 탭을 클릭합니다.
- **3** 새로 만들기를 클릭하고 전자 메일 주소나 인터넷 도메인을 입력한 다음 확인을 클릭합니 다.

주소나 인터넷 도메인은 대문자, 소문자 또는 대/소문자를 섞어서 사용할 수 있습니다. 예를 들어 amy@example.com과 AMY@EXAMPLE.COM은 동일합니다.

인터넷 도메인 이름에 \* 또는 ?와 같은 와일드카드 문자는 사용할 수 없습니다. 그러나 인 터넷 도메인(예: example.com)은 example.com 및 이 인터넷 도메인을 접두어로 사용 하는 하위 도메인(예: offers.example.com 또는 members.example.com)에서 보낸 모든 전자 메일에 영향을 미칩니다. abcexample.com과 같은 도메인에는 영향을 미치 지 않습니다.

**4** 확인을 클릭합니다.

차단 목록이나 정크 목록에 지정되었는지 여부와 관계없이 앞으로 이 전자 메일 주소나 인터넷 도메인에서 보내는 모든 항목은 차단되거나 정크 메일 폴더로 배달됩니다.

# <span id="page-179-1"></span>정크 메일 처리 목록 및 설정 수정

정크 메일 처리 목록과 설정을 수정하려면:

- **1** 도구 > 정크 메일 처리를 클릭합니다.
- **2** 설정 탭에서 설정을 수정합니다.
- **3** 수정할 목록의 탭을 클릭합니다.
- **4** 전자 메일 주소나 인터넷 도메인을 목록에 추가하려면 새로 만들기를 클릭하고 전자 메일 주소나 인터넷 도메인을 입력한 후 확인을 클릭합니다.

주소나 인터넷 도메인은 대문자, 소문자 또는 대/소문자를 섞어서 사용할 수 있습니다. 예를 들어 amy@example.com과 AMY@EXAMPLE.COM은 동일합니다.

인터넷 도메인 이름에 \* 또는 ?와 같은 와일드카드 문자는 사용할 수 없습니다. 그러나 인 터넷 도메인(예: idomain.com)은 idomain.com 및 이 인터넷 도메인을 접두어로 사용 하는 하위 도메인(예: offers.idomain.com 또는 members.idomain.com)에서 보낸 모 든 전자 메일에 영향을 미칩니다. abcidomain.com과 같은 도메인에는 영향을 미치지 않습니다.

**5** 전자 메일 주소나 인터넷 도메인을 변경하려면 주소나 인터넷 도메인을 클릭한 다음 편집 을 클릭하고 내용을 변경한 후 확인을 클릭합니다.
- **6** 목록에서 전자 메일 주소나 인터넷 도메인을 제거하려면 주소나 인터넷 도메인을 클릭한 다음 제거를 클릭합니다.
- **7** 확인을 클릭합니다.

# 정크 메일 폴더에서 항목을 자동으로 삭제

정크 메일 항목의 자동 삭제를 구성하려면:

- **1** 도구 > 정크 메일 처리를 클릭합니다.
- **2** 정크 메일 폴더의 항목은 자동으로 삭제됩니다**. (**항목은 휴지통 폴더로 이동합니다**.)**를 클 릭합니다.
- **3** 정크 메일 폴더에 항목이 보관되는 기간을 지정합니다.
- **4** 확인을 클릭합니다.

## 정크 메일 폴더에서 항목을 수동으로 삭제

정크 메일 폴더에서 항목을 수동으로 삭제하려면 정크 메일 폴더를 마우스 오른쪽 버튼으로 클 릭하고 정크 메일 폴더 비우기 > 예를 클릭합니다.

# IV <sup>달력</sup>

일, 주, 월, 년, 업무 목록, 프로젝트 플래너 및 여러 사용자를 포함한 다양한 형식 또는 보기 로 일정을 볼 수 있습니다. 예를 들어, [월] 보기를 사용하면 한 달 일정을 볼 수 있습니다. [여러 사용자] 보기를 사용하면 여러 명의 사용자나 리소스에 대한 일정을 보고 대리인 권한 이 있는 달력과 비교 및 관리할 수 있습니다. [요약 달력 패널]을 사용하면 달력의 텍스트 요 약을 볼 수 있습니다.

- 24장, "달력 이해", 185[페이지](#page-184-0)
- ◆ 25장, "달력 보기", 187[페이지](#page-186-0)
- 26장, "달력 관리", 193[페이지](#page-192-0)
- ◆ 27장, "달력 항목 [보내기](#page-200-0)", 201페이지
- 28장, "달력 항목 받기", 215[페이지](#page-214-0)
- 29장, "달력 경보 설정", 221[페이지](#page-220-0)
- 30장, "개인 달력 공유", 223[페이지](#page-222-0)
- 31장, "[인터넷](#page-224-0) 달력에 가입", 225페이지
- 32장, "[인터넷에](#page-226-0) 개인 달력 게시", 227페이지
- 33장, "[인터넷에서](#page-228-0) 일정 유무 상태 공유", 229페이지
- 34장, "여러 사용자 달력 [만들기](#page-230-0)", 231페이지
- ◆ 35장, "[사용자의](#page-234-0) 달력에 다른 사용자의 달력 표시", 235페이지
- 36장, "달력 인쇄", 237[페이지](#page-236-0)
- 37장, "모르는 [발신인이](#page-238-0) 보낸 달력 항목 정크로 분류", 239페이지

# 24 <sup>24</sup>달력 이해

<span id="page-184-0"></span>그래픽 표시를 사용하여 약속 기간을 블록으로 표시하면 일정에서 시간이 어떻게 사용되는지 시각화할 수 있으며, 텍스트 표시를 사용하면 약속 순서를 쉽게 확인할 수 있습니다. 약속 목 록에 있는 시간 간격을 10분-2시간 범위 내에서 조정하여 목록이 자세히 표시되는 정도를 지정할 수 있습니다. 달력에 근무 시간만 표시하도록 근무 일정을 정의할 수도 있습니다. [다 른 이름으로 약속 보기]를 사용하여 약속에 대한 가용성 수준을 달력에 표시할 수 있습니다.

달력 보기에서 여러 개의 달력을 표시할 수 있습니다. 각 달력의 색상을 고유하게 지정하여 달 력 보기에서 신속하게 달력을 확인할 수 있습니다. 다른 사용자와 각각의 달력 또는 모든 달력 을 공유할 수 있습니다.

자동 아카이브를 설정하는 경우, 아카이브한 항목이 달력에 더는 표시되지 않습니다. 달력에 표시되도록 하려면 아카이브 달력에서 항목을 아카이브 취소합니다. 항목을 아카이브 취소하 는 방법에 대한 자세한 정보는 [항목](#page-460-0) 보관 취소를 참조하십시오.

[달력] 머리글에서 [찾기] 드롭다운 목록을 사용하여 범주나 다른 찾기 기준에 따라 일정이 잡힌 항목을 찾을 수 있습니다.

다양한 유형의 달력 보기 및 출력물을 사용하여 필요한 정보를 표시할 수 있습니다.

# 25 <sup>25</sup>달력 보기

<span id="page-186-0"></span>GroupWise 달력은 [일] 보기부터 [연간] 보기까지 다양한 방식으로 볼 수 있습니다. 마찬 가지로 사용자의 달력과 대리인의 달력을 동시에 볼 수 있습니다.

달력에서 승인되지 않은 모든 항목은 기울임꼴로 표시되므로 아직 승인하지 않은 항목을 쉽게 확인할 수 있습니다.

- ◆ "달력을 볼 때 달력 보기 사용자 정의" 187[페이지](#page-186-1)
- ◆ "약속 표시 옵션 전환" 188[페이지](#page-187-0)
- "[표시할](#page-187-1) 달력 선택" 188페이지
- ◆ "[달력에서](#page-187-2) 다른 날짜 보기" 188페이지
- "[달력에서](#page-188-0) 종일 이벤트 보기" 189페이지
- "[달력에서](#page-188-1) 탐색" 189페이지
- "[달력에](#page-189-0) 두 개의 시간대 표시" 190페이지
- "시간 및 날짜 [차이로](#page-189-1) 작업" 190페이지
- "달력 항목 [아이콘](#page-190-0) 이해" 191페이지
- "달력 음영 이해" 191[페이지](#page-190-1)
- ◆ "모든 폴더를 [달력으로](#page-191-0) 보기" 192페이지
- "새 달력 보기 열기" 192[페이지](#page-191-1)

## <span id="page-186-1"></span>달력을 볼 때 달력 보기 사용자 정의

달력에는 여러 가지 보기 옵션이 있습니다. 달력을 종료할 때 표시되는 보기는 달력 폴더를 다 시 열 때 표시됩니다.

탐색 표시줄에서 달력을 클릭한 후 달력 도구 모음에서 원하는 버튼을 클릭하여 다른 보기를 선택합니다.

년, 월, 주 등 다양한 형식으로 달력을 볼 수 있습니다. 다른 보기를 보려면 달력 도구 모음에 있는 다른 버튼을 클릭합니다.

마우스 오른쪽 버튼으로 달력에 있는 아무 날짜나 클릭하면 추가 옵션이 나타납니다. 예를 들 어, 별도의 창에 표시되는 확장 보기에서 원하는 날짜를 볼 수 있습니다. 그래픽 표시와 텍스 트 표시 사이에서 전환할 수도 있습니다.

달력 보기에서는 폰트를 변경하거나 수정할 수 없습니다. 그러나 약속 내 텍스트의 기타 폰트 , 스타일 및 크기는 수정할 수 있습니다.

필요한 경우 기본창에서 다른 보기에 대한 공간을 확보하기 위해 폴더 목록을 닫을 수 있습니 다. 폴더 목록 표시를 열거나 닫으려면 보기 > 폴더 목록을 클릭합니다.

## <span id="page-187-0"></span>약속 표시 옵션 전환

달력에는 보기 창에서 달력을 마우스 오른쪽 버튼으로 클릭할 때 선택할 수 있는 세 가지 약속 표시 옵션이 있습니다. 해당 옵션은 그래픽 표시, 텍스트 표시 및 요약 표시입니다.

세 가지 옵션 모두 그래픽 표시 또는 텍스트 표시가 표시될 때 첫 번째 수준 컨텍스트 메뉴에 나 열됩니다. 요약 표시 보기의 경우 각 옵션은 약속 표시 옵션에 중첩됩니다. 예:

요약 표시 보기를 마우스 오른쪽 버튼으로 클릭하고 약속 표시 > 그래픽 또는 텍스트를 선택합 니다.

중요**:** 장치에서 스크린 리더를 사용 중인 경우 달력은 사용 편의성을 위해 요약 표시를 자동으 로 사용합니다. 그러나 스크린 리더가 실행 중인 상태에서 옵션을 그래픽 표시로 수동 변경하 면 자동 구성이 비활성화되고 다음 세션이 그래픽 표시로 열립니다. 이 동작은 장치의 각 로그 인/사용자와 해당 사용자에 대해 열리는 각각의 다른 달력 창에 대해 독립적입니다. 예를 들 어, 도구모음에서 일, 주, 월에 대해 별도의 달력 옵션을 사용할 수 있습니다.

## <span id="page-187-1"></span>표시할 달력 선택

GroupWise 에서는 기본 GroupWise 달력에 여러 달력을 표시할 수 있습니다. 기본 GroupWise 달력, 개인 달력 및 공유 달력 중에서 원하는 달력을 선택하여 볼 수 있습니다.

달력 보기의 간단한 폴더 목록에서 표시할 달력 옆에 있는 달력 확인란을 선택합니다.

간단한 폴더 목록을 표시하려면 폴더 목록 드롭다운 화살표([폴더 목록] 위, [온라인] 또는 [캐싱] 오른쪽에 있음)를 클릭한 다음 간단한, 전체 또는 즐겨찾기를 클릭합니다.

## <span id="page-187-2"></span>달력에서 다른 날짜 보기

달력에서 다른 날짜를 보려면:

**1** 표시된 보기에 달력 도구모음이 있는 경우 을 클릭한 후 날짜를 클릭합니다.

또는

표시된 보기에 도구모음이 없으면 보기 > 다른 날짜로 이동을 클릭하고, 날짜를 지정한 후 확인을 클릭합니다.

2 표시된 보기에 달력 도구모음이 있으면 <del>½</del> 을 클릭합니다.

또는

표시된 보기에 달력 도구 모음이 없으면 보기 > 오늘로 이동을 클릭합니다.

몇몇 보기에서는 다른 날짜로 이동하는 기능을 사용할 수 없습니다.

# <span id="page-188-0"></span>달력에서 종일 이벤트 보기

종일 이벤트는 일 또는 주 달력 보기의 [종일 이벤트] 창에서 달력의 맨 위에 위치합니다.

달력 보기를 일 또는 주 보기로 변경하는 방법에 대한 자세한 내용은 [달력에서](#page-188-1) 탐색을 참조하 십시오.

# <span id="page-188-1"></span>달력에서 탐색

달력 도구 모음을 사용하여 달력에서 탐색합니다.

그림 *25-1* 달력 도구모음

2018-10-24▼ 4 ▶ 监 오늘

1 일 7 주 31 월 365 년 11 여러 사용자 열 <mark>⊙</mark> M M H + -

표 *25-1* 달력 도구 모음 단추 설명

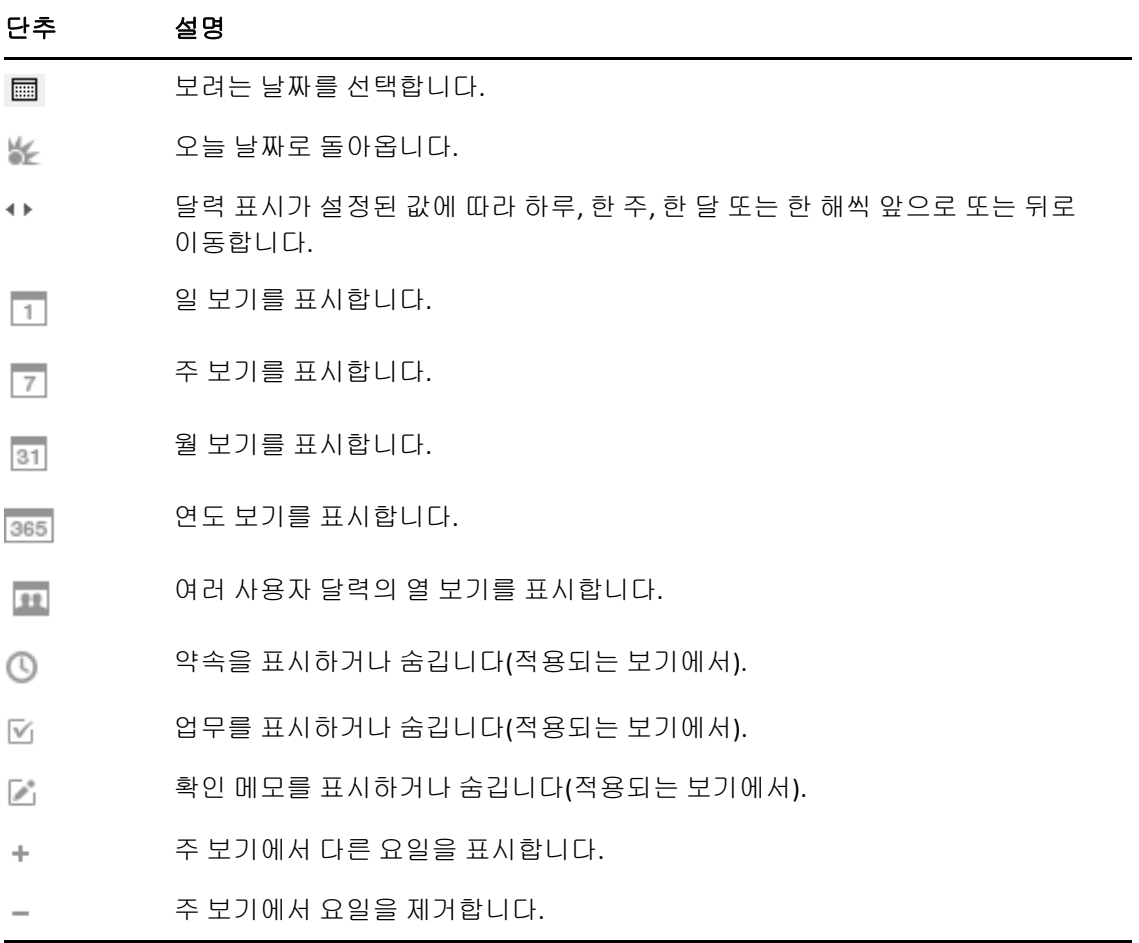

달력 도구모음에서 일 또는 주 보기를 선택했을 때 다른 날로 이동하려면 월 탐색을 사용합니 다.

그림 *25-2* 월 탐색

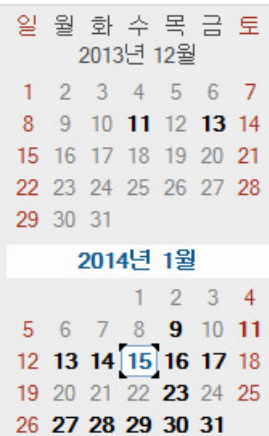

# <span id="page-189-0"></span>달력에 두 개의 시간대 표시

달력에 두 개의 서로 다른 시간대를 표시할 수 있습니다. 또한 두 시간대 사이에서 신속하게 전 환할 수 있습니다. 이 기능은 서로 다른 시간대를 자주 여행하거나 다른 시간대에서 모임을 예 약해야 할 경우 유용합니다.

- **1** 달력을 마우스 오른쪽 버튼으로 클릭하고 추가 시간대를 선택합니다.
- **2** 추가 시간대 표시를 선택합니다.
- **3** London과 같은 추가 시간대에 대한 레이블을 입력합니다.
- **4** 추가 시간대 드롭 다운 목록에서 시간대를 선택합니다.
- **5** 자신의 워크스테이션 시간대에 대한 레이블을 입력합니다.
- **6** 워크스테이션 시간대 드롭다운 목록에서 자신의 워크스테이션에 해당하는 시간대를 선 택합니다.
- **7** 확인을 클릭합니다.

두 개의 시간대를 교체하려면 추가 시간대 창에서 교체를 클릭합니다. 교체를 클릭하면 시스 템의 시간대도 변경됩니다.

# <span id="page-189-1"></span>시간 및 날짜 차이로 작업

두 시간대 간의 차이를 표시하고 지정된 날짜 수를 기반으로 시작 및 종료 날짜를 계산하도록 달력을 구성할 수 있습니다.

시간대 차이를 사용하여 다른 시간대를 기준으로 툭정 로켈의 시간대를 확인합니다. 예를 들 어, 뉴욕에 있는 사람은 시간대 차이를 사용하여 런던에서 시간을 확인할 수 있습니다.

제공된 날짜와 지정된 일 수를 기준으로 시작 또는 종료 날짜를 계산할 수 있습니다. 예를 들어 , 최종 기한이 특정 동작 이후 90일이 될 수 있습니다. 날짜 차이 기능을 사용하여 최종 기한에 해당하는 날짜를 계산할 수 있습니다.

### 시작 또는 종료 날짜 계산

시작 또는 종료 날짜를 계산하려면:

- **1** 도구 **>** 날짜 차이를 클릭합니다.
- **2** 시작 날짜를 계산하려면 화살표 버튼을 클릭하여 종료 날짜 그룹 상자에서 한 번에 한 달이 나 일 년씩 앞, 뒤로 이동한 다음 날짜를 클릭합니다.

또는

종료 날짜를 계산하려면 화살표 버튼을 사용하여 시작 날짜 그룹 상자에서 한 번에 한 달이 나 일 년씩 앞, 뒤로 이동한 후 날짜를 클릭합니다.

- **3** 차이 일수 텍스트 상자에 숫자를 입력합니다.
- **4** 시작 날짜 계산을 클릭하고 시작 날짜 텍스트 상자 및 달력에서 계산된 시작 날짜를 확인합 니다.

또는

종료 날짜 계산을 클릭하고 종료 날짜 텍스트 상자 및 달력에서 계산된 종료 날짜를 확인합 니다.

# <span id="page-190-0"></span>달력 항목 아이콘 이해

달력에 나타나는 아이콘은 항목에 대한 추가 정보를 제공합니다. 자세한 내용은 [항목](#page-50-0) 옆에 표 [시되는](#page-50-0) 아이콘 식별를 참조하십시오.

# <span id="page-190-1"></span>달력 음영 이해

달력의 약속은 약속 표시 방법에 따라 다른 음영으로 나타납니다.

- 일정 있음. 약속이 회색으로 표시됩니다.
- 일정 없음. 약속이 흰색으로 표시됩니다.
- 현재 외부에 있음. 약속이 암회색으로 표시됩니다.
- 미정. 옆쪽에 흰색과 회색 줄무늬와 함께 약속이 회색으로 표시됩니다.

약속의 다음으로 약속 표시 상태를 변경하려면:

동작 > 다음으로 약속 표시를 클릭하고 일정 있음, 일정 없음, 현재 외부에 있음 또는 미정을 선 택합니다.

## <span id="page-191-0"></span>모든 폴더를 달력으로 보기

이 방법으로 달력을 보는 것은 특정 프로젝트나 고객에 대한 모든 약속 및 기타 항목을 하나의 폴더에 저장하고 해당 프로젝트에 대해서만 일정을 보고자 할 경우 유용합니다.

- **1** 폴더 목록에서 프로젝트 폴더를 클릭합니다.
- **2** 해당 폴더 표시에 저장된 항목 중 예약되고 승인된 모든 항목을 표시하려면 보기 > 표시 설 정 > 달력으로를 클릭합니다.

## <span id="page-191-1"></span>새 달력 보기 열기

달력 폴더 외부의 별도 창에서 새 달력 보기를 열 수 있습니다.

창 > 달력을 클릭하고 달력 보기를 클릭합니다.

일, 주, 주와 월, 월과 년으로 달력을 볼 수 있습니다.

탁상용 달력, 노트, 일간 프로젝트, 일간 플래너, 프로젝트 플래너 등 다른 보기도 이용할 수 있습니다. 이러한 보기는 별도의 창에 열리며, 현재 달력을 볼 수 있는 다른 방법을 제공합니 다. 탁상용 달력과 같은 옵션은 약속 및 업무의 독창적인 보기를 제공하며, 필요에 따라 약속 및 업무를 추가할 수 있는 유연성도 제공합니다.

# 26 <sup>26</sup>달력 관리

<span id="page-192-0"></span>GroupWise에서 달력 관리에 대한 구체적인 내용은 이 섹션을 참조하십시오.

- ◆ "달력 항목 읽기" 193[페이지](#page-192-1)
- "개인 달력 [만들기](#page-192-2)" 193페이지
- "새 달력 사용자 정의" 194[페이지](#page-193-0)
- ◆ "달력 보내기" 199[페이지](#page-198-0)
- "달력 [내보내기](#page-198-1)" 199페이지
- ◆ "달력 [가져오기](#page-199-0)" 200페이지

# <span id="page-192-1"></span>달력 항목 읽기

달력 항목을 읽으려면:

- **1** 폴더 목록에서 달력을 클릭합니다.
- **2** 읽으려는 항목을 더블 클릭합니다.

연도별 보기를 제외한 모든 보기에서 대부분의 항목에 마우스 포인터를 놓으면 [제목], [시 간], [장소] 및 [받는 사람]과 같은 정보가 나타납니다.

# <span id="page-192-2"></span>개인 달력 만들기

개인 달력을 만들려면:

- **1** 파일 > 새로 만들기 > 달력을 클릭합니다.
- **2** 새 달력의 이름을 입력합니다.
- **3** (선택 사항) 색상을 클릭합니다. 색상있는 사각형을 클릭하여 달력의 색상을 선택합니다 . 확인을 클릭합니다.
- **4** 달력을 선택하고 위로 이동 또는 아래로 이동을 클릭하여 달력의 표시 순서를 선택합니다.
- **5** 확인을 클릭합니다.

## <span id="page-193-0"></span>새 달력 사용자 정의

여러 옵션을 설정하여 달력 보기를 사용자 정의할 수 있습니다. 예를 들어, 주의 첫날을 지정 하고 주말을 강조 표시하여 근무일을 더 쉽게 볼 수 있습니다.

- "새 달력에 대해 달력 보기 [사용자](#page-193-1) 정의" 194페이지
- ◆ "근무 일정 정의" 196[페이지](#page-195-0)
- "[달력에서](#page-196-0) 한 주의 첫 번째 요일 변경" 197페이지
- ◆ "주말 강조 표시" 197[페이지](#page-196-1)
- ◆ "주 번호 표시" 197[페이지](#page-196-2)
- "새 [약속에](#page-196-3) 자기 자신의 포함 여부 설정" 197페이지
- ◆ "약속 기간 표시 방법 설정" 198[페이지](#page-197-0)
- "달력 색 변경" 198[페이지](#page-197-1)
- ◆ "달력 영역의 [배경색](#page-197-2) 변경" 198페이지

#### <span id="page-193-1"></span>새 달력에 대해 달력 보기 사용자 정의

사용자 요구에 가장 적합한 모양과 느낌을 제공하기 위해 다양한 GroupWise 달력 보기를 선 택할 수 있습니다. 예를 들어, 주 보기에서 월별 달력을 제거하거나 다이어리와 유사한 페이 지와 함께 달력을 표시하도록 선택할 수 있습니다.

다음 단원에서는 달력 보기를 사용자 정의할 수 있는 몇 가지 방법의 예를 제공합니다. 이러한 단원에서 가능한 모든 보기에 대한 정보를 제공하지는 않으며 일반적인 몇 가지 사항을 변경하 는 방법을 보여줍니다.

- "달력 보기 변경" 194[페이지](#page-193-2)
- "주 [보기에서](#page-194-0) 월 달력 제거" 195페이지
- ◆ "월 [보기에](#page-194-1) 월 달력 추가" 195페이지
- ◆ "달력에 확장 탐색 추가" 196[페이지](#page-195-1)
- "달력 보기 저장" 196[페이지](#page-195-2)

#### <span id="page-193-2"></span>달력 보기 변경

달력 보기를 변경하려면:

- **1** Nav Bar에서 달력을 클릭합니다.
- **2** 변경할 보기를 마우스 오른쪽 버튼으로 클릭하고 등록 정보를 클릭합니다.

달력 보기 등록 정보 대화 상자가 열립니다. 달력 보기 등록 정보 대화 상자에서는 일, 주, 월, 년, 여러 사용자 달력을 표시하기 위해 사용하는 보기를 변경할 수 있습니다.

**3** 변경할 보기의 이름을 선택하고 편집을 클릭합니다.

보기 편집 대화 상자가 열립니다.

- **4** 아래 화살표를 클릭하여 보기 드롭다운 목록을 엽니다. 보기 드롭다운 목록에는 사용 가능한 다양한 보기가 포함되어 있습니다.
- **5** 사용할 보기를 선택하고 확인을 클릭하여 보기 편집 대화 상자를 닫습니다.
- **6** 확인을 클릭하여 달력 보기 등록 정보 대화 상자를 닫습니다.

#### <span id="page-194-0"></span>주 보기에서 월 달력 제거

표시할 주 약속을 위한 공간을 더 많이 확보하기 위해 주 보기에서 월 달력을 제거할 수 있습니 다.

- **1** Nav Bar에서 달력을 클릭합니다.
- **2** 주를 마우스 오른쪽 버튼으로 클릭하고 등록 정보를 클릭합니다. 달력 보기 등록 정보 대화 상자가 열립니다.
- **3** 주를 선택하고 편집을 클릭합니다. 보기 편집 대화 상자가 열립니다.
- **4** 아래 화살표를 클릭하여 보기 드롭다운 목록을 엽니다.
- **5** 주(주**(**기본**)** 아님)를 선택하고 확인을 클릭하여 보기 편집 대화 상자를 닫습니다.
- **6** 확인을 클릭하여 달력 보기 등록 정보 대화 상자를 닫습니다. 이제 주 달력을 볼 때 월 달력이 표시되지 않습니다.

#### <span id="page-194-1"></span>월 보기에 월 달력 추가

기본적으로 월 보기에는 현재 월의 약속이 표시됩니다. 지난 달 또는 다음 몇 달에 대한 월 달 력을 표시하려면 월 보기를 월**(**기본**)**에서 월 및 달력으로 변경합니다.

- **1** Nav Bar에서 달력을 클릭합니다.
- **2** 주를 마우스 오른쪽 버튼으로 클릭하고 등록 정보를 클릭합니다. 달력 보기 등록 정보 대화 상자가 열립니다.
- **3** 월을 선택하고 편집을 클릭합니다.

보기 편집 대화 상자가 열립니다.

- **4** 아래 화살표를 클릭하여 보기 드롭다운 목록을 엽니다.
- **5** 월 및 달력을 선택하고 확인을 클릭하여 보기 편집 대화 상자를 닫습니다.
- **6** 확인을 클릭하여 달력 보기 등록 정보 대화 상자를 닫습니다.

이제 월 달력을 볼 때, GroupWise 창에서 허용하는 만큼의 월 달력이 현재 달의 약속 달력 아래에 표시됩니다.

#### <span id="page-195-1"></span>달력에 확장 탐색 추가

기본적으로 달력은 단순 탐색 기능이 선택된 상태로 열립니다. 단순 탐색에서는 앞으로 또는 뒤로 버튼을 클릭하면 선택한 달력 보기에 따라 일, 주, 월 또는 년이 하나씩 앞뒤로 이동합니 다.

확장 탐색은 1일, 7일, 31일 또는 365일 앞으로 또는 뒤로 이동할 수 있는 추가 기능을 제공 합니다.

- **1** Nav Bar에서 달력을 클릭합니다.
- **2** 보기를 마우스 오른쪽 버튼으로 클릭하고 등록 정보를 클릭합니다. 달력 보기 등록 정보 대화 상자가 열립니다.
- **3** 확장 탐색을 선택합니다.
- **4** 확인을 클릭하여 달력 보기 등록 정보 대화 상자를 닫습니다.

이제 월 달력을 볼 때, GroupWise 창에서 허용하는 만큼의 월 달력이 현재 달의 약속 달력 아래에 표시됩니다.

#### <span id="page-195-2"></span>달력 보기 저장

사용자 정의된 달력 보기를 저장할 수 있습니다.

- **1** Nav Bar에서 달력을 클릭합니다.
- **2** 달력 보기를 사용자 정의합니다.
- **3** 보기를 마우스 오른쪽 버튼으로 클릭하고 등록 정보를 클릭합니다. 달력 보기 등록 정보 대화 상자가 열립니다.
- **4** 저장할 보기를 선택하고 새로 만들기를 클릭합니다.
- **5** 사용자 정의 보기의 이름을 입력하고, 보기 유형을 선택한 다음 확인을 클릭합니다. 새 보기가 보기 목록에 추가됩니다.

## <span id="page-195-0"></span>근무 일정 정의

근무 일정은 사용자의 근무 날짜를 다른 사람들에게 표시하며 달력 표시 방법에 영향을 미칩니 다. GroupWise는 기본적으로 월요일부터 금요일, 오전 8시~오후 5시를 근무일로 가정합 니다. 다른 근무 일정이 있는 경우 정확하게 표시되도록 일정을 설정할 수 있습니다.

- **1** 도구 > 옵션을 클릭합니다.
- **2** 달력을 더블 클릭하고 근무 일정 탭을 클릭합니다.
- **3** (선택 사항) 약속 시간이 언제로 정해지든 상관없으면 항상 사용 가능한 것으로 설정을 클 릭하고 나머지 단계를 건너뜁니다.
- **4** 시작 시간 필드에 일상적인 하루 일과의 시작 시간을 지정합니다.
- **5** 종료 시간 필드에 일상적인 하루 일과의 종료 시간을 지정합니다.
- **6** 근무일을 선택하고 일상적인 비번일은 선택하지 않습니다.

**7** 표시된 시간대가 올바른지 확인합니다.

시간대가 올바르지 않으면 Windows 알림 영역에서 시계를 마우스 오른쪽 버튼으로 클릭 하고 날짜**/**시간 조정을 선택한 후 시간대 탭을 클릭하고 올바른 시간대를 선택합니다.

**8** 확인을 클릭합니다.

## <span id="page-196-0"></span>달력에서 한 주의 첫 번째 요일 변경

GroupWise는 워크스테이션의 운영 체제 로케일을 확인하여 해당 로케일에 대한 한 주의 표 준 첫 번째 요일을 결정합니다. 원하는 경우 한 주의 첫 번째 요일을 기본 요일과 다른 요일로 변경할 수 있습니다.

- **1** 도구 > 옵션을 클릭합니다.
- **2** 환경을 더블 클릭하고 일반 탭을 클릭합니다.
- **3** 달력 표시 옵션 그룹 상자에서 일을 선택하고 확인을 클릭합니다.

#### <span id="page-196-1"></span>주말 강조 표시

달력에서 주말을 강조 표시하고 주말과 평일이 쉽게 구분되도록 할 수 있습니다.

- **1** 도구 > 옵션을 클릭합니다.
- **2** 환경을 더블 클릭하고 일반 탭을 클릭합니다.
- **3** 주말 강조 확인란을 선택하고 확인을 클릭합니다.

## <span id="page-196-2"></span>주 번호 표시

주 번호를 표시하려면:

- **1** 도구 > 옵션을 클릭합니다.
- **2** 환경을 더블 클릭하고 일반 탭을 클릭합니다.
- **3** 주 번호 표시 확인란을 선택하고 확인을 클릭합니다.

#### <span id="page-196-3"></span>새 약속에 자기 자신의 포함 여부 설정

기본적으로, GroupWise에서 새 약속을 만들면 자신의 이름이 받는 사람 목록에 포함됩니다. 사용자 자신이 자동으로 포함되지 않도록 이 기능을 비활성화하거나, 이 기능이 비활성화된 경우 활성화할 수 있습니다.

- **1** 도구 > 옵션을 클릭합니다.
- **2** 환경을 더블 클릭하고 일반 탭을 클릭합니다.
- **3** 새 약속에 본인 포함 확인란을 선택하고 확인을 클릭합니다.

#### <span id="page-197-0"></span>약속 기간 표시 방법 설정

새 약속의 기간을 표시하는 방법을 구성할 때 기간으로 표시할지 또는 종료일과 시간으로 약속 기간을 표시할지 선택할 수 있습니다. 약속의 기본 기간을 설정할 수도 있습니다.

- ◆ "기간 또는 종료 [일시로](#page-197-3) 약속 기간 표시" 198페이지
- ◆ "기본 약속 기간 설정" 198[페이지](#page-197-4)

#### <span id="page-197-3"></span>기간 또는 종료 일시로 약속 기간 표시

기본적으로, GroupWise에서 약속 기간은 지속 시간으로 표시됩니다. 즉, 약속을 만들면 약 속의 기간을 나타내도록 시간(30분 또는 2시간)을 입력할 수 있는 필드가 표시됩니다.

개인 선호도에 따라 각 약속에 대해 종료 일시를 지정할 수 있습니다. 이 옵션을 사용하는 경우 새 약속을 만들 때 GroupWise가 종료 날짜를 입력하는 필드와 종료 시간을 입력하는 필드를 표시합니다.

- **1** 도구 > 옵션을 클릭합니다.
- **2** 환경을 더블 클릭하고 일반 탭을 클릭합니다.
- **3** 약속 길이 표시 방법 아래에서 기간 또는 종료 일시를 선택하고 확인을 클릭합니다.

#### <span id="page-197-4"></span>기본 약속 기간 설정

기본적으로 새 약속의 기간은 1시간이지만, 약속을 만들 때 시간을 조정할 수 있습니다. 예를 들어, 설정하는 약속의 지속 시간이 대부분 30분이면 기본값을 30분으로 변경할 수 있습니 다.

- **1** 도구 > 옵션을 클릭합니다.
- **2** 환경을 더블 클릭하고 일반 탭을 클릭합니다.
- **3** 기본 약속 기간(시간과 분)을 지정하고 확인을 클릭합니다.

## <span id="page-197-1"></span>달력 색 변경

달력 색을 변경하려면:

- **1** 폴더 목록에서 달력 색 상자를 클릭합니다.
- **2** 색을 선택합니다.

#### <span id="page-197-2"></span>달력 영역의 배경색 변경

종일 이벤트, 약속, 확인 메모 및 업무에 대한 배경 모양을 변경할 수 있습니다.

- **1** 도구 > 옵션을 클릭합니다.
- **2** 환경을 더블 클릭하고 일반 탭을 클릭합니다.
- **3** 선**,** 색 옵션 아래에서 종일 이벤트, 약속, 확인 메모 및 업무에 대해 배경색을 표시할 것인 지를 선택합니다.
- **4** 달력 항목의 배경을 표시하기로 선택했다면 각 항목에 대한 색상을 선택합니다.

기본 GroupWise 6.0 배경색을 사용하려면 **GW60**을 클릭합니다. 기본 GroupWise 6.5 배경색을 사용하려면 **GW65**를 클릭합니다. GroupWise 6.5 및 GroupWise 7 기본 배경 색상은 동일합니다.

**5** 확인 메모 및 업무의 구분선을 표시할 것인지 선택합니다.

**6** 확인을 클릭하고 닫기를 클릭합니다.

# <span id="page-198-0"></span>달력 보내기

달력을 보내면 해당 달력은 전자 메일 메시지에 대한 인터넷 달력 첨부 파일로 전송됩니다. 인 터넷 달력 첨부 파일은 파일 확장자가 .ics입니다.

- **1** 내보낼 달력을 마우스 오른쪽 버튼으로 클릭하고 보내기를 클릭합니다.
- **2** 기간을 선택합니다.

전체 달력을 보내려면 전체 달력을 선택합니다.

또는

달력의 일부를 보내려면 이전을 선택합니다. 이전을 선택하는 경우 보낼 날짜 범위를 지 정해야 합니다.

**3** 세부 수준을 선택합니다.

일정 있는 시간만**:** 달력에서 일정이 있는 정보만 보내고 달력 항목에 대한 정보는 보내지 않습니다.

일정 있는 시간 및 제목**:** 일정이 있는 정보 및 약속 제목을 보냅니다.

아주 자세히**:** 일정이 있는 시간 및 달력 항목과 관련된 모든 정보를 보냅니다.

- **4** 개인 항목을 포함하려면 개인 항목 포함을 선택합니다.
- **5** 첨부 파일을 포함하려면 첨부 파일 포함을 선택합니다.
- **6** 확인을 클릭합니다.

.ics 확장자의 첨부 파일이 포함된 새 전자 메일 메시지가 생성됩니다.

**7** 메시지를 보낼 대상을 지정하고 보내기를 클릭합니다.

# <span id="page-198-1"></span>달력 내보내기

달력을 내보내면 내보낸 달력은 인터넷 달력 형식이 됩니다. 인터넷 달력 첨부 파일은 파일 확 장자가 .ics입니다.

- **1** 내보낼 달력을 마우스 오른쪽 버튼으로 클릭하고 내보내기를 클릭합니다.
- **2** 파일 이름 필드에 항목의 파일 이름을 입력합니다.
- **3** 보이는 디렉토리가 아닌 다른 곳에 항목을 저장하려면 새 디렉토리로 이동합니다.
- **4** 저장을 클릭합니다.

# <span id="page-199-0"></span>달력 가져오기

.ics 파일로 저장된 달력을 가져올 수 있습니다. 달력을 파일로 저장하는 방법에 대한 자세한 내용은 달력 [내보내기](#page-198-1) 단원을 참조하십시오.

- **1** 달력 탭을 마우스 오른쪽 버튼으로 클릭하거나 기본 달력을 마우스 오른쪽 버튼으로 클릭 하고 달력 가져오기를 클릭합니다.
- **2** 임포트할 달력의 파일 이름(파일에 대한 경로 포함)을 지정하거나 찾아보기를 클릭하여 파일을 찾습니다.
- **3** (조건부) 달력의 이름을 변경하려면 새 이름을 지정합니다. 그렇지 않으면 이름 필드의 기존 이름을 그대로 둡니다. 새 달력에 지정한 이름이 이미 가지고 있는 달력의 이름과 같으면 새 달력이 기존 달력에 추가됩니다.
- **4** 가져오는 달력에 대해 설명 필드를 사용할 수 있는 경우, 설명을 입력한 후 기존 내용을 바 꿀지 아니면 기존 내용에 추가할지 지정합니다.
- **5** 확인을 클릭합니다.

# 27 <sup>27</sup>달력 항목 보내기

<span id="page-200-0"></span>달력 항목 보내기에 대한 내용은 이 섹션을 참조하십시오.

- ◆ "달력 항목 이해" 201[페이지](#page-200-1)
- "약속 예약" 201[페이지](#page-200-2)
- "Zoom을 사용한 회의 예약" 210[페이지](#page-209-0)
- ◆ "확인 메모 [보내기](#page-211-0)" 212페이지
- "[정기적](#page-212-0) 항목 예약" 213페이지

## <span id="page-200-1"></span>달력 항목 이해

본인 및 다른 사용자의 약속과 확인 메모 일정을 잡을 수 있습니다. 또한 개인 약속을 사용하여 시간 블록을 따로 남겨둘 수 있습니다.

약속 및 확인 메모가 다른 항목 유형과 구분되는 방법에 대한 자세한 내용은 [GroupWise](#page-42-0) 항목 [유형](#page-42-0) 이해를 참조하십시오.

다른 사람이 회의에 참석할지 여부를 알아보려면 항목의 [등록 정보]에서 상태가 승인 상태 인지 거절 상태인지 확인하면 됩니다. 자세한 내용은 보낸 [항목으로](#page-146-0) 작업을 참조하십시오.

예약된 모든 항목의 경우 수신인이 이미 해당 항목을 열어서 승인했더라도 철회하거나 다시 예 약할 수 있습니다. 자세한 내용은 보낸 [전자](#page-149-0) 메일 철회 및 보낸 약속, 업무 및 확인 메모 [편집을](#page-150-0) 참조하십시오.

전송하거나 수신한 뒤에 항목을 관리하는 방법에 대한 자세한 정보는 전자 메일 [보내기](#page-108-0) 및 [전](#page-154-0) 자 메일 수신 및 [답장을](#page-154-0) 참조하십시오.

## <span id="page-200-2"></span>약속 예약

약속을 사용하여 특정 날짜 또는 날짜 범위에 대한 시간 블록을 예약합니다.

일정 확인을 사용하면 약속하려는 모든 사용자와 자원에 대한 가능한 시간을 확인할 수 있습니 다.

다른 시간대에 있는 사용자의 일정 확인을 수행할 때 GroupWise는 시간대의 차이를 고려합 니다. 예를 들어, 7시간 늦은 시간대에 있는 동료와 회의 일정을 잡으려는 경우, 동료의 근무 일은 현재 시간대 기준으로 오전 10시 이후 일정 확인에서 차단됩니다.

약속 일정을 잡고 자신을 참가자로 포함하면 충돌하는 약속이 있는 경우를 제외하고 GroupWise에서 자동으로 약속을 승인합니다. 충돌하는 약속이 있는 경우 약속이 충돌한다 는 알림을 받습니다. 이 상황은 약속을 전송하려고 할 때 발생합니다.

- "[자신의](#page-201-0) 약속 예약" 202페이지
- "여러 [사람에](#page-202-0) 대한 약속 예약" 203페이지
- "일정 확인을 [사용하여](#page-203-0) 이용 가능성 확인" 204페이지
- ◆ "이동 시간 예약" 206[페이지](#page-205-0)
- "종일 [이벤트](#page-206-0) 이해" 207페이지
- ◆ "시간 입력" 208[페이지](#page-207-0)
- "약속에 대해 [시간대](#page-207-1) 지정" 208페이지
- "약속 취소" 209[페이지](#page-208-0)
- "[정기적인](#page-208-1) 약속 취소" 209페이지
- ◆ "약속 수정" 210[페이지](#page-209-1)
- ◆ "약속 복사" 210[페이지](#page-209-2)

#### <span id="page-201-0"></span>자신의 약속 예약

회의에 참석할 수 없는 경우 참석하지 못하는 시간에 대해 개인 약속으로 일정을 지정할 수 있 습니다. 다른 사용자가 약속에 자신을 포함시키고 일정을 확인할 때 그 사용자는 해당 시간에 자신이 참석할 수 없다는 사실을 알 수 있지만 그래도 여전히 자신의 약속 일정을 잡을 수 있습 니다.

개인 약속은 지정한 날짜에 달력에 표시됩니다. 사용자의 우편함 또는 다른 사용자의 우편함 에는 위치하지 않습니다. 마찬가지로 모든 개인 약속은 기본 GroupWise 달력에 저장됩니다. 해당 약속을 개인 달력으로 이동하려면 약속을 만든 후 개인 달력으로 드래그 앤 드롭합니다.

**1** 도구모음에서 새 약속 버튼의 화살표를 클릭하고 개인 약속을 클릭합니다.

또는

달력에서 약속 목록과 함께 보기를 열고 날짜를 클릭한 후 해당 날짜의 시간을 더블 클릭 합니다.

- **2** (선택 사항) 제목과 장소를 입력합니다.
- **3** 시작 날짜를 지정합니다.

또는

■ 을 클릭하여 약속에 대해 날짜 또는 자동 일정을 지정합니다. 정기적 약속을 만들려면 [정기적](#page-212-0) 항목 예약 단원을 참조하십시오.

또는

하루 종일 계속되는 이벤트에 대하여 종일 이벤트를 선택합니다.

종일 이벤트에 대한 자세한 내용은 종일 [이벤트](#page-206-0) 이해를 참조하십시오.

**4** 시작 날짜와 기간을 지정합니다. 기간은 분, 시간 또는 일로 지정할 수 있습니다.

- **5** 표시 방법 드롭다운 메뉴에서 약속을 어떻게 표시할지 지정합니다. 약속은 일정 있음, 일 정 없음, 현재 외부에 있음 또는 미정으로 표시될 수 있습니다.
- **6** (선택 사항) 약속 장소로 이동해야 하는 경우 이동 시간도 예약할 수 있습니다. 이동 시간 을 예약하려면 이동 시간 아이콘 을 클릭합니다. 자세한 내용은 이동 시간 [예약에](#page-205-0)서 확인하십시오.
- **7** (선택 사항) 메시지를 입력합니다.

옵션 탭을 클릭하여 이 약속을 중요도 높음으로 만들기 등의 많은 옵션을 지정할 수 있습 니다.

- **8** (선택 사항) 동작 > 약속 표시를 클릭한 후 유형을 클릭하여 다음으로 약속 표시 유형을 지 정합니다.
- **9** 도구 모음에서 게시를 클릭합니다.

#### <span id="page-202-0"></span>여러 사람에 대한 약속 예약

두 명 이상 사용자를 위한 약속을 예약하는 경우 약속을 생성할 때 고려해야 할 몇 가지 옵션이 있습니다. 예:

- ◆ 선택적 참석자가 아닌 예상 참석자
- 달력에 항목이 표시되는 방법(일정 없음, 일정 있음 등)
- ◆ 이동 시간을 예약하시겠습니까?
- 자원을 예약하거나 자원 풀을 추가하여 자원 선택을 자동화하고 있습니까?

두 명 이상 사용자를 위한 약속을 예약하려면:

- **1** 도구 모음에서 새 약속을 클릭합니다.
- **2** 받는 사람 필드에서 사용자 이름을 입력한 다음 <Enter> 키를 누릅니다. 다른 사용자에 대 해 작업을 반복합니다. 받는 사람 필드에 자원 또는 자원 풀 ID(예: 회의실)를 포함합니 다. 필요한 경우 **+**참조또는 **+**비밀 참조를 클릭하여 원하는 필드를 추가하고 참조 및 숨은 참조 필드에 사용자 이름을 입력합니다.

또는

목록에서 사용자 이름 또는 리소스를 선택하려면 도구모음에서 주소를 클릭하고 각 사용 자를 더블 클릭한 후 확인을 클릭합니다.

사용자의 이름이 약속의 받는 사람 필드에 자동으로 추가됩니다. 약속을 보낼 때 이 약속 은 달력에 자동으로 추가됩니다. 메시지에 포함되지 않으려면 받는 사람 필드에서 자신의 이름을 삭제합니다.

둘 이상의 장소를 약속에 자원으로 추가한 경우 첫 번째 장소만 장소 필드에 표시됩니다.

- **3** (조건부) 장소가 받는 사람 필드에 자원으로 추가되지 않은 경우 장소 필드에 장소 설명을 입력합니다.
- **4** 시작 날짜를 지정합니다.

또는

■ 을 클릭하여 약속에 대해 날짜 또는 자동 일정을 지정합니다. 정기적 약속을 만들려면 [정기적](#page-212-0) 항목 예약 단원을 참조하십시오.

또는

하루 종일 계속되는 이벤트에 대하여 종일 이벤트를 선택합니다.

종일 이벤트에 대한 자세한 내용은 종일 [이벤트](#page-206-0) 이해를 참조하십시오.

- **5** 시작 날짜와 기간을 지정합니다. 기간은 분, 시간 또는 일로 지정할 수 있습니다.
- **6** 약속을 어떻게 표시할 것인지 지정합니다. 약속은 일정 있음, 일정 없음, 현재 외부에 있음 또는 미정으로 표시될 수 있습니다.

참조 및 숨은 참조 필드의 수신인은 약속을 일정 없음으로 수신합니다.

- **7** (선택 사항) 약속 장소로 이동해야 하는 경우 이동 시간도 예약할 수 있습니다. 이동 시간 을 예약하려면 이동 시간 아이콘 <<<<<<<<>> 을 클릭합니다. 자세한 내용은 이동 시간 [예약에](#page-205-0)서 확인하십시오.
- **8** 제목과 메시지를 입력합니다.
- <span id="page-203-2"></span>**9** 약속에 대해 사람 및 자원의 사용 가능성을 확인하려는 경우 도구 모음에서 일정 확인을 클 릭하여 일정을 검색할 수 있습니다. 자세한 내용은 일정 확인을 [사용하여](#page-203-0) 이용 가능성 확 [인을](#page-203-0) 참조하십시오.

보내기 옵션 탭에서는 이 약속의 중요도를 높음으로 설정하거나 수신인으로부터 답신을 요청하는 등의 다양한 옵션을 지정할 수 있습니다.

**10** 도구 모음에서 보내기를 클릭합니다.

약속이 이미 달력에 있는 약속과 중복될 경우 계속 약속 일정을 잡거나 약속을 변경할 수 있습니다.

#### <span id="page-203-0"></span>일정 확인을 사용하여 이용 가능성 확인

[일정 확인]을 사용하여 회의 일정을 잡으려는 모든 사람들과 리소스가 이용 가능한 시간을 찾습니다.

- ◆ "일정 확인 수행" 204[페이지](#page-203-1)
- "일정 확인 옵션 변경" 205[페이지](#page-204-0)
- ◆ "일정 확인 및 자원 풀" 206[페이지](#page-205-1)

#### <span id="page-203-1"></span>일정 확인 수행

일정 확인을 수행하려면:

- **1** 생성 중인 약속에서 받는 사람 필드에 사용자 이름 및 자원 ID를 지정합니다.
- **2** 시작 날짜 필드에 회의가 가능한 첫 번째 날짜를 지정합니다.
- **3** 회의 지속 시간을 지정합니다.
- **4** 도구 모음에서 일정 확인을 클릭합니다.

[일정 확인] 대화 상자 아래의 범례에서 다양한 [다른 이름으로 약속 보기] 패턴을 격자 선에 표시합니다.

사용자 이름이나 리소스 왼쪽에 이 나타나는 경우 개인 일정 탭의 사용자 이름이나 리소 스에서 예약 시간을 클릭하면 아래 상자에 자세한 약속 정보가 표시됩니다. 그러나 아 이콘을 표시하려면 사용자 또는 자원 소유자가 자신의 액세스 목록에서 약속에 대한 읽기 권한을 부여해야 합니다. 우편함 [소유자로서](#page-374-0) 프록시 권한 허용을 참조하십시오.

삭제하지 않고 검색에서 사용자 이름 또는 자원을 제외하려면 가능한 시간 탭을 클릭한 후 선택 취소할 사용자 또는 리소스 옆에 있는 확인란을 클릭합니다. 참조 수신인과 같은 사 용자가 회의에 초대받았지만 반드시 참석할 필요는 없는 경우, 검색에서 사용자나 자원 을 제외시키는 것이 좋습니다. 제외된 사용자 또는 자원의 이름을 포함시키려면 해당 사 용자 또는 자원 옆에 있는 확인란을 클릭하여 선택합니다.

- **5** 자동 선택을 클릭하여 참석 가능한 첫 번째 회의를 선택한 후 확인을 클릭하여 사용자, 자 원 및 선택된 시간과 기간을 원래 예약했던 약속 설정으로 다시 지정합니다.
	- 또는

원하는 시간이 표시될 때까지 자동 선택을 클릭한 후 확인을 클릭하여 사용자, 자원 및 선 택된 시간과 기간을 원래 예약했던 약속 설정으로 다시 지정합니다.

또는

가능한 시간 탭을 클릭하여 가능한 회의 시간을 보고, 시간을 클릭하여 선택하고, 확인을 클릭하여 사용자, 자원 및 선택된 시간과 기간을 원래 예약했던 약속 설정으로 다시 지정 합니다.

**6** 검색 후 회의 초대 목록에서 사용자나 리소스를 제거하려면 가능한 시간 탭을 클릭한 다음 제거할 사용자 이름 또는 자원을 클릭하고 삭제를 누른 후 예를 클릭합니다.

이 기능은 사용 가능한 회의실을 찾기 위해 검색할 때 여러 회의실을 포함하고 원하지 않 는 회의실을 제외하려는 경우에 유용합니다.

**7** 약속을 완료하고 보냅니다.

약속을 만들기 전에 일정을 확인하려면 도구 > 일정 확인을 클릭합니다. [일정 확인] 대 화 상자에 정보를 지정하고 확인을 클릭하여 일정 확인을 수행합니다. 원하는 회의 시간 을 찾을 때 회의 요청을 클릭하여 새로운 약속 보기로 정보를 전송한 다음 약속을 완료합니 다.

도구 > 일정 확인으로 약속을 예약하고 일수 검색 필드에서 숫자를 변경하여 하나의 약속 에 대한 검색 범위를 변경할 수 있습니다.

이 방법은 정기적 약속을 예약하거나, 사용자와 약속을 계획할 때 사용자의 일정을 기본 7일보다 더 먼 미래까지 보려는 경우에 유용합니다.

#### <span id="page-204-0"></span>일정 확인 옵션 변경

날짜 시간 옵션의 일정 확인 탭에서 모든 약속에 대해 검색 범위, 시간 및 일 수를 변경할 수 있 습니다.

- **1** 도구 > 옵션을 클릭하고 달력을 더블 클릭한 후 일정 확인 탭을 클릭합니다.
- **2** 원하는 옵션을 변경합니다.

옵션에는 날짜 범위 또는 검색할 특정 날짜가 포함됩니다.

**3** 확인을 클릭합니다.

#### <span id="page-205-1"></span>일정 확인 및 자원 풀

GroupWise 18.5부터 약속을 생성할 때 자원을 예약하기 위해 자원 풀을 선택하면 일정 확인 기능이 자동화되어 자원 풀 목록에서 사용 가능한 첫 번째 자원을 선택합니다. 약속을 보내기 전에 선택한 자원이 약속 창의 자원 풀 옆에 있는 괄호 안에 표시됩니다.

자원 풀에서 다른 자원을 선택하려면 약속 창에서 일정 확인을 클릭하고 개인 일정 탭에서 자원 풀을 확장하고 목록에서 사용 가능한 다른 자원을 선택하여 수동으로 다른 자원으로 자원을 변경할 수 있습니다.

### <span id="page-205-0"></span>이동 시간 예약

달력에 예약된 약속이나 회의에 참석하기 위해 이동해야 하는 경우 개인 또는 여러 사용자든지 관계없이 약속을 생성하거나 편집할 때 이동 시간 기능을 활성화할 수 있습니다. 이 기능에는 달력에서 약속의 한 쪽에 표시되는 회의 전후 이동 시간이 모두 포함됩니다.

이 기능은 개인 달력에만 표시되지만 달력에 지정한 시간은 회의에 포함된 다른 사람들에게도 기본적으로 일정 있음으로 표시됩니다. 그러나 원하는 경우 이동 시간을 일정 없음 또는 미정 으로 표시하도록 변경할 수 있습니다.

예약 중인 회의나 약속 또는 이미 달력에 있는 회의(본인 또는 다른 사용자가 예약한 회의)의 이동 시간을 포함하려면 다음을 수행하십시오.

- **1** 새 [약속](#page-200-2)을 시작하거나 달력에서 기존 약속을 더블 클릭합니다.
- **2** 약속 창에서 이동 시간 아이콘 을 클릭합니다.
- **3** 이동 시간 설정 대화 상자에서 이동 시간 기간을 구성합니다.

구성하면 기본적으로 이동 이전 및 이후 모두에 대해 입력된 기간이 생성됩니다. 이러한 두 항목의 기간이 달라야 하는 경우 동일한 설정을 비활성화하면 이전 및 이후에 대한 설 정이 모두 표시됩니다.

**4** 확인을 클릭합니다.

#### 이동 시간 취소

이동 시간은 일반 약속 [취소와](#page-208-0) 같은 방식으로 취소할 수 있습니다. 여행 시간이 예약된 약속을 취소하면 해당 약속과 관련된 이동 시간 항목도 모두 제거됩니다.

동일한 인스턴스에서 이전 및 이후 이동 시간 항목을 모두 편리하게 취소하고 상위 약속을 유 지하려면 상위 약속에서 이동 아이콘을 클릭하고 이전 및 이후 시간의 기간을 모두 0으로 설 정합니다. 이와 동일한 방법을 사용하여 이전 또는 이후 중 하나만 제거할 수 있습니다.

### 이동 시간 알아보기

이 기능은 회의 준비 또는 기타 이유 등으로 인해 일정이 있는 경우 달력에서 해당 시간을 차단 하기 위한 용도입니다. 위에 설명되지 않은 이 기능의 구체적인 동작은 다음과 같습니다.

- **GroupWise Web:** GroupWise 클라이언트에서 생성한 준비/이동 시간은 GroupWise 클 라이언트에서 사용되는 식별 아이콘 <>> 없이 GroupWise Web 달력에 다른 약속으로 표 시됩니다.
- 경보**:** 이동 이전 및 이후 시간에 대한 탭은 이제 상위 약속에 대한 경보 대화 상자에 포함됩 니다. 자세한 내용은 달력 [항목에](#page-220-1) 경보 설정에서 확인할 수 있습니다.
- ◆ 일정 겹침: 이동 시간 항목은 기본적으로 일정 있음으로 표시되기 때문에 해당 시간과 겹 치는 약속이 달력에 이미 있는 경우 일정 겹침이 발생합니다. 이러한 겹침은 다른 약속과 동일한 방식으로 해결할 수 있습니다.

## <span id="page-206-0"></span>종일 이벤트 이해

GroupWise 약속을 작성할 때 시간 입력 필드 옆의 종일 이벤트를 선택하여 약속을 종일 이벤 트로 지정할 수 있습니다.

종일 이벤트 선택 상자 옆의 사용 가능 버튼을 클릭하여 약속을 표시하는 방법을 지정할 수 있 습니다. 약속은 일정 있음, 일정 없음, 현재 외부에 있음 또는 미정으로 표시될 수 있습니다. 일 반 약속과 달리, 기본적으로 모든 수신인이 종일 이벤트 약속을 일정 없음으로 수신합니다. 그 이유는 종일 이벤트가 대부분 수신인에게 순전히 정보를 제공하기 위한 목적으로만 작성되 기 때문입니다. 예를 들어, 자신이 외출 중임을 동료들에게 알리기 위해 종일 이벤트를 보낼 수 있습니다. 이 경우, 이벤트를 수신한 동료들은 이벤트 날짜에 일정 있음으로 표시되지 않 습니다.

#### 종일 이벤트 표시 방법 변경

옵션 메뉴를 사용하여 달력에 종일 이벤트를 적용하는 방식을 변경할 수 있습니다.

- **1** 도구 > 옵션을 클릭하고 달력을 더블 클릭한 다음 일반 탭을 클릭합니다.
- **2** 승인 옵션 영역에서 나에게 보낼 종일 이벤트를 다음으로 승인 아래에 있는 드롭다운 메뉴를 클릭한 다음 원하는 옵션을 선택합니다.
- **3** 확인을 클릭합니다.

종일 이벤트를 수신인에게 보낼 때 기본적으로 시간은 일정 없음으로 나타납니다. 송신자는 수신인의 달력에서 이벤트가 일정 확인으로 표시되도록 선택할 수 있지만, 종일 이벤트를 보 낼 때마다 이 작업을 수행해야 합니다.

## <span id="page-207-0"></span>시간 입력

약속 및 기타 항목을 예약할 때 시간을 지정해야 할 수도 있습니다. 대부분의 경우 시간 필드에 직접 입력하거나 시간 입력 필드를 통해 입력하는 방법으로 시간을 지정할 수 있습니다. 시간 입력 창을 열려면 <mark>미</mark>을 클릭합니다.

녹색 화살표를 사용하여 시작 시간을 선택하고 빨간색 화살표를 사용하여 종료 시간을 선택합 니다. 현재 선택한 시간은 화면 오른쪽에 표시됩니다. 최소 15분의 간격을 사용할 수 있습니 다.

올바른 기간을 이미 입력한 경우 선택된 영역을 위 또는 아래로 드래그하여 이동할 수 있습니 다.

시간대 옵션을 사용하여 이벤트에 대한 특정 시간대를 지정할 수 있습니다. 시간대에 대한 자 세한 내용은 약속에 대해 [시간대](#page-207-1) 지정을 참조하십시오.

## <span id="page-207-1"></span>약속에 대해 시간대 지정

참고**:** 이 섹션에는 버전별 정보가 포함되어 있습니다.

#### **18.3.1** 이상에서의 기능 변경 사항

약속을 생성하는 동안 시간대를 선택하는 경우, 선택한 시간대에 설정한 시간에 예약되도록 약속이 조정됩니다. 예를 들어, 미국 동부 일광 절약 시간 오후 4시 30분에 약속을 예약하고 사용자가 태평양 일광 절약 시간대에 해당하는 경우 달력에 PDT 오후 1시 30분으로 표시됩 니다.

또한, 아래와 같이 시작 시간 옆에 있는 약속 머리글에 표준 시간대가 표시됩니다.

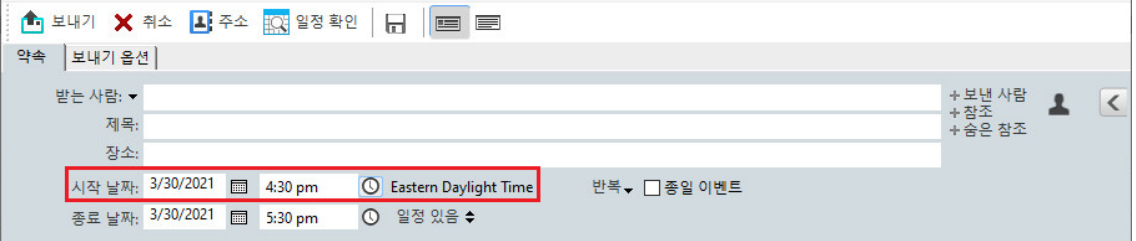

#### **18.3.1** 이전의 기능

시간대 기능을 사용하여 다른 시간대에 있는 수신인들이 한 장소에 모이는 회의를 예약할 수 있습니다.

일반적으로 GroupWise 는 수신인의 표준 시간대를 기준으로 회의 시간을 자동으로 조정합니 다. 예를 들어, 유타주에 사는 사용자가 예약한 10:00 시 회의는 시간대가 다른 캘리포니아의 수신인과 뉴욕의 수신인에게 각각 9:00 시와 12:00 시로 표시됩니다. GroupWise 가 시간을 조정하기 때문에 회의 콜이 예약된 모든 사용자들의 현지 시간이 서로 달라도 모두 동일한 순 간에 호출됩니다.

GroupWise 에서 수신인의 현지 시간대를 자동으로 조정하는 것을 원치 않으면 표준 시간대 기능을 사용하십시오. 예를 들어, 자신은 서스캐처원 시간대에 있고 약속 대상자인 산지 시간 (미국과 캐나다) 시간대의 사용자가 약속 때문에 서스캐처원으로 오는 경우에 [표준 시간대 ] 기능을 사용합니다. [표준 시간대]를 사용하면 달력과 우편함의 약속에 정확한 서스캐처 원 시간이 표시됩니다.

- **1** 새 약속을 열고 작성합니다.
- **2** 동작 > 표준 시간대 선택을 클릭하고, 표준 시간대 드롭다운 목록을 클릭하고, 약속 위치에 해당하는 표준 시간대를 선택한 후 확인을 클릭합니다.
- **3** 도구 모음에서 보내기를 클릭합니다.

표준 시간대 기능을 사용하여 예약한 사용자가 약속을 수신하면 자신의 우편함에서 약속을 볼 때 제목 뒤에 시간 주석이 표시됩니다. 예를 들어, 회의 제목이 "마케팅 회의"이고 표준 시간 대가 서스캐처원인 경우 제목과 시간 주석은 다음과 같이 표시됩니다: 마케팅 회의(서스캐 처원). 사용자의 달력에서 장소는 제목이 아니라 표준 시간대로 주석이 표시됩니다.

### <span id="page-208-0"></span>약속 취소

약속을 예약한 당사자이거나 스케줄러의 우편함에 대해 필요한 프록시 권한이 있는 사용자인 경우 약속을 취소할 수 있습니다.

- **1** 달력에서 취소할 약속을 마우스 오른쪽 버튼으로 클릭한 후 삭제를 클릭합니다.
- **2** 다른 모든 수신인의 우편함에서 이 항목 삭제를 선택하여 다른 사용자의 우편함에서 항목을 제거합니다. 사용자 자신의 우편함에서만 항목을 삭제하려면 이 옵션을 선택하지 않습니 다.
- **3** (선택 사항) 취소에 대해 설명하는 메시지를 입력합니다.
- **4** 그런 다음 확인을 클릭합니다.

약속을 보낸 각 사용자에게 회의 취소됨 메시지가 전송되고 약속은 사용자의 달력에서 제거됩 니다. 약속을 위임받은 사용자는 회의 취소됨 메시지를 받지 않지만 약속은 해당 사용자의 달 력에서 제거됩니다.

### <span id="page-208-1"></span>정기적인 약속 취소

약속을 예약한 당사자이거나 스케줄러의 우편함에 대해 필요한 프록시 권한이 있는 사용자인 경우 정기적인 약속을 취소할 수 있습니다.

- **1** 달력에서 취소할 정기적인 약속을 마우스 오른쪽 버튼으로 클릭한 후 삭제를 클릭합니다.
- **2** 다른 모든 수신인의 우편함에서 이 항목 삭제를 선택합니다.
- **3** (선택 사항) 취소에 대해 설명하는 메시지를 입력합니다.
- **4** 확인을 클릭합니다.
- **5** 현재 경우, 모든 경우 또는 현재 경우부터를 클릭합니다.

약속을 보낸 각 사용자에게 회의 취소됨 메시지가 전송되고 약속은 사용자의 달력에서 제거됩 니다. 약속을 위임받은 사용자는 회의 취소됨 메시지를 받지 않지만 약속은 해당 사용자의 달 력에서 제거됩니다.

## <span id="page-209-1"></span>약속 수정

약속이 수정되면 변경 사항이 수신인의 약속에만 표시되며 사용자의 우편함에는 어떤 메시지 도 표시되지 않습니다. 수정된 약속이 굵게 표시되고 수정된 약속 섹션을 사용자에게 알려주 는 알림 배너가 약속 내부에 표시됩니다. 약속 다시 승인 확인 메시지가 표시되지 않습니다.

약속 및 기타 전자 메일 항목을 수정하는 방법에 대한 내용은 [보낸](#page-150-0) 약속, 업무 및 확인 메모 편 [집](#page-150-0)을 참조하십시오.

같은 날 새로운 시간에 약속을 다시 잡으려면 [달력]을 열고 새로운 시간으로 약속을 드래그 앤 드롭합니다.

#### <span id="page-209-2"></span>약속 복사

전자 메일 항목의 다른 유형과 마찬가지로, 기존 약속을 복사하여 새 약속을 만들 수 있습니다 . 자세한 내용은 보낸 전자 메일 [복제을](#page-151-0) 참조하십시오.

## <span id="page-209-0"></span>**Zoom**을 사용한 회의 예약

Zoom 계정이 있고 GroupWise에서 Zoom Integration이 활성화된 경우 GroupWise에서 직 접 약속을 예약, 수정 및 취소할 수 있습니다. GroupWise에서 Zoom 활성화에 대한 자세한 내용은 [GroupWise](#page-92-0)와 Zoom 통합에서 확인할 수 있습니다.

GroupWise 약속 프로세스를 통해 회의를 예약하면 다른 약속과 마찬가지로 GroupWise 달력 에 회의가 표시됩니다. 그러나 Zoom 계정에 로그인하여 Zoom을 통해 예약한 회의를 볼 수 도 있습니다.

참고**:** GroupWise 약속을 통해 Zoom을 사용할 때 Zoom 계정에 로그인하고 Zoom에서 GroupWise 통합을 승인하라는 메시지가 표시됩니다. Zoom 계정에서 GroupWise 통합을 승 인하면 약속에서 **Zoom** 옵션이 활성화된 약속을 예약, 편집 또는 삭제할 때 GroupWise가 자 동으로 Zoom에 로그인합니다. Zoom 연결이 확실하지 않은 경우 약속 창에서 zoom을 마우 스 오른쪽 버튼으로 클릭하고 "Zoom에서 로그아웃"이 아닌 "Zoom에 로그인" 팝업이 표시 되면 로그인합니다.

- ◆ ["GroupWise](#page-210-0)에서 Zoom 회의 예약" 211페이지
- "Zoom 회의 수정 또는 취소" 211[페이지](#page-210-1)

## <span id="page-210-0"></span>**GroupWise**에서 **Zoom** 회의 예약

GroupWise에서 Zoom 계정 및 Zoom Integration을 활성화하면 GroupWise 약속을 사용하 여 GroupWise에서 직접 Zoom 회의를 예약할 수 있습니다. 예약되면 해당 약속은 다른 GroupWise 약속과 마찬가지로 달력에 표시됩니다.

GroupWise에서 Zoom 회의를 예약하려면:

- **1** "여러 사람에 대한 약속 예약"에 대한 9[단계](#page-203-2)에서 제공되는 해당 지침을 따릅니다.
- **2** 약속 창에서 **zoom** 확인란을 선택합니다.

그러면 창 오른쪽의 플라이아웃 창에서 Zoom 옵션이 활성화됩니다. 기본 설정을 유지하 거나 수정할 수 있지만, 이러한 변경 사항은 현재 약속에만 적용됩니다.

참고**:** 새 약속을 예약할 때 표시되는 기본 설정을 변경하려면 Zoom 계정에서 변경해야 합 니다. 그러나 Zoom 옵션에 표시되는 설정만 활성화하거나 비활성화할 수도 있습니다. GroupWise의 Zoom 옵션에 추가 Zoom 설정을 추가하는 것은 불가능합니다.

Zoom 사용에 대한 자세한 내용은 *[Zoom Learning Center](https://learning.zoom.us/)*를 참조하십시오.

**3** 회의를 예약하려면 도구모음에서 보내기를 클릭합니다.

회의 약속을 보내면 수신인의 전자 메일에 초대 링크와 추가 지침이 자동으로 포함됩니다 . 이 링크는 회의가 진행될 때 초대된 수신인에게 회의 액세스 권한을 부여합니다.

**4** 메시지가 표시되거나 Zoom에 회의가 예약되었는지 확인하려면 Zoom 계정에 로그인합 니다. 회의는 GroupWise 달력에도 표시됩니다.

참고**:** Zoom 통합을 사용하여 현재 GroupWise 세션에서 처음으로 예약하는 약속인 경우 에는 Zoom에 로그인하라는 메시지가 표시됩니다. 약속을 보내기 전에 **zoom**을 선택한 상태에서 옵션 플라이아웃 창을 여는 경우에도 마찬가지입니다.

GroupWise 약속의 링크에서 또는 Zoom 계정에 로그인하여 회의를 시작할 수 있습니다.

## <span id="page-210-1"></span>**Zoom** 회의 수정 또는 취소

여러 사람에 대한 다른 GroupWise 약속을 수정하는 경우와 동일한 방식으로 GroupWise에 서 예약한 Zoom 회의를 수정할 수 있습니다. 변경 사항은 Zoom 계정에서도 업데이트됩니다 . 그러나 Zoom 회의로 약속을 취소(삭제)하는 경우의 차이점은 다음과 같습니다.

- ◆ 약속은 기본적으로 모든 수신인의 우편함에서(및 Zoom에서) 삭제됩니다. 이러한 경우에 는 선택 옵션이 비활성화됩니다.
- 이전에 Zoom에서 취소한 약속을 GroupWise에서 삭제(또는 편집)하면 GroupWise는 해 당 조건을 표시하고 더 이상 Zoom과 통합되지 않은 약속을 삭제(또는 변경)할 것인지 선택할 수 있는 메시지를 표시합니다.

GroupWise 달력과 Zoom 계정에서의 수정 사항 또는 취소를 동기화하는 기능은 현재 지 원되지 않습니다.

- ◆ Zoom 회의의 위임 및 삭제 옵션은 약속 수신인에게만 제공됩니다. 항목의 소유자에게는 이 옵션이 표시되지 않습니다.
- Zoom과 통합된 삭제된 약속을 삭제 취소하면 Zoom 계정에서 회의가 복원되지 않습니다 . 이러한 경우에는 약속을 편집하거나 복제하여 Zoom에서 회의를 다시 생성할 수 있습니 다.

참고**:** Zoom 통합을 사용하여 현재 GroupWise 세션에서 처음으로 수정하거나 취소하는 약속 인 경우에는 Zoom에 로그인하라는 메시지가 표시됩니다.

GroupWise에서 회의 수정 또는 취소에 대한 내용은 다음을 참조하십시오.

- "약속 취소" 209[페이지](#page-208-0)
- "약속 수정" 210[페이지](#page-209-1)

## <span id="page-211-0"></span>확인 메모 보내기

확인 메모는 특정 날짜에 예약되고 해당 날짜에 달력에 나타나는 것을 제외하고는 메일 메시지 와 유사합니다. 확인 메모를 사용하여 휴가, 휴일, 급여일, 생일 등을 나타낼 수 있습니다.

- "자신의 확인 메모 예약" 212[페이지](#page-211-1)
- "다른 [사람의](#page-212-1) 확인 메모 예약" 213페이지

## <span id="page-211-1"></span>자신의 확인 메모 예약

사용자 자신에 대한 확인 메모를 개인 확인 메모라고 합니다. 개인 확인 메모는 지정한 날짜에 사용자 자신의 달력에 표시됩니다. 사용자의 우편함 또는 다른 사용자의 우편함에는 위치하 지 않습니다.

- **1** 달력에서 확인 메모 목록을 사용하여 보기(예: 주별 보기)를 엽니다.
- **2** 날짜를 클릭하고 확인 메모 목록의 빈 공간을 더블 클릭합니다.
- **3** 필요하면 을 클릭하여 확인 메모에 대해 시작 날짜 또는 자동 일정을 지정합니다.
- **4** 제목과 확인 메모 메시지를 입력합니다.

보내기 옵션 탭에서는 이 확인 메모의 중요도를 높음으로 설정하는 등의 다양한 옵션을 지 정할 수 있습니다.

**5** 도구 모음에서 게시를 클릭합니다.

나중에 정보에 액세스하려면 달력을 열고 정보가 나타나는 날짜를 선택합니다. 확인 메모 목 록에서 확인 메모를 더블 클릭합니다.

## <span id="page-212-1"></span>다른 사람의 확인 메모 예약

다른 사용자에 대한 확인 메모 일정을 잡으려면:

- **1** 파일 > 새로 만들기 > 확인 메모를 클릭합니다.
- **2** 받는 사람 필드에서 사용자 이름을 입력한 다음 <Enter> 키를 누릅니다. 다른 사용자에 대 해 작업을 반복합니다. 필요한 경우, **+**참조또는 **+**비밀 참조를 클릭하여 원하는 필드를 추가한 다음 참조 및 비밀 참조 필드에 사용자 이름을 입력합니다.

또는

목록에서 사용자 이름을 선택하려면 도구모음에서 주소를 클릭하고 각 사용자를 더블 클 릭한 후 확인을 클릭합니다.

- **3** (선택 사항) 제목과 확인 메모 메시지를 입력합니다.
- **4** 수신인의 달력에 확인 메모가 나타날 날짜를 시작 날짜 필드에 입력합니다.

또는

■ 을 클릭하여 확인 메모에 대해 시작 날짜 또는 자동 일정을 지정합니다.

보내기 옵션 탭에서는 이 확인 메모의 중요도를 높음으로 설정하거나 수신인으로부터 답 신을 요청하는 등의 다양한 옵션을 지정할 수 있습니다.

**5** 도구 모음에서 보내기를 클릭합니다.

## <span id="page-212-0"></span>정기적 항목 예약

약속, 업무 및 확인 메모를 반복 항목으로 보낼 수 있습니다. 반복 항목은 매일, 매주, 매월, 매년 또는 사용자 정의 설정에 따라 예약할 수 있습니다.

반복 항목을 보낼 때 Groupwise 는 항목을 복사하고 항목의 각 복사본에 정의된 날짜 중 하나 를 지정합니다. 예를 들어, 이벤트에 대해 다섯 개의 날짜를 정의한 경우 GroupWise 는 다섯 개의 항목 복사본을 만들고 각 날짜에 대해 한 개의 복사본을 예약합니다. 다른 사용자에게 항 목을 보낼 경우에는 발생 횟수가 5로 지정된 발신 항목이 5개 생깁니다. 이벤트를 받으면 각 각 다른 날짜에 예약된 다섯 개의 수신 항목 복사본이 우편함에 나타납니다.

- "매일 반복 항목 예약" 213[페이지](#page-212-2)
- "매주 반복 항목 예약" 214[페이지](#page-213-0)
- ◆ "매월 반복 항목 예약" 214[페이지](#page-213-1)
- "매년 반복 항목 예약" 214[페이지](#page-213-2)
- "[날짜별로](#page-213-3) 사용자 정의 반복 항목 예약" 214페이지

#### <span id="page-212-2"></span>매일 반복 항목 예약

매일 반복 항목을 예약하려면:

- **1** 예약할 약속, 업무 또는 확인 메모에서 반복을 클릭한 후 매일을 클릭합니다.
- **2** 반복 패턴, 시작 날짜, 종료 날짜(또는 발생 횟수)를 선택하고 완료를 클릭합니다.

#### <span id="page-213-0"></span>매주 반복 항목 예약

매주 반복 항목을 예약하려면:

- **1** 예약할 약속, 업무 또는 확인 메모에서 반복을 클릭한 후 매주를 클릭합니다.
- **2** 반복 패턴, 시작 날짜, 종료 날짜(또는 발생 횟수)를 선택하고 완료를 클릭합니다.

#### <span id="page-213-1"></span>매월 반복 항목 예약

매월 반복 항목을 예약하려면:

- **1** 예약할 약속, 업무 또는 확인 메모에서 반복을 클릭한 후 매월을 클릭합니다.
- **2** 반복 패턴, 시작 날짜, 종료 날짜(또는 발생 횟수)를 선택하고 완료를 클릭합니다.

#### <span id="page-213-2"></span>매년 반복 항목 예약

매년 반복 항목을 예약하려면:

- **1** 예약할 약속, 업무 또는 확인 메모에서 반복을 클릭한 후 매년을 클릭합니다.
- **2** 반복 패턴, 시작 날짜, 종료 날짜(또는 발생 횟수)를 선택하고 완료를 클릭합니다.

### <span id="page-213-3"></span>날짜별로 사용자 정의 반복 항목 예약

이 사용자 정의 반복 유형을 사용하여 1년 달력에서 특정 날짜를 선택할 수 있습니다.

- **1** 예약할 약속, 업무 또는 확인 메모에서 반복을 클릭한 후 사용자 정의를 클릭합니다.
- **2** 날짜 탭에서 예약할 날짜를 클릭합니다.
- **3** 다른 연도로 이동하려면 연도 버튼을 클릭하고 새 연도를 입력한 후 확인을 클릭합니다.
- **4** 선택한 모든 날짜를 지우려면 재설정을 클릭합니다.
- **5** 확인을 클릭합니다.

# 28 <sup>28</sup>달력 항목 받기

<span id="page-214-0"></span>받은 달력 항목에 대한 자세한 내용은 이 섹션을 참조하십시오.

- ◆ "달력 항목 승인 또는 거절" 215[페이지](#page-214-1)
- "[인터넷](#page-215-0) 항목 승인 또는 거절" 216페이지
- "새 약속 시간 제안" 217[페이지](#page-216-0)
- ◆ "다른 사람 초대 또는 달력 항목 위임 및 삭제" 218[페이지](#page-217-0)
- "달력 항목 유형 변경" 219[페이지](#page-218-0)
- ◆ "달력 항목 저장" 220[페이지](#page-219-0)

## <span id="page-214-1"></span>달력 항목 승인 또는 거절

약속, 업무 또는 확인 메모를 받았지만 승인하지 못할 수도 있습니다. GroupWise에서는 승 인 또는 거절 여부에 대해 송신자에게 알릴 수 있으며, 승인이나 가용성 수준을 지정하고 설명 을 추가할 수 있습니다. 또한 항목을 다른 사용자에게 위임할 수도 있습니다. 송신자는 항목 의 등록 정보를 확인하여 사용자의 응답을 찾을 수 있습니다.

시작 시간 이후 약속을 거절하면 발신인은 이 약속을 약속의 등록 정보에서 거절이 아닌 삭제 된 것으로 봅니다.

- "항목 승인 또는 거절" 215[페이지](#page-214-2)
- "개인 [일정에](#page-215-1) 대해 항목 승인" 216페이지
- ◆ "[우편함에](#page-215-2) 승인된 항목의 복사본 보관" 216페이지

#### <span id="page-214-2"></span>항목 승인 또는 거절

달력 항목을 승인 또는 거절하려면:

- **1** 약속, 업무 또는 확인 메모를 엽니다.
- **2** 도구 모음에서 승인 또는 거절을 클릭합니다.

또는

단추 오른쪽의 아래 화살표를 클릭하여 사용 가능성 승인 수준, 옵션과 함께 승인을 선택 하거나 옵션과 함께 거절을 선택합니다.

**3** (선택 사항) 옵션과 함께 승인 또는 옵션과 함께 거절을 선택한 경우 설명을 입력하고 확인 을 클릭할 수 있습니다.

기본적으로, 발신인은 보낸 항목 폴더의 항목 등록 정보에서 설명을 볼 수 있습니다. 그 러나 항목이 거절된 것을 보다 쉽게 알 수 있도록 발신인은 거절 시 알림 방법으로 수신 알 림, 알림 또는 둘 다를 설정하기 위해 도구 > 옵션 > 보내기 > 약속**/**업무**/**확인 메모 아래 의 옵션을 가질 수 있습니다.

**4** 항목이 자동 일정 항목인 경우 하나의 자동 일정 항목을 승인하거나 거절하려면 현재 경우 를 클릭하고 모든 자동 일정 항목을 승인하거나 거절하려면 모든 경우를 클릭합니다.

#### <span id="page-215-1"></span>개인 일정에 대해 항목 승인

개인 달력에 대한 항목을 승인하려면:

- **1** 약속, 업무 또는 확인 메모를 엽니다.
- **2** 승인 단추 오른쪽에 있는 아래쪽 화살표를 클릭하고 옵션과 함께 승인을 선택합니다.
- **3** 항목을 표시할 개인 달력을 선택하고 확인을 클릭합니다.

#### <span id="page-215-2"></span>우편함에 승인된 항목의 복사본 보관

항목을 승인할 경우 해당 항목의 복사본을 우편함 폴더에 저장할 것인지를 선택할 수 있습니다

- **1** 도구 > 옵션을 클릭하고 달력을 더블 클릭합니다.
- **2** 일반 페이지에서 승인 시 우편함에 항목 계속 표시를 선택합니다.
- **3** 확인을 클릭합니다.

.

## <span id="page-215-0"></span>인터넷 항목 승인 또는 거절

인터넷을 사용할 수 있는 협업 클라이언트가 보낸 약속, 종일 이벤트 및 업무를 승인 또는 거절 할 수 있습니다. 이러한 클라이언트에는 Microsoft Exchange, Lotus Notes 및 Macintosh iCal이 포함됩니다.

- **1** 약속, 업무 또는 확인 메모를 엽니다.
- **2** 도구 모음에서 승인 또는 거절을 클릭합니다.
	- 또는

단추 오른쪽의 아래 화살표를 클릭하여 가용성 승인 수준을 선택하거나 옵션과 함께 거절 을 선택합니다.

- **3** (선택 사항) 옵션과 함께 거절을 선택한 경우 설명을 입력하고 확인을 클릭합니다.
- **4** 항목이 자동 일정 항목인 경우, 단일 자동 일정 항목을 승인하거나 거절하려면 현재 경우 를 클릭하고 모든 자동 일정 항목을 승인하거나 거절하려면 모든 경우를 클릭합니다. 기본적으로, 자신이 취한 동작을 알리도록 항목 발신인에게 메시지가 전송됩니다. 또한 인터넷 항목을 마우스 오른쪽 버튼으로 클릭하고 달력 가져오기를 선택할 수 있습니 다. 이렇게 하면 새 달력이 작성되고 항목을 새 달력으로 가져옵니다.
# 새 약속 시간 제안

약속 수신인이 약속 시간을 변경하려는 경우 참석자의 일정을 확인하고 새로운 시간을 제안할 수 있습니다. 새로운 시간이 원래 송신자에게 다시 전송되고, 원래 송신자는 새로운 시간을 승인할지 결정할 수 있습니다. 시간 변경이 승인되면 원래 약속이 편집됩니다.

수신인이 새로운 시간을 제안하려면 GroupWise 18 이상 버전의 클라이언트를 사용해야 합니 다. 발신인이 새로운 시간을 승인하고 편집된 약속을 보내려면 GroupWise 18 이상 버전의 클 라이언트를 사용해야 합니다. 발신인이 GroupWise 18 이전 버전의 클라이언트에 있는 경우 원래 약속이 첨부된 상태로 대안이 전자 메일로 표시됩니다. 발신인이 새로운 시간을 사용하 려면 원래 약속을 수동으로 편집해야 합니다.

## 도구모음에서 새로운 시간 제안

도구모음에서 새로운 약속 시간을 제안하려면:

- **1** 항목 목록에서 약속을 선택합니다.
- **2** 작업 > 새로운 시간 제안**...**을 클릭합니다.
- **3** (선택 사항) 모든 수신인의 달력 일정을 확인하여 적절한 시간을 찾으려면 일정 확인을 클 릭합니다.
- **4** 날짜, 시간 또는 기간을 원하는 대로 수정합니다.
- **5** (선택 사항) 약속을 변경하는 이유를 입력합니다.
- **6** 도구모음에서 보내기를 클릭합니다.

### 기본 창에서 새로운 시간 제안

기본 창에서 새로운 약속 시간을 제안하려면:

- **1** 달력 보기에서 약속을 마우스 오른쪽 버튼으로 클릭합니다.
- **2** 새로운 시간 제안**...**을 클릭합니다.
- **3** (선택 사항) 모든 수신인의 달력 일정을 확인하여 적절한 시간을 찾으려면 일정 확인을 클 릭합니다.
- **4** 날짜, 시간 또는 기간을 원하는 대로 수정합니다.
- **5** (선택 사항) 약속을 변경하는 이유를 입력합니다.
- **6** 도구모음에서 보내기를 클릭합니다.

# 다른 사람 초대 또는 달력 항목 위임 및 삭제

초대를 사용하여 일정이 지정된 항목에 다른 사람을 초대할 수 있습니다. 위임 및 삭제를 사용 하여 일정이 지정된 항목을 다른 사람에게 재지정하고 해당 항목을 내 달력에서 삭제할 수 있 습니다. 송신자는 항목의 등록 정보를 보고 항목에 초대했거나 위임한 사람을 확인할 수 있습 니다.

송신자는 항목의 등록 정보를 통해 초대 받은 사람 또는 항목을 위임 받은 사람을 확인할 수 있 습니다.

약속의 시간 또는 장소를 원래 발신인이 수정한 경우 모든 수신인의 약속이 철회되고, 원래 수 신인에게만 다시 발송됩니다. 이 경우 약속을 다시 위임해야 합니다.

- ◆ "기본 창에서 다른 사람 초대 또는 위임 및 삭제" 218[페이지](#page-217-0)
- "달력 [보기에서](#page-217-1) 다른 사람 초대 또는 위임 및 삭제" 218페이지

#### <span id="page-217-0"></span>기본 창에서 다른 사람 초대 또는 위임 및 삭제

기본 창에서 다른 사람을 초대하거나 위임하거나 삭제하려면:

- **1** 항목 목록에서 업무, 확인 메모 또는 약속을 클릭합니다.
- **2** 작업 > 위임 및 삭제**...**를 클릭합니다.
	- 또는

작업 > 초대**...**를 클릭합니다.

**3** 받는 사람 필드에서 사용자 이름을 입력한 다음 <Enter> 키를 누릅니다.

또는

목록에서 사용자 이름을 선택하려면 도구모음에서 주소를 클릭하고 사용자를 더블 클릭 한 후 확인을 클릭합니다.

- **4** 수신인에게 보낼 설명을 추가로 입력할 수 있습니다.
- **5** 도구 모음에서 보내기를 클릭합니다.

## <span id="page-217-1"></span>달력 보기에서 다른 사람 초대 또는 위임 및 삭제

달력 보기에서 다른 사람을 초대하거나 위임하거나 삭제하려면:

- **1** 달력 보기에서 업무, 확인 메모 또는 약속을 마우스 오른쪽 버튼으로 클릭합니다**.**
- **2** 초대**...**를 클릭합니다.

또는

위임 및 삭제**...**를 클릭합니다.

**3** 받는 사람 필드에서 사용자 이름을 입력한 다음 <Enter> 키를 누릅니다.

또는

목록에서 사용자 이름을 선택하려면 도구모음에서 주소를 클릭하고 사용자를 더블 클릭 한 후 확인을 클릭합니다.

- **4** 수신인에게 보낼 설명을 추가로 입력할 수 있습니다.
- **5** 도구 모음에서 보내기를 클릭합니다.

# 달력 항목 유형 변경

한 폴더에서 다른 폴더로 항목을 드래그하여 해당 객체의 항목 유형을 변경할 수 있습니다. 예 를 들어, 업무를 약속으로 변경하려면 해당 업무를 약속 목록으로 끕니다.

- ◆ "[달력에서](#page-218-0) 항목 유형 변경" 219페이지
- ◆ "개인 항목을 그룹 [항목으로](#page-218-1) 변경" 219페이지

#### <span id="page-218-0"></span>달력에서 항목 유형 변경

달력에서 항목의 유형을 변경하려면:

- **1** 폴더 목록에서 달력을 클릭합니다.
- **2** [약속], [업무] 또는 [확인 메모 목록]에서 변경할 항목을 클릭합니다.
- **3** 변경할 항목의 유형에 해당하는 목록으로 항목을 끕니다. 예를 들어, 업무를 약속으로 변경하려면 해당 업무를 약속 목록으로 끕니다. 약속, 업무 또는 확인 메모를 복사하려면 을 누른 상태로 항목을 끕니다.
- **4** 필요한 정보를 입력합니다.
- **5** 도구 모음에서 보내기 또는 게시를 클릭합니다.

추가정보**:** 또한, 변경할 항목을 마우스 오른쪽 버튼으로 클릭한 다음 변경을 클릭합니다.

### <span id="page-218-1"></span>개인 항목을 그룹 항목으로 변경

달력의 개인 항목을 변경하려면:

- **1** 달력에서 개인 항목을 더블 클릭합니다.
- **2** 편집 > 변경을 클릭하고 추가를 클릭합니다.

또는

그룹으로 변경 아이콘 <mark>- -</mark> 을 클릭합니다.

- **3** 필요한 정보를 입력합니다.
- **4** 도구 모음에서 보내기를 클릭합니다.

추가정보**:** 항목 작성 보기에서 개인으로 변경 버튼 을 클릭하여 항목을 그룹에서 개인으로 빨리 변경합니다.

# 달력 항목 저장

저장한 항목은 지정된 위치로 복사되며 달력에도 그대로 남아 있습니다. 항목은 워드 프로세 서에서 열 수 있도록 .rtf 확장자로 저장됩니다. 첨부 파일은 원래 형식으로 저장됩니다.

- **1** 우편함이나 달력에서 저장할 항목을 클릭하고 파일 > 다른 이름으로 저장을 클릭합니다.
- **2** Ctrl 키를 누른 상태에서 저장할 항목과 첨부 파일을 클릭합니다.
- **3** 디스크 또는 GroupWise 라이브러리에 항목을 저장하도록 선택합니다.
- **4** 파일 이름 필드에 항목의 파일 이름을 입력합니다.

또는

제목 필드에 제목 이름을 입력합니다.

**5** 현재 표시된 위치가 아닌 다른 위치에 항목을 저장하려면 원하는 위치로 이동합니다. 또는

다른 GroupWise 라이브러리에 항목을 저장하려면 드롭다운 목록을 클릭한 후 라이브러 리 이름을 선택합니다.

- **6** GroupWise 라이브러리에 저장하는 경우 지금 문서 등록 정보를 지정하지 않으려면 기본 값으로 등록 정보 설정이 선택되어 있어야 합니다.
- **7** 저장을 클릭하고 닫기를 클릭합니다.

# 29 <sup>29</sup>달력 경보 설정

GroupWise 에서는 다가오는 약속을 알리기 위해 경보를 제공할 수 있습니다. 또한 경보가 끝 나면 파일이 열리거나 프로그램이 실행되도록 할 수도 있습니다. 예를 들어 자리에 없지만 컴 퓨터가 켜져 있을 때 파일을 백업하는 약속을 설정할 수 있습니다.

- ◆ "기본 경보 설정" 221[페이지](#page-220-0)
- ◆ "달력 항목에 경보 설정" 221[페이지](#page-220-1)

## <span id="page-220-0"></span>기본 경보 설정

달력 옵션에서, 약속을 승인할 때마다 자동으로 경보를 설정하는 기본값을 지정할 수 있습니 다.

- **1** 도구 > 옵션을 클릭합니다.
- **2** 환경을 더블 클릭하고 일반 탭을 클릭합니다.
- **3** 옵션 적용 상자에서 약속 및/또는 종일 이벤트를 선택합니다.
- **4** 약속 및/또는 종일 이벤트가 시작되기 얼마 전에 경보로 사용자에게 알릴 시간의 양을 설 정합니다. 기본값은 약속의 경우 5분이고 종일 이벤트의 경우 12시간입니다.
- **5** 확인을 클릭합니다.

# <span id="page-220-1"></span>달력 항목에 경보 설정

경보음이 울리려면 알림 기능을 실행 중이어야 합니다. 자세한 내용은 [GroupWise](#page-336-0) 시작 시 알 림 [시작](#page-336-0)에서 확인하십시오.

- **1** [우편함] 또는 [달력]에서 약속을 더블 클릭합니다.
- **2** 동작 > 경보를 클릭합니다.
- **3** 약속 얼마전에 경보를 울릴지 지정합니다.
- **4** (선택 사항) 원하는 경우 경보가 꺼지면 시작할 프로그램 옵션을 통해 경보가 트리거될 때 실행할 실행 파일을 탐색 및 선택할 수 있습니다.
- **5** 설정을 클릭합니다.

참고**:** 경보 대화 상자는 약속이나 이동 이전 또는 이후든지 선택한 항목에 대한 탭으로 기본 설 정되며, 여기에서 경보를 설정할 수도 있습니다. 이 기능도 동적이므로 탭에는 달력에 표시된 내용만 표시됩니다. 예를 들어, 약속에 이동 시간 이전과 이후가 모두 구성된 경우 세 개 탭이 모두 표시되며 세 개 탭 중 사용자가 여는 항목이 포커스를 갖습니다.

경보가 희미하게 표시된 경우 약속 시간이 이미 지나지 않았는지 확인합니다.

약속에 설정된 경보를 제거하려면:

- 약속을 클릭합니다.
- 동작 > 경보를 클릭합니다.
- 지우기를 클릭합니다.

# 30 <sup>30</sup>개인 달력 공유

공유된 달력은 다른 달력과 유사하지만, 다른 사람도 달력에 액세스할 수 있으며 다른 사람의 달력 목록에도 표시됩니다. 달력 목록에 있는 기존의 개인 달력을 공유할 수 있습니다. 달력 을 공유할 사용자 및 각 사용자에게 부여할 권한을 선택합니다. 그러면 사용자가 달력 항목을 공유 달력에 게시할 수 있습니다. 기본 달력은 공유할 수 없습니다.

원격 및 캐싱 모드에서 공유 달력의 변경 사항은 마스터 GroupWise 시스템에 연결할 때마다 업데이트됩니다.

- "다른 [사용자와](#page-222-0) 기존 개인 달력 공유" 223페이지
- ◆ "공유 [달력에](#page-222-1) 달력 항목 게시" 223페이지

## <span id="page-222-0"></span>다른 사용자와 기존 개인 달력 공유

다른 사용자와 기존 개인 달력을 공유하려면:

- **1** 폴더 목록에서 공유할 개인 달력을 마우스 오른쪽 버튼으로 클릭한 후 공유를 클릭합니다
- **2** 공유 대상을 클릭합니다.

.

- **3** 이름 필드에서 사용자 이름 입력을 시작하거나 주소록 버튼을 클릭하여 주소 선택기 대화 상자에서 사용자를 선택합니다.
- **4** 사용자의 이름이 필드에 나타나면 사용자 추가를 클릭하여 사용자를 공유 목록으로 이동 합니다.
- **5** 공유 목록에서 사용자 이름을 클릭합니다.
- **6** 사용자에게 부여할 액세스 옵션을 선택합니다.
- **7** 달력을 공유할 각 사용자에 대해 3[단계에](#page-84-0)서 6[단계까](#page-84-1)지 반복합니다.
- **8** 확인을 클릭합니다.

달력에 특정 기능을 지정하려면 새 표시 설정을 만들 수 있습니다. 폴더를 마우스 오른쪽 버튼 으로 클릭하고 등록 정보를 클릭한 후 표시를 클릭합니다.

# <span id="page-222-1"></span>공유 달력에 달력 항목 게시

공유 달력에 달력 항목을 게시하려면:

- **1** 공유 달력에서 약속 목록과 함께 보기를 열고 날짜를 클릭한 후 약속 목록에서 시간을 더 블 클릭합니다.
- **2** (선택 사항) 필요한 경우 제목과 장소를 입력합니다.

**3** 시작 날짜를 지정합니다.

또는

을 클릭하여 약속에 대해 날짜 또는 자동 일정을 지정합니다. 정기적 약속을 만들려면 [정기적](#page-212-0) 항목 예약 단원을 참조하십시오.

또는

하루 종일 계속되는 이벤트에 대하여 종일 이벤트를 선택합니다.

- **4** 시작 날짜와 기간을 지정합니다. 기간은 분, 시간 또는 일로 지정할 수 있습니다.
- **5** 약속을 표시할 방법을 지정합니다. 약속을 일정 없음, 미정, 일정 있음 또는 외출 중으로 표시할 수 있습니다.
- **6** (선택 사항) 메시지를 입력합니다.

보내기 옵션 탭에서는 약속의 중요도를 높음으로 설정하거나 수신인으로부터 답신을 요 청하는 등의 다양한 옵션을 지정할 수 있습니다.

- **7** (선택 사항) 다른 이름으로 약속 보기 유형을 지정하려면 동작 > 약속 표시를 클릭한 다음 유형을 클릭합니다.
- **8** 도구 모음에서 게시를 클릭합니다.

# 31 <sup>31</sup>인터넷 달력에 가입

다른 전자 메일 시스템의 사용자가 종종 자신의 달력을 다른 사람들이 사용할 수 있도록 인터 넷에 게시합니다. 예를 들어, 스포츠 팀에서 팀의 경기 일정을 사람들이 다운로드하거나 받을 수 있도록 온라인으로 게시합니다. 마찬가지로 인터넷 달력으로 게시된 휴일 목록을 찾아볼 수 있습니다.

인터넷 달력에 가입하면 폴더 목록에 새 개인 폴더가 만들어집니다. 그러면 GroupWise 에서 인터넷 달력 내용을 얼마나 자주 업데이트할지를 지정할 수 있습니다.

- "[수동으로](#page-224-0) 인터넷 달력에 가입" 225페이지
- ◆ "링크로 인터넷 [달력에](#page-225-0) 가입" 226페이지
- "가입한 [인터넷](#page-225-1) 달력 편집" 226페이지
- ◆ "가입한 [인터넷](#page-225-2) 달력 삭제" 226페이지

# <span id="page-224-0"></span>수동으로 인터넷 달력에 가입

수동으로 인터넷 달력에 가입하려면 먼저 벤더의 달력 설정에서 iCal 형식의 달력 주소를 찾아 야 합니다. 자세한 내용은 2단계의 예를 참조하십시오.

- **1** 폴더 목록에서 기본 GroupWise 달력을 마우스 오른쪽 버튼으로 클릭하고 가입을 클릭합 니다.
- **2** 구독 중인 인터넷 달력의 URL 주소(<address>.ics)를 위치 필드에 입력하거나 붙여넣습 니다. URL을 찾는 예는 Google 및 Outlook 365 달력에 대한 아래의 설명에 포함되어 있 습니다.
	- Google Calendar:
		- 1. 웹에서 Google Calendar를 엽니다.
		- 2. 내 달력 또는 다른 달력 섹션에서 달력을 클릭하고 확장 목록에서 달력 설정을 선 택합니다.
		- 3. 달력 통합 섹션에서 **iCal** 형식의 비밀 주소에 대한 주소를 복사합니다.
	- Outlook 365 Calendar:
		- 1. 웹에서 Outlook Calendar를 엽니다.
		- 2. 설정 톱니바퀴를 클릭하고 모든 **Outlook** 설정 보기 링크를 선택합니다.
		- 3. 공유 달력을 클릭하고 가입할 달력을 게시합니다.
		- 4. 게시 후 표시되는 ICS 주소를 복사합니다.
- **3** 새 인터넷 달력의 폴더 이름을 폴더 이름 필드에 입력합니다.
- **4** 업데이트 빈도 드롭다운 목록에서 달력 내용을 얼마나 자주 업데이트할 것인지 선택합니 다.
- **5** 가입을 클릭합니다.

# <span id="page-225-0"></span>링크로 인터넷 달력에 가입

링크에서 인터넷 달력에 가입하려면:

- **1** 전자 메일 메시지 또는 웹사이트에서 인터넷 달력 링크를 클릭합니다. [달력에 가입] 창 이 표시됩니다.
- **2** 대부분의 인터넷 달력에서 위치와 폴더 이름 필드는 미리 채워집니다. 폴더 이름 필드가 미리 채워지지 않으면 폴더의 이름을 입력합니다.
- **3** 업데이트 빈도 드롭다운 목록에서 달력 내용을 얼마나 자주 업데이트할 것인지 선택합니 다.
- **4** 가입을 클릭합니다.

# <span id="page-225-1"></span>가입한 인터넷 달력 편집

인터넷 달력에 가입한 후 인터넷 달력의 위치와 업데이트 빈도를 변경할 수 있으며 강제로 업 데이트할 수도 있습니다.

- **1** 폴더 목록에서 가입한 달력을 마우스 오른쪽 버튼으로 클릭하고 가입을 클릭합니다.
- **2** (선택 사항) 인터넷 달력의 새 URL을 위치 필드에 입력합니다.
- **3** (선택 사항) 업데이트 빈도 드롭다운 목록에서 업데이트 빈도를 선택합니다.
- **4** (선택 사항) 인터넷 달력을 강제로 다시 로드하려면 새로 고침을 클릭합니다.
- **5** 확인을 클릭합니다.

# <span id="page-225-2"></span>가입한 인터넷 달력 삭제

가입한 인터넷 달력을 삭제하려면:

- **1** 폴더 목록에서 가입한 달력을 마우스 오른쪽 버튼으로 클릭하고 삭제를 클릭합니다.
- **2** 예를 클릭하여 가입한 달력의 삭제를 확인합니다.

# 32 <sup>32</sup>인터넷에 개인 달력 게시

개인 달력을 인터넷에 게시하는 경우 누구든지 인터넷에서 해당 달력을 볼 수 있습니다. 개인 달력을 게시하면 시스템의 달력 게시 호스트에 게시됩니다. 달력 게시 호스트에 대한 자세한 내용은 GroupWise 관리자에게 문의하십시오.

개인 달력의 게시 가능 여부는 GroupWise 관리자가 결정할 수 있습니다. GroupWise 관리자 가 개인 달력 게시 기능을 비활성화한 경우 이 옵션은 GroupWise 클라이언트에 표시되지 않 습니다.

- ◆ "게시 제한 사항" 227[페이지](#page-226-0)
- ◆ "개인 달력 게시" 227[페이지](#page-226-1)
- "게시된 달력 설정 수정" 228[페이지](#page-227-0)
- ◆ "게시된 달력 표시 및 [숨기기](#page-227-1)" 228페이지
- ◆ "달력 게시 취소" 228[페이지](#page-227-2)

# <span id="page-226-0"></span>게시 제한 사항

다음과 같은 상황에서는 달력을 게시할 수 없습니다.

- ◆ 새 프록시 달력 옵션을 사용하여 만든 달력은 게시할 수 없지만 프록시 기능을 사용하여 GroupWise 계정에 액세스할 경우에는 다른 사용자의 달력을 게시할 수 있습니다. 다른 사용자의 계정에 프록시될 때 게시된 달력은 사용자의 계정에 게시됩니다.
- 공유 달력은 달력의 소유자만 게시할 수 있습니다. 따라서 달력의 소유자가 아닌 경우에 는 달력을 게시할 수 없습니다.

# <span id="page-226-1"></span>개인 달력 게시

기본 GroupWise 달력을 포함하여 모든 달력을 게시할 수 있습니다.

다음 기준 중 하나가 충족되면 하위 달력의 항목이 기본 달력 게시에 포함됩니다.

- ◆ 하위 달력은 게시되는 기본 달력과 함께 게시되며 하위 달력은 [게시된](#page-227-1) 달력 표시 및 숨기 [기에](#page-227-1) 설명된 대로 확인됩니다.
- 게시되지 않은 하위 달력의 항목은 기본 달력의 항목과 연결됩니다.

게시된 달력으로 할당된 범주는 웹에 표시되지 않습니다.

- **1** [달력 폴더 목록]에서 게시할 달력을 마우스 오른쪽 버튼으로 클릭한 후 게시를 클릭합 니다.
- **2** 이 달력 게시를 선택합니다.
- <span id="page-227-3"></span>**3** 기간에 대해 다음 옵션 중 하나를 선택합니다.
	- 전체 달력**:** 달력의 7일 이전부터 365일 이후까지 게시합니다.
	- 이전**:** 선택한 날짜의 범위를 게시합니다. 기본적으로 달력의 7일 이전부터 30일 이 후까지 게시합니다.
- **4** (선택 사항) 원하는 경우 개인 항목 포함을 선택합니다.

이 옵션을 선택하지 않은 경우 이 옵션을 선택한 하위 달력에 개인으로 표시된 항목이 있 더라도 해당 항목은 표시되지 않습니다.

<span id="page-227-4"></span>**5** 누군가에게 게시된 달력의 링크를 보내려면:

**5a** 게시 위치 보내기를 클릭합니다. 새 전자 메일 메시지가 링크와 함께 열립니다.

**5b** 메시지를 보낼 대상을 선택하고 보내기를 클릭합니다.

**6** 확인을 클릭합니다.

## <span id="page-227-0"></span>게시된 달력 설정 수정

게시된 달력의 설정을 수정하려면:

- **1** 폴더 목록에서 게시된 달력을 마우스 오른쪽 버튼으로 클릭하고 게시를 클릭합니다.
- **2** 게시 옵션을 수정합니다.
- **3** 자세한 내용은 개인 달력 [게시](#page-226-1) 단원의 3[단계](#page-227-3)에서 5[단계](#page-227-4)를 참조하십시오.
- **4** 확인을 클릭합니다.

## <span id="page-227-1"></span>게시된 달력 표시 및 숨기기

기본 달력을 게시한 후에는 게시된 하위 달력도 표시하거나 숨길 수 있습니다. 달력을 게시하 는 방법에 대한 자세한 내용은 [개인](#page-226-1) 달력 게시를 참조하십시오.

폴더 목록에서 기본 달력 게시에 포함할 달력 옆의 확인란을 선택하거나 선택 취소합니다.

# <span id="page-227-2"></span>달력 게시 취소

달력을 게시 해제할 경우 해당 달력은 더 이상 달력 게시 호스트의 게시된 달력 목록에 표시되 지 않습니다. 해당 달력을 구독한 사용자의 경우 달력의 업데이트를 더 이상 받지 못하고 오류 메시지가 표시될 수 있습니다.

- **1** 폴더 목록에서 게시된 달력을 마우스 오른쪽 버튼으로 클릭하고 게시를 클릭합니다.
- **2** 이 달력 게시를 선택 취소하고 확인을 클릭합니다.

# 33 <sup>33</sup>인터넷에서 일정 유무 상태 공유

다른 사용자가 액세스할 수 있도록 GroupWise의 일정 유무 정보를 게시할 수 있습니다. 다른 GroupWise 사용자 또는 .ifb 파일 형식을 수용할 수 있는 다른 사용자가 일정 유무 정보에 액 세스할 수 있습니다.

- "일정 유무 상태 게시" 229[페이지](#page-228-0)
- "일정 유무 정보 보내기" 229[페이지](#page-228-1)
- "일정 유무 정보 사용" 229[페이지](#page-228-2)

# <span id="page-228-0"></span>일정 유무 상태 게시

자신의 일정 유무 정보를 인터넷 사용자에게 제공하려면:

- **1** 기본창에서 도구 > 옵션을 클릭합니다.
- **2** 달력 > 일정 확인을 클릭합니다.
- **3** 내 일정 유무 정보 게시를 선택합니다.
- **4** 확인을 클릭합니다.

## <span id="page-228-1"></span>일정 유무 정보 보내기

인터넷 사용자에게 자신의 일정 유무 정보를 알리려면:

- **1** 기본창에서 도구 > 옵션을 클릭합니다.
- **2** 달력 **>** 일정 확인을 클릭합니다.
- **3** 사용 가능**/**사용 중 게시 위치 보내기를 클릭합니다. 이렇게 하면 일정 유무 위치가 포함된 전자 메일이 생성됩니다.
- **4** 전자 메일 주소를 지정한 다음 보내기를 클릭합니다.

# <span id="page-228-2"></span>일정 유무 정보 사용

GroupWise에서 [일정 확인]을 사용하여 다른 사용자의 달력에서 가능한 시간을 확인할 수 있습니다. 비 GroupWise 사용자로부터 .ifb 파일을 수신한 경우 일정 유무 정보를 사용자의 연락처 정보와 연결할 수 있습니다. 그런 다음 일정 확인에서 해당 사용자의 일정 유무를 확인 할 수 있습니다.

- **1** 우편함에서 일정 유무 위치가 포함된 전자 메일을 엽니다.
- **2** 일정 유무 위치를 차단하고 복사합니다.

[연락처](#page-277-0) 수정에 설명된 대로 발신인의 연락처 정보를 표시합니다.

#### 또는

[연락처](#page-275-0) 추가에 설명된 대로 사용자를 GroupWise 연락처로 추가합니다.

- 연락처 정보에서 자세히 탭을 클릭합니다.
- 위치를 일정 유무 필드에 붙어넣습니다.
- 저장을 클릭하고 닫기를 클릭합니다.

# 34 <sup>34</sup>여러 사용자 달력 만들기

여러 사용자 달력을 사용하여 여러 사용자 및 자원의 결합된 일정을 그래픽 형식의 일, 주, 월 , 연도 또는 여러 사용자 열 보기로 표시할 수 있습니다. 여기서 여러 사용자 열 보기는 각 사용 자의 일정을 해당 사용자의 열에 표시하는 일 보기입니다. 사용자 및 자원을 쉽게 선택하거나 선택 취소하여 해당 사용자 및 자원의 약속을 결합된 보기에 표시하거나 표시하지 않을 수 있 습니다. 예를 들어, 여러 사용자 달력을 사용하여 동료의 일정을 확인하거나 특정 시간에 회 사 회의실의 사용 가능 여부를 확인할 수 있습니다.

GroupWise 18 이전의 GroupWise 버전에서는 여러 사용자 달력을 사용하여 여러 사용자 열 보기(각 사용자의 일별 일정을 해당 사용자의 열에 표시하는 보기)만 볼 수 있습니다. 마찬 가지로, 이전 버전의 GroupWise에서 여러 사용자 달력을 만든 후 GroupWise 18 이상 버전 으로 업그레이드한 경우 여러 사용자 달력을 [일] 보기로만 볼 수 있습니다. 달력을 여러 보 기로 보려면 새로운 여러 사용자 달력을 만들어야 합니다.

중요**:** 각 사용자 또는 자원에 대해 적합한 프록시 권한이 있어야 사용자 또는 자원을 여러 사용 자 보기에 포함할 수 있습니다 (대리인 [사용자를](#page-370-0) 위한 우편함 및 달력 액세스 참조). 예를 들어 , 약속에 대한 읽기 권한이 없으면 여러 사용자 달력에서 다른 사용자의 일정을 볼 수 없습니다 .

- ◆ "여러 사용자 또는 자원을 보기 위해 달력 설정" 231[페이지](#page-230-0)
- ◆ "여러 사용자 또는 자원을 보기 위해 추가 달력 설정" 232[페이지](#page-231-0)
- "여러 사용자 [달력에](#page-231-1) 표시할 사용자 구성" 232페이지
- "여러 사용자 달력에서 [사용자에](#page-232-0) 대한 약속 만들기" 233페이지
- ◆ "여러 사용자 열 달력 보기 [만들기](#page-233-0)" 234페이지

# <span id="page-230-0"></span>여러 사용자 또는 자원을 보기 위해 달력 설정

여러 사용자 및 자원의 달력을 동시에 볼 수 있는 여러 사용자 달력을 설정하려면:

- **1** 탐색창에서 달력을 클릭한 후 달력 도구모음에서 여러 사용자 열 보기 버튼을 클릭합니다. 이 달력에서 여러 사용자 열 보기를 사용한 것이 처음인 경우 여러 사용자 목록 대화 상자 가 표시됩니다.
- **2** (선택 사항) 이 달력에서 여러 사용자 열 보기를 사용한 것이 처음이 아니고 어느 사용자 달력을 표시할 것인지 수정하려면 여러 사용자 열 옆에 있는 드롭다운 화살표를 클릭한 후 사용자 추가 또는 제거를 클릭합니다.
- **3** [여러 사용자 목록] 대화 상자의 사용자 선택 섹션에 있는 사용자 이름 필드에 사용자를 지정하고 사용자 목록 섹션에서 표시할 사용자의 이름을 기준으로 확인란을 선택한 후 확 인을 클릭합니다.

**4** 달력 도구 모음에서 적절한 보기를 클릭하여 사용자의 일정을 일, 주, 월, 연도 또는 여러 사용자 열 보기로 표시합니다.

특정 사용자의 달력 항목이 표시되지 않으면 폴더 목록에서 사용자 이름 옆의 확인란이 선 택되어 있는지 확인합니다.

**5** (조건부) 7명 이상의 사용자나 7개 이상의 자원에 색을 할당하려면 폴더 목록에서 이름 옆의 존재 여부 아이콘을 클릭합니다.

사용자 및 자원에 대한 약속이 여러 사용자 열 보기의 별도 열에 표시됩니다. 그러나 약속 은 월, 주 및 일 보기의 단일 열로 결합되므로, 각 사용자나 자원에 색을 할당해야만 이러 한 보기에서 각 사용자 또는 자원에 대한 약속을 구별할 수 있습니다.

여러 [사용자](#page-231-2) 목록 수정에 설명된 대로 여러 사용자 달력과 연결된 여러 사용자 목록을 수정할 수 있습니다. 또한 여러 사용자 또는 [자원을](#page-231-0) 보기 위해 추가 달력 설정에 설명된 대로 여러 사 용자 달력을 추가로 만들 수도 있습니다.

# <span id="page-231-0"></span>여러 사용자 또는 자원을 보기 위해 추가 달력 설정

여러 사용자 또는 [자원을](#page-230-0) 보기 위해 달력 설정에 설명된 대로 첫 번째 여러 사용자 달력을 설정 한 후 다른 여러 사용자 달력을 설정할 수도 있습니다.

- **1** 폴더 목록에서 여러 사용자 달력으로 설정할 달력을 선택합니다.
- **2** 달력 도구 모음에서 여러 사용자 열을 선택합니다.
- **3** 여러 [사용자](#page-231-2) 목록 수정에 설명된 대로 이 달력에 대한 여러 사용자 목록을 수정합니다.

## <span id="page-231-1"></span>여러 사용자 달력에 표시할 사용자 구성

여러 사용자 또는 [자원을](#page-230-0) 보기 위해 달력 설정에 설명된 대로 여러 사용자 달력을 만드는 경우 달력에 포함할 사용자와 자원을 지정합니다.

여러 사용자 목록을 수정하여 사용자 및 자원을 추가하거나 표시 중인 달력에서 제거할 수 있 습니다. 또한 폴더 목록에서 사용자나 자원을 선택하거나 선택 취소하여 숨길 수도 있습니다.

- "여러 사용자 목록 수정" 232[페이지](#page-231-2)
- "사용자 및 자원 선택 또는 선택 취소" 233[페이지](#page-232-1)

### <span id="page-231-2"></span>여러 사용자 목록 수정

여러 사용자 목록에 따라 여러 사용자 달력에 표시되는 사용자와 자원이 결정됩니다. 여러 사 용자 목록에 사용자와 자원을 추가하고 여러 사용자 달력에서 달력을 보려면 적절한 프록시 권 한이 있어야 합니다( 대리인 [사용자를](#page-370-0) 위한 우편함 및 달력 액세스 참조).

**1** 탐색 표시줄에서 달력을 클릭하고 달력 도구모음에서 을 클릭합니다.

여러 사용자 열 보기를 추가로 만든 경우 버튼이 <mark>딴</mark> 처럼 보일 수 있습니다.

**2** 오른쪽에 있는 화살표를 클릭하고 사용자 추가 또는 사용자 제거를 클릭합니다.

- **3** 사용자나 자원을 추가하려면 사용자 추가를 클릭하고 이름을 더블 클릭한 후 확인을 클릭 합니다.
- **4** 사용자나 자원을 삭제하려면 이름을 클릭하고 사용자 제거를 클릭합니다.
	- 또는

목록에 있는 이름을 모두 삭제하려면 편집을 클릭하고 모두 제거를 클릭합니다.

**5** 목록에서 이름 순서를 바꾸려면 이름을 클릭하고 위쪽 화살표나 아래쪽 화살표 버튼을 클 릭하여 이름을 위, 아래로 이동합니다.

이름 순서에 따라 여러 사용자 열 보기에서 달력이 표시되는 순서가 결정됩니다.

- **6** 목록에서 이름을 삭제하지 않고 여러 사용자 달력에서 사용자 또는 자원 달력을 제거하려 면 이름 옆에 있는 확인란의 선택을 취소합니다.
- **7** 프록시 목록에 있는 모든 이름을 삽입하려면 편집 > 프록시 목록 삽입을 클릭합니다.
- **8** 목록을 재설정하려면 편집 **>** 모두 제거 **>**편집을 클릭한 후 최종 목록 삽입을 클릭합니다.
- **9** 저장하고 대화 상자를 종료하려면 확인을 클릭합니다.

또는

저장만 하고 대화 상자를 종료하지 않으려면 적용을 클릭합니다.

### <span id="page-232-1"></span>사용자 및 자원 선택 또는 선택 취소

GroupWise 을 사용하여 사용자 및 리소스를 쉽게 선택하거나 선택 취소하여 해당 사용자 및 리소스의 약속을 여러 사용자 달력에 표시하거나 표시하지 않을 수 있습니다.

사용자 또는 자원을 선택하거나 선택 취소하려면:

- ◆ 폴더 목록에서 여러 사용자 달력에 약속을 표시할 사용자 및 자원 옆의 확인란을 선택합니 다.
- ◆ 여러 사용자 달력에서 약속을 숨길 사용자 및 자원 옆의 확인란

여러 사용자 달력에 연결된 사용자를 수정하는 방법에 대한 자세한 내용은 여러 [사용자](#page-231-2) 목록 [수정을](#page-231-2) 참조하십시오.

# <span id="page-232-0"></span>여러 사용자 달력에서 사용자에 대한 약속 만들기

현재 여러 사용자 달력에 달력이 표시된 모든 사용자가 포함된 약속을 신속하게 만들 수 있습 니다.

- "일, 주, 월 또는 연도 [보기에서](#page-233-1) 약속 만들기" 234페이지
- "여러 사용자 열 [보기에서](#page-233-2) 약속 만들기" 234페이지

### <span id="page-233-1"></span>일**,** 주**,** 월 또는 연도 보기에서 약속 만들기

일, 주, 월 또는 연도 보기에서 약속을 만들려면:

- **1** 달력 도구 모음에서 일, 주, 월 또는 연도 보기를 클릭합니다.
- **2** 약속을 예약할 날짜 또는 시간에서 마우스 오른쪽 버튼을 클릭한 후 새로 만들기 > 약속을 클릭합니다.

받는 사람 필드는 현재 여러 사용자 달력에 달력이 표시된 모든 사용자로 채워져 있습니다

**3** 약속을 만든 후 보내기를 클릭합니다.

.

#### <span id="page-233-2"></span>여러 사용자 열 보기에서 약속 만들기

여러 사용자 열 보기에서 약속을 만들려면:

- **1** 달력 도구 모음에서 여러 사용자 열 보기를 클릭합니다.
- **2** 약속을 예약할 시간을 클릭하고 커서를 드래그하여 약속 기간을 강조 표시합니다. 커서 를 드래그하여 약속을 예약할 사용자도 포함합니다.
- **3** 선택한 시간을 마우스 오른쪽 버튼으로 클릭한 후 새로 만들기 > 약속을 클릭합니다.
- **4** 약속을 만든 후 보내기를 클릭합니다.

# <span id="page-233-0"></span>여러 사용자 열 달력 보기 만들기

여러 사용자 열 보기를 삭제한 경우 새 보기를 만들 수 있습니다.

- **1** 탐색줄에서 달력을 클릭합니다.
- **2** 달력 도구 모음을 마우스 오른쪽 버튼으로 클릭한 후 등록 정보를 클릭합니다.
- **3** 새로 만들기를 클릭한 후 여러 사용자 열과 같은 여러 사용자 열 보기의 이름을 지정합니다
- **4** 보기 드롭다운 목록에서 여러 사용자**(**열**)**를 클릭하고 확인을 두 번 클릭합니다. [여러 사용자 목록] 대화 상자가 나타납니다.
- **5** 여러 사용자 열 보기에 원하는 사용자나 자원이 나열되지 않은 경우 사용자 이름 필드에 사 용자를 지정한 후 사용자 추가를 클릭합니다.
- **6** 사용자나 자원을 더블 클릭한 후 확인을 클릭하고 추가할 각 사용자에 대해 이를 반복합니 다.
- **7** 표시할 달력 사용자에 해당하는 확인란을 모두 선택하고 확인을 클릭합니다.

.

# 35 <sup>35</sup>사용자의 달력에 다른 사용자의 달력 표 시

다른 사용자의 달력에 대한 대리인 권한이 있는 경우 다른 사용자의 우편함에 프록시하지 않고 해당 사용자의 달력을 자신의 달력에 표시할 수 있습니다.

- **1** 달력을 마우스 오른쪽 버튼으로 클릭한 다음 새 프록시 달력을 클릭합니다.
- **2** 대리인 목록에서 사용자를 선택한 다음 확인을 클릭합니다.

대리인 사용자의 달력이 자신의 달력에 하위 달력으로 추가됩니다.

# 36 <sup>36</sup>달력 인쇄

[달력 인쇄]를 사용하여 약속, 업무 및 확인 메모를 다양한 형식과 다양한 페이지 크기로 인 쇄할 수 있습니다. 일별 약속, 일별 텍스트 달력, 일 조직자, 일 삼중 유형, 일 달력 확장 및 프 랭클린 일 달력과 같은 다양한 페이지 레이아웃으로 일정을 인쇄할 수도 있습니다. 컬러 프린 터로 달력을 인쇄하면 달력이 컬러로 인쇄됩니다. 그러면 어떤 약속이 어떤 달력에 속하고, 어떤 약속에 범주가 있는지가 표시됩니다.

- "기본 달력 인쇄" 237[페이지](#page-236-0)
- ◆ "특정 달력 인쇄" 237[페이지](#page-236-1)
- "여러 [사용자의](#page-237-0) 달력 인쇄" 238페이지

## <span id="page-236-0"></span>기본 달력 인쇄

기본 달력을 인쇄하려면:

- **1** 파일 > 인쇄 > 달력 인쇄를 클릭합니다.
- **2** 형식 그룹 상자에서 달력 형식을 클릭합니다.
- **3** 양식 크기 그룹 상자에서 용지 크기를 클릭합니다.
- **4** 사용 가능한 양식에서 달력 보기를 클릭합니다.
- **5** 세로 또는 가로를 클릭합니다.
- **6** 내용 탭을 클릭하고 시작 날짜를 입력한 후 다른 옵션을 읽고 선택합니다.
- **7** (선택 사항) 폰트 버튼을 클릭하고 원하는 폰트 유형, 스타일 및 크기를 선택하여 폰트를 수정합니다.
- **8** 옵션 탭을 클릭한 후 다른 옵션을 읽고 선택합니다.
- **9** 미리보기 버튼을 클릭하여 해당 옵션을 선택할 때 페이지 레이아웃이 어떻게 바뀌는지 확 인합니다. 필요할 경우 옵션을 변경합니다.
- **10** 인쇄를 클릭합니다.

개인 달력을 만든 경우, 기본적으로 개인 항목은 기본 달력 항목과 함께 포함됩니다.

## <span id="page-236-1"></span>특정 달력 인쇄

특정 달력을 인쇄하려면:

- **1** 폴더 목록에서 인쇄할 달력을 선택합니다.
- **2** 파일 > 인쇄 > 달력 인쇄를 클릭합니다.
- **3** 원하는 대로 달력 인쇄 옵션을 선택합니다.
- 옵션 탭의 항목 인쇄 상자에서 선택한 폴더를 선택합니다.
- 미리보기 버튼을 클릭하여 해당 옵션을 선택할 때 페이지 레이아웃이 어떻게 바뀌는지 확 인합니다. 필요할 경우 옵션을 변경합니다.
- 인쇄를 클릭합니다.

.

# <span id="page-237-0"></span>여러 사용자의 달력 인쇄

여러 사용자의 달력을 인쇄하려면:

- 인쇄할 일정을 가진 모든 사용자의 우편함에 대한 프록시 읽기 권한이 있는지 확인합니다
- 파일 > 프록시를 클릭하여 인쇄할 일정을 가진 모든 사용자가 프록시 목록에 표시되는지 확인합니다. 사용자가 표시되지 않으면 해당 사용자를 추가합니다.
- 파일 > 달력 인쇄를 클릭합니다.
- 형식 그룹 상자에서 [여러 사용자]를 클릭하고, 설정을 클릭한 후 인쇄할 일정을 소유한 사용자를 선택합니다.
- 페이지 당 프록시에서 페이지 단위로 인쇄하려면 최대 프록시 일정 개수를 지정합니다. 예를 들어, 9명의 사용자에 대한 일정을 페이지 당 3개씩 인쇄하려는 경우 3을 지정합니 다.
- 확인을 클릭합니다.
- 사용 가능한 양식 아래에서 달력 보기를 클릭합니다.
- 양식 크기 그룹 상자에서 종이 크기를 클릭합니다.
- 세로 또는 가로를 클릭합니다.
- 내용 탭을 클릭한 후 다른 옵션을 읽고 선택합니다.
- 옵션 탭을 클릭한 후 다른 옵션을 읽고 선택합니다.
- 미리보기 버튼을 클릭하여 옵션을 선택할 때 다중 사용자 페이지 레이아웃이 어떻게 바뀌 는지 확인합니다.
- 인쇄를 클릭합니다.

# 37 <sup>37</sup>모르는 발신인이 보낸 달력 항목 정크로 분류

자신의 개인 주소록(주요 연락처 포함)에 없는 발신인이 보낸 달력 항목을 GroupWise가 자 동으로 정크 메일 폴더로 보내도록 구성할 수 있습니다.

- **1** 도구 > 정크 메일 처리를 클릭합니다.
- **2** 개인 주소록을 사용하여 정크 달력 활성화를 클릭합니다.
- **3** 확인을 클릭합니다.

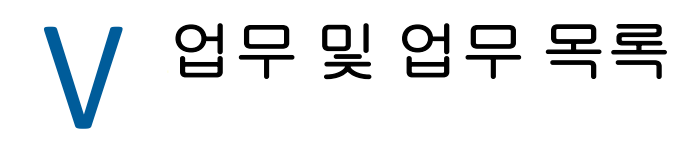

업무는 지정된 날짜와 시간별로 완료되는 항목입니다. 업무가 할당된 사용자는 해당 업무를 승인 또는 거절할 수 있지만 거절 또는 완료하기 전까지는 하루의 업무가 사용자의 업무 목록 과 달력에 나타납니다.

[업무 목록] 폴더에는 사용자가 게시하거나 승인하는 모든 업무뿐만 아니라 항목을 실행해 야 한다는 확인으로 사용자가 배치한 다른 항목이 포함되어 있습니다.

- 38장, "업무 이해", 243[페이지](#page-242-0)
- ◆ 39장, "빠른 업무/후속 조치 [플래그의](#page-244-0) 이해", 245페이지
- 40장, "업무 목록 폴더 이해", 247[페이지](#page-246-0)
- 41장, "업무 사용", 249[페이지](#page-248-0)
- 42장, "빠른 업무/후속 조치 [플래그](#page-252-0) 사용", 253페이지
- 43장, "업무 목록 폴더 사용", 255[페이지](#page-254-0)

# 38 <sup>38</sup>업무 이해

<span id="page-242-0"></span>업무는 기한이 있으며 특별한 조치가 필요한 항목입니다. 직접 업무를 게시하거나 다른 사람 의 업무를 승인할 수 있습니다.

승인한 후에는 업무가 달력의 해당 시작일에 표시되고 이후의 연속되는 날짜까지 이어집니다 . 마감 날짜가 지나면 달력에 해당 업무가 빨간색으로 표시됩니다.

업무를 마치면 [완료]로 표시할 수 있습니다. 상태가 [완료]로 표시된 업무는 달력에서 더 이상 다음 날로 넘어가지 않습니다.

할당된 업무의 발신인은 업무가 [완료]로 표시되면 GroupWise에서 알림을 보내도록 설정 할 수 있습니다. (알림을 수신하려면 [알림]을 실행하고 있어야 합니다.) 업무를 [완료 ]로 표시한 날짜와 시간을 포함한 [완료됨] 상태가 업무의 [등록 정보] 창에 나타납니다.

다른 사람들에게 할당된 업무를 나열하려면 작업을 정리 및 필터링하여 전체적으로 나열할 수 있는 다양한 방법이 있습니다. 몇 가지 예는 다음과 같습니다.

- 하위 폴더 만들기**:** 생성한 업무를 해당 폴더로 끌어서 놓을 수 있습니다. 이 경우 우편함 아래에 폴더를 만들고 "할당된 업무" 등의 이름을 지정할 수 있습니다. 폴더가 생성되면 [보낸 항목]에서 다른 사용자에게 보내는 모든 업무를 이 새 폴더로 끌어서 놓기만 하면 폴더를 열 때마다 모든 업무가 해당 폴더에 나열됩니다.
- ◆ **보낸 항목 필터링:** 보낼 업무를 새 폴더로 옮기지 않으면 어떻게 됩니까? 이 경우 보낸 업 무를 항상 보낸 항목 폴더에 유지한 다음 해당 항목을 필터링하여 내가 보낸 업무만 보도록 할 수 있습니다. 이를 수행하려면 다음 단계를 따릅니다.
	- 1. 탐색 창에서 보낸 항목을 클릭한 다음 보낸 항목 목록의 검색 드롭다운 메뉴에서 **'**보 낸 항목**'** 폴더에서**...**를 선택합니다.

그러면 찾기 슬라이드아웃 패널이 열립니다.

- 2. [찾기] 패널에서 추가 옵션**...**을 클릭하여 고급 필터를 엽니다.
- 3. [고급 필터]의 첫 번째 드롭다운 메뉴에서 항목 유형을 선택하고 **=** 기본 연산자는 그 대로 둡니다.
- 4. [항목 유형] 목록(드롭다운 메뉴)에서 업무를 선택한 다음 확인을 클릭하여 [보 낸 항목] 목록에 있는 업무만 표시합니다.
- 업무 목록 사용 및 필터링**:** 이 예에서는 위의 두 가지 예를 조합합니다. 보낸 업무를 끌어 서 놓을 폴더를 새로 만드는 대신, 보낸 이후에 업무 목록 폴더로 끌어서 놓을 수 있습니다 . 하지만 이제 나에게 할당된 업무와 다른 사용자에게 할당된 업무가 동일한 폴더에 나열 됩니다. 다른 사용자에게 할당할 업무만 표시하려면 다음 단계를 따릅니다.
	- 1. 탐색 창에서 업무 목록을 클릭한 다음 업무 목록의 검색 드롭다운 메뉴에서 **'**업무 목록 **'** 폴더에서**...**를 선택합니다.
	- 2. [찾기] 패널에서 추가 옵션**...**을 클릭하여 고급 필터를 엽니다.
- 3. [고급 필터]의 첫 번째 드롭다운 메뉴에서 항목 유형을 선택하고 **=** 기본 연산자는 그 대로 둡니다.
- 4. [항목 유형] 목록(드롭다운 메뉴)에서 업무를 선택합니다.
- 5. 끝 연산자를 그리고로 변경합니다.
- 6. 새 드롭다운 메뉴에서 받는 사람을 선택하고 확인을 클릭하여 해당 사용자'에게' 보 낸 업무만 나열합니다.

# 39 <sup>39</sup>빠른 업무**/**후속 조치 플래그의 이해

<span id="page-244-0"></span>GroupWise 클라이언트에서, 빠른 업무/후속 조치 플래그 옵션은 항목 아이콘 왼쪽에 있습 니다. 이 옵션을 사용하면 플래그 아이콘을 클릭하여 후속 조치를 수행할 항목에 "플래그"를 지정할 수 있습니다. 이 옵션은 토론 스레드, 제안된 약속 목록 또는 요약 달력에는 사용할 수 없습니다. 항목에 플래그가 지정되면 해당 항목은 업무 목록 폴더에도 나타납니다. 플래그 아 이콘을 클릭하면 다음과 같은 상태로 진행됩니다.

- 플래그 지정됨
- ◆ 완료됨
- 플래그 해제됨

GroupWise Mobility Service 2.1 이상을 실행하고 사용 중인 모바일 장치에서 플래그 지정 기 능이 지원되면 플래그 상태가 장치에 동기화됩니다. 일부 모바일 장치에서는 플래그 지정됨 및 플래그 해제됨 상태만 지원되므로, 이러한 모바일 장치에서 항목이 완료됨으로 표시되면 플래그가 지워진 것처럼 표시됩니다. 하지만 GroupWise 클라이언트 및 위의 세 가지 플래그 상태를 모두 지원하는 다른 장치에서는 완료됨으로 표시됩니다.

GroupWise 클라이언트에서 Ctrl+t 키를 사용하여 세 가지 플래그 상태 사이를 토글할 수 있습 니다. 플래그를 마우스 오른쪽 버튼으로 클릭하여 다음과 같은 작업을 수행할 수 있습니다.

- ◆ 항목에 [기한](#page-252-1) 지정(기한 설정)
- 업무의 완료율 설정([완료율](#page-252-2) 변경)
- 경고 알림 설정([경고](#page-253-0) 구성/설정)
- ◆ 한 번에 여러 옵션 설정(빠른 [업무](#page-253-1) 목록 옵션)
- 항목에서 플래그 제거(업무 [목록에서](#page-253-2) 항목 제거)
- ◆ 폴더 보기 변경(업무 [목록으로](#page-253-3) 보기/자세히 보기)

# 40 <sup>업무 목록</sup> 폴더 이해

<span id="page-246-0"></span>업무 목록 폴더는 GroupWise 업무 및 기타 작업이 필요한 항목 추적에 사용되는 시스템 폴더 입니다. 이것을 모든 업무의 마스터 목록으로 간주할 수 있습니다.

업무를 게시 또는 승인하면 해당 업무가 자동으로 업무 목록 폴더에 나타납니다. 또한 모든 항 목 유형(메일, 약속, 업무, 확인 메모, 전화 메시지)을 업무 목록 폴더에 배치할 수 있습니 다. 예를 들어, 작업이 필요하다는 것을 자신에게 알리도록 전자 메일을 업무 목록 폴더에 배 치할 수 있습니다.

업무 목록 폴더의 항목이 항상 달력에 나타나는 것은 아닙니다. 마감 날짜가 있는 항목만 달력 에 나타납니다. 업무 목록 폴더의 항목이 달력에 나타나도록 하려면 업무 목록 [항목에](#page-258-0) 기한 날 짜 및 [시간](#page-258-0) 할당에서 설명한 대로 해당 항목에 마감 날짜를 할당해야 합니다.

업무 목록 폴더에 항목을 배치한 후에는 다음 작업을 수행할 수 있습니다.

- 업무 목록에서 위치 변경(업무 목록 폴더 [재정렬](#page-257-0))
- ◆ 마감 날짜 할당(업무 목록 [항목에](#page-258-0) 기한 날짜 및 시간 할당)
- ◆ [완료율](#page-259-0)을 지정하여 진행 사항 추적(완료율 지정)
- ◆ 완료됨으로 표시(업무 완료 [추적](#page-249-0))

중요**:** 사용자나 GroupWise 관리자가 우편함에 항목의 자동 아카이브 기능을 설정한 경우, 업 무 목록 항목 역시 기한이 아니라 항목을 수신한 원래 날짜를 토대로 아카이브됩니다.

# 41 <sup>41</sup>업무 사용

<span id="page-248-0"></span>업무는 지정된 날짜와 시간별로 완료되는 항목입니다. 사용자에게 업무를 할당할 때 해당 사 용자가 업무를 승인 또는 거절할 수 있습니다. 해당 업무는 거절하거나 완료할 때까지 사용자 의 [업무 목록] 폴더와 달력에 매일 표시됩니다.

- "업무 할당" 249[페이지](#page-248-1)
- "업무 완료 추적" 250[페이지](#page-249-0)

# <span id="page-248-1"></span>업무 할당

업무를 생성할 때 직접 본인에게 할당(개인 업무)하거나 여러 사용자에게 할당할 수 있습니 다.

- ◆ "다른 [사용자에게](#page-248-2) 업무 할당" 249페이지
- "[자신에게](#page-249-1) 업무 할당" 250페이지
- "반복 업무 할당" 250[페이지](#page-249-2)

## <span id="page-248-2"></span>다른 사용자에게 업무 할당

다른 사용자에게 업무를 할당하려면:

- **1** 파일 > 새로 만들기 > 업무를 클릭합니다.
- **2** 받는 사람 필드에서 사용자 이름을 입력한 다음 <Enter> 키를 누릅니다. 다른 사용자에 대 해 작업을 반복합니다. 필요한 경우, **+**참조또는 **+**비밀 참조를 클릭하여 원하는 필드를 추가한 다음 참조 및 비밀 참조 필드에 사용자 이름을 입력합니다.
	- 또는

목록에서 사용자 이름을 선택하려면 주소를 클릭하고 각 사용자를 더블 클릭한 후 확인을 클릭합니다.

- **3** 업무를 시작하려는 날짜와 완료하려는 날짜 및 시간을 입력합니다. 두 필드에 같은 날짜 를 입력할 수 있습니다.
- **4** 제목을 입력합니다.
- **5** (선택 사항) 업무의 중요도를 입력합니다.

업무 중요도는 A1, C2, B 또는 3과 같이 문자 및 그 뒤의 숫자로 구성할 수 있습니다.

- **6** 업무에 대한 설명을 입력합니다.
- **7** (선택 사항) 보내기 옵션 탭을 클릭하거나 이 업무를 중요도 높음으로 만들기, 수신인에 게 답신 요청 등과 같은 다른 옵션을 지정합니다.
- **8** 도구 모음에서 보내기를 클릭합니다.

추가정보**:** 업무가 직접 배정되지 않지만 해당 업무에 대해 알릴 다른 개인이 있는 경우에는 업 무 설명에 하나 이상의 멘션을 추가하는 것이 좋습니다. 멘션 사용에 대한 자세한 내용은 [항목](#page-110-0) [보내기에서](#page-110-0) 멘션 사용을 참조하십시오.

### <span id="page-249-1"></span>자신에게 업무 할당

자신에게 업무를 할당하려면:

- **1** 달력에서 [업무 목록]이 있는 보기(예: 일별 보기)를 열고 날짜를 클릭한 후 [업무 목 록]의 빈 공간을 더블 클릭합니다.
- **2** 제목을 입력합니다.
- **3** 업무에 대한 중요도를 입력합니다.

업무 중요도는 A1, C1, B 또는 3과 같이 문자 및 그 뒤의 숫자로 구성할 수 있습니다. 업무 의 중요도를 지정할지 여부는 선택 사항입니다.

- **4** 업무를 시작하려는 날짜와 완료하려는 날짜 및 시간을 입력합니다. 두 상자에 같은 날짜 를 입력할 수 있습니다.
- **5** 메시지를 입력합니다.
- **6** (선택 사항) 이 업무의 중요도를 높음으로 설정하는 등 기타 옵션을 지정하려면 보내기 옵 션 탭을 클릭합니다.
- **7** 도구모음에서 게시를 클릭합니다.

개인 업무는 달력 및 업무 목록 폴더에 배치됩니다. 사용자의 우편함 또는 다른 사용자의 우편 함에는 배치되지 않습니다.

추가정보**:** 달력과 연결되지 않은 업무 목록을 만들 수도 있습니다. 이러한 유형의 목록에서는 어떤 항목 유형(메일, 약속, 업무, 확인 메모, 전화 메시지)도 사용할 수 있습니다. 자세한 내용은 업무 목록 폴더 [사용을](#page-254-0) 참조하십시오.

### <span id="page-249-2"></span>반복 업무 할당

반복 업무를 만드는 방법에 대한 자세한 내용은 [정기적](#page-212-1) 항목 예약을 참조하십시오.

## <span id="page-249-0"></span>업무 완료 추적

업무를 마치면 완료로 표시할 수 있습니다. 완료로 표시하는 업무는 달력에서 다음 날로 넘어 가지 않습니다. 달력에서 완료된 업무는 선택 표시로 구분합니다. 마감 날짜가 지난 업무는 빨간색으로 표시됩니다.

업무를 완료로 표시한 후에 이 업무의 일부가 완료되지 않은 상태로 남아 있는 경우 완료 표시 를 해제할 수 있습니다. 표시 취소된 업무는 달력의 현재 날에 표시됩니다.

[보내기 옵션]에서 통보 방법을 선택한 경우, 업무의 상태를 [완료]로 표시하면 GroupWise가 업무 발신인에게 알림을 보냅니다. 업무를 [완료]로 표시한 날짜와 시간을 포함한 [완료됨] 상태가 발신인의 [등록 정보] 창에 나타납니다.

- ◆ "항목을 완료 [상태로](#page-250-0) 표시" 251페이지
- "보낸 [업무의](#page-250-1) 완료 상태 확인" 251페이지

## <span id="page-250-0"></span>항목을 완료 상태로 표시

항목을 완료 상태로 표시하려면:

- **1** 탐색줄에서 달력 아이콘을 클릭합니다. 업무 목록 폴더에서 업무를 완료됨으로 표시할 수 있습니다.
- **2** 업무 창이 표시되면 업무 옆에 있는 확인란을 선택합니다. 완료됨으로 표시된 업무를 표시 해제하려면 업무 옆의 표시된 확인란을 선택 취소합니다.

#### <span id="page-250-1"></span>보낸 업무의 완료 상태 확인

보낸 업무의 완료 상태를 확인하려면:

- **1** 탐색줄에서 보낸 항목 폴더를 클릭합니다. 업무를 자신에게 할당한 경우 달력 또는 업무 목록 폴더에서 항목을 찾을 수 있습니다.
- **2** 확인할 업무를 엽니다.
- **3** 등록 정보 탭을 클릭합니다.
# 42 <sup>42</sup>빠른 업무**/**후속 조치 플래그 사용

아래 항목에 대한 내용은 이 섹션을 참조하십시오.

- ◆ "기한 설정" 253[페이지](#page-252-0)
- "완료율 변경" 253[페이지](#page-252-1)
- ◆ "경고 구성/설정" 254[페이지](#page-253-0)
- ◆ "빠른 업무 목록 옵션" 254[페이지](#page-253-1)
- ◆ "업무 [목록에서](#page-253-2) 항목 제거" 254페이지
- ◆ "업무 [목록으로](#page-253-3) 보기/자세히 보기" 254페이지

# <span id="page-252-0"></span>기한 설정

플래그 지정된 항목에 기한이 설정되면 달력 업무 요약 보기에 표시됩니다.

- **1** 플래그 아이콘을 마우스 오른쪽 버튼으로 클릭합니다.
- **2** 항목을 완료하려는 날짜에 대해 다음 옵션 중 하나를 선택합니다.
	- $\cdot$  오늘 기한
	- 내일 기한

.

- 이번 주 기한**:** 근무 주의 마지막 날짜로 항목의 기한을 설정합니다.
- 다음 주 기한**:** 다음 근무 주의 마지막 날짜로 항목의 기한을 설정합니다.
- 기한 없음**:** 기한이 설정된 경우에만 사용할 수 있습니다. 기한을 제거할 수 있습니다

## <span id="page-252-1"></span>완료율 변경

완료율 옵션을 사용하여 항목이 어느 정도 완료되었는지 확인할 수 있습니다.

- **1** 플래그 아이콘을 마우스 오른쪽 버튼으로 클릭합니다.
- **2** 다음과 같은 완료율을 선택합니다.
	- ◆ 25% 완료
	- ◆ 50% 완료
	- ◆ 75% 완료
	- ◆ 전체 완료(100%)

# <span id="page-253-0"></span>경고 구성**/**설정

경고는 항목의 기한이 예정되어 있음을 알려줍니다.

경고를 설정하려면:

- **1** 선택한 업무에 대한 플래그 아이콘을 오른쪽 버튼으로 클릭합니다.
- **2** 경고**...**를 선택합니다.
- **3** 경고를 알릴 날짜 및 시간을 설정합니다.
- **4** 확인을 클릭합니다.

## <span id="page-253-1"></span>빠른 업무 목록 옵션

빠른 업무 목록 옵션을 사용하여 기한, 완료율, 경고를 구성할 수 있습니다.

- **1** 선택한 업무에 대한 플래그 아이콘을 오른쪽 버튼으로 클릭합니다.
- **2** 빠른 업무 목록 옵션**...**을 선택합니다.
- **3** 원하는 대로 기한, 완료율, 경고를 설정합니다.
- **4** 확인을 클릭합니다.

.

# <span id="page-253-2"></span>업무 목록에서 항목 제거

업무 목록에서 항목을 제거하는 옵션은 항목에 플래그가 지정된 경우에만 사용할 수 있습니다

- **1** 플래그 아이콘을 마우스 오른쪽 버튼으로 클릭합니다.
- **2** 업무 목록에서 제거를 선택합니다.

## <span id="page-253-3"></span>업무 목록으로 보기**/**자세히 보기

폴더 보기를 업무 목록 보기 또는 자세히 보기로 구성할 수 있습니다.

- **1** 플래그 아이콘을 마우스 오른쪽 버튼으로 클릭합니다.
- **2** 자세히 보기에서 폴더를 보는 경우 업무 목록으로 보기를 선택합니다. 또는

업무 목록 보기에서 폴더를 보는 경우 자세히 보기를 선택합니다.

# 43 업무 목록 폴더 사용

업무 목록 폴더는 GroupWise 업무 및 작업이 필요한 기타 항목 추적에 사용되는 시스템 폴더 입니다. 모든 항목 유형(메일, 약속, 업무, 확인 메모, 전화 메시지)을 [업무 목록] 폴더 에 배치할 수 있습니다.

- "업무 목록 [폴더에](#page-254-0) 항목 추가" 255페이지
- ◆ "업무 목록 폴더가 아닌 다른 [폴더에서](#page-256-0) 업무 목록 만들기" 257페이지
- ◆ "업무 목록 폴더 구성" 258[페이지](#page-257-0)
- ◆ "업무 목록 [항목에](#page-258-0) 기한 날짜 및 시간 할당" 259페이지
- ◆ "업무 목록 [폴더의](#page-259-0) 추적 상태" 260페이지
- "업무 목록 [폴더의](#page-260-0) 내용 인쇄" 261페이지

## <span id="page-254-0"></span>업무 목록 폴더에 항목 추가

이 섹션에는 업무 목록 폴더에 항목을 추가하는 방법에 대한 내용을 설명합니다.

- "새 업무 목록 항목 구성" 255[페이지](#page-254-1)
- ◆ "다른 [폴더에서](#page-255-0) 업무 목록 폴더로 항목 이동" 256페이지
- ◆ "업무 목록 [폴더에서](#page-255-1) 업무 또는 업무 목록 항목 만들기" 256페이지
- "항목을 업무 목록 폴더에 [나타나도록](#page-256-1) 표시" 257페이지

## <span id="page-254-1"></span>새 업무 목록 항목 구성

업무 목록에서 새 항목을 만들 때 자동으로 작성되는 항목의 유형을 구성할 수 있습니다.

- **1** 도구 > 옵션을 클릭하고 환경을 더블 클릭합니다.
- **2** 기본 동작 탭을 클릭합니다.
- **3** 새 업무 목록 항목 아래에서 새 항목을 토의/메모로 만들지 아니면 업무로 만들지 선택합 니다.
- **4** 확인을 클릭합니다.

## <span id="page-255-0"></span>다른 폴더에서 업무 목록 폴더로 항목 이동

업무 목록 폴더에 항목을 배치하는 일반적인 방법은 다른 폴더에서 해당 항목을 이동하는 것입 니다. 예를 들어, 간략한 프레젠테이션을 하기로 되어 있는 모임에 대한 약속을 수신할 수 있 습니다. 해당 약속을 프레젠테이션이 다가오고 있다는 알림으로 업무 목록 폴더로 끌 수 있습 니다.

- **1** 업무로 만들려는 항목이 포함된 폴더를 열고 해당 항목을 선택합니다.
- **2** 선택한 항목을 [전체 폴더 목록]의 [업무 목록] 폴더로 드래그합니다.

전체 폴더 목록에 액세스하려면 폴더 목록 드롭다운 화살표([폴더 목록] 위, [온라인] 또는 [캐싱] 오른쪽에 있음)를 클릭한 후 전체를 클릭합니다.

공유 폴더의 소유자인 경우에만 공유 폴더에서 업무 목록 폴더로 항목을 이동할 수 있습니 다.

**3** 새로 이동한 항목을 엽니다.

업무 목록 옵션이 항목 보기 맨 위에 나타납니다. 순서 번호를 할당하거나 업무를 목록의 맨 위나 맨 아래로 이동할 수도 있습니다.

- **4** 마감 날짜를 추가합니다.
- **5** 닫기를 클릭합니다.

업무 목록 폴더에서 항목 옆에 확인란이 함께 표시됩니다. 업무 목록에서 항목을 완료하면 확 인란을 선택하여 항목이 완료됨으로 표시할 수 있습니다.

#### <span id="page-255-1"></span>업무 목록 폴더에서 업무 또는 업무 목록 항목 만들기

업무 목록은 업무 및 알림을 추적하는 데 유용합니다.

- **1** 업무 목록 폴더를 엽니다.
- **2** (선택 사항) 목록에서 새 업무를 만들 위치를 선택합니다.

작업 표시줄에 항목이 하나도 없거나 작업을 목록의 특정 위치에 만들고자 하지 않는 경우 에는 3[단계](#page-255-2) 로 이동합니다.

또는

업무 목록에서 새 항목을 추가할 위치를 클릭합니다. 새 항목이 세 번째 업무 목록 항목 뒤 에 나타나도록 하려면 기존의 세 번째 항목을 클릭한 후 3[단계](#page-255-2) 단계로 이동합니다.

<span id="page-255-2"></span>**3** 다른 사람에게 할당할 새 업무를 만들려면 새 업무를 클릭합니다.

또는

다른 GroupWise 사용자에게 보내지 않을 개인 작업을 만들려면 새 업무 옆에 있는 아래쪽 화살표를 클릭하고 개인 작업을 선택합니다.

또는

새 업무 목록 항목을 만들려면 업무 목록 폴더를 클릭하고, 업무 목록을 마우스 오른쪽 버 튼으로 클릭한 후 새로 만들기 > 업무 목록 항목을 클릭합니다.

**4** (선택 사항) 개인 업무 또는 업무 목록 항목이 아니라 새 업무를 만드는 경우 업무를 받을 수신인의 이름을 추가합니다.

- **5** 시작 날짜와 마감 날짜를 지정합니다.
- **6** 제목을 입력하고 업무의 설명을 입력합니다.
- **7** 보내기를 클릭합니다.
	- 또는

개인 업무 또는 업무 목록 항목을 생성하는 경우 게시를 클릭합니다.

#### <span id="page-256-1"></span>항목을 업무 목록 폴더에 나타나도록 표시

업무 목록 폴더에 나타나도록 다른 폴더의 항목을 표시하려면 이 동작을 사용합니다.

- **1** 하나 이상의 항목을 선택한 후 마우스 오른쪽 버튼을 클릭합니다.
- **2** 업무 목록에 표시를 클릭합니다.

항목은 원래 폴더에 유지되지만 업무 목록 폴더에도 표시됩니다. 업무 목록 폴더에서 항목을 원하는 순서로 정렬하고, 마감 날짜를 할당하고, 완료됨으로 표시할 수 있습니다. 원래 폴더 에 업무 목록이 있으면 거기에도 항목이 나타납니다.

원본 폴더나 업무 목록 폴더에서 이 항목을 완료됨으로 표시할 수 있습니다.

참고**:** 공유 폴더의 소유자인 경우 항목이 공유 폴더의 업무 목록 폴더에 나타나도록 표시할 수 있습니다.

## <span id="page-256-0"></span>업무 목록 폴더가 아닌 다른 폴더에서 업무 목록 만들기

다른 폴더에서 업무 목록 영역을 작성하고 해당 영역으로 항목을 드래그할 수 있습니다. 항목 이 폴더의 업무 목록 영역에 놓이면 마스터 업무 목록 폴더에도 그 항목이 표시됩니다. 원래 폴 더에 해당 항목이 있는 경우에도 마찬가지입니다.

- **1** 폴더를 클릭합니다.
- **2** 보기 > 표시 설정 > 업무 목록으로를 클릭합니다.

이제 이 폴더의 항목 목록 맨 위에 항목을 업무 목록에 추가하려면 여기로 끌어오십시오**.**가 표시됩니다.

- **3** 하나 이상의 항목을 선택하고 이 폴더의 업무 목록 영역에 드래그 앤 드롭합니다. 이제 해당 항목의 왼쪽에 확인란이 나타납니다.
- **4** 항목을 다시 정렬하려면 새 위치로 끕니다.
- **5** 이 폴더에 업무 목록의 일부인 항목만 표시하려면 폴더에서 항목을 클릭한 후 동작 > 업무 목록 동작 > 비업무 목록 항목 숨기기를 클릭합니다.

모든 항목이 폴더에 표시될 때까지 이 단계를 반복합니다.

폴더의 업무 목록 영역에 추가하는 모든 항목은 업무 목록 폴더에 있는 마스터 업무 목록의 일 부로 표시됩니다.

이 폴더에서 정렬을 수행하면 비업무 목록 항목만 정렬됩니다.

## <span id="page-257-0"></span>업무 목록 폴더 구성

[업무 목록]에서 항목 순서를 변경할 수 있는 여러 방법이 있습니다. 또한 하위 업무를 사용 하여 [업무 목록] 폴더를 구성할 수 있습니다.

- "업무 목록 폴더 재정렬" 258[페이지](#page-257-1)
- ◆ "하위 업무를 [사용하여](#page-258-1) 업무 목록 폴더 구성" 259페이지

## <span id="page-257-1"></span>업무 목록 폴더 재정렬

업무 목록 폴더를 다시 정렬하는 방법에 대한 내용은 다음 섹션을 참조하십시오.

- ◆ "원하는 위치로 항목 [드래그](#page-257-2) 앤 드롭" 258페이지
- "업무 [목록에서](#page-257-3) 항목을 위 또는 아래로 이동" 258페이지
- ◆ "업무 목록의 맨 위 또는 맨 [아래로](#page-257-4) 항목 이동" 258페이지

#### <span id="page-257-2"></span>원하는 위치로 항목 드래그 앤 드롭

정렬할 업무 목록에서 항목을 드래그할 수 있습니다.

- **1** 업무 목록을 클릭하여 업무 목록 폴더를 엽니다.
- **2** 업무 목록의 다른 위치로 이동할 항목을 선택합니다.
- **3** 업무 목록 폴더의 원하는 위치로 항목을 드래그합니다. 화살표가 항목이 배치될 위치를 나타냅니다. 목록의 지정한 위치로 항목이 이동합니다.

#### <span id="page-257-3"></span>업무 목록에서 항목을 위 또는 아래로 이동

업무 목록에서 항목을 위 또는 아래로 이동하여 원하는 순서로 정렬할 수 있습니다.

- **1** 업무 목록 폴더를 엽니다.
- **2** 이동할 항목을 선택합니다.
- **3** (조건부) 목록에서 항목을 위로 이동하려면, 항목이 원하는 위치에 이를 때까지 폴더 목 록 위에 있는 위쪽 화살표를 클릭합니다.
- **4** (조건부) 목록에서 항목을 아래로 이동하려면, 항목이 원하는 위치에 이를 때까지 폴더 목록 위에 있는 아래쪽 화살표를 클릭합니다.

#### <span id="page-257-4"></span>업무 목록의 맨 위 또는 맨 아래로 항목 이동

맨 위로 이동 또는 맨 아래로 이동 화살표를 사용하여 업무 목록의 순서를 바꿀 수 있습니다.

- **1** 업무 목록 폴더를 엽니다.
- **2** 이동할 항목을 선택합니다.
- **3** (조건부) 항목을 목록의 맨 위로 이동하려면, 폴더 목록 위에 있는 맨 위로 이동 화살표를 클릭합니다.
- **4** (조건부) 항목을 목록의 맨 아래로 이동하려면, 폴더 목록 위에 있는 맨 아래로 이동 화살 표를 클릭합니다.

## <span id="page-258-1"></span>하위 업무를 사용하여 업무 목록 폴더 구성

업무 목록 항목에는 하위 업무를 할당할 수 있습니다. 이 기능은 여러 기능을 완료해야만 업무 를 완료됨으로 표시할 수 있는 경우 유용합니다. 상위 업무를 완료됨으로 표시하면 모든 하위 업무가 완료됨으로 표시됩니다. 마찬가지로, 모든 하위 업무가 완료됨으로 표시되면 기본 업 무도 완료로 표시됩니다.

- "업무 목록 [항목에](#page-258-2) 대한 하위 업무 만들기" 259페이지
- ◆ "기존 [항목을](#page-258-3) 하위 업무로 이동" 259페이지

#### <span id="page-258-2"></span>업무 목록 항목에 대한 하위 업무 만들기

업무 목록 항목에 대한 하위 업무를 만들려면:

- **1** 업무 목록을 클릭하여 업무 목록 폴더를 엽니다.
- **2** 하위 업무를 만들 업무 목록 항목을 마우스 오른쪽 버튼으로 클릭하고 새 하위 항목을 클릭 합니다.
- **3** 새 하위 업무의 제목을 입력하고 Enter 키를 누릅니다.
- **4** 정보를 추가하려면 새로 만든 하위 업무를 더블 클릭합니다.

#### <span id="page-258-3"></span>기존 항목을 하위 업무로 이동

기존 항목을 하위 업무로 이동하려면:

- **1** 업무 목록을 클릭하여 업무 목록 폴더를 엽니다.
- **2** 하위 업무로 지정할 항목을 선택합니다.
- **3** 지정된 하위 업무 항목을 항목이 속할 업무 목록 항목 아래로 끕니다.

화살표가 항목이 배치될 위치를 나타냅니다. 목록의 지정한 위치로 항목이 이동합니다.

**4** (선택 사항) 업무 목록 항목 아래에서 하위 업무를 이동하려면 해당 항목을 업무 목록 맨 아래로 끌어 놓습니다.

# <span id="page-258-0"></span>업무 목록 항목에 기한 날짜 및 시간 할당

- **1** 업무 목록 폴더에서 항목을 엽니다.
- **2** 일반 탭을 클릭합니다.
- **3** 마감일을 선택한 다음 날짜와 시간을 선택합니다.

## <span id="page-259-0"></span>업무 목록 폴더의 추적 상태

[업무 목록] 폴더의 항목에 대한 완료 백분율을 지정할 수 있습니다. 이 백분율은 업무 완료 상태를 추적하는 데 도움이 됩니다.

- "완료율 지정" 260[페이지](#page-259-1)
- "업무 목록 [폴더에](#page-259-2) 완료율 표시" 260페이지
- ◆ "보낸 [업무의](#page-259-3) 완료 상태 확인" 260페이지

## <span id="page-259-1"></span>완료율 지정

[업무 목록] 폴더의 항목에 대한 완료 백분율을 지정하여 업무 완료에 대한 진행률을 추적할 수 있습니다.

- **1** 업무 목록 폴더에서 완료율을 지정할 항목을 엽니다.
- **2** 완료 필드에 완료율을 지정합니다.

항목을 닫으면 완료율이 자동으로 저장됩니다.

## <span id="page-259-2"></span>업무 목록 폴더에 완료율 표시

완료 백분율은 [업무 목록] 폴더의 열에 표시할 수 있습니다. 기본적으로 이 열은 표시되지 않습니다. **%** 완료 열을 표시하려면:

**1** 업무 목록 폴더를 엽니다.

.

- **2** 업무 목록 폴더의 열 머리글을 마우스 오른쪽 버튼으로 클릭한 다음 추가 열을 선택합니다
- **3** 사용 가능한 열 목록에서 완료를 클릭한 후 추가를 클릭합니다.
- **4** 열을 원하는 위치로 이동하려면 위 또는 아래를 클릭합니다.
- **5** 열 너비를 조정하려면 작게 또는 크게를 클릭합니다.
- **6** 완료되면 확인을 클릭합니다.

이제 열이 업무 목록 폴더에 나타납니다.

### <span id="page-259-3"></span>보낸 업무의 완료 상태 확인

[업무 목록] 폴더에서 전송한 모든 업무 상태를 확인할 수 있습니다.

참고**:** 업무의 완료 상태만 확인할 수 있습니다. 다른 사람에게 보낸 전자 메일 및 기타 항목 유 형의 상태를 확인할 수는 없습니다.

- **1** 업무 목록 폴더를 엽니다.
- **2** 확인할 업무를 엽니다.
- **3** 등록 정보 탭을 클릭합니다.

# <span id="page-260-0"></span>업무 목록 폴더의 내용 인쇄

업무 목록 폴더의 내용을 인쇄하려면:

- 폴더 목록에서 업무 목록 폴더를 선택합니다.
- 파일 > 달력 인쇄를 클릭합니다.
- 형식 그룹 상자에서 목록을 선택합니다.
- 사용 가능한 양식 그룹 상자에서 업무 목록을 선택합니다.
- 내용 탭을 클릭한 후 포함하거나 제외할 정보를 선택합니다.
- 옵션 탭을 클릭한 후 선택한 폴더를 선택합니다.
- (선택 사항) 인쇄물에 어떻게 표시되는지 확인하려면 미리보기를 클릭합니다.
- 인쇄를 클릭합니다.

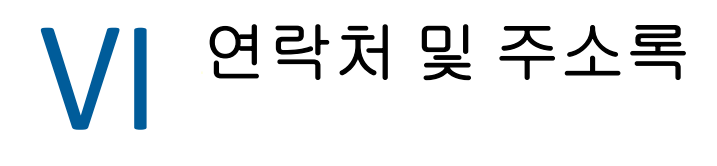

주소록을 연락처 관리 도구, 전화부, 그리고 여러분의 주소 기록 수요를 위한 정보 센터처럼 사용하십시오.

주소록은 이름 및 주소, 전자 메일 주소, 전화 번호 등을 보관하는 데이터베이스입니다. 연락 처 폴더에서는 편리한 주소 카드 형식 또는 목록으로 주소록 정보를 표시할 수 있습니다. 주소 록의 항목은 연락처, 그룹, 자원 또는 조직이 될 수 있습니다.

- 44장, "주소록 이해", 265[페이지](#page-264-0)
- 45장, "[연락처] 폴더 이해", 267[페이지](#page-266-0)
- 46장, "항목 주소 지정", 269[페이지](#page-268-0)
- 47장, "[연락처](#page-274-0) 폴더 사용", 275페이지
- 48장, "[주소록으로](#page-290-0) 작업", 291페이지
- 49장, "[시스템](#page-308-0) 주소록 사진 변경", 309페이지
- 50장, "[주소록에서](#page-310-0) 레이블과 목록 인쇄", 311페이지

# 44 <sup>주소록 이해</sup>

<span id="page-264-0"></span>GroupWise는 다음과 같은 유형의 주소록을 사용합니다.

- ["GroupWise](#page-264-1) 주소록" 265페이지
- "주요 연락처 [주소록](#page-264-2)" 265페이지
- "개인 주소록" 266[페이지](#page-265-0)
- ◆ "LDAP [주소록](#page-265-1)" 266페이지

## <span id="page-264-1"></span>**GroupWise** 주소록

GroupWise 주소록은 GroupWise 관리자가 구성하고 관리하는 주소록입니다. GroupWise 주소록을 사용하면 GroupWise 시스템에 있는 모든 사용자에 대한 정보를 볼 수 있습니다.

GroupWise 주소록은 주소록 목록에서 아이콘으로 표시됩니다.

대개 GroupWise 주소록은 매우 크기 때문에 전체 주소록을 스크롤하기보다는 찾는 이름을 검 색하기 위해 이름을 검색하거나 미리 정의된 필터를 이용하려 할 것입니다. 자세한 내용은 [사](#page-298-0) [용자](#page-298-0), 자원, 조직 및 그룹 검색 및 필터를 [사용하여](#page-299-0) 주소 검색 범위 좁히기 단원을 참조하십시 오.

주소록에는 모든 이름이 알파벳 순으로 정렬됩니다. 성을 기준으로 이름을 보려면 열을 편집 하여 이름 열을 제거하고 성 및 이름 열을 추가할 수 있습니다. 자세한 내용은 [주소록에](#page-300-0) 표시할 열 [지정](#page-300-0)을 참조하십시오.

GroupWise 주소록의 연락처 정보를 볼 수는 있지만 이 정보를 편집할 수는 없습니다.

원격 모드를 사용할 때 GroupWise 주소록에서 다운로드되는 항목을 제한하여 다운로드 시간 을 줄일 수 있습니다. 자세한 내용은 원격 우편함에 대해 [GroupWise](#page-401-0) 주소록 필터링를 참조하 십시오.

# <span id="page-264-2"></span>주요 연락처 주소록

[주요 연락처] 주소록을 사용하여 자주 사용하거나 가장 많이 사용한 항목을 액세스할 수 있 습니다. 메시지에서 주소를 사용하면 해당 항목이 주요 연락처 주소록에 복사됩니다. 단 주소 록 옵션이 이를 허용하도록 설정되어 있어야 합니다. 항목을 마지막으로 사용한 날짜 및 시간 과 사용 횟수를 볼 수 있습니다.

주요 연락처 주소록은 주소록 목록에서 끝 아이콘으로 표시됩니다.

주요 연락처 주소록은 GroupWise에 의해 작성되지만 연락처 정보를 편집할 수 있기 때문에 개인 주소록으로 간주됩니다.

[주요 연락처]에 항목을 추가하면 삭제하기 전까지 여기에 남아 있게 됩니다. 해당 항목은 원래의 주소록에도 남아 있습니다.

수신 또는 전송한 항목이 있을 경우 주요 연락처 [등록 정보]를 사용해 이로부터 캡쳐할 주소 및 주소를 삭제하기 전에 주소록에 남겨 둘 기간을 결정할 수 있습니다. 자세한 내용은 [주요](#page-294-0) 연 [락처](#page-294-0) 등록 정보 설정을 참조하십시오.

개인 주소록의 연락처로부터 수신된 메일만 승인하도록 정크 메일 처리 옵션을 선택하면 주요 연락처 주소록의 모든 연락처에서 보내온 메일을 수신할 수 있습니다. 자세한 내용은 [개인](#page-178-0) 주 소록에 없는 [사용자가](#page-178-0) 보낸 전자 메일을 정크 메일로 처리를 참조하십시오.

## <span id="page-265-0"></span>개인 주소록

개인적으로 사용하기 위해 여러 개의 주소록을 작성, 편집, 저장 및 이름 변경할 수 있으며 이 주소록을 다른 사용자와 공유할 수 있습니다. 자세한 내용은 [요약](#page-297-0) 정보 표시를 참조하십시오.

개인 주소록은 주소록 목록에서 严 아이콘으로 표시됩니다.

개인 주소록에서 원하는 연락처의 이름 및 주소 정보를 추가 및 삭제할 수 있습니다. 자신의 정 보 등록 정보(필드)를 작성할 수도 있습니다. 개인 주소록을 작성하면 주소록 아이콘이 주 소록 목록에 추가됩니다. **+** 및 **-** 기호를 클릭하여 열려 있는 주소록을 확장 및 축소할 수 있습 니다.

여러 개의 주소록을 작성할 때는 동일한 이름 및 주소를 여러 개의 주소록에 포함시킬 수 있습 니다. 주소록에서 항목을 복사할 경우 한 주소록에서 해당 항목의 정보를 편집하면 모든 주소 록에서 업데이트됩니다.

개인 주소록에는 사용자의 기본 설정에 따라 주소가 나열됩니다. 또한 개인 그룹을 작성할 수 도 있습니다. 사람들의 목록을 그룹으로 저장할 경우 받는 사람 상자에 그룹 이름을 입력하기 만 하면 전체 그룹에 메시지를 보낼 수 있습니다. 자세한 내용은 [그룹의](#page-280-0) 주소 구성을 참조하십 시오.

## <span id="page-265-1"></span>**LDAP** 주소록

LDAP 주소록은 외부 디렉토리 서비스에 액세스할 수 있도록 LDAP(Lightweight Directory Services Protocol)를 지원합니다. 인터넷 서비스 공급자 또는 타사의 디렉토리 서비스를 추 가할 수 있습니다.

LDAP 주소록은 ※ 아이콘으로 표시됩니다.

SSL(Secure Sockets Layer)을 통해 LDAP 서버에 연결하여 액세스하는 LDAP 주소록에 대한 보안을 강화할 수 있습니다. SSL을 통해 연결하려면 디지털 인증서가 필요합니다. GroupWise 에서는 SSL을 사용하여 사용자가 선택한 LDAP 서버를 인증합니다.

디렉토리 서비스 검색을 끝낸 뒤에 찾은 이름을 개인 주소록에 추가할 수 있습니다.

원격 또는 캐싱 모드를 사용하고 있는 경우에는 GroupWise에 연결하지 않고도 디렉토리 서 비스 검색을 수행할 수 있습니다.

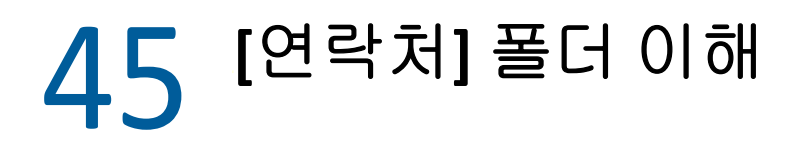

<span id="page-266-0"></span>GroupWise 폴더 목록의 [주요 연락처] 폴더 ▲에는 [주요 연락처] 주소록이 표시됩니다. 추가 [연락처] 폴더에는 개인 주소록이 표시됩니다.

연락처 폴더에 대한 모든 변경 내용은 주요 연락처 또는 기타 개인 주소록과 같은 관련 주소록 에도 적용됩니다.

[간단한 폴더 목록]은 [주요 연락처] 폴더 아래에 있는 개인 연락처 폴더 목록을 표시합니 다. [간단한 폴더 목록]에서 다른 [연락처] 폴더를 클릭하여 신속하게 선택할 수 있습니다 . 마찬가지로 [전체 폴더 목록]은 [주요 연락처] 폴더 아래에 있는 개인 연락처 폴더 목록을 표시합니다.

# 46 <sup>46</sup>항목 주소 지정

<span id="page-268-0"></span>GroupWise 에서는 여러 가지 방법으로 항목의 주소를 지정할 수 있습니다.

- "이름 완성 사용" 269[페이지](#page-268-1)
- "주소 [선택기](#page-269-0) 사용" 270페이지
- ◆ "주요 연락처 [주소록](#page-271-0) 사용" 272페이지
- ◆ "연락처 [폴더에서](#page-271-1) 메일 보내기" 272페이지
- "[주소록에서](#page-271-2) 메일 보내기" 272페이지
- ◆ "전체 [주소록에](#page-272-0) 메일 보내기" 273페이지

## <span id="page-268-1"></span>이름 완성 사용

이름 완성의 작동 방식과 사용 방법을 알아보려면 다음 섹션을 참조하십시오.

- "이름 검색 구성" 269[페이지](#page-268-2)
- "이름 [검색으로](#page-268-3) 항목 주소 지정" 269페이지
- ◆ "중복된 이름을 [사용하여](#page-269-1) 이름 완성" 270페이지

## <span id="page-268-2"></span>이름 검색 구성

기본적으로, 이름 완성 기능에서는 주요 연락처 및 GroupWise 주소록의 이름을 사용합니다. GroupWise에서 이름 완성 작업을 수행할 때 추가 주소록을 사용하도록 구성할 수 있습니다.

- **1** 기본 창의 폴더 목록에서 구성할 주소록을 마우스 오른쪽 버튼으로 클릭한 다음 등록 정보 를 클릭합니다.
- **2** 일반탭에서 이름 검색 시 이 주소록 포함 상자를 선택하여 주소록 포함 여부를 선택합니다.
- **3** 확인을 클릭합니다.
- **4** (선택 사항) 구성할 각 추가 주소록에 대해 1-3단계를 반복합니다.

#### <span id="page-268-3"></span>이름 검색으로 항목 주소 지정

작성 중인 항목의 받는 사람, 참조 또는 비밀 참조 필드에 이름(성, 이름 또는 표시 이름) 또는 전자 메일 주소를 입력하기 시작하면, 이름 검색 기능에서 사용자가 입력한 문자가 포함된 이 름 또는 전자 메일 주소 목록을 표시하여 이름 또는 전자 메일 주소를 완성하려고 시도합니다. 이름 검색 기능은 이름 검색을 활성화한 주소록을 검색하여 입력 중인 내용과 일치하는 항목을 찾습니다. 결과가 관련성에 따라 정렬되어 더 자주 연락하는 사용자가 이름 검색 결과 목록에 처음으로 표시됩니다.

이름 검색을 통해 원하는 사용자를 찾으면 입력을 정지할 수 있습니다. [이름 완성]에서 찾 을 수 없는 경우 입력을 계속합니다. 새 문자를 입력할 때마다 [이름 완성]이 검색을 계속합 니다. 찾는 이름과 정확히 일치하지는 않지만 비슷한 이름이나 전자 메일 주소가 이름 검색 기 능을 통해 검색되는 경우 위쪽 또는 아래쪽 화살표 키를 사용하여 검색 결과에서 인접한 이름 까지 스크롤할 수 있습니다.

요약 정보 [표시에](#page-297-0) 설명된 대로 빠른 정보를 활성화할 경우 결과 목록의 이름 또는 전자 메일 주 소에 마우스를 놓으면 원하는 연락처를 식별하는 데 도움이 되는 연락처 정보를 표시할 수 있 습니다. 원하는 연락처에 여러 전자 메일 주소가 있는 경우 위쪽 또는 아래쪽 화살표 키로 사용 하려는 전자 메일 주소를 선택할 수 있습니다.

## <span id="page-269-1"></span>중복된 이름을 사용하여 이름 완성

이름 완성 기능을 사용할 때 두 개 연락처의 이름이 같은 경우가 있습니다. 이름 검색을 사용하 여 이름은 같지만 전자 메일 주소가 다른 두 명을 찾을 때 결과 목록은 올바른 연락처를 선택할 수 있도록 두 개의 전자 메일 주소를 모두 표시합니다. 항목 위에 마우스를 놓으면 올바른 이름 을 선택하는 데 도움이 되는 추가 정보가 제공됩니다. 이름을 선택하면 이름이 주요 연락처에 추가되며, 다음에 해당 사용자에게 전자 메일을 보낼 때 첫 번째로 나타납니다.

# <span id="page-269-0"></span>주소 선택기 사용

새 항목을 작성할 때 항목 보기 도구모음에서 주소를 클릭하면 주소 선택기가 표시됩니다. 주 소 선택기는 주소록을 간결하게 보여 주고 이름을 선택하거나 그룹을 작성하기 위해 사용자에 게 필요한 옵션을 제공합니다.

- "주소 [선택기](#page-269-2) 이해" 270페이지
- "주소 [선택기로](#page-270-0) 항목에 주소 지정" 271페이지

## <span id="page-269-2"></span>주소 선택기 이해

주소 선택기는 그룹 구성원을 선택하거나 찾기를 위한 항목을 선택할 때 등 GroupWise에서 여러 위치에 표시됩니다. 컨텍스트에 적합한 옵션만을 표시하도록 약간 수정될 수도 있습니 다.

주소 선택기에는 한 번에 한 개의 주소록이 표시됩니다. 다른 주소록을 선택하여 보려면 위치 드롭다운 목록에서 해당 주소록을 클릭합니다.

주소를 지정 중인 항목의 받는 사람, 참조 또는 비밀 참조 필드에 넣을 항목을 더블 클릭합니다 . 아이콘 드롭다운 목록을 사용하여 연락처, 그룹 또는 리소스로 항목 목록을 제한할 수 있 습니다. 일치 드롭다운 목록을 사용해 성명, 이름 또는 성별로 목록을 검색할 수 있습니다. 항 목이 + 기호와 함께 표시되면 여러 개의 전자 메일 주소가 포함된 것입니다.

열을 추가 및 제거하고 주소 항목 목록에서 열 순서를 변경할 수 있습니다. 모든 열의 항목을 기반으로 목록의 정렬 순서를 변경할 수 있습니다. 창 모서리를 끌어 주소 선택기의 크기를 조 절할 수 있습니다. [연락처]를 클릭하고 자세히를 클릭해 연락처 항목을 열어 세부 정보를 볼 수 있습니다.

오른쪽 창에 연락처를 추가한 다음 그룹 저장을 클릭해 그룹을 만들 수 있습니다. 그룹 저장 버 튼에서 아래쪽 화살표를 클릭하여 그룹을 저장할 주소록을 선택할 수 있습니다. 그렇지 않으 면 [주소 선택기]에 표시된 주소록에 저장됩니다.

새 연락처 버튼을 사용해 새로운 연락처를 만들 수 있습니다. GroupWise 주소록이나 편집 권 한이 없는 다른 주소록(예: 공유 주소록 또는 LDAP 주소록)을 현재 표시 중인 경우에는 이 버튼이 활성화되지 않습니다. 새 연락처를 만들려면 새 연락처를 클릭하고 다른 탭에서 연락 처 정보를 입력한 다음 확인을 클릭합니다. 자세한 내용은 [연락처](#page-275-0) 관리를 참조하십시오.

작성 중인 항목에서 회람표를 만들려면 회람표를 클릭합니다. 자세한 내용은 회람 [메시지](#page-130-0) 만 [들기를](#page-130-0) 참조하십시오.

#### <span id="page-270-0"></span>주소 선택기로 항목에 주소 지정

작성 중인 항목의 주소를 지정하려면 주소 선택기를 사용합니다. 주소 선택기에 대한 자세한 내용은 주소 [선택기](#page-269-0) 사용을 참조하십시오.

- **1** 작성 중인 항목에서 도구 모음의 주소를 클릭합니다.
- **2** 위치 드롭다운 목록에서 주소록을 선택합니다.
- **3** 메시지의 기본 수신인으로 사용할 이름을 더블 클릭합니다.
- **4** 참조 수신인의 주소를 지정하려면 참조를 클릭한 후 원하는 이름을 더블 클릭합니다.
- **5** 숨은 참조 수신인의 주소를 지정하려면 비밀 참조를 클릭하고 원하는 이름을 더블 클릭합 니다.
- 6 목록에 연락처, 그룹 또는 자원만 표시하려면 ๑ 드롭다운 목록을 클릭합니다.
- **7** 일치 드롭다운 목록을 클릭하여 수신인을 찾을 방법(이름, 성 또는 전체 이름)을 선택한 후 수신인 이름을 입력합니다.
- **8** 확인을 클릭합니다.

사람의 이름을 알고 있는 경우 항목 보기의 받는 사람 필드에서 이름 입력을 시작합니다. 주소 선택기에서 이름 완성은 현재 선택된 주소록을 검색합니다. [이름 완성]에서 메시지를 보내 려는 사람을 찾으면 입력을 중단해도 됩니다. 찾는 이름과 정확히 일치하지는 않지만 비슷한 이름이 이름 완성 기능을 통해 검색되는 경우 위쪽 또는 아래쪽 화살표를 사용하여 주소록에서 인접한 이름까지 스크롤할 수 있습니다. [이름 완성]이 사람을 찾지 못하면 주소 선택기에 서 다른 주소록을 선택합니다.

## <span id="page-271-0"></span>주요 연락처 주소록 사용

[주요 연락처] 주소록을 사용하여 자주 사용하거나 가장 많이 사용한 항목을 액세스할 수 있 습니다. 메시지에서 주소를 사용하면 해당 항목이 주요 연락처 주소록에 복사됩니다. 단 주소 록 옵션이 이를 허용하도록 설정되어 있어야 합니다. 항목을 마지막으로 사용한 날짜 및 시간 과 사용 횟수를 볼 수 있습니다.

[주요 연락처]에 항목을 추가하면 삭제하기 전까지 여기에 남아 있게 됩니다. 해당 항목은 원본 주소록에도 남아 있습니다.

주요 연락처 등록 정보를 사용하여 수신 또는 보낸 항목으로부터(있을 경우) 캡처할 주소 및 주소를 삭제하기 전에 주소록에 남겨 둘 기간을 결정할 수 있습니다.

- **1** 작성 중인 항목에서 주소를 클릭합니다.
- **2** 위치 드롭다운 목록에서 주요 연락처를 선택합니다.
- **3** 원하는 이름을 더블 클릭하고 확인을 클릭합니다.

주요 연락처 주소록을 닫을 수는 있지만 삭제할 수는 없습니다.

# <span id="page-271-1"></span>연락처 폴더에서 메일 보내기

연락처 폴더에서 메일을 보내려면:

- **1** 연락처 폴더를 클릭합니다.
- **2** 연락처 폴더를 주소 카드로 보는 경우 메시지를 보낼 전자 메일 주소를 클릭합니다. 또는

전자 메일 주소가 연락처 폴더에 즉시 표시되지 않는 경우:

- **2a** 연락처를 더블 클릭합니다.
- **2b** 요약 페이지에서 메시지를 보낼 전자 메일 주소를 클릭합니다. 또는 연락처 페이지에서 전자 메일 주소를 더블 클릭하거나 원하는 페이지에서 메일 보내기를 클릭할 수 있습니다.
- **3** 열린 메일 메시지에 제목과 메시지를 입력합니다.
- **4** 도구 모음에서 보내기를 클릭합니다.

## <span id="page-271-2"></span>주소록에서 메일 보내기

주소록에서 항목을 보내려면 메일 메시지를 사용합니다. 기본창에서 주소록을 연 경우 주소 록은 항목 보기에 연결되지 않습니다. 메일 메시지를 사용하면 주소록에서 항목 보기를 열 수 있습니다.

- **1** 기본창의 도구모음에서 을 클릭합니다.
- **2** 주소록을 클릭합니다.
- 메일을 보내려는 사용자를 Ctrl 키를 누른 상태에서 클릭합니다.
- 파일 > 메일 메시지를 클릭합니다.

# <span id="page-272-0"></span>전체 주소록에 메일 보내기

- 기본창의 도구모음에서 을 클릭합니다.
- 주소록을 클릭합니다.
- Shift 키를 누른 상태에서 주소록의 첫 번째 사용자와 마지막 사용자를 클릭합니다.
- 선택한 사용자 그룹을 마우스 오른쪽 버튼으로 클릭합니다.
- 동작 > 메일 보내기를 클릭합니다.

# 47 연락처 폴더 사용

<span id="page-274-0"></span>연락처 폴더에서는 주소록 정보를 간편하게 볼 수 있습니다. 주요 연락처 폴더는 주요 연락처 주소록과 연결되어 있습니다. 개인 [주소록](#page-291-0) 작성에서 설명한 대로 새 주소록을 만들면, 새 주 소록은 새 연락처 폴더로서 자동으로 추가됩니다. 새 연락처 폴더를 만들면 이에 해당하는 개 인 주소록이 자동으로 생성됩니다.

- ◆ "연락처 폴더 [만들기](#page-274-1)" 275페이지
- ◆ "연락처 관리" 276[페이지](#page-275-0)
- "그룹 관리" 281[페이지](#page-280-1)
- "자원 관리" 284[페이지](#page-283-0)
- "조직 관리" 288[페이지](#page-287-0)

## <span id="page-274-1"></span>연락처 폴더 만들기

연락처 폴더를 생성하려면:

- **1** 주요 연락처 폴더를 마우스 오른쪽 버튼으로 클릭하고 새 연락처 폴더를 클릭합니다.
- **2** 새 연락처 폴더의 이름을 입력하고 <Enter> 키를 누릅니다.
- **3** 새 연락처 폴더를 마우스 오른쪽 버튼으로 클릭하고 등록 정보를 클릭합니다. 일반 탭에서 연락처 폴더의 이름을 변경하고 필요에 따라 설명을 제공할 수 있습니다.
- **4** 표시 탭을 클릭합니다.
- **5** 연락처 폴더를 주소 카드, 자세히, 창 중 어떤 방식으로 볼 것인지 선택합니다. 연락처 폴더를 보기 위해 선택한 방식에 따라 표시 옵션이 달라집니다.

정렬 기준**:** 이름 또는 성 등 연락처를 정렬할 기준으로 사용할 GroupWise 필드를 선택합 니다.

정렬 순서**:** 오름차순 또는 내림차순을 선택합니다.

요약 정보**:** 각 연락처 이름 아래에 연락처 정보를 요약하려면 요약을 선택합니다.

열**:** 모든 연락처 정보를 단일 줄에 열로 구성하여 표시하려면 열을 선택합니다. 추가 표시 설정 아래에서 열 머리글로 사용할 GroupWise 필드를 선택합니다.

그룹 레이블 보이기**:** 연락처 정보를 확장/축소 가능한 그룹으로 구성하려면 그룹 레이블 보이기를 선택합니다.

연락처 유형**:** 연락처 폴더에 표시할 연락처 유형을 선택합니다(사람들, 그룹, 자원 또는 조직).

창 사용자 정의**:** 한 창에 연락처를 표시하고 하나 이상의 추가 창에 기타 관련 정보를 표시 하려면 창 사용자 정의를 클릭합니다. 창 설정에 대한 자세한 내용은 창 [사용자](#page-89-0) 정의 단원 을 참조하십시오.

- **6** 새 연락처 폴더에 대한 표시 옵션을 선택하고 확인을 클릭합니다.
- **7** 다른 폴더에 대해 선택할 수 있도록 이 표시 옵션 집합에 대해 고유한 이름을 지정하고 확 인을 클릭합니다.

## <span id="page-275-0"></span>연락처 관리

연락처 폴더의 각 연락처는 ▲ 연락처 아이콘으로 표시됩니다. 연락처를 더블 클릭하면 연락 처 항목 보기가 표시됩니다.

- "연락처 추가" 276[페이지](#page-275-1)
- "연락처 수정" 278[페이지](#page-277-0)
- ◆ "연락처 찾기" 278[페이지](#page-277-1)
- "범주를 [사용하여](#page-277-2) 연락처 구성" 278페이지
- "연락처 보내기" 279[페이지](#page-278-0)
- "[연락처의](#page-278-1) 표시 이름 변경" 279페이지
- "[연락처와의](#page-279-0) 모든 통신 내용 보기" 280페이지
- ◆ "맵에서 [연락처](#page-279-1) 주소 보기" 280페이지
- ◆ "연락처 삭제" 280[페이지](#page-279-2)

#### <span id="page-275-1"></span>연락처 추가

연락처를 연락처 폴더에 추가하면 해당 주소록에도 추가됩니다.

- **1** 폴더 목록에서 연락처를 추가할 연락처 폴더를 선택합니다.
- **2** 도구 모음에서 새 연락처를 클릭합니다.
- **3** 이름 필드에 연락처의 전체 이름을 지정합니다.
- **4** 표시 방식 필드에 연락처에 대해 사용할 이름을 지정합니다. 표시 방식 필드의 정보는 연락처 목록에 표시됩니다.
- **5** (선택 사항) 연락처에 대해 기록하고자 하는 기타 모든 정보를 지정합니다.

연락처**:** 이 페이지를 사용하여 연락처 이름, 여러 전자 메일 주소, 여러 전화 번호 및 여러 인스턴트 메시징 ID를 지정합니다.

표시 드롭다운 목록을 클릭하여 [이름 완성]에 어떻게 이름을 표시할지 선택합니다. 성 , 이름, 이름 성에서 선택하거나 선택한 표시 이름을 지정할 수 있습니다. 이 연락처에 대 해 항목의 주소를 지정하려면, 항목의 주소 필드(받는 사람, 참조, 숨은 참조)에 표시 이 름을 입력합니다.

회사 필드에 조직을 만들 때 사용한 이름을 입력하면, 새 연락처의 해당 필드가 조직 정보 로 자동으로 채워집니다.

연락처 페이지에서 메일 보내기를 클릭하면 이 연락처가 주소로 지정되면서 새 메일 보기 가 열립니다.

인스턴트 메시지를 클릭하면 인스턴트 메시징 제품이 열리고 이 연락처와 대화가 시작됩 니다. 인스턴트 메시지 단추가 흐리게 표시되어 있으면 호환되는 인스턴트 메시징 제품이 설치되지 않은 것입니다.

여러 개의 전화 번호를 지정할 수 있습니다. 기본 전화 번호를 선택하려면 기본 전화 번호 로 지정하려는 전화 번호 옆에 있는 들을 클릭하고 기본 전화 번호로 설정을 클릭합니다.

연락처 탭의 왼쪽 상단 모서리에 있는 사진 영역을 클릭하면 연락처의 사진을 추가하거나 바꿀 수 있습니다. 연락처를 나타낼 사진을 찾아서 선택합니다. GroupWise는 .jpg, .gif, .png, .bmp, .tif등다양한유형의이미지파일을실행하여이미지를최대너비또는 높이 64픽셀의 .jpg로 변환합니다.

자세히**:** 이 페이지를 사용하여 연락처의 직업, 부서, 위치, 관리자, 비서, 생일, 기념일 , 배우자, 자녀, 취미 및 기타 관련된 인터넷 주소를 지정할 수 있습니다.

생일과 기념일을 지정하려면 해당 드롭다운 목록에서 월, 날짜 및 연도를 선택합니다. 주 별 달력 보기로 생일 또는 기념일을 보려면 달력 아이콘을 클릭합니다.

날짜 옆의 확인란을 선택한 경우, 주소록에 생일 또는 기념일을 추가하면 요약 페이지와 생일 열에 생일 또는 기념일 정보가 표시됩니다. 또한 확인란을 선택하면 생일 또는 기념 일이 개인 종일 이벤트로 달력에 추가됩니다. 확인란을 선택 취소하면 개인 페이지에서 만 생일 정보를 이용할 수 있습니다.

연락처 사무실, 개인 또는 일정 없음/일정 있음 정보에 대해 인터넷 주소를 지정하려면 해당 필드에 주소를 지정합니다. 웹사이트 버튼을 클릭하여 브라우저를 실행하고 웹사이 트로 이동합니다.

**Address:** 이 페이지를 사용하여 연락처의 사무실, 집 및 기타 다른 주소를 지정할 수 있습 니다. 기본 메일 주소를 지정하려면 메일 주소로 설정을 선택합니다.

고급**:** 이 페이지를 사용하여 사용자 정의 필드를 보거나 추가하고 편집합니다. 모든 시스 템 및 사용자 정의 필드가 표시됩니다. 자세한 내용은 개인 [주소록에서](#page-292-0) 사용자 정의 필드 [지정](#page-292-0) 단원을 참조하십시오. 이 페이지의 인증서 관리를 클릭하여 이 연락처에서 받은 보 안 인증서를 보거나 제거하고, 인증서의 신뢰를 변경하며, 인증서 등록 정보를 편집하고 , 인증서를 가져오고 내보냅니다. 자세한 내용은 받은 보안 인증서 보기 및 [트러스트](#page-137-0) 변경 을 참조하십시오.

참고**:** 이 페이지를 사용하여 이 연락처와의 상호 관계에 대한 정보를 추가합니다. 예를 들 어, 판매원은 고객과 연락한 연락처 로그를 보관할 수 있습니다. 또한 이력 탭에 메모가 표시됩니다.

이 페이지에서 메모를 작성하면 확인 메모가 작성되어확인 메모 목록의 달력 페이지에 배 치됩니다. 메모는 주소록과 함께 엑스포트되지 않지만, 대신 달력과 함께 엑스포트됩니 다.

설명을 생성할 경우 메모 페이지에만 설명이 생성되고 시간 스탬프가 자동으로 추가되지 않습니다.

메모 페이지의 연락처에 범주를 할당할 수 있습니다. 범주를 할당하려면 범주 아이콘을 클릭하고 범주를 선택합니다.

기록**:** 이 연락처에 보내거나 이 연락처에서 받고 보관되지는 않은 모든 항목을 표시합니다 . 빨리 찾기 기능을 사용하여 기록에 사용자 정의 검색을 만들 수 있습니다. 자세한 내용 은 항목 [찾기에](#page-312-0)서 확인하십시오.

**6** 닫기를 클릭한 후 예를 클릭하여 변경 사항을 저장합니다.

추가정보**:** 새로운 사용자로부터 연락처 폴더로 항목을 드래그 앤 드롭하여 해당 사용자에 대 한 연락처 레코드를 작성함으로써 연락처를 추가할 수도 있습니다. 또한 주소 카드 목록의 흰 공백 영역에서 더블 클릭하여 연락처를 추가할 수도 있습니다.

또한 GroupWise 항목에서 전자 메일 주소나 이름을 마우스 오른쪽 버튼으로 클릭하고 주소록 에 추가를 선택하여 연락처를 추가할 수도 있습니다.

## <span id="page-277-0"></span>연락처 수정

주요 연락처 주소록 또는 개인 주소록에서 연락처 정보를 수정할 수 있습니다. GroupWise 주 소록의 연락처를 수정하려면 먼저 연락처를 주요 연락처 폴더 또는 다른 개인 연락처 폴더에 복사해야 합니다.

- **1** 폴더 목록에서 연락처를 수정할 연락처 폴더를 선택합니다.
- **2** 연락처 목록에서 수정할 연락처를 더블 클릭합니다.
- **3** 필요한 대로 연락처를 수정합니다.

각 탭에서 입력할 수 있는 연락처 세부 사항에 자세한 내용은 [연락처](#page-275-1) 추가 단원을 참조하 십시오.

추가정보**:** 연락처 탭의 회사 필드를 기존 조직 이름으로 채우려면 조직 아이콘 을 클릭하 여 조직 정보를 연락처로 가져옵니다.

**4** 닫기를 클릭한 후 예를 클릭하여 변경 사항을 저장합니다.

## <span id="page-277-1"></span>연락처 찾기

특정 연락처를 검색하려면 [연락처](#page-321-0) 찾기에서 설명한 대로 연락처 폴더의 항목 목록 머리글에 있 는 찾기 필드를 사용합니다.

#### <span id="page-277-2"></span>범주를 사용하여 연락처 구성

GroupWise의 다른 항목과 마찬가지로 연락처에도 범주를 할당할 수 있습니다. 이렇게 하면 연락처별로 색을 지정하여 쉽게 구분할 수 있습니다.

연락처에 할당된 범주는 주소 선택기 및 연락처 폴더에 표시됩니다. 주소 선택기에 대한 자세 한 내용은 주소 [선택기](#page-269-0) 사용을 참조하십시오.

연락처에 범주를 할당하려면:

- **1** 연락처 폴더를 클릭합니다.
- **2** 연락처 이름을 마우스 오른쪽 버튼으로 클릭합니다.
- **3** 범주를 클릭한 후 연락처에 할당할 범주를 클릭합니다.

자세한 내용은 범주를 [사용하여](#page-64-0) 항목 구성을 참조하십시오.

### <span id="page-278-0"></span>연락처 보내기

- **1** 연락처 폴더를 클릭합니다.
- **2** 연락처를 더블 클릭합니다.
- **3** vCard 형식의 메시지에 첨부된 연락처 정보와 함께 메일 수신 창을 열려면 연락처 보내기 를 클릭합니다.
- **4** 평소와 같이 주소를 지정하여 메시지를 보냅니다.

vCard에서 연락처 [가져오기](#page-302-0)에서 설명한 대로 수신인은 개인 주소록으로 연락처를 가져 올 수 있습니다.

추가정보**:** 연락처 폴더에서 새 메시지의 첨부 창으로 드래그 앤 드롭하는 방법으로 연락처를 항목에 첨부할 수도 있습니다.

## <span id="page-278-1"></span>연락처의 표시 이름 변경

표시 이름은 메시지의 받는 사람, 숨은 참조 또는 참조 필드에서 입력을 시작할 때 표시되는 이 름입니다. 예를 들어, "Ar" 이름을 입력하기 시작할 때 이름 검색 기능은 이 문자가 포함된 이 름이나 전자 메일 주소(예: "Arthur Ramirez")를 주소록에서 검색한 결과 목록을 표시합니다 . 그러나 주소록에 Arthur Ramirez란 이름을 가진 사람이 두 명일 경우(한 명은 회계 부서, 다 른 한 명은 개발 부서), 시간을 내어 추가로 등록 정보를 살펴보지 않으면 이름 완성이 어떤 이 름을 채웠는지 확인하기 어려울 수 있습니다.

이 경우 표시 이름을 변경하면 [이름 완성]에서 채운 이름이 누구인지 쉽게 알 수 있습니다. 예를 들어 개발 부서의 Arthur Ramirez하고만 연락하며 그가 Arthur보다 Art로 알려져 있다 면 표시 이름을 Art Ramirez로 변경할 수 있습니다.

- **1** 연락처 폴더를 클릭합니다.
- **2** 연락처를 더블 클릭합니다.
- **3** 고급 탭을 클릭합니다.
- **4** 표시 필드에 새 이름을 입력합니다(예: Art Ramirez).

또한 표시 드롭다운 목록을 클릭하여 성**,** 이름 또는 이름 성(예: Ramirez, Art 또는 Art Ramirez)을 선택할 수 있습니다.

**5** 확인을 클릭합니다. 다음에 메시지의 주소를 지정할 때 [이름 완성]에서는 이 표시 이름을 채웁니다.

## <span id="page-279-0"></span>연락처와의 모든 통신 내용 보기

연락처와의 모든 대화 내용을 보려면:

- **1** 연락처 폴더를 클릭합니다.
- **2** 연락처를 더블 클릭합니다.
- **3** 기록 탭을 클릭합니다.

이 연락처와 주고받은 모든 항목이 표시됩니다.

또한 [보내거나](#page-170-0) 받은 전자 메일에 연락처 추가에 설명된 대로 해당 사용자가 메시지 연락처 로 추가된 경우 메시지가 여기에 표시될 수도 있습니다.

폴더 열에는 각 항목이 어디에 있는지 표시됩니다. 내용을 보려는 항목을 더블 클릭합니 다.

열을 추가 또는 제거하려면 열 머리글을 마우스 오른쪽 버튼으로 클릭하고 옵션을 클릭합 니다. 열의 정보를 정렬하려면(예: 날짜별 또는 제목별) 열 머리글을 클릭합니다.

항목을 빨리 찾거나 사용자 정의 검색을 만들기 위해 [빨리 찾기]를 사용할 수 있습니다. 자 세한 내용은 [항목](#page-312-0) 찾기를 참조하십시오.

#### <span id="page-279-1"></span>맵에서 연락처 주소 보기

맵 보기 기능을 이용하면 연락처 중 하나의 위치를 신속하게 찾을 수 있습니다. 주요 주소를 사 용하여 웹 브라우저를 열고 연락처 위치에 대한 맵을 검색할 수 있습니다.

- **1** 연락처 폴더를 클릭합니다.
- **2** 연락처를 더블 클릭합니다.
- **3** 맵 보기를 클릭합니다.
- **4** (선택 사항) 맵 보기 드롭다운 목록을 사용하여 사무실, 집 또는 기타 주소 등 특정 맵 위 치를 선택합니다.

## <span id="page-279-2"></span>연락처 삭제

주요 연락처 폴더 또는 기타 개인 연락처 폴더에서 연락처를 삭제할 수 있습니다. GroupWise 주소록의 연락처는 삭제할 수 없습니다..

- **1** 폴더 목록에서 연락처를 삭제할 연락처 폴더를 선택합니다.
- **2** 연락처 목록에서 연락처를 마우스 오른쪽 버튼으로 클릭하고 삭제를 클릭합니다.
- **3** 예를 클릭하여 삭제를 확인합니다.

## <span id="page-280-1"></span>그룹 관리

GroupWise 클라이언트에서 그룹을 관리하는 방법에 대한 내용은 이 섹션을 참조하십시오.

- "[그룹의](#page-280-0) 주소 구성" 281페이지
- ◆ "개인 그룹 [만들기](#page-280-2) 및 저장" 281페이지
- "그룹에 [연락처](#page-281-0) 추가" 282페이지
- "[그룹에서](#page-282-0) 연락처 삭제" 283페이지
- ◆ "그룹에 대해 [항목의](#page-282-1) 주소 지정" 283페이지
- ◆ "그룹 정보 보기" 283[페이지](#page-282-2)
- ◆ "연락처 [폴더에서](#page-283-1) 그룹 삭제" 284페이지

## <span id="page-280-0"></span>그룹의 주소 구성

그룹은 메시지를 보낼 수 있는 사용자나 자원의 목록입니다. 받는 사람, 비밀 참조 또는 참조 필드에 그룹 이름을 입력하여 여러 사용자나 리소스에 메시지를 보낼 수 있습니다. 공용 및 개 인이라는 두 가지 유형의 그룹이 있습니다.

공용 그룹은 GroupWise 관리자가 만든 사용자 목록이며 각 GroupWise 사용자가 사용할 수 있습니다. 예를 들어, 회계 부서에 대한 공용 그룹이 있다고 가정해 보십시오. 이 경우 회계 부서의 모든 직원이 이 그룹에 속하며 공용 그룹은 GroupWise 주소록에 나열됩니다.

개인 그룹은 자신이 작성한 그룹입니다. 예를 들어, 업무 그룹에 자주 약속을 보내는 경우 개 인 그룹에 각 동료 직원의 주소나 이름 및 회의 장소(리소스)를 포함할 수 있습니다.

연락처 폴더의 각 그룹은 으로 표시됩니다. 그룹을 더블 클릭하면 그룹 항목 보기가 표시됩 니다.

## <span id="page-280-2"></span>개인 그룹 만들기 및 저장

개인 그룹을 작성하고 저장하려면:

- **1** 폴더 목록에서 개인 그룹을 만들 연락처 폴더를 선택합니다.
- **2** 도구 모음에서 새 그룹을 클릭합니다
- **3** 그룹 이름을 입력합니다.
- **4** (선택 사항) 그룹에 대한 설명문과 같은 설명을 입력합니다.
- **5** 추가를 클릭하여 주소 선택기 대화 상자를 열고 주소 목록을 표시합니다.

**6** 받는 사람, 참조 또는 비밀 참조를 클릭한 다음, 그룹 창의 해당 그룹에 대한 사용자 및 자 원을 더블 클릭하거나 <Ctrl> 키를 누른 상태에서 클릭하고 드래그합니다. 추가할 사용자가 다른 주소록에 있으면 위치 드롭다운 목록에서 해당 주소록을 클릭합니 다.

항목 목록을 연락처, 그룹 또는 자원별로 제한하려면 드롭다운 목록에서 옵션을 클릭 합니다.

- **7** 기존 연락처 폴더에 없는 항목을 추가하려면 새 연락처를 클릭하고 정보를 입력하고 확인 을 클릭한 다음 항목을 더블 클릭합니다.
- **8** 저장 > 닫기를 클릭하여 연락처 폴더에 그룹을 저장합니다.

또한 메시지 또는 다른 항목의 주소를 지정할 때 주소 선택기에서 개인 그룹을 만들고 저장할 수 있습니다.

- **1** 항목 보기에서 도구 모음에 있는 주소를 클릭합니다.
- **2** 연락처를 더블 클릭하여 오른쪽 창에 추가합니다.

추가할 사용자가 다른 주소록에 있으면 위치 드롭다운 목록에서 해당 주소록을 클릭합니 다.

항목 목록을 연락처, 그룹 또는 자원으로 제한하려면 드롭다운 목록에서 옵션을 클릭 합니다.

- **3** 기존 주소록에 없는 항목을 추가하려면 새 주소록을 클릭하고, 필요한 정보를 입력하고, 확인을 클릭한 후 해당 항목을 더블 클릭합니다.
- **4** 그룹 저장을 클릭합니다.

또는

표시된 주소록이 아닌 다른 주소록에 그룹을 저장하려면 그룹 저장의 오른쪽에 있는 화살 표를 클릭하고 주소록을 선택합니다.

- **5** 그룹 이름을 입력합니다.
- **6** 그룹에 대한 설명을 입력합니다.
- **7** 확인을 더블 클릭합니다.

추가정보**:** 여러 사용자로 주소가 지정된 항목을 연락처 폴더로 드래그 앤 드롭하여 개인 그룹 을 만들 수도 있습니다. 이 그룹은 해당 항목의 수신인들로 구성됩니다.

#### <span id="page-281-0"></span>그룹에 연락처 추가

그룹에 연락처를 추가하려면:

**1** 폴더 목록에서 그룹에 연락처를 추가할 연락처 폴더를 선택합니다. 또는

작성 중인 항목에서 도구 모음의 주소를 클릭합니다.

- **2** 그룹을 마우스 오른쪽 버튼으로 클릭하고 자세히를 클릭합니다. 그룹은 쓰 아이콘으로 표시됩니다.
- **3** 자세히 탭에서 추가를 클릭하여 주소 선택기 대화 상자를 열고 주소 목록을 표시합니다. 목록을 연락처, 그룹 또는 자원으로 제한하려면 드롭다운 목록을 클릭합니다.
- **4** 연락처를 추가하려면 위치 드롭다운 목록을 클릭한 후 연락처가 있는 주소록을 클릭합니 다.
- 일치 드롭다운 목록을 클릭한 후 연락처를 찾을 방법(이름, 성 또는 전체 이름)을 클릭 합니다.
- 추가할 연락처를 검색 필드에 입력합니다. 주소록이 가장 가깝게 일치된 항목으로 이동합니다.
- 선택 목록에 추가되도록 목록에서 연락처를 더블 클릭합니다.
- 확인을 더블 클릭하여 그룹을 저장합니다.

## <span id="page-282-0"></span>그룹에서 연락처 삭제

그룹에서 연락처를 삭제하려면:

- 그룹에서 연락처를 삭제할 [연락처] 폴더를 [폴더 목록]에서 선택합니다.
- 연락처 목록에서 그룹을 더블 클릭합니다.
- 삭제할 연락처를 선택하고 삭제를 클릭합니다.
- 확인을 클릭합니다.

#### <span id="page-282-1"></span>그룹에 대해 항목의 주소 지정

그룹에 대해 항목의 주소를 지정하려면:

- 항목 보기에서 도구 모음에 있는 주소를 클릭합니다.
- 그룹을 선택하고 받는 사람, 참조 또는 비밀 참조를 클릭합니다.
- 필요하면 이 과정을 반복합니다.
- (선택 사항) 그룹의 모든 구성원을 표시하려면 그룹을 마우스 오른쪽 버튼으로 클릭하고 그룹 확장을 클릭합니다.
- (선택 사항) 그룹에 대한 자세한 정보를 보려면 그룹을 마우스 오른쪽 버튼으로 클릭하고 자세히를 클릭합니다.
- 확인을 클릭하여 항목 보기로 돌아갑니다.

### <span id="page-282-2"></span>그룹 정보 보기

그룹에 대한 정보를 보려면:

- 폴더 목록에서 그룹 정보를 볼 연락처 폴더를 선택합니다.
- 그룹을 마우스 오른쪽 버튼으로 클릭하고 자세히를 클릭합니다.
- 자세히 탭을 클릭합니다.

### <span id="page-283-1"></span>연락처 폴더에서 그룹 삭제

연락처 폴더에서 그룹을 삭제하려면:

- **1** 폴더 목록에서 그룹을 삭제할 연락처 폴더를 선택합니다.
- **2** 그룹을 마우스 오른쪽 버튼으로 클릭하고 삭제를 클릭합니다.
- **3** 예를 클릭하여 그룹 삭제를 확인합니다.

## <span id="page-283-0"></span>자원 관리

자원은 회의 또는 기타 용도로 일정을 계획할 수 있는 항목입니다. 자원에는 회의실, 컴퓨터 프로젝터, 자동차 등이 포함될 수 있습니다. GroupWise 관리자는 각 리소스에 식별할 수 있 는 이름을 지정하고 사용자에게 할당하는 방식으로 리소스를 정의합니다. 자원은 사용자와 마찬가지로 일정 확인에 포함될 수 있습니다. 자원 ID가 받는 사람 상자에 입력됩니다. 자원 소유자는 해당 자원을 관리하도록 할당된 사용자입니다.

자원 소유자는 해당 자원에 대한 약속을 승인 및 거절하는 일을 담당합니다. 따라서 소유자에 게는 해당 자원에 대한 전체 프록시 권한이 있어야 합니다. 자원 소유자는 자원에 대한 약속이 발생하면 알림을 받도록 지정할 수 있으며

자원 풀에 여러 자원을 추가하여 풀 목록의 순서에 따라 자원을 우선적으로 사용할 수 있습니 다. 자원 풀을 통해 자원을 예약하면 약속이 자동으로 일정 확인을 사용하고 자원 풀 목록에서 사용할 수 있는 우선 순위가 가장 높은 자원을 예약합니다.

- ◆ "자원 이해" 284[페이지](#page-283-2)
- "자원 풀 이해 및 [만들기](#page-286-0)" 287페이지

#### <span id="page-283-2"></span>자원 이해

연락처 폴더의 각 자원은 내 으로 표시됩니다. 자원을 더블 클릭하면 자원 항목 보기가 표시 됩니다.

[리소스 항목 보기] 페이지를 사용하여 리소스 이름, 전화 번호, 리소스 유형, 전자 메일 주 소, 소유자 및 이 리소스에 대한 설명을 지정할 수 있습니다.

소유자 필드에 이미 주소록에 있는 연락처를 입력하거나 화살표 버튼을 사용하여 새 연락처 항 목을 작성할 수 있습니다.

- "개인 자원 추가" 285[페이지](#page-284-0)
- "개인 자원 수정" 285[페이지](#page-284-1)
- "자원 요청 승인 및 거절" 285[페이지](#page-284-2)
- "다른 [사용자](#page-285-0) 또는 자원에 대한 알림 수신" 286페이지
- ◆ "자원에 대한 규칙 만들기" 286[페이지](#page-285-1)
- "개인 자원 삭제" 287[페이지](#page-286-1)

#### <span id="page-284-0"></span>개인 자원 추가

GroupWise 주소록에는 GroupWise 관리자가 정의한 자원이 포함되어 있습니다. 주요 연락 처 폴더 또는 기타 개인 연락처 폴더에 개인 자원을 추가할 수 있습니다.

- **1** 폴더 목록에서 개인 자원을 추가할 연락처 폴더를 선택합니다.
- **2** 도구 모음에서 새 자원을 클릭합니다.
- **3** 이름 필드에서 자원의 이름을 지정합니다.
- **4** 전화 필드에서 자원 담당 연락처의 전화 번호를 지정합니다.
- **5** 유형 필드에서 자원의 유형을 지정합니다.

자원 또는 장소를 지정할 수 있습니다. 장소를 지정하면 자원 설명이 약속의 장소 필드에 자동으로 추가됩니다. 둘 이상의 장소를 약속에 자원으로 추가한 경우 첫 번째 장소만 장 소 필드에 표시됩니다.

- **6** 전자 메일 주소 필드에서 이 자원에 대한 알림을 받을 사람의 전자 메일 주소를 지정합니다
- **7** 소유자 필드에서 자원의 소유자를 지정합니다.
- **8** 설명 필드에서 필요에 따라 자원에 대한 설명을 지정합니다. 예를 들어 회의실 크기 또는 회의실에 있는 장비 유형을 지정할 수 있습니다.
- **9** 닫기를 클릭한 후 예를 클릭하여 변경 사항을 저장합니다.

#### <span id="page-284-1"></span>개인 자원 수정

.

- **1** 폴더 목록에서 개인 자원을 수정할 연락처 폴더를 선택합니다.
- **2** 자원을 마우스 오른쪽 버튼으로 클릭하고 자세히를 클릭합니다.

자원은 아이콘으로 표시됩니다.

- **3** 자세히 탭에서 필요에 따라 정보를 수정합니다.
- **4** 닫기를 클릭한 후 예를 클릭하여 변경 사항을 저장합니다.

#### <span id="page-284-2"></span>자원 요청 승인 및 거절

읽기 및 쓰기 권한이 부여된 소유자인 경우에만 자원 요청을 승인하거나 거절할 수 있습니다. 개인 자원은 프록시 권한을 통해 다른 사용자와 공유할 수 없습니다.

**1** 기본창이나 달력에서 파일 > 프록시를 클릭합니다.

또는

폴더 목록 머리글 드롭다운 목록(폴더 목록 위에 있으며, 실행 중인 GroupWise 모드에 따라 [온라인] 또는 [캐싱]이 표시될 수 있음)을 클릭한 후 프록시를 클릭합니다.

**2** 자신이 소유한 자원을 클릭합니다.

소유한 자원이 프록시 팝업 목록에 없으면 프록시를 클릭하고 이름 필드에 자원 이름을 입 력한 후 확인을 클릭합니다.

- **3** 승인하거나 거절할 항목을 더블 클릭합니다.
- **4** 도구 모음에서 승인 또는 거절을 클릭합니다.

#### <span id="page-285-0"></span>다른 사용자 또는 자원에 대한 알림 수신

- **1** 도구 > 옵션을 클릭합니다.
- **2** 보안을 더블 클릭한 후 알림을 클릭합니다.
- **3** 자신이 프록시 역할을 할 대상 사용자의 이름 또는 자신이 소유하는 자원의 이름을 선택합 니다.

알림 목록에 사용자 또는 자원이 없으면 이름을 입력하고 사용자 추가를 클릭합니다. 을 클릭하여 주소 선택기 대화 상자에서 이름을 선택할 수 있습니다.

**4** 경보 받음과 알림 받음이 선택되어 있는지 확인합니다.

사용자는 경보 및 알림에 자동으로 가입됩니다. 경보 받음과 알림 받음의 선택을 취소하면 더 이상 경보와 알림을 받지 않게 됩니다. 경보 및 알림에 가입하지 않은 경우 사용자 이름 에 대해 이 항목의 1-4단계를 반복하여 다시 활성화해야 합니다.

**5** 확인을 클릭합니다.

알림 또는 경보를 받으려면 알림이 열려 있거나 최소화되어 있어야 합니다. 자세한 내용은 [알](#page-336-0) 림 [시작](#page-336-0)을 참조하십시오.

#### <span id="page-285-1"></span>자원에 대한 규칙 만들기

자원의 소유자는 자원에 대한 규칙을 만들 수 있으며 해당 자원에 대한 모든 프록시 권한을 갖 습니다. 다음 단계는 사용 가능한 자원에 대한 모든 요청을 승인하는 규칙을 만드는 방법을 보 여줍니다. 이것은 자원에 대해 사용할 수 있는 규칙의 예입니다. 다른 동작을 수행하는 다른 규칙도 만들 수 있습니다. 예를 들어, 이미 예약된 자원에 대한 요청을 거절하는 규칙을 만들 수 있습니다.

- **1** 모드 선택기 아이콘을 클릭한 후 프록시를 클릭합니다.
- **2** 자신이 소유한 자원을 클릭합니다.

자신이 소유한 자원이 프록시 대화 상자에 나열되지 않으면 이름 필드에 자신이 소유한 자 원의 이름을 입력하고 확인을 클릭합니다.

- **3** 도구 > 규칙을 클릭하고 새로 만들기를 클릭합니다.
- **4** 규칙 이름을 입력합니다.
- **5** 약속을 클릭합니다. 다른 항목 유형이 선택 취소되어 있는지 확인합니다.
- <span id="page-285-2"></span>**6** 약속 중복 드롭다운 목록을 클릭한 후 아니오를 클릭합니다.
- <span id="page-285-3"></span>**7** 동작 추가 > 승인을 클릭하고 원하는 경우 설명을 입력한 후 확인을 클릭합니다. 6[단계및](#page-285-2) 7[단계의](#page-285-3) 동작에서는 자원을 사용할 수 있는 경우에만 규칙에서 자원에 대한 약 속을 승인하도록 지정합니다.
- **8** 저장을 클릭하고 닫기를 클릭합니다.

#### <span id="page-286-1"></span>개인 자원 삭제

개인 자원을 삭제하려면:

- **1** 폴더 목록에서 개인 자원을 삭제할 연락처 폴더를 선택합니다.
- **2** 자원을 마우스 오른쪽 버튼으로 클릭하고 삭제를 클릭합니다.

자원은 아이콘으로 표시됩니다.

**3** 예를 클릭하여 자원 삭제를 확인합니다.

### <span id="page-286-0"></span>자원 풀 이해 및 만들기

자원 풀은 개인 연락처 폴더에서 만든 자원 풀 목록에서 사용할 자원의 우선 순위를 지정하여 자원 예약 프로세스를 단순화하기 위한 용도로 사용됩니다. 자원 풀을 약속에 추가하면 일정 확인이 자동으로 자원 풀에서 사용할 수 있는 가장 높은 우선 순위의 자원을 선택하고 약속 창 의 자원 풀 이름 옆에 있는 괄호 안에 표시합니다. 우선 순위는 목록의 자원 순서에 따라 결정 됩니다. 자원 풀에서 다른 자원을 선택하려면 일정 확인을 클릭한 후 약속을 보내고 자원을 수 동으로 변경합니다.

.<br>연락처 폴더에서 각 자원 풀은 "N 으로 표시됩니다. 자원 풀을 더블 클릭하면 자원 풀 항목 보 기가 표시됩니다.

파일 또는 마우스 오른쪽 단추 클릭 메뉴에서 자원 풀을 생성할 수 있습니다. 폴더 컨텍스트 도 구모음 옵션을 활성화하면 새 자원 풀에 대한 도구모음 항목도 있습니다.

새 자원 풀을 생성하려면:

.

- **1** 폴더 목록에서 개인 자원을 추가할 연락처 폴더를 선택합니다.
- **2** 도구모음에서 폴더 컨텍스트를 활성화한 상태에서 새 자원 풀을 클릭합니다.
- **3** 자원의 이름을 지정하고 필요한 경우 설명을 포함합니다.
- <span id="page-286-2"></span>**4** 추가를 클릭하여 자원 풀 구성원을 선택합니다.
- <span id="page-286-3"></span>**5** 위치 및 찾을 대상 드롭다운 메뉴에서 주소록과 자원을 각각 선택한 후 받는 사람을 클릭하 여 자원을 선택 목록에 추가합니다.
- **6** 새 자원 풀에 대해 원하는 모든 자원을 선택할 때까지 4[단계](#page-286-2) 및 5[단계](#page-286-3)에서 프로세스를 계 속합니다.

순서를 변경해야 하는 경우 우선 순위로 자원을 원하는 위치에 드래그 앤 드롭하면 됩니다

**7** 자원 추가를 완료하면 저장을 클릭하여 자원 풀을 저장합니다.

## <span id="page-287-0"></span>조직 관리

GroupWise에서 조직을 가장 잘 관리할 수 있는 방법에 대한 내용은 이 섹션을 참조하십시오.

- "개인 조직 이해" 288[페이지](#page-287-1)
- ◆ "개인 조직 추가" 288[페이지](#page-287-2)
- "개인 조직 수정" 288[페이지](#page-287-3)
- "개인 조직 삭제" 289[페이지](#page-288-0)
- "개인 조직에 [메시지](#page-288-1) 보내기" 289페이지

### <span id="page-287-1"></span>개인 조직 이해

연락처 폴더의 각 조직은 못 조직 아이콘으로 표시됩니다. 조직을 더블 클릭하면 조직 항목 보 기가 표시됩니다.

[조직 항목 보기] 페이지를 사용하여 조직에 대해 전화 번호, 팩스 번호, 기본 연락처, 주소 , 웹사이트, 설명을 지정할 수 있습니다.

기본 연락처 필드에 이 주소록에 있는 연락처를 입력하거나 화살표 버튼을 사용하여 새 연락처 항목을 작성할 수 있습니다.

## <span id="page-287-2"></span>개인 조직 추가

GroupWise 주소록에는 GroupWise 관리자가 정의한 조직이 포함되어 있습니다. 주요 연락 처 폴더 또는 기타 개인 연락처 폴더에 조직을 추가할 수 있습니다.

- **1** 폴더 목록에서 개인 조직을 추가할 연락처 폴더를 선택합니다.
- **2** 도구 모음에서 새 조직을 클릭합니다.
- **3** 조직 필드에서 조직의 이름을 지정합니다.
- **4** (선택 사항) 조직에 대해 기록하고자 하는 기타 정보를 지정합니다.
- **5** 닫기를 클릭한 후 예를 클릭하여 변경 사항을 저장합니다.

#### <span id="page-287-3"></span>개인 조직 수정

- **1** 폴더 목록에서 개인 조직을 수정할 연락처 폴더를 선택합니다.
- **2** 조직을 마우스 오른쪽 버튼으로 클릭하고 자세히를 클릭합니다. 조직은 모아이콘으로 표시됩니다.
- **3** 자세히 탭에서 필요에 따라 정보를 수정합니다.
- **4** 닫기를 클릭한 후 예를 클릭하여 변경 사항을 저장합니다.
#### 개인 조직 삭제

개인 조직을 삭제하려면:

- **1** 폴더 목록에서 개인 조직을 삭제할 연락처 폴더를 선택합니다.
- **2** 조직을 마우스 오른쪽 버튼으로 클릭하고 삭제를 클릭합니다. 조직은 뭐 아이콘으로 표시됩니다.
- **3** 예를 클릭하여 조직 삭제를 확인합니다.

#### 개인 조직에 메시지 보내기

개인 조직의 모든 사용자에게 전자 메일 메시지를 동시에 보낼 수 있습니다.

- **1** 폴더 목록에서 개인 조직에 전자 메일을 보낼 연락처 폴더를 선택합니다.
- **2** 조직을 마우스 오른쪽 버튼으로 클릭하고 자세히를 클릭합니다. 조직은 물 아이콘으로 표시됩니다.
- **3** 메일 보내기를 클릭합니다.

또는

메일 보내기 단추 옆에 있는 아래쪽 화살표를 클릭한 후 다음 옵션 중 하나를 클릭합니다.

- ◆ 메일 보내기
- ◆ 약속 보내기
- ◆ 메모 보내기
- ◆ 업무 보내기
- 전화 메시지 보내기

## 48 주소록으로 작업

주소록은 연락처 정보를 저장하는 데이터베이스입니다. 여기에는 이름, 주소, 전자 메일 주 소, 전화 번호 등이 포함됩니다. 연락처 폴더에서는 주소록 정보를 더욱 편리하게 볼 수 있습 니다.

- "주소록 열기" 291[페이지](#page-290-0)
- "개인 [주소록](#page-291-0) 작성" 292페이지
- "개인 또는 주요 연락처 [주소록](#page-291-1) 편집" 292페이지
- "개인 주소록 이름 변경" 293[페이지](#page-292-0)
- ◆ "개인 [주소록](#page-293-0) 복사" 294페이지
- "개인 [주소록](#page-293-1) 삭제" 294페이지
- "주소록 등록 정보 설정" 294[페이지](#page-293-2)
- "주요 연락처 [주소록에](#page-295-0) 미리 정의된 필터 사용" 296페이지
- ◆ "다른 [사용자와](#page-295-1) 주소록 공유" 296페이지
- "공유 [주소록](#page-296-0) 승인" 297페이지
- "주소록 항목 [동기화](#page-296-1)" 297페이지
- ◆ "요약 정보 표시" 298[페이지](#page-297-0)
- "[주소록에서](#page-297-1) 연락처, 그룹, 조직 또는 자원 보기" 298페이지
- ["GroupWise](#page-298-0) 주소록에서 분배 목록 편집" 299페이지
- ◆ "[주소록](#page-298-1) 항목 검색" 299페이지
- "주소록 표시 [사용자](#page-299-0) 정의" 300페이지
- "주소록 정렬" 302[페이지](#page-301-0)
- ◆ "주소와 주소록 [가져오기](#page-301-1) 및 내보내기" 302페이지
- "LDAP 주소록 사용" 305[페이지](#page-304-0)

## <span id="page-290-0"></span>주소록 열기

주소록을 열려면 기본창에서 그을 클릭합니다. 왼쪽 창에는 GroupWise 주소록, LDAP 주소 록, 주요 연락처 주소록, 자신이 작성한 개인 주소록이 나열됩니다.

이 창의 주소록을 표시하거나 숨기려면 파일 > 주소록 열기 및 파일 > 주소록 닫기를 사용할 수 있습니다. 오른쪽 창에는 선택된 주소록의 모든 항목들이 나열됩니다.

주소록에서 연락처를 열어 세부 내용을 보고, 항목을 보낼 사람의 이름을 선택하고, 그룹을 작성 및 수정하고, 연락처를 작성 및 삭제할 수 있습니다.

주소록은 또한 개인 주소록 작성 및 수정, 주소록 등록 정보 변경, 복사 옵션 정의, 주소록 임 포트 및 엑스포트, 주소록 공유, 디렉토리 서비스 추가, 레이블 인쇄 등의 고급 옵션을 제공합 니다.

### <span id="page-291-0"></span>개인 주소록 작성

개인 주소록을 작성하려면:

- **1** 기본창의 도구모음에서 을 클릭합니다.
- **2** 파일 > 새 주소록을 클릭합니다.
- **3** 새 주소록의 이름을 입력하고 확인을 클릭합니다.

## <span id="page-291-1"></span>개인 또는 주요 연락처 주소록 편집

주요 연락처 주소록을 비롯한 개인 주소록에서는 항목을 추가 또는 삭제하고 기존 정보를 편집 하거나 한 주소록의 이름을 다른 주소록으로 복사하거나 주소록 이름을 바꿀 수 있습니다. 또 한 자체 사용자 정의 주소록 필드를 생성할 수 있습니다.

- "개인 [주소록에](#page-291-2) 연락처 신속히 추가" 292페이지
- ◆ "개인 [주소록의](#page-291-3) 항목 편집" 292페이지
- "개인 주소록 [사이에](#page-292-1) 항목 복사" 293페이지
- "개인 [주소록에서](#page-292-2) 사용자 정의 필드 지정" 293페이지
- ◆ "개인 [주소록에서](#page-292-3) 항목 삭제" 293페이지

#### <span id="page-291-2"></span>개인 주소록에 연락처 신속히 추가

항목의 수신인을 개인 주소록에 빠르게 추가할 수 있습니다.

- **1** 하나 이상의 수신인에 대해 주소를 지정할 항목을 엽니다.
- **2** 개인 주소록에 추가할 수신인을 마우스 오른쪽 버튼으로 클릭합니다.
- **3** 주소록에 추가를 클릭한 후 연락처를 추가할 개인 주소록을 클릭합니다.

#### <span id="page-291-3"></span>개인 주소록의 항목 편집

개인 주소록 항목을 편집하려면:

- **1** 기본창의 도구모음에서 을 클릭합니다.
- **2** 주소록을 클릭하고 편집할 이름을 더블 클릭합니다.
- **3** 다른 탭의 정보를 편집하고 확인을 클릭합니다.

#### <span id="page-292-1"></span>개인 주소록 사이에 항목 복사

한 주소록에서 다른 주소록으로 항목을 복사하면 항목이 연결되므로, 한 항목을 편집하면 다 른 항목도 업데이트됩니다.

- **1** 기본창의 도구모음에서 을 클릭합니다.
- **2** 주소록을 클릭한 후 복사할 이름을 클릭하거나 <Ctrl> 키를 누른 상태에서 클릭합니다.
- **3** 편집 > 복사 대상을 클릭합니다.
- **4** 이름을 복사해 넣을 주소록을 선택하고 확인을 클릭합니다.

참고**:** 닫혀 있는 주소록에는 항목을 복사할 수 없습니다. 주소록에 복사하려면 먼저 주소록을 열어야 합니다. GroupWise 주소록에는 이름을 복사할 수 없습니다.

#### <span id="page-292-2"></span>개인 주소록에서 사용자 정의 필드 지정

개인 주소록에서 사용자 정의 필드를 정의하려면:

- **1** 기본창의 도구모음에서 을 클릭합니다.
- **2** 사용자 정의 필드를 정의할 개인 주소록을 클릭합니다.
- **3** 항목을 더블 클릭하고 고급 탭을 클릭합니다.
- **4** 추가를 클릭한 후 필드 이름 필드에 필드 제목을 입력합니다.
- **5** 해당 항목의 필드에 표시할 정보를 값 필드에 입력합니다.
- **6** 확인을 클릭합니다.

사용자 정의 필드를 주소록에 추가한 후에는 필드를 삭제할 수 없습니다. 하지만 사용자 정의 필드가 열로 표시되므로 화면에서 열을 제거할 수 있습니다. 각 주소록에는 서로 다른 열이 표 시될 수 있으므로 열은 각 주소록에서 개별적으로 제거해야 합니다.

#### <span id="page-292-3"></span>개인 주소록에서 항목 삭제

개인 주소록에서 항목을 삭제하려면:

- **1** 기본창의 도구모음에서 을 클릭합니다.
- **2** 주소록을 클릭한 후 삭제할 이름을 클릭하거나 <Ctrl> 키를 누른 상태에서 클릭합니다.
- **3** <Delete> 키를 누르고 예를 클릭합니다.

## <span id="page-292-0"></span>개인 주소록 이름 변경

개인 주소록의 이름을 변경하려면:

- **1** 기본창의 도구모음에서 을 클릭합니다.
- **2** 이름을 변경할 개인 주소록을 클릭합니다.

주요 연락처 주소록의 이름은 변경할 수 없습니다.

- **3** 파일 > 주소록 이름 변경을 클릭합니다.
- **4** 새 이름을 입력하고 확인을 클릭합니다.

## <span id="page-293-0"></span>개인 주소록 복사

개인 주소록의 복사본을 만들려면:

- **1** 기본창의 도구모음에서 을 클릭합니다.
- **2** 복사할 개인 주소록을 클릭합니다.
- **3** 파일 > 주소록으로 저장을 클릭합니다.
- **4** 주소록의 새 이름을 입력하고 확인을 클릭합니다.

### <span id="page-293-1"></span>개인 주소록 삭제

개인 주소록을 삭제하려면:

- **1** 기본창의 도구모음에서 을 클릭합니다.
- **2** 삭제할 개인 주소록을 클릭합니다.
- **3** 파일 > 주소록 삭제를 클릭하고 예를 클릭합니다.

개인 주소록의 경우 일단 삭제하면 복구할 수 없습니다.

참고**:** 주요 연락처 주소록은 삭제할 수 없습니다.

## <span id="page-293-2"></span>주소록 등록 정보 설정

주소록에 대한 다양한 등록 정보와 옵션을 선택하고 볼 수 있습니다.

- "개인 [주소록](#page-294-0) 등록 정보 설정" 295페이지
- "주소록 등록 정보 보기" 295[페이지](#page-294-1)
- "주요 [연락처](#page-294-2) 등록 정보 설정" 295페이지

#### <span id="page-294-0"></span>개인 주소록 등록 정보 설정

GroupWise 주소록을 포함해 각 주소록의 등록 정보를 보려면 주소록 등록 정보를 사용합니다 . 주소록에는 3개의 등록 정보 탭이 있지만, 모든 주소록에서 이 탭들이 모두 표시되는 것은 아닙니다.

일반 탭은 모든 주소록에서 볼 수 있습니다. 주소록의 이름, 주소록에 포함되어 있는 내용에 대한 요약 등을 보려면 일반 탭을 사용합니다. 또한 이 탭에서 주소록에 대한 설명을 추가할 수 도 있습니다.

옵션 탭은 주요 연락처 주소록에서만 볼 수 있습니다. 주요 연락처에 저장될 내용 및 이 주소록 의 정리 방법을 지정하려면 옵션 탭을 사용합니다. 참조 주요 [연락처](#page-294-2) 등록 정보 설정.

공유 탭은 주요 연락처를 포함해 사용자가 소유자인 개인 주소록에서만 볼 수 있습니다. 주소 록 공유 여부, 공유 대상, 각 사용자의 액세스 권한을 선택하려면 공유 탭을 사용합니다.

개인 그룹을 다른 사람과 공유하는 주소록에 배치하여 공유할 수도 있습니다.

#### <span id="page-294-1"></span>주소록 등록 정보 보기

주소록 등록 정보를 보려면:

- **1** 기본창의 도구모음에서 을 클릭합니다.
- **2** 등록 정보를 볼 주소록을 클릭합니다. 주소록이 표시되지 않으면 열리지 않은 것입니다.
- **3** 파일 > 등록 정보를 클릭합니다.
- **4** 개인, 자원, 회사 등을 보려면 다음을 포함을 클릭합니다. 주소록이 크면 약간의 시간이 걸립니다. 상태 표시줄에 이 작업의 진행률이 표시됩니다.
- **5** 주소록에 대한 설명을 추가 또는 수정하려면 설명 필드를 클릭하고 설명을 입력하거나 편 집합니다.
- **6** 변경 사항을 저장하고 등록 정보 대화 상자를 닫으려면 확인을 클릭합니다. 또는

변경 사항을 저장하고 등록 정보 대화 상자를 열어 두려면 적용을 클릭합니다.

#### <span id="page-294-2"></span>주요 연락처 등록 정보 설정

주요 연락처 주소록에 대한 등록 정보를 구성하려면:

- **1** 기본창의 도구모음에서 을 클릭합니다.
- **2** 주요 연락처 주소록을 클릭합니다.
- **3** 파일 > 등록 정보를 클릭한 후 옵션 탭을 클릭합니다.
- **4** 원하는 옵션을 선택합니다.

GroupWise 관리자가 이 옵션을 잠근 경우에는 변경할 수 없습니다.

이름이 주요 연락처 주소록에 저장되지 않도록 하려면 자동 저장 끄기를 클릭합니다.

- **5** 이 주소록에서 이름을 삭제하려면 아래 기간 내에 참조되지 않는 주소는 삭제 확인란을 클 릭하고, 기간 상자에 숫자를 입력하고, 드롭다운 목록(시간부터 연도 단위까지)에서 기간을 클릭한 후 지금 삭제를 클릭해 이전 주소를 제거합니다.
- **6** 변경 사항을 저장하고 등록 정보 대화 상자를 닫으려면 확인을 클릭합니다.

또는

변경 사항을 저장하고 등록 정보 대화 상자를 열어 두려면 적용을 클릭합니다.

## <span id="page-295-0"></span>주요 연락처 주소록에 미리 정의된 필터 사용

[주요 연락처] 주소록의 미리 정의된 필터를 사용하려면:

- **1** 기본창의 도구모음에서 을 클릭합니다.
- **2** 주요 연락처 주소록을 클릭합니다.

주요 연락처 주소록이 표시되지 않으면 파일 > 주소록 열기를 클릭하여 열 수 있습니다.

- **3** 보기 > 최소 **3**개 참조 필터를 클릭합니다.
	- 또는

보기 > 참조용 필터 정의(참조는 항목에서 항목을 보내거나 받은 횟수임)를 클릭하고, 검색 조건에 포함되기 위해 항목이 갖고 있어야 하는 최소 참조 횟수를 입력한 후 확인을 클릭합니다.

### <span id="page-295-1"></span>다른 사용자와 주소록 공유

공유 주소록은 31 아이콘으로 표시됩니다. 자신이 주소록을 만들었는지 아닌지에 따라 이 아 이콘의 모양이 약간 다를 수 있습니다.

개인 주소록을 다른 사용자와 공유할 수 있습니다. 사용자에게 주소록의 정보에 대한 읽기 전 용 권한을 주거나 읽기, 추가, 편집 및 삭제 권한을 줄 수 있습니다. 주소록을 공유할 경우 사 용자는 승인 또는 거절할 수 있음을 알리는 메시지를 받게 됩니다.

GroupWise는 주소록을 공유할 수 있는 수신인 수를 제한하지 않습니다. 마찬가지로, 공유 주소록에 포함할 수 있는 항목 수에 대해서도 GroupWise 제한사항은 없습니다.

참고**:** 시스템 성능은 GroupWise를 실행하는 데 사용 중인 하드웨어에 따라 달라지므로, 많은 사용자들과 주소록을 공유하거나 공유 주소록에 매우 많은 항목이 있을 경우 성능 문제가 발생 할 수 있습니다.

- **1** 기본창의 도구모음에서 을 클릭합니다.
- **2** 공유할 주소록을 마우스 오른쪽 버튼으로 클릭한 후 공유를 클릭합니다. 주소록이 표시되지 않으면 파일 > 주소록 열기를 클릭해 엽니다.
- **3** 공유 대상을 클릭합니다.

**4** 주소록을 공유할 사람의 이름을 입력하고 사용자 추가를 클릭하여 사용자를 공유 목록에 추가합니다.

사람의 이름을 알지 못할 경우 <sup>89</sup>을 클릭한 후 사용자를 찾아서 선택합니다.

외부 도메인의 사용자와 주소록을 공유할 수 없습니다.

- **5** 공유 목록에서 각 사용자의 이름을 클릭하고 액세스 그룹 상자에서 액세스 권한을 할당합 니다.
- **6** 변경 사항을 저장하고 등록 정보 대화 상자를 닫으려면 확인을 클릭합니다.
	- 또는

변경 사항을 저장하고 대화 상자를 열어 두려면 적용을 클릭합니다.

확인 또는 적용을 클릭하면 주소록을 공유하는 사람이 알림을 받게 됩니다. 사용자가 주 소록 공유 요청을 승인 또는 거절할 때까지 상태 열은 대기 중으로 표시되며, 그런 다음 사 용자의 선택이 반영되어 열이 업데이트됩니다.

주소록에서 공유 주소록은 또 아이콘으로 표시됩니다.

주소록을 공유하는 다른 사용자와 주소록 열을 다르게 정돈할 수 있습니다.

## <span id="page-296-0"></span>공유 주소록 승인

사용자가 공유 주소록을 승인하면 공유 주소록은 GroupWise 주소록, 주요 연락처 주소록 및 개인 주소록과 함께 주소록 목록에 나타납니다.

- **1** 폴더 목록에서 우편함 아이콘을 클릭합니다.
- **2** 공유 주소록 알림을 클릭하여 열거나, 마우스 오른쪽 버튼으로 클릭한 후 열기를 클릭합 니다.
- **3** 주소록을 주소록 목록에 추가하려면 주소록 승인을 클릭합니다.

이제 다른 주소록에서와 같이 공유 주소록을 사용하여 항목의 주소를 지정하거나 사용자 정보 를 찾을 수 있습니다.

## <span id="page-296-1"></span>주소록 항목 동기화

동기화 기능을 사용하여 개인 주소록 항목이 GroupWise 주소록의 해당 항목과 일치하도록 할 수 있습니다. 개인 주소록 전체 또는 선택한 항목만 동기화할 수 있습니다.

예를 들어 마케팅 부서의 연락처 이름이 포함된 개인 주소록을 갖고 있을 수 있습니다. 마케팅 부서가 건물 및 전화 번호를 변경할 경우 동기화 기능을 사용하면 새 개인 주소록을 작성할 필 요가 없어집니다.

- **1** 기본창의 도구모음에서 을 클릭합니다.
- **2** 동기화할 개인 주소록을 클릭합니다.
- **3** 주소록을 동기화하려면 파일 > 동기화 > 현재 주소록을 클릭합니다.

또는

선택한 항목을 동기화하려면 <Ctrl> 키 또는 <Shift> 키를 누른 상태에서 항목을 클릭한 후 파일 > 동기화 > 선택한 항목을 클릭합니다.

## <span id="page-297-0"></span>요약 정보 표시

마우스 포인터를 사용자 이름 위로 가져가면 사용자에 대한 요약 정보가 주소록 및 주소 선택 기에 표시됩니다. 이 화면을 [요약 정보]라 합니다.

요약 정보는 기본적으로 활성화됩니다. 요약 정보를 비활성화하려면:

- **1** 기본창의 도구모음에서 을 클릭합니다.
- **2** 보기 > 요약 정보 비활성화를 클릭합니다.

## <span id="page-297-1"></span>주소록에서 연락처**,** 그룹**,** 조직 또는 자원 보기

주소록에서 그룹, 사용자 또는 자원만 표시하려면 보기 메뉴에서 사용자 정의 필터를 사용합 니다.

기본적으로 주소록에는 모든 항목이 표시됩니다. 모든 그룹, 조직 및 자원은 아이콘으로 표시 되지만, 대형 주소록에서 특정 항목을 찾는 것은 쉽지 않습니다. 미리 정의된 필터를 사용하 면 찾고 있는 유형의 항목만 표시됩니다.

주요 연락처 주소록에만 적용할 수 있는 미리 정의된 필터가 하나 있는데, 최소 **X**개 참조 필터 가 그것입니다. 이 필터를 사용해 사용자가 지정한 개수 이상의 참조를 갖고 있는 모든 항목을 필터링할 수 있습니다.

주소록에서 그룹, 조직 또는 자원을 보려면:

- **1** 기본창의 도구모음에서 을 클릭합니다.
- **2** 주소록을 클릭합니다.
- **3** 보기를 클릭하고 정렬 기준 필터를 클릭합니다.
- **4** 필터링되지 않은 주소록 보기로 돌아가려면 보기 > 필터 사용 안함을 클릭합니다.

연락처, 그룹 및 자원을 필터링하려면:

**1** 주소 선택기의 드롭다운 목록에서 미리 정의된 필터를 클릭하여 연락처, 그룹 및 자원 으로 필터링합니다.

다음 아이콘은 주소록의 연락처, 자원, 자원 풀, 그룹 및 조직을 나타냅니다.

- 연락처 t.
- 자원
- 자원 풀
- 그룹
- 조직

## <span id="page-298-0"></span>**GroupWise** 주소록에서 분배 목록 편집

GroupWise 관리자가 사용자에게 GroupWise 주소록의 공용 분배 목록을 수정할 권한을 부여 한 경우:

**1** 기본창의 도구모음에서 을 클릭합니다.

또는

작성 중인 항목의 도구모음에서 주소를 클릭합니다.

- **2** GroupWise 주소록을 선택합니다.
- **3** 편집할 권한이 있는 공용 분배 목록을 더블 클릭합니다.
- **4** 필요에 따라 내용을 변경합니다.
- **5** 닫기를 클릭한 후 예를 클릭하여 변경 사항을 저장합니다.

## <span id="page-298-1"></span>주소록 항목 검색

[검색 목록]을 사용하여 주소록에서 항목을 신속하게 찾을 수 있습니다. 한 개 이상의 필터 를 정의하여 검색 기준을 지정할 수도 있습니다. 예를 들어, 성이 "D"로 시작되는 항목만 표 시하도록 필터를 정의할 수 있습니다.

- "[사용자](#page-298-2), 자원, 조직 및 그룹 검색" 299페이지
- "필터를 [사용하여](#page-299-1) 주소 검색 범위 좁히기" 300페이지

#### <span id="page-298-2"></span>사용자**,** 자원**,** 조직 및 그룹 검색

**1** 기본창의 도구모음에서 을 클릭합니다.

#### 또는

작성 중인 항목의 도구모음에서 주소를 클릭합니다.

- **2** 검색할 주소록을 선택합니다.
- **3** 찾을 대상 필드에서 검색하는 대상의 이름을 입력하기 시작합니다. [이름 완성] 기능이 이름을 완성합니다.

#### <span id="page-299-1"></span>필터를 사용하여 주소 검색 범위 좁히기

필터를 사용하여 주소의 범위를 좁히려면 다음 단계를 따릅니다.

- 1 기본창의 도구모음에서 <mark>스</mark>을 클릭합니다.
- **2** 보기 > 사용자 필터 정의를 클릭합니다.
- **3** 첫 번째 드롭다운 목록을 클릭하고 필터링할 열을 지정합니다.
- 4 <u>▷ 을</u> 클릭하고 연산자를 지정합니다.

연산자란 특정 값을 지정하기 위해 조건과 함께 사용되는 기호입니다. 예를 들어, 성이 Davis인 사용자만 나열하는 필터를 만들려면 성 열을 클릭하고 **=** 같음을 클릭한 후 "Davis" 를 입력합니다. 이 예에서 [= 같음]은 연산자이며 Davis 는 조건입니다.

자세한 내용은 고급 찾기 [사용을](#page-322-0) 참조하십시오.

**5** 필터링 기준 조건을 입력하고 확인을 클릭합니다.

필터링 검색을 수행하면 찾은 결과에 따라 주소록이 정렬됩니다.

주소록에 대해 필터를 정의했으면 나중에 이 필터를 다시 사용할 수 있습니다. 필터를 사용할 주소록을 표시한 다음 보기 > 사용자 정의 필터를 클릭하면 됩니다. 확인을 클릭하면 필터가 활 성화되며, 끄거나 삭제할 때까지 활성 상태를 유지합니다.

## <span id="page-299-0"></span>주소록 표시 사용자 정의

주소록을 열고 닫아 주소록 목록에 표시되는 주소록을 제어할 수 있습니다. 예를 들어, 연중 만 6개월만 사용하는 계정에 대한 개인 주소록이 있을 수 있습니다. 6개월 후에 다시 열 필요 가 없으면 닫을 수 있습니다.

또한 단일 주소록에 표시되는 정보를 제어할 수도 있습니다. 주소록에 표시된 정보를 변경하 려면 해당 주소록을 열어야 합니다.

- ◆ "주소록 열기 및 닫기" 300[페이지](#page-299-2)
- ◆ "[주소록에](#page-300-0) 표시할 열 지정" 301페이지
- ["GroupWise](#page-300-1) 주소록에 대한 링크 보기" 301페이지
- "이름 표시 형식 선택" 301[페이지](#page-300-2)

#### <span id="page-299-2"></span>주소록 열기 및 닫기

주소록을 열거나 닫으려면:

- **1** 기본창의 도구모음에서 을 클릭합니다.
- **2** 파일 > 주소록 열기를 클릭합니다.

주소록이 모두 열리면 주소록 열기가 희미하게 표시됩니다.

**3** 하나 이상의 주소록을 클릭하거나 Ctrl 키를 누른 상태에서 클릭한 후 확인을 클릭합니다.

**4** 주소록을 닫으려면 주소록을 선택하고 파일 > 주소록 닫기를 클릭합니다. 주소록을 닫는다고 해서 삭제되지는 않습니다. 나중에 언제든 다시 열 수 있습니다.

#### <span id="page-300-0"></span>주소록에 표시할 열 지정

주소록에 표시할 열을 지정하려면:

- **1** 기본창의 도구모음에서 을 클릭합니다.
	- 또는

작성 중인 항목에서 주소를 클릭합니다.

- **2** 표시된 열을 변경할 주소록을 클릭합니다.
- **3** 열 제목을 마우스 오른쪽 버튼으로 클릭하고 열 이름을 클릭합니다. 열 이름이 표시되지 않으면 추가 열을 클릭합니다. 열을 추가하려면 사용 가능한 열 목록 상자에서 열을 클릭하고 추가를 클릭한 후 확인을 클릭합니다.
- **4** 열을 제거하려면 열 제목을 주소록 밖으로 끕니다.
- **5** 열을 정렬하려면 열 제목을 다른 위치로 끕니다.

### <span id="page-300-1"></span>**GroupWise** 주소록에 대한 링크 보기

GroupWise 주소록에 대한 링크를 보려면:

- **1** 기본창의 도구모음에서 을 클릭합니다.
- **2** 연결을 표시할 개인 주소록을 클릭합니다. 주소록의 링크된 연락처가 아이콘과 함께 표시됩니다.
- **3** 선택하려면 보기 > 시스템 주소록 연결을 클릭합니다.

연결은 개인 주소록의 항목이 다른 주소록의 항목에 연결되어 있음을 나타냅니다. 한 쪽 이 업데이트되면 다른 항목도 업데이트됩니다. 한 주소록에서 다른 주소록으로 항목을 복사할 때 링크가 만들어집니다. 또한 GroupWise 주소록 항목을 주요 연락처 주소록에 추가할 때에도 통신이 발생하므로 링크가 만들어집니다..

#### <span id="page-300-2"></span>이름 표시 형식 선택

주소록에서 이름 표시 형식을 선택하려면:

- **1** 기본창의 도구모음에서 을 클릭합니다.
- **2** 보기 > 이름 형식을 클릭합니다.
- **3** 라디오 버튼을 클릭해 주소록을 이름 먼저 또는 성 먼저순으로 표시합니다.
- **4** 해당 형식을 적용할 개인 주소록을 Ctrl 키를 누른 상태에서 클릭합니다.
- **5** 이 변경 사항을 적용하고 대화 상자를 열어 두려면 선택한 주소록에 적용을 클릭합니다.

또는

이 변경 사항을 적용하고 대화 상자를 종료하려면 확인을 클릭합니다.

## <span id="page-301-0"></span>주소록 정렬

주소록을 정렬하려면:

- **1** 기본창의 도구모음에서 을 클릭합니다.
- **2** 정렬할 주소록을 클릭합니다.
- **3** 정렬할 열을 마우스 오른쪽 버튼으로 클릭한 후 열 우선 정렬을 클릭합니다. 예를 들어, 이 름 열이 아니라 전자 메일 주소 열 기준으로 정렬합니다.

또는

열 머리글을 마우스 오른쪽 버튼으로 클릭하고 오름차순으로 모두 정렬(예: A에서 Z 또 는 1, 2, 3) 또는 내림차순으로 모두 정렬(예: Z에서 A 또는 3, 2, 1)을 클릭하여 열 항목을 정렬합니다.

## <span id="page-301-1"></span>주소와 주소록 가져오기 및 내보내기

기존 GroupWise 및 타사 주소록을 GroupWise 개인 주소록으로 전송하거나 해당 주소록에 전 송하려면 임포트 및 엑스포트 기능을 사용합니다. GroupWise 주소록은 정보 손실을 방지하 기 위해 .nab 형식을 사용하여 엑스포트하는 것이 가장 좋습니다. .nab형식을 사용하는 경우 주소록 임포트 또한 더욱 정확해집니다. 개인 그룹을 임포트하거나 엑스포트할 수도 있습니 다.

개인 주소록을 공유할 수도 있습니다. 다른 [사용자와](#page-295-1) 주소록 공유를 참조하십시오.

- ["GroupWise](#page-301-2) 개인 주소록을 개인 주소록으로 임포트" 302페이지
- "vCard에서 연락처 [가져오기](#page-302-0)" 303페이지
- "타사 주소록 [가져오기](#page-302-1)" 303페이지
- "[주소록에서](#page-303-0) 주소 내보내기" 304페이지

#### <span id="page-301-2"></span>**GroupWise** 개인 주소록을 개인 주소록으로 임포트

GroupWise 주소록 파일은 특정 서식이 지정된 텍스트 파일입니다. GroupWise 18 이상 버전 .nab 파일은 UTF-8 문자 암호화를 사용하며, GroupWise 이전 버전으로 임포트할 수 없습니 다. 그러나 GroupWise 이전 버전과 호환되는 ANSI 문자 형식의 .nab 파일을 엑스포트할 수 있 습니다. GroupWise 이전 버전에서 만든 .nab 파일은 GroupWise 18 이상 버전으로 임포트할 수 있습니다.

참고**:** GroupWise 주소록으로 주소를 가져올 수 없습니다.

- **1** GroupWise 개인 주소록(.nab 파일)을 첨부 파일로 받은 경우 첨부 파일을 마우스 오른 쪽 버튼으로 클릭한 후 다른 이름으로 저장을 클릭하고 저장할 폴더 또는 디스크를 선택한 후 저장을 클릭합니다.
- **2** 기본창의 도구모음에서 을 클릭합니다.
- **3** 파일 > 가져오기를 클릭합니다.
- **4** 주소록 .nab 파일을 선택하고 열기를 클릭합니다.
- **5** 주소를 가져올 주소록을 클릭합니다.

또는

주소를 가져올 새 개인 주소록을 작성합니다.

자세한 내용은 개인 [주소록](#page-291-0) 작성를 참조하십시오.

- **6** 확인을 클릭합니다.
- **7** (선택 사항) 가져오기를 중지하려면 <Esc> 키를 누르고 예를 클릭합니다.

#### <span id="page-302-0"></span>**vCard**에서 연락처 가져오기

vCard에는 단일 연락처 또는 여러 연락처가 포함될 수 있습니다. GroupWise 에서는 둘 중 한 형식을 지원합니다.

수신한 vCard의 정보를 주소록으로 가져오려면:

- **1** vCard를 마우스 오른쪽 버튼으로 클릭하고 가져오기를 클릭합니다.
- **2** 주소록에서 정보를 추가할 위치를 클릭하고 확인을 클릭합니다.

#### <span id="page-302-1"></span>타사 주소록 가져오기

현재 CSV 파일에서 연락처를 가져올 수 있습니다.

#### **CSV** 파일과 함께 연락처 가져오기

CSV(쉼표로 구분된 값) 파일을 임포트하려면:

- **1** 기본창의 도구모음에서 을 클릭합니다.
- **2** 파일 > 가져오기를 클릭합니다.
- **3** .csv 파일을 선택하고 열기를 클릭합니다.
- **4** 주소를 가져올 주소록을 선택하고 확인을 클릭합니다.

또는

새로 만들기를 클릭하여 주소를 가져올 새 개인 주소록을 만들고, 새 주소록의 이름을 입 력한 후 확인을 클릭합니다.

자세한 내용은 개인 [주소록](#page-291-0) 작성을 참조하십시오.

[CSV 데이터를 위한 GroupWise 필드 선택] 창이 표시됩니다.

**CSV** 필드 열에는 **.csv** 파일로 제공되는 데이터 필드가 나열됩니다. **CSV** 데이터 열에는 .csv 파일로 제공되는 데이터가 나열됩니다. **GroupWise** 필드 열에서는 CSV 필드와 GroupWise 필드 사이의 연결을 선택할 수 있습니다.

기본적으로 가져오기 프로세스에서는 쉼표(,), 세미콜론(;) 및 콜론(:)과 같은 문자를 필 드 구분 기호로 인식할 수 있습니다. 또한 인용 부호(")와 같은 문자도 구분 기호로 인식 할 수 있습니다. 그러나 특이한 문자를 구분 기호로 사용하면 가져오기 프로세스에서 이 를 인식하지 못합니다.

- **5** .csv 파일이 적절한 열에서 표시되지 않는 경우:
	- **5a** 옵션을 클릭합니다.
	- **5b** .csv 파일에 필요한 대로 필드 구분 기호 문자를 변경합니다.
	- **5c** .csv 파일에 필요한 대로 텍스트 구분 기호 문자를 변경합니다. .csv 파일이 적절한 열에서 다시 표시되어야 합니다.
- **6** 왼쪽과 오른쪽 화살표를 클릭하여 .csv 파일 데이터를 찾을 수 있습니다. 가져오기 프로세스는 CSV 필드를 GroupWise 필드에 할당하려고 시도합니다.
- **7** 자동 필드 할당을 변경하려면 변경하고자 하는 GroupWise 필드 링크를 클릭합니다. 또는

필드 할당을 선택하려면 선택하려면 클릭 링크를 클릭합니다.

**8** 표시된 필드를 선택합니다.

또는

필드 범주를 클릭하고, .csv 파일 필드에 대응하는 GroupWise 필드를 선택합니다.

- **9** CSV 필드에서 데이터를 가져오지 않으려면 **GroupWise** 필드 열에서 링크를 클릭한 후 지 우기를 클릭합니다.
- **10** 필드 매핑 할당을 완료했으면 확인을 클릭하여 CSV 데이터를 선택한 주소록으로 가져옵 니다.

추가정보**:** .csv 파일을 연락처 폴더에 드래그 앤 드롭함으로써 가져오기를 시작할 수도 있습니 다.

#### <span id="page-303-0"></span>주소록에서 주소 내보내기

주소록에서 주소를 NAB(GroupWise 주소록) 형식으로 엑스포트하려면:

- **1** 기본창의 도구모음에서 을 클릭합니다.
- **2** 이름을 내보낼 주소록을 클릭합니다.
- **3** 내보낼 주소를 선택합니다.

주소록 전체를 내보내려면 이름을 선택할 필요가 없습니다.

**4** 파일 > 내보내기를 클릭합니다.

- **5** 전체 주소록을 내보내려면 주소록 전체를 클릭합니다.
	- 또는

선택한 주소를 내보내려면 선택한 항목을 클릭합니다.

- **6** 확인을 클릭합니다.
- **7** 내보낼 파일의 파일 이름을 입력하고, 파일을 저장할 폴더를 클릭합니다.
- **8** 파일 형식 드롭다운 목록에서 주소를 저장할 파일 형식을 선택합니다.

파일을 GroupWise 주소록(.nab), vCard (.vcf) 또는 쉼표로 구분된 파일(.csv)로 저장할 수 있습니다.

GroupWise 주소록 파일은 특정 서식이 지정된 텍스트 파일입니다. GroupWise 18 이상 버전 .nab 파일은 UTF-8 문자 암호화를 사용하며, GroupWise 이전 버전으로 임포트할 수 없습니다. 그러나 이후 GroupWise 버전에서는 GroupWise 이전 버전과 호환되는 ANSI 문자 형식의 .nab 파일을 엑스포트할 수 있습니다.

.nab 및 .vcf 파일 형식은 복잡한 데이터를 유실 없이 처리하므로 선호됩니다. 예를 들어, 분배 목록을 .nab 또는 .vcf 파일로 엑스포할 경우 분배 목록의 구성원이 엑스포트한 파일 에 포함됩니다. 그러나 분배 목록을 .csv 파일로 엑스포트할 경우 분배 목록의 이름만 엑 스포트합니다.

**9 Save(**저장**)**을 클릭합니다.

내보내기를 중지하려면 <Esc> 키를 누르고 예를 클릭합니다.

## <span id="page-304-0"></span>**LDAP** 주소록 사용

LDAP 주소록을 구성, 관리 및 사용하는 방법에 대한 내용은 이 섹션을 참조하십시오.

- "[주소록에](#page-304-1) 디렉토리 서비스 추가" 305페이지
- "디렉토리 서비스를 [사용하여](#page-305-0) 사용자 검색" 306페이지
- "[디렉토리](#page-305-1) 서비스에 대해 보안 연결 구축" 306페이지
- "[디렉토리](#page-306-0) 서비스의 등록 정보 수정" 307페이지
- "디렉토리 [서비스에서](#page-306-1) 사용하는 검색 기준 지정" 307페이지
- "[디렉토리](#page-306-2) 서비스의 검색 시간 변경" 307페이지

#### <span id="page-304-1"></span>주소록에 디렉토리 서비스 추가

주소록에 디렉토리 서비스를 추가하려면:

- **1** LDAP 디렉토리 서비스의 서버 이름 및 포트 번호를 알고 있어야 합니다. 인터넷 서비스 공급자 또는 GroupWise 관리자로부터 이 정보를 얻을 수 있습니다.
- **2** 기본창의 도구모음에서 을 클릭합니다.
- **3** 왼쪽 창에서 **LDAP** 주소록을 클릭합니다.
- **4** 오른쪽 창에서 디렉토리 서비스를 클릭하고 추가를 클릭합니다.
- **5** 화면의 지시사항을 따른다. 서버 주소를 지정할 때는 IP 주소 또는 인터넷 도메인 이름을 지정할 수 있습니다.
- **6** 완료를 클릭합니다.
- **7** 보안 인증서를 검색하기 위해 디렉토리 서비스를 추가하려면 디렉토리 서비스가 기본으 로 설정되어 있어야 합니다. 방금 추가한 디렉토리 서비스 계정을 클릭한 다음 기본으로 설정을 클릭합니다.
- **8** 닫기를 클릭합니다.

#### <span id="page-305-0"></span>디렉토리 서비스를 사용하여 사용자 검색

디렉토리 서비스를 사용해 사용자를 검색하려면:

- **1** 기본창의 도구모음에서 을 클릭합니다.
- **2** LDAP 주소록을 클릭합니다.
- **3** 위치 드롭다운 목록에서 디렉토리 서비스를 선택합니다.
- **4** 검색할 이름을 입력합니다.

또는

- 검색할 전자 메일 주소를 입력합니다.
- 다른 검색 필드가 있으면 검색할 정보를 지정합니다.
- **5** 검색을 클릭합니다.
- **6** 검색이 완료되면 원하는 이름을 더블 클릭합니다.
- **7** 닫기를 클릭합니다.

검색에서 찾은 이름을 저장하려면 해당 이름을 클릭하고, 편집 > 복사 대상을 클릭하고, 개인 주소록을 선택한 후 확인을 클릭합니다.

#### <span id="page-305-1"></span>디렉토리 서비스에 대해 보안 연결 구축

디렉토리 서비스에 대한 보안 연결을 구축하려면:

- **1** 기본창의 도구모음에서 을 클릭합니다.
- **2** LDAP 주소록을 클릭합니다.
- **3** 디렉토리를 클릭하고 디렉토리 서비스를 클릭합니다.
- **4** 등록 정보를 클릭합니다.
- **5 SSL**을 사용하여 연결을 클릭합니다.
- **6** 사용자의 디지털 인증서 파일 경로를 지정합니다.

이 파일은 GroupWise&#를 활성화해 SSL을 사용해 사용자가 선택한 LDAP 서버(즉, 디렉토리 서비스)에 대한 인증을 받을 수 있게 해 줍니다. GroupWise 관리자에게 이 인 증서 파일의 위치를 문의하거나 인터넷 서비스 공급자로부터 인증서 파일을 받으십시오. 찾아보기 버튼을 사용하여 파일의 정확한 위치를 찾을 수 있습니다.

참고**:** GroupWise는 LDAP 서버에 보안 연결을 설정할 때 DER 인코딩 인증서 파일이 사 용될 것으로 예상합니다.

#### <span id="page-306-0"></span>디렉토리 서비스의 등록 정보 수정

디렉토리 서비스에 대한 등록 정보를 수정하려면:

- **1** 기본창의 도구모음에서 을 클릭합니다.
- **2** LDAP 주소록을 클릭합니다.
- **3** 디렉토리를 클릭하고 디렉토리 서비스를 클릭합니다.
- **4** 등록 정보를 클릭합니다.
- **5** 연결, 검색 및 필드 매핑 탭을 클릭하여 수정할 등록 정보를 찾습니다.
- **6** 등록 정보를 수정하고 확인을 클릭합니다.

#### <span id="page-306-1"></span>디렉토리 서비스에서 사용하는 검색 기준 지정

디렉토리 서비스가 이용하는 검색 기준을 지정하려면:

- **1** 기본창의 도구모음에서 을 클릭합니다.
- **2** LDAP 주소록을 클릭합니다.
- **3** 디렉토리를 클릭하고 디렉토리 서비스를 클릭합니다.
- **4** 등록 정보를 클릭합니다.
- **5** 검색 탭을 클릭하고 검색 필드를 클릭합니다.
- **6** 최대 4개의 필드를 선택합니다.

많은 디렉토리 서비스에서 이름 및 전자 메일 주소 필드만을 사용한 검색을 허용합니다.

- **7** 나열되지 않은 검색 필드를 추가하려면:
	- **7a** 필드 매핑 탭을 클릭한 후 모든 **LDAP** 필드 검색을 클릭합니다.
	- **7b** 적용을 클릭한 후 검색 탭을 클릭하고 검색 필드를 클릭한 후 검색할 필드를 선택합니 다.

사용 가능한 검색 필드는 선택된 디렉토리 서비스에 따라 다릅니다.

**8** 확인을 두 번 클릭하고 닫기를 두 번 클릭합니다.

#### <span id="page-306-2"></span>디렉토리 서비스의 검색 시간 변경

디렉토리 서비스의 검색 시간을 변경하려면:

- **1** 기본창의 도구모음에서 을 클릭합니다.
- **2** LDAP 주소록을 클릭합니다.
- **3** 디렉토리를 클릭하고 디렉토리 서비스를 클릭합니다.
- 등록 정보를 클릭하고 검색 탭을 클릭합니다.
- 다음 시간 동안 검색한 후 시간 제한 아래의 막대를 클릭하여 원하는 시간 길이가 표시될 때 까지 드래그합니다.
- 확인 > 닫기 > 닫기를 클릭합니다.

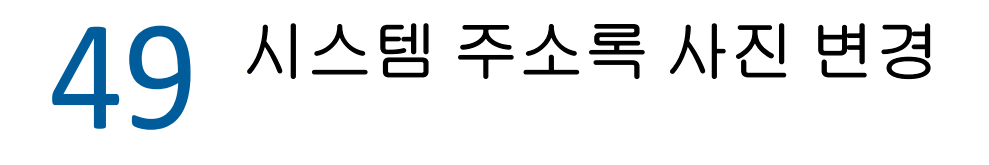

시스템 주소록에 표시된 연락처 사진은 시스템 관리자가 설정할 수 있습니다. GroupWise 클 라이언트에서 사진을 변경할 수 있습니다.

- **1** 편집 > **GroupWise** 사진 변경으로 이동합니다.
- **2** 선택을 클릭하여 새 사진을 GroupWise에 업로드합니다.

## 50 <sup>50</sup>주소록에서 레이블과 목록 인쇄

주소록에서 레이블 및 목록을 인쇄하는 방법에 대한 지침은 이 섹션을 참조하십시오.

- ◆ "레이블 인쇄" 311[페이지](#page-310-0)
- ◆ "목록 인쇄" 312[페이지](#page-311-0)

## <span id="page-310-0"></span>레이블 인쇄

레이블을 인쇄하려면:

- **1** 기본창의 도구모음에서 을 클릭합니다.
- **2** 인쇄할 항목이 포함된 주소록을 클릭합니다.
- **3** Ctrl 또는 Shift 키를 누른 상태에서 개별 항목을 클릭하여 선택합니다. 또는

전체 주소록을 인쇄하려는 경우에는 아무 것도 선택하지 않습니다.

- **4** 파일 > 인쇄를 클릭합니다.
- **5** 메시지가 나타나면 선택한 항목을 클릭합니다.
	- 또는

주소록 전체를 클릭합니다.

- **6** 양식 탭이 선택되어 있는지 확인합니다.
- **7** 형식 그룹 상자에서 레이블이 선택되었는지 확인합니다.
- **8** 각 항목에 대한 모든 주소록 정보를 인쇄하려면 사용 가능한 양식 목록 상자에서 메일 주소 를 선택해야 합니다.

또는

각 항목에 대한 주소록 정보를 일부만 인쇄하려면 사용 가능한 양식 목록 상자에서 선택 필 드를 클릭합니다. 내용 탭을 클릭하고, 인쇄하지 않을 필드를 선택 취소한 후 양식 탭을 클릭합니다.

주소록 필드에 입력된 정보만 인쇄할 수 있습니다. 정보가 없는 필드에 대해서는 아무 것 도 인쇄되지 않습니다.

- **9** 양식 크기 그룹 상자에서 종이 크기를 클릭합니다.
- **10** 양식 방향 그룹 상자에서 세로 또는 가로를 클릭합니다.
- **11** 내용 탭을 클릭합니다.
- **12** 원하는 행과 열 개수를 지정합니다.
- **13** 글꼴을 클릭하고 원하는 글꼴을 선택한 후 확인을 클릭합니다.
- 옵션 탭을 클릭하고 원하는 옵션을 선택합니다.
- 미리보기를 클릭하여 레이블이 어떻게 표시되는지 확인합니다.
- 인쇄를 클릭합니다.

### <span id="page-311-0"></span>목록 인쇄

목록을 인쇄하려면:

- 기본창의 도구모음에서 을 클릭합니다.
- 인쇄할 항목이 포함된 주소록을 클릭합니다.
- Ctrl 또는 Shift 키를 누른 상태에서 개별 항목을 클릭하여 선택합니다. 또는

전체 주소록을 인쇄하려는 경우에는 아무 것도 선택하지 않습니다.

- 파일 > 인쇄를 클릭합니다.
- 메시지가 나타나면 선택한 항목을 클릭합니다.

또는

주소록 전체를 클릭합니다.

- 양식 탭이 선택되어 있는지 확인합니다.
- 양식 그룹 상자에서 목록을 클릭합니다.
- <span id="page-311-1"></span>사용 가능한 양식 목록 상자에서 인쇄할 내용을 클릭합니다.

주소록 필드에 입력된 정보만 인쇄할 수 있습니다. 정보가 없는 필드에 대해서는 아무 것 도 인쇄되지 않습니다.

- 양식 크기 그룹 상자에서 종이 크기를 클릭합니다.
- 양식 방향 그룹 상자에서 세로 또는 가로를 클릭합니다.
- 내용 탭을 클릭합니다.
- 8[단계에](#page-311-1)서 인쇄하려고 선택한 내용에 따라 인쇄할 필드를 선택하거나 선택 취소합니다.
- 글꼴을 클릭하고 원하는 글꼴을 선택한 후 확인을 클릭합니다.
- 옵션 탭을 클릭하고 원하는 옵션을 선택합니다.
- 미리보기를 클릭하여 어떻게 표시되는지 확인합니다.
- 인쇄를 클릭합니다.

# VII VII항목 찾기

GroupWise는 전자 메일, 약속 및 기타 GroupWise 항목에서 특정 항목을 찾는 찾기 등의 다 양한 방법을 제공합니다

- 51장, "찾기 이해", 315[페이지](#page-314-0)
- 52장, "필터 이해", 317[페이지](#page-316-0)
- 53장, "[폴더에서](#page-318-0) 항목 찾기", 319페이지
- 54장, "[우편함의](#page-320-0) 모든 곳에서 항목 찾기", 321페이지
- 55장, "고급 찾기 사용", 323[페이지](#page-322-1)

# 51 <sup>51</sup>찾기 이해

<span id="page-314-0"></span>다른 검색 엔진과 마찬가지로 GroupWise 검색 엔진도 검색 대상 항목에 포함된 모든 단어의 인덱스를 만듭니다. [찾기] 도구로 검색하는 경우 GroupWise는 검색 조건을 비교하고 검 색 색인에 있는 단어와 일치하는지 확인합니다. [찾기]는 전체 단어를 검색하므로, 와일드 카드 문자를 사용하지 않는 한 구두점이나 부분 단어를 찾지 않습니다.

반면, 찾기는 찾기 필드에 입력한 것과 정확히 같은 순서로 존재하기만 하면 연속된 문자가 전 체 단어가 아니더라도 이를 인식합니다.

예를 들어 제목이 "Project status meeting next Tuesday"인 전자 메일을 찾을 경우, [찾기 ]에서 제목의 일부 또는 전체 단어를 검색할 수 있습니다.

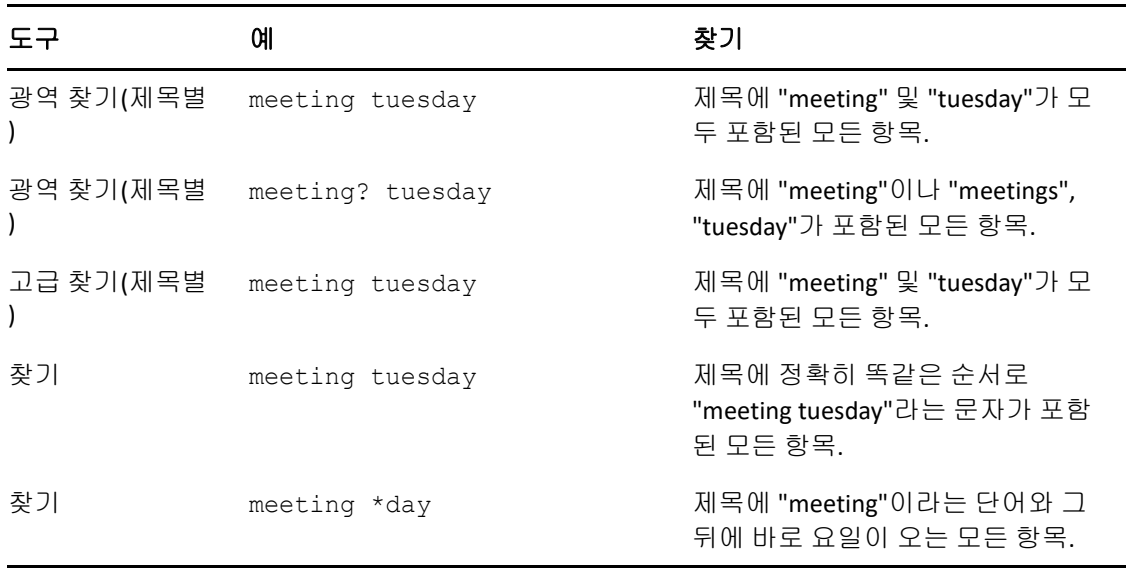

다음은 이 시나리오의 성공적인 검색 기준 결과입니다.

# 52 <sup>52</sup>필터 이해

<span id="page-316-0"></span>필터는 (1) 현재 액세스 중인 폴더에 대한 컨텐트를 빠르게 필터링하고 (2) 필터 풀다운 메뉴에 서 선택한 특정 로케이션에 맞춤화된 찾기 도구를 빠르게 여는 두 가지 주요 용도로 제공됩니 다. 이러한 각 기능에 대한 설명은 다음 섹션에서 확인할 수 있습니다.

- "필터를 빨리 [찾기로](#page-316-1) 사용" 317페이지
- "필터를 [사용하여](#page-316-2) 특정 찾기 옵션 실행" 317페이지

## <span id="page-316-1"></span>필터를 빨리 찾기로 사용

GroupWise에서 폴더를 선택하면 보기 창의 오른쪽 상단 모서리에 있는 필터 ပST 이 에 액 세스할 수 있습니다. 간략히 보기를 열면 왼쪽으로 이동합니다. 폴더에는 우편함, 달력, 보 낸 항목, 연락처 및 개인 폴더가 있습니다. 풀다운 메뉴 화살표의 오른쪽을 클릭하면 텍스트 를 입력하여 현재 보고 있는 폴더에 표시된 컨텐트를 필터링할 수 있습니다. 컨텐트에는 받는 사람, 메시지 본문, 제목 줄, 첨부 파일 및 달력 항목 등 메시지 또는 약속과 관련된 읽을 수 있 는 텍스트 등이 있습니다.

부분 단어, 전체 단어 및 여러 단어 등의 검색 문자열을 입력한 후 입력을 일시 중지하면 폴더 의 항목에 대한 필터링이 시작됩니다. 메시지 폴더에서 필터링하면 텍스트가 입력된 메시지 만 보기 창에 표시됩니다. 달력 폴더에서 필터링하면 텍스트를 입력한 달력 항목만 선택한 기 간(예: 월, 일 또는 주)에 대해 표시됩니다.

필터에 입력한 텍스트는 필터링된 결과에서 굵은 텍스트로 표시됩니다. 보기 창 상단에 있는 폴더 제목의 제목에 "(필터링됨)"이 표시되면 필터링된 항목임을 알 수 있습니다. 그러한 예 는 우편함**(**필터링됨**)** 또는 달력**(**필터링됨**)**입니다.

## <span id="page-316-2"></span>필터를 사용하여 특정 찾기 옵션 실행

도구 모음에서 [찾기]를 열면 모든 옵션이 표시됩니다. [필터] 풀다운 메뉴에서 [찾기 ]를 열면 찾기 기능의 범위가 감소하여 더 빠르게 검색할 수 있습니다. 예를 들어, 우편함 폴 더가 열려 있고 필터 풀다운 메뉴에서 연락처를 선택하면 찾기 도구에는 "텍스트 찾기" 필드 및 위치 옵션만 표시되며 연락처가 미리 선택되어 열립니다. 이때 연락처 이름의 일부 또는 전 체를 입력하고 찾기를 클릭하면 입력과 일치하는 텍스트가 포함된 모든 연락처를 표시하는 찾 기 결과 페이지가 열립니다.

## 53 <sup>53</sup>폴더에서 항목 찾기

<span id="page-318-0"></span>현재 있는 폴더(예: 우편함 또는 달력)에 많은 항목이 포함되어 있으면 원하는 항목을 찾기 가 어려울 수 있습니다. [필터](폴더에서 항목 찾기) 기능을 사용하면 송신자 및 제목 필드 의 텍스트별로 항목을 나열할 수 있습니다. 또한 수신한 항목, 송신한 항목, 개인 항목, 초안 항목, 특정 범주의 항목 또는 첨부 파일이 있는 항목과 같은 특정 검색 조건에 따라 항목을 표 시할 수 있습니다.

[필터]를 사용할 경우, 검색 조건과 일치하지 않는 모든 항목은 보기에서 숨겨집니다. [필 터]는 실제로 폴더에서 항목을 이동하거나 삭제하지는 않으며 지정한 검색 조건에 따라 특정 항목을 표시합니다. 검색 조건을 지울 경우 숨겨진 항목이 다시 표시됩니다.

[필터]를 사용하면 GroupWise는 송신자, 수신인, 메시지 제목, 메시지 텍스트 및 첨부 파 일에서 지정된 단어나 구를 검색합니다.

## 항목 필터링

필터를 사용하여 폴더에서 항목을 검색하려면:

- **1** 검색할 폴더를 엽니다.
- **2** 항목 목록 머리글의 필터 필드에 단어 또는 구를 입력합니다. 단어 또는 구는 찾고자 하는 항목에 포함된 연속 문자의 문자열일 수 있습니다. 제목, 발 신인 또는 수신인에서 검색 항목을 찾습니다.
- **3** 표시된 항목 목록에서 원하는 항목을 선택합니다.

필터 조건을 제공하려면:

- **1** 검색할 폴더를 엽니다.
- **2** 필터 필드에서 찾기 드롭다운을 클릭한 다음 "현재 폴더"를 선택합니다.
- **3** 찾기 창에서 필터 설정을 지정합니다. 폴더 목록에 필터링 결과가 표시됩니다.
- **4** (선택 사항) 저장을 클릭하여 필터를 저장할 수 있습니다.

저장됨 드롭다운에서 필터를 선택할 수 있습니다.

## 54 <sup>54</sup>우편함의 모든 곳에서 항목 찾기

<span id="page-320-0"></span>[전역 찾기](도구모음의 이는 GroupWise에서 가장 상세한 검색 기능입니다. 원하는 항목 을 찾을 때까지 검색 조건을 다양하게 선택하여 검색 쿼리를 생성할 수 있습니다. [전역 찾기 ] 도구로 검색할 경우 GroupWise는 검색 조건과 전체 검색어를 비교하고 검색 인덱스에 있는 단어와 일치하는지 확인합니다.

- "찾기 사용" 321[페이지](#page-320-1)
- ◆ "연락처 찾기" 322[페이지](#page-321-0)

## <span id="page-320-1"></span>찾기 사용

찾기 도구를 사용하려면:

**1** 도구모음에서 찾기를 클릭합니다.

또는

있습니다.

필터 드롭다운에서 우편함을 선택합니다.

**2** [찾기] 창에서 찾고자 하는 항목을 지정하고 찾기를 클릭합니다. 원하는 옵션을 찾을 수 없는 경우 추가 옵션을 선택하여 이전 찾기 대화 상자를 사용할 수

찾기 결과가 클라이언트의 새 탭에 표시되어 클라이언트 하단 왼쪽에서 전환될 수 있습니다. 찾기 결과 탭에서 찾기 결과를 추가로 필터링하여 원하는 항목을 보다 쉽게 찾을 수 있습니다.

다음은 찾기 사용에 대한 몇 가지 유용한 정보입니다.

또한 검색 결과를 저장하고 저장된 항목에 액세스할 수도 있습니다.

- ◆ 항목 중 가장 특이한 단어를 찾기 대화 상자의 첫 필드에 입력합니다. 일반적인 단어를 사 용하여 검색할 경우 검색 결과가 너무 커서 도움이 되지 않을 수 있습니다.
- ◆ 검색 속도를 빠르게 하려면 검색할 항목이 없는 것이 분명한 폴더 및 라이브러리의 선택을 취소합니다. 예를 들어, Library C에 원하는 문서가 없다는 것을 알고 있는 경우 위치 상 자의 모든 라이브러리 옆에 있는 더하기(+) 기호를 클릭한 다음 *Library C*를 클릭하여 선 택을 취소합니다.
- ◆ 여러 단어를 검색하거나 항목의 특정 필드(예: 제목 필드)에 있는 단어를 검색하려면 고급 찾기를 클릭하여 적절하게 검색을 설정합니다. 입력하는 단어를 연산자와 결합하여 검색 결과를 좁힐 수 있습니다.
- ◆ 문서나 메시지를 찾을 수 없는 경우 검색 조건에 잘못된 단어가 없는지 확인합니다. 또한 검색 구문을 확인하여 [찾기]에 원하는 단어를 정확하게 입력했는지 확인합니다.

## <span id="page-321-0"></span>연락처 찾기

연락처를 찾기 위해 주소록을 열 필요가 없습니다.

**1** 도구모음에서 연락처 찾기를 클릭합니다.

#### 또는

필터 드롭다운에서 연락처를 선택합니다.

**2** [찾기] 창에서 찾고자 하는 연락처를 지정하고 찾기를 클릭합니다.

## 55 <sup>55</sup>고급 찾기 사용

<span id="page-322-1"></span><span id="page-322-0"></span>매우 특별하고 복잡할 수 있는 검색 조건을 사용하고자 할 경우에는 고급 찾기를 사용합니다. 고급 찾기는 찾기 및 광역 찾기에서 사용할 수 있습니다.

- ◆ "고급 찾기 작성" 323[페이지](#page-322-2)
- ◆ "고급 찾기 및 [규칙에서](#page-323-0) 필드 선택" 324페이지
- ◆ "고급 찾기 및 [규칙에서](#page-327-0) 연산자 사용" 328페이지
- ◆ "고급 찾기 및 규칙에서 [와일드카드](#page-330-0) 문자 및 스위치 사용" 331페이지

## <span id="page-322-2"></span>고급 찾기 작성

고급 찾기를 작성하려면:

- **1** 항목 목록에서 찾기를 클릭합니다.
	- 또는

[필터] 드롭다운을 클릭하고 우편함을 선택합니다.

- **2** [찾기] 창이 팝업되면 검색 > 추가 옵션을 선택한 다음 이전 찾기 대화 상자에서 고급 찾기 를 클릭합니다.
- **3** 첫 번째 드롭다운 목록에서 필드를 선택하고 연산자를 클릭한 후 값을 입력하거나 선택합 니다.

사용 가능한 필드에 대한 설명을 보려면 고급 찾기 및 [규칙에서](#page-323-0) 필드 선택 단원을 참조하 십시오.

사용 가능한 연산자는 선택한 필드에 따라 다릅니다. 연산자 및 각 기능에 대한 자세한 내 용은 고급 찾기 및 [규칙에서](#page-327-0) 연산자 사용 및 고급 찾기 및 규칙에서 [와일드카드](#page-330-0) 문자 및 스 [위치](#page-330-0) 사용 단원을 참조하십시오.

**4** 마지막 드롭다운 목록을 클릭하고 동작을 선택합니다.

**And:** 새로운 행을 작성합니다. 찾기 결과는 And로 결합된 각 행의 조건에 맞는 항목을 표 시합니다.

**Or:** 새로운 행을 작성합니다. 찾기 결과는 Or로 결합된 두 행 중 하나의 조건에 맞는 항목 을 표시합니다. 항목이 두 행의 조건에 모두 맞을 필요는 없습니다.

행 삽입**:** 현재 행 아래에 새로운 행을 삽입하고 나머지 행을 아래로 내립니다. 행 삽입은 검색 조건을 이미 작성한 상태에서 중간에 다른 조건을 추가할 때 유용합니다.

행 삭제**:** 검색 조건에서 현재 행을 제거합니다.

새 그룹**:** 새로운 행 그룹을 시작합니다. 그런 후 And 또는 Or를 사용하여 그룹을 결합할 수 있습니다. 두 그룹을 And로 결합할 경우에는 항목이 두 그룹의 조건에 모두 맞아야 하 며 두 그룹을 Or로 결합할 경우에는 항목이 두 그룹 중 한 그룹만 모든 조건에 맞으면 됩니 다.

종료**:** 검색 조건의 마지막 조건 행을 지정합니다. 다른 행이나 그룹이 뒤에 오는 행에서 End를 선택하면 뒤에 오는 행과 그룹이 삭제됩니다.

- **5** 확인을 클릭하여 검색 조건을 찾기 대화 상자로 전송합니다.
- **6** 확인을 클릭하여 고급 찾기를 시작합니다.
- **7** (선택 사항) 찾기 결과 탭에서 저장을 클릭하여 이후에 사용할 수 있도록 고급 찾기를 저장 할 수 있습니다.

## <span id="page-323-0"></span>고급 찾기 및 규칙에서 필드 선택

이 섹션에서는 고급 찾기나 규칙을 생성할 때 사용할 수 있는 많은 필드에 대해 설명합니다. 다 른 사용자 정의 필드도 사용할 수 있습니다.

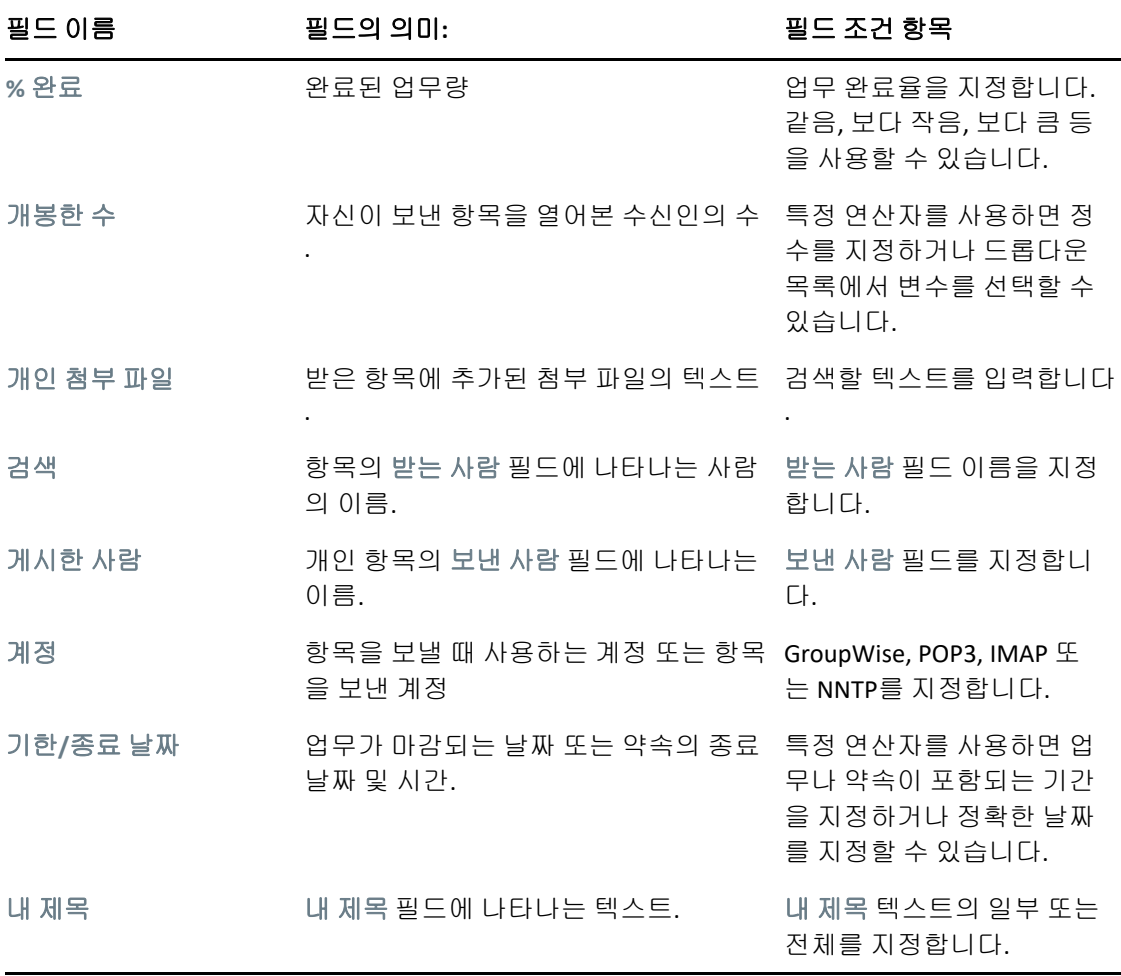
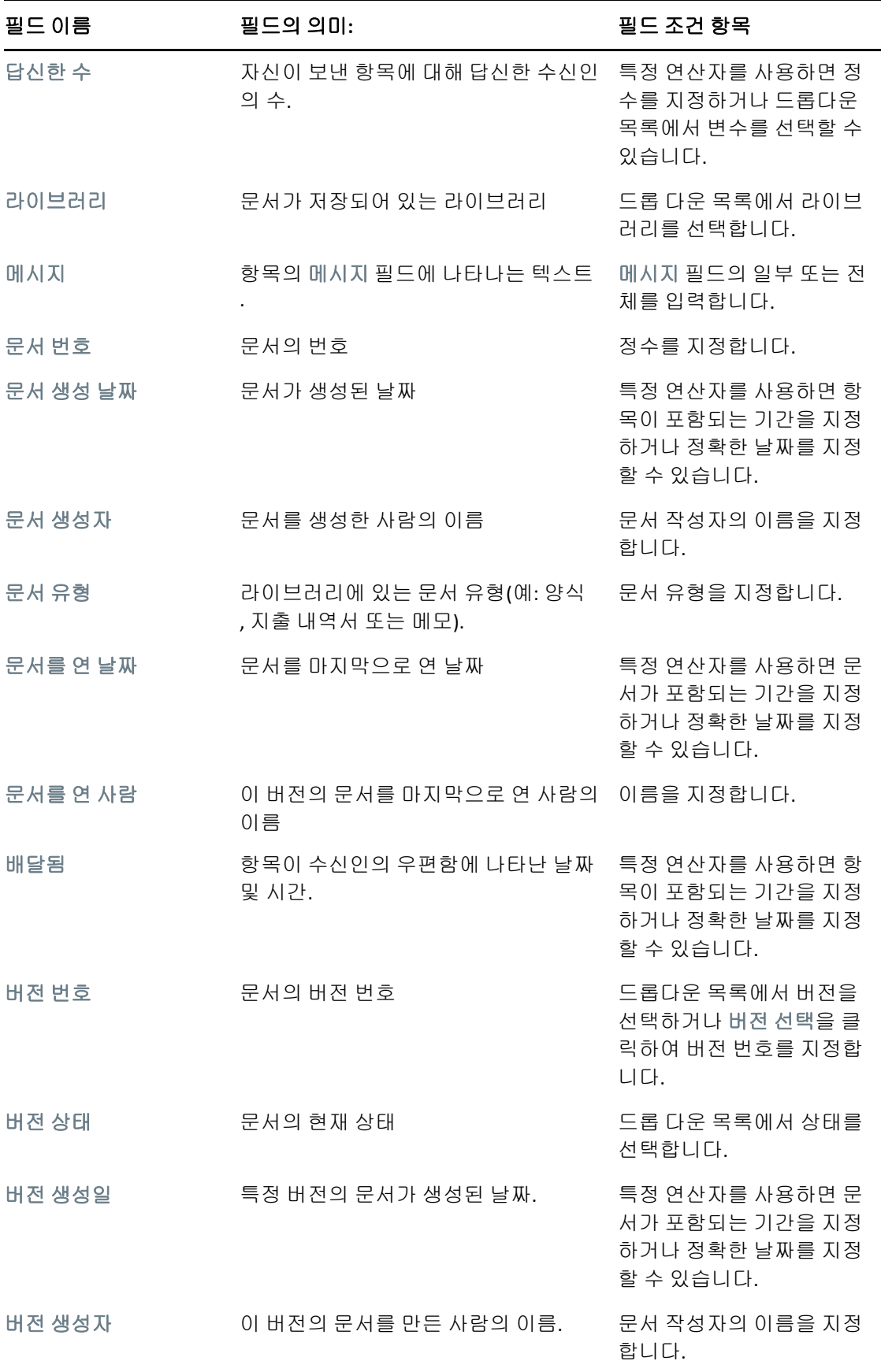

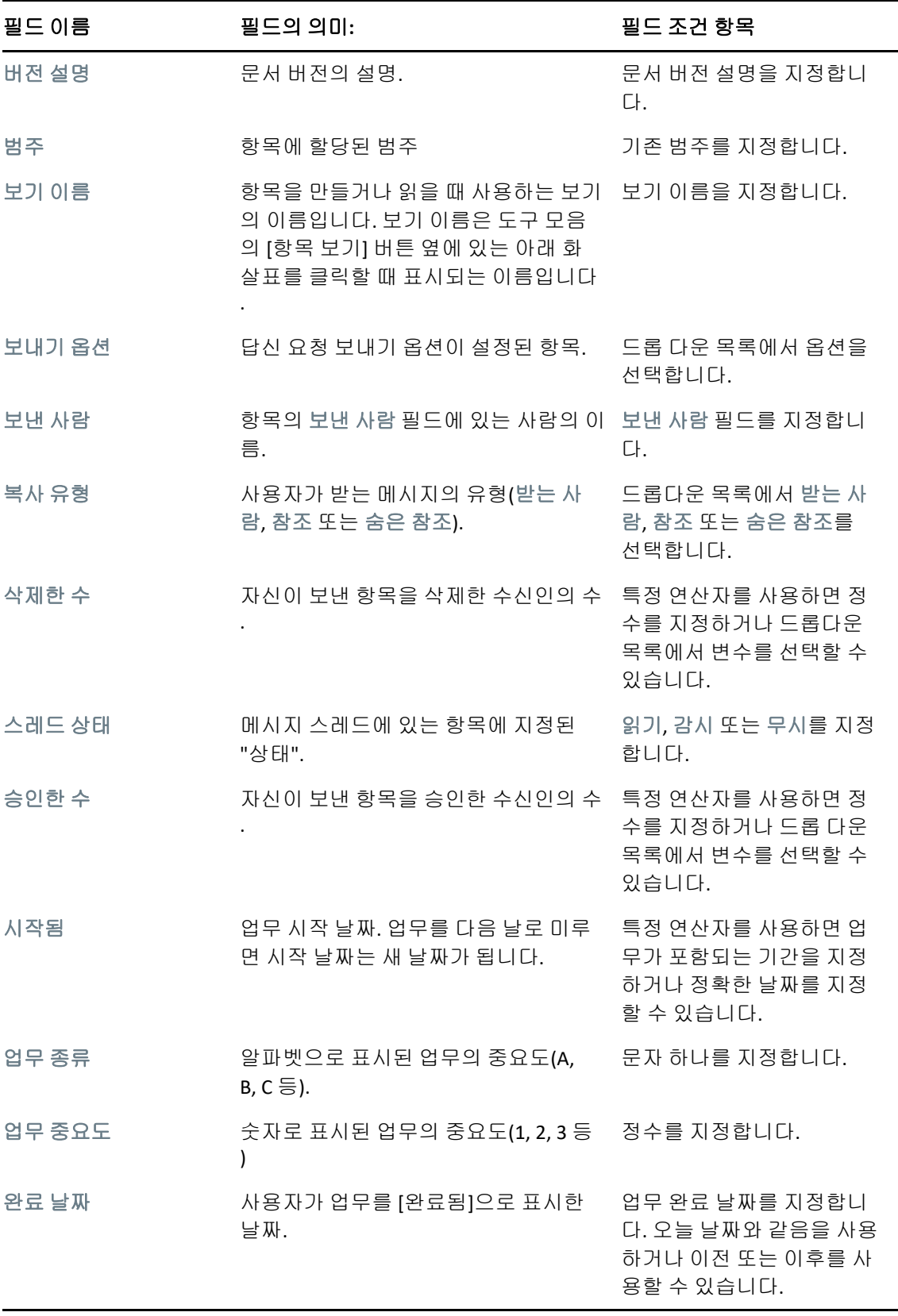

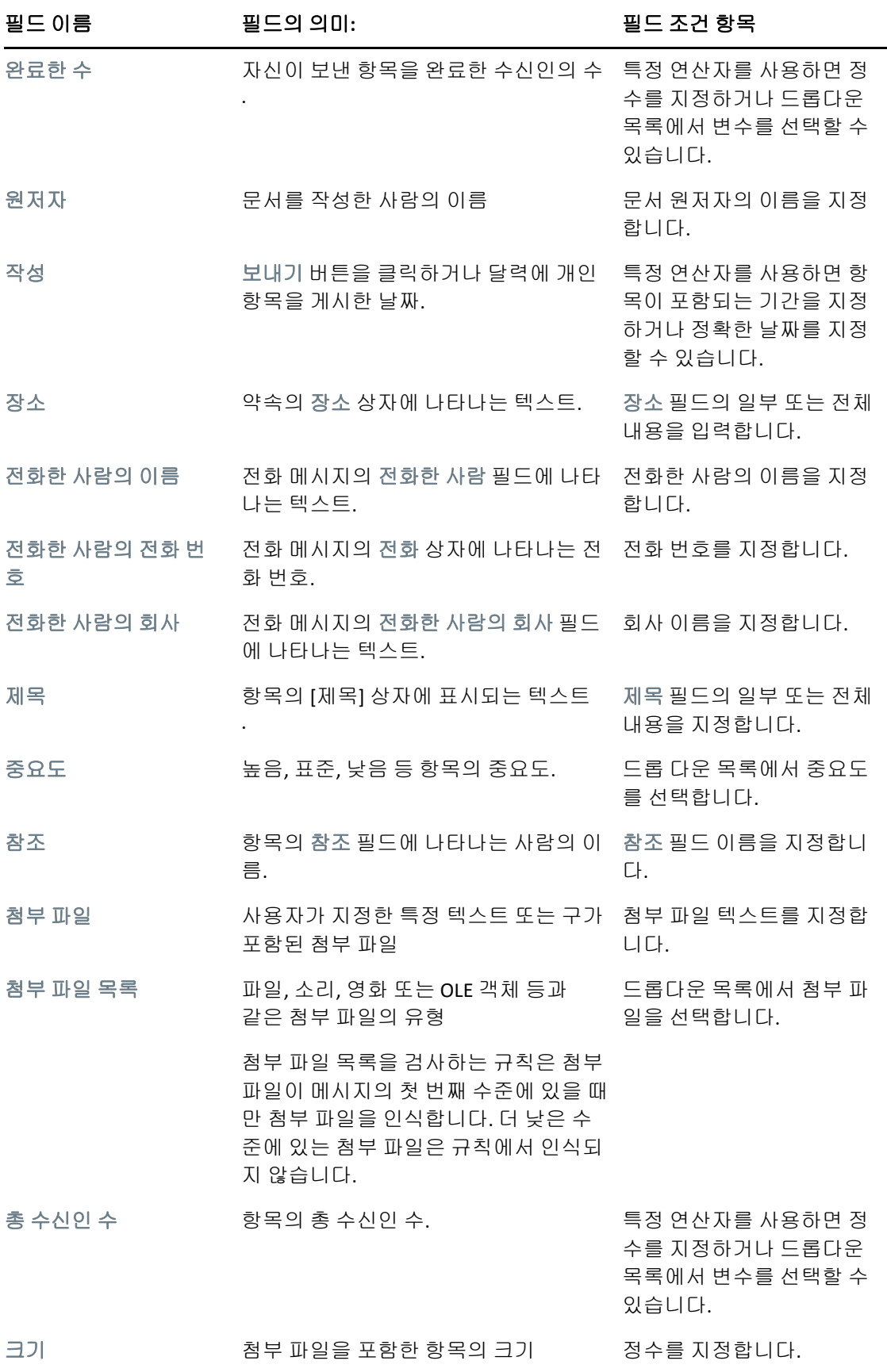

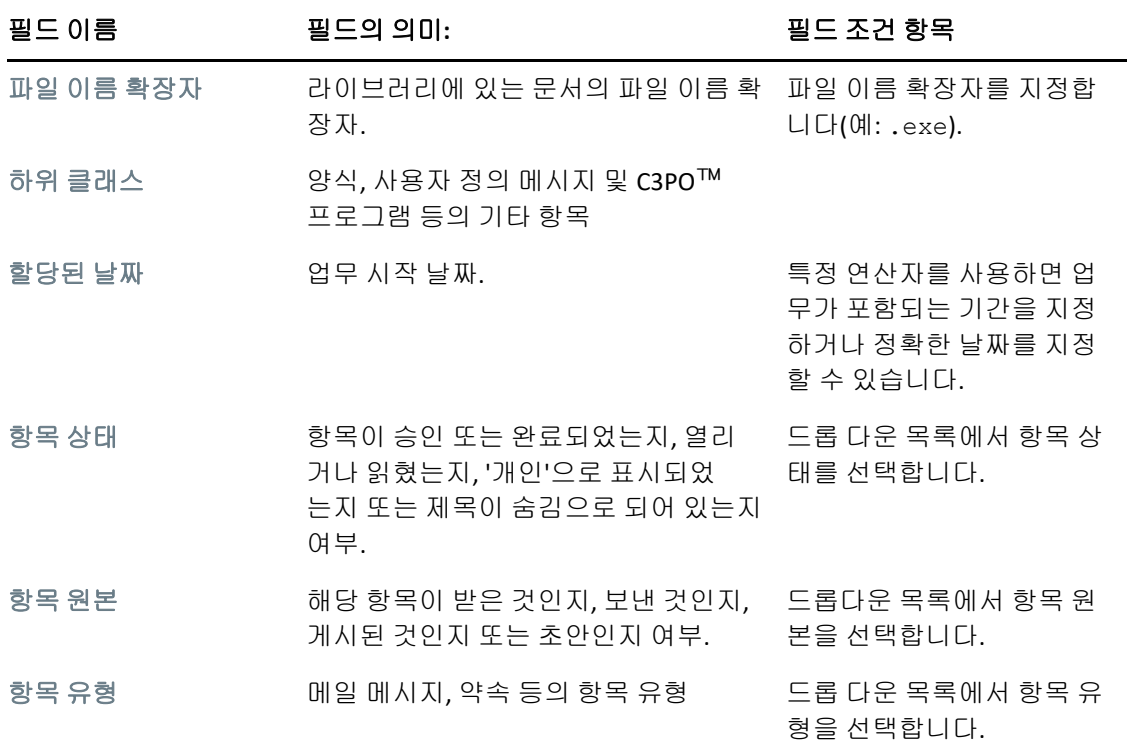

### 고급 찾기 및 규칙에서 연산자 사용

고급 찾기 [작성에](#page-322-0) 설명된 대로 고급 찾기를 사용할 때 고급 찾기 대화 상자가 나타납니다. 첫 번째 드롭다운 목록에서 필드를 선택한 다음 연산자 드롭다운 목록 ••••을 선택합니다. 사용할 수 있는 연산자는 첫 번째 드롭다운 목록에서 선택한 필드에 따라 다릅니다.

제목과 같은 텍스트를 입력할 수 있는 필드를 선택하면 다음 연산자를 사용할 수 있습니다.

- 포함함
- 포함 안 함
- ◆ 시작 문자
- ◆ 일치 항목
- ◆ 같지 않음

이러한 텍스트 기반 연산자가 지원하는 와일드카드 문자 및 스위치는 연산자에 따라 달라집니 다. 자세한 내용은 고급 찾기 및 규칙에서 [와일드카드](#page-330-0) 문자 및 스위치 사용을 참조하십시오.

각 텍스트 기반 연산자와 이들 연산자가 포함하는 결과뿐만 아니라 기타 모든 연산자에 대한 자세한 내용은 다음 표를 참조하십시오.

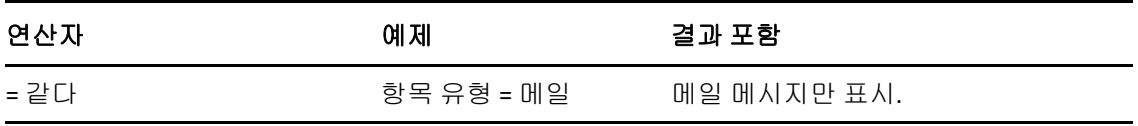

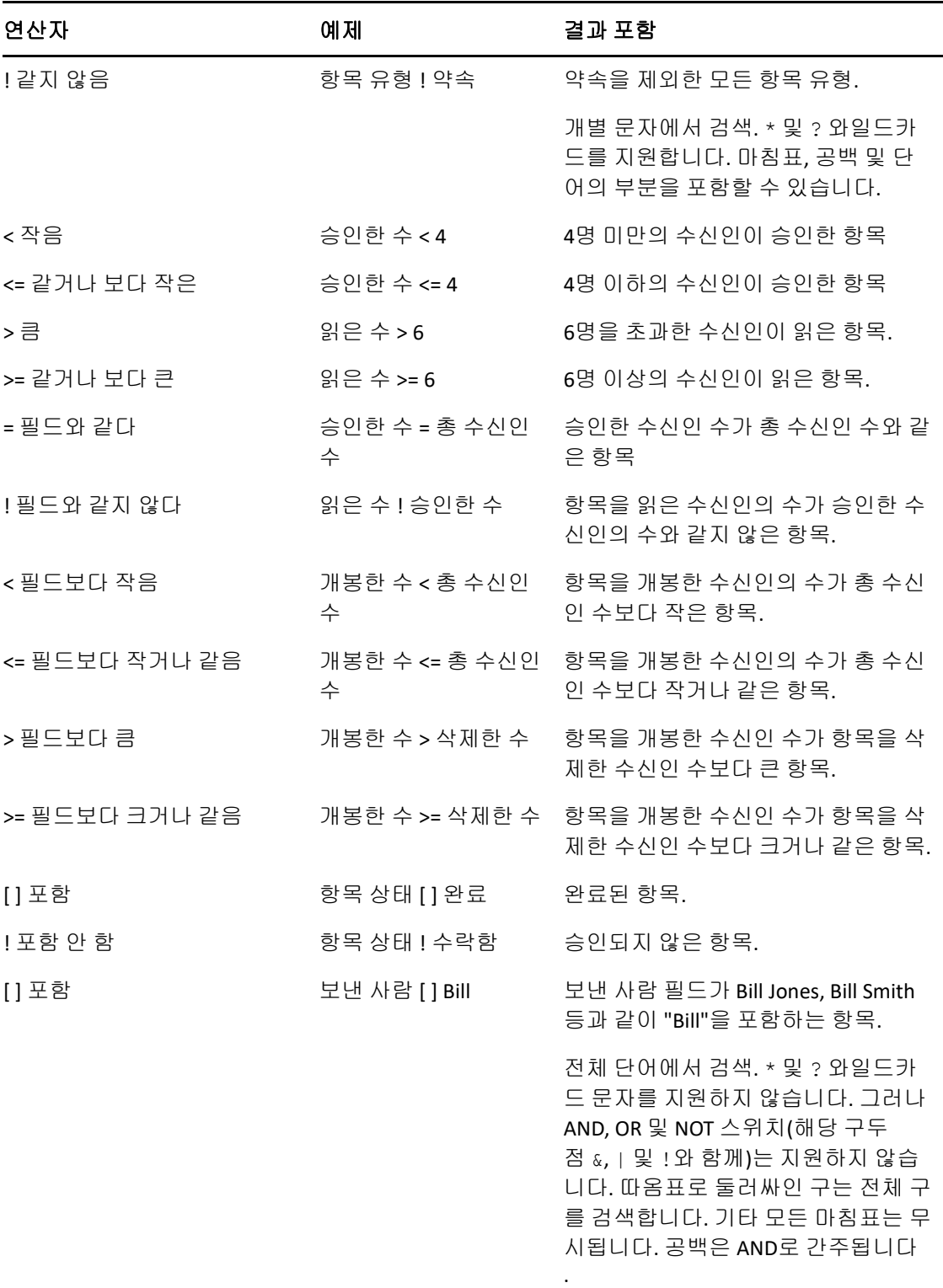

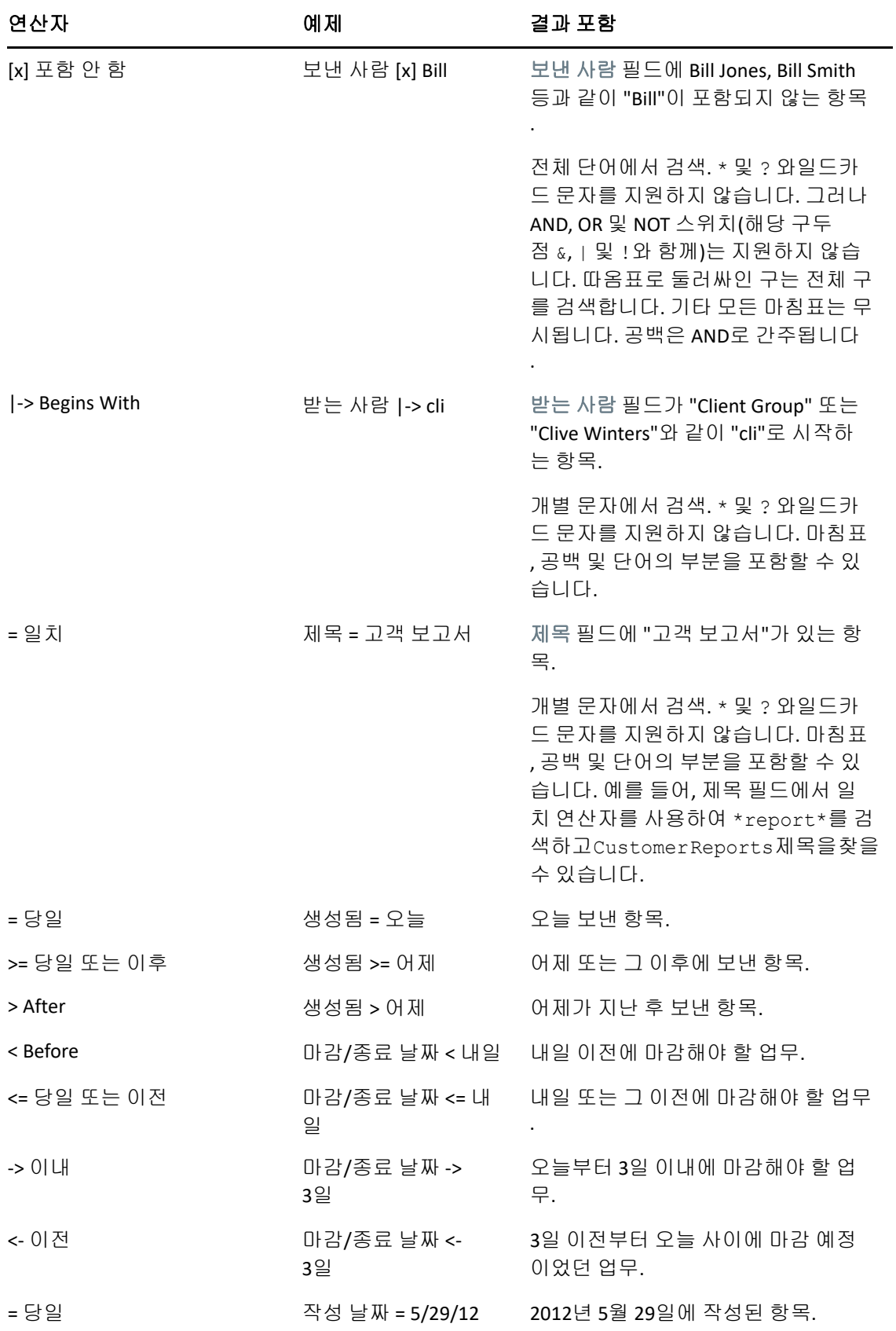

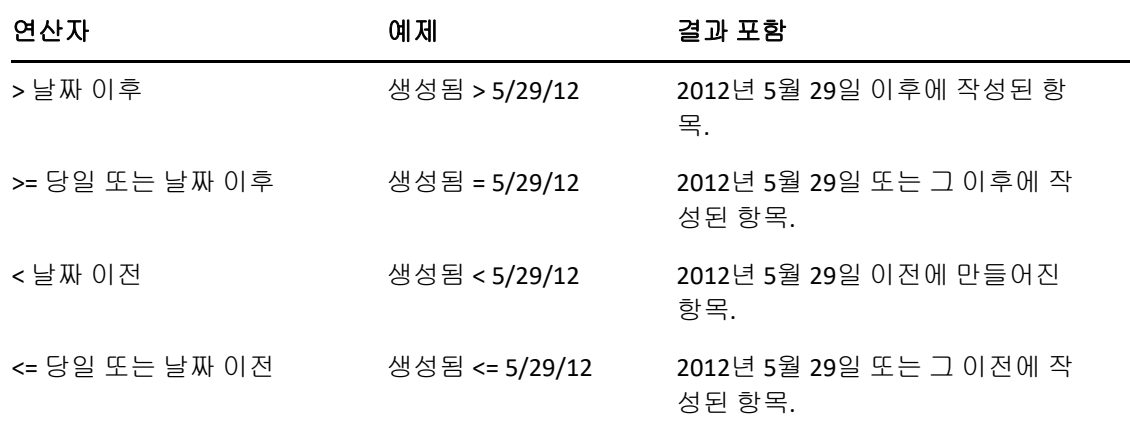

### <span id="page-330-0"></span>고급 찾기 및 규칙에서 와일드카드 문자 및 스위치 사용

와일드카드 문자 및 스위치는 제목 필드와 같은 텍스트를 입력할 수 있는 필드를 선택하는 경 우에만 고급 찾기 대화 상자와 조건 정의 대화 상자에서 사용할 수 있습니다.

다음 표는 각 문자 또는 스위치뿐만 아니라 이들과 함께 사용할 수 있는 연산자의 사용에 대해 설명합니다.

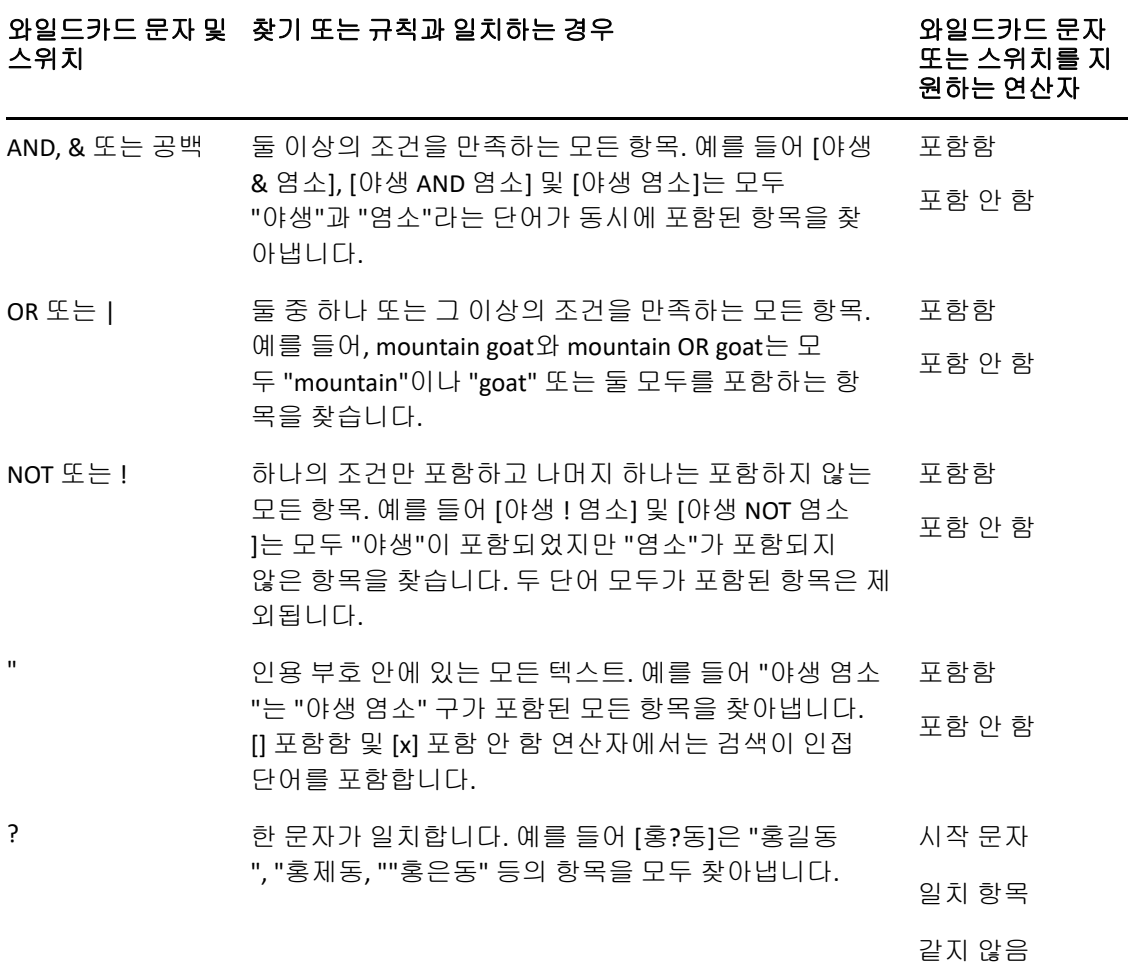

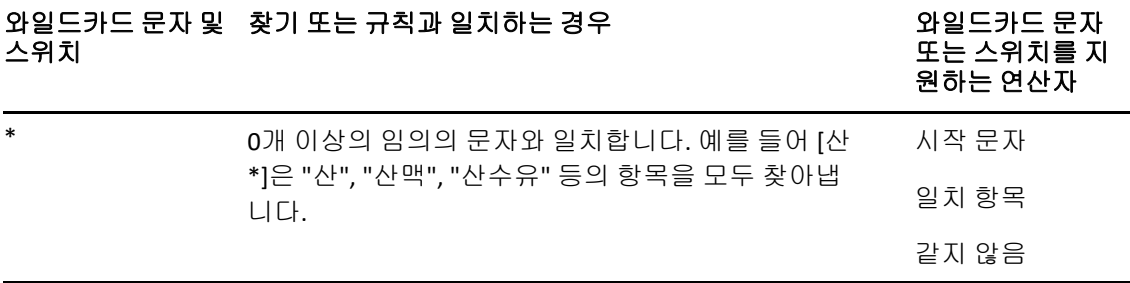

# VIII <sup>알림</sup>

[알림]은 GroupWise와 함께 작동하여 우편함에 새 항목이 배치된 경우, 발신 항목이 열린 경우 또는 예정된 약속이 있는 경우 사용자에게 알리는 프로그램입니다.

- 56장, "알림 이해", 335[페이지](#page-334-0)
- 57장, "알림 시작", 337[페이지](#page-336-0)
- 58장, "알림 사용", 339[페이지](#page-338-0)
- 59장, "알림 [사용자](#page-340-0) 정의", 341페이지
- 60장, "다른 사람의 [메시지에](#page-344-0) 대해 알림 받기", 345페이지
- 61장, "알림 끄기", 347[페이지](#page-346-0)

# 56 <sup>56</sup>알림 이해

<span id="page-334-0"></span>[알림]은 사운드, 대화 상자, 작은 아이콘 또는 응용 프로그램 실행과 같은 네 가지 방법으 로 사용자에게 알립니다.

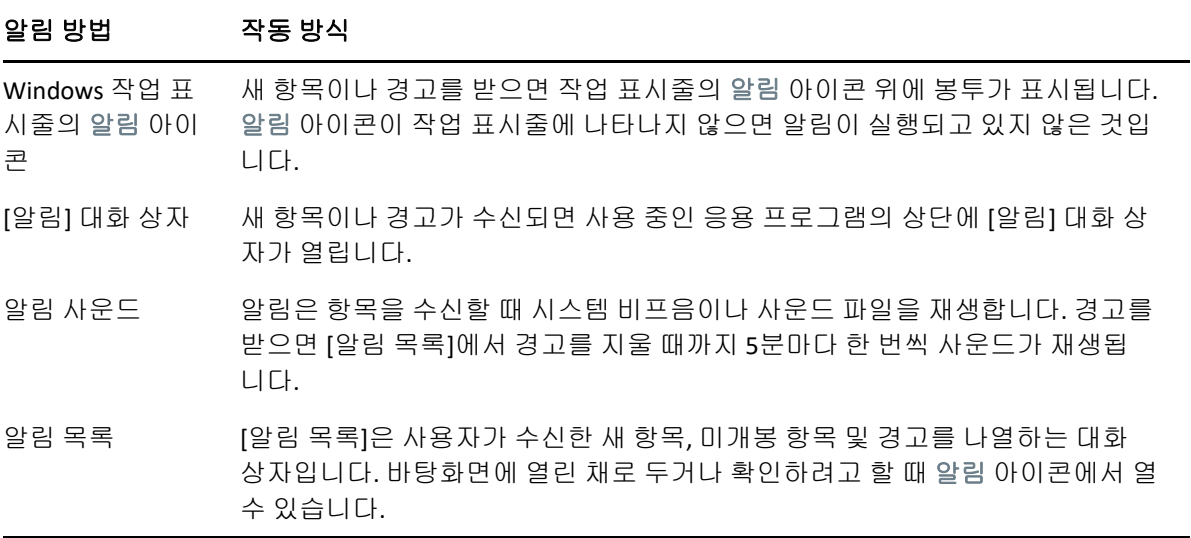

해당 사용자가 [액세스 목록]에서 나에게 권한을 부여하고 내가 해당 사용자와 동일한 우체 국에 있는 경우, 다른 사용자에 대한 경고 및 알림을 수신할 수 있습니다. 대리인 [사용자를](#page-370-0) 위 한 우편함 및 달력 [액세스를](#page-370-0) 참조하십시오. GroupWise 를 사용하지 않는 시스템으로 메시지 를 보낼 경우, 발신 메시지의 상태를 사용자의 GroupWise 시스템으로 반환하려면 해당 시스 템에 상태 추적 기능이 있어야 합니다.

알림은 GroupWise 설치 프로그램을 실행할 때 GroupWise와 같은 폴더에 설치됩니다. 알림 은 다른 프로그램을 실행하는 동안 백그라운드에서 최소화되어 실행됩니다.

알림이 실행 중인 경우 이 Windows 알림 영역에 표시됩니다.

# <span id="page-336-0"></span>57 <sup>57</sup>알림 시작

참고**:** 이 섹션에 설명된 대로 알림을 시작할 수 없는 경우 GroupWise 클라이언트를 다시 설치 한 다음 GroupWise 클라이언트가 설치되면 알림을 설치하십시오. GroupWise 관리자가 GroupWise 클라이언트를 설치한 경우 GroupWise 관리자에게 문의하십시오.

알림을 시작할 수 있는 두 가지 방법이 있습니다.

- ["GroupWise](#page-336-1) 시작 시 알림 시작" 337페이지
- ["Windows](#page-336-2) 시작 메뉴에서 알림 시작" 337페이지

### <span id="page-336-1"></span>**GroupWise** 시작 시 알림 시작

공유 워크스테이션을 사용하든 자신의 시스템을 사용하든 GroupWise가 열릴 때 알림이 시작 되도록 구성할 수 있습니다.

- **1** GroupWise에서 도구 > 옵션을 클릭합니다.
- **2** 환경을 더블 클릭하고 모양 탭을 클릭합니다.
- **3** 시작시 알림 시작을 선택합니다.

이렇게 하면 GroupWise가 시작될 때 알림이 시작되고 GroupWise가 닫힐 때 알림이 닫 힙니다.

**4** 확인을 클릭하고 닫기를 클릭합니다.

### <span id="page-336-2"></span>**Windows** 시작 메뉴에서 알림 시작

Windows 시작 메뉴에서 알림을 시작하려면:

- **1** Windows 작업 표시줄에서 시작 아이콘을 클릭합니다.
- **2 GroupWise** 프로그램 폴더를 확장하고 알림을 선택합니다.

액세스를 더 쉽게 만들려면 Windows 바탕 화면에 알림에 대한 바로 가기 키를 만들 수 있습니 다.

# 58 <sup>58</sup>알림 사용

<span id="page-338-0"></span>알림을 받으면 알림 대화 상자가 15초 동안 표시된 후 닫힙니다. 그 시간 동안 다음 옵션을 이 용할 수 있습니다.

지우기**:** 화면에서 알림을 지웁니다. 지운 경보는 반복되지 않습니다.

읽기**:** 읽을 항목을 엽니다.

삭제**:** 열지 않은 채 항목을 삭제합니다.

모두 닫기**:** 알림 대화 상자를 닫습니다. 알림 목록에 여러 알림이 있는 경우 이후 알림은 표시 되지 않습니다.

닫기**:** 알림 대화 상자를 닫습니다. 알림 목록에 여러 알림이 있는 경우 다음 알림이 표시됩니 다.

알림을 받을 때 알림 대화 상자가 나타나지 않으면 Windows 알림 영역에서 이을 마우스 오른 쪽 버튼으로 클릭한 후 메일 읽기를 클릭합니다.

### 59 <sup>59</sup>알림 사용자 정의

<span id="page-340-0"></span>알림은 몇 가지 사용자 정의 옵션을 제공합니다.

- $\bullet$  "알림을 [표시할](#page-340-1) 시간 설정" 341페이지
- "새 [항목에](#page-340-2) 대한 알림 설정" 341페이지
- "새 항목을 [확인할](#page-341-0) 폴더 설정" 342페이지
- ◆ "새 [항목의](#page-341-1) 확인 빈도 설정" 342페이지
- "달력 [경보에](#page-341-2) 대한 알림 구성" 342페이지
- ◆ "발신 메시지 [상태에](#page-342-0) 대한 알림 구성" 343페이지
- "상태 확인 [메시지에](#page-342-1) 대한 알림 구성" 343페이지

#### <span id="page-340-1"></span>알림을 표시할 시간 설정

알림을 표시할 시간을 설정하려면:

- **1** 알림이 실행 중인지 확인합니다.
- **2** Windows 작업 표시줄에서 을 마우스 오른쪽 버튼으로 클릭하고 옵션을 클릭합니다.
- **3** 알림 탭을 클릭합니다.
- **4** 원하는 항목 유형 및 중요도에 대해 대화 상자 표시가 선택되어 있는지 확인합니다.
- **5** 일반 탭을 클릭합니다.
- **6** 알림 표시 대화 상자 아래에서 대화 상자를 표시할 시간을 초 단위로 입력합니다. 최대 32,767초(9시간 이상)까지 지정할 수 있습니다.
- **7** 확인을 클릭합니다.

### <span id="page-340-2"></span>새 항목에 대한 알림 설정

새 항목에 대한 알림을 설정하려면:

- **1** 알림이 실행 중인지 확인합니다.
- **2** Windows 알림 영역에서 을 마우스 오른쪽 버튼으로 클릭한 후 옵션을 클릭합니다.
- **3** 알림 탭을 클릭합니다.
- **4** 알림을 설정할 항목 유형을 선택합니다.

#### 또는

모든 항목에 대해 동일한 설정을 사용하려면 모든 유형에 동일한 설정 사용을 선택합니다.

**5** 중요도 높음, 중요도 보통 및 중요도 낮음 항목에 대해 다음 알림 옵션을 선택합니다..

소리가 나도록 선택할 경우 폴더를 클릭하여 이동한 후 알림 소리를 선택합니다.

**6** 확인을 클릭합니다.

알림이 작동하도록 하려면 도구 > 옵션 > 보안 > 알림에서 알림을 받도록 선택했는지 확인합니 다.

#### <span id="page-341-0"></span>새 항목을 확인할 폴더 설정

알림을 확인하고 보낼 폴더를 여러 개 선택할 수 있습니다.

- **1** 알림이 실행 중인지 확인합니다.
- **2** Windows 알림 영역에서 을 마우스 오른쪽 버튼으로 클릭한 후 옵션을 클릭합니다.
- **3** 일반 탭을 클릭합니다.
- **4** 알림을 확인할 폴더 선택 목록 상자에서 Ctrl 키를 누른 상태로 알림을 확인할 폴더를 클릭 합니다.

공유 폴더든 자신의 폴더든, 목록에 있는 어떤 폴더도 선택할 수 있습니다.

**5** 확인을 클릭합니다.

#### <span id="page-341-1"></span>새 항목의 확인 빈도 설정

새 항목의 확인 빈도를 설정하려면:

- **1** 알림이 실행 중인지 확인합니다.
- **2** Windows 알림 영역에서 을 마우스 오른쪽 버튼으로 클릭한 후 옵션을 클릭합니다.
- **3** 메일 확인 간격 아래에 숫자를 분 단위로 입력합니다.
- **4** 확인을 클릭합니다.

#### <span id="page-341-2"></span>달력 경보에 대한 알림 구성

알림 경보 옵션을 구성하려면:

- **1** 알림이 실행 중인지 확인합니다.
- **2** Windows 알림 영역에서 을 마우스 오른쪽 버튼으로 클릭한 후 옵션을 클릭합니다.
- **3** 경보 탭을 클릭합니다.
- **4** 알림 팝업 대화 상자를 표시하려면 선택합니다.
- **5** 소리가 나도록 할지 여부를 선택합니다. 소리가 나도록 선택할 경우 폴더를 클릭하여 이동한 후 알림 소리를 선택합니다.
- **6** 알릴 때 프로그램이 실행되도록 하려면 선택합니다.
- **7** 호출기로 경보를 보내도록 하려면 선택합니다.

호출기로 경보를 보내도록 선택할 경우 게이트웨이, 옵션 서비스 및 PIN을 지정해야 합 니다. (예: skytel/b4.12345.)

**8** 확인을 클릭합니다.

#### <span id="page-342-0"></span>발신 메시지 상태에 대한 알림 구성

발신 메시지 상태에 대한 알림을 구성하려면:

- **1** 알림이 실행 중인지 확인합니다.
- **2** Windows 알림 영역에서 을 마우스 오른쪽 버튼으로 클릭한 후 옵션을 클릭합니다.
- **3** 상태 반환 탭을 클릭합니다.
- **4** 모든 유형에 동일한 설정 사용의 선택을 취소합니다.
- **5** 설정 대상 드롭다운 목록에서 선택할 항목 유형을 선택합니다.
- **6** 해당 항목 유형의 서로 다른 상태 변경에 대해 알림을 받을 방식을 선택합니다.
- **7** 확인을 클릭합니다.

GroupWise를 사용하지 않는 시스템으로 메시지를 보낼 경우, 발신 메시지의 상태를 사용자 의 GroupWise 시스템으로 반환하려면 해당 시스템에 상태 추적 기능이 있어야 합니다.

#### <span id="page-342-1"></span>상태 확인 메시지에 대한 알림 구성

상태 확인 메시지 상태에 대한 알림을 구성하려면:

- **1** 알림이 실행 중인지 확인합니다.
- **2** Windows 알림 영역에서 을 마우스 오른쪽 버튼으로 클릭한 후 옵션을 클릭합니다.
- **3** 상태 확인 탭을 클릭합니다.
- **4** 알림을 설정할 항목 유형을 선택합니다.
	- 또는

모든 항목 유형에 대해 동일한 설정을 사용하려면 모든 유형에 동일한 설정 사용을 선택합 니다.

**5** 열고, 승인하고, 완료하고, 삭제할 때의 항목에 대해 다음 옵션을 선택합니다.

**5a** 알림 팝업 대화 상자를 표시하려면 선택합니다.

- **5b** 소리가 나도록 할지 여부를 선택합니다. 소리가 나도록 선택할 경우 폴더를 클릭하여 이동한 후 알림 소리를 선택합니다.
- **5c** 알릴 때 프로그램이 실행되도록 하려면 선택합니다.
- **6** 확인을 클릭합니다.

### 60 <sup>60</sup>다른 사람의 메시지에 대해 알림 받기

<span id="page-344-0"></span>경보, 수신 항목 또는 발신 항목의 상태 변경에 대해 알림을 받으려면 알림이 실행되고 있어야 합니다.

다른 GroupWise 사용자가 자신의 액세스 목록에서 적절한 프록시 권한을 지정하고 해당 사용 자의 이름을 GroupWise의 프록시 목록에 추가하며 해당 사용자와 동일한 우체국에 있는 경 우 해당 사용자에 대한 알림을 받을 수 있습니다. 자세한 내용은 대리인 [사용자를](#page-370-0) 위한 우편함 및 달력 [액세스에](#page-370-0)서 확인하십시오.

다른 우체국에 있는 사용자에 대한 알림은 받을 수 없습니다.

- <span id="page-344-1"></span>**1** 도구 > 옵션을 클릭합니다.
- **2** 보안을 더블 클릭하고 알림 탭을 클릭합니다.
- **3** 자신이 프록시 역할을 할 사용자의 이름을 입력합니다.
- **4** 사용자 추가를 클릭합니다.
- **5** 알림 목록에서 사용자 이름을 클릭합니다.
- <span id="page-344-2"></span>**6** 알림 받음 및 경보 받음이 선택되어 있는지 확인합니다.

사용자는 경보 및 알림에 자동으로 가입됩니다. 경보 받음과 알림 받음의 선택을 취소하면 더 이상 경보와 알림을 받지 않게 됩니다. 경보 및 알림을 다시 활성화하려면 자신의 사용 자 이름에 대해 1[단계에](#page-344-1)서 6[단계까](#page-344-2)지 반복합니다.

**7** 확인을 클릭합니다.

# <sup>61</sup>알림 끄기

<span id="page-346-0"></span>알림을 종료하려면:

- 알림이 실행 중인지 확인합니다.
- Windows 알림 영역에서 을 마우스 오른쪽 버튼으로 클릭한 후 종료를 클릭합니다.

GroupWise 를 설치 및 구성한 방법에 따라 Windows 에 로그인하거나 GroupWise 를 시작할 때 알림이 자동으로 시작되도록 설정되어 있을 수 있습니다.

Windows 에 로그인할 때 알림이 시작되지 않도록 하려면:

- 시작 > 모든 프로그램 > 시작프로그램을 클릭합니다.
- 알림을 마우스 오른쪽 버튼으로 클릭하고 삭제를 클릭합니다.
- 예를 클릭하여 알림 삭제를 확인합니다.

GroupWise 시작 시 알림이 시작되는 것을 중지하려면:

- GroupWise 가 열린 상태에서 도구 > 옵션을 클릭합니다.
- 환경 **>** 일반을 클릭합니다.
- 시작시 알림 시작의 선택을 취소합니다.
- 확인을 클릭합니다.

348 알림 끄기

## IX IX규칙

규칙을 사용하여 조건 세트와 항목이 해당 조건을 충족할 때 수행할 동작을 정의하여 많은 GroupWise 작업(예: 사무실에 없을 때 응답, 항목 삭제 또는 항목을 폴더로 분류)을 자동 화할 수 있습니다.

- 62장, "규칙 이해", 351[페이지](#page-350-0)
- ◆ 63장, "[규칙이](#page-352-0) 수행할 수 있는 동작", 353페이지
- 64장, "규칙을 [트리거하는](#page-354-0) 이벤트", 355페이지
- 65장, "규칙 만들기", 357[페이지](#page-356-0)
- 66장, "규칙 편집", 363[페이지](#page-362-0)
- 67장, "규칙 활성화 또는 [비활성화](#page-364-0)", 365페이지
- 68장, "[수동으로](#page-366-0) 규칙 실행", 367페이지
- 69장, "규칙 삭제", 369[페이지](#page-368-0)

# 62 <sup>62</sup>규칙 이해

<span id="page-350-0"></span>규칙을 작성할 때 다음을 수행해야 합니다.

- 규칙 이름을 지정합니다.
- 이벤트를 선택합니다. 이벤트는 규칙을 시작하는 트리거입니다.
- 규칙을 적용할 항목의 유형을 선택합니다.
- 동작을 추가합니다. 동작은 규칙이 트리거될 때 수행할 작업입니다.
- 규칙을 저장합니다.
- ◆ 규칙을 활성화합니다.

규칙의 적용 대상 항목을 제한하는 다양한 옵션을 지정할 수 있습니다. 예를 들면 승인한 약속 , 제목 상자에 특정 단어가 있는 항목 또는 중요도가 높은 항목에 규칙을 적용할 수 있습니다. 그런 다음 [조건 정의]를 사용하여 규칙을 추가로 제한할 수 있습니다. 규칙의 [영향을](#page-359-0) 받는 [항목](#page-359-0) 제한 참조.

63 <sup>63</sup>규칙이 수행할 수 있는 동작

<span id="page-352-0"></span>다음 표에서는 규칙을 사용하여 수행할 수 있는 동작을 표시합니다.

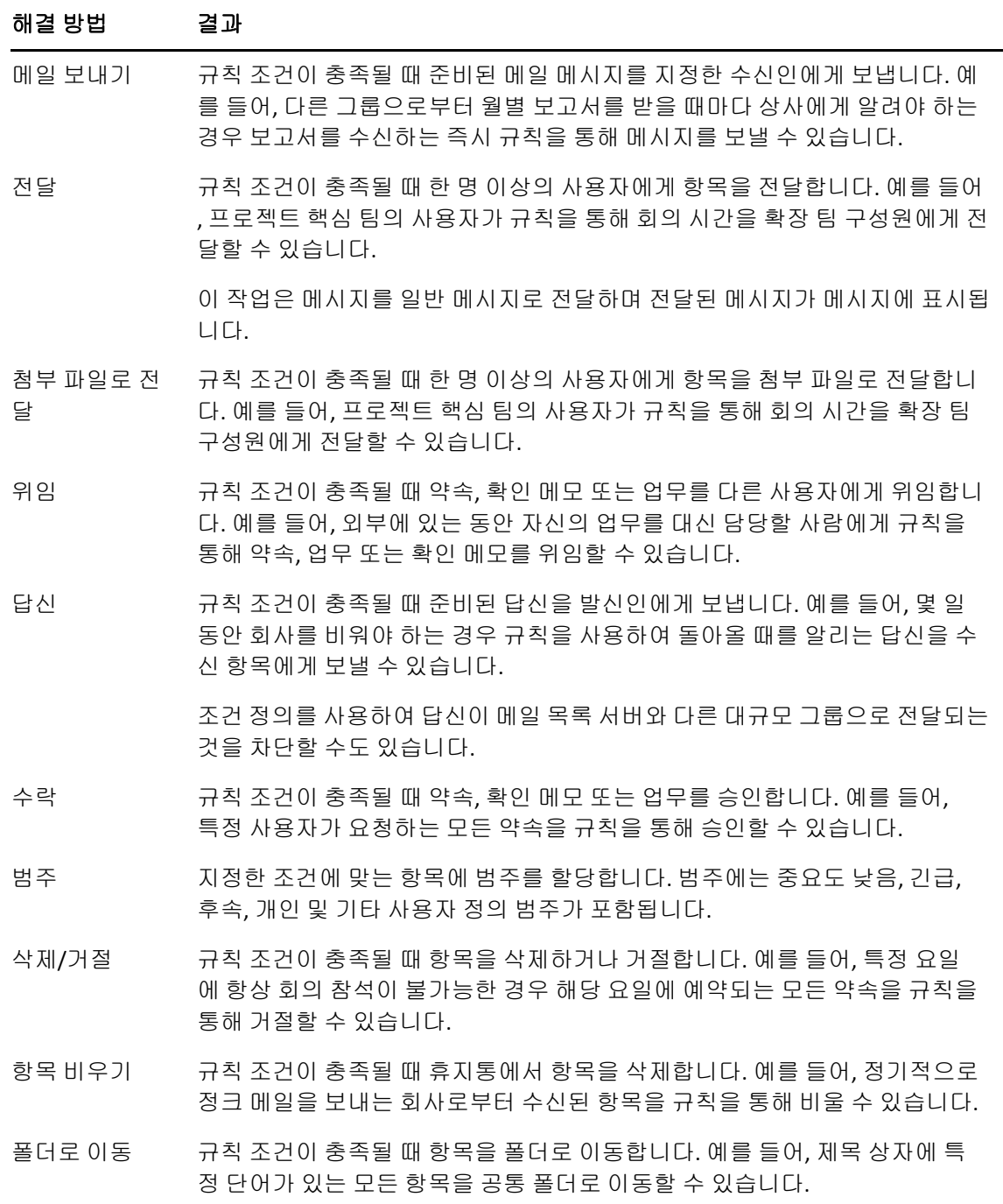

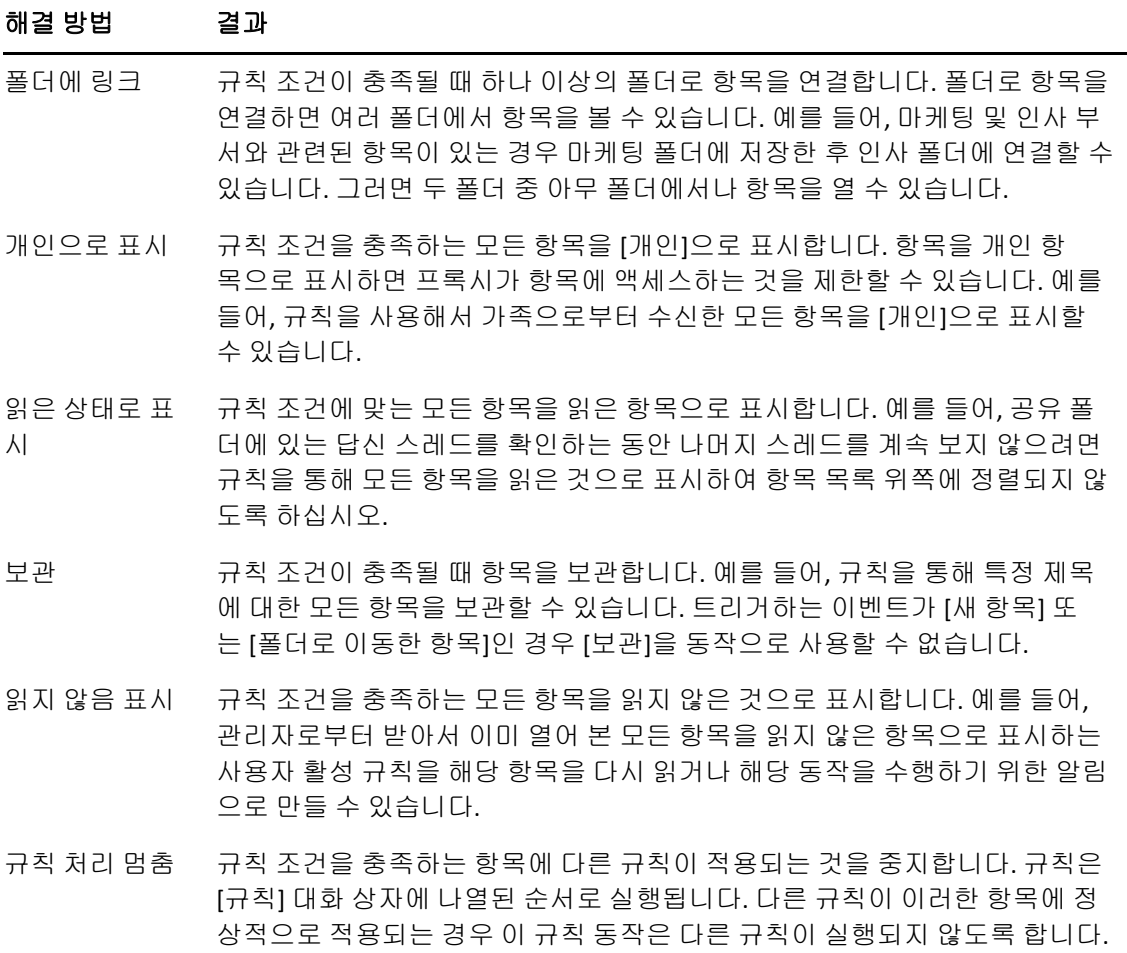

## 64 규칙을 트리거하는 이벤트

<span id="page-354-0"></span>생성하는 규칙을 여러 이벤트로 활성화할 수 있습니다. 또한 규칙의 영향을 받는 항목을 제한 할 수 있습니다. 자세한 내용은 [규칙의](#page-359-0) 영향을 받는 항목 제한를 참조하십시오.

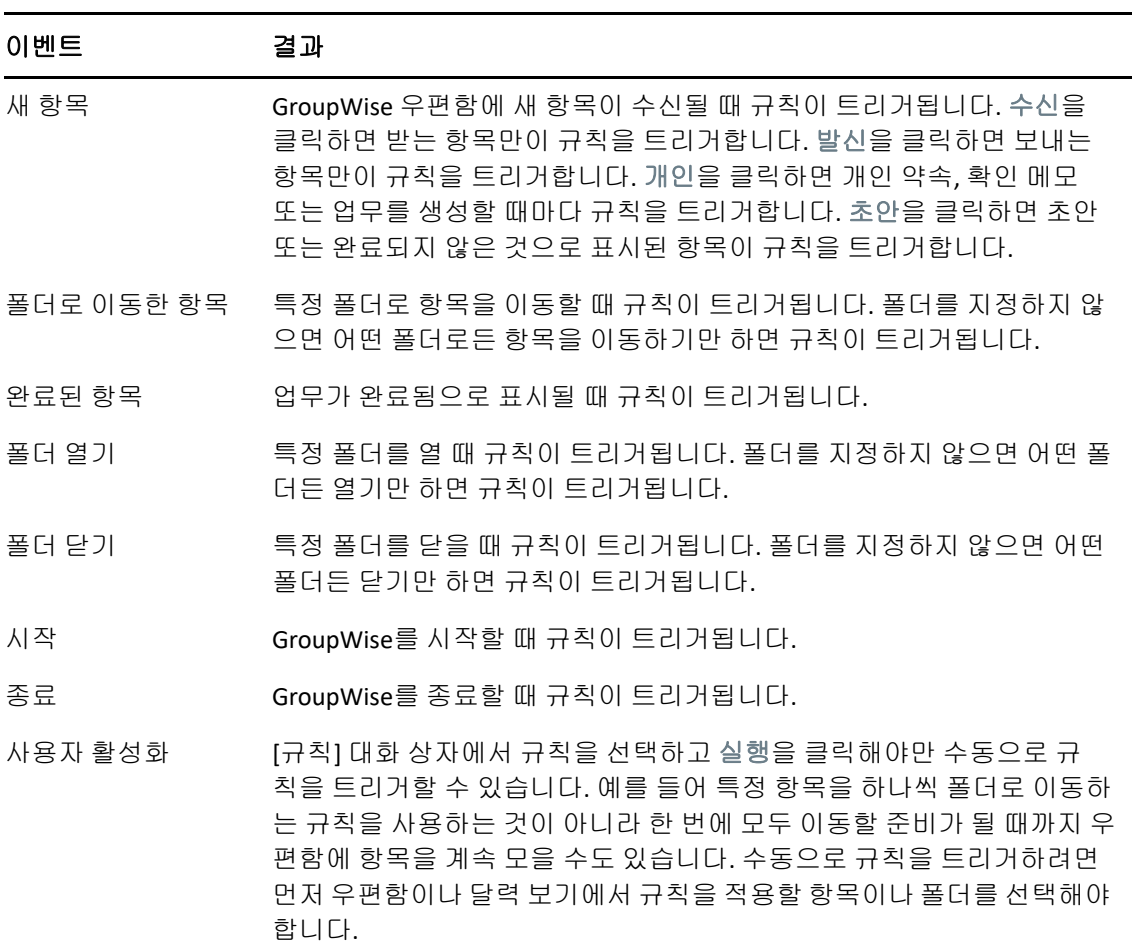

## 65 <sup>65</sup>규칙 만들기

<span id="page-356-0"></span>규칙을 사용하면 메시지를 정렬하거나, 다른 사람에게 외출 중임을 알리거나, 메시지를 다른 전자 메일 계정으로 전달할 수 있습니다.

온라인 모드에서 규칙을 만드는 경우 클라이언트가 GroupWise 시스템에 연결하여 GroupWise 주소록을 새로 고칠 때 캐싱 모드에서 규칙이 작성됩니다. 이 연결은 [주소록을](#page-386-0) 우 편함에 자동으로 [다운로드에](#page-386-0) 설명된 대로 예정된 간격으로 설정됩니다. 또한 캐싱 모드에서 도구 > 규칙 > 새로 고침을 클릭하여 연결을 수동으로 시작할 수 있습니다.

- ◆ "기본 규칙 [만들기](#page-356-1)" 357페이지
- ◆ "자동 답장 규칙 만들기" 358[페이지](#page-357-0)
- "외출중 규칙 [만들기](#page-357-1)" 358페이지
- ◆ "모든 메일을 다른 [계정으로](#page-358-0) 전달하는 규칙 만들기" 359페이지
- "새 전자 메일을 보내는 규칙 [만들기](#page-359-1)" 360페이지
- ◆ "규칙을 [복사하여](#page-359-2) 새 규칙 만들기" 360페이지
- ◆ "규칙의 [영향을](#page-359-0) 받는 항목 제한" 360페이지

### <span id="page-356-1"></span>기본 규칙 만들기

기본 규칙을 생성하려면:

- **1** 도구 > 규칙을 클릭하고 새로 만들기를 클릭합니다.
- **2** 규칙 이름 필드에 이름을 입력합니다.
- **3** 이벤트 팝업 목록을 클릭한 후 규칙을 트리거할 이벤트를 클릭합니다.
- **4** 새 항목, 시작, 종료 또는 사용자 활성을 클릭한 경우 항목 원본을 하나 이상 클릭합니다. 예를 들어, 수신과 개인을 클릭하십시오.

폴더로 이동한 항목, 폴더 열기 또는 폴더 닫기를 클릭한 경우 폴더 아이콘을 클릭하고 폴더 를 선택한 후 확인을 클릭하여 폴더 이름을 표시합니다.

**5** 항목 유형 목록에서 규칙을 적용할 항목 유형을 하나 이상 클릭합니다.

규칙을 적용할 항목의 범위를 추가로 제한하려면 조건 정의를 클릭하고 원하는 옵션을 클 릭한 후 확인을 클릭합니다.

자세한 내용은 고급 찾기 및 [규칙에서](#page-323-0) 필드 선택을 참조하십시오.

- **6** 작업 추가를 클릭한 후 규칙이 수행할 작업을 클릭합니다. [폴더로 이동] 및 [답신]과 같은 일부 동작에 대해서는 추가 정보를 입력해야 합니다.
- **7** 저장을 클릭합니다.

또는

규칙이 작동하려면 활성화해야 합니다. 참조 규칙 활성화 또는 [비활성화](#page-364-0).

#### <span id="page-357-0"></span>자동 답장 규칙 만들기

자동 답장 규칙을 사용하면 항목을 수신할 때 자동으로 답장을 보낼 수 있습니다. 기본적으로 는 사용자당 한 번만 답장할 수 있어 사용자에게 메시지가 반복 전송되지 않지만, 항목을 수신 할 때마다 답장을 보내도록 규칙을 구성할 수 있습니다.

- **1** 도구 > 규칙을 클릭하고 새로 만들기를 클릭합니다.
- **2** 규칙 이름 필드에 [자동 답장]과 같은 이름을 입력합니다.
- **3** 이벤트 섹션에서 새 항목을 선택하고 수신을 선택했는지 확인합니다.
- **4** 모든 항목에 답장을 보내려면, 조건을 그대로 두거나 항목을 필터링하기 위해 사용할 조 건을 지정합니다.

중요**:** 모든 항목에 답장하지만 사용자당 한 번만 답장하려면, 조건 정의를 선택하고 Subject [] \* End로 설정합니다. 이는 제목에 아무거나 포함되어 있음을 의미합니다. 더 많은 조건 집합이 있는 경우에는 이를 자체 그룹에서 설정해야 합니다. 그러면 규칙이 사 용자당 두 번 이상 답장할 수 있습니다.

**5** 동작 추가 > 답장을 클릭하고 항목에서 원하는 답장 설정 및 기타 동작을 지정한 후 규칙을 저장합니다.

#### <span id="page-357-1"></span>외출중 규칙 만들기

외출중 규칙은 자동 답장 규칙의 유형 중 하나입니다. 외출중 규칙을 만들고 활성화하면 GroupWise에서는 달력에서 사용자가 지정한 날짜에 종일 이벤트를 표시하고 외출중 상태로 표시합니다. 외출중 규칙이 활성화되면 클라이언트 오른쪽 하단에 있는 외출중 규칙 위젯 의 색상도 변경됩니다.

**1** 도구 > 외출중 규칙을 클릭합니다.

또는

외출중 규칙 위젯을 클릭합니다.

**2** 외출중 규칙 켜기를 클릭합니다.

외출중 규칙을 실제로 활성화하려면 이 옵션을 선택하고 날짜 범위를 지정해야 합니다. 외출중 규칙은 사용자가 지정한 날짜 범위 내에서만 활성화되기 때문에 이 옵션을 항상 선 택한 상태이더라도 외출중 규칙이 항상 활성화되는 것은 아닙니다. 외출중 규칙은 사용 자가 지정한 날짜 범위의 마지막 날 이후 만료됩니다.

규칙이 만료되기 전에 이 옵션을 선택 취소하면 종일 이벤트가 달력에서 삭제됩니다.

**3** 자동 답신의 제목을 입력합니다.

답신의 제목은 원래 메시지 제목 뒤 괄호 안에 표시됩니다. 예를 들어, 제목이 "외출 중 답신"이고 "예산 모니터링" 메시지를 받은 경우 자동 답신 기능이 "Re: 예산 모니터링 (외출 중 답신)" 제목을 반환합니다.

- **4** 자동 답장에 표시할 메시지를 입력합니다. 예: "메시지를 보내 주셔서 감사합니다. 저는 현재 외출 중입니다. [계속]."
- **5** (선택 사항) 내부 네트워크 외부에서 온 전자 메일에 답장하려면 외부 사용자 탭을 구성하 여 다음을 포함합니다.
	- 외부 사용자에게 답장**:** 조직 외부의 외부 사용자에게 답장을 보내려면 이 상자를 선택 해야 합니다.
	- 답장 대상**:** 내 연락처만을 선택하면 주소록에 있는 외부 사용자에게만 답장할 수 있지 만, 모든 사람을 선택하면 내 GroupWise 계정으로 메일 항목을 보낸 외부 발신자에 게 모두 답장합니다.
	- 제목 및 메시지**:** 기본 탭의 내용이 외부 사용자 탭에 복제되지 않으므로 제목 및 메시 지 필드에 내용이 있어야 합니다.
- **6** 규칙이 효력을 발휘할 시기와 끝날 시기를 지정합니다.
- **7** 저장을 클릭합니다.

답장(예: 이 외출중 규칙)을 트리거하는 규칙은 답장을 보낸 사용자 정보를 보관하고 해당 사용자에게 답장을 한 번만 보내도록 합니다.

#### <span id="page-358-0"></span>모든 메일을 다른 계정으로 전달하는 규칙 만들기

모든 메일을 다른 계정으로 전달하는 규칙을 만들려면:

- **1** 도구 > 규칙을 클릭하고 새로 만들기를 클릭합니다.
- **2** 규칙 이름 필드에 [전달 규칙]과 같은 이름을 입력합니다.
- **3** 이벤트 팝업 목록을 클릭하고 새 항목을 클릭합니다.
- **4** 항목 옆에서 수신을 선택합니다. 다른 원본 항목이 선택되어 있지 않은지 확인합니다.
- **5** 항목 유형 아래에서 메일을 선택합니다.
- **6** 동작 추가를 클릭하고 전달을 선택합니다.
- **7** 항목을 전달할 대상의 주소를 받는 사람 필드에 입력합니다.
- **8** 전달된 항목에 사용할 제목(예: Fwd:)을 입력합니다.
- **9** (선택 사항) 전달된 항목에 사용할 필터 이름을 입력합니다.
- **10** (선택 사항) 모든 전달된 항목에 대한 메시지를 입력합니다.
- **11** 확인을 클릭합니다.
- **12** 저장을 클릭하고, 규칙 옆에 활성 상태임을 나타내는 확인란이 있는지 확인한 후 닫기를 클릭합니다.

### <span id="page-359-1"></span>새 전자 메일을 보내는 규칙 만들기

새 전자 메일을 보내는 규칙을 만들려면:

- **1** 도구 > 규칙을 클릭하고 새로 만들기를 클릭합니다.
- **2** 동작 추가를 클릭하고 메일 보내기를 선택합니다.
- **3** 새 메일 항목 양식에서 관련 필드를 채웁니다. 새 전자 메일의 수신인을 한 명 이상 지정해야 합니다.
- **4** 확인을 클릭합니다.

#### <span id="page-359-2"></span>규칙을 복사하여 새 규칙 만들기

기존 규칙을 복사하여 새 규칙을 생성하려면:

- **1** 도구 > 규칙을 클릭합니다.
- **2** 복사할 규칙을 클릭하고 복사를 클릭합니다.
- **3** 새 규칙의 이름을 입력합니다.
- **4** 규칙의 내용을 변경합니다.
- **5** 저장을 클릭합니다.

### <span id="page-359-0"></span>규칙의 영향을 받는 항목 제한

규칙의 영향을 받는 항목을 더 세부적으로 제한하려면 조건 정의를 사용합니다.

- **1** 규칙 대화 상자에서 조건 정의를 클릭합니다.
- **2** 첫 번째 드롭다운 목록을 클릭하고 필드를 클릭합니다. 선택 가능한 옵션에 대한 자세한 내용은 고급 찾기 및 [규칙에서](#page-323-0) 필드 선택을 참조하십시오
- **3** 연산자 드롭다운 목록을 클릭하고 연산자를 클릭합니다. 연산자 사용법에 대한 자세한 내용은 [고급](#page-322-1) 찾기 사용 단원을 참조하십시오.
- **4** 규칙에 대한 조건을 입력합니다.

또는

.

드롭다운 목록이 제공되면 드롭다운 목록을 클릭하고 기존 조건을 클릭합니다.

사용자의 이름 또는 제목과 같은 조건을 입력하는 경우 별표(\*)나 물음표(?)와 같은 와 일드카드 문자를 사용할 수 있습니다. 입력하는 텍스트는 대/소문자를 구분하지 않습니 다.

와일드카드 문자 및 스위치에 대한 자세한 내용은 [우편함의](#page-320-0) 모든 곳에서 항목 찾기 단원을 참조하십시오.

**5** 마지막 드롭다운 목록을 클릭하고 끝을 클릭합니다.
또는

마지막 드롭다운 목록을 클릭하고 **And** 또는 **Or**을 클릭하여 규칙이 적용되는 항목을 제한 합니다.

362 규칙 만들기

# 66 <sup>66</sup>규칙 편집

규칙을 편집하려면:

- **1** 도구 > 규칙을 클릭합니다.
- **2** 편집할 규칙을 클릭하고 편집을 클릭합니다.
- **3** 규칙의 내용을 변경합니다.
- **4** 저장을 클릭합니다.

온라인 모드에서 규칙을 편집하는 경우 클라이언트가 GroupWise 시스템에 연결하여 GroupWise 주소록을 새로 고칠 때 캐싱 모드에서 규칙이 업데이트됩니다. 이 연결은 [주소록](#page-386-0) 을 우편함에 [자동으로](#page-386-0) 다운로드에 설명된 대로 예정된 간격으로 설정됩니다. 또한 캐싱 모드 에서 도구 > 규칙 > 새로 고침을 클릭하여 연결을 수동으로 시작할 수 있습니다.

규칙 편집

## 67 <sup>67</sup>규칙 활성화 또는 비활성화

규칙을 트리거하려면 먼저 활성화해야 합니다. 비활성화된 규칙은 트리거할 수 없습니다. 그 러나 규칙이 규칙 대화 상자에 계속 나와 있는 경우 필요할 때 다시 활성화할 수 있습니다.

- **1** 도구 > 규칙을 클릭합니다.
- **2** 활성화하거나 비활성화할 규칙을 클릭합니다.
- **3** 활성 또는 비활성을 클릭합니다.

활성화된 규칙의 확인란에 선택 표시가 됩니다.

# <sup>68</sup>수동으로 규칙 실행

규칙을 수동으로 실행하려면:

- 규칙을 적용할 항목 또는 폴더를 클릭합니다.
- 도구 > 규칙을 클릭합니다.
- 실행할 규칙을 클릭합니다.
- 저장을 클릭하고 닫기를 클릭합니다.

[규칙] 대화 상자를 닫으면 규칙이 실행됩니다.

69 <sup>69</sup>규칙 삭제

규칙을 삭제하려면:

- **1** 도구 > 규칙을 클릭합니다.
- **2** 삭제할 규칙을 클릭하고 삭제를 클릭한 후 예를 클릭합니다.

## X <sup>X</sup>대리인 사용자를 위한 우편함 및 달 력 액세스

프록시를 사용하여 다른 사용자의 우편함과 달력을 관리할 수 있습니다. 프록시를 사용하면 다른 사용자가 설정한 제한 내에서 다른 사용자를 대신하여 항목의 읽기, 승인 및 거절과 같은 다양한 작업을 할 수 있습니다. 우편함 소유자가 우편함에 대한 액세스 권한을 허용했기 때문 에 대리인 사용자에게 우편함 소유자의 암호는 필요하지 않습니다. 현재 허용하거나 관리할 수 있는 프록시 계정의 수에는 제한이 없습니다.

중요**:** 동일한 GroupWise 시스템에 있는 사용자의 경우 우체국이나 도메인이 달라도 해당 사 용자에 대해 프록시 역할을 할 수 있습니다. 다른 GroupWise 시스템에 있는 사용자에 대해서 는 프록시 역할을 할 수 없습니다.

- 70장, "[대리인](#page-372-0) 액세스 이해", 373페이지
- 71장, "우편함 [소유자로서](#page-374-0) 프록시 권한 허용", 375페이지
- 72장, "우편함 [소유자로서](#page-376-0) 개인 항목 보호", 377페이지
- ◆ 73장, "다른 사용자 [우편함에서](#page-378-0) 프록시 사용자 되기", 379페이지

# 70 <sup>70</sup>대리인 액세스 이해

<span id="page-372-0"></span>사용자의 우편함에 대한 대리인 액세스를 설정할 때 다음 사항을 염두에 두십시오.

- 대리인이 아무 때나 연락처 폴더의 연락처를 볼 수 있는 것이 아닙니다.
- 프록시는 우편함의 항목을 보관할 수 없습니다. 보관 디렉토리는 일반적으로 프록시가 액 세스할 수 없는 로컬 디렉토리이기 때문입니다.
- 프록시 사용자가 메일 메시지를 연 후 메시지는 프록시 사용자 및 우편함 소유자 모두에게 개봉된 것으로 표시됩니다. 우편함 소유자가 대리인 사용자가 연 메시지를 읽지 않은 것 으로 표시하려는 경우 우편함 소유자는 대리인 사용자에게 메시지를 본 후 항목을 읽지 않 음 표시하도록 요청할 수 있습니다. 우편함 소유자가 대리인 사용자가 메시지를 읽었는 지 알 수 있는 방법은 없습니다.
- 프록시 사용자가 예약한 약속은 우편함 소유자의 달력에서 자동으로 수락되지 않습니다. 이 옵션을 사용하면 우편함 소유자는 대리인이 보낸 약속을 수락 또는 거부할지 선택하기 전에 약속을 검토할 수 있습니다.

## 71 <sup>71</sup>우편함 소유자로서 프록시 권한 허용

<span id="page-374-0"></span>다른 사용자의 프록시로 작업하려면 먼저 해당 사용자가 액세스 목록에서 여러분에게 프록시 권한을 부여해야 합니다. 우편함 소유자인 사용자는 달력 및 메시지 정보에 대한 권한을 각 사 용자마다 다르게 할당할 수 있습니다. 예를 들어, 사용자가 달력에서 일정을 확인할 때 약속 에 대한 특정 정보를 볼 수 있도록 하려면 약속에 대한 읽기 액세스 권한을 부여합니다.

대리인 액세스를 사용할 때 기능 차이 목록은 [대리인](#page-372-0) 액세스 이해를 참조하십시오.

다른 사용자에게 우편함에 대한 프록시 권한을 부여하려면:

- **1** 도구 > 옵션을 클릭합니다.
- **2** 보안을 더블 클릭하고 프록시 액세스 탭을 클릭합니다.
- **3** 목록에 사용자를 추가하려면 이름 필드에 이름을 입력하고, 전체 이름이 나타나면 사용자 추가를 클릭합니다.
- <span id="page-374-1"></span>**4** [액세스 목록]에서 사용자를 클릭합니다.
- <span id="page-374-2"></span>**5** 사용자에게 부여할 권한을 선택합니다.

읽기**:** 받은 항목을 읽습니다.

쓰기**:** 정의한 서명이 있는 경우 서명 적용을 포함하여 자신의 이름으로 항목을 작성하고 보냅니다. 항목에 범주를 할당하고, 항목의 제목을 변경하고, 항목에 대한 업무 목록 옵 션을 수행하고, 항목을 삭제합니다.

경보 받음**:** 자신이 받은 것과 동일한 경고를 받습니다. 경보 받음 기능은 사용자와 프록시 가 동일한 우체국에 있는 경우에만 지원됩니다.

알림 받음**:** 항목을 받을 때 알림을 받습니다. 알림 받음 기능은 사용자와 프록시가 동일한 우체국에 있는 경우에만 지원됩니다.

개인으로 표시된 항목 읽기**:** [개인]으로 표시된 항목을 읽습니다. 프록시에게 개인 권한 을 부여하지 않은 경우 해당 프록시는 우편함에 [개인]으로 표시된 모든 항목을 볼 수 없 습니다.

수정**:** 대리인이 변경할 수 있는 옵션을 사용자가 선택할 수 있습니다. 옵션을 선택하면 대 리인은 보안 옵션을 제외한 모든 옵션을 수정할 수 있습니다. 보안 옵션 상자는 옵션이 선 택된 경우에만 사용할 수 있습니다. 보안 옵션을 선택하면 대리인은 사용자의 암호, 알림 , 대리인 액세스, 보내기 옵션을 변경할 수 있는 권한을 가집니다. 규칙 권한이 있는 대리 인은 사용자의 모든 규칙을 편집할 수 있습니다. 폴더 권한이 있는 대리인은 폴더를 만들 거나 수정할 수 있습니다.

**6** 4[단계](#page-374-1) 및 5[단계](#page-374-2)를 반복하여 액세스 목록의 각 사용자에게 권한을 할당합니다.

액세스 목록에서 모든 사용자 액세스를 선택하여 주소록의 모든 사용자에게 권한을 할당 할 수 있습니다. 예를 들어, 모든 사용자에게 메일에 대한 읽기 권한을 제공하려면 [모든 사용자 액세스]에 [읽기] 권한을 할당하십시오.

액세스 목록에서 사용자를 제거하려면 사용자를 클릭하고 사용자 제거를 클릭합니다.

확인을 클릭합니다.

## 72 <sup>72</sup>우편함 소유자로서 개인 항목 보호

<span id="page-376-0"></span>항목을 [개인]으로 표시함으로써 우편함 또는 달력의 개별 항목에 대한 프록시의 액세스를 제한할 수 있습니다.

항목을 개인으로 표시하면 올바른 권한이 없는 대리인은 항목을 열지 못합니다. 액세스 목록 에서 권한을 부여하지 않는 한 프록시는 [개인]으로 표시된 항목에 액세스할 수 없습니다.

항목을 보낼 때 [개인] 항목으로 표시하면 권한 없이는 자신의 프록시와 수신인의 프록시 모 두 해당 항목을 열 수 없습니다. 항목을 받을 때 [개인] 항목으로 표시하면 권한이 없는 자신 의 프록시는 읽지 못하지만 발신인의 프록시는 해당 항목을 읽을 수 있습니다. '개인'으로 표 시된 약속은 승인할 때 선택한 상태에 따라 [일정 확인]에 표시됩니다.

열린 항목에서 동작 > 개인 표시를 클릭합니다.

또는

달력에서 약속, 확인 메모 또는 업무 목록의 항목을 클릭한 후 동작 > 개인 표시를 클릭합니다.

또한 항목이 특정 폴더나 달력으로 이동할 때 개인 항목으로 자동 표시하도록 규칙을 설정할 수 있습니다. 예를 들어, 하위 달력의 모든 항목을 개인 항목으로 유지하려면 해당 달력의 모 든 항목을 개인으로 표시하도록 규칙을 할당하십시오. 규칙 만들기에 대한 자세한 내용은 [규](#page-356-0) 칙 [만들기](#page-356-0)를 참조하십시오.

## <span id="page-378-0"></span>73 <sup>73</sup>다른 사용자 우편함에서 프록시 사용자 되기

다른 사용자 우편함에서 프록시 사용자가 되려면:

- **1** 기본창이나 달력에서 파일 > 프록시를 클릭합니다. 또는 모드 선택기 아이콘을 클릭한 후 프록시를 클릭합니다.
- **2** 사용자를 추가하려면 이름 필드에 이름을 입력하고 확인을 클릭합니다. 사용자의 우편함이 열립니다. 프록시 역할을 부여한 사용자의 이름이 폴더 목록의 맨 위 에 표시됩니다. 프록시 액세스를 사용할 때 기능 차이 목록은 [대리인](#page-372-0) 액세스 이해를 참조하십시오. 사용자가 액세스 목록의 프록시 권한을 아직 부여하지 않은 경우 프록시 목록에 사용자 이 름이 추가되지만 사용자의 우편함은 열리지 않습니다.
- **3** 자신의 우편함으로 돌아가려면 폴더 목록 머리글 드롭다운 목록을 클릭하고 자신의 이름 을 클릭합니다.

추가정보**:** 동시에 여러 개의 열린 우편함으로 작업할 수 있습니다. (창을 클릭하고, 새 기본창 을 클릭한 후 원하는 우편함으로 전환합니다.) 각 우편함의 루트 폴더 레이블에 나타나는 우편 함의 소유자 이름을 확인하여 우편함을 구별할 수 있습니다.

대리인 목록에서 사용자를 제거하려면:

**1** 기본창이나 달력에서 파일 > 프록시를 클릭합니다.

또는

모드 선택기 아이콘을 클릭한 후 프록시를 클릭합니다.

**2** 삭제할 이름을 클릭한 다음 제거를 클릭합니다.

[프록시 목록]에서 사용자를 제거해도 해당 사용자의 프록시 역할을 할 수 있는 권한은 제거 되지 않습니다. 사용자의 우편함에 액세스하려면 [액세스 목록]에서 자신의 권한을 변경해 야 합니다.

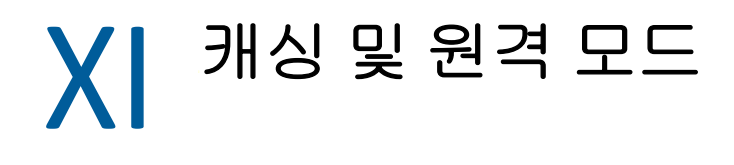

두 가지 방법으로 우편함(메시지 및 기타 정보 포함)의 복사본을 로컬 드라이브에 저장할 수 있습니다. 캐싱 모드에서는 네트워크에 계속 액세스할 필요가 없으므로 네트워크 트래픽이 감소하는 반면, 원격 모드에서는 연결 유형을 지정할 수 있으며 수신하는 정보의 양을 제한할 수 있습니다.

- 74장, "캐싱 모드 사용", 383[페이지](#page-382-0)
- 75장, "원격 모드 사용", 389[페이지](#page-388-0)

원격 또는 캐싱 모드에서 우편함을 백업하는 방법에 대한 자세한 내용은 [전자](#page-466-0) 메일 백업 단원 을 참조하십시오.

## 74 <sup>74</sup>캐싱 모드 사용

.

<span id="page-382-0"></span>캐싱 모드에서는 메시지 및 기타 정보를 포함하여 네트워크 우편함 복사본이 로컬 드라이브에 저장되며 네트워크나 우체국 에이전트가 사용 가능한지 여부에 관계없이 GroupWise를 사용 할 수 있습니다. 네트워크와의 연결이 항상 유지되지는 않기 때문에 네트워크 트래픽이 감소 하고 성능은 최대가 됩니다. 새 메시지를 찾으면 자동으로 연결되어 해당 메시지를 전송합니 다. 모든 업데이트는 백그라운드에서 수행되어 사용자 작업을 방해하지 않습니다.

로컬 드라이브에 우편함을 저장할 디스크 공간이 충분할 경우에만 이 모드를 사용해야 합니다

- ◆ "캐싱 기능 이해" 383[페이지](#page-382-1)
- "원격 [우편함](#page-383-0) 설정" 384페이지
- ◆ "캐싱 [모드로](#page-383-1) 변경" 384페이지
- "캐싱 등록 정보 설정" 384[페이지](#page-383-2)
- "캐싱 [모드에서](#page-384-0) 작업" 385페이지
- ◆ "캐싱 [우편함에](#page-384-1) 대한 다운로드 간격 시간 변경" 385페이지
- "온라인 [우편함과](#page-385-0) 캐싱 우편함 동기화" 386페이지
- ◆ "캐싱 [우편함에](#page-386-1) 있는 다른 버전의 문서 열기" 387페이지
- "대기 중인 요청 보기" 388[페이지](#page-387-0)
- "연결 상태 표시" 388[페이지](#page-387-1)

## <span id="page-382-1"></span>캐싱 기능 이해

다른 사용자의 알림에 대한 가입을 제외하고, 캐싱 모드에서도 대부분의·GroupWise 기능을 사용할 수 있습니다.

한 대의 공유 컴퓨터에서 여러 사용자가 각자의 캐싱 우편함을 설정할 수 있습니다.

한 대의 컴퓨터에서 캐싱 모드와 원격 모드를 동시에 실행하는 경우 동일한 로컬 우편함(캐싱 우편함 또는 원격 우편함이라고도 함)을 사용하여 디스크 공간 사용을 최소화할 수 있습니다 . 원격 모드에 대한 자세한 내용은 [원격](#page-388-0) 모드 사용 단원을 참조하십시오.

디스크 공간이 제한되어 있으면 로컬 우편함으로 다운로드되는 항목을 제한할 수 있습니다. 제목 행만 다운로드하도록 지정하거나 크기 한계를 지정할 수 있습니다.

GroupWise 관리자가 캐싱 모드 사용을 허용하지 않거나 캐싱 모드만을 사용하도록 하는 설정 을 지정할 수 있습니다.

## <span id="page-383-0"></span>원격 우편함 설정

캐싱 우편함을 설치하려면 로컬 하드 드라이브나 다른 네트워크 드라이브에는 우편함에 모든 데이터를 저장할 수 있을 만큼 충분한 디스크 공간이 있어야 합니다.

- **1** 캐싱 우편함을 설치할 컴퓨터에 GroupWise가 설치되어 있는지 확인합니다.
- **2** 파일 > 모드 > 캐싱을 클릭합니다.

또는

폴더 목록 위에 있는 드롭다운 목록에서 캐싱을 클릭합니다.

**3** 캐싱 우편함의 경로를 입력하고 확인을 클릭합니다.

[온라인 우편함]에 따라 [캐싱 우편함]이 자동으로 업데이트됩니다. 초기 업데이트 또는 "초기화"는 완료될 때까지 중단되지 않아야 합니다. GroupWise를 다시 시작하여 캐싱 모드로 변경하라는 메시지가 나타납니다.

캐싱 우편함을 초기화하면 온라인 모드에서 캐싱 모드로 변경하지 않고도 GroupWise를 캐싱 모드에서 실행할 수 있습니다.

GroupWise가 마지막 사용되었던 모드로 자동으로 다시 시작됩니다.

### <span id="page-383-1"></span>캐싱 모드로 변경

다른 모드에서 캐싱 모드로 변경하려면:

**1** 모드 선택기 아이콘 을 클릭한 후 프록시를 클릭합니다.

캐싱 우편함이 도구 **>** 옵션 **>** 환경 **>** 파일 위치의 캐싱 우편함 디렉토리 필드에서 현재 지정 된 위치에 없는 경우 위치를 지정하라는 메시지가 나타납니다. 로컬 캐싱 우편함을 가지 고 있는 여러 명의 GroupWise 사용자가 공유하는 워크스테이션에서 GroupWise를 실행 하는 경우 이러한 상황이 발생할 수 있습니다.

캐싱 우편함 암호가 온라인 우편함 암호와 다르면 캐싱 우편함 암호를 입력하라는 메시지 가 나타납니다. 자세한 내용은 [우편함](#page-452-0) 암호 관리를 참조하십시오.

**2** GroupWise를 다시 시작할 것인지 묻는 메시지가 나타나면 예를 클릭합니다.

GroupWise가 다시 시작될 때 캐싱 모드에 있게 됩니다.

## <span id="page-383-2"></span>캐싱 등록 정보 설정

캐싱 우편함 작동 방식을 결정하는 등록 정보를 설정할 수 있습니다.

- **1** 캐싱 모드에서 계정 > 계정 옵션 > 등록 정보 > 고급을 클릭합니다.
- **2** IP 주소와 포트가 올바른지 확인합니다.
- **3** 암호를 변경하려면 온라인 우편함 암호를 클릭한 후 이전 암호를 입력하고 새 암호를 두 번 입력한 후 확인을 클릭합니다.
- **4** 제목만 가져올지, 크기와 상관없이 메일 메시지 내용을 가져올지, 아니면 지정한 크기보 다 작은 메시지의 내용만 가져올지 선택합니다.

이 옵션을 사용하면 우편함에서 검색하는 메시지 크기를 제한할 수 있습니다. 메시지 크 기를 제한하면 다운로드 속도가 빨라지고 공간을 절약할 수 있습니다. 그러나 전체 메시 지를 가져오지 못할 수 있습니다.

- **5** 캐싱 우편함과 온라인 우편함 사이의 옵션 동기화 여부를 선택합니다.
- **6** 주소록과 규칙의 새로 고침 여부(및 시기)를 지정합니다.
- **7** 확인을 클릭합니다.

## <span id="page-384-0"></span>캐싱 모드에서 작업

캐싱 모드에서는 일부 GroupWise 기능이 온라인 모드와 다르게 작동합니다.

- 관리자가 외부 계정을 활성화하지 않은 경우 계정 메뉴가 캐싱 모드에서만 표시됩니다.
- ◆ [보낸 항목] 폴더에서, 사각 괄호 안의 숫자는 캐싱 모드에서 보내려고 대기하고 있는 항 목의 수를 나타냅니다. 항목이 대기 중일 때 GroupWise를 종료하려고 하면 보내지 않은 항목이 있다는 경고 메시지가 나타납니다.
- 캐싱 모드에서 작업하는 동안 도구 **>** 옵션에서 우편함 옵션을 변경하면 온라인 우편함으 로 설정이 전송됩니다.
- 주 GroupWise 시스템에 연결할 때마다 공유 폴더의 변경 사항이 업데이트됩니다.
- 주 GroupWise 시스템에 연결할 때마다 공유 달력의 변경 사항이 업데이트됩니다.
- 캐싱 우편함으로부터 보관된 항목은 다음 동기화 중에 온라인 우편함에서 제거됩니다.
- POP3 또는 IMAP4 계정이 있는 사용자의 경우 온라인 모드가 아니라 캐싱 모드에서 계정 을 사용하도록 지정할 수 있는 옵션이 있습니다. 원격 및 캐싱 [모드에서](#page-412-0) POP3 및 IMAP4 [계정](#page-412-0) 사용 참조.
- ◆ 캐싱 모드에서는 다른 사용자의 알림에 가입하는 것이 허용되지 않으며

## <span id="page-384-1"></span>캐싱 우편함에 대한 다운로드 간격 시간 변경

GroupWise 캐싱 우편함에서 항목의 새로 고침 간격을 지정할 수 있습니다.

- **1** 계정 > 계정 옵션을 클릭합니다.
- **2** 일반 옵션을 클릭합니다.
- **3** 모든 표시된 계정 보내기**/**검색 간격**: x**분마다 필드에서 계정을 새로 고칠 시간(분)을 지 정합니다.
- **4** 확인을 클릭합니다.

## <span id="page-385-0"></span>온라인 우편함과 캐싱 우편함 동기화

온라인 우편함과 캐싱 우편함 항목, 규칙, 주소, 문서 및 설정을 동기화할 수 있습니다.

- ◆ "항목 동기화" 386[페이지](#page-385-1)
- ◆ "규칙 동기화" 386[페이지](#page-385-2)
- "[주소록의](#page-385-3) 주소 검색" 386페이지
- "주소록을 우편함에 [자동으로](#page-386-2) 다운로드" 387페이지
- "캐싱 우편함의 모든 항목을 동시에 [업데이트](#page-386-3)" 387페이지
- "캐싱 모드에서 [라이브러리](#page-386-4) 문서로 작업" 387페이지

#### <span id="page-385-1"></span>항목 동기화

항목을 동기화하려면 계정 > 보내기**/**검색 > **GroupWise**를 클릭합니다.

### <span id="page-385-2"></span>규칙 동기화

규칙을 동기화하려면 도구 > 규칙을 클릭하고 새로 고침을 클릭합니다.

### <span id="page-385-3"></span>주소록의 주소 검색

GroupWise 주소록 또는 개인 주소록에서 주소를 검색할 수 있습니다.

- ["GroupWise](#page-385-4) 주소록의 주소 검색" 386페이지
- ◆ "개인 [주소록의](#page-385-5) 주소 검색" 386페이지

#### <span id="page-385-4"></span>**GroupWise** 주소록의 주소 검색

- **1** 도구 > 주소록을 클릭합니다.
- **2** 보기 > **GroupWise** 주소록 검색을 클릭합니다.

#### <span id="page-385-5"></span>개인 주소록의 주소 검색

개인 주소록에서 주소를 검색하려면:

- **1** 도구 > 주소록을 클릭합니다.
- **2** 보기 > 개인 주소록 검색을 클릭합니다.

### <span id="page-386-2"></span><span id="page-386-0"></span>주소록을 우편함에 자동으로 다운로드

GroupWise 주소록, 개인 주소록 및 주소록이 캐싱 우편함에 정기적으로 다운로드되도록 지 정하려면:

- **1** 계정 > 계정 옵션을 클릭합니다.
- **2** GroupWise 계정을 클릭한 후 등록 정보를 클릭합니다.
- **3** 고급 탭을 클릭한 후 주소록과 규칙을 **"x"**일마다 새로 고침을 선택합니다.
- **4** 주소록과 규칙을 새로 고칠 빈도를 지정하고 확인을 클릭합니다.

## <span id="page-386-3"></span>캐싱 우편함의 모든 항목을 동시에 업데이트

캐싱 우편함의 모든 항목을 동시에 업데이트하려면 도구 > 전체 우편함 검색을 클릭합니다.

전체 캐싱 우편함을 업데이트하면 캐싱 우편함을 처음 "준비"할 때처럼 많은 시간과 대역폭 을 사용하며 클라이언트와 서버의 자원을 독점적으로 사용합니다. 이 전체 동기화 기능은 캐 싱 우편함의 데이터베이스 손상이 의심되는 경우 등에서만 사용해야 합니다.

#### <span id="page-386-4"></span>캐싱 모드에서 라이브러리 문서로 작업

우편함에 GroupWise 라이브러리 문서가 저장되어 있는 경우 문서를 [사용 중]으로 표시하 면 다른 사람이 문서를 수정할 수 없습니다. 문서 상태를 [사용 중]으로 표시하지 않으면 [캐싱 우편함]에 그 문서의 복사본을 가지고 있는 동안 다른 사람이 해당 문서를 편집할 수 있습니다. 그런 후에 문서를 편집하여 [주라이브러리]로 반환할 경우 그 문서는 새 버전으 로 저장되며 다른 버전에는 편집 내용이 저장되지 않습니다. 문서를 편집할 계획이 없으면 [사용 중] 상태로 표시하지 마십시오. [사용 중] 상태의 문서를 종료하면 주라이브러리로 문서를 보내고 문서 상태를 [사용 가능]으로 표시하라는 메시지가 나타납니다. 문서 작업을 완료한 경우 사용 가능으로 표시하여 다른 사용자가 편집할 수 있도록 허용합니다.

## <span id="page-386-1"></span>캐싱 우편함에 있는 다른 버전의 문서 열기

캐싱 우편함에 있는 다른 버전의 문서를 열려면:

- **1** 캐싱 우편함에서 문서를 클릭합니다.
- **2** 동작 > 버전 > 버전 목록을 클릭합니다.
- **3** 원격 라이브러리를 클릭하여 이전에 캐싱 우편함으로 읽어들였던 버전을 표시합니다.

또는

주라이브러리를 클릭하여 마스터 GroupWise 시스템에서 사용할 수 있는 버전을 표시합 니다.

주라이브러리를 검색하도록 선택한 경우 GroupWise 시스템에 즉시 연결하거나 나중에 연결할 준비가 될 때까지 검색 요청을 저장할 수 있습니다.

- **4** 버전 목록 상자에서 열 버전을 클릭합니다.
- **5** 동작 > 열기를 클릭합니다.

## <span id="page-387-0"></span>대기 중인 요청 보기

사용자가 캐싱 우편함에서 온라인 우편함으로 정보를 보내도록 요구하는 작업을 수행할 때마 다 GroupWise 에서는 대기 중인 요청 목록에 배치되는 요청을 생성합니다. GroupWise 시스 템에 연결하면 온라인 우편함으로 모든 요청이 전송됩니다.

해결되지 않은 요청을 확인하기 위해 대기 중인 요청을 사용하려면 계정 > 대기 중인 요청을 클 릭합니다.

캐싱 모드에서 GroupWise 는 즉시 보내기 요청 및 기타 중요한 메시지를 업로드합니다. 캐싱 요청이 아직 처리되지 않은 경우 요청을 클릭한 후 삭제를 클릭하여 캐싱 요청을 삭제할 수 있 습니다. GroupWise 시스템으로 보내지 않고 [보내기 대기 중] 상태에 있는 요청만 삭제할 수 있습니다. GroupWise 시스템으로 요청을 이미 보낸 경우에는 요청을 취소할 수 없습니다

## <span id="page-387-1"></span>연결 상태 표시

.

기본적으로 캐싱 모드에서는 [연결 상태] 창이 표시되지 않지만 계정 > 상태 창 표시를 클릭하 여 표시할 수 있습니다.

## 75 <sup>75</sup>원격 모드 사용

<span id="page-388-0"></span>원격 모드는 [여행을 떠나며]를 사용하는 GroupWise 사용자에게 친숙합니다. 캐싱 모드와 마찬가지로 네트워크 우편함 복사본(또는 자신이 지정하는 부분)이 로컬 드라이브에 저장 됩니다. 지정된 유형의 연결(모뎀, 네트워크 또는 TCP/IP)을 사용하여 주기적으로 메시지 를 검색하고 보낼 수 있습니다. 네트워크 우편함의 전체 복사본이 필요하지 않으면 새 메시지 또는 메시지 제목 행 등과 같이 검색 대상을 제한할 수 있습니다.

GroupWise 관리자가 원격 모드를 사용하지 않도록 하는 설정을 지정할 수 있습니다.

- "원격 모드 사용 준비" 389[페이지](#page-388-1)
- ◆ "원격 암호 설정" 397[페이지](#page-396-0)
- "원격 연결 유형 이해" 397[페이지](#page-396-1)
- ◆ "원격 기능 이해" 398[페이지](#page-397-0)
- "원격 요청 [보내기](#page-397-1)" 398페이지
- ◆ "원격 요청 처리" 398[페이지](#page-397-2)
- ◆ "원격 [모드에서](#page-397-3) 항목 보내기 및 검색" 398페이지
- "[오프라인](#page-403-0) 보내기/검색 구성" 404페이지

## <span id="page-388-1"></span>원격 모드 사용 준비

[도구] 메뉴의 [여행을 떠나며]를 사용하여(또는 온라인 모드에서 원격 모드로 전환하여 ) 원격 우편함을 작성, 설정 또는 업데이트합니다. 로컬 드라이브에 로컬 우편함이 작성되고 현재의 연결이 감지되어 설정됩니다. 캐싱 모드를 사용한 상태이면 이미 로컬 우편함이 작성 되어 있는 것입니다.

네트워크에 연결되지 않은 컴퓨터에서 원격 우편함을 설정하기 위해 디스켓에 설치 파일을 작 성할 때에도 [여행을 떠나며]를 사용할 수 있습니다.

한 대의 공유 컴퓨터에서 여러 사용자가 각자의 원격 우편함을 설정할 수 있습니다.

- ◆ "원격 [우편함](#page-389-0) 설정" 390페이지
- "공유 [컴퓨터에서](#page-390-0) 여러 원격 우편함 설정" 391페이지
- ◆ "원격 연결 구성" 391[페이지](#page-390-1)
- "원격 등록 정보 지정" 395[페이지](#page-394-0)

#### <span id="page-389-0"></span>원격 우편함 설정

온라인 모드에서 원격 모드로 전환하는 경우 원격 우편함에 대한 경로를 입력할 수 있습니다. 이 경로가 존재하지 않으면 [여행을 떠나며]가 자동으로 실행됩니다. 다음 단계에서는 [여 행을 떠나며]를 사용하여 원격 우편함을 설정하는 방법에 대해 설명합니다.

- **1** 원격 우편함을 설치할 컴퓨터에 GroupWise가 설치되어 있는지 확인합니다.
- **2** 온라인 우편함의 비밀번호가 있는지 확인합니다.
- **3** 사무실에 있는 랩톱 컴퓨터나 워크스테이션에서 GroupWise를 온라인 모드로 실행합니 다.
- **4** 도구 > 여행을 떠나며를 클릭합니다.
- **5** 우편함 암호를 입력하고 확인을 클릭합니다.
- **6** 현재 네트워크를 통해 온라인 GroupWise 시스템에 연결되어 있는 랩톱 컴퓨터에 원격 우 편함을 만들려면 이 시스템을 클릭하고 다음을 클릭합니다.

랩톱 컴퓨터에 GroupWise가 설치되어 있지 않은 상태에서 이 시스템을 클릭하면 GroupWise를 설치하라는 메시지가 나타납니다. 사무실이 아닌 다른 장소에서 GroupWise를 사용하려면 예를 클릭하여 이동 시 사용할 컴퓨터에 GroupWise를 설치합 니다. 7[단계을](#page-389-1) 계속합니다.

또는

홈 PC와 같은 다른 컴퓨터에 설치할 설치 디스켓을 만들려면 다른 시스템을 클릭하고 다 음을 클릭합니다. 디스켓을 준비합니다. 설치 디스켓이 만들어지면 원격 우편함을 설치 할 컴퓨터(홈 PC 등)에 넣은 후 디스켓에서 setup.exe를 실행합니다. 10[단계](#page-389-2)(으)로 이동합니다.

- <span id="page-389-1"></span>**7** 원격 우편함의 경로를 입력하고 다음을 클릭합니다.
- **8** 온라인 우편함에 연결하는 데 사용할 전화 번호를 선택하고 다음을 클릭합니다.
- **9** 원격 우편함에 복사할 항목을 선택하고 완료를 클릭합니다.
- <span id="page-389-2"></span>**10** GroupWise를 종료합니다.
- **11** Windows 바탕 화면을 마우스 오른쪽 버튼으로 클릭하고 새로 만들기 > 바로 가기를 클릭 합니다.
- **12** c:\Program Files\Novell\GroupWise\grpwise.exe /pr-원격우편함경로를입력합니다. 이 경로는 7[단계](#page-389-1)에서 입력한 경로입니다.
- **13** 다음을 클릭합니다.
- **14** 바로 가기 이름(예: 원격)을 입력합니다.
- **15** 완료를 클릭합니다.

원격 우편함을 설치하고 나면 온라인 우편함에서 항목과 주소록 정보를 보내고 검색할 수 있습니다.

### <span id="page-390-0"></span>공유 컴퓨터에서 여러 원격 우편함 설정

이 단계는 공유 컴퓨터에 [원격 우편함]을 설치할 모든 사용자가 수행해야 합니다.

- **1** 온라인 모드에서 GroupWise를 실행하고 도구 > 여행을 떠나며를 클릭합니다.
- **2** 암호를 묻는 메시지가 나타나면 암호를 입력합니다.
- **3** 원격 우편함 설치 디스크를 만들려면 다른 시스템을 클릭합니다.
- **4** [여행을 떠나며] 마법사를 단계별로 진행하다가 마지막 단계에서 빈 디스크를 넣고 설치 파일을 저장합니다.
- **5** 고유한 사용자 이름을 사용하여 공유 컴퓨터에서 Windows에 로그인합니다.
- **6** 공유 컴퓨터에 설치 디스크를 넣고 디스크에서 setup.exe를 실행합니다. 공유 컴퓨터에 GroupWise가 설치되어 있는지 확인합니다.
- **7** 원격 우편함 파일을 저장할 폴더를 선택하고 확인을 클릭합니다.
	- 이 폴더는 다른 사용자와 공유해서는 안됩니다.
- **8** 원격 우편함에서 GroupWise를 실행하려면 각 사용자가 GroupWise를 시작하기 전에 고 유 사용자 이름으로 Windows에 로그인해야 합니다.

### <span id="page-390-1"></span>원격 연결 구성

GroupWise를 원격 모드에서 실행할 때는 모뎀 연결, 네트워크(직접) 연결 또는 TCP/IP 연 결을 통해 온라인 GroupWise 시스템에 연결할 수 있습니다. [여행을 떠나며]를 사용하여 원격 우편함을 설정하면 현재 GroupWise를 실행하는 방법에 따라 적합한 연결이 생성됩니다 . 기존 연결을 변경 또는 삭제하거나 새 연결을 만들 수 있습니다.

- ◆ ["Connections" 391](#page-390-2) 페이지
- ◆ "모뎀 연결 [만들기](#page-392-0)" 393페이지
- ["TCP/IP](#page-392-1) 연결 만들기" 393페이지
- "[네트워크](#page-393-0) 연결 만들기" 394페이지
- ◆ "원격 연결 복사" 394[페이지](#page-393-1)
- "원격 연결 편집" 394[페이지](#page-393-2)
- ◆ "원격 연결 삭제" 394[페이지](#page-393-3)
- "원격 위치 지정" 395[페이지](#page-394-1)

#### <span id="page-390-2"></span>**Connections**

전환을 시작할 연결에 대기 중인 요청이 없는 경우 연결 유형들 사이에서 전환할 수 있습니다. 예를 들어 네트워크 연결을 통해 항목을 검색하여 보낼 때 전송이 완료되기 전에 연결을 끊은 경우, 요청을 처리하기 위해 모뎀 연결로 전환해서는 안 됩니다. 원래의 연결을 통해 요청을 처리해야 합니다.

#### 모뎀 연결

모뎀 연결을 사용하여 연결할 때 전화 회선을 통해 온라인 Online GroupWise 시스템에 전화 접속합니다. 전화 걸기 정보는 각 원격 위치에 대해 설정해야 합니다. 예를 들어 호텔에서 외 부 전화선에 액세스하려면 종종 9번을 눌러야 하지만 집에서는 그렇지 않습니다. 각 상황에 는 별도의 원격 위치가 요구됩니다. 각 원격 위치에 대한 전화 걸기 등록 정보를 설정하는 방법 에 대해서는 Windows 설명서를 참조하십시오.

#### **TCP/IP** 연결

TCP/IP 연결은 IP 주소와 포트를 사용하여 온라인 GroupWise 시스템에 연결합니다. 회사 외 부에 있는 동안 무료 인터넷 공급자를 사용하면 TCP/IP 연결 시 전화료가 부과되는 것을 피할 수 있습니다. 또한 모뎀 연결을 통해 온라인 GroupWise 시스템에 연결하기 위해 인터넷 연결 을 종료하고 전화를 끊을 필요도 없습니다. 같은 인터넷 연결을 사용하여 온라인 GroupWise 시스템에 연결할 수 있습니다.

#### 네트워크**(**직접**)** 연결

회사에서는 네트워크 연결을 사용하여 원격 모드에서 GroupWise를 실행할 수 있습니다. 네 트워크 연결은 GroupWise 주소록과 같은 방대한 양의 정보를 빠르게 검색하는 데 유용합니다

#### 접속 상태

.

회사를 떠나기 전이나 원격으로 항목을 보내고 검색할 때 [여행을 떠나며]를 사용하여 원격 우편함을 업데이트하면 [연결 상태] 창이 표시됩니다. 이 창에서는 온라인 GroupWise 시스 템과 원격 우편함 사이의 정보 전송을 모니터할 수 있습니다. 자세한 연결 정보를 표시하려면 기록 표시를 사용합니다. 온라인 GroupWise 시스템에서 처리해야 하는 요청 수를 표시하려 면 요청을 사용합니다. 언제든지 정보 전송을 중지하려면 연결 끊기를 사용하십시오.

연결 상태 창 외에도 Windows 작업 표시줄의 아이콘을 사용하여 연결 상태를 표시할 수 있습 니다.

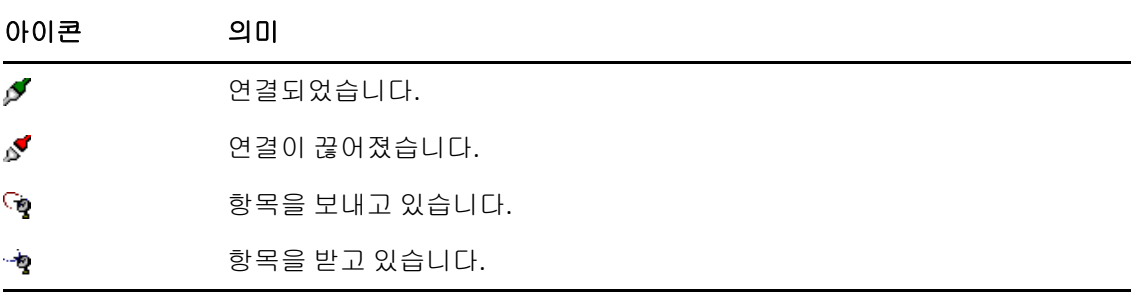

#### 연결 기록

[연결 기록]을 사용하여 연결 정보를 표시하고 연결 문제를 해결합니다. 연결 기록에는 연 결 시간에 대한 정보, 오류 메시지 등이 포함됩니다.

GroupWise 에서는연결정보를기록하기위해세개의로그파일, 즉remote1.log, remote2.log 및 remote3.log를 사용합니다. 원격 모드에서 GroupWise를 실행할 때마다 GroupWise에서 다음 번 기록 파일이 사용됩니다.

#### <span id="page-392-0"></span>모뎀 연결 만들기

GroupWise 관리자에게 게이트웨이의 전화 번호, 로그인 ID 및 비밀번호를 문의하십시오.

- **1** 원격 모드에서 계정 > 보내기**/**검색 > **GroupWise** 옵션을 클릭합니다.
- **2** 구성을 클릭하고 연결 대상을 클릭한 후 새로 만들기를 클릭합니다.
- **3** 모뎀을 선택했는지 확인하고 확인을 클릭합니다.
- **4** 연결 이름 필드에 설명을 입력합니다.
- **5** 국가 번호를 클릭하고 GroupWise 시스템에 대한 게이트웨이의 지역 번호와 전화 번호를 입력합니다.
- **6** 게이트웨이 로그인 ID를 입력합니다.
- **7** 암호를 클릭하고, 게이트웨이 암호를 입력하고, 확인을 클릭하고, 암호를 다시 입력한 후 확인을 클릭합니다.
- **8** 고급 탭을 클릭합니다.
- **9** 모뎀에 스크립트가 필요하면 스크립트 편집을 클릭하고 필요한 When Given 및 Respond With 명령을 지정합니다.

파일 이름을 변경하지 않고 스크립트를 저장하려면 저장을 클릭한 다음 닫기를 클릭합니 다.

또는

스크립트를 새 파일 이름으로 저장하려면 다른 이름으로 저장을 클릭한 다음 닫기를 클릭 합니다.

- 10 기존 스크립트 파일을 검색하려면 ██ 을 클릭하고 스크립트 파일을 선택한 후 열기를 클 릭합니다.
- **11** 연결 해제 방법을 클릭합니다.
- **12** 재시도 횟수 필드에 통화 중일 경우 다시 걸 횟수를 지정합니다.
- **13** 재시도 간격 필드에 다시 걸기 시도 간격을 지정합니다.
- **14** 확인을 클릭하고 닫기를 클릭합니다.

#### <span id="page-392-1"></span>**TCP/IP** 연결 만들기

TCP/IP 연결을 작성하려면:

- **1** 원격 모드에서 계정 > 보내기**/**검색 > **GroupWise** 옵션을 클릭합니다.
- **2** 구성을 클릭하고 연결 대상을 클릭한 후 새로 만들기를 클릭합니다.
- **3 TCP/IP**를 클릭하고 확인을 클릭합니다.
- **4** TCP/IP 연결을 설명하는 이름을 입력합니다.
- **5** GroupWise 관리자가 제공한 IP 주소 및 포트 정보를 입력합니다.
	- **IP** 주소 필드에 IP 주소 대신 DNS(Domain Name System) 호스트 이름을 입력할 수도 있 습니다. GroupWise 관리자에게 문의하십시오.
- **6** 연결 해제 방법을 클릭하고 확인을 클릭한 후 닫기를 클릭합니다.

#### <span id="page-393-0"></span>네트워크 연결 만들기

네트워크 연결을 작성하려면:

- **1** 원격 모드에서 계정 > 보내기**/**검색 > **GroupWise** 옵션을 클릭합니다.
- **2** 구성을 클릭하고 연결 대상을 클릭한 후 새로 만들기를 클릭합니다.
- **3** 네트워크를 클릭하고 확인을 클릭합니다.
- **4** 네트워크 연결을 설명하는 이름을 입력합니다.
- **5** GroupWise 시스템에 있는 우체국 디렉토리의 경로를 입력합니다. 우체국 경로에 대해서는 GroupWise 관리자에게 문의하십시오. 또한 GroupWise 시스템

의 우체국에 연결하여 온라인 우편함에 액세스할 수도 있습니다. 온라인 우편함을 포함 하고 있는 우체국에는 연결할 필요가 없습니다.

**6** 연결 해제 방법을 클릭하고 확인을 클릭한 후 닫기를 클릭합니다.

#### <span id="page-393-1"></span>원격 연결 복사

- **1** 원격 모드에서 계정 > 보내기**/**검색 > **GroupWise** 옵션을 클릭합니다.
- **2** 구성을 클릭하고, 연결 대상을 클릭하고, 연결을 클릭한 후 복사를 클릭합니다.
- **3** 연결을 수정하고 확인을 클릭합니다.

#### <span id="page-393-2"></span>원격 연결 편집

원격 연결을 편집하려면:

- **1** 원격 모드에서 계정 > 보내기**/**검색 > **GroupWise** 옵션을 클릭합니다.
- **2** 구성을 클릭하고, 연결 대상을 클릭하고, 연결을 클릭한 후 편집을 클릭합니다.
- **3** 필요한 내용을 변경하고 확인을 클릭합니다.

#### <span id="page-393-3"></span>원격 연결 삭제

원격 연결을 삭제하려면:

- **1** 원격 모드에서 계정 > 보내기**/**검색 > **GroupWise** 옵션을 클릭합니다.
- **2** 구성을 클릭하고, 연결 대상을 클릭한 후 연결을 클릭합니다.
- **3** 삭제를 클릭하고 예를 클릭합니다.

#### <span id="page-394-1"></span>원격 위치 지정

원격 위치를 지정하려면:

- **1** 원격 모드에서 계정 > 보내기**/**검색 > **GroupWise** 옵션을 클릭한 다음 구성을 클릭합니다.
- **2** 원격 위치를 선택하려면 연결 위치 드롭다운 목록에서 원격 위치를 클릭합니다.
- **3** 모뎀의 전화 걸기 등록 정보를 변경하려면 현재 위치를 클릭하고, 전화 걸기 등록 정보 대 화 상자에서 변경 사항을 지정한 후 확인을 클릭합니다.

전화 걸기 등록 정보 지정에 대한 자세한 내용은 Windows 설명서를 참조하십시오.

#### <span id="page-394-0"></span>원격 등록 정보 지정

[원격 등록 정보]에서 원격 모드 설정(연결 포함) 방식, 시간대, 항목 전송 및 검색 빈도, 시스템 정보, 삭제 옵션, 서명 등을 변경할 수 있습니다. 연결 변경 방법에 대한 자세한 내용 은 [원격](#page-390-1) 연결 구성을 참조하십시오.

- "[시간대](#page-394-2) 설정 지정" 395페이지
- "[정기적으로](#page-395-0) 항목 보내기 및 검색" 396페이지
- "원격 [우편함에](#page-395-1) 대한 사용자 및 시스템 정보 지정" 396페이지
- ◆ "원격 삭제 옵션 변경" 397[페이지](#page-396-2)
- "서명 변경" 397[페이지](#page-396-3)

#### <span id="page-394-2"></span>시간대 설정 지정

달력 항목은 Windows 날짜/시간 등록 정보의 표준 시간대 설정에 따라 예약됩니다. 서버 탭 의 원격 등록 정보에서 이 대화 상자에 액세스할 수 있습니다. 다른 시간대에서 GroupWise®를 사용하는 경우 일정이 잡힌 항목에 시간대 차이가 반영되도록 해당 시간대로 변경할 수 있습니다.

여러 날 사무실을 비우는 경우 일반적으로 달력 정보를 사용하여 약속에 참석하고 일정을 계획 하므로 현지 표준 시간대를 사용해야 합니다. 그러나 잠시 동안 사무실을 비우는 경우(예: 하루)에는 GroupWise 시스템과 동일한 표준 시간대를 그대로 사용해도 됩니다.

표준 시간대 설정을 변경하는 경우 새 시간대에 맞게 컴퓨터 시계를 조정해야 합니다.

- **1** 원격 모드에서 도구 > 옵션을 클릭하고 계정**(**원격**)**을 더블 클릭합니다.
- **2** 원격 계정을 클릭하고 등록 정보를 클릭한 후 서버 탭을 클릭합니다.
- **3** 표준 시간대를 클릭하고 현재 시간대를 클릭한 후 확인을 클릭합니다.
- **4** 시간대를 클릭하고, 날짜와 시간 탭을 클릭하고, 새 시간대에 맞게 컴퓨터 시계를 변경한 후 확인을 클릭합니다.

날짜/시간 등록 정보 사용에 대한 자세한 내용은 Windows\* 안내서를 참조하십시오.

#### <span id="page-395-0"></span>정기적으로 항목 보내기 및 검색

정기적으로 항목을 보내고 검색하려면:

- **1** 원격 모드에서 도구 > 옵션을 클릭하고 계정**(**원격**)**을 더블 클릭합니다.
- **2** 원격 계정의 확인란이 선택되어 있는지 확인합니다.
- **3** 일반 옵션을 클릭합니다.
- **4** 모든 표시된 계정 보내기**/**검색 간격**: \_\_**분마다를 선택하고 시간(분)을 지정합니다.
- **5** 확인을 클릭합니다.

이 옵션이 작동하려면 사용 중인 연결에 따라 컴퓨터가 네트워크 또는 전화선에 연결되어 있어 야 합니다.

이 옵션을 빠르게 설정/해제하려면 계정 > 자동 보내기**/**검색을 클릭합니다. 옵션에 선택 표 시가 있으면 활성 상태인 것입니다.

#### <span id="page-395-1"></span>원격 우편함에 대한 사용자 및 시스템 정보 지정

원격 우편함에 대한 시스템 정보 및 사용자를 지정하려면:

- **1** 원격 모드에서 도구 > 옵션을 클릭하고, 계정**(**원격**)**을 더블 클릭한 후 일반 옵션을 클릭 합니다.
- **2** 표시 이름 필드에 이름과 성을 입력합니다. 이름은 사용자 폴더 이름으로 사용됩니다.
- **3** 확인을 클릭합니다.
- **4** 원격 계정을 클릭하고 등록 정보를 클릭한 후 서버 탭을 클릭합니다.
- **5** GroupWise 사용자 이름을 입력합니다.
- **6** 온라인 우편함의 도메인 이름을 입력합니다.
- **7** 온라인 우편함의 우체국 이름을 입력합니다.
- **8** 온라인 우편함의 암호를 변경하려면 온라인 우편함 암호를 클릭하고, 온라인 우편함 암호 를 입력한 후 확인을 클릭합니다. 두 필드에 새 암호를 지정하고 확인을 클릭합니다.

관리자가 LDAP 인증을 설정한 경우에는 이 대화 상자에 나타난 온라인 우편함 암호에 대 한 추가 정보를 읽고 그에 따릅니다.

온라인 우편함에 암호를 설정되어 있어야 원격 모드를 사용할 수 있습니다. 온라인 우편 함에 암호를 할당하지 않은 경우 사무실에서 GroupWise를 실행하는 동안 보안 옵션을 사용하여 암호를 할당하십시오.
#### <span id="page-396-0"></span>원격 삭제 옵션 변경

원격 우편함에서 항목을 삭제하면 기본적으로 다음 번 연결에서 항목이 온라인 우편함에서 삭 제됩니다. 원격 등록 정보의 삭제 옵션을 변경하여 원격 우편함에서 삭제된 항목이 온라인 우 편함에 남아 있도록 하거나 온라인 우편함에 남아 있지 않도록 할 수 있습니다.

- **1** 도구 > 옵션을 클릭하고 계정**(**원격**)**을 더블 클릭합니다.
- **2** 원격 계정을 클릭하고 등록 정보를 클릭한 후 고급 탭을 클릭합니다.
- **3** 원하는 대로 변경한 후 확인을 클릭합니다.

참고**:** 캐싱 모드에는 이 프로세스가 적용되지 않습니다. GroupWise에서 자동으로 온라인 모 드와 캐싱 모드 간의 삭제를 동기화합니다.

#### 서명 변경

원격 모드에 대해 지정하는 서명은 온라인 모드에 대해 사용하는 서명과 동일합니다. 이 서명 을 원격 등록 정보에서 지정할 수 있습니다.

- **1** 도구 > 옵션을 클릭하고 계정**(**원격**)**을 더블 클릭합니다.
- **2** 원격 계정을 클릭하고 등록 정보를 클릭한 후 서명 탭을 클릭합니다.
- **3** 서명 텍스트를 변경합니다.
- **4** 확인을 클릭합니다.

자세한 내용은 서명 또는 [vCard](#page-127-0) 추가를 참조하십시오.

#### 원격 암호 설정

원격 모드를 사용하려면 온라인 모드에서 설정한 암호가 있어야 합니다. 원격 모드에서 실행 할 경우에는 온라인 우편함과 동일한 암호를 사용해야 합니다. 자세한 내용은 [우편함에](#page-28-0) 암호 할당 [LDAP](#page-28-0) 인증 제외를 참조하십시오.

#### 원격 연결 유형 이해

GroupWise를 원격 모드에서 실행할 때는 모뎀 연결, 네트워크(직접) 연결 또는 TCP/IP 연 결을 통해 온라인 GroupWise 시스템에 연결할 수 있습니다. [여행을 떠나며]를 사용하여 원격 우편함을 설정하면 현재 GroupWise를 실행하는 방법에 따라 적합한 연결이 생성됩니다 . 기존 연결을 변경 또는 삭제하거나 새 연결을 만들 수 있습니다.

대부분의 경우 영구적인 네트워크 액세스를 갖추지 못한 컴퓨터로 사무실 외부에서 [원격 ]을 사용하게 될 것입니다. 이러한 상황에서는 TCP/IP 연결 또는 모뎀 연결을 사용하여 GroupWise 시스템에 연결할 수 있습니다. 모뎀 연결은 GroupWise 시스템의 게이트웨이로 전화를 겁니다. TCP/IP 연결은 고유한 IP(인터넷 프로토콜) 주소 및 포트 정보를 사용하여 GroupWise 시스템에 연결합니다.

또한 TCP/IP 연결 또는 네트워크 드라이브 매핑을 통해 사무실의 [원격]을 사용하여 GroupWise 시스템에 연결할 수도 있습니다. 이러한 연결은 GroupWise 주소록 등 정보를 대 량으로 다운로드할 때 유용합니다.

자세한 내용은 원격 연결 [구성을](#page-390-0) 참조하십시오.

원격 연결 비용이 고가인 경우 사용량이 최대인 시간 이후에 연결하거나, 외부로 나가기 전에 네트워크 연결을 통해 주소록을 다운로드하거나, 다운로드되는 메시지를 제한하거나, 요청 개수가 많아질 때까지 기다렸다가 연결하는 방법으로 연결 시간을 단축하고 비용을 절감할 수 있습니다.

#### 원격 기능 이해

다른 사용자의 알림에 대한 가입 및 프록시를 제외하고는 원격 모드에서도 대부분의 ·GroupWise 기능을 사용할 수 있습니다.

### 원격 요청 보내기

메시지 보내기와 검색, 폴더로 항목 이동, 항목 삭제, 규칙 만들기 등의 작업은 항상 요청으로 저장됩니다. 요청을 하고 네트워크 우편함에 연결하지 않은 상태에서 GroupWise를 종료하 는 경우 대기 중인 요청은 다음에 GroupWise를 실행할 때까지 저장된 후 요청을 완료할지 묻 는 메시지가 표시됩니다.

#### 원격 요청 처리

사무실에 돌아온 후 도킹된 랩탑에서 GroupWise 를 실행하면 GroupWise 에서는 해결되지 않 은 원격 요청을 자동으로 처리합니다. 예를 들어, 사무실 자리를 비운 동안 항목을 보냈지만 해당 요청을 처리하기 위해 GroupWise 시스템에 연결하지 못했을 수 있습니다. 사무실에 돌 아와서 GroupWise 를 실행하면 해결되지 않은 요청을 처리할 것인지 묻는 메시지가 표시됩니 다. 아직 처리해야 할 요청이 무엇인지 보려면 요청을 클릭합니다.

#### 원격 모드에서 항목 보내기 및 검색

[송신/검색]을 사용하여 온라인 및 원격 우편함을 동기화할 수 있습니다.

GroupWise 시스템에 연결하면 원격 우편함에서 보낸 항목이 수신인에게 배달됩니다. 또한 원격 모드에서는 온라인 우편함으로 메일과 같은 항목을 검색하도록 요청을 보냅니다. GroupWise 시스템은 요청을 처리한 다음 [송신/검색] 대화 상자에서 설정한 제한에 따라 항목을 제한하여 항목을 원격 우편함에 보냅니다. 항목 외에 규칙, 문서 및 주소록을 검색할 수 있습니다.

- "메시지를 보내거나 검색하는 동안 [GroupWise](#page-398-0) 에 연결" 399페이지
- ◆ "항목, 규칙, 주소 및 문서를 원격 [우편함으로](#page-398-1) 다운로드" 399페이지
- ◆ "원격 [모드에서](#page-399-0) 항목 보내기" 400페이지
- "대기 중인 요청 보기" 400[페이지](#page-399-1)
- "완전히 [다운로드되지](#page-400-0) 않은 항목 검색" 401페이지
- "원격 [모드에서](#page-400-1) 일정 확인 사용" 401페이지
- "원격 우편함에 대해 [GroupWise](#page-401-0) 주소록 필터링" 402페이지
- ◆ "원격 [우편함에서](#page-401-1) 항목 삭제" 402페이지

#### <span id="page-398-0"></span>메시지를 보내거나 검색하는 동안 **GroupWise** 에 연결

GroupWise에 연결되어 있지 않을 때 원격 모드에서 메시지를 보내거나 검색하려고 시도하면 지금 연결할지 나중에 연결할지를 선택할 수 있는 대화 상자가 열립니다. 연결하기 전에 연결 을 구성할 수도 있습니다.

#### <span id="page-398-1"></span>항목**,** 규칙**,** 주소 및 문서를 원격 우편함으로 다운로드

항목, 규칙, 주소 및 문서를 원격 우편함에 다운로드하려면:

**1** 온라인 모드에서 GroupWise 를 실행 중일 경우 도구 > 여행을 떠나며를 클릭하고, 온라인 우편함 암호를 입력하고, 메시지가 나타나면 연결 전화 번호를 선택한 후 확인을 클릭합 니다.

또는

GroupWise가 원격 모드에서 실행 중인 경우 계정 > 보내기**/**검색 > **GroupWise** 옵션을 클 릭합니다.

**2** 항목을 검색하려면 항목이 선택되어 있는지 확인하고 고급을 클릭한 후 사용 가능한 탭을 클릭하고 옵션을 클릭한 후 확인을 클릭합니다.

예를 들어 제목만 검색을 선택하거나 크기 제한을 설정하여 검색하는 항목을 제한하도록 지정할 경우 나머지 항목은 나중에 다운로드할 수 있습니다. 완전히 [다운로드되지](#page-400-0) 않은 [항목](#page-400-0) 검색을 참조합니다.

원격 모드에 있을 때 새 항목만 다운로드하려면 검색 탭에서 새 항목만을 선택합니다.

- **3** 확인을 클릭합니다.
- **4** 규칙을 검색하려면 규칙을 클릭합니다.
- **5** GroupWise 주소록에서 주소를 검색하려면 **GroupWise** 주소록을 클릭한 후 필터를 클릭하 고 검색할 주소를 지정한 후 확인을 클릭합니다.

모뎀 연결을 사용하면 주소록을 검색하는 데 시간이 오래 걸릴 수 있으므로 네트워크 또는 TCP/IP 연결을 사용하여 주소록을 검색해야 합니다.

자세한 내용은 원격 우편함에 대해 [GroupWise](#page-401-0) 주소록 필터링을 참조하십시오.

- **6** 개인 주소록을 검색하려면 개인 주소록을 클릭합니다.
- **7** 온라인 우편함에서 GroupWise 라이브러리 문서 복사본을 검색하려면 문서 확인란을 선 택하고, 문서를 클릭하고, 문서를 선택하고, 해당 문서의 상태를 사용 중으로 표시한 후 확인을 클릭합니다.

문서 상태를 [사용 중]으로 표시하면 문서를 수정할 수 없습니다. 문서 상태를 [사용 중 ]으로 표시하지 않으면 [원격 우편함]에 그 문서의 복사본을 가지고 있는 동안 다른 사 람이 해당 문서를 편집할 수 있습니다. 그런 후에 문서를 편집하여 [주라이브러리]로 반환할 경우 그 문서는 새 버전으로 저장되며 다른 버전에는 편집 내용이 저장되지 않습니 다. 문서를 편집할 계획이 없으면 [사용 중] 상태로 표시하지 마십시오.

사용 중 상태의 문서를 종료하면 주라이브러리로 문서를 보내고 문서 상태를 사용 가능으 로 표시하라는 메시지가 나타납니다. 문서 작업을 완료한 경우 사용 가능으로 표시하여 다른 사용자가 편집할 수 있도록 허용합니다.

- **8** 원격 모드에 있는 경우 다운로드하기 전에 원격 위치 및 연결을 지정하려면 구성을 클릭하 고, 현재 위치 드롭다운 목록에서 원격 위치를 선택하고, 연결 대상 드롭다운 목록에서 연 결을 선택한 후 확인을 클릭합니다.
- **9** 연결 또는 완료를 클릭합니다.

원격 모드에 있는 경우 대기 중인 요청 목록의 모든 항목이 지금 전송됩니다.

#### <span id="page-399-0"></span>원격 모드에서 항목 보내기

원격 모드에서 항목을 보내려면:

**1** 새 항목을 만들고 도구 모음에서 보내기를 클릭합니다.

원격에서는 항목을 대기 중인 요청 목록에 넣습니다. 마스터 GroupWise 시스템에 연결하 면 대기 중인 요청의 모든 항목이 전송됩니다.

**2** 계정 > 보내기**/**검색을 클릭하고 원격 계정을 클릭합니다.

또는

항목을 보내기 전에 원격 위치와 연결을 지정하려면 계정 > 보내기**/**검색 > **GroupWise** 옵 션 > 구성을 클릭하고 현재 위치 드롭다운 목록에서 원격 위치를 선택하고 연결 대상 드롭 다운 목록에서 연결을 선택한 후 확인 > 연결을 클릭합니다.

[보내기/검색] 대화 상자에서 지정한 설정에 따라 항목을 보내는 동시에 새 항목이 검색됩 니다.

전환을 시작할 연결에 대기 중인 요청이 없는 경우 연결 유형(네트워크, 모뎀 및 TCP/IP) 사 이에서 전환할 수 있습니다. 예를 들어 네트워크 연결을 통해 항목을 보내고 검색하는데 전송 이 완료되기 전에 연결이 끊어진 경우 모뎀 연결로 전환하여 요청을 처리해서는 안 됩니다. 원 래의 연결을 통해 요청을 완료해야 합니다.

#### <span id="page-399-1"></span>대기 중인 요청 보기

원격 우편함에서 온라인 우편함으로 정보를 보내도록 요구하는 작업을 수행할 때마다 GroupWise에서는 대기 중인 요청 목록에 배치되는 요청을 생성합니다. 마스터 GroupWise 시스템에 연결하면 온라인 우편함으로 모든 요청이 보내집니다. 해결되지 않은 요청을 확인 하려면 [대기 중인 요청]을 사용합니다.

계정 > 대기 중인 요청을 클릭합니다.

요청이 처리되지 않도록 하려면 해당 요청을 클릭하고 삭제를 클릭합니다. 마스터 GroupWise 시스템에 전달되지 않고 "보내기 대기 중" 상태에 있는 요청만 삭제할 수 있습니 다. 마스터 GroupWise 시스템으로 요청을 이미 보낸 경우에는 요청을 취소할 수 없습니다.

#### <span id="page-400-0"></span>완전히 다운로드되지 않은 항목 검색

항목을 다운로드할 때 항목의 크기 제한을 설정하거나 지정된 제목 행을 설정하면 부분적으로 만 다운로드되는 항목이 원격 우편함에 저장될 수도 있습니다.

- **1** 원격 우편함에서 항목을 선택합니다.
- **2** 계정 > 선택 항목 검색을 클릭합니다.
- **3** 온라인 우편함에 즉시 연결하려면 지금 연결을 클릭합니다.
	- 또는

요청을 생성하고 보내지 않으려면 나중에 연결을 클릭합니다. 이러한 방법으로, 여러 번 요청할 때까지 기다렸다가 나중에 연결할 수 있습니다.

#### <span id="page-400-1"></span>원격 모드에서 일정 확인 사용

원격 모드에서 [일정 확인]을 사용하려면:

- **1** 새 약속을 만듭니다.
- **2** 첫 번째 가능한 모임 날짜를 선택하려면 을 클릭하고 날짜를 클릭합니다.
- **3** 도구 모음에서 일정 확인을 클릭합니다.
- **4** 마스터 GroupWise 시스템에 즉시 연결하여 가능한 시간을 검색하려면 지금 연결을 클릭 합니다.

또는

나중에 가능한 시간을 검색하려면 나중에 연결을 클릭합니다.

나중에 연결을 클릭하면 일정 확인 요청을 만들 수 있지만 마스터 GroupWise 시스템으로 요청을 보내지는 못합니다. 항목을 보낼 준비가 될 때까지 [진행 중인 작업] 폴더에 초안 항목으로 약속을 저장할 수 있습니다. 나중에 약속 시간을 확인할 준비가 되면 일정 있음 을 클릭한 후 지금 연결을 클릭합니다.

**5** 약속 시간 선택 창이 표시되면 첫 번째로 가능한 회의 시간에 대해 자동 선택을 클릭합니다 . 가장 적합한 시간이 표시될 때까지 자동 선택을 클릭한 후 확인을 클릭합니다.

또는

가능한 시간 탭을 클릭하고, 사용 가능한 시간을 클릭한 후 확인을 클릭합니다.

**6** 약속을 완료하고 도구 모음에서 보내기를 클릭합니다.

일정 확인의 모든 일정 정보가 반환되기 전에 연결이 끊기면 일정 있음을 다시 클릭하여 원래 일정 확인 요청에서 정보를 업데이트할 수 있습니다.

#### <span id="page-401-0"></span>원격 우편함에 대해 **GroupWise** 주소록 필터링

GroupWise 주소록에는 조직 전체의 정보가 포함되어 있기 때문에 대개 이 주소록은 크기가 큽니다. 사무실 밖에서 GroupWise를 사용할 때 GroupWise 주소록의 일부 정보만 필요한 경 우 **GroupWise** 주소록 필터를 사용하여 필요한 사용자 주소, 자원 주소 및 공용 그룹만 GroupWise 시스템에서 검색합니다.

예를 들어 Dept [ ] Marketing이라는 필터 명령문을 사용하면 GroupWise에서는 주소록의 부서 필드에 "Marketing"이 있는 모든 주소를 검색합니다. 이 방법을 사용하여 여행 중에 마 케팅 부서의 사용자와 연락할 수 있습니다.

다운로드 시간과 비용을 절약하려면, 특히 장거리 전화 요금이 발생할 수 있는 지역으로 여행 을 갈 계획이면, 사무실을 떠나기 전에 GroupWise 주소록 정보를 검색해야 합니다.

**1** 온라인 모드에서 GroupWise 를 실행 중일 경우 도구 > 여행을 떠나며를 클릭하고, 온라인 우편함 암호를 입력하고, 메시지가 나타나면 연결 전화 번호를 선택한 후 확인을 클릭합 니다.

또는

GroupWise가 원격 모드에서 실행 중인 경우 계정 > 보내기**/**검색 > **GroupWise** 옵션을 클 릭합니다.

- **2 GroupWise** 주소록을 클릭하고 필터를 클릭합니다.
- **3** 첫 번째 드롭다운 목록에서 주소록 열을 클릭합니다.

예를 들어 특정 부서의 주소를 검색하려면 부서를 클릭합니다.

**4** 연산자 드롭다운 목록에서 연산자를 클릭한 후 상자에 검색 기준을 입력하거나 값이 제공 되는 경우 값을 클릭합니다.

예를 들어 **[ ]**를 클릭하고, 회계 부서의 주소를 검색하려면 Accounts를 입력합니다. 검색 에 가장 적합한 연산자를 사용합니다. 사용자의 이름 또는 제목과 같은 조건을 입력하는 경우 별표(\*)나 물음표(?)와 같은 와일드카드 문자를 사용할 수 있습니다. 필터에 대해 입력한 기준은 대소문자를 구분하지 않습니다.

- **5** 더 많은 필터 조건을 추가하려면 마지막 드롭다운 목록을 클릭하고 그리고를 클릭합니다.
- **6** 필터의 작동 방식을 이해하려면 모든 필터 조건을 지정한 후 필터를 만들 때 "항목 시작 ..."으로 시작하는 텍스트를 읽어봅니다.
- **7** 확인을 클릭하고 연결을 클릭합니다.

연산자에 대한 자세한 내용은 고급 찾기 [사용을](#page-322-0) 참조하십시오.

#### <span id="page-401-1"></span>원격 우편함에서 항목 삭제

[삭제], [비어 있음] 및 [라이브러리 크기 관리]를 사용하여 원격 우편함에서 항목을 제거 할 수 있습니다.

- ◆ "원격 [우편함에서](#page-402-0) 항목 삭제" 403페이지
- "원격 [라이브러리에서](#page-402-1) 불필요한 문서 삭제" 403페이지
- ◆ "문서 참조 첨부 파일 및 원격 모드" 403[페이지](#page-402-2)

#### <span id="page-402-0"></span>원격 우편함에서 항목 삭제

원격 모드에서는 온라인 모드와 같이 항목을 삭제 또는 철회하고 비울 수 있습니다.

- **1** 우편함에서 항목을 클릭합니다.
- **2** 편집 > 삭제를 클릭합니다.
- **3** 발신 항목을 삭제하는 경우 사용 가능한 옵션 중 하나를 클릭합니다.
- **4** 디스크를 비우려면 편집 > 휴지통 비우기를 클릭합니다.

그러면 삭제된 모든 항목이 원격 우편함에서 영구히 제거됩니다.

다음 번 마스터 GroupWise 시스템에 연결할 때 원격 우편함과 온라인 우편함의 변경 내용 이 자동으로 동기화됩니다. [원격 등록 정보]의 삭제 옵션을 변경하여 이 동기화 기능 을 해제할 수 있습니다. 원격 삭제 옵션 [변경를](#page-396-0) 참조하십시오.

#### <span id="page-402-1"></span>원격 라이브러리에서 불필요한 문서 삭제

[원격 라이브러리 디스크 공간 관리]에서 파일을 삭제해도 주 라이브러리에서는 파일이 제 거되지 않습니다. 또한 삭제된 문서에 대한 문서 참조도 제거되지 않습니다. 파일은 원격 우 편함이 있는 컴퓨터에서만 제거되어 컴퓨터의 디스크 공간이 늘어납니다.

- **1** 원격 모드에서 도구 > 라이브러리 크기 관리를 클릭합니다.
- **2** 삭제할 문서를 클릭하고 삭제를 클릭합니다.
- **3** 모두 완료했으면 닫기를 클릭합니다.

사용 중 상태의 문서를 삭제하면 다음에 온라인 우편함에 연결할 때 주라이브러리의 문서 상태 가 사용 가능으로 재설정됩니다.

#### <span id="page-402-2"></span>문서 참조 첨부 파일 및 원격 모드

원격 모드에서 실행 중일 때는 문서 참조 첨부 파일과 함께 항목을 받을 수 있습니다. 첨부 파 일을 열면 원격 라이브러리에 있는 문서가 첨부 파일보다 이전 버전일 경우에도, 원격 라이브 러리의 문서가 열립니다. 원격 라이브러리에 해당 문서가 없으면, 온라인 우편함에 지금 연결 하거나 나중에 연결하여 문서를 가져올지 여부를 확인합니다.

원격 모드에서 문서 참조 첨부 파일과 함께 항목을 보낼 수도 있습니다. 그러나 원격 라이브러 리에 문서가 없으면 주라이브러리의 문서에 대해 충분한 권한이 없는 수신인 또는 GroupWise 라이브러리를 지원하는 전자 메일 제품을 사용하지 않는 사용자는 문서의 복사본을 받지 못합 니다.

주 라이브러리가 사용 불가능한 경우에도 수신인은 문서의 복사본을 받지 못합니다. 위의 조 건 중 어느 하나라도 충족되는 경우에는 문서 참조와 더불어 문서의 실제 복사본도 함께 첨부 해야 합니다.

## 오프라인 보내기**/**검색 구성

오프라인에서 전자 메일 보내기 및 검색에 대한 기본 설정을 구성하려면:

- 도구 > 옵션을 클릭하고 환경을 더블 클릭합니다.
- 기본 동작 탭을 클릭합니다.
- 오프라인 보내기/받기에 대한 허용 수준을 선택합니다.
- 확인을 클릭합니다.

## XII XI**POP3**및 **IMAP4** 계정

여러 개의 전자 메일 계정이 있는 경우 각 계정의 메시지를 확인하기 위해 위치를 변경하기는 매우 번거롭습니다. POP3 및 IMAP4 인터넷 메일 계정을 GroupWise에 추가하면 GroupWise의 모든 계정에 대해 메시지를 읽고 보낼 수 있습니다.

- ◆ 76장[, "POP3](#page-406-0) 및 IMAP4 계정 이해", 407페이지
- 77장, "POP3 및 IMAP4 계정을 [GroupWise](#page-408-0)에 추가", 409페이지
- ◆ 78장[, "POP3](#page-410-0) 및 IMAP4 계정 구성", 411페이지
- 79장[, "POP3](#page-412-0) 및 IMAP4 계정 사용", 413페이지
- ◆ 80장[, "POP3](#page-416-0) 기능", 417페이지
- ◆ 81장[, "IMAP4](#page-418-0) 기능", 419페이지

## 76 <sup>76</sup>**POP3** 및 **IMAP4** 계정 이해

<span id="page-406-0"></span>GroupWise에서 POP3 및 IMAP4 계정의 작동하는 방식을 알아보려면 이 섹션을 참조하십시 오.

- ◆ "POP3 계정 이해" 407[페이지](#page-406-1)
- ◆ ["IMAP4](#page-406-2) 계정 정보" 407페이지

## <span id="page-406-1"></span>**POP3** 계정 이해

POP3 계정을 추가하면 기존 폴더(예: 우편함 폴더)를 계정과 연결하거나 새 폴더를 만들 수 있습니다. POP3 계정에서 GroupWise로 전자 메일을 다운로드하면 일반적으로 POP3 서버 에서 전자 메일이 삭제됩니다. POP3 계정 항목을 POP3 서버에 저장하도록 선택할 수 있습니 다. 항목을 서버에 저장하면 하나 이상의 컴퓨터에서 해당 항목을 읽을 수 있습니다.

#### <span id="page-406-2"></span>**IMAP4** 계정 정보

IMAP4 계정을 추가할 때 GroupWise에 표시되는 폴더는 IMAP4 서버의 폴더를 나타냅니다. IMAP4 계정 항목은 항상 IMAP4 서버에 저장됩니다. GroupWise 폴더에서 수행하는 작성, 삭 제 등의 모든 작업은 IMAP4 서버에서도 동일하게 수행됩니다. 항목은 항상 IMAP4 서버에 저 장되므로 두 대 이상의 컴퓨터에서 해당 항목을 읽을 수 있습니다.

[찾기] 및 [대리인] 기능은 IMAP4 폴더에서 지원되지 않습니다.

#### <span id="page-408-0"></span>77 <sup>77</sup>**POP3** 및 **IMAP4** 계정을 **GroupWise**에 추 가

POP3 또는 IMAP4 계정을 GroupWise에 추가하기 전에 사용하고 있는 메일 서버의 유형 (POP3 또는 IMAP4), 계정 이름/암호 및 송수신 메일 서버의 이름을 알아야 합니다. (ISP)인 터넷 서비스 공급자 또는 네트워크 관리자로부터 이러한 정보를 얻을 수 있습니다. Microsoft 보안 비밀번호 인증은 Exchange 서버와 MSN계정에 액세스하기 위해 지원됩니다.

계정 메뉴가 표시된 경우에만 POP3 또는 IMAP4 계정을 추가할 수 있습니다. 캐싱 모드에 있 거나 관리자가 GroupWise 시스템에서 POP와 IMAP 또는 NNTP를 허용한 경우 계정 메뉴가 표시됩니다.

- **1** 계정 > 계정 옵션을 클릭합니다.
- **2** 추가를 클릭합니다.
- **3** 원하는 계정 유형을 선택한 다음 계정 이름을 입력합니다.
- **4** 계정에 대한 전자 메일 주소와 비밀번호를 제공합니다.

공급자를 인식할 수 있는 경우 들어오는 메일 서버 및 나가는 메일 서버 정보가 제공됩니 다. 알 수 없는 전자 메일 공급자인 경우 들어오는 메일 서버 및 나가는 메일 서버 필드가 표 시되면 이 정보를 입력해야 합니다.

- **5** GroupWise 우편함에 새 계정을 업로드할지 선택하고 다음을 클릭합니다.
- **6** 계정에 사용할 폴더를 선택하거나 새 폴더를 작성합니다.
- **7** 완료를 클릭합니다.

POP3 또는 IMAP4 계정을 추가한 후에도 GroupWise에 연결 가능하도록 구성해야 할 경우도 있습니다. 예를 들어, Gmail에서 POP3/IMAP4 다운로드를 허용하려면 Gmail 도움말에서 다른 이메일 플랫폼을 통해 *Gmail* 확인을 참조하십시오.

## 78 <sup>78</sup>**POP3** 및 **IMAP4** 계정 구성

<span id="page-410-0"></span>GroupWise 기본창에 있는 계정 메뉴를 사용하여 계정 추가, 계정 등록 정보 설정 및 인터넷 메 일 계정에서 항목 송수신 등의 계정 기능에 액세스할 수 있습니다.

- **1** 계정 > 계정 옵션을 클릭합니다.
- **2** 수정할 계정을 클릭합니다.
- **3** 등록 정보를 클릭합니다.
- **4** 탭을 클릭하여 수정할 등록 정보를 찾습니다. 수정할 수 있는 항목 종류에 대한 자세한 내용은 [POP3](#page-416-0) 기능 및 [IMAP4](#page-418-0) 기능를 참조하십시 오.
- **5** 등록 정보를 수정하고 확인을 클릭합니다.

IMAP4 계정의 경우 계정 이름을 변경하면 IMAP4 폴더의 이름도 변경됩니다.

## <span id="page-412-0"></span>79 <sup>79</sup>**POP3** 및 **IMAP4** 계정 사용

POP3 및 IMAP4 계정을 사용하면 POP3 및 IMAP4를 지원하는 다른 전자 메일 시스템에 저장 된 전자 메일에 액세스할 수 있습니다. 대부분의 전자 메일 시스템은 전자 메일을 다운로드하 여 볼 수 있도록 이 유형의 연결을 지원합니다.

- "온라인 [모드에서](#page-412-1) POP3 및 IMAP4 계정 사용" 413페이지
- ◆ "원격 및 캐싱 [모드에서](#page-412-2) POP3 및 IMAP4 계정 사용" 413페이지
- "POP3 및 [IMAP4](#page-412-3) 서버 시간 제한의 길이 변경" 413페이지
- "SSL을 [사용하여](#page-413-0) POP3 또는 IMAP4 서버에 연결" 414페이지
- "POP3 및 IMAP4 계정에서 항목 [다운로드](#page-413-1)" 414페이지
- ["GroupWise](#page-414-0)에서 POP3 및 IMAP4 메일 보내기" 415페이지
- "POP3 또는 IMAP4 [계정에서](#page-414-1) 항목 삭제" 415페이지

### <span id="page-412-1"></span>온라인 모드에서 **POP3** 및 **IMAP4** 계정 사용

계정 메뉴를 온라인 우편함에서 사용할 수 없으면 GroupWise 관리자가 POP3 및 IMAP4 계정 을 온라인 모드에서 사용할 수 없도록 지정한 것입니다.

#### <span id="page-412-2"></span>원격 및 캐싱 모드에서 **POP3** 및 **IMAP4** 계정 사용

원격 모드를 사용하고 있는 경우에는 GroupWise에 연결하지 않고도 인터넷 메일 계정을 확 인할 수 있습니다.

원격 모드에서는 항상 계정 메뉴를 사용할 수 있습니다.

원격 모드 또는 캐싱 모드에서 GroupWise를 사용하고 있는 경우에는 온라인 우편함으로 POP3 또는 IMAP4 계정을 업로드하지 않을 수 있는 옵션이 있습니다.

POP3 또는 IMAP4 계정을 온라인 우편함에 업로드하지 않으려면 계정 > 계정 옵션을 클릭한 다음 계정을 선택하고 등록 정보를 클릭한 다음 이 계정을 **GroupWise** 온라인 우편함에 업로드를 선택 취소합니다.

#### <span id="page-412-3"></span>**POP3** 및 **IMAP4** 서버 시간 제한의 길이 변경

POP3 및 IMAP4 서버 시간 제한 길이를 변경하려면:

- **1** 계정 > 계정 옵션을 클릭합니다.
- **2** 계정 이름을 클릭합니다.
- **3** 등록 정보를 클릭합니다.
- **4** 고급 탭을 클릭합니다.
- **5** 분 동안 서버의 응답을 기다림 필드에 시간(분)을 입력합니다.
- **6** 확인을 클릭하고 닫기를 클릭합니다.

#### <span id="page-413-0"></span>**SSL**을 사용하여 **POP3** 또는 **IMAP4** 서버에 연결

메시지의 기밀을 유지하는 데 도움이 되는 인터넷 보안 프로토콜인 SSL을 사용하여 POP3 또 는 IMAP4 메일 서버에 연결할 수 있습니다. 이 옵션을 사용하려면 메일 서버에서 SSL을 지원 해야 합니다.

- **1** 계정 > 계정 옵션을 클릭합니다.
- **2** 계정을 클릭하고 등록 정보를 클릭합니다.
- **3** 고급 탭을 클릭합니다.
- **4** 나가는 메일 서버와 들어오는 메일 서버에 대해 모두 **SSL** 사용을 선택한 후, 사용할 디지 털 인증서를 지정합니다.

이 인증서를 통해 GroupWise는 선택한 메일 서버에서 SSL을 사용하여 인증 받을 수 있 습니다. (드롭다운 목록에 나열된 인증서가 없으면 웹 브라우저를 사용하여 독립 인증 기 관에서 인증서를 받으십시오. 자세한 내용은 인증 [기관에서](#page-134-0) 보안 인증서 구하기 단원을 참조하십시오.)

**5** 확인을 클릭하고 닫기를 클릭합니다.

#### <span id="page-413-1"></span>**POP3** 및 **IMAP4** 계정에서 항목 다운로드

수동 또는 자동으로 POP3 또는 IMAP4 계정에서 항목을 다운로드하려면 다음 섹션을 참조하 십시오.

- ◆ "수동으로 항목 [다운로드](#page-413-2)" 414페이지
- "자동으로 항목 [다운로드](#page-414-2)" 415페이지

#### <span id="page-413-2"></span>수동으로 항목 다운로드

하나의 계정에서 항목을 다운로드하려면 계정 > 보내기**/**검색을 클릭하고 계정 이름을 클릭합 니다.

또는

계정 등록 정보에 모든 표시된 계정에서 보내기**/**검색 수행시 이 계정 포함이 선택된 모든 계정 에서 항목을 다운로드하려면 계정 > 보내기**/**검색 > 표시된 모든 계정을 클릭합니다.

원격 모드에 있을 때 원격 등록 정보에 모든 표시된 계정에서 보내기**/**검색 수행시 이 계정 포함 이 선택되어 있는 경우 인터넷 메일 계정과 동시에 온라인 우편함에서도 항목을 다운로드할 수 있습니다.

#### <span id="page-414-2"></span>자동으로 항목 다운로드

자동으로 항목을 다운로드하려면:

- **1** 계정 > 계정 옵션을 클릭합니다.
- **2** 일반 옵션을 클릭합니다.
- **3** 주기적으로 항목을 다운로드하려면 모든 표시된 계정 보내기**/**검색 간격**: \_**분마다를 선택 합니다. 항목의 보내기 및 검색을 얼마나 자주 수행할지 지정합니다.
- **4** GroupWise 를 시작할 때마다 항목을 다운로드하려면 시작 시 모든 표시된 계정 보내기**/**검 색 간격을 선택합니다.

이러한 설정은 계정의 등록 정보에서 모든 표시된 계정에서 보내기**/**검색 수행시 이 계정 포함이 선택되어 있는 모든 계정에 영향을 미칩니다.

이러한 계정에 대해 새 항목을 만들고 아직 보내지 않았으면, 이들이 동시에 전송되며 새 항목 이 다운로드됩니다.

이 옵션을 빠르게 설정/해제하려면 계정 > 자동 보내기**/**검색을 클릭합니다. 옵션에 선택 표 시가 있으면 활성 상태인 것입니다.

#### <span id="page-414-0"></span>**GroupWise**에서 **POP3** 및 **IMAP4** 메일 보내기

GroupWise에서 POP3 및 IMAP4 메일 보내기를 구성하려면:

**1** 보낼 항목에서 동작 > 다음을 사용하여 보내기를 클릭하고 보낼 계정을 클릭합니다. 또는

을 클릭하고 계정을 클릭합니다.

해당 계정과 연관된 보낸 사람 이름이 이 항목의 보낸 사람 필드에 표시됩니다.

**2** (선택 사항) 항목을 보내는 데 사용할 기본 계정을 설정하려면 계정 > 계정 옵션을 클릭하 고 계정을 클릭한 다음 기본값으로 설정을 클릭합니다.

#### <span id="page-414-1"></span>**POP3** 또는 **IMAP4** 계정에서 항목 삭제

IMAP4 또는 POP3 계정에서 항목을 삭제하려면 항목을 클릭하고 <Delete> 키를 누릅니다.

POP3 메일 [서버에서](#page-416-1) 항목 삭제 및 IMAP4 메일 [서버에서](#page-419-0) 항목 삭제 섹션도 참조하십시오.

## 80 <sup>80</sup>**POP3** 기능

<span id="page-416-0"></span>POP3 메일 서버에 항목을 저장하고 삭제하는 방법에 대한 내용은 이 섹션을 참조하십시오.

- "POP3 메일 [서버에](#page-416-2) 항목 저장" 417페이지
- "POP3 메일 [서버에서](#page-416-1) 항목 삭제" 417페이지

## <span id="page-416-2"></span>**POP3** 메일 서버에 항목 저장

POP3 메일 서버의 항목을 저장하려면:

- **1** 계정 > 계정 옵션을 클릭합니다.
- **2** POP3 계정 이름을 클릭합니다.
- **3** 등록 정보를 클릭합니다.
- **4** 고급 탭을 클릭합니다.
- **5** 서버에 메시지 복사본 남겨 두기를 클릭합니다.
- **6** 확인을 클릭하고 닫기를 클릭합니다.

#### <span id="page-416-1"></span>**POP3** 메일 서버에서 항목 삭제

POP3 항목이 다운로드될 경우 POP3 서버에서 POP3 항목을 삭제하려면:

- **1** 계정 > 계정 옵션을 클릭합니다.
- **2** POP3 계정을 더블 클릭한 후 고급을 클릭합니다.
- **3** 서버에 메시지 복사본 남겨 두기의 선택을 취소하고 [확인]을 클릭합니다.

서버에 메시지 복사본 남겨 두기와 다음 이후 서버에서 제거**: \_\_**일을 모두 선택할 경우 POP3 항 목은 다운로드 이후 지정된 기간(일 수)이 경과하면 POP3 서버에서 삭제됩니다.

서버에 메시지 복사본 남겨 두기와 휴지통에서 삭제한 후 서버에서 제거를 모두 선택할 경우 POP3 항목은 사용자가 수동으로 휴지통에서 비울 때 POP3 서버에서 삭제됩니다. GroupWise에서 자동으로 휴지통을 비울 경우 POP3 서버에서 항목이 제거되지 않습니다. <span id="page-418-0"></span>GroupWise에서 IMAP4를 사용하기 위해 사용할 수 있는 옵션에 대한 내용은 이 섹션을 참조 하십시오.

- ["IMAP4](#page-418-1) 폴더에 가입 및 가입 취소" 419페이지
- "IMAP4 계정에서 [알파벳순으로](#page-418-2) 폴더 정렬" 419페이지
- "IMAP4 계정에 대한 머리글(제목)만 [다운로드](#page-419-1)" 420페이지
- "IMAP4 계정을 [사용하여](#page-419-2) 음성 메일 첨부 파일 다운로드" 420페이지
- "IMAP4 메일 [서버에서](#page-419-0) 항목 삭제" 420페이지

#### <span id="page-418-1"></span>**IMAP4** 폴더에 가입 및 가입 취소

이 기능은 IMAP4 서버에서 폴더에 대한 가입 및 가입 취소를 지원하는 경우에 사용할 수 있습 니다. 폴더에 대한 가입을 취소하면 해당 폴더가 여전히 IMAP4 계정에 있더라도 IMAP4 서버 아래의 폴더 목록에는 더 이상 표시되지 않습니다. 이는 특히 IMAP4 폴더를 통해 NNTP 계정 에 액세스하는 경우에 유용합니다.

- **1** 계정 > 계정 옵션을 클릭합니다.
- **2** IMAP4 계정을 클릭하고 폴더를 클릭합니다.
- **3** 모두 탭을 클릭하여 해당 계정의 모든 폴더를 봅니다.

또는

가입 탭을 클릭하여 자신이 현재 가입한 폴더를 봅니다.

- **4** 모든 폴더를 나열하는 대신 폴더 이름에 특정 텍스트가 포함된 폴더를 나열하려면 다음을 포함하는 폴더 검색 텍스트 상자에 해당 텍스트를 입력한 후 검색을 클릭합니다.
- **5** 폴더 이름을 클릭하고 가입을 클릭합니다.
	- 또는

폴더에 가입하지 않으려면 폴더 이름을 클릭하고 가입 취소를 클릭합니다.

**6** 닫기를 클릭합니다.

#### <span id="page-418-2"></span>**IMAP4** 계정에서 알파벳순으로 폴더 정렬

전체 폴더 목록에서 IMAP4 계정 폴더를 마우스 오른쪽 버튼으로 클릭한 후 하위 폴더 정렬을 클릭합니다.

폴더가 이미 알파벳순으로 정렬되어 있는 경우에는 이 옵션을 사용할 수 없습니다.

## <span id="page-419-1"></span>**IMAP4** 계정에 대한 머리글**(**제목**)**만 다운로드

IMAP4 계정에 대한 머리글만 다운로드하려면:

- **1** 계정 > 계정 옵션을 클릭합니다.
- **2** IMAP4 계정을 클릭하고 등록 정보를 클릭합니다.
- **3** 고급 탭을 클릭합니다.
- **4** 머리글만 다운로드를 선택합니다.
- **5** 확인을 클릭하고 닫기를 클릭합니다.

항목의 머리글(제목)을 다운로드한 후, 인터넷에 연결된 상태에서 항목을 여는 방식으로 전 체 항목을 다운로드할 수 있습니다.

### <span id="page-419-2"></span>**IMAP4** 계정을 사용하여 음성 메일 첨부 파일 다운로드

이 IMAP4 계정을 통해 전화 서버에 액세스하는 경우 GroupWise®는 음성 메일 첨부를 위해 외부 파일 본문을 다운로드할 수 있습니다.

- **1** 계정 > 계정 옵션을 클릭합니다.
- **2** IMAP4 계정을 클릭하고 등록 정보를 클릭합니다.
- **3** 고급 탭을 클릭합니다.
- **4** 외부 파일 본문 다운로드를 선택합니다.
- **5** 확인을 클릭하고 닫기를 클릭합니다.

## <span id="page-419-0"></span>**IMAP4** 메일 서버에서 항목 삭제

항목을 삭제하면 IMAP4 서버에서도 해당 항목이 삭제로 표시됩니다. 항목을 제거하려면 해 당 항목을 영구 삭제해야 합니다. 항목의 제목(머리글)만 다운로드하거나 항목 전체를 다운 로드할 수 있습니다. 다른 폴더에 있는 항목을 IMAP4 폴더로 이동할 수 있으며, 해당 항목은 IMAP4 서버에 만들어 집니다. 취소선으로 표시된 항목은 항목이 서버에서 삭제되었지만 GroupWise에는 여전히 존재한다는 것을 나타냅니다.

# XIII XII뉴스 그룹

GroupWise에서 뉴스 그룹 항목을 보고 게시할 수 있습니다. 뉴스 그룹은 인터넷의 전자 게시 판과 비슷하며 거의 모든 항목에 존재합니다. 뉴스 그룹은 부서나 회사 내에서 정보를 공유하 는 대신 인터넷을 통해 정보를 공유할 수 있다는 것을 제외하고는 GroupWise 공유 폴더와 비 슷합니다.

뉴스 그룹을 사용하려면 NNTP(네트워크 뉴스 전송 프로토콜) 서버에 대한 액세스 권한이 있 어야 합니다. 필요한 경우 (ISP)인터넷 서비스 공급자가 올바른 서버 정보와 로그인 이름을 제공합니다. 인터넷에서 무료 NNTP 서버 목록을 검색할 수도 있습니다.

- 82장, "뉴스 그룹 설정", 423[페이지](#page-422-0)
- 83장, "뉴스 그룹 [메시지로](#page-424-0) 작업", 425페이지
- 84장, "뉴스 [그룹으로](#page-428-0) 작업", 429페이지

#### 뉴스 그룹

## 82 <sup>82</sup>뉴스 그룹 설정

<span id="page-422-0"></span>뉴스 그룹 구독 및 계정 정보는 이 섹션을 참조하십시오.

- "뉴스 계정 추가" 423[페이지](#page-422-1)
- "뉴스 그룹 가입 또는 가입 취소" 423[페이지](#page-422-2)

### <span id="page-422-1"></span>뉴스 계정 추가

뉴스 계정을 추가하려면:

- **1** 계정 > 계정 옵션을 클릭합니다.
- **2** 뉴스 탭을 클릭하고 추가를 클릭합니다.
- **3** 계정 이름을 입력하고 다음을 클릭합니다.

계정 이름은 사용자가 원하는 대로 지정할 수 있습니다. 입력한 이름은 폴더 목록에서 폴 더 옆에 표시됩니다.

**4** 뉴스(NNTP) 서버의 이름을 입력합니다.

뉴스 그룹을 사용하려면 반드시 NNTP 서버에 대한 액세스 권한이 있어야 합니다. 필요한 경우 인터넷 서비스 공급자가 올바른 서버 정보와 로그인 이름을 제공합니다. 인터넷에 서 무료 NNTP 서버 목록을 검색할 수도 있습니다.

- **5** 서버에서 인증을 요구하면 내 서버에 인증이 필요함을 클릭하고 로그인 이름과 암호 상자에 이름과 암호를 각각 입력합니다.
- **6** 전자 메일 주소와 보낸 사람 이름 필드를 채우고 다음을 클릭합니다.
- **7 LAN**을 통해 연결을 클릭합니다.

또는

모뎀 및 전화선을 사용하여 연결을 클릭하고 전화 접속 옵션을 클릭한 후 전화 접속 네트워 킹 연결로 다음을 사용 목록 상자에서 사용할 연결을 클릭합니다.

- **8** 다음을 클릭합니다.
- **9** 폴더 설명을 입력하고 폴더 목록에서 폴더의 위치를 지정한 후 완료를 클릭합니다.

#### <span id="page-422-2"></span>뉴스 그룹 가입 또는 가입 취소

뉴스 그룹에 가입하거나 가입을 취소하려면:

- <span id="page-422-3"></span>**1** 계정 > 계정 옵션을 클릭합니다.
- <span id="page-422-4"></span>**2** 뉴스 탭에서 계정을 클릭하고 뉴스 그룹을 클릭합니다.
- **3** 뉴스 그룹을 클릭합니다.

또는

검색어를 입력하고, 검색을 클릭하고, 뉴스 그룹을 클릭한 후 가입을 클릭합니다.

**4** (선택 사항) 뉴스 그룹 가입을 취소하려면 1[단계](#page-422-3) 및 2[단계](#page-422-4)을 반복하고 가입 탭을 클릭한 후 뉴스 그룹을 클릭하고 가입 취소를 클릭한 후 예를 클릭합니다.

## 83 <sup>83</sup>뉴스 그룹 메시지로 작업

<span id="page-424-0"></span>GroupWise에서 뉴스 그룹을 사용 및 구성하는 방법에 대한 내용은 이 섹션을 참조하십시오.

- "뉴스 그룹 [메시지](#page-424-1) 읽기" 425페이지
- "뉴스 [그룹에](#page-424-2) 새 토의 게시" 425페이지
- "뉴스 그룹의 [메시지에](#page-425-0) 답신" 426페이지
- "[관심도에](#page-425-1) 따라 메시지 표시" 426페이지
- ◆ "보내는 모든 [뉴스그룹](#page-425-2) 항목에 서명 추가" 426페이지
- "뉴스 그룹 [게시를](#page-426-0) 위한 표시 이름 변경" 427페이지
- "뉴스 그룹 [메시지](#page-426-1) 삭제" 427페이지

#### <span id="page-424-1"></span>뉴스 그룹 메시지 읽기

NNTP 뉴스 그룹 계정을 구독하면 NNTP 폴더가 작성됩니다. 폴더 목록에 NNTP 폴더 아이콘 이 표시됩니다. NNTP 폴더에는 가입한 각 뉴스 그룹의 목록이 표시됩니다. 가입한 뉴스 그 룹을 폴더 목록에서 클릭하면 해당 항목 목록이 사용 가능한 뉴스 스토리 목록에 표시됩니다.

뉴스 스토리를 읽으려면:

새 창에서 스토리를 읽으려면 항목 목록에서 뉴스 스토리를 더블 클릭합니다.

또는

간략히 보기에서 내용을 볼 뉴스 스토리를 선택합니다.

### <span id="page-424-2"></span>뉴스 그룹에 새 토의 게시

새 토론을 뉴스 그룹에 게시하려면:

- **1** 뉴스 그룹을 마우스 오른쪽 버튼으로 클릭하고 새 토의를 클릭합니다.
- **2** 제목을 입력합니다.
- **3** 메시지를 입력합니다.
- **4** 게시 중인 뉴스 그룹을 변경하거나 다른 뉴스 그룹에 게시하려면 뉴스 그룹을 클릭합니다
- **5** 확인을 클릭합니다.

.

- **6** 도구 모음에서 게시를 클릭합니다.
- 뉴스 그룹에 게시된 항목은 철회할 수 없습니다.

뉴스 그룹에 항목을 게시할 때 문제가 있는 경우(예를 들어, NNTP 서버에서 디스크 공간 부 족 오류가 보고됨) 메시지는 [진행 중] 폴더에 저장되므로 나중에 다시 게시할 수 있습니다.

### <span id="page-425-0"></span>뉴스 그룹의 메시지에 답신

뉴스 그룹의 메시지에 응답하려면:

- **1** 항목 목록에 있는 항목을 마우스 오른쪽 버튼으로 클릭하고 답신을 클릭합니다.
- **2** [답신] 옵션을 클릭합니다.
- **3** 확인을 클릭합니다.
- **4** 답신을 입력합니다.
- **5** 게시 중인 뉴스 그룹을 변경하거나 다른 뉴스 그룹에 게시하려면 뉴스 그룹을 클릭합니다 . 자세한 내용을 보려면 [뉴스 그룹 선택] 대화 상자에서 F1 키를 누릅니다.
- **6** 확인을 클릭합니다.
- **7** 도구 모음에서 게시를 클릭합니다.

뉴스 그룹에 게시된 항목은 철회할 수 없습니다.

뉴스 그룹에 항목을 게시할 때 문제가 있는 경우(예를 들어, NNTP 서버에서 디스크 공간 부 족 오류가 보고됨) 메시지는 [진행 중] 폴더에 저장되므로 나중에 다시 게시할 수 있습니다.

#### <span id="page-425-1"></span>관심도에 따라 메시지 표시

관심도에 따라 메시지를 표시하려면, 스레드 표시를 클릭한 후 보기, 읽기 또는 무시를 클릭합 니다.

그런 후에 사용자의 게시물을 포함하고 있는 메시지만 볼 수 있도록 스레드 상태에 따라 메시 지를 필터링할 수 있습니다.

## <span id="page-425-2"></span>보내는 모든 뉴스그룹 항목에 서명 추가

보내는 모든 뉴스그룹 항목에 서명을 추가하려면:

- **1** 계정 > 계정 옵션을 클릭합니다.
- **2** 뉴스 탭을 클릭하고, 등록 정보를 클릭한 후 서명 탭을 클릭합니다.
- **3** 서명 또는 전자 명함**(vCard)**을 클릭합니다.
- **4** 서명을 선택했으면 서명 필드에 서명으로 사용할 텍스트를 입력합니다. 이 서명은 일반적인 GroupWise 메시지용이나 IMAP 또는 POP3 계정용으로 만들 수 있는 것과 다릅니다.
- **5** 게시하는 모든 항목에 서명을 추가하려면 자동 추가를 클릭합니다.

또는

게시한 각 항목에 서명을 추가하려면 추가 전에 확인을 클릭합니다.

**6** 확인을 클릭합니다.

### <span id="page-426-0"></span>뉴스 그룹 게시를 위한 표시 이름 변경

뉴스 그룹 게시물의 표시 이름을 변경하려면:

- **1** 계정 > 계정 옵션을 클릭합니다.
- **2** 뉴스 탭을 클릭하고 등록 정보를 클릭합니다.
- **3** 표시 이름을 입력합니다.
- **4** 확인을 클릭합니다.

#### <span id="page-426-1"></span>뉴스 그룹 메시지 삭제

뉴스 그룹 메시지를 삭제하려면:

- **1** 항목을 마우스 오른쪽 버튼으로 클릭하고 삭제 및 비우기를 클릭합니다. GroupWise 항목 목록에서 뉴스 그룹 항목을 삭제해도 뉴스 서버에서 항목이 지워지는 것 은 아닙니다. 뉴스 그룹에 게시된 항목은 삭제할 수 없습니다.
- **2** (선택 사항) Groupwise 항목 목록에 항목을 다시 표시하려면 Groupwise 캐비닛의 뉴스 그룹을 마우스 오른쪽 버튼으로 클릭한 후 재설정을 클릭합니다.

## 84 뉴스 그룹으로 작업

<span id="page-428-0"></span>GroupWise에서 뉴스 그룹 작업을 수행하는 방법에 대한 내용은 이 섹션을 참조하십시오.

- "뉴스 [그룹의](#page-428-1) 모든 스레드 축소 또는 확장" 429페이지
- "뉴스 그룹 [서버에서](#page-428-2) 검색 수행" 429페이지
- "개별 뉴스 그룹에 대한 [다운로드](#page-428-3) 설정 지정" 429페이지
- ◆ "로컬 뉴스 그룹 폴더 [업데이트](#page-429-0)" 430페이지
- "뉴스 계정 삭제" 430[페이지](#page-429-1)

#### <span id="page-428-1"></span>뉴스 그룹의 모든 스레드 축소 또는 확장

뉴스 그룹에서 모든 스레드를 축소 또는 확장하려면 뉴스 그룹을 마우스 오른쪽 버튼으로 클릭 한 후 모든 스레드 축소를 클릭합니다.

또는

뉴스 그룹을 마우스 오른쪽 버튼으로 클릭한 후 모든 스레드 확장을 클릭합니다.

## <span id="page-428-2"></span>뉴스 그룹 서버에서 검색 수행

뉴스 그룹 서버에서 검색을 수행하려면:

- **1** 뉴스 그룹을 마우스 오른쪽 버튼으로 클릭하고 서버에서 검색을 클릭합니다.
- **2** 첫 번째 드롭다운 목록에서 검색할 필드를 클릭하고 포함 필드에 검색어를 입력한 후 확인 을 클릭합니다.
- **3** 항목을 읽으려면 GroupWise의 [찾기 결과] 대화 상자에서 항목을 더블 클릭합니다.

#### <span id="page-428-3"></span>개별 뉴스 그룹에 대한 다운로드 설정 지정

NNTP 계정에 대한 다운로드 설정은 계정 > 계정 옵션 > 뉴스를 차례로 클릭하고 해당 계정을 선택한 후 등록 정보 > 고급에서 지정합니다. 다음 절차를 사용하여 NNTP 계정의 개별 뉴스 그 룹에 대한 다운로드 설정을 변경할 수 있습니다.

- **1** 뉴스그룹 폴더를 마우스 오른쪽 버튼으로 클릭하고 등록 정보를 클릭합니다.
- **2 NNTP** 탭을 클릭합니다.
- **3** 계정에서 다운로드 설정 사용의 선택을 취소합니다.
- **4** 계정 무효화 그룹 상자에서 옵션을 선택합니다.
- **5** 확인을 클릭합니다.

## <span id="page-429-0"></span>로컬 뉴스 그룹 폴더 업데이트

로컬 뉴스 그룹 폴더를 업데이트하려면:

- **1** 계정 > 계정 옵션을 클릭합니다.
- **2** 뉴스 탭을 클릭하고 일반 옵션을 클릭합니다.
- **3** 모든 표시된 계정 보내기**/**검색 간격**: x**분마다 확인란을 클릭하고 해당 폴더의 내용을 업 데이트할 주기를 지정합니다.
- **4** GroupWise 를 시작할 때 해당 폴더의 내용을 업데이트하려면 시작 시 모든 표시된 계정 보 내기**/**검색 확인란을 클릭합니다.
- **5** 확인을 클릭합니다.

## <span id="page-429-1"></span>뉴스 계정 삭제

뉴스 계정을 삭제하려면:

- **1** 계정 > 계정 옵션을 클릭합니다.
- **2** 뉴스 탭을 클릭하고 삭제할 계정을 클릭한 후 제거를 클릭합니다.
- **3** 예를 클릭합니다.

## XIV XIV **RSS** 피드

RSS는 블로그 항목, 뉴스 헤드라인 및 팟캐스트와 같이 자주 업데이트되는 컨텐트를 게시하 는 데 사용되는 웹 형식입니다. 피드, 웹 피드 또는 채널이라고도 하는 RSS 문서에는 연결된 웹사이트의 컨텐트 요약이나 전체 텍스트가 포함됩니다. RSS를 사용하면 즐겨찾는 웹사이 트 소식을 수동으로 확인하는 대신 자동화된 방식으로 확인할 수 있습니다.

- 85장, "RSS [피드에](#page-432-0) 가입", 433페이지
- ◆ 86장, "RSS 피드 읽기", 437[페이지](#page-436-0)
- 87장, "RSS 피드 새로 고침", 439[페이지](#page-438-0)
- ◆ 88장, "개별 RSS 항목 삭제", 441[페이지](#page-440-0)
- ◆ 89장, "[가입한](#page-442-0) RSS 피드 삭제", 443페이지
# 85 <sup>85</sup>**RSS** 피드에 가입

RSS 피드에 가입하면 GroupWise 피드 폴더가 작성됩니다. 폴더 목록에 RSS 폴더 아이콘 이 표시됩니다. 현재 가입한 피드 목록이 GroupWise 피드 폴더 아래에 표시됩니다. GroupWise 피드 폴더 아래에 하위 폴더를 만들고 피드를 하위 폴더로 이동할 수 있습니다. 하 위 폴더를 클릭하면 하위 폴더 아래의 모든 피드에 대한 모든 항목의 목록이 메시지 목록에 표 시됩니다.

RSS 피드 가입 방법은 웹 브라우저에 따라 다릅니다. 널리 사용되는 두 브라우저에서 RSS 피 드를 설정하는 방법에 대한 지침이 예제로 제공됩니다. 브라우저의 RSS 피드 기능이 GroupWise 와 제대로 상호 작용하지 않으면 GroupWise 내에서 RSS 피드를 설정할 수 있습 니다.

- ◆ ["Firefox" 433](#page-432-0) 페이지
- ◆ ["Internet Explorer" 435](#page-434-0) 페이지
- ◆ ["GroupWise" 435](#page-434-1) 페이지

### <span id="page-432-0"></span>**Firefox**

다른 버전의 Firefox에 가입하는 방법에 대한 내용은 이 섹션을 참조하십시오.

- "버전 4*xx* 및 *[5xx" 433](#page-432-1)*페이지
- "버전 3*[xx" 434](#page-433-0)*페이지
- "버전 2*[xx" 434](#page-433-1)*페이지

#### <span id="page-432-1"></span>버전 **4***xx* 및 **5***xx*

Firefox 버전 4.x.x 또는 5.x.x에 가입하려면:

- **1** Firefox 에서 **Firefox** > **Options(**옵션**)** > **Options(**옵션**)**를 클릭합니다.
- **2 Applications(**응용 프로그램**)**를 선택하고 **Web Feed(**웹 피드**)**를 검색합니다.
- **3 Action(**동작**)**에서 **Use other(**기타 사용**)**를 선택합니다.
- **4 groupwise.exe**를 찾아 선택한 후 **Open(**열기**)** > **OK(**확인**)**를 클릭합니다.
- **5** 가입할 RSS 피드를 찾습니다.
- **6** RSS 피드 단추 또는 RSS 피드 웹 페이지의 URL을 클릭하여 [RSS에 가입] 대화 상자를 엽니다.

원본 필드가 RSS 피드 URL로 자동으로 채워집니다.

- **7** GroupWise에서 RSS 피드에 대해 만들 폴더의 이름을 지정합니다.
- **8** GroupWise에서 RSS 피드를 얼마나 자주 업데이트할 것인지 선택합니다.
- (선택 사항) 서버에서 제거한 항목을 폴더에서도 제거할 것인지 선택합니다.
- (선택 사항) 각 항목과 함께 전체 페이지를 다운로드할 것인지 선택합니다. 이렇게 하면 피드의 요약 대신 전체 피드가 표시되지만, 이 경우 디스크 공간이 더 많이 필요합니다.
- (선택 사항) 피드의 HTML 외부 이미지를 신뢰할 것인지 선택합니다. 이것을 선택하면 피드의 모든 이미지가 표시되는데, 이는 보안상 문제가 될 수 있습니다.
- 확인을 클릭합니다.

#### <span id="page-433-0"></span>버전 **3***xx*

Firefox 버전 3.x.x에 가입하려면:

- Firefox에서 **Tools(**도구**)** > **Options(**옵션**)**을 클릭합니다.
- **Applications(**응용 프로그램**)**를 선택하고 **Web Feed(**웹 피드**)**를 검색합니다.
- **Action(**동작**)**에서 **Use other(**기타 사용**)**를 선택합니다.
- **groupwise.exe**를 찾아 선택한 후 **Open(**열기**)** > **OK(**확인**)**를 클릭합니다.
- 가입할 RSS 피드를 찾습니다.
- RSS 피드 단추 또는 RSS 피드 웹 페이지의 URL을 클릭하여 [RSS에 가입] 대화 상자를 엽니다.

원본 필드가 RSS 피드 URL로 자동으로 채워집니다.

- GroupWise에서 RSS 피드에 대해 만들 폴더의 이름을 지정합니다.
- GroupWise에서 RSS 피드를 얼마나 자주 업데이트할 것인지 선택합니다.
- (선택 사항) 서버에서 제거한 항목을 폴더에서도 제거할 것인지 선택합니다.
- (선택 사항) 각 항목과 함께 전체 페이지를 다운로드할 것인지 선택합니다. 이렇게 하면 피드의 요약 대신 전체 피드가 표시되지만, 이 경우 디스크 공간이 더 많이 필요합니다.
- (선택 사항) 피드의 HTML 외부 이미지를 신뢰할 것인지 선택합니다. 이것을 선택하면 피드의 모든 이미지가 표시되는데, 이는 보안상 문제가 될 수 있습니다.
- 확인을 클릭합니다.

#### <span id="page-433-1"></span>버전 **2***xx*

Firefox 버전 2.x.x에 가입하려면:

- Firefox에서 **Tools(**도구**)** > **Options(**옵션**)**을 클릭합니다.
- **Subscribe to the Feed Using(**다음을 사용하여 피드에 가입**)**을 선택하고 **Choose Application(**응용 프로그램 선택**)**을 클릭합니다.
- groupwise.exe를 찾아 선택한 후 **Open(**열기**)**을 클릭합니다.
- 사용 가능한 응용 프로그램 목록에서 **GroupWise Client**를 선택하고 **OK(**확인**)**를 클릭합 니다.
- 가입할 RSS 피드를 찾습니다.

**6** RSS 피드 단추 또는 RSS 피드 웹 페이지의 URL을 클릭하여 [RSS에 가입] 대화 상자를 엽니다.

원본 필드가 RSS 피드 URL로 자동으로 채워집니다.

- <span id="page-434-2"></span>**7** GroupWise에서 RSS 피드에 대해 만들 폴더의 이름을 지정합니다.
- **8** GroupWise에서 RSS 피드를 얼마나 자주 업데이트할 것인지 선택합니다.
- **9** (선택 사항) 서버에서 제거한 항목을 폴더에서도 제거할 것인지 선택합니다.
- **10** (선택 사항) 각 항목과 함께 전체 페이지를 다운로드할 것인지 선택합니다. 이렇게 하면 피드의 요약 대신 전체 피드가 표시되지만, 이 경우 디스크 공간이 더 많이 필요합니다.
- **11** (선택 사항) 피드의 HTML 외부 이미지를 신뢰할 것인지 선택합니다. 이것을 선택하면 피드의 모든 이미지가 표시되는데, 이는 보안상 문제가 될 수 있습니다.
- **12** 확인을 클릭합니다.

#### <span id="page-434-0"></span>**Internet Explorer**

Internet Explorer가 기본 브라우저로 설정되어 있으면 GroupWise는 Windows 일반 피드 목 록에 GroupWise 피드 폴더를 만듭니다. GroupWise 피드 폴더는 사용자의 전자 메일 주소로 이름이 지정되는 하위 폴더입니다.

- **1** Internet Explorer에서 가입할 RSS 피드를 찾습니다.
- **2** RSS 피드 단추 또는 웹 페이지의 URL을 클릭합니다.
- **3** RSS 피드 웹 페이지에서 가입 링크를 클릭합니다.
- **4** 사용자의 전자 메일 주소가 RSS 피드에 대한 위치로 이름이 지정된 폴더를 선택한 다음 가입을 클릭합니다.

RSS 피드가 우편함의 GroupWise 피드 폴더에 즉시 추가됩니다.

#### <span id="page-434-1"></span>**GroupWise**

GroupWise에서 RSS 피드에 가입하려면:

- **1** 웹 브라우저에서 가입할 RSS 피드를 찾습니다.
- **2** GroupWise에서 파일 > 새로 만들기 > **RSS** 피드를 클릭하여 [RSS에 가입] 대화 상자를 엽니다.
- **3** RSS 피드 URL을 원본 필드에 복사합니다.
- **4** [Firefox](#page-432-0)에 대한 지침을 따르며, 7단계 435[페이지](#page-434-2)에서 시작합니다.

# 86 <sup>86</sup>**RSS** 피드 읽기

GroupWise에서 RSS 피드를 읽으려면:

- **1** 폴더 목록의 GroupWise 피드 폴더에서 읽으려는 RSS 피드를 클릭합니다.
- **2** 메시지 목록에서 피드를 더블 클릭하여 새 창에 피드를 표시합니다. 또는

간략히 보기에서 내용을 볼 피드를 선택합니다.

**3** 전체 피드를 보려면 창의 오른쪽 위에서 전체 페이지를 클릭합니다. 또는

피드의 요약을 보려면 요약을 클릭합니다.

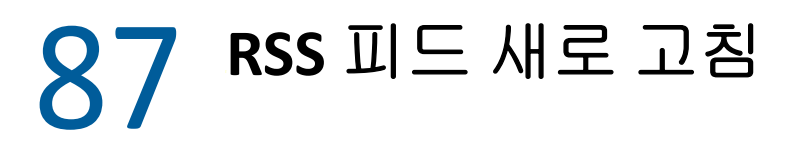

GroupWise에서 RSS 피드를 새로 고치려면:

- **1** 폴더 목록의 GroupWise 피드 폴더에서 새로 고칠 RSS 피드를 클릭합니다.
- **2** 새로 고칠 피드를 마우스 오른쪽 버튼으로 클릭한 후 새로 고침을 클릭합니다.

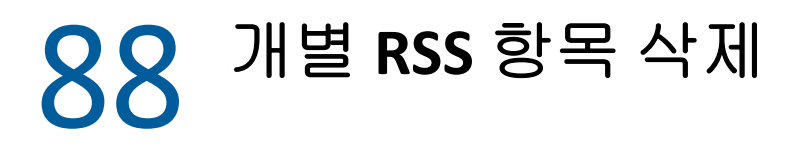

GroupWise에서 개별 RSS 피드를 삭제하려면:

- **1** 폴더 목록의 GroupWise 피드 폴더에서 삭제할 RSS 피드를 선택합니다.
- **2** 도구 모음에서 간략히 보기를 클릭합니다.

# 89 <sup>89</sup>가입한 **RSS** 피드 삭제

GroupWise에서 가입한 RSS 피드를 삭제하려면:

- **1** 폴더 목록의 GroupWise 피드 폴더에서, 삭제하고자 하는 RSS 피드를 클릭합니다.
- **2** 삭제할 피드를 마우스 오른쪽 버튼으로 클릭하고 삭제를 클릭합니다.

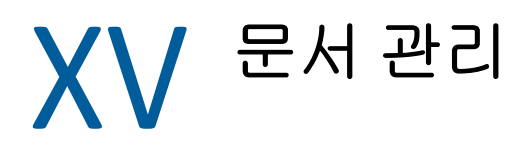

<span id="page-444-0"></span>GroupWise 관리자가 라이브러리를 설치하여 문서 관리를 활성화한 경우 모든 문서가 GroupWise의 라이브러리에 저장되며 모든 문서를 우편함에서 관리할 수 있습니다.

GroupWise 18 이상 버전에서 ODMA(Open Document Management API) 통합은 더 이상 지 원되지 않지만, GroupWise 문서 관리 기능이 변경되거나 개선되지는 않았습니다. GroupWise 문서 관리에서 제공하는 강력한 기능을 사용하는 방법에 대한 자세한 내용은 *GroupWise 2012 Windows* 클라이언트 사용 가이드의 "문서 [관리](https://www.novell.com/documentation/groupwise2012/gw2012_guide_userwin/data/b9yfea7.html)"를 참조하십시오.

## 90 <sup>90</sup>추가 문서 관리 솔루션

조직이 추가 문서 및 파일 관리 솔루션을 구현할 방법을 찾고 있다면 OpenText 제품인 Filr 및 Vibe를 사용해 보십시오.

- Filr는 기업이 어느 모바일 장치에서나 완전한 엔터프라이즈 보안을 통해 최종 사용자 파 일 공유, 액세스 및 검색 기능을 제공할 수 있는 가장 강력하고 쉬운 방법입니다. 최종 사 용자는 기업 정의 역할 및 정책을 기준으로 데스크톱, 랩톱 또는 모바일 장치에서 완벽하 게 솔루션을 사용하고 파일 공유 기능도 이용할 수 있습니다. 자세한 내용은 Filr [제품](https://www.microfocus.com/en-us/products/filr/overview) 페 [이지를](https://www.microfocus.com/en-us/products/filr/overview) 참조하십시오.
- Vibe는 사용자가 작업을 수행하기 위해 필요한 컨텐트를 제공합니다. 사용자는 작업 영역 을 만들고 조직 내외의 사람들에게 참여하도록 초대합니다. 가상 팀은 문서, 달력, 토의 포럼, 위키 및 블로그를 쉽고 안전하게 관리, 공유, 검색 및 액세스할 수 있습니다. 강력 한 워크플로 기능을 사용하여 프로젝트 상태 및 진행 상태를 추적할 수 있습니다. 팀 작업 영역을 사용하면 인접성이 아닌 전문성을 기준으로 선택된 팀 구성원과 엔터프라이즈 소 셜 네트워킹이 가능합니다. 자세한 내용은 Vibe 제품 [페이지를](https://www.microfocus.com/en-us/products/micro-focus-vibe/overview) 참조하십시오.

# $XVI$  GroupWise 관리

메시지 아카이브 및 백업, 비밀번호 변경, 우편함 복구 등을 통해 특정 요구에 맞게 GroupWise를 조정할 수 있습니다.

- 91장, "[비표준](#page-450-0) 로그인 요구 사항 관리", 451페이지
- ◆ 92장, "[우편함](#page-452-0) 암호 관리", 453페이지
- 93장, "전자 메일 보관", 459[페이지](#page-458-0)
- 94장, "[우편함](#page-462-0) 저장소 크기 정보 사용", 463페이지
- 95장, "원격 [라이브러리](#page-464-0) 디스크 공간 관리 사용", 465페이지
- 96장, "전자 메일 백업", 467[페이지](#page-466-0)
- 97장, "우편함 복구", 469[페이지](#page-468-0)
- 98장, "휴지통 관리", 473[페이지](#page-472-0)
- ◆ 99장, "작동 중지 시 [클라이언트](#page-476-0) 상태 저장", 477페이지
- 100장[, "GroupWise](#page-478-0) 지원 정보", 479페이지

## 91 <sup>91</sup>비표준 로그인 요구 사항 관리

<span id="page-450-0"></span>다른 사용자의 워크스테이션이나 공유 워크스테이션에서 GroupWise 클라이언트에 로그인 하는 방법에 대한 내용은 이 섹션을 참조하십시오.

- "다른 사용자의 [워크스테이션에서](#page-450-1) 자신의 우편함에 로그인" 451페이지
- "공유 [워크스테이션에서](#page-450-2) 우편함에 로그인" 451페이지

## <span id="page-450-1"></span>다른 사용자의 워크스테이션에서 자신의 우편함에 로그 인

다른 사용자의 워크스테이션에서 사용자 자신의 우편함에 로그인하려면:

**1** 자신의 이름으로 네트워크에 로그인합니다.

또는

GroupWise 시작 대화 상자를 표시하려면 바탕 화면에서 **GroupWise** 아이콘을 마우스 오 른쪽 버튼으로 클릭하고 등록 정보를 클릭한 후 바로 가기 탭을 클릭합니다. 대상 필드에 서 GroupWise 실행 파일 뒤에 공백을 입력하고 /@u-?를 입력한 후 확인을 클릭합니다.

- **2** GroupWise를 시작합니다.
- **3** 사용자 이름 필드에 사용자 이름을 입력합니다.
- **4** 암호 필드에 암호를 지정한 후 확인을 클릭합니다.

## <span id="page-450-2"></span>공유 워크스테이션에서 우편함에 로그인

여러 사용자가 동일한 워크스테이션을 사용하는 경우 사용자별로 워크스테이션에 대해 별도 의 로그인을 가지고 있는 것이 좋습니다. GroupWise에서 사용자에 대한 표시 설정을 저장하 면 이러한 설정은 현재 사용자의 레지스트리에 저장됩니다. 이렇게 하면 현재 워크스테이션 에 로그인한 사용자의 설정이 GroupWise에 표시되므로 각 사용자는 사용자 정의 보기를 가 질 수 있습니다.

워크스테이션 사용을 마친 사용자는 워크스테이션에서 완전히 로그아웃해야 합니다. 이렇게 해야 다른 사용자가 자신의 GroupWise 설정으로 시스템에 로그인할 수 있습니다.

그러나 워크스테이션에서 각 사용자가 서로 다른 로그인을 갖는 것이 효율적이지 않은 경우도 있습니다. 이 경우 GroupWise를 올바르게 설정하기 위해 몇 가지 단계를 수행해야 합니다.

로그인 화면 시작 옵션을 사용하면 GroupWise를 시작할 때 특정 조건을 지정할 수 있습니다.

- 바탕 화면에 있는 **GroupWise** 아이콘을 마우스 오른쪽 버튼으로 클릭하고, 등록 정보를 클 릭하고, 바로 가기 탭을 클릭합니다.
- 대상 필드에서 GroupWise 실행 파일 뒤에 공백을 입력하고 /@u-?를 입력한 후 [확인]을 클릭합니다.
- GroupWise를 시작합니다.
- 사용자 이름 필드에 사용자 이름을 입력합니다.
- 암호 필드에 암호를 지정한 후 확인을 클릭합니다.

# 92 <sup>92</sup>우편함 암호 관리

<span id="page-452-0"></span>GroupWise 클라이언트에서 암호를 관리하는 방법에 대한 내용은 이 섹션을 참조하십시오.

- "암호를 [잊어버린](#page-452-1) 경우 도움말 보기" 453페이지
- ["GroupWise](#page-452-2) 암호 대신 LDAP 인증 사용" 453페이지
- "암호 추가, 변경 및 제거" 454[페이지](#page-453-0)
- ["GroupWise](#page-454-0) 또는 LDAP 암호 무시" 455페이지
- "캐싱 [모드에서](#page-455-0) 우편함 암호 사용" 456페이지
- ◆ "원격 [모드에서](#page-455-1) 우편함 암호 사용" 456페이지
- "[프록시와](#page-456-0) 함께 우편함 암호 사용" 457페이지

## <span id="page-452-1"></span>암호를 잊어버린 경우 도움말 보기

암호를 잊어버려 로그인할 수 없는 경우 조직의 GroupWise 관리자에게 문의하십시오.

GroupWise 시스템에 GroupWise WebAccess가 포함된 경우 조직에서 암호를 재설정하는 방법에 대해 자세히 알려면 WebAccess 로그인 페이지의 로그인할 수 없습니까**?** 링크를 클릭 하여 조직에서 암호를 재설정하는 방법을 확인하십시오.

## <span id="page-452-2"></span>**GroupWise** 암호 대신 **LDAP** 인증 사용

GroupWise 관리자가 LDAP 인증을 설정한 경우에는 우편함에 액세스하기 위해 GroupWise 비밀번호 대신 LDAP 비밀번호가 사용됩니다. LDAP 인증을 사용하면 암호가 반드시 있어야 하기 때문에 암호를 제거할 수 없습니다.

GroupWise 관리자가 GroupWise에서 LDAP 비밀번호를 변경하지 못하게 지정한 경우 다른 응용 프로그램을 사용하여 비밀번호를 변경해야 할 수 있습니다. 자세한 내용은 GroupWise 관리자에게 문의하십시오.

## <span id="page-453-0"></span>암호 추가**,** 변경 및 제거

중요**:** GroupWise 관리자가 LDAP 인증을 설정하고 GroupWise에서 LDAP 비밀번호를 변경 할 수 없도록 지정한 경우 다른 응용 프로그램을 사용하여 비밀번호를 변경해야 할 수도 있습 니다. 자세한 내용은 GroupWise 관리자에게 문의하십시오.

- "암호 변경" 454[페이지](#page-453-1)
- "싱글 [사인온](#page-453-2) 사용" 454페이지
- "암호 제거" 454[페이지](#page-453-3)

#### <span id="page-453-1"></span>암호 변경

GroupWise 암호를 변경하려면:

- **1** 기본창에서 도구 > 옵션을 클릭합니다.
- **2** 보안을 더블 클릭하고 암호 탭을 클릭합니다.
- **3** 이전 암호 필드에 변경하려는 암호를 입력합니다.
- **4** 새 암호 필드에 새 암호를 입력합니다.
- **5** 새 암호 확인 필드에 새 암호를 다시 입력하고, 확인을 클릭한 후 닫기를 클릭합니다.

#### <span id="page-453-2"></span>싱글 사인온 사용

OpenText 싱글 사인온을 사용하는 경우, 싱글 사인온 비밀번호를 사용하도록 GroupWise를 구성할 수 있습니다. 이 경우 GroupWise를 시작할 때 별도의 GroupWise 암호를 입력할 필 요가 없습니다.

- **1** 기본창에서 도구 > 옵션을 클릭합니다.
- **2** 보안을 더블 클릭하고 암호 탭을 클릭합니다.
- **3** 싱글 사인온 사용을 선택하고 닫기를 클릭합니다.

#### <span id="page-453-3"></span>암호 제거

GroupWise 암호를 제거하려면:

- **1** 도구 > 옵션을 클릭합니다.
- **2** 보안을 더블 클릭하고 암호 탭을 클릭합니다.
- **3** 기존 암호를 입력하고 확인을 클릭합니다.
- **4** 암호 지우기를 클릭합니다.
- **5** 확인을 클릭하고 닫기를 클릭합니다.

참고**:** GroupWise 관리자가 LDAP 인증을 설정한 경우에는 비밀번호가 필요하며 제거할 수 없 습니다.

## <span id="page-454-0"></span>**GroupWise** 또는 **LDAP** 암호 무시

암호는 있지만 GroupWise를 시작할 때마다 입력하지는 않으려는 경우 사용할 수 있는 옵션 이 몇 가지 있습니다. 이러한 옵션을 사용할 수 있는지 여부는 GroupWise를 실행 중인 플랫 폼, GroupWise 관리자가 설정한 옵션, 설치한 다른 제품 등에 따라 달라집니다.

- "암호 기억" 455[페이지](#page-454-1)
- ["eDirectory](#page-454-2)에는 암호가 필요하지 않음 옵션 사용" 455페이지
- "싱글 [사인온](#page-454-3) 사용" 455페이지
- ["GroupWise](#page-454-4) 비밀번호 생략" 455페이지

### <span id="page-454-1"></span>암호 기억

네트워크에 사용자 자신으로 로그인하고 [보안 옵션]에서 또는 로그인하는 동안 암호 기억 을 선택하면 현재 워크스테이션에서 암호를 입력하라는 메시지가 나타나지 않습니다. Windows에서 암호를 기억하고 있기 때문입니다.

#### <span id="page-454-2"></span>**eDirectory**에는 암호가 필요하지 않음 옵션 사용

워크스테이션에서 사용자로 NetIQ eDirectory에 로그인하고 [보안 옵션]에서 **eDirectory**에는 암호가 필요하지 않음을 선택하면 암호를 입력하라는 메시지가 나타나지 않습 니다. eDirectory에서 이미 확인했기 때문에 암호가 필요하지 않은 것입니다.

## <span id="page-454-3"></span>싱글 사인온 사용

OpenText SecureLogin이 설치되어 있는 워크스테이션에서 사용자 본인으로 eDirectory에 로그인한 경우 보안 옵션에서 또는 로그인하는 동안 싱글 사인온 사용을 선택하면 비밀번호를 입력하라는 메시지가 나타나지 않습니다. 싱글 사인온이 저장된 사용자 암호를 자동으로 찾 기 때문입니다. 사용자의 워크스테이션에서 다른 사용자가 GroupWise에 로그인한 경우, 로 그인한 동안 이 옵션 선택을 취소해야 합니다. 이렇게 하면 옵션이 해제되지는 않지만 다른 비 밀번호가 대신 저장되지 않는지 확인해야 합니다.

#### <span id="page-454-4"></span>**GroupWise** 비밀번호 생략

이 옵션을 사용할 수 있는지 여부는 GroupWise를 실행 중인 플랫폼, GroupWise 관리자가 설정한 옵션, 설치한 다른 제품 등에 따라 결정됩니다.

- **1** 도구 > 옵션을 클릭합니다.
- **2** 보안을 더블 클릭하고 암호 탭이 선택되어 있는지 확인합니다.
- **3 eDirectory**에는 암호가 필요하지 않음을 선택합니다.
	- 또는

기존 암호를 입력한 후 새 암호를 입력하고 새 암호를 다시 입력한 후 암호 기억 또는 싱글 사인온 사용을 선택합니다.

**4** 확인을 클릭하고 닫기를 클릭합니다.

로그인할 때 시작 대화 상자에서 내 암호 기억 또는 싱글 사인온 사용을 선택할 수도 있습니다.

### <span id="page-455-0"></span>캐싱 모드에서 우편함 암호 사용

캐싱 모드에서 GroupWise를 사용하려면 온라인 우편함에 암호를 할당해야 합니다. 캐싱 모 드에 있을 때 암호를 할당하면 다음 번 온라인 우편함에 연결할 때 암호가 GroupWise와 동기 화됩니다. 암호가 동기화되면 온라인 우편함 및 원격 우편함 암호가 변경됩니다. 자세한 내용 은 [캐싱](#page-382-0) 모드 사용을 참조하십시오.

GroupWise 관리자가 LDAP 인증을 설정하고 GroupWise에서 LDAP 비밀번호를 변경할 수 없도록 지정한 경우 다른 응용 프로그램을 사용하여 비밀번호를 변경해야 할 수도 있습니다. 자세한 내용은 GroupWise 관리자에게 문의하십시오.

- **1** 계정 > 계정 옵션을 클릭하고 GroupWise 계정을 선택합니다.
- **2** 등록 정보를 클릭하고 고급을 클릭합니다.
- **3** 온라인 우편함 암호 필드에서 암호를 변경합니다.
- **4** 확인을 클릭합니다.

### <span id="page-455-1"></span>원격 모드에서 우편함 암호 사용

원격 모드를 사용하려면 온라인 우편함에 암호를 할당해야 합니다. 원격을 실행할 때 암호를 할당하면 다음 번 온라인 우편함에 연결할 때 암호가 GroupWise와 동기화됩니다. 비밀번호 가 동기화되면 온라인 우편함 및 캐싱 비밀번호가 변경됩니다. 자세한 내용은 [원격](#page-388-0) 모드 사용 를 참조하십시오.

GroupWise 관리자가 LDAP 인증을 설정하고 GroupWise에서 LDAP 비밀번호를 변경할 수 없도록 지정한 경우 다른 응용 프로그램을 사용하여 비밀번호를 변경해야 할 수도 있습니다. 자세한 내용은 GroupWise 관리자에게 문의하십시오.

- **1** 계정 > 계정 옵션을 클릭하고 GroupWise 계정을 선택합니다.
- **2** 등록 정보를 클릭하고 서버를 클릭합니다.
- **3** 온라인 우편함 암호 필드에서 암호를 변경합니다.
- **4** 확인을 클릭합니다.

## <span id="page-456-0"></span>프록시와 함께 우편함 암호 사용

우편함의 암호를 설정해도 우편함에 대한 프록시의 액세스 권한에는 아무 영향도 미치지 않습 니다. 우편함에 대한 프록시의 액세스 권한은 사용자가 자신의 액세스 목록에서 해당 프록시 에게 할당하는 권한에 따라 결정됩니다.

458 우편함 암호 관리

# 93 <sup>93</sup>전자 메일 보관

<span id="page-458-0"></span>보관을 사용하여 메일을 저장하거나, 전화 메시지, 약속, 확인 메모 또는 작업을 로컬 드라이 브에 있는 지정한 데이터베이스에 저장합니다. 항목을 보관하면 네트워크 공간 사용이 줄어 들고 우편함이 정리됩니다. 또한 항목이 자동으로 삭제되지 않도록 보호합니다.

- ◆ "보관 이해" 459[페이지](#page-458-1)
- "보관 기록 저장 위치 지정" 459[페이지](#page-458-2)
- "보관 [기록으로](#page-459-0) 항목 이동" 460페이지
- "[자동으로](#page-459-1) 항목 보관" 460페이지
- ◆ "[보관된](#page-460-0) 항목 보기" 461페이지
- "항목 보관 취소" 461[페이지](#page-460-1)
- "보관 문서를 한 [위치에서](#page-460-2) 다른 위치로 이동" 461페이지
- "여러 보관 [문서에](#page-461-0) 보관된 항목 결합" 462페이지

## <span id="page-458-1"></span>보관 이해

필요할 때마다 보관된 항목을 볼 수 있습니다. 또한 보관된 항목을 다시 보관하지 않도록 할 수 도 있습니다. 보낸 항목을 보관할 경우에는 해당 항목의 상태를 추적할 수 없습니다.

GroupWise 관리자가 정기적으로 항목을 자동으로 보관하도록 지정할 수도 있습니다. GroupWise 클라이언트를 열 때마다 자동 보관이 발생합니다. 사용자가 현재 사용 중인 우편 함으로부터 항목이 보관됩니다. 즉, 캐싱 모드를 사용하면 항목이 캐싱 우편함에 보관되고, 온라인 모드를 사용하면 항목이 온라인 우편함에 보관됩니다.

약속과 같은 일부 항목은 실제 약속 날짜 이전에 보관되도록 예약될 수도 있습니다. 이러한 항 목은 보관되는 경우 보낸 항목 폴더에서 제거되지만 달력에는 남아 있습니다. 따라서 달력에 서 없어질 것을 걱정할 필요 없이 일찍 항목을 예약할 수 있습니다.

항목을 하나의 폴더로 이동할 경우 아카이브되지 않습니다. 모든 폴더의 항목은 [환경] 옵션 에서 지정한 [정리] 옵션 및 관리자가 지정한 아카이빙 또는 정리 옵션에 의해 적용됩니다.

보관된 항목은 보관에서 수동으로 삭제하지 않는 경우 삭제되지 않습니다.

### <span id="page-458-2"></span>보관 기록 저장 위치 지정

보관 기록 저장 위치를 지정하려면:

- **1** 도구 > 옵션을 클릭합니다.
- **2** 환경을 더블 클릭하고 파일 위치 탭을 클릭합니다.
- **3** 보관 디렉토리 필드에서 보관 디렉토리의 위치를 지정합니다.
- **4** 확인을 클릭합니다.

우편함에 항목을 보관하는 방법에 대한 자세한 내용은 [전자](#page-458-0) 메일 보관 단원을 참조하십시오.

중요**:** 여러 워크스테이션에서 GroupWise를 실행하는 경우 지정한 보관 위치가 워크스테이션 중 한 곳에만 존재하는지 확인합니다. 보관 기록을 처음 만든 후에는 GroupWise가 지정한 위 치에 액세스할 수 있는 경우에만 보관 기록 프로세스가 발생합니다. 보관 기록이 여러 컴퓨터 에 존재하면 여러 보관 기록이 생성되는데, 이는 사용자가 원하는 상황이 아닙니다. 이 문제 해결에 대한 자세한 내용은 여러 보관 [문서에](#page-461-0) 보관된 항목 결합을 참조하십시오.

### <span id="page-459-0"></span>보관 기록으로 항목 이동

항목을 보관 기록으로 이동하려면:

- **1** 보관 디렉토리를 아직 지정하지 않은 경우 환경 대화 상자의 파일 위치에서 보관 경로를 지 정합니다. [보관](#page-458-2) 기록 저장 위치 지정을 참조합니다.
- **2** 우편함에서 보관할 항목을 선택합니다.
- **3** 동작 > 보관 기록으로 이동을 클릭합니다.

보낸 항목을 보관할 경우에는 해당 항목의 상태를 추적할 수 없습니다.

#### <span id="page-459-1"></span>자동으로 항목 보관

자동으로 항목을 보관하려면:

- **1** 도구 > 옵션을 클릭합니다.
- **2** 환경을 더블 클릭하고 정리 탭을 클릭합니다.
- **3** 원하는 항목 유형에 대해 자동 보관을 선택합니다.
- **4** 배달되거나 완료된 항목을 며칠 후에 보관할지 지정합니다.
- **5** 확인을 클릭합니다.

GroupWise 관리자가 항목이 정기적으로 자동 보관되도록 지정한 경우, 이 옵션을 변경하지 못할 수도 있습니다.

우편함의 항목에 자동 보관 기능이 설정된 경우 업무 목록 폴더의 항목도 자신이 할당한 마감 날짜가 아니라 항목을 받은 원래 날짜를 기준으로 보관됩니다.

자동 보관 기능이 설정된 컴퓨터를 사용하는 경우 하나의 컴퓨터에만 항목을 보관합니다. 자 동 보관 기능을 사용할 수 없는 컴퓨터에서 작업하는 경우 항목이 해당 컴퓨터에 보관되지 않 습니다.

### <span id="page-460-0"></span>보관된 항목 보기

보관된 항목을 보려면, 기본창에서 파일 > 보관 기록 열기를 클릭합니다.

또는

폴더 목록 머리글 드롭다운 목록(폴더 목록 위에 있으며, 실행 중인 GroupWise 모드에 따라 [온라인] 또는 [캐싱]이 표시될 수 있음)을 클릭한 후 보관을 클릭합니다.

#### <span id="page-460-1"></span>항목 보관 취소

항목의 보관을 취소하려면:

- **1** 파일 > 보관 기록 열기를 클릭합니다.
	- 또는

폴더 목록 머리글 드롭다운 목록(폴더 목록 위에 있으며, 실행 중인 GroupWise 모드에 따라 [온라인] 또는 [캐싱]이 표시될 수 있음)을 클릭한 후 보관을 클릭합니다.

- **2** 아카이브를 취소할 항목을 마우스 오른쪽 버튼으로 클릭하고 아카이브를 클릭하여 아카 이브됨을 나타내는 표시를 제거합니다.
- **3** 파일 > 보관 기록 열기를 클릭하여 보관 기록을 닫고 기본창으로 돌아갑니다.
	- 또는

폴더 목록 머리글 드롭다운 목록(폴더 목록 위에 있으며, [보관]이 표시됨)을 클릭하 고 사용자 폴더(자신의 이름)를 클릭하여 이전에 실행했던 GroupWise 모드로 돌아갑 니다.

보관이 취소된 메시지는 원래 메시지가 있었던 폴더로 돌아갑니다. 폴더가 삭제된 경우 GroupWise 가 새 폴더를 만듭니다. 자동 보관이 구성되어 있으면 보관 취소된 메시지는 활성 우편함에 7 일 동안 있다가 그 후에 보관 문서로 이동됩니다.

## <span id="page-460-2"></span>보관 문서를 한 위치에서 다른 위치로 이동

컴퓨터 파일 시스템의 한 위치에서 다른 위치로 보관 문서를 이동하려면:

- **1** 도구 > 옵션을 클릭합니다.
- **2** 환경을 더블 클릭하고 파일 위치 탭을 클릭합니다.
- **3** 보관 디렉토리 필드에서 보관 문서를 이동할 위치를 지정합니다.

GroupWise 보관 문서가 현재 존재하거나 이전에 존재했던 위치로 보관 문서를 이동하는 경우 보관 파일이 포함된 디렉토리를 지정하지 마십시오. 보관 파일은 GroupWise 가 보 관 디렉토리의 하위 디렉토리로 자동 생성하는 of*xxx*arc 디렉토리에 저장됩니다.

of*xxx*arc 디렉토리를 GroupWise 보관 디렉토리로 지정하면 결과적으로 여러 보관 문서 가 생성됩니다. 이 문제 해결에 대한 자세한 내용은 여러 보관 [문서에](#page-461-0) 보관된 항목 결합을 참조하십시오.

**4** 적용을 클릭합니다.

- **5** (조건부) 이전에 보관을 활성화하지 않은 경우 보관을 활성화할지 묻는 메시지가 표시됩 니다. 예를 클릭합니다.
- **6** (조건부) 아직 보관 파일이 없는 디렉토리에 보관 문서를 이동하는 경우 보관 문서를 새 위치로 이동할지 묻는 메시지가 표시됩니다.
- **7** 이 위치가 보관 문서를 이동할 위치인지 확인한 후 예를 클릭합니다.
- **8** 확인을 클릭합니다.

## <span id="page-461-0"></span>여러 보관 문서에 보관된 항목 결합

여러 보관의 항목을 하나의 보관 항목으로 결합하려면:

- <span id="page-461-1"></span>**1** GroupWise 클라이언트에서 보관된 항목 수가 가장 적은 보관 디렉토리를 지정합니다. 자세한 내용은 보관 기록 저장 위치 [지정에](#page-458-2)서 확인하십시오. 사용자는 보관 문서가 있는 디렉토리를 포함하는 물리적 컴퓨터에 있어야 합니다.
- **2** 항목 보관 [취소에](#page-460-1) 설명된 대로 보관 문서의 모든 항목을 보관 취소합니다.
- **3** 주 보관 디렉토리를 지정합니다. 자세한 내용은 보관 기록 저장 위치 [지정에](#page-458-2)서 확인하십시오. 사용자는 보관 문서가 있는 디렉토리를 포함하는 물리적 컴퓨터에 있어야 합니다.
- <span id="page-461-2"></span>**4** 보관 [기록으로](#page-459-0) 항목 이동에 설명된 대로 주 보관 문서로 이동할 모든 항목을 보관합니다.
- **5** 주 보관 문서에만 항목이 보관될 때까지 1[단계](#page-461-1)에서 4[단계](#page-461-2)까지 반복합니다.

## 94 <sup>94</sup>우편함 저장소 크기 정보 사용

<span id="page-462-0"></span>[우편함 저장 영역 크기 정보]를 사용하여 우편함 크기를 확인하고 공간 확보를 위해 항목을 관리할 수 있습니다. GroupWise 관리자는 개인 우편함의 크기 제한을 설정할 수 있습니다. 우편함 크기가 이 제한을 초과하면 기존 항목의 일부를 보관하거나 삭제할 때까지 새 항목을 보낼 수 없습니다. 언제든지 우편함 저장소 크기를 확인할 수 있습니다.

- "우편함 크기 정보 보기" 463[페이지](#page-462-1)
- "우편함 저장소 크기 정보를 [사용하여](#page-462-2) 전자 메일 삭제" 463페이지
- "우편함 저장소 크기 정보를 [사용하여](#page-463-0) 전자 메일 보관" 464페이지

#### <span id="page-462-1"></span>우편함 크기 정보 보기

우편함 크기 정보를 보려면:

- **1** 도구 > 우편함 크기 확인을 클릭합니다.
- **2** 보기 그룹 상자에서 휴지통, 보낸 항목, 받은 항목 또는 개인**/**초안 항목을 클릭합니다.

보기를 선택할 경우 GroupWise 는 선택된 폴더에서 항목을 검색하고 파일 크기가 가장 큰 항목부터 가장 작은 항목까지 내림차순으로 표시합니다. 조회를 중지하려면 언제든지 쿼 리 중지를 클릭하기만 하면 됩니다.

### <span id="page-462-2"></span>우편함 저장소 크기 정보를 사용하여 전자 메일 삭제

우편함 저장소 크기 정보를 사용하여 전자 메일을 삭제하려면:

- **1** 도구 > 우편함 크기 확인을 클릭합니다.
- <span id="page-462-3"></span>**2** 보기 그룹 상자에서 휴지통, 보낸 항목, 받은 항목 또는 개인**/**초안 항목을 클릭합니다. 보기를 선택할 경우 GroupWise 는 선택된 폴더에서 항목을 검색하고 파일 크기가 가장 큰 항목부터 가장 작은 항목까지 내림차순으로 표시합니다. 조회를 중지하려면 언제든지 쿼 리 중지를 클릭하기만 하면 됩니다.
- <span id="page-462-4"></span>**3** 하나 또는 여러 항목을 선택하고 삭제를 클릭합니다.
- **4** 저장소 크기가 GroupWise 관리자가 설정한 제한을 넘지 않을 때까지 2[단계](#page-462-3) 및 3[단계](#page-462-4)를 반복합니다.

## <span id="page-463-0"></span>우편함 저장소 크기 정보를 사용하여 전자 메일 보관

우편함 저장소 크기 정보를 사용하여 전자 메일을 보관하려면:

- **1** 도구 > 우편함 크기 확인을 클릭합니다.
- <span id="page-463-1"></span>**2** 보기 그룹 상자에서 휴지통, 보낸 항목, 받은 항목 또는 개인**/**초안 항목을 클릭합니다.

보기를 선택할 경우 GroupWise 는 선택된 폴더에서 항목을 검색하고 파일 크기가 가장 큰 항목부터 가장 작은 항목까지 내림차순으로 표시합니다. 조회를 중지하려면 언제든지 쿼 리 중지를 클릭하기만 하면 됩니다.

- <span id="page-463-2"></span>**3** 하나 또는 여러 항목을 선택하고 보관을 클릭합니다.
- **4** 저장소 크기가 GroupWise 관리자가 설정한 제한을 넘지 않을 때까지 2[단계](#page-463-1) 및 3[단계](#page-463-2)를 반복합니다.

## 95 <sup>95</sup>원격 라이브러리 디스크 공간 관리 사용

.

<span id="page-464-0"></span>문서를 원격 라이브러리에서 유지보수하려면 원격 라이브러리 디스크 공간 관리 도구를 사용 합니다. 문서는 일반적으로 캐싱 우편함의 표준 메일 항목과 별도의 디렉토리에 보관됩니다. 원격 라이브러리에서 항목을 삭제해도 주라이브러리에서는 삭제되지 않습니다.

원격 라이브러리 디스크 공간 관리에 액세스하려면 도구 > 라이브러리 크기 관리를 클릭합니다

[원격 라이브러리 디스크 공간 관리] 창에서 저장된 모든 문서와 해당 문서가 차지하는 공간 의 양을 볼 수 있습니다. 문서는 문서를 선택하고 삭제를 클릭하면 제거할 수 있습니다.

## 96 <sup>96</sup>전자 메일 백업

<span id="page-466-0"></span>일반적으로 GroupWise 관리자는 정기적으로 네트워크 우편함을 백업합니다. 우편함을 별도 로 복사해 두거나 더 이상 네트워크 우편함에 없는 정보를 백업하려면 로컬 우편함을 백업하십 시오.

GroupWise 관리자가 복원 영역을 생성하고 전체 GroupWise 시스템을 백업하거나 원격 또는 캐싱 모드에서 로컬 우편함을 백업한 경우, 우편함의 백업본을 열어 항목을 확인하고 복원할 수 있습니다. 복원 영역이 네트워크에 있는 경우에는 복원 영역에 대한 읽기 및 쓰기 액세스 권 한이 필요합니다.

- "우편함 백업" 467[페이지](#page-466-1)
- "[백업에서](#page-466-2) 항목 복원" 467페이지

### <span id="page-466-1"></span>우편함 백업

원격 또는 캐싱 모드에서 로컬 우편함을 수동으로 백업하려면:

- **1** 도구 > 우편함 백업을 클릭합니다.
- **2** 메시지가 표시되면 백업할 위치를 지정한 후 확인을 클릭합니다.

자동 백업을 설정하려면:

- **1** 원격 또는 캐싱 모드에서 도구 > 옵션을 클릭하고 환경을 더블 클릭합니다.
- **2** 백업 옵션 탭을 클릭한 후 원격 우편함 백업을 선택합니다.
- **3** 백업할 위치를 지정합니다.
- **4** 우편함의 백업 주기를 지정합니다.
- **5** (선택 사항) 백업을 수행하기 전에 메시지를 표시하지 않음을 선택합니다.

GroupWise를 종료할 때마다 백업이 발생합니다. 우편함이 크면 백업하는 데 시간이 걸 릴 수 있습니다. GroupWise를 종료할 때마다 우편함을 백업하거나 백업하지 않을 수 있 습니다.

#### <span id="page-466-2"></span>백업에서 항목 복원

백업에서 항목을 복원하려면:

- **1** 파일 > 백업 열기를 클릭합니다.
- **2** 경로를 입력하거나 백업한 우편함의 경로를 찾아본 후 필요하면 암호를 입력합니다.
- **3** 복원할 항목을 선택하고 동작 > 복원을 클릭합니다.

GroupWise 라이브러리 문서는 이 방법으로 복원할 수 없습니다. 자세한 내용은 [문서](#page-444-0) 관 [리를](#page-444-0) 참조하십시오.

**4** 백업한 우편함을 종료하려면 파일 > 백업 열기를 클릭합니다.
# 97 <sup>97</sup>우편함 복구

주기적으로 우편함을 유지보수하면 GroupWise를 원활하게 실행할 수 있습니다. 더러 우편 함 유지보수 시 우편함 또는 기타 GroupWise 데이터베이스 문제를 해결해야 할 경우도 있습 니다.

우편함 복구 기능을 사용하여 다음과 같은 우편함 유지보수 동작을 수행할 수 있습니다.

- "[우편함](#page-468-0) 관리 이해" 469페이지
- ◆ "우편함에 복구가 [필요한지](#page-469-0) 결정" 470페이지
- ["GroupWise](#page-469-1) 확인 설치" 470페이지
- "[데이터베이스](#page-469-2) 분석 및 수정" 470페이지
- "우편함 구조 [재구축](#page-471-0)" 472페이지

#### <span id="page-468-0"></span>우편함 관리 이해

우편함 유지보수 동작은 캐싱 우편함, 원격 우편함 또는 보관 등 현재 연결되어 있는 우편함에 서 수행됩니다. 우편함 복구 기능은 캐싱, 원격 또는 보관 모드에 있을 경우에만 메뉴에서 사 용할 수 있습니다.

온라인 모드에서 GroupWise 우편함은 사용자가 속해 있는 우체국에 있으며 온라인 우편함의 유지보수는 GroupWise 관리자가 수행합니다. 다른 모드에서는 사용 중인 GroupWise 클라 이언트 기능에 따라 자신의 유지보수 중 일부를 수행할 수 있습니다.

보관**:** GroupWise 항목을 보관하면 도구 > **>** 옵션 > 환경 > 파일 위치를 사용하여 지정한 위치 에 저장됩니다. 보관 기록을 복구하려면 파일 > 보관 기록 열기를 사용하여 보관 기록을 열어 야 합니다.

캐싱 우편함**:** 캐싱 모드를 사용할 경우 캐싱 우편함을 설치할 때 지정한 위치에 캐싱 우편함이 저장됩니다. 캐싱 우편함을 복구하려면 캐싱 모드에 있어야 합니다.

원격 우편함**:** 원격 모드를 사용할 경우 원격 우편함을 만들기 위해 [여행을 떠나며] 기능을 사 용하여 지정한 위치에 원격 우편함이 저장됩니다. 원격 우편함을 복구하려면 원격 모드에 있 어야 합니다.

세 개의 데이터베이스는 이러한 각 우편함 위치와 연결됩니다.

사용자 데이터베이스**:** 사용자 데이터베이스에는 클라이언트 옵션 설정, 메시지에 대한 포인 터, 개인 그룹, 개인 우편함 및 규칙이 포함됩니다.

메시지 데이터베이스**:** 메시지 데이터베이스에는 GroupWise 항목이 포함됩니다.

문서 데이터베이스**:** 문서 데이터베이스에는 GroupWise 라이브러리에서 액세스하는 모든 문 서가 포함됩니다.

우편함을 복구할 경우 우편함의 문제 유형에 따라 어떤 데이터베이스를 복구할 것인지 선택할 수 있습니다.

#### <span id="page-469-0"></span>우편함에 복구가 필요한지 결정

GroupWise 우편함 또는 기타 GroupWise 데이터베이스는 다양한 이유로 손상될 수 있습니다 . 이러한 문제가 발생할 경우 GroupWise에서는 종종 우편함의 항목을 더 이상 읽지 않습니다 . 우편함 복구를 실행하면 이러한 문제의 대부분을 해결할 수 있습니다. 우편함 복구 방법에 대한 내용은 [데이터베이스](#page-469-2) 분석 및 수정 및 우편함 구조 [재구축](#page-471-0) 항목을 참조하십시오.

#### <span id="page-469-1"></span>**GroupWise** 확인 설치

GroupWise 확인 설치 방법에 따라 도구 메뉴에 우편함 복구 항목이 나타날 수 있습니다. 이 항 목을 통해 클라이언트에서 GWCheck를 실행할 수 있습니다. GWCheck 유틸리티가 사용 가 능하면 원격, 캐싱 및 보관 우편함에서 데이터베이스 유지보수를 수행할 수 있습니다.

도구 메뉴에 우편함 복구 항목이 표시되려면 GroupWise 디렉토리에 다음 파일이 설치되어 있 어야 합니다. 기본적으로 C:\Program Files(x86)\Novell\GroupWise입니다.

- qwcheck.exe
- gwchk*xx*.dll(*xx*는 언어 코드로 대체됨)
- gwchk*xx*.chm(*xx*는 언어 코드로 대체됨)

GroupWise 관리자는 GroupWise 클라이언트 설치에 SetupIP를 사용하여 이러한 파일을 설 치하고, GWCheck의 설치 및 활성화 여부를 선택할 수 있습니다. SetupIP에서는 기본적으 로 GWCheck를 설치하지만 활성화하지는 않습니다.

도구 메뉴에 우편함 복구 옵션이 표시되지 않는 경우:

위에 나열된 파일을 GWCheck 디렉토리(\Novell\GroupWise\gwcheck)에서 기본 GroupWise 디렉토리(\Novell\GroupWise)에 복사합니다.

#### <span id="page-469-2"></span>데이터베이스 분석 및 수정

GroupWise 우편함 유지보수의 데이터베이스 분석/수정 작업을 수행하면 우편함에서 여러 유형의 문제를 검사하고 감지된 문제를 복구할 수 있습니다.

우편함을 검사하고 선택적으로 복구하려면:

- **1** 도구 > 우편함 복구를 클릭하고 예를 클릭합니다.
- **2** 동작 드롭다운 목록에서 분석데이터베이스 분석**/**수정을 선택합니다.
- **3** 다음의 데이터베이스 분석**/**수정 옵션에서 필요에 따라 선택합니다.

구조**:** 구조 점검을 사용하면 우편함의 구조적 무결성을 확인하고, 우편함 재구축 시 복구 가능한 공간의 양을 보고합니다.

인덱스 확인**:** 구조를 선택한 경우 인덱스 확인도 선택할 수 있습니다. 메시지를 열려고 할 때 읽기 오류가 발생하거나 다른 사용자가 메시지를 보낼 때 발신인에게는 메시지에 대해 [배달됨] 상태가 표시되지만 자신의 우편함에는 메시지가 나타나지 않을 경우 인덱스 확 인을 수행해야 합니다. 우편함 크기에 따라 인덱스 확인 작업에 시간이 오래 걸릴 수 있습 니다.

목차**:** 내용 확인을 수행하면 다른 항목에 대한 참조도 확인합니다. 예를 들어 사용자 데이 터베이스에서 내용 확인을 수행하면 우편함에 나열된 모든 메시지가 실제로 메시지 데이 터베이스에 존재하는지 확인하게 됩니다. 메시지 데이터베이스에서 내용 확인을 수행하 면 우편함의 메시지에 대한 모든 첨부 파일이 실제로 첨부 파일 디렉토리에 존재하는지 확 인하게 됩니다. 또한 내용 확인을 수행하면 규칙 및 개인 그룹이 유효한지 확인합니다.

통계 수집**:** 내용을 선택하면 내용 확인을 수행하는 동안 통계를 수집할 수 있습니다. 통계 에는 우편함에 있는 메시지 및 약속의 수, 우편함에서 소모하는 공간의 양 등이 포함됩니 다.

**4** 우편함을 복구하려면 문제 해결을 선택합니다.

.

문제 해결의 선택을 취소하면 우편함의 문제가 보고되기는 하지만 수정되지는 않습니다.

**5** 데이터베이스 탭에서 분석 및 수정(선택 사항)할 데이터베이스를 하나 이상 선택합니다

데이터베이스에 대한 자세한 내용은 [우편함](#page-468-0) 관리 이해 단원을 참조하십시오.

기록 탭의 기록 파일 필드에서는 기본적으로 gwchk32.log라는 파일이 GroupWise 클라이 언트 설치 디렉토리에 만들어지는 것을 볼 수 있습니다.

**6** (선택 사항) 다른 파일 이름과 위치를 지정합니다.

분석/수정 과정 중에 더 자세한 정보를 기록하기 위해 자세한 기록을 선택할 수도 있습니 다.

**7** 실행을 클릭하여 데이터베이스 분석/수정 옵션을 시작합니다.

분석/수정 과정 중에 진행 로그가 표시됩니다.

분석/수정 과정을 중지하려면 언제든지 중지를 클릭할 수 있습니다. 오류 코드가 표시되 지만 이것은 단지 프로세스가 중지된 것을 알리는 것입니다.

과정에서 지금까지 확인 및 수정된 문제의 개수 등 중간 통계 정보를 기록에 추가하려면 분석/수정 과정 중 언제든지 통계를 클릭할 수 있습니다.

- **8** 닫기를 클릭하고 분석/수정 과정이 완료되면 확인을 클릭합니다.
- **9** GroupWise 우편함으로 돌아가려면 닫기를 클릭합니다.

#### <span id="page-471-0"></span>우편함 구조 재구축

GroupWise 우편함 유지보수의 구조 재구축 작업은 데이터베이스 분석/수정 작업을 사용하 여 데이터베이스의 문제를 감지했는지 여부와 관계없이 우편함에 있는 데이터베이스의 구조 재구축을 강제로 수행합니다. 구조 재구축을 수행하면 GroupWise 클라이언트에서 데이터를 성공적으로 검색할 수 있도록 데이터베이스의 다양한 레코드 컨테이너가 정확하게 구성됩니 다.

우편함에서 구조 재구축을 수행하려면:

- **1** 도구 > 우편함 복구를 클릭하고 예를 클릭합니다.
- **2** 동작 드롭다운 목록에서 구조 재구축을 선택합니다.
- **3** 데이터베이스 탭에서 재구축할 데이터베이스를 하나 이상 선택합니다. 데이터베이스에 대한 자세한 내용은 [우편함](#page-468-0) 관리 이해 단원을 참조하십시오.
- **4** 기록 탭의 기록 파일 필드에서는 기본적으로 gwchk32.log라는 파일이 GroupWise 클라이 언트 설치 디렉토리에 만들어지는 것을 볼 수 있습니다. 다른 파일 이름과 위치를 지정할 수 있습니다. 구조 재구축 중에 더 자세한 정보를 기록하 기 위해 자세한 기록을 선택할 수도 있습니다.
- **5** 실행을 클릭하여 구조 재구축을 시작합니다. 구조 재구축 중에 진행 로그가 표시됩니다. 재구축을 중지하려면 언제든지 중지를 클릭하기만 하면 됩니다. 오류 코드가 표시되지만 이것은 단지 프로세스가 중지된 것을 알리는 것입니다. 구조 재작성 과정에서 지금까지 수정된 문제 개수 등 중간 통계 정보를 기록에 추가하려면 재작성 중 언제든지 통계를 클릭하십시오. **6** 닫기를 클릭하고 구조 재구축이 완료되면 확인을 클릭합니다.
- **7** GroupWise 우편함으로 돌아가려면 닫기를 클릭합니다.

# **98** 휴지통 관리

삭제된 모든 메일 및 전화 메시지, 약속, 업무, 문서 및 확인 메모가 휴지통에 저장됩니다. 휴 지통의 항목은 휴지통이 비워질 때까지 보고 열고 우편함으로 반환될 수 있습니다. (휴지통 비우기는 시스템에서 휴지통에 있는 항목을 제거합니다.)

휴지통 전체를 삭제하거나 선택된 항목들만 삭제할 수 있습니다. 휴지통의 항목은 [환경 옵 션]의 정리 탭에 입력된 날짜에 비워지며, 수동으로 휴지통을 비울 수도 있습니다. 휴지통을 정기적으로 비우도록 GroupWise 관리자가 지정할 수도 있습니다.

- ◆ "[휴지통에](#page-472-0) 있는 항목 표시" 473페이지
- ◆ "[휴지통의](#page-472-1) 항목 삭제 취소" 473페이지
- "[휴지통에](#page-473-0) 있는 항목 저장" 474페이지
- "휴지통 비우기" 474[페이지](#page-473-1)

#### <span id="page-472-0"></span>휴지통에 있는 항목 표시

전체 폴더 목록에 액세스하려면 폴더 목록 머리글 드롭다운 목록(폴더 목록 위에 있으며, 실 행 중인 GroupWise 의 모드에 따라 [온라인] 또는 [캐싱]이 표시될 수 있음)을 클릭한 후 전체 폴더 목록을 클릭합니다.

휴지통의 항목에 대한 정보를 열고, 저장하고 볼 수 있습니다. 항목을 영구적으로 제거할 수 도 있고 우편함으로 반환할 수도 있습니다. 휴지통의 항목을 마우스 오른쪽 버튼으로 클릭하 여 추가 옵션을 봅니다.

### <span id="page-472-1"></span>휴지통의 항목 삭제 취소

휴지통에서 항목의 삭제를 취소하려면:

**1** [전체 폴더 목록]에서 휴지통을 클릭합니다.

전체 폴더 목록에 액세스하려면 폴더 목록 머리글 드롭다운 목록(폴더 목록 위에 있으며 , 실행 중인 GroupWise 의 모드에 따라 [온라인] 또는 [캐싱]이 표시될 수 있음)을 클 릭한 후 전체 폴더 목록을 클릭합니다.

- **2** 삭제를 취소하려는 항목을 선택합니다.
- **3** 편집 > 삭제 취소를 클릭합니다.

삭제 취소된 항목은 원래 삭제되었던 폴더에 배치됩니다. 원래 폴더가 더 이상 존재하지 않으면 항목이 우편함으로 배치됩니다.

**4** (선택 사항) 휴지통 폴더에서 다른 폴더로 끌어 항목을 복원할 수도 있습니다.

#### <span id="page-473-0"></span>휴지통에 있는 항목 저장

휴지통에 있는 항목도 다른 항목과 같은 방법으로 저장할 수 있습니다. 자세한 내용은 [받은](#page-171-0) 전 자 메일을 디스크나 GroupWise [라이브러리에](#page-171-0) 저장을 참조하십시오.

## <span id="page-473-1"></span>휴지통 비우기

이 섹션에서는 다양한 휴지통 비우기 옵션에 대해 설명합니다.

- "[휴지통을](#page-473-2) 수동으로 비우기" 474페이지
- ◆ "[휴지통에서](#page-473-3) 선택 항목 비우기" 474페이지
- ◆ "[자동으로](#page-473-4) 휴지통 비우기" 474페이지

#### <span id="page-473-2"></span>휴지통을 수동으로 비우기

휴지통을 수동으로 비우려면:

전체 폴더 목록에서 휴지통을 마우스 오른쪽 버튼으로 클릭하고 휴지통 비우기를 클릭합니다.

전체 폴더 목록에 액세스하려면 폴더 목록 머리글 드롭다운 목록(폴더 목록 위에 있으며, 실 행 중인 GroupWise 의 모드에 따라 [온라인] 또는 [캐싱]이 표시될 수 있음)을 클릭한 후 전체 폴더 목록을 클릭합니다.

#### <span id="page-473-3"></span>휴지통에서 선택 항목 비우기

휴지통에서 선택한 항목을 비우려면:

**1** [전체 폴더 목록]에서 휴지통을 클릭합니다.

전체 폴더 목록에 액세스하려면 폴더 목록 머리글 드롭다운 목록(폴더 목록 위에 있으며 , 실행 중인 GroupWise 의 모드에 따라 [온라인] 또는 [캐싱]이 표시될 수 있음)을 클 릭한 후 전체 폴더 목록을 클릭합니다.

- **2** 하나 이상의 항목을 선택합니다.
- **3** 편집 > 삭제를 클릭하고 예를 클릭합니다.

#### <span id="page-473-4"></span>자동으로 휴지통 비우기

GroupWise 관리자가 휴지통이 정기적으로 비워지도록 지정한 경우 이 옵션을 변경하지 못할 수도 있습니다.

- **1** 도구 > 옵션을 클릭합니다.
- **2** 환경을 더블 클릭하고 정리 탭을 클릭합니다.
- **3** 휴지통 비우기 그룹 상자의 자동 버튼을 선택한 후 자동 삭제되는 날짜 간격을 지정합니다
- **4** 확인을 클릭합니다.

.

휴지통 관리

## 99 <sup>99</sup>작동 중지 시 클라이언트 상태 저장

GroupWise 클라이언트는 시스템 작동 중지가 발생했을 때 데이터 손실을 방지하기 위해 열려 있는 모든 창의 현재 상태, 선택한 현재 폴더, 기타 중요 정보를 저장합니다. 시스템 작동 중 지 발생 이후에 클라이언트를 다시 열면 저장된 상태가 복원됩니다. 이 옵션을 활성화하면 클 라이언트가 5분마다 상태를 저장합니다. 이 옵션은 기본적으로 비활성화되어 있기 때문에 클 라이언트가 상태를 저장하도록 하려면 다음 단계를 따르십시오.

- **1** 도구 > 옵션을 클릭합니다**.**
- **2** 환경을 더블 클릭합니다.
- **3** 일반 탭에서 시스템이 시작될 때 중단된 부분부터 계속 진행을 선택합니다.
- **4** 확인을 클릭합니다.

# 100 <sup>100</sup>**GroupWise** 지원 정보

GroupWise 기술 지원 팀에 추가 지원을 요청하는 경우 다음과 같은 정보가 필요할 수도 있습 니다.

- 프로그램 릴리스 정보
- 빌드 번호
- 설치된 언어
- 현재 사용자 이름
- GroupWise 우체국
- GroupWise 우체국의 위치

이 정보를 찾으려면 기본창에서 도움말 **> GroupWise** 정보를 클릭합니다.

# XVII XVII문자 메시지 및 인스턴트 메시징

GroupWise에서 직접 SMS 문자 메시지를 보내고 인스턴트 메시징을 사용할 수 있습니다.

- 101장, "SMS 문자 [메시지](#page-482-0) 보내기", 483페이지
- 102장, "[인스턴트](#page-484-0) 메시징 사용", 485페이지

## 101 <sup>101</sup>**SMS** 문자 메시지 보내기

<span id="page-482-0"></span>타사 소프트웨어를 다운로드하거나 실행할 필요 없이 GroupWise에서 다른 GroupWise 사용 자 또는 GroupWise를 사용하지 않는 사용자에게 SMS 문자 메시지를 보낼 수 있습니다.

GroupWise에서 SMS 문자 메시지를 보내려면 먼저 사용자의 휴대폰 서비스 공급자를 지정 해야 합니다.

참고**:** 수신인에 대한 GroupWise 문자 메시지 기능, 구성 및 SMS 메시징 요금은 해당 지역의 휴대폰 서비스 공급자에 따라 다를 수 있습니다.

- "[사용자의](#page-482-1) 휴대폰 서비스 공급자 지정" 483페이지
- "[휴대폰으로](#page-483-0) 직접 SMS 문자 메시지 보내기" 484페이지

#### <span id="page-482-1"></span>사용자의 휴대폰 서비스 공급자 지정

주요 연락처 폴더 또는 다른 개인 연락처 폴더에서 기존 연락처의 정보를 수정하거나 새 연락 처를 생성하여 사용자의 휴대폰 서비스 공급자를 지정할 수 있습니다. GroupWise 주소록의 연락처를 수정하려면 먼저 연락처를 주요 연락처 폴더 또는 다른 개인 연락처 폴더에 복사해야 합니다.

- **1** 폴더 목록에서 연락처의 휴대폰 서비스 공급자를 지정할 개인 연락처 폴더를 선택합니다. 연락처가 개인 연락처 폴더에 없는 경우 폴더에서 연락처를 만들거나 해당 연락처를 폴더 로 이동합니다.
- **2** 연락처 목록에서 연락처를 더블 클릭합니다.
- **3** 연락처 탭을 클릭합니다.
- **4** 휴대폰 필드에서 드롭다운 화살표를 클릭하고 휴대폰 통신업체 설정을 클릭한 후 목록에서 사용자의 휴대폰 서비스 공급자를 선택합니다.

제공된 각 서비스에는 문자 메시지를 처리하기 위한 SMS 게이트웨이가 있습니다. 예를 들어, Verizon용 SMS 게이트웨이는 *phone\_number*@vtext.com이고 AT&T용 SMS 게이트 웨이는 *phone\_number*@text.att.net입니다.

**5** (조건부) 통신업체가 목록에 제공되지 않은 경우 자세히를 클릭하여 확장 목록을 참조하 십시오. 통신업체가 확장 목록에 없는 경우 추가를 클릭하고 통신업체 이름과 통신업체 전자 메일 게이트웨이를 지정한 다음 확인을 클릭합니다.

전자 메일 게이트웨이는 통신업체용 SMS 게이트웨이입니다.

**6** 닫기를 클릭한 후 예를 클릭하여 변경 사항을 저장합니다.

#### <span id="page-483-0"></span>휴대폰으로 직접 **SMS** 문자 메시지 보내기

GroupWise에서 직접 모든 휴대폰에 문자 메시지를 보낼 수 있습니다. 문자 메시지를 보내려 면 먼저 개인 연락처 폴더에 사용자를 추가하고 휴대폰 서비스 공급자를 지정해야 합니다. 자 세한 내용은 [사용자의](#page-482-1) 휴대폰 서비스 공급자 지정를 참조하십시오.

- **1** 주소록 또는 연락처 폴더에서 연락처의 이름을 더블 클릭하여 연락처를 엽니다.
- **2** 요약 탭의 드롭다운 목록에서 기본값이 선택되어 있는지 확인합니다.
- **3 SMS** 섹션까지 아래로 스크롤한 후 문자 메시지를 보낼 전화 번호를 클릭합니다.
- **4** 보낼 메시지를 지정하고 보내기를 클릭합니다.

# 102 <sup>102</sup>인스턴트 메시징 사용

<span id="page-484-0"></span>GroupWise Messenger를 사용자의 워크스테이션과 수신인의 워크스테이션에서 모두 실행 중인 경우 GroupWise의 존재 여부 아이콘에서 직접 다른 GroupWise 사용자와 채팅할 수 있 습니다. 자세한 내용은 *GroupWise Messenger* 빠른 시작을 참조하십시오.

#### A <sup>A</sup>**GroupWise** 클라이언트의 새로운 기 능

GroupWise 클라이언트의 모든 릴리스 버전에 대한 새로운 내용은 아래 섹션을 참조하십시오

- ◆ ["GroupWise 24.2" 487](#page-486-0) 미 지
- ◆ ["GroupWise 24.1" 487](#page-486-1) 페이지
- ◆ ["GroupWise 23.4" 488](#page-487-0)페이지
- ["GroupWise 18.5" 488](#page-487-1)페이지

#### <span id="page-486-0"></span>**GroupWise 24.2**

.

Microsoft Teams와의 통합은 아직 개발 중이고 GroupWise 24.3에 도입될 예정이므로, 이 번 릴리스에서는 GroupWise Windows 클라이언트에 대한 변경 사항이 없습니다. 하지만 GroupWise Web 클라이언트에는 변경 사항이 있습니다. GroupWise Web 24.2 개선 사항에 대한 자세한 내용은 *GroupWise* 릴리스 노트의 "GroupWise 24.2 새로운 기능"을 참조하십 시오.

#### <span id="page-486-1"></span>**GroupWise 24.1**

이제 Filr Integration에 새로운 **Filr** 정책 탭이 포함됩니다. 즉, 이제 GroupWise 및 Filr 관리자 가 이 새로운 탭에 대해 활성화한 제어 기능 내에서 고유한 Filr 기본 설정을 정의할 수 있습니다 . 사용할 수 있는 설정에는 아래에 설명된 옵션 중 일부 또는 전부가 포함될 수 있습니다.

- **Filr**를 사용하여 첨부 파일 보내기**:** 옵션에는 다음이 포함될 수 있습니다.
	- ◆ 안 함
	- $\bullet$  항상
	- 파일 크기(MB) 초과
- 다음 시간이 지나면 첨부 파일 링크 만료**:** 옵션에는 다음이 포함될 수 있습니다.
	- 일수
	- 다운로드 횟수
- 첨부 파일 링크 속성**:** 옵션에는 다음이 포함될 수 있습니다.
	- 수신인의 다음 작업 허용: 보기 또는 편집
	- 외부 공유 모드: 공개 링크 또는 외부 공유

사용 중인 환경에서 사용할 수 있는 옵션을 확인하려면 GroupWise 클라이언트에 로그인한 다 음 도구 > 옵션 > 환경 > **Filr** 정책 탭으로 이동합니다.

#### <span id="page-487-0"></span>**GroupWise 23.4**

GroupWise 23.4에서 소개되는 새로운 기능 및 변경된 개선 사항은 다음과 같습니다.

- 항목 보내기에 멘션 추가**:** 우편함 또는 달력 항목이 작성 상태인 경우 @ 뒤에 연락처 이름 중 한 글자 이상을 입력하면 주소록에서 메시지 본문으로 빠르게 연락처를 연결할 수 있습 니다. 메시지 텍스트에 멘션을 추가하면 다양한 방식으로 유용할 수 있습니다. 자세한 내 용은 항목 [보내기에서](#page-110-0) 멘션 사용에서 확인할 수 있습니다.
- **Filr Integration** 향상**:** 관리자가 Filr Integration을 활성화하면 GroupWise 클라이언트에서 사용할 수 있는 다음과 같은 새로운 옵션이 있습니다.
	- 이제 Filr Net 폴더 디렉토리에서 파일을 검색하고, 파일을 저장하며, 첨부할 수 있습 니다.
	- 관리자가 활성화한 경우 기본 첨부 파일 설정을 Filr로 설정할 수 있습니다.
	- 해당 Filr 라이선스가 있는 경우, Filr 관리자는 Filr에서 *GroupWise* 설정을 구성할 수 있으며, 이 설정은 GroupWise에서 Filr 첨부 파일을 전송할 때 사용됩니다.

자세한 내용은 [항목에](#page-126-0) Filr 파일 첨부에서 확인하십시오.

#### <span id="page-487-1"></span>**GroupWise 18.5**

GroupWise 18.5에서 소개되는 새로운 기능 및 변경된 개선 사항은 다음과 같습니다.

- **Zoom** 회의를 사용하여 약속 일정 지정**:** 이미 Zoom 계정이 있거나 계정을 만든 경우, Zoom 회의를 GroupWise 달력 항목과 통합하고 예약할 수 있습니다. [GroupWise](#page-92-0)와 [Zoom](#page-92-0) 통합을 참조합니다.
- 자원 풀 사용**:** 개인 연락처 폴더에 자원 풀을 하나 이상 만들어 자원 예약 프로세스를 간소 화합니다. 자원 풀을 통해 자원을 예약하면 약속이 자동으로 일정 확인을 사용하고 자원 풀 목록에서 사용할 수 있는 우선 순위가 가장 높은 자원을 예약합니다. 자원 풀 [이해](#page-286-0) 및 [만들기을](#page-286-0) 참조합니다.
- 약속과 함께 이동 시간 예약**:** 약속을 생성하거나 편집할 때 이동 시간 기능을 활성화합니 다. 이 기능에는 달력에서 약속의 한 쪽에 표시되는 회의 전후 이동 시간이 모두 포함됩니 다. [이동](#page-202-0) 시간 예약을 참조합니다.
- ◆ **이모지 설정 구성:** 항목 목록에서 회색 톤으로 이모지를 입력하고 표시할 때 자동 이모지 삽입을 활성화 또는 비활성화합니다. [이모지](#page-98-0) 설정 구성를 참조하십시오.

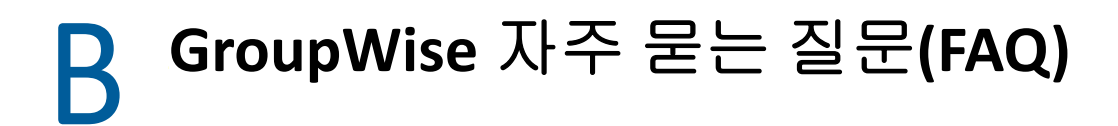

이 문서에서 원하는 정보를 찾지 못한 경우에는 GroupWise 클라이언트 자주 묻는 질문 (FAQ)을 참조하십시오.

# C <sup>C</sup>시작 옵션

여러 시작 옵션을 사용하여 GroupWise를 시작할 수 있습니다. 편의상 사용되는 옵션들도 있 지만 나머지 옵션은 특정 하드웨어에서 GroupWise를 실행하기 위해 필요합니다.

- ["GroupWise](#page-490-0) 시작 옵션" 491페이지
- ["GroupWise](#page-491-0) 시작 옵션 사용" 492페이지

## <span id="page-490-0"></span>**GroupWise** 시작 옵션

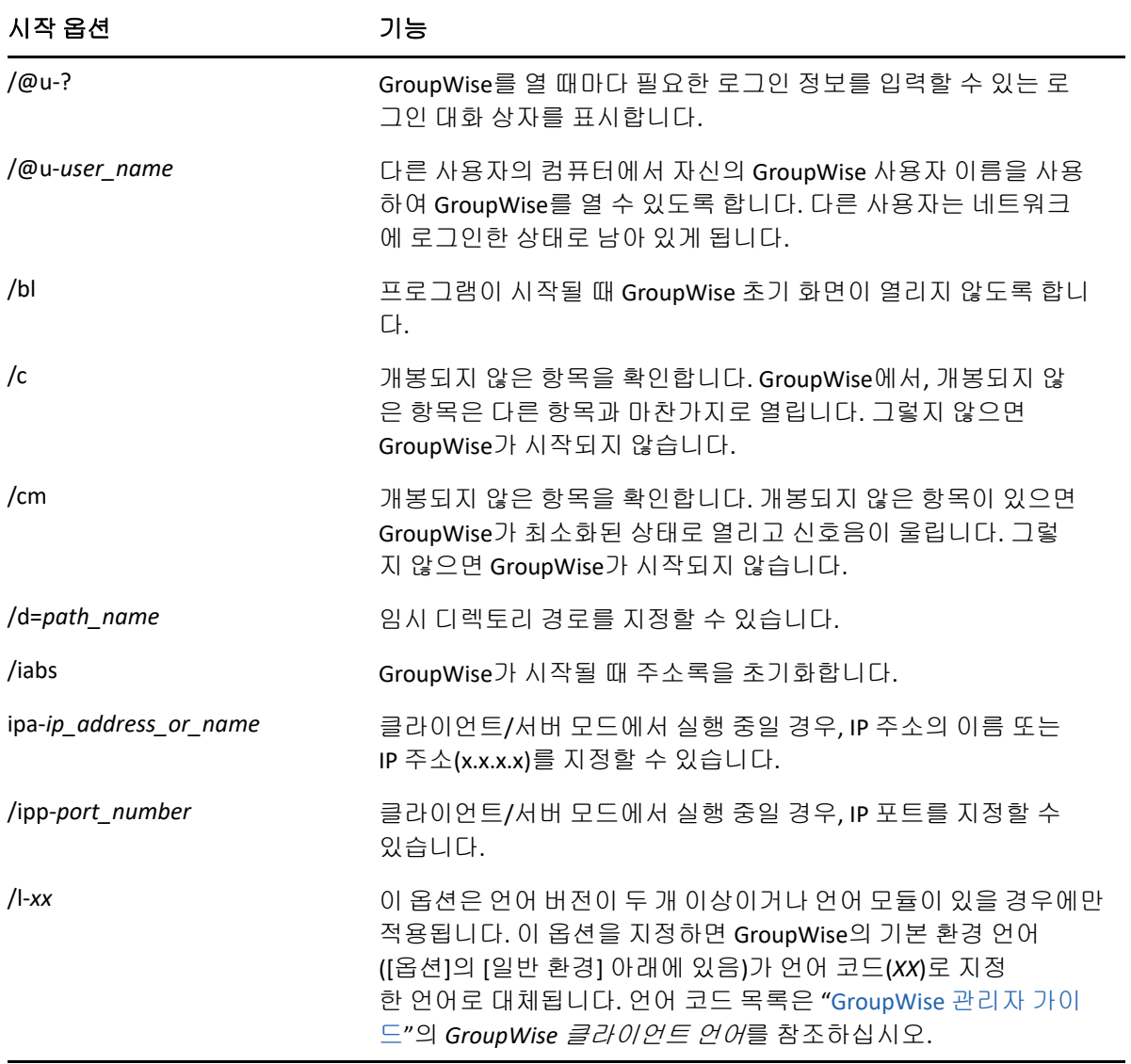

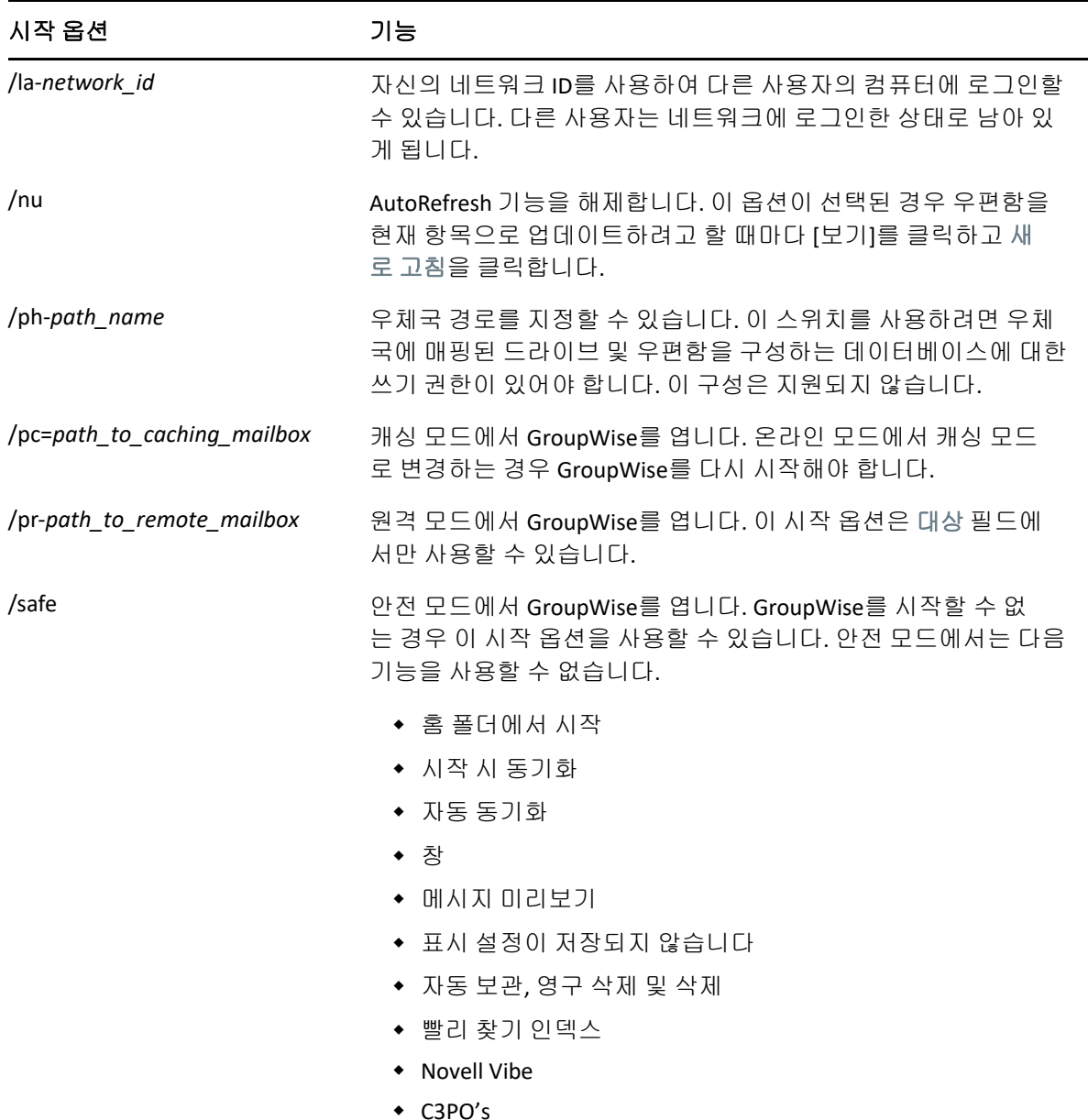

## <span id="page-491-0"></span>**GroupWise** 시작 옵션 사용

GroupWise 시작 옵션을 사용하려면:

- **1** 바탕 화면의 GroupWise 아이콘을 마우스 오른쪽 버튼으로 클릭하고 등록 정보를 클릭합 니다.
- **2** 바로 가기 탭을 클릭합니다.
- **3** 대상 필드에서 GroupWise 실행 파일 뒤에 공백을 입력하고 시작 옵션을 입력한 다음 확인 을 클릭합니다.

시작 옵션이 여러 개인 경우 다음과 같이 공백을 사용하여 구분합니다.

"C:\Program Files\Novell\GroupWise\grpwise.exe" /ph-*path\_name* /@u-?

위의 예에서 /ph-는 해당 우체국의 경로를 지정하는 시작 옵션입니다. *path\_name*은 우 체국에 대한 경로입니다. /@u-? 옵션은 사용자가 GroupWise를 열 때마다 로그인 정보 를 입력할 수 있는 로그인 대화 상자를 표시합니다. 이 옵션은 둘 이상의 사용자가 워크스 테이션을 공유하지만 GroupWise 우편함은 별도로 사용할 때 유용합니다.

**4** GroupWise를 시작합니다.

## $\blacksquare$ <sup>D</sup>바로 가기 키

<span id="page-494-1"></span>GroupWise에서 여러 가지 바로 가기 키를 사용하면 여러 작업을 수행할 때 쉽게 액세스하여 시간을 절약할 수 있습니다.

- "일반 바로 가기" 495[페이지](#page-494-0)
- "항목 바로 가기" 496[페이지](#page-495-0)
- "항목 목록 바로 가기" 497[페이지](#page-496-0)
- "[텍스트](#page-496-1) 바로 가기" 497페이지
- "기타 바로 가기" 499[페이지](#page-498-0)

## <span id="page-494-0"></span>일반 바로 가기

표 *D-1* 일반 바로 가기 키

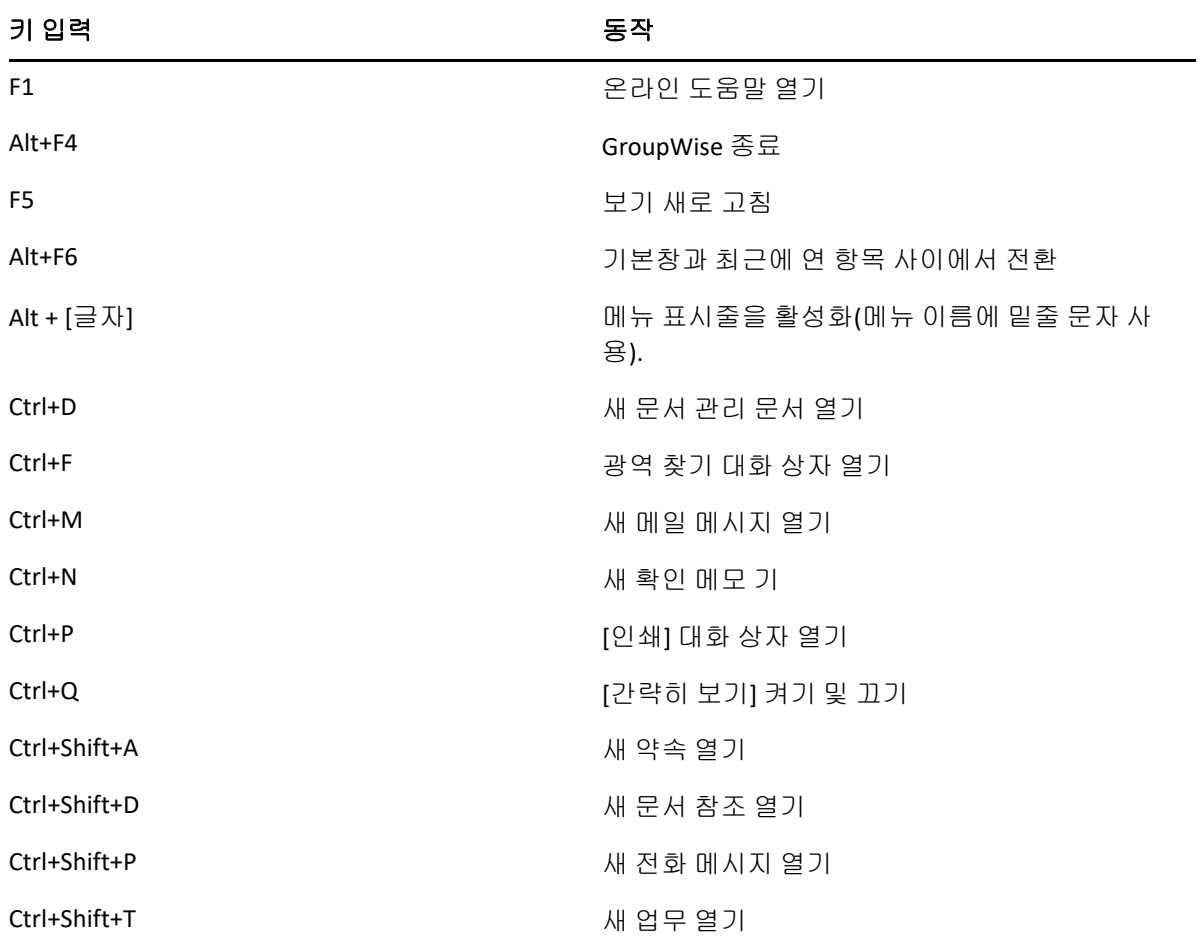

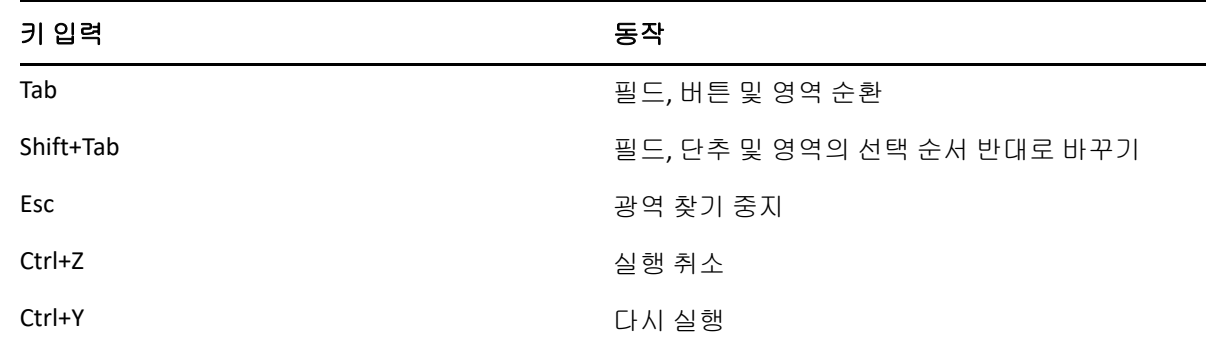

# <span id="page-495-0"></span>항목 바로 가기

표 *D-2* 항목 바로 가기 키

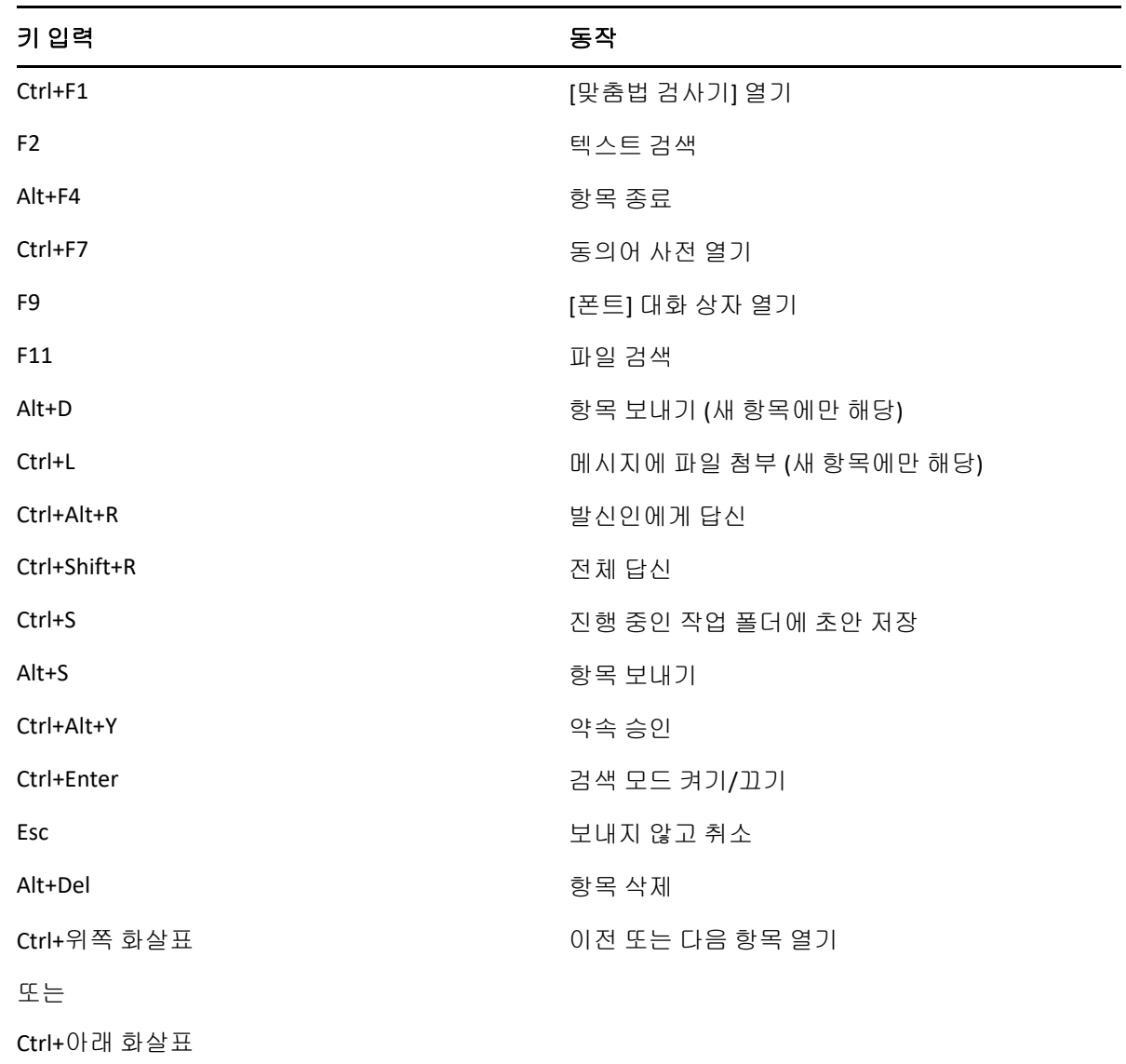

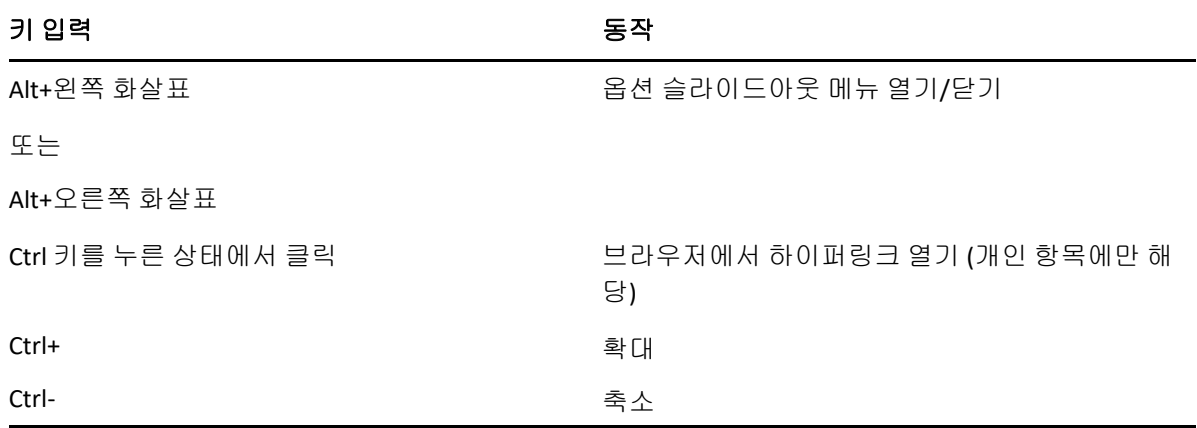

## <span id="page-496-0"></span>항목 목록 바로 가기

표 *D-3* 항목 목록 바로 가기 키

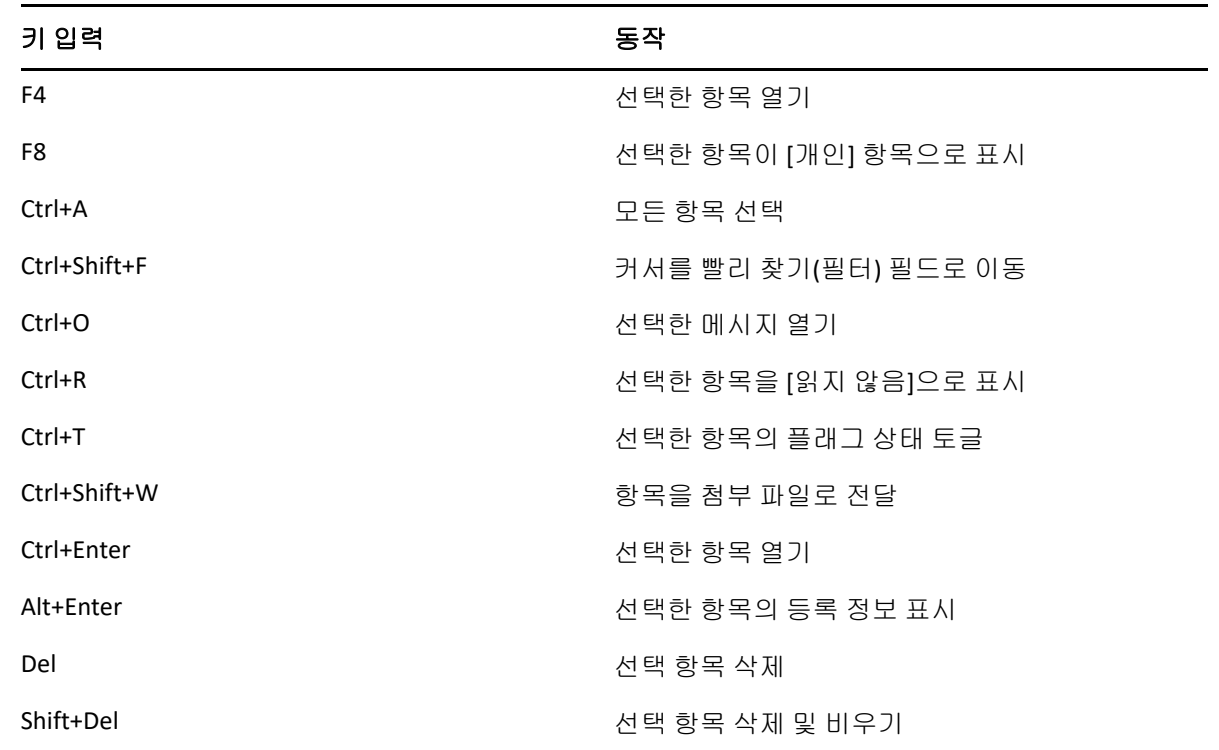

## <span id="page-496-1"></span>텍스트 바로 가기

표 *D-4* 텍스트 바로 가기 키

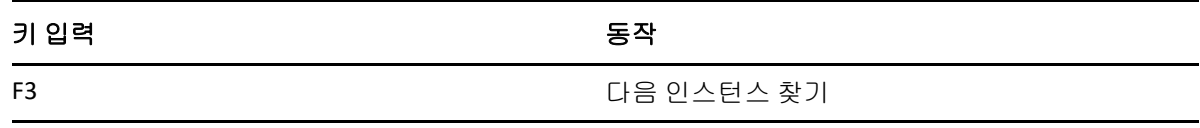

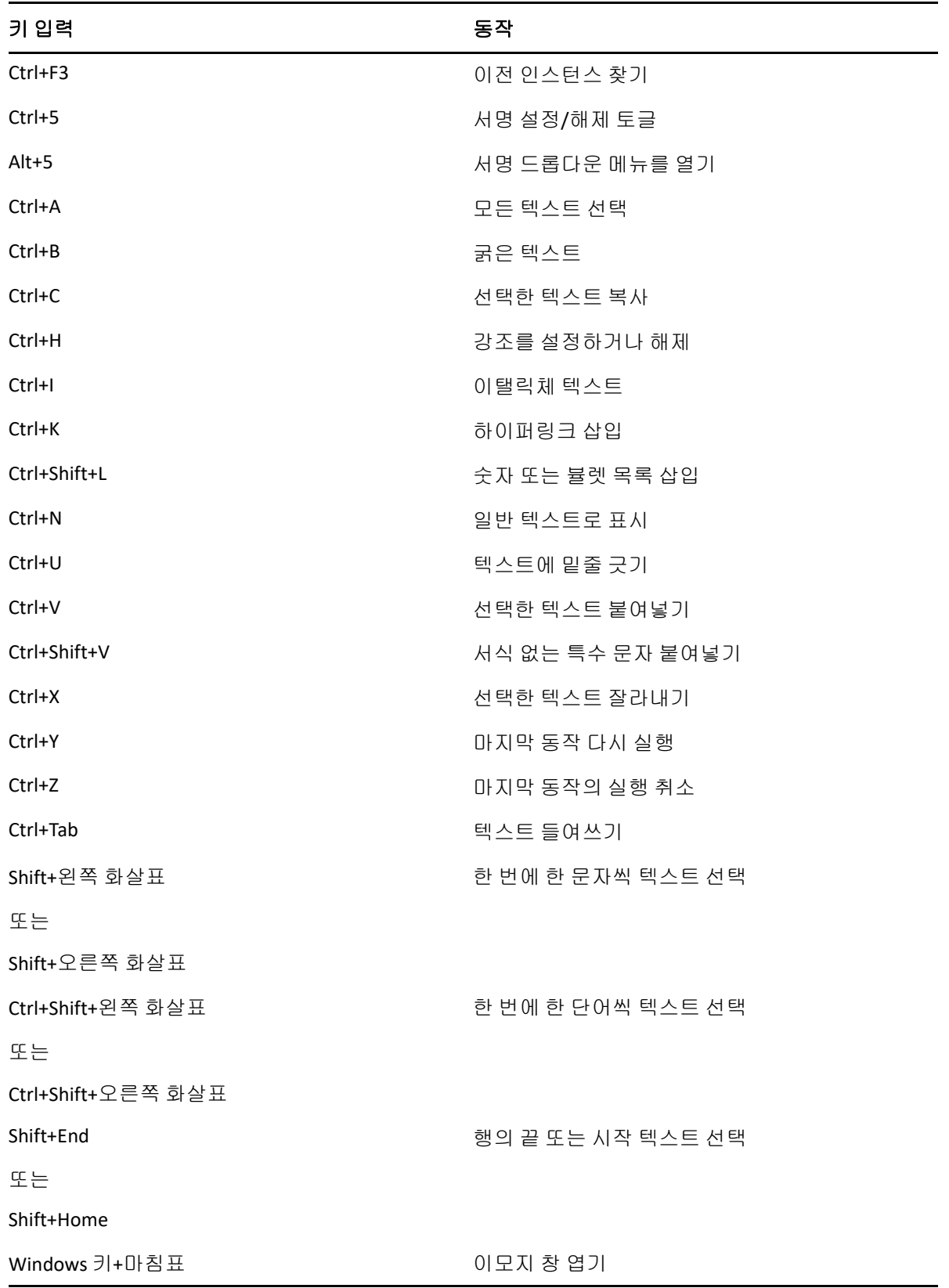

# <span id="page-498-0"></span>기타 바로 가기

표 *D-5* 기타 바로 가기 키

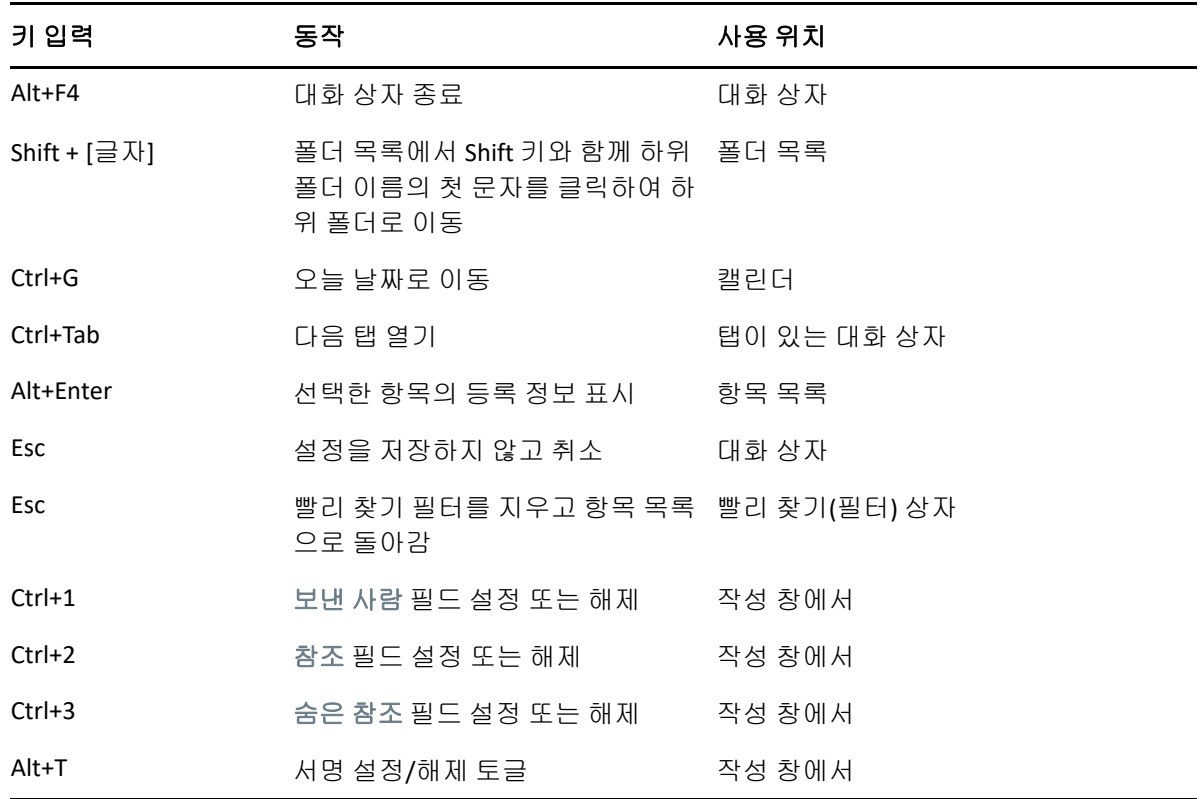

## E <sup>E</sup>장애자를 위한 내게 필요한 옵션

Micro Focus는 장애인을 포함하여 모든 사용자가 액세스하고 사용할 수 있는 제품을 개발하 기 위해 최선을 다하고 있습니다. GroupWise에는 다양한 내게 필요한 옵션 기능이 내장되어 있습니다. 이 기능은 추가적인 내게 필요한 옵션 보조 기구 없이 모든 사람이 사용할 수 있습니 다:

- ◆ "약속 표시 옵션 전환" 188[페이지](#page-187-0)
- "바로 가기 키" 495[페이지](#page-494-1)

GroupWise는 기본 기능과 함께 Windows 고대비 모드를 지원하며 NV Access(NVDA) 스크 린 리더기와 호환됩니다.

#### F <sup>F</sup>**GroupWise** 기본 작업

다음은 기본 업무 목록과 GroupWise에서 수행되는 방식입니다.

- ◆ "약속 만들기" 503[페이지](#page-502-0)
- "전자 메일 송신" 504[페이지](#page-503-0)
- "사용자 정의 [메시지](#page-503-1) 규칙 만들기" 504페이지
- "서명 관리" 505[페이지](#page-504-0)
- "검색 폴더 [만들기](#page-504-1)" 505페이지
- "[오프라인](#page-505-0) 모드에서 작업" 506페이지
- "폴더 관리" 506[페이지](#page-505-1)
- "위임/대리인 계정 [액세스](#page-505-2)" 506페이지
- ◆ "업무 및 업무 목록" 507[페이지](#page-506-0)

## <span id="page-502-0"></span>약속 만들기

약속을 만들려면:

- **1** 도구 모음에서 새 약속을 클릭합니다.
- **2** 받는 사람 필드에서 사용자 이름을 입력한 다음 <Enter> 키를 누릅니다. 다른 사용자에 대해 작업을 반복합니다. 필요한 경우, 받는 사람 필드에 리소스 ID(예: 회의실)를 포함합니다.
- **3** 을 클릭하여 약속에 대해 날짜 또는 자동 일정을 지정한 후 시간을 선택합니다.
- **4** 제목과 메시지를 입력합니다.
- **5** 약속에 대해 사람 및 자원의 사용 가능성을 확인하려는 경우 도구 모음에서 일정 확인을 클 릭하여 일정을 검색할 수 있습니다. 자세한 내용은 일정 확인을 [사용하여](#page-203-0) 이용 가능성 확 [인을](#page-203-0) 참조하십시오.
- **6** 도구모음에서 보내기를 클릭합니다.

자세한 내용은 [약속](#page-200-0) 예약을 참조하십시오.

#### <span id="page-503-0"></span>전자 메일 송신

전자 메일을 보내려면:

- **1** 도구 모음에서 새 메일을 클릭합니다.
- **2** 받는 사람, 참조, 비밀 참조 상자에 사용자 이름을 입력한 다음 <Enter> 키를 누릅니다. 다른 사용자에 대해 작업을 반복합니다.
- **3** 제목을 입력합니다.
- **4** 메시지를 입력합니다.
- **5** 첨부 파일을 추가하려면 도구모음에서 종이클립 아이콘을 클릭하여 파일을 선택한 다음 확인을 클릭합니다.

또는

[작성] 보기 맨 아래에서 첨부 파일 창으로 파일을 드래그합니다.

**6** 보내기를 클릭합니다.

자세한 내용은 전자 메일 [작성을](#page-109-0) 참조하십시오.

#### <span id="page-503-1"></span>사용자 정의 메시지 규칙 만들기

메시지 규칙은 메시지 구성을 위한 여러 옵션을 제공하여 GroupWise에서도 Microsoft Outlook 전자 메일 클라이언트와 유사한 방식으로 작동합니다.

- **1** 도구 > 규칙을 클릭하고 새로 만들기를 클릭합니다.
- **2** 규칙 이름 필드에 설명이 포함된 이름을 입력합니다.
- **3** 이벤트 팝업 목록을 클릭한 후 규칙을 트리거할 이벤트를 클릭합니다.
- **4** 새 항목, 시작, 종료 또는 사용자 활성을 클릭한 경우 항목 원본을 하나 이상 클릭합니다. 예를 들어, 수신과 개인을 클릭하십시오.
	- 또는

.

폴더로 이동한 항목, 폴더 열기 또는 폴더 닫기를 클릭한 경우 폴더 아이콘을 클릭하고 폴더 를 선택한 후 확인을 클릭하여 폴더 이름을 표시합니다.

**5** 항목 유형 목록에서 규칙을 적용할 항목 유형을 하나 이상 클릭합니다.

규칙을 적용할 항목의 범위를 추가로 제한하려면 조건 정의를 클릭하고 원하는 옵션을 클 릭한 후 확인을 클릭합니다.

선택 가능한 옵션에 대한 자세한 내용은 고급 찾기 및 [규칙에서](#page-323-0) 필드 선택을 참조하십시오

**6** 작업 추가를 클릭한 후 규칙이 수행할 작업을 클릭합니다.

폴더로 이동 및 답장과 같은 일부 작업에서는 추가 정보를 입력해야 합니다.

**7** 저장을 클릭합니다.

자세한 내용은 [규칙을](#page-348-0) 참조하십시오.
### 서명 관리

GroupWise에서는 [작성] 보기 또는 도구 > 옵션 > 환경 > 서명 아래의 기본 클라이언트 창에 서 서명을 작성하고 편집할 수 있습니다.

#### 서명 만들기

서명을 만들려면:

- **1** 도구 > 옵션을 클릭하고 환경을 더블 클릭합니다.
- **2** 서명 탭을 클릭합니다.
- **3** 서명을 선택하고 새로 만들기를 클릭합니다.
- **4** 서명의 이름을 입력하고 확인을 클릭합니다.
- **5** 제공된 HTML 편집기에서 서명을 만듭니다.
- **6** 이 서명을 기본 서명으로 사용할지 선택합니다.
- **7** 확인을 클릭합니다.

#### 메시지에 서명 첨부

메시지에 서명을 첨부하려면:

- **1** [작성] 보기의 메시지 본문에서 서명을 추가하려면 클릭을 선택합니다.
	- 기본 서명이 즉시 메시지에 추가됩니다. 일회성 서명의 경우, 본문 내에서 서명을 수정할 수 있습니다.
- **2** 다른 서명을 선택하려면 서명 영역 위에 마우스를 놓은 다음 오른쪽 상단 모서리에 있는 작은 화살표를 클릭합니다.

자세한 내용은 서명 또는 [vCard](#page-127-0) 추가를 참조하십시오.

## 검색 폴더 만들기

GroupWise에서 [검색 폴더]는 [찾기 결과] 폴더라고 합니다. [찾기 결과] 폴더를 열면 GroupWise에서는 폴더에 대해 정의된 검색 조건을 검토하고, 지정된 모든 항목을 검색한 후 찾은 항목을 모두 [항목 목록]에 표시합니다.

- **1** 폴더 목록에서 파일 > 새로 만들기 > 폴더를 클릭합니다.
- **2** 찾기 결과 폴더를 클릭합니다.
- **3** 사용자 정의 찾기 결과 폴더를 클릭하고 다음을 클릭합니다.
- **4** 폴더의 이름과 폴더에 대한 설명을 입력합니다.
- **5** 위로, 아래로, 오른쪽 또는 왼쪽을 클릭하여 폴더 목록에서 폴더를 추가할 위치를 지정한 후 다음을 클릭합니다.
- **6** 검색 기준, 예로 찾기 기준 또는 찾을 항목에 대한 정보를 지정합니다.
- **7** 폴더를 열 때마다 결과를 업데이트하지 않으려면 폴더가 열릴 때마다 일치하는 새 항목을 찾음의 선택을 취소합니다.
- **8** 다음을 클릭합니다.
- **9** 이 폴더에 적용할 표시 설정을 지정하고 완료를 클릭합니다.

자세한 내용은 찾기 [결과](#page-82-0) 폴더 이해를 참조하십시오.

### 오프라인 모드에서 작업

GroupWise에서 오프라인 모드는 캐싱 모드라고 합니다. 캐싱 모드에서는 메시지 및 기타 정 보를 포함하여 네트워크 우편함 복사본이 로컬 드라이브에 저장되며 네트워크나 우체국 에이 전트가 사용 가능한지 여부에 관계없이 GroupWise를 사용할 수 있습니다.

- **1** 모드 선택기 아이콘을 클릭한 후 캐싱을 클릭합니다.
- **2** GroupWise를 다시 시작할 것인지 묻는 메시지가 나타나면 예를 클릭합니다. GroupWise가 다시 시작될 때 캐싱 모드에 있게 됩니다.

자세한 내용은 캐싱 및 [원격](#page-380-0) 모드를 참조하십시오.

# 폴더 관리

GroupWise에서 폴더를 만들고 재구성하는 방법에 대한 내용은 다음 섹션을 참조하십시오.

#### 새 폴더 만들기

새 폴더를 만들려면:

- **1** 폴더 목록에서 마우스 오른쪽 버튼을 클릭합니다.
- **2** 새 폴더를 선택합니다.
- **3** 새 폴더의 이름을 입력합니다.

#### 폴더 재구성

폴더를 재구성하려면 편집 > 폴더를 클릭합니다.

폴더를 [폴더 목록]의 새 위치로 드래그할 수도 있습니다.

자세한 내용은 폴더를 [사용하여](#page-70-0) 우편함 구성을 참조하십시오.

### 위임**/**대리인 계정 액세스

GroupWise에서 위임은 대리인 액세스라고 합니다. 프록시를 사용하면 다른 사용자가 설정 한 제한 내에서 다른 사용자를 대신하여 항목의 읽기, 승인 및 거절과 같은 다양한 작업을 할 수 있습니다.

#### 다른 사용자에게 대리인 권한 할당

다른 사용자에게 대리인 권한을 할당하려면:

- **1** 기본 GroupWise 창에서 도구 > 옵션을 클릭합니다.
- **2** 보안을 더블 클릭하고 프록시 액세스 탭을 클릭합니다.
- **3** 목록에 사용자를 추가하려면 이름 필드에 이름을 입력하고, 전체 이름이 표시되면 사용자 추가를 클릭합니다.
- **4** [액세스 목록]에서 사용자를 클릭합니다.
- **5** 사용자에게 부여할 권한을 선택합니다.
- **6** 4[단계](#page-374-0) 및 5[단계](#page-374-1)를 반복하여 액세스 목록의 각 사용자에게 권한을 할당합니다.
- **7** 액세스 목록에서 사용자를 제거하려면 사용자를 클릭하고 사용자 제거를 클릭합니다.
- **8** 확인을 클릭합니다.

#### 다른 사용자의 우편함에 대한 대리인 설정

다른 사용자의 우편함에 대한 대리인을 설정하려면:

- **1** 기본창이나 달력에서 파일 > 프록시를 클릭합니다.
	- 또는

모드 선택기 아이콘을 클릭한 후 프록시를 클릭합니다.

- **2** 대리인 목록에서 사용자를 선택합니다.
	- 또는
	- 이름 필드에 이름을 입력하여 대리인 목록에 사용자를 추가하고 확인을 클릭합니다.
	- 사용자의 우편함이 열립니다. 프록시 역할을 부여한 사용자의 이름이 폴더 목록의 맨 위 에 표시됩니다

사용자가 액세스 목록의 프록시 권한을 아직 부여하지 않은 경우 프록시 목록에 사용자 이 름이 추가되지만 사용자의 우편함은 열리지 않습니다.

자세한 내용은 대리인 [사용자를](#page-370-0) 위한 우편함 및 달력 액세스를 참조하십시오.

### 업무 및 업무 목록

자신과 다른 사용자가 업무 완료를 추적할 수 있도록 업무를 생성할 수 있습니다. 다른 사용자 도 사용자 자신을 위한 업무를 생성할 수 있습니다. 업무 목록에서 업무를 관리합니다.

업무를 생성하여 다른 사용자에게 할당하려면:

- **1** 파일 > 새로 만들기 > 업무를 클릭합니다.
- **2** 받는 사람 필드에서 사용자 이름을 입력한 다음 <Enter> 키를 누릅니다. 다른 사용자에 대 해 작업을 반복합니다.
- **3** 업무에 대해 날짜 또는 자동 일정을 지정하려면 을 클릭합니다.
- **4** 제목을 입력합니다.
- **5** 업무에 대한 설명을 입력합니다.
- **6** 도구모음에서 보내기를 클릭합니다.

업무 목록을 사용하여 업무를 구성할 수 있습니다. 이는 개인 업무 및 사용자에게 할당된 업무 에 적용됩니다.

자세한 내용은 업무 및 [업무](#page-240-0) 목록을 참조하십시오.